# R&S®Scope Rider RTH Digitales Handheld-Oszilloskop **Bedienhandbuch**

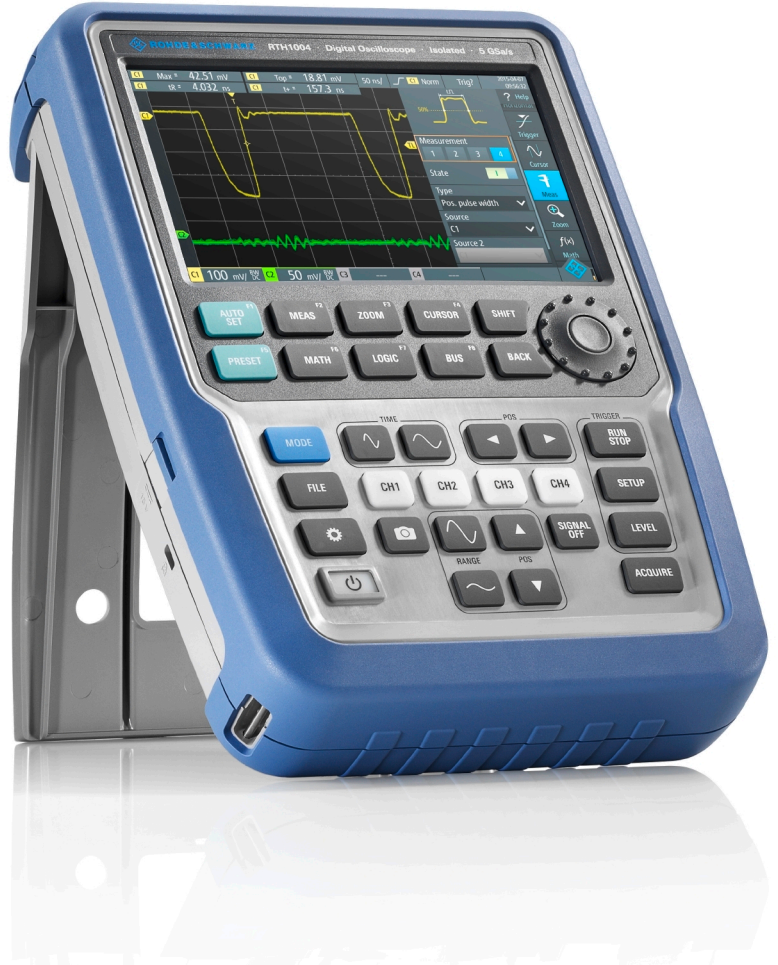

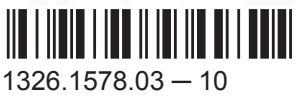

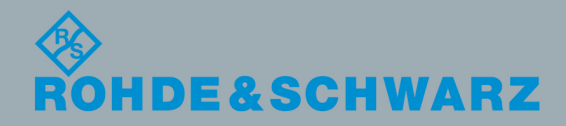

Bedienhandbuch Bedienhandbuch In diesem Handbuch werden die folgenden Modelle von R&S®RTH mit Firmware-Version 1.60 beschrieben:

- R&S®RTH1004 (1317.5000K04)
- R&S®RTH1002 (1317.5000K02)

Neben dem Grundgerät werden auch folgende Optionen beschrieben:

- R&S®RTH-K1 I2C/SPI Triggerung und Decodierung (1325.9969.02)
- R&S®RTH-K2 UART/RS232 Triggerung und Decodierung (1325.9975.02)
- R&S<sup>®</sup>RTH-K3 CAN/LIN Triggerung und Decodierung (1333.0550.02)
- R&S®RTH-K9 CAN FD Triggerung und Decodierung (1326.3829.02)
- R&S®RTH-K10 SENT Triggerung und Decodierung (1326.3835.02)
- R&S®RTH-K15 History und segmentierter Speicher (1326.1803.02)
- R&S®RTH-K18 Spektrumanalyse (1333.0680.02)
- R&S<sup>®</sup>RTH-K19 Erweiterter Trigger (1326.0642.02)
- R&S®RTH-B1 Mixed-Signal-Option (1325.9981.02)
- R&S®RTH-K33 Frequenzzähler (1333.0696.02)
- R&S®RTH-K34 Harmonischen-Analyse (1333.0673.02)

© 2017 Rohde & Schwarz GmbH & Co. KG Mühldorfstr. 15, 81671 München, Germany Telefon: +49 89 41 29 - 0 Fax: +49 89 41 29 12 164 E-mail: [info@rohde-schwarz.com](mailto:info@rohde-schwarz.com) Internet: [www.rohde-schwarz.com](http://www.rohde-schwarz.com)

Änderungen vorbehalten – Daten ohne Genauigkeitsangabe sind unverbindlich. R&S® ist ein eingetragenes Warenzeichen der Firma Rohde & Schwarz GmbH & Co. KG. Eigennamen sind Warenzeichen der jeweiligen Eigentümer.

In diesem Handbuch werden Produkte von Rohde & Schwarz ohne das Symbol ® angegeben, z. B. wird R&S®Scope Rider RTH als R&S RTH bezeichnet.

## Inhalt

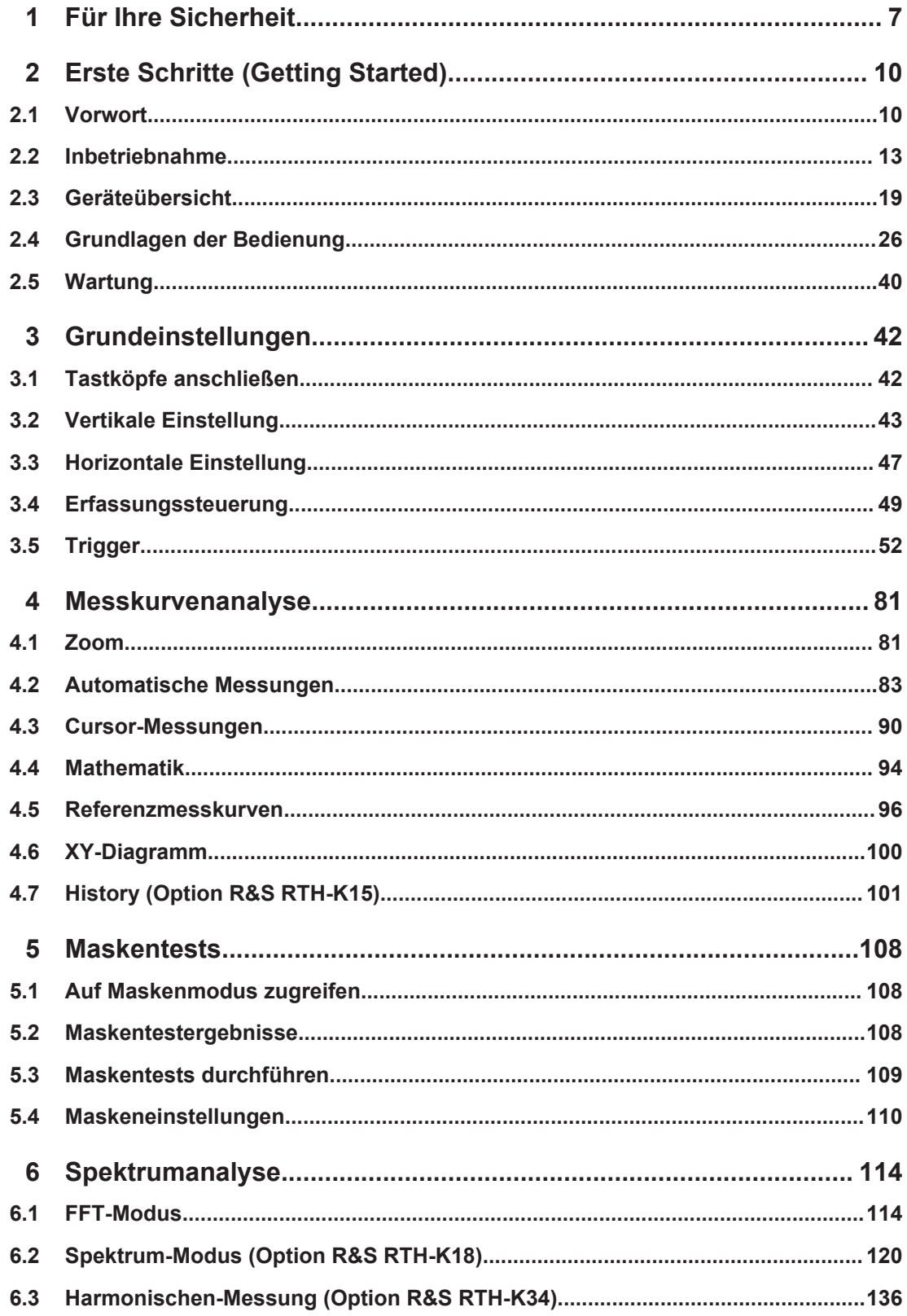

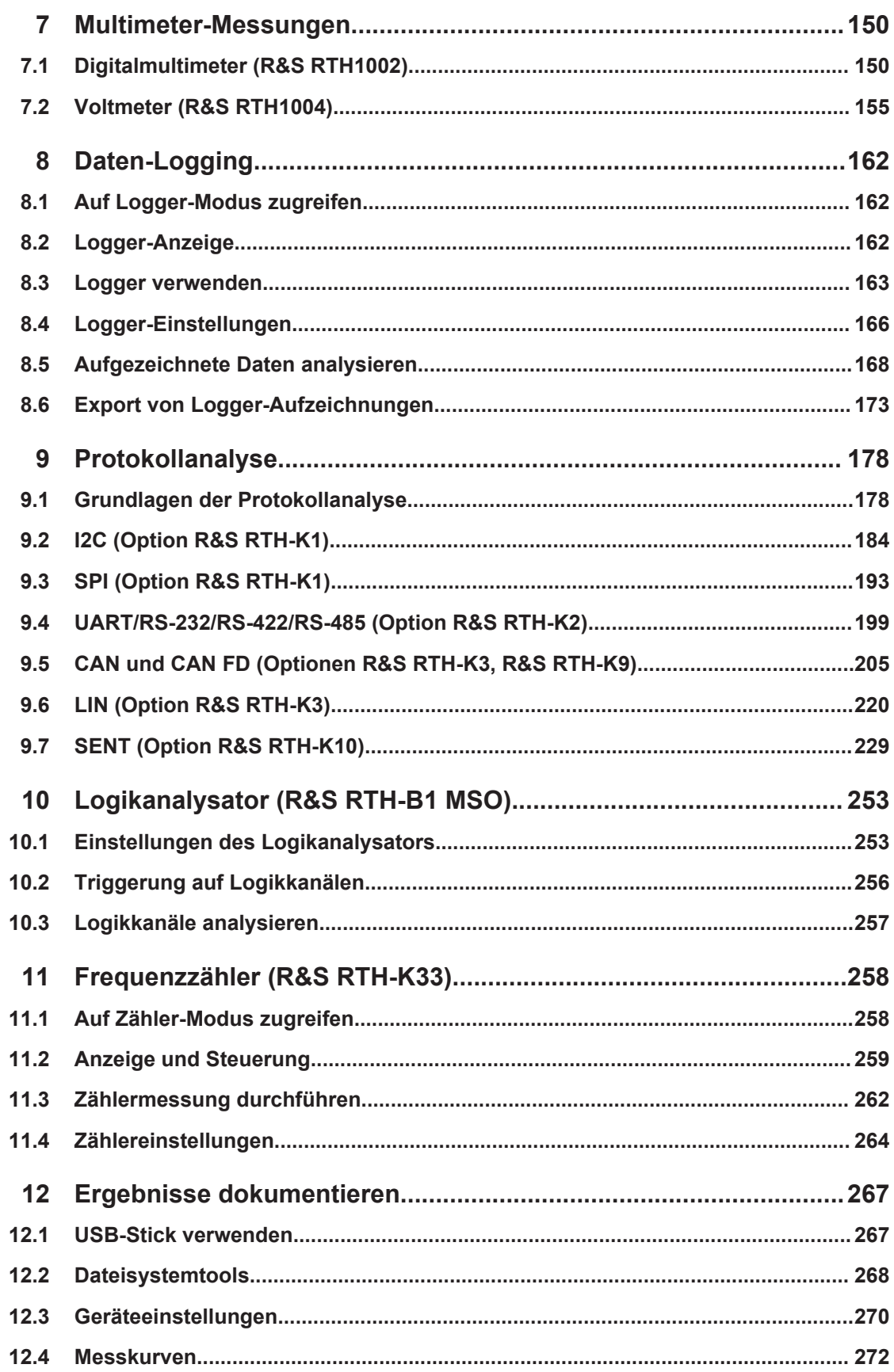

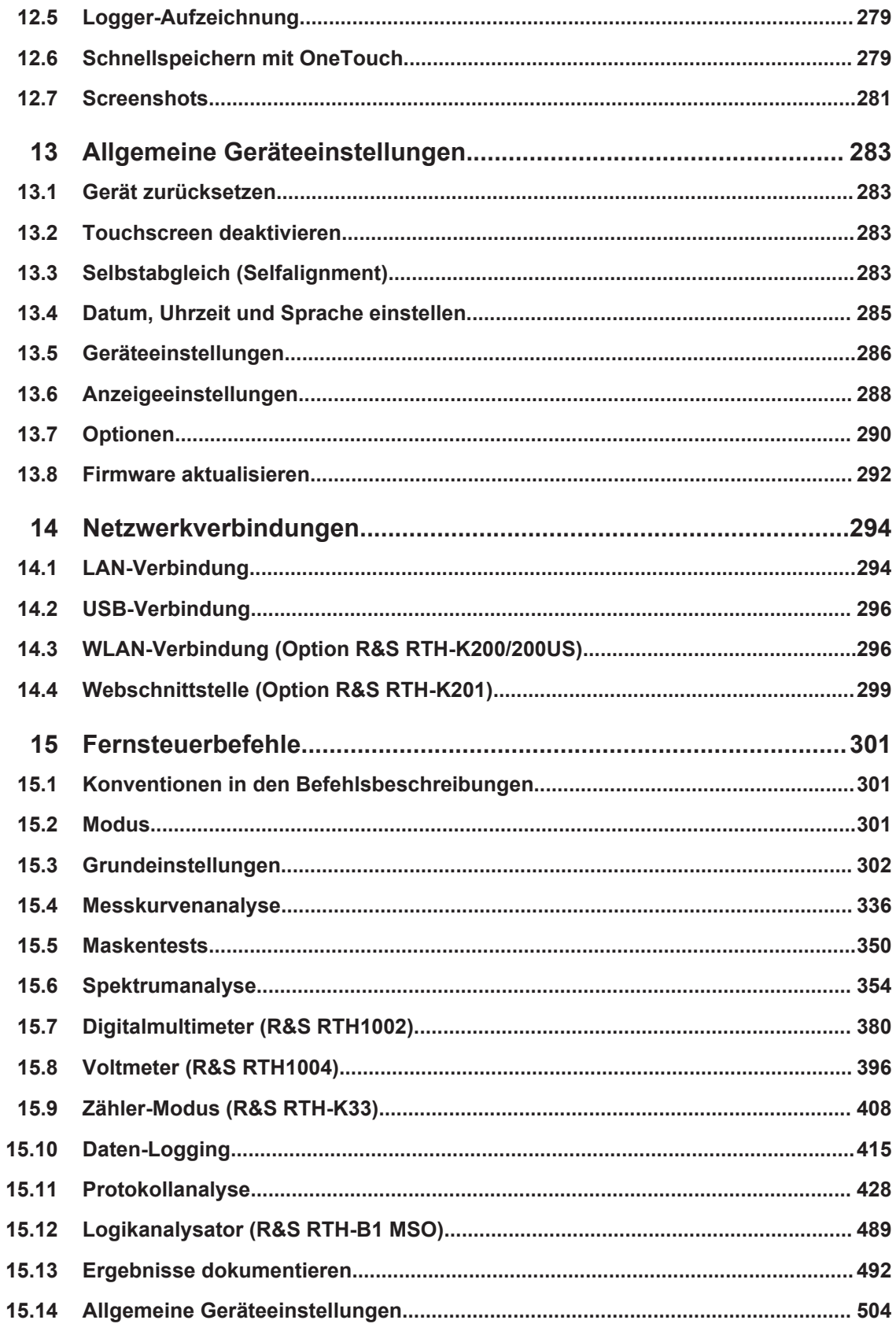

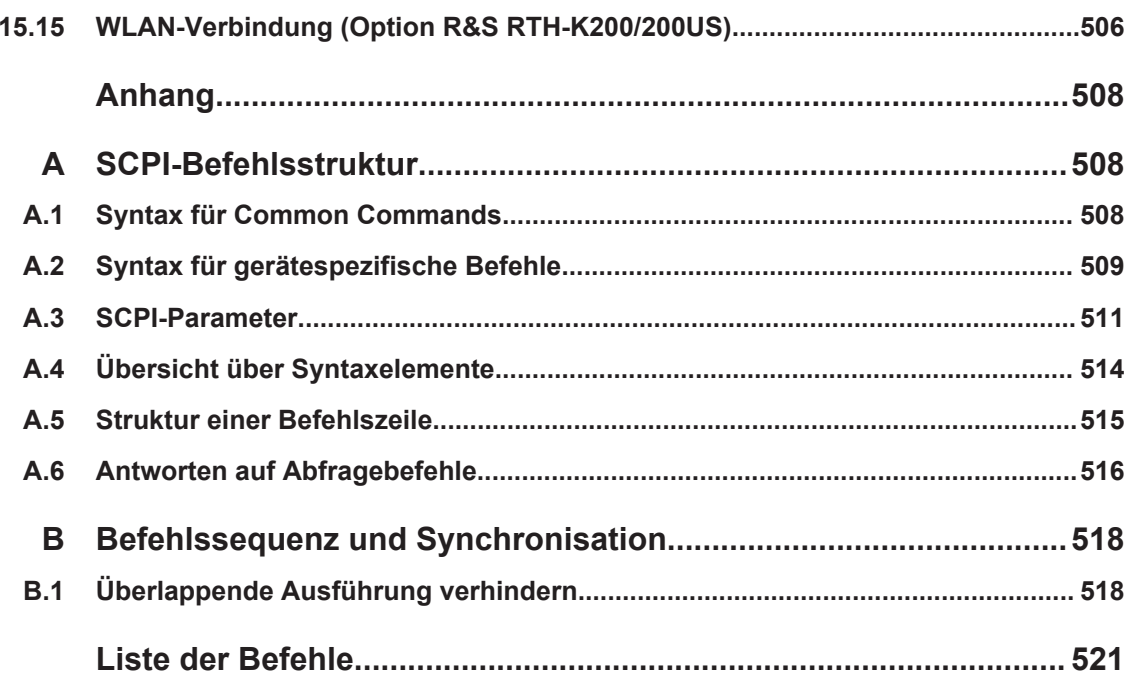

## <span id="page-6-0"></span>1 Für Ihre Sicherheit

Lesen und beachten Sie die folgenden Sicherheitsinformationen, um Stromschläge, Personenschäden oder Brände zu vermeiden:

- Dieses Kapitel, der erste Teil der Sicherheitsbroschüre, enthält Warnungen und Sicherheitsinformationen für die Verwendung von Oszilloskopen, Tastköpfen und anderem Messzubehör.
- Der zweite Teil der Sicherheitsbroschüre enthält grundlegende Sicherheitshinweise.
- In den Produkthandbüchern finden Sie spezifische Sicherheitshinweise für Verfahrensweisen und Messzubehör.

#### **Elektrische Sicherheit**

- Höhere Spannungen als 30 V RMS, 42 V Spitze oder 60 V DC gelten als gefährliche Berührungsspannungen. Ergreifen Sie beim Umgang mit gefährlichen Berührungsspannungen Schutzmaßnahmen, um einen direkten Kontakt mit dem Messaufbau auszuschließen:
	- Berühren Sie nicht die freiliegenden Anschlüsse und Komponenten, wenn Strom anliegt.
	- Verwenden Sie nur isolierte Spannungstastköpfe, Testkabel und Adapter.
- Stellen Sie sicher, dass das Gerät nur von Personal bedient wird, das mit den potenziellen Risiken bei der Messung von elektrischen Größen vertraut ist. Halten Sie die geltenden örtlichen oder nationalen Sicherheitsbestimmungen und Unfallverhütungsvorschriften ein.
- Verwenden Sie nur vorgegebene Tastköpfe und Zubehörteile, die der Messkategorie (CAT) Ihrer Messaufgabe entsprechen. Wenn Sie anderes Zubehör verwenden, das nicht von Rohde & Schwarz vorgegeben ist, stellen Sie sicher, dass es für das Gerät und die Messaufgabe geeignet ist.
- Beachten Sie alle Spannungs- und Stromangaben am Gerät, an den Tastköpfen und am Zubehör. Der Wert der Komponente mit den niedrigsten Angaben bestimmt den Wert des gesamten Messaufbaus. Grenzwerte und Einstufungen sind am Produkt angegeben und in den Datenblättern aufgeführt. Beachten Sie bei Tastköpfen, dass die Nennspannung von der Frequenz abhängig

ist. Die Spannungsbegrenzungskennlinien finden Sie im Datenblatt. Überschreiten Sie nicht diese beiden Werte:

- Maximale Messspannung von der Tastkopfspitze bis zur Referenzleitung des Tastkopfs.
- Maximale potenzialfreie Spannung von der Referenzleitung des Tastkopfs bis zum Erdungsanschluss.
- Stellen Sie am Gerät das korrekte Teilerverhältnis entsprechend des verwendeten Tastkopfs ein. Andernfalls spiegeln die Messergebnisse nicht die tatsächliche Höhe der Spannung wieder, wodurch Sie die bestehenden Risiken falsch einschätzen könnten.
- Stellen Sie alle Verbindungen zum Gerät her, bevor Sie den Strom einschalten.
- Öffnen Sie das Gerätegehäuse nicht.
- Verwenden Sie das Gerät nicht, wenn das Gerätegehäuse, das Display oder ein Tastkopf oder Zubehörteil beschädigt ist. Wenn Sie eine Beschädigung erkennen oder vermuten, lassen Sie das Gerät oder Zubehör von qualifiziertem Servicepersonal überprüfen.
- Betreiben Sie das Gerät nicht in nassen, feuchten oder explosiven Umgebungen. Stellen Sie sicher, dass alle Anschlüsse vollkommen trocken sind, bevor Sie sie mit den Eingängen verbinden.
- Beachten Sie die Betriebsbedingungen, die im Datenblatt und in den grundlegenden Sicherheitshinweisen beschrieben werden.

#### **Batteriewechsel**

- Trennen Sie die Stromversorgung, die Tastköpfe, die Testkabel und alle anderen Kabel, bevor Sie den Batteriedeckel öffnen.
- Verwenden Sie nur den Lithium-Ionen-Batteriesatz, der mit dem Gerät mitgeliefert wurde. Sie können zusätzliche Batteriesätze bei Rohde & Schwarz bestellen. Die Bestellnummer finden Sie im Datenblatt.
- Verwenden Sie das Gerät nicht bei geöffnetem Batteriedeckel.
- Verwenden Sie nur den Netzadapter, der mit dem Gerät mitgeliefert wurde.

#### **Reinigung**

Trennen Sie vor der Reinigung des Geräts alle Tastköpfe, Testkabel, USB- und LAN-Kabel und die Stromversorgung vom Gerät. Verwenden Sie nur die im Handbuch angegebenen Reinigungsmittel.

#### **Messkategorien**

IEC 61010-2-030 definiert die Messkategorien für die Einstufung von Geräten im Hinblick auf ihre Widerstandsfähigkeit gegen kurze transiente Überspannungen, die zusätzlich zur Arbeitsspannung auftreten. Verwenden Sie das Messgerät und das Zubehör nur in elektrischen Umgebungen, die der Einstufung des Geräts/Zubehörs entsprechen.

- O Geräte ohne Messkategorieeinstufung Für Messungen von Stromkreisen, die nicht direkt an das Netz angeschlossen sind, z. B. elektronische Geräte, batteriegespeiste Stromkreise und besonders geschützte Sekundärkreise. Diese Messkategorie ist auch als CAT I bekannt.
- CAT II:

Für Messungen von Stromkreisen, die über eine Standardsteckdose direkt an die Niederspannungsanlage angeschlossen sind, z. B. Haushaltsgeräte und tragbare Elektrowerkzeuge.

CAT III:

Für Messungen in der Elektroinstallation eines Gebäudes, z. B. Verteilerschränke, Schutzschalter, Verteilertafeln und stationäre Geräte mit Festanschluss an der Installation.

CAT IV:

Für Messungen an der Quelle der Niederspannungsanlage, z. B. Elektrizitätszähler und primäre Überstromschutzeinrichtungen.

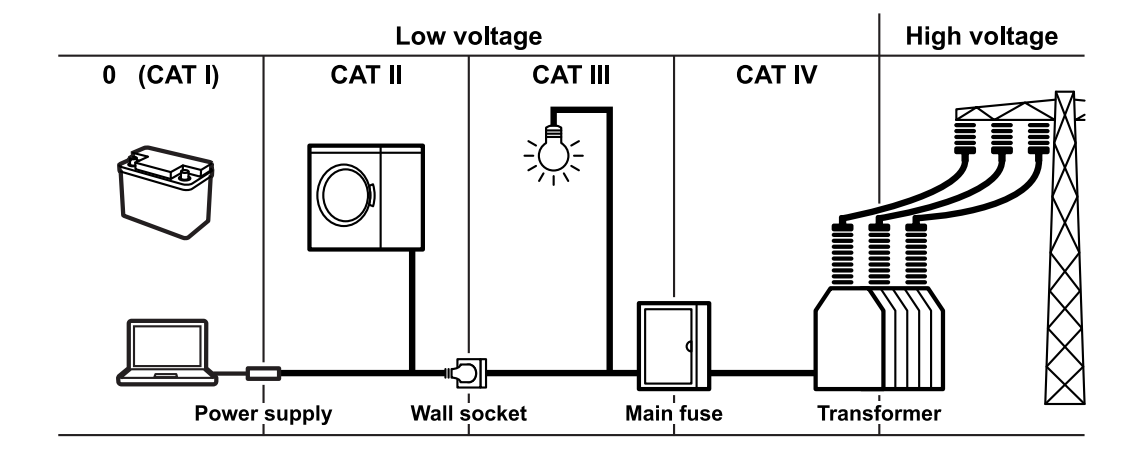

Vorwort

## <span id="page-9-0"></span>2 Erste Schritte (Getting Started)

## **2.1 Vorwort**

## **2.1.1 Hauptmerkmale**

Das R&S RTH ist das perfekte Mehrzweckwerkzeug für das Labor und im Feld. Es zeichnet sich durch folgende Hauptmerkmale aus:

- Vollständige Isolierung aller Kanäle und Schnittstellen
- Sicherheitseinstufung CAT IV 600 V / CAT III 1000 V
- Bandbreite von 60 MHz bis 500 MHz mit Abtastrate von 5 GS/s
- Erfassungsgeschwindigkeit von bis zu 50.000 Messkurven pro Sekunde
- Empfindlichkeit von 2 mV/div
- Offsetbereich von bis zu 200 V
- 33 automatische Messfunktionen
- Vollständige Bedienung über Touchscreen oder Tastenfeld
- WLAN und Ethernet für webbasierte Fernbedienung und schnellen Datenzugriff (optional)

Das R&S RTH vereint folgende Funktionalitäten in einem Gerät:

- Oszilloskop der Laborleistungsklasse
- Logikanalysator mit 8 digitalen Eingängen (optional)
- Protokollanalysator mit Trigger und Decodierung (optional)
- Daten-Logger
- Digitales Multimeter (R&S RTH1002)

## **2.1.2 Eingangsisolierung**

Das Gerät besitzt galvanisch getrennte, potenzialfreie Eingänge. Jeder Eingangskanal hat einen eigenen Signaleingang und einen eigenen Referenzeingang. Jeder Eingangskanal ist von den anderen Eingangskanälen galvanisch getrennt. Deshalb muss jeder Referenzeingang an eigene Referenzspannung angeschlossen werden. Darüber hinaus sind die Eingangskanäle von den Steueranschlüssen und vom Netzteileingang galvanisch getrennt.

Vorwort

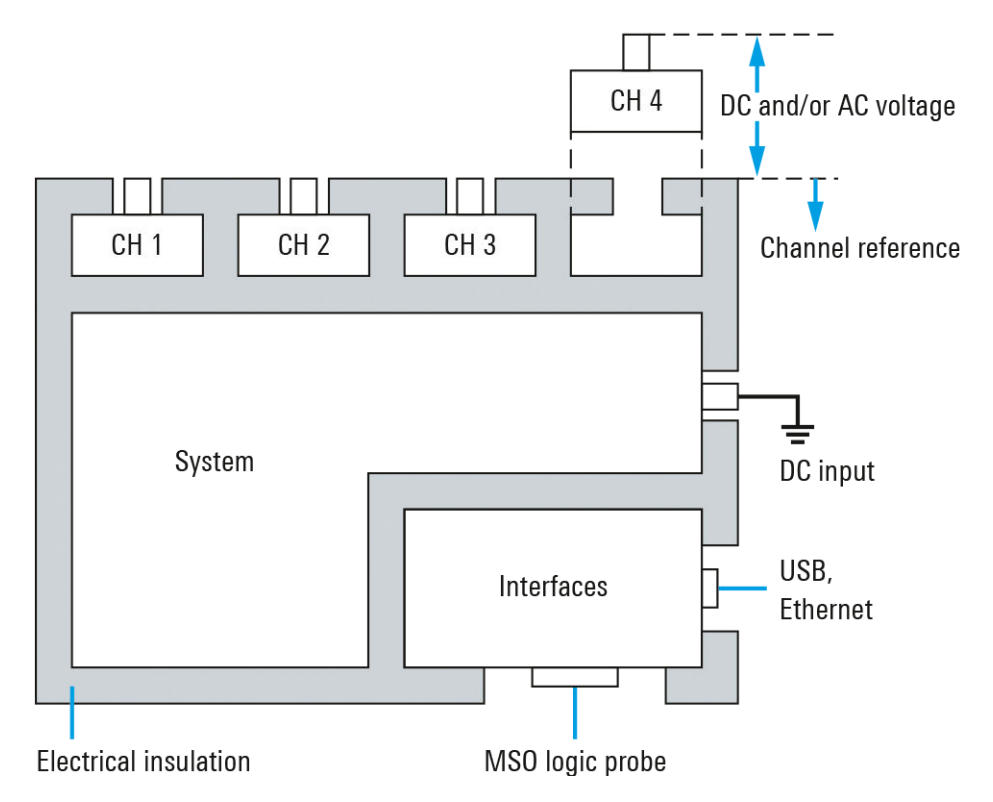

*Bild 2-1: Isolierungsschema des R&S RTH*

Die Eingangsisolierung hat mehrere Vorteile:

- Unabhängig potenzialfreie Signale können simultan gemessen werden.
- Das Risiko, bei der Messung mehrerer Signale einen Kurzschluss zu verursachen, ist deutlich reduziert.
- Bei der Messung von Signalen mit unterschiedlichen Massen werden die induzierten Erdströme auf einem Minimum gehalten.

## **2.1.3 Messkategorien**

Um einen sicheren Betrieb von Messgeräten zu gewährleisten, sind in IEC 61010-2-030 bestimmte Sicherheitsanforderungen für Tests und Messungen von Stromkreisen festgelegt. Die Norm führt Messkategorien ein, die Geräte danach einstufen, wie widerstandsfähig sie bei kurzen transienten Überspannungen sind, die zusätzlich zur Arbeitsspannung des Geräts auftreten und die Arbeitsspannung um ein Mehrfaches übersteigen können.

Es wird zwischen folgenden Messkategorien unterschieden:

- O Geräte ohne Messkategorieeinstufung Für Messungen von Stromkreisen, die nicht direkt an das Netz angeschlossen sind, z. B. Elektrogeräte, batteriegespeiste Stromkreise und besonders geschützte Sekundärkreise. Diese Messkategorie ist auch als CAT I bekannt.
- CAT II:

Vorwort

Für Messungen von Stromkreisen, die über eine Standardsteckdose direkt an die Niederspannungsanlage angeschlossen sind, z. B. Haushaltsgeräte und tragbare Elektrowerkzeuge.

CAT III:

Für Messungen in der Elektroinstallation eines Gebäudes, z. B. Verteilerschränke, Leistungsschalter, Verteilertafeln und stationäre Geräte mit Festanschluss an der Installation.

CAT IV<sup>-</sup>

Für Messungen an der Quelle der Niederspannungsanlage, z. B. Elektrizitätszähler und primäre Überstromschutzeinrichtungen.

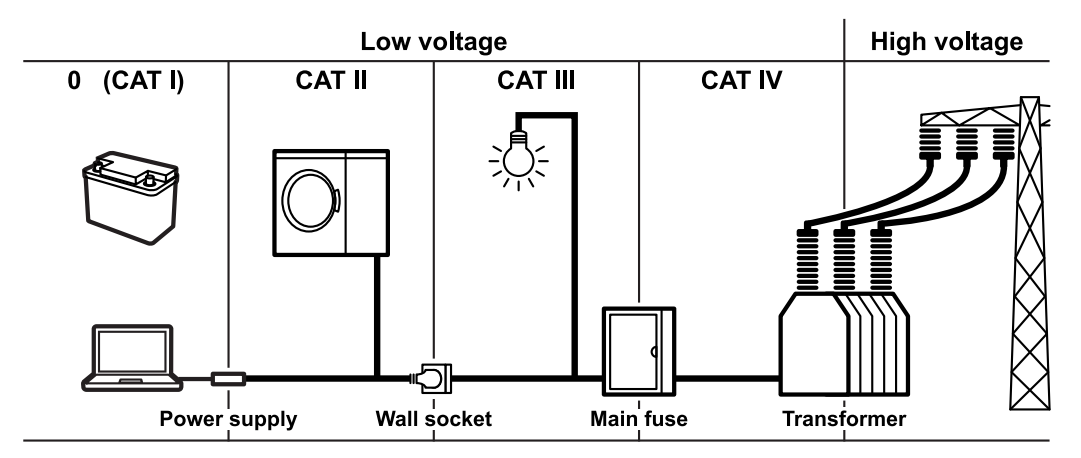

*Bild 2-2: Beispiele für Messkategorien*

Je höher die Kategorie, desto höher die erwartete transiente Überspannung. Überspannungen können einen Stromkreis überlasten und elektrische und physische Schäden verursachen. Verwenden Sie das Messgerät deshalb nur in elektrischen Umgebungen, für die das Gerät genormt ist.

Die Messkategorien entsprechen den Überspannungskategorien der IEC60664-Normen. In Verbindung mit Messkategorien genannte Arbeitsspannungen werden immer als Effektivspannungen V (RMS) gegen Masse (Erde) angegeben.

## **2.1.4 Überblick über die Dokumentation**

Die Benutzerdokumentation für das R&S RTH besteht aus folgenden Teilen:

- Gerätehilfe (Instrument Help) Die Gerätehilfe ist Teil der Firmware des Geräts. Sie ermöglicht einen schnellen, kontextbezogenen Zugriff auf alle Informationen direkt auf dem Gerät.
- Grundlegende Sicherheitshinweise (Basic Safety Instructions) Diese Broschüre enthält Sicherheitshinweise und eine Beschreibung der Betriebsbedingungen sowie weitere wichtige Informationen. Die Broschüre wird in gedruckter Form mit dem Gerät geliefert.
- **Erste Schritte (Getting Started)** Das Handbuch Erste Schritte enthält die Informationen, die für die Inbetriebnahme und die ersten Arbeitsschritte mit dem Gerät benötigt werden, sowie eine Beschrei-

<span id="page-12-0"></span>bung grundlegender Abläufe. Die englische Ausgabe dieses Handbuchs wird in gedruckter Form mit dem Gerät geliefert. Ausgaben in anderen Sprachen und die neueste Version des englischen Handbuchs stehen auf der Produkt-Website zur Verfügung.

- Bedienhandbuch (User Manual) Im Bedienhandbuch werden alle Betriebsarten und Funktionen des Geräts ausführlich beschrieben. Es enthält außerdem eine Einführung in die Fernsteuerung sowie eine vollständige Beschreibung der Fernsteuerbefehle mit Programmierbeispielen. Die neueste Version des Handbuchs ist in Englisch auf der Produkt-Website des R&S RTH unter [www.rohde-schwarz.com/manual/rth](http://www.rohde-schwarz.com/manual/rth) verfügbar.
- Datenblatt (Data Sheet) Das Datenblatt enthält alle technischen Daten des Geräts. Außerdem werden die Optionen und ihre Bestellnummern sowie das optionale Zubehör aufgeführt. Das Datenblatt ist auf der Produkt-Website des R&S RTH unter [www.rohde](http://www.rohde-schwarz.com/brochure-datasheet/rth)[schwarz.com/brochure-datasheet/rth](http://www.rohde-schwarz.com/brochure-datasheet/rth) verfügbar.
- Kalibrierschein (Calibration Certificate) Das Dokument ist unter <https://gloris.rohde-schwarz.com/calcert>verfügbar.
- Open-Source-Lizenztext (Open Source Acknowledgment) Das Dokument Open Source Acknowledgment enthält den wortgetreuen Lizenztext von Open-Source-Software, die in der Firmware des Geräts verwendet wird. Es ist auf der R&S RTH-Website unter [www.rohde-schwarz.com/firmware/rth](http://www.rohde-schwarz.com/firmware/rth) verfügbar und kann direkt auf dem Gerät gelesen werden.
- Instrument Security Procedures (Handbuch) Das Handbuch enthält Informationen zu Sicherheitsfragen beim Einsatz des R&S RTH in gesicherten Bereichen.
- Application Cards und Application Notes In diesen Dokumenten geht es um spezielle Anwendungen oder Hintergrundinformationen zu bestimmten Themen. Siehe [www.rohde-schwarz.com/application/rth](https://www.rohde-schwarz.com/application/rth/).

## **2.2 Inbetriebnahme**

In diesem Abschnitt werden die grundlegenden Schritte zur ersten Inbetriebnahme des R&S RTH beschrieben.

## **A WARNUNG**

#### **Stromschlaggefahr durch Hochspannungen**

Betreiben Sie das Gerät immer ordnungsgemäß, um elektrischen Schlag, Brand, Verletzungen von Personen oder sonstige Schäden zu verhindern.

- Öffnen Sie das Gerätegehäuse nicht.
- Verwenden Sie das Gerät nicht, wenn das Gerätegehäuse, das Display oder ein Tastkopf oder Zubehörteil beschädigt ist. Wenn Sie eine Beschädigung erkennen oder vermuten, lassen Sie das Gerät oder Zubehör von qualifiziertem Servicepersonal überprüfen.
- Verwenden Sie nur vorgegebene Tastköpfe und Zubehörteile, die der Messkategorie Ihrer Messaufgabe entsprechen. Wenn Sie anderes Zubehör verwenden, das nicht von Rohde & Schwarz vorgegeben ist, müssen Sie sicherstellen, dass es für das Gerät und die Messaufgabe geeignet ist.
- Betreiben Sie das Gerät nicht in nassen, feuchten oder explosiven Umgebungen. Stellen Sie sicher, dass alle Anschlüsse vollkommen trocken sind, bevor Sie sie mit den Eingängen verbinden.
- Höhere Spannungen als 30 V RMS, 42 V Spitze oder 60 V DC werden als gefährliche Berührungsspannungen betrachtet. Stellen Sie sicher, dass nur erfahrene Elektriker das R&S RTH für Messungen an gefährlichen Berührungsspannungen verwenden, da solche Arbeitsbedingungen eine besondere Ausbildung und Erfahrung erfordern, um Risiken vorherzusehen und Gefahren zu vermeiden, die durch Elektrizität entstehen können.
- Halten Sie die im Datenblatt angegebenen Betriebsbedingungen ein. Beachten Sie, dass die allgemeinen Sicherheitshinweise auch Informationen zu Betriebsbedingungen enthalten, die eine Beschädigung des Geräts vermeiden.
- Lesen und beachten Sie die Broschüre "Grundlegende Sicherheitshinweise" (Basic Safety Instructions), die in gedruckter Form mit dem Gerät geliefert wird. Lesen und beachten Sie darüber hinaus die Sicherheitshinweise in den folgenden **Abschnitten**

## **2.2.1 Gerät auspacken**

Wenn das Paket bei Ihnen eintrifft, packen Sie es aus und überprüfen Sie das Paket und dessen Inhalt auf Beschädigungen.

1. Überprüfen Sie das Paket auf Beschädigungen.

Falls das Verpackungsmaterial Beschädigungen aufweist, informieren Sie den Spediteur und das für Sie zuständige Rohde & Schwarz Service-Center. Bewahren Sie das Paket und das Polstermaterial zur Prüfung auf. Bewahren Sie ein beschädigtes Paket und das Polstermaterial auf, bis der Inhalt auf Vollständigkeit überprüft und das Gerät getestet wurden.

- 2. Packen Sie das Handheld-Oszilloskop und das Zubehör aus und überprüfen Sie den Inhalt auf Vollständigkeit (siehe "Paketinhalt" auf Seite 15). Falls etwas fehlt, wenden Sie sich an Ihr Rohde & Schwarz Service-Center.
- 3. Überprüfen Sie das Handheld-Oszilloskop und das Zubehör. Wenn eine Beschädigung oder ein Defekt vorliegt oder das R&S RTH nicht ordnungsgemäß funktioniert, informieren Sie Ihr Rohde & Schwarz Service-Center.

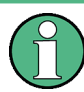

#### **Verpackungsmaterial**

Bewahren Sie die Originalverpackung auf. Sollte irgendwann ein Transport oder Versand des Geräts erforderlich werden, können Sie das Material verwenden, um die Bedienelemente und Anschlüsse zu schützen.

#### **Paketinhalt**

Das Lieferpaket enthält folgende Teile:

- R&S RTH Handheld-Oszilloskop
- 4 GByte microSD-Karte, eingesetzt in das Batteriefach
- Netzteil mit Kabel und Adapterset für verschiedene Steckdosentypen
- **Batterie-Pack**
- Tastkopf R&S RT-ZI10 (2x für R&S RTH1002; 4x für R&S RTH1004)
- DMM-Testkabel (nur für R&S RTH1002)
- Handschlaufe, befestigt am Handheld-Oszilloskop
- Handbuch "Erste Schritte" und Broschüre "Grundlegende Sicherheitshinweise" (Basic Safety Instructions)

Optionales Zubehör und die zugehörigen Bestellnummern sind im Datenblatt aufgeführt.

### **2.2.2 Batterie einsetzen und laden**

Vor der ersten Nutzung des Handheld-Oszilloskop müssen Sie das Batterie-Pack einsetzen und laden.

## **A WARNUNG**

#### **Gefahr eines Stromschlags beim Austauschen der Batterie**

- Trennen Sie Netzteil, Tastköpfe, Testkabel und alle anderen Kabel vom Gerät, bevor Sie den Batteriedeckel öffnen.
- Verwenden Sie nur das Lithium-Ionen-Batterie-Pack, das mit dem Gerät geliefert wird. Sie können weitere Batterie-Packs bei Rohde & Schwarz bestellen (Bestellnummer siehe Datenblatt).
- Betreiben Sie das Gerät nicht mit geöffnetem Batteriedeckel.
- Verwenden Sie nur das Netzteil, das mit dem Gerät geliefert wird.

Inbetriebnahme

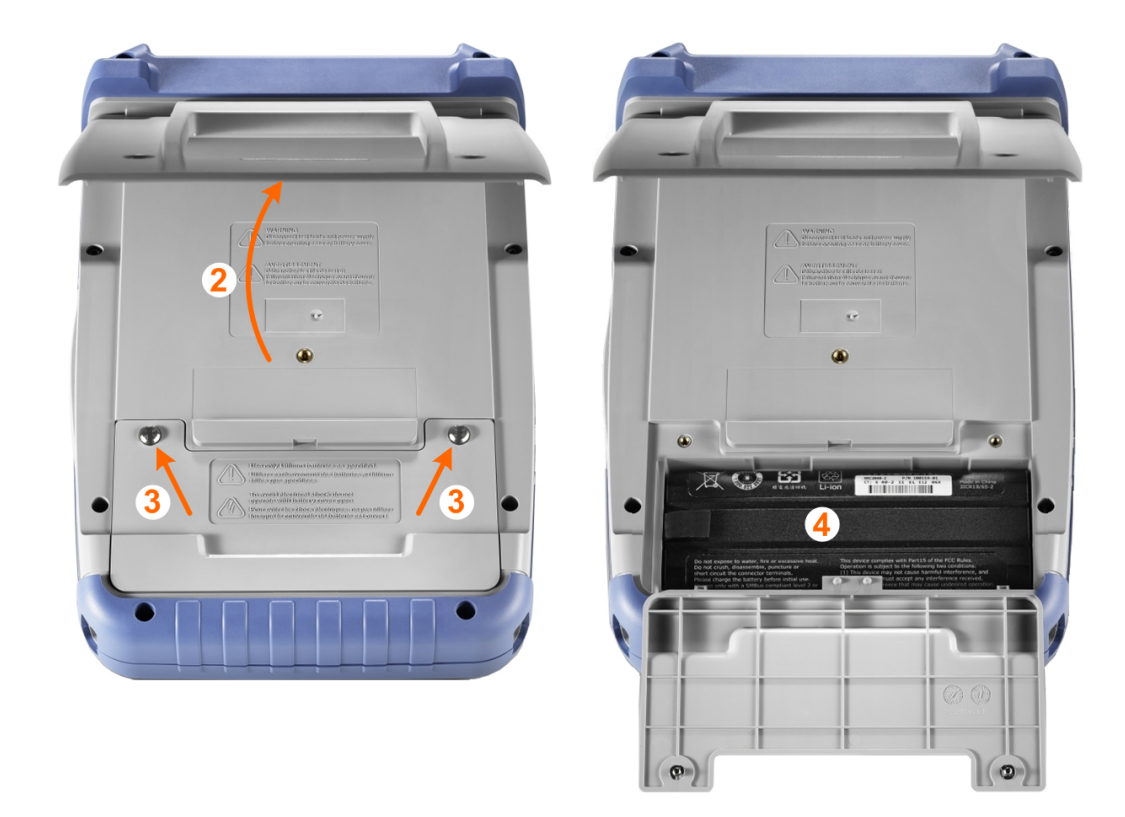

- 1. Schalten Sie das Gerät aus. Trennen Sie Netzteil, Tastköpfe, Testkabel und alle anderen Kabel vom Gerät.
- 2. Klappen Sie den Kippständer an der Rückseite des Geräts aus.
- 3. Schrauben Sie den Batteriedeckel ab.
- 4. Setzen Sie das Batterie-Pack ein.
- 5. Schrauben Sie den Batteriedeckel wieder auf.
- 6. Verbinden Sie das Netzteil mit dem Anschluss an der linken Seite des Oszilloskops und laden Sie die Batterie vollständig auf. Der Ladevorgang kann mehrere Stunden dauern.

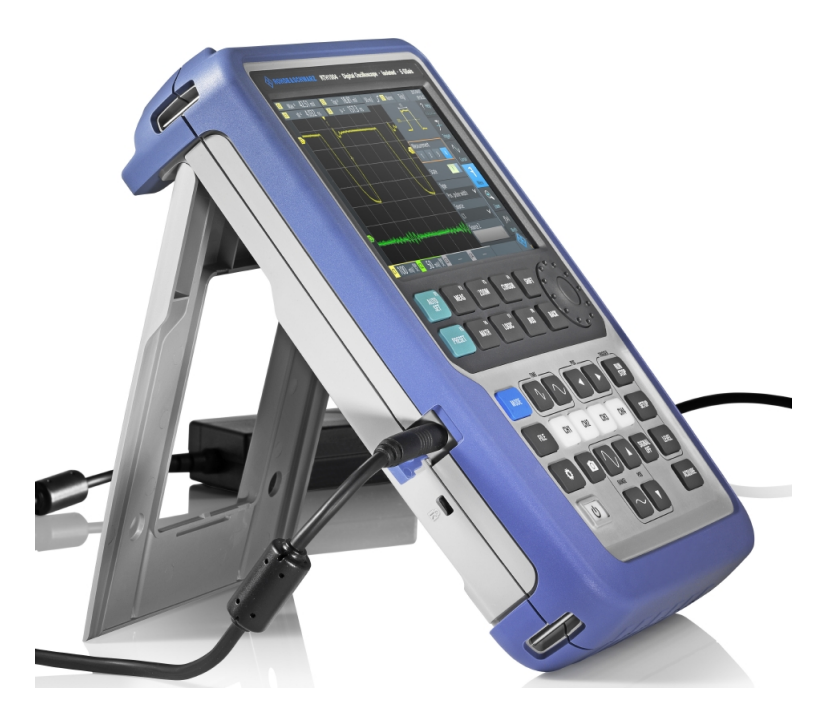

Ist das Gerät eingeschaltet, wird der Zustand der Batterie auf dem Display angezeigt.

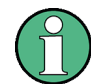

Ersetzen Sie gebrauchte Batterien in regelmäßigen Abständen durch neue Batterien (nach 24 Monaten).

Beachten Sie die Sicherheitsvorschriften im Abschnitt "Batterien und Akkumulatoren/ Zellen" in der Broschüre "Grundlegende Sicherheitshinweise", die mit dem Gerät geliefert wird.

## **2.2.3 Ein-/Ausschalten**

► Drücken Sie die Taste POWER, um das Gerät ein- oder auszuschalten. Die Taste blinkt und schaltet nach einigen Sekunden auf grün.

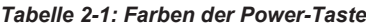

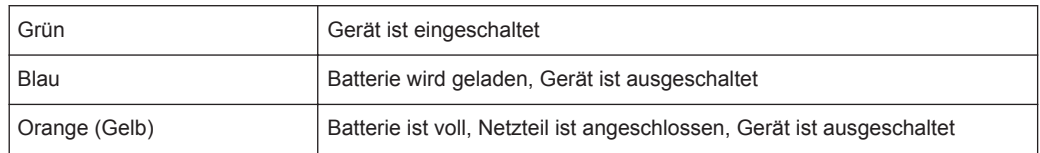

Wird das Gerät längere Zeit nicht benutzt, entlädt sich die Batterie. Wenn Sie das Netzteil anschließen und das Gerät bei entladender Batterie einschalten, dauert es einige Minuten, bis das Gerät starten kann.

## **2.2.4 Kippständer verwenden**

Das R&S RTH besitzt einen Kippständer, damit es als Standgerät auf einem Tisch gut bedient werden kann.

► Klappen Sie den Kippständer wie unten gezeigt aus.

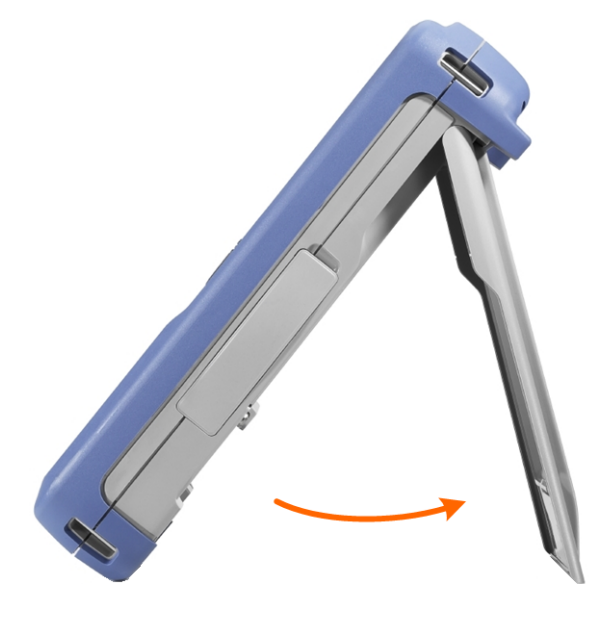

## **2.2.5 EMV-Schutzmaßnahmen**

Elektomagnetische Störung kann zur Verfälschung von Messergebnissen führen.

Um die elektromagnetische Störstrahlung während des Betriebs gering zu halten, müssen die folgenden Voraussetzungen erfüllt sein:

- Verwenden Sie nur geeignete, geschirmte Kabel hoher Qualität, zum Beispiel doppelgeschirmte HF- und LAN-Kabel.
- Schließen Sie alle offenen Kabelenden ab.

Die EMV-Klasse ist im Datenblatt aufgeführt.

Geräteübersicht

## <span id="page-18-0"></span>**2.3 Geräteübersicht**

## **2.3.1 Frontansicht**

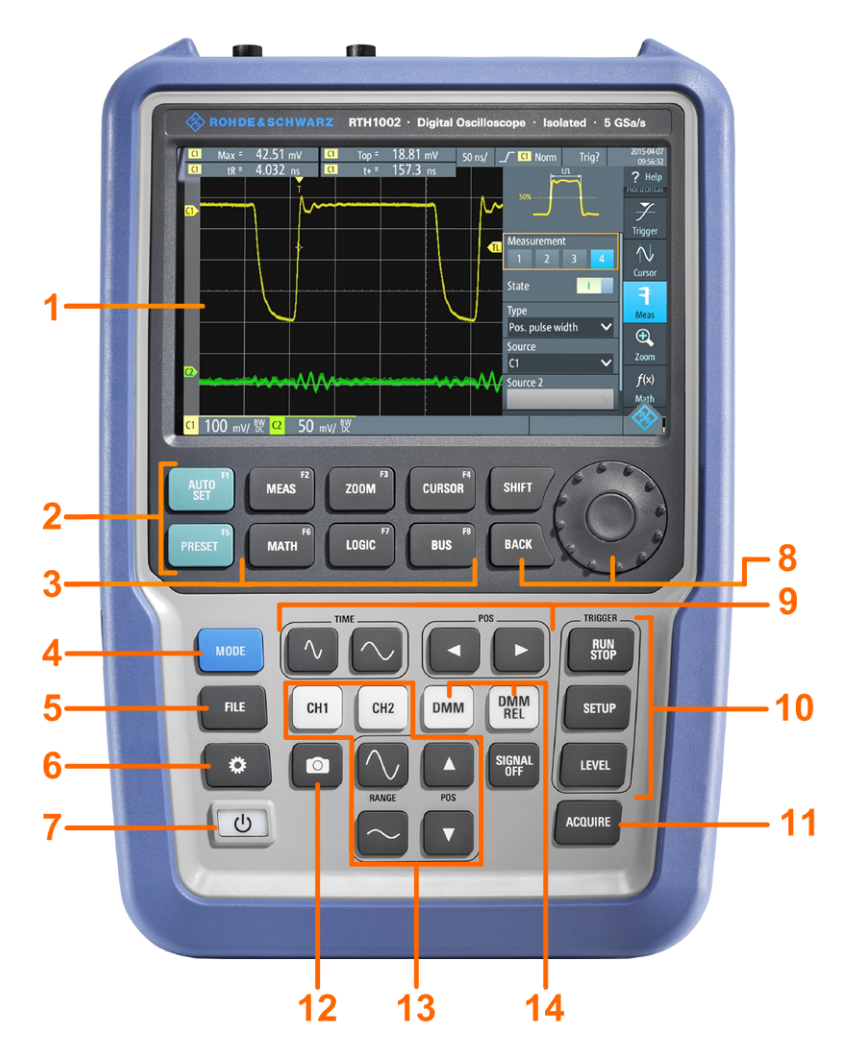

*Bild 2-3: Frontplatte des R&S RTH1002*

- = Touchscreen
- = Messkurvenaufbau mit AUTOSET, Rücksetzen auf Grundeinstellung mit PRESET
- = Analysefunktionen
- = Modus-Auswahl
- = Speichern/Abrufen
- = Geräteeinstellungen
- = Ein-/Ausschalten
- = Navigationselemente
- = Horizontale Einstellungen
- = Erfassung starten/stoppen und Triggereinstellungen
- = Erfassungseinstellungen
- = Screenshot und Dokumentationsausgabe
- = Kanäle und vertikale Einstellungen
- = Multimeter-Messungen

Geräteübersicht

<span id="page-19-0"></span>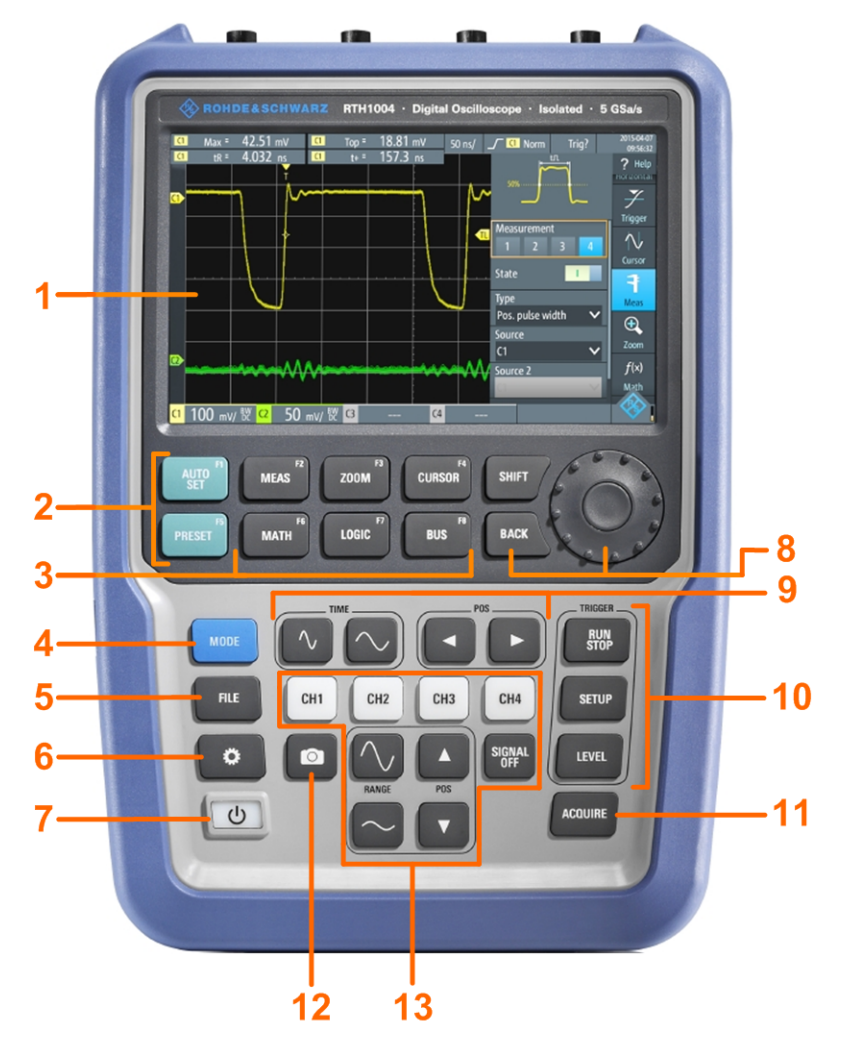

#### *Bild 2-4: Frontplatte des R&S RTH1004*

- = Touchscreen
- = Messkurvenaufbau mit AUTOSET, Rücksetzen auf Grundeinstellung mit PRESET
- = Analysefunktionen
- = Modus-Auswahl
- = Speichern/Abrufen
- = Geräteeinstellungen
- = Ein-/Ausschalten
- = Navigationselemente
- = Horizontale Einstellungen
- = Erfassung starten/stoppen und Triggereinstellungen
- = Erfassungseinstellungen
- = Screenshot und Dokumentationsausgabe
- = Kanäle und vertikale Einstellungen

Eine Beschreibung der Tasten finden Sie in [Kapitel 2.4.1.3, "Tasten an der Frontplatte](#page-32-0) [verwenden", auf Seite 33.](#page-32-0)

## **2.3.2 Oberseite**

Das R&S RTH1002 besitzt zwei BNC-Eingänge (CH1 und CH2) und zwei 4 -mm-Bananensteckbuchsen für Multimeter-Messungen. Die Kanaleingänge verfügen über doppelte Kanal-zu-Kanal-Isolierung, die unabhängige potenzialfreie Messungen an jedem Eingang ermöglicht. Der DMM-Eingang ist vollständig isoliert von Eingängen, Schnittstellen und Erdung des Oszilloskops.

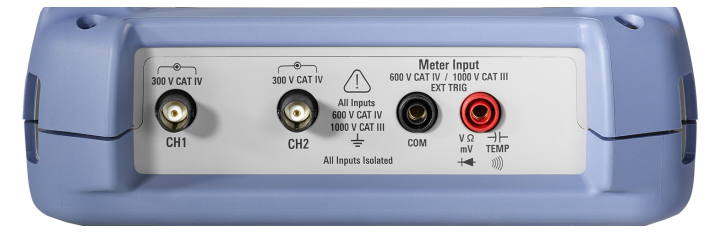

*Bild 2-5: Oberseite des R&S RTH1002*

Das R&S RTH1004 besitzt vier BNC-Eingänge (CH1, CH2, CH3, CH4). Die Kanaleingänge verfügen über doppelte Kanal-zu-Kanal-Isolierung, die unabhängige potenzialfreie Messungen an jedem Eingang ermöglicht.

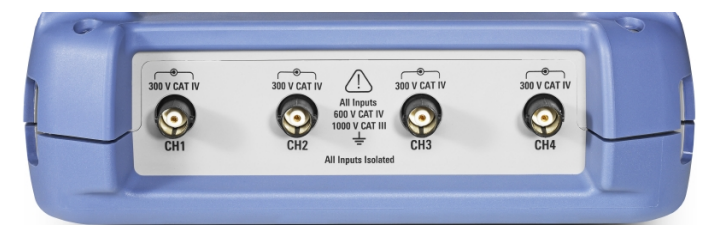

*Bild 2-6: Oberseite des R&S RTH1004*

#### **WARNUNG**  $\blacktriangle$

#### **Stromschlaggefahr durch Hochspannungen**

Beachten Sie Folgendes, um Stromschläge und Personenschäden zu vermeiden und eine Beschädigung des Geräts oder anderer Produkte, die daran angeschlossen sind, zu verhindern:

- Legen Sie keine Eingangsspannungen an, die den Nennwert des Geräts und des Zubehörs überschreiten.
- Verwenden Sie nur Tastköpfe, Testkabel und Adapter, die der Messkategorie (CAT) Ihrer Messaufgabe entsprechen.
- Testkabel und Messzubehör für Multimeter-Messungen an einem aktiven Hauptstromkreis müssen in Kategorie CAT III oder CAT IV gemäß IEC 61010-031 eingestuft sein. Die Spannung des gemessenen Stromkreises darf den Nennspannungswert nicht überschreiten.

Maximale Eingangsspannung:

- An BNC-Eingängen: CAT IV 300 V
- Mit Tastkopf R&S RT-ZI10 oder R&S RT-ZI11: CAT IV 600 V, CAT III 1000 V
- Multimeter-Eingang: CAT IV 600 V; CAT III 1000 V

Nennspannungen: V RMS (50 bis 60 Hz) für AC-Sinus und V DC für DC-Anwendungen

#### **WARNUNG**  $\blacktriangle$

#### **Gefahr eines Stromschlags oder Feuers**

Höhere Spannungen als 30 V RMS, 42 V Spitze oder 60 V DC werden als gefährliche Berührungsspannungen betrachtet. Ergreifen Sie bei der Arbeit mit gefährlichen Berührungsspannungen geeignete Schutzmaßnahmen, um eine direkte Berührung des Messaufbaus auszuschließen:

- Verwenden Sie nur isolierte Spannungstastköpfe, Testkabel und Adapter.
- Vermeiden Sie Berührungen bei Spannungen von mehr als 30 V RMS, 42 V Spitze oder 60 V DC.

Siehe auch: [Kapitel 2.1.2, "Eingangsisolierung", auf Seite 10.](#page-9-0)

## **2.3.3 Rechte Seite**

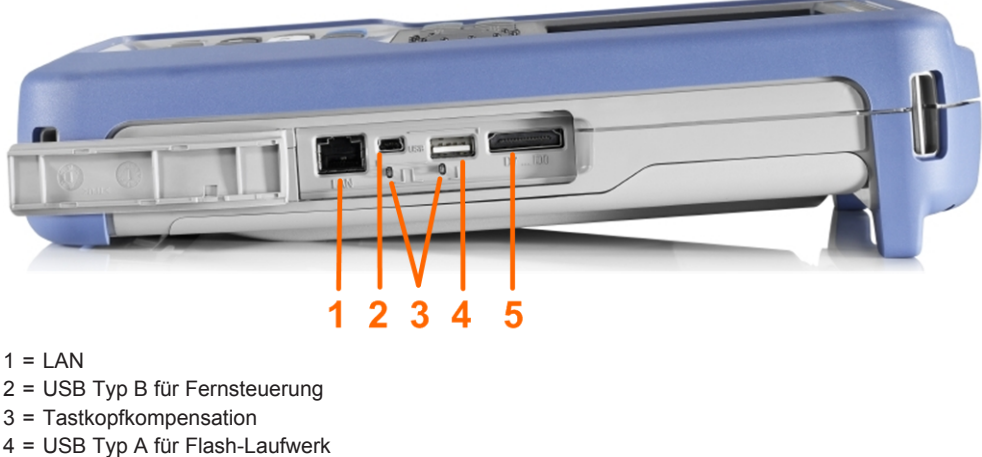

- 5 = Anschluss für logischen Tastkopf
- 

#### **VORSICHT**  $\blacktriangle$

#### **Gefahr von Verletzungen oder Schäden am Gerät**

Schließen Sie immer die Abdeckungen der Kommunikationsanschlüsse und des DC-Eingangs, wenn sie nicht belegt sind.

#### **LAN-Anschluss**

RJ-45-Anschluss für die Anbindung des Geräts an ein LAN (Local Area Network). Unterstützt bis zu 100 MBit/s.

#### **Anschluss USB Typ A**

Anschluss USB Typ A für ein USB-Flash-Laufwerk zum Speichern und Abrufen von Geräteeinstellungen und Messdaten.

#### **Anschluss USB Typ B (Mini-USB)**

Mini-USB-Anschluss für einen Computer zur Fernsteuerung des Geräts.

#### **Tastkopfkompensation**

Tastkopfkompensations-Klemme für das Abstimmen von passiven Tastköpfen auf den Oszilloskopkanal.

#### **Anschluss für logischen Tastkopf**

Eingang für den logischen Tastkopf R&S RT-ZL04. Für Logikanalysen ist die Mixed-Signal-Option R&S RTH-B1 erforderlich, die den logischen Tastkopf R&S RT-ZL04 einschließt.

#### **WARNUNG**  $\blacktriangle$

### **Gefahr eines Stromschlags - keine CAT-Einstufung für MSO-Messungen**

Der logische Tastkopf R&S RT-ZL04 ist in keine Messkategorie eingestuft. Stellen Sie sicher, dass die Erdungsklemmen des R&S RT-ZL04 mit der Schutzerde am Messobjekt verbunden sind, um Stromschläge und Personenschäden zu vermeiden und Materialschäden zu verhindern.

## **2.3.4 Linke Seite**

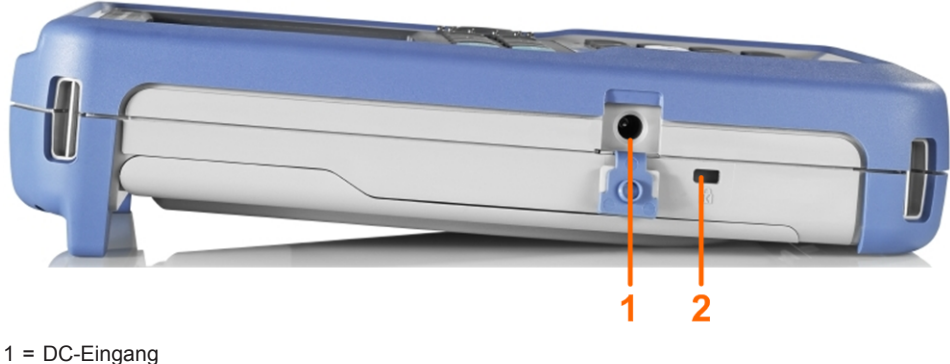

2 = Steckplatz für Kensington-Schloss

#### **DC-Eingang**

Anschluss für das Netzteil zum Laden der Batterie.

#### **Steckplatz für Kensington-Schloss**

Das Kensington-Schloss dient zum Sichern des Geräts gegen Diebstahl.

Geräteübersicht

## **2.3.5 Rückseite**

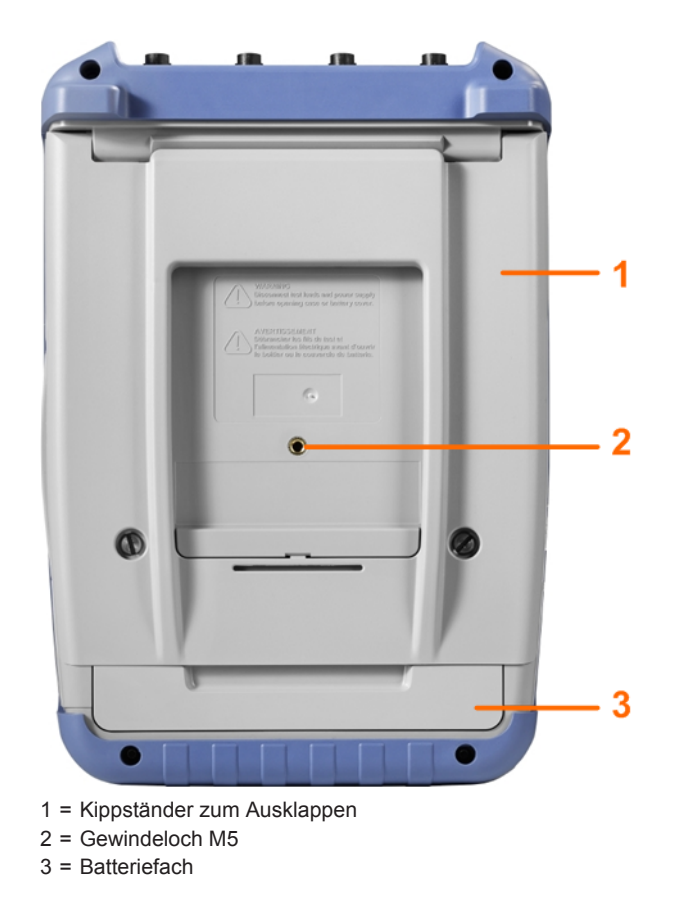

## **2.3.6 Display im Überblick**

In den wichtigsten Betriebsarten (Oszilloskop, Maske und XY) zeigt das Display die folgenden Informationen an.

Grundlagen der Bedienung

<span id="page-25-0"></span>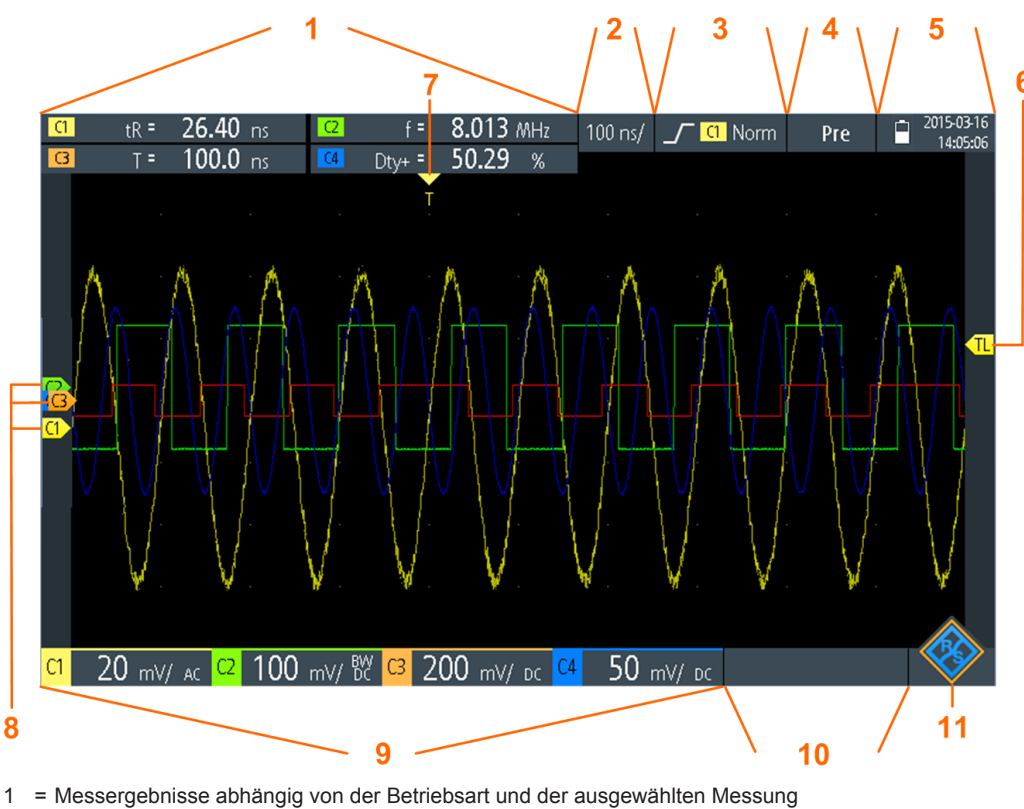

- 2 = Zeitskala (horizontale Skalierung in s/div)
- 3 = Triggertyp, Triggerquelle und Triggermodus
- 4 = Erfassungsstatus
- 5 = Batteriezustand und AC-Anschluss zum Laden der Batterie; Datum und Uhrzeit
- 6 = Triggerpegelmarker, hat die Farbe der Triggerquelle
- 7 = Triggerpositionsmarker, hat die Farbe der Triggerquelle
- 8 = Kanalmarker zeigen die Erdpotenziale an. Der Fokus liegt auf C3.
- 9 = Vertikale Einstellungen für jeden aktiven Kanal: vertikale Skalierung (vertikale Empfindlichkeit in V/div), Bandbreitengrenze (kein Indikator = volle Bandbreite, BB = begrenzte Frequenz), Kopplung (AC oder DC)
- 10 = Logikkanäle (MSO R&S RTH-B1)

11 = Menütaste

Sie können die vertikale Position jeder Messkurve, den Triggerpegel und die Triggerposition anpassen, indem Sie den entsprechenden Marker auf dem Display verschieben. Alternativ können Sie auf den Marker tippen, um den Fokus darauf zu setzen, und mit dem Drehrad die Position anpassen.

## **2.4 Grundlagen der Bedienung**

## **2.4.1 Funktionen aufrufen**

Alle Funktionen sind über die Menüs und Dialoge auf dem Touchscreen verfügbar. Sie können direkt auf dem Display auf die Funktionen tippen oder mit dem Drehrad zu einer Funktion navigieren und sie auswählen. Die wichtigsten Funktionen sind zudem

den Tasten an der Frontplatte zugeordnet, damit Messaufgaben schnell eingerichtet und ausgeführt werden können.

#### **2.4.1.1 Touchscreen verwenden**

Die Verwendung des Touchscreens des R&S RTH ist so einfach wie bei einem Handy. Tippen Sie zum Öffnen des Menüs auf die "Menütaste" - das ist das R&S-Logo in der rechten unteren Ecke des Displays.

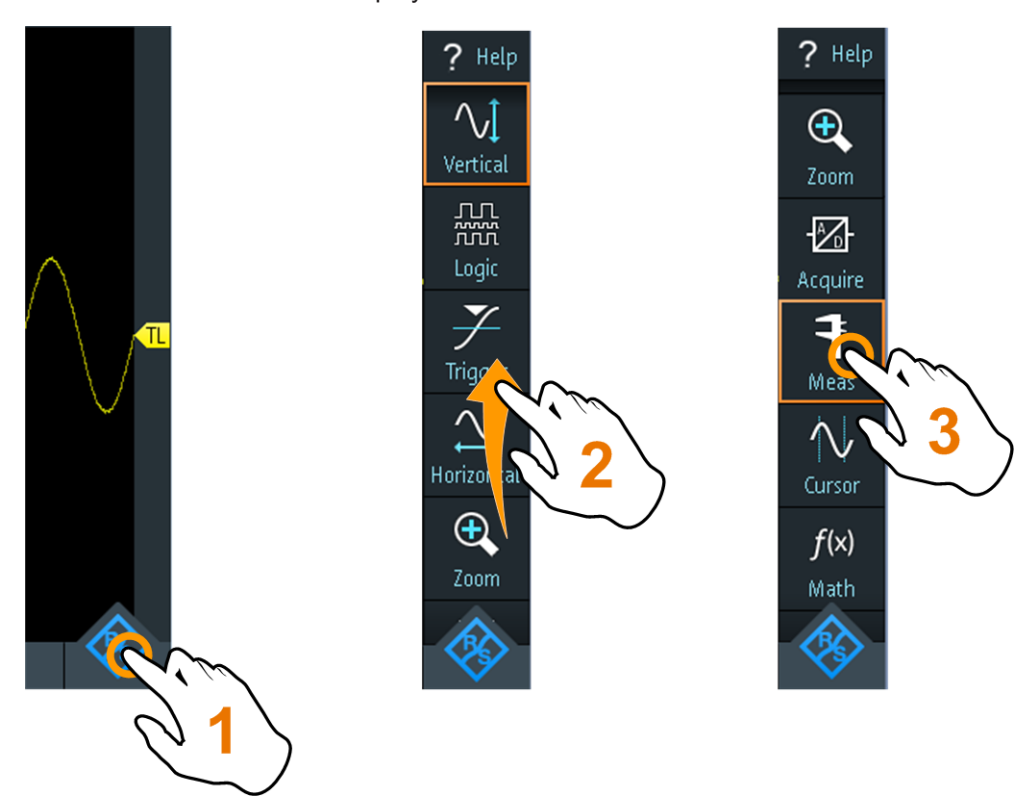

*Bild 2-7: Menü öffnen und einen Menüpunkt auswählen*

#### **R&S Erste Schritte (Getting Started)** ®**Scope Rider RTH**

Grundlagen der Bedienung

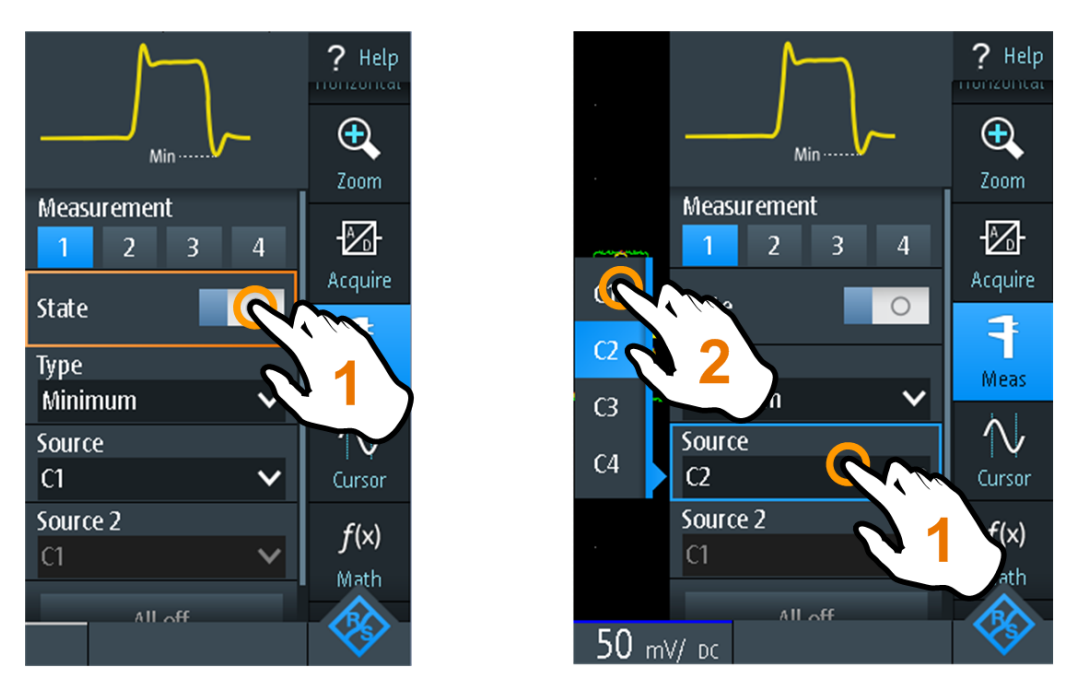

*Bild 2-8: Ein- oder ausschalten (links) und einen Parameterwert auswählen (rechts)*

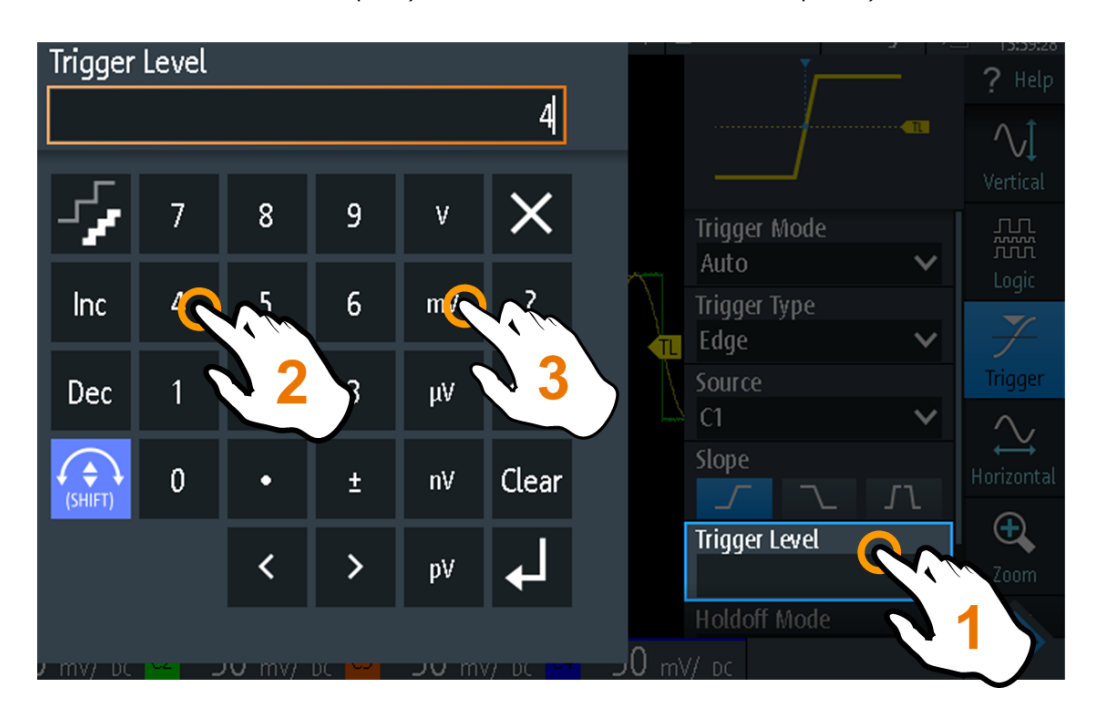

*Bild 2-9: Numerischen Wert und die Einheit eingeben*

#### **2.4.1.2 Navigationsrad verwenden**

Zusätzlich oder alternativ zum Touchscreen können Sie das R&S RTH mit dem Drehrad bedienen.

Achten Sie bei Verwendung des Drehrads immer darauf, auf welcher Position der Fokus liegt - das ist der orange Rahmen oder eine andere Hervorhebung, die das aktive Objekt in der Anzeige markiert.

- Fokus liegt auf der Menütaste oder irgendwo im Menü oder in den Dialogen:
	- Drehen Sie das Rad, um den Fokus zu verschieben.
	- Drücken Sie die Drehradtaste, um die Auswahl zu bestätigen.
- Fokus liegt auf einem Element im Diagramm, z. B. einer Messkurve, Cursor-Linie oder einem Triggerpegel:
	- Drehen Sie das Rad, um die Position des aktiven Elements zu ändern.
	- Drücken Sie die Drehradtaste, um das aktive Element zu wechseln, z. B. um zu den Cursor-Linien oder zur Zoomgröße und Zoomposition zu wechseln.

Durch Drücken der Taste BACK werden geöffnete Dialoge und Menüs geschlossen und der Fokus wieder auf die "Menütaste" gesetzt.

#### **Menünavigation**

Im Folgenden wird beschrieben, wie auf das Menü zugegriffen und darin navigiert wird. Die Navigation in Dialogen und die Auswahl von Parameterwerten funktioniert auf dieselbe Weise. Siehe auch [Bild 2-10.](#page-29-0)

- 1. Drücken Sie BACK, bis der Fokus auf der "Menütaste" liegt.
- 2. Drücken Sie die Drehradtaste, um das Menü zu öffnen.
- 3. Drehen Sie das Rad, um den Fokus auf den gewünschten Menüpunkt zu verschieben.
- 4. Drücken Sie die Drehradtaste, um den Dialog, das Untermenü oder die Tastatur für den ausgewählten Menüpunkt zu öffnen.

Grundlagen der Bedienung

<span id="page-29-0"></span>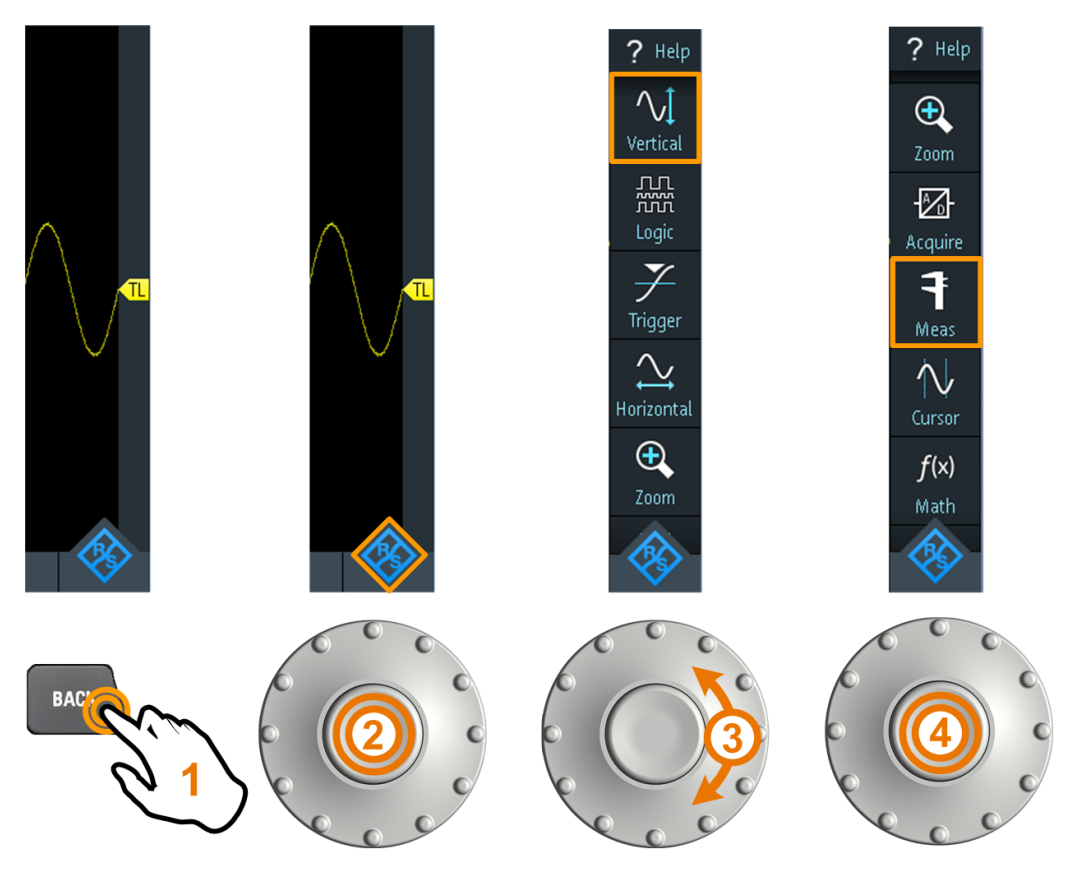

*Bild 2-10: Menü öffnen und einen Menüpunkt auswählen*

#### **Numerischen Wert über das Drehrad einstellen**

- 1. Setzen Sie den Fokus auf die gewünschte Einstellung und drücken Sie *einmal* die Drehradtaste.
- 2. Drehen Sie das Rad, bis der gewünschte Wert angezeigt wird.
- 3. Drücken Sie BACK.

Grundlagen der Bedienung

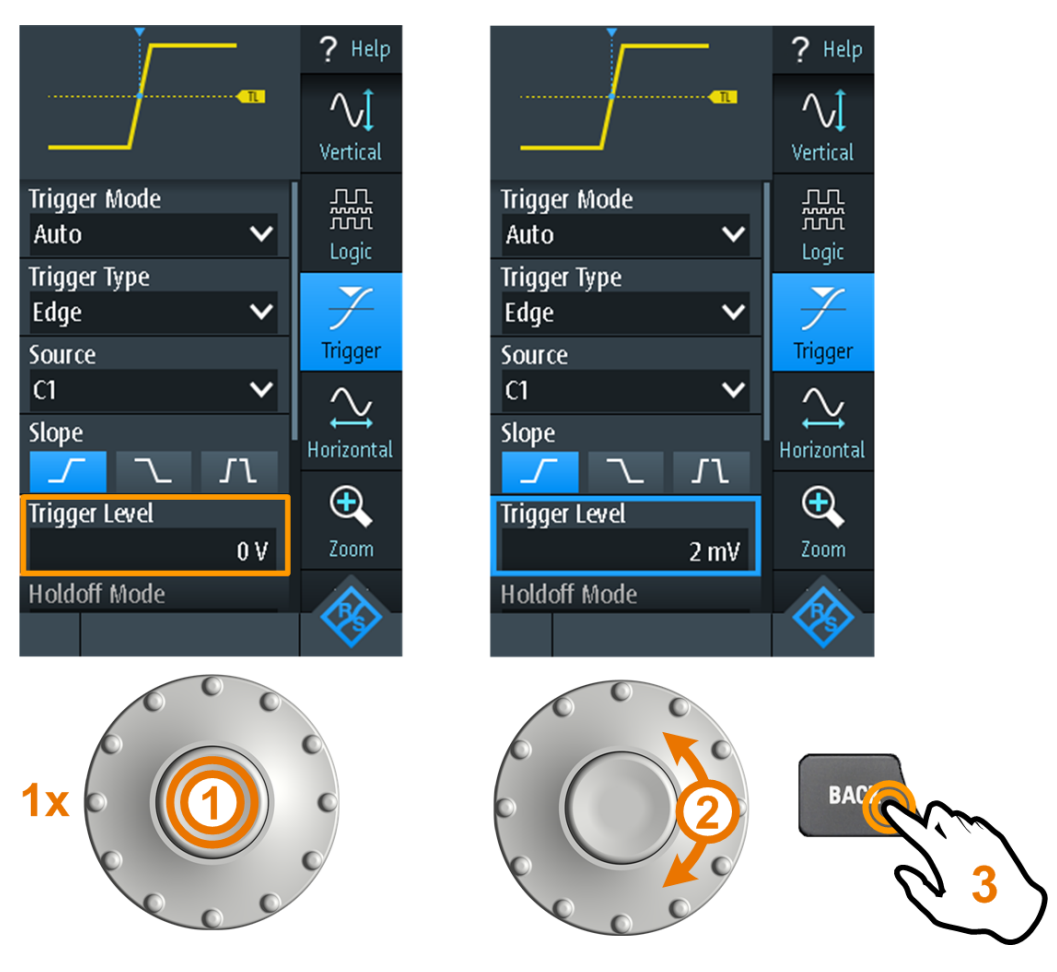

*Bild 2-11: Numerischen Wert über das Drehrad einstellen*

#### **Dateneingabe über Drehrad und Tastenfeld**

Sie können genaue numerische Werte über das Tastenfeld eingeben. Siehe auch [Bild 2-12.](#page-31-0)

- 1. Setzen Sie den Fokus auf die gewünschte Einstellung und drücken Sie *zweimal* die Drehradtaste.
- 2. Drehen Sie das Rad, bis der Fokus auf der gewünschten Ziffer liegt.
- 3. Drücken Sie die Drehradtaste.
- 4. Drehen Sie das Rad, bis der Fokus auf der gewünschten Einheit liegt.
- 5. Drücken Sie die Drehradtaste.

#### <span id="page-31-0"></span>**R&S Erste Schritte (Getting Started)** ®**Scope Rider RTH**

Grundlagen der Bedienung

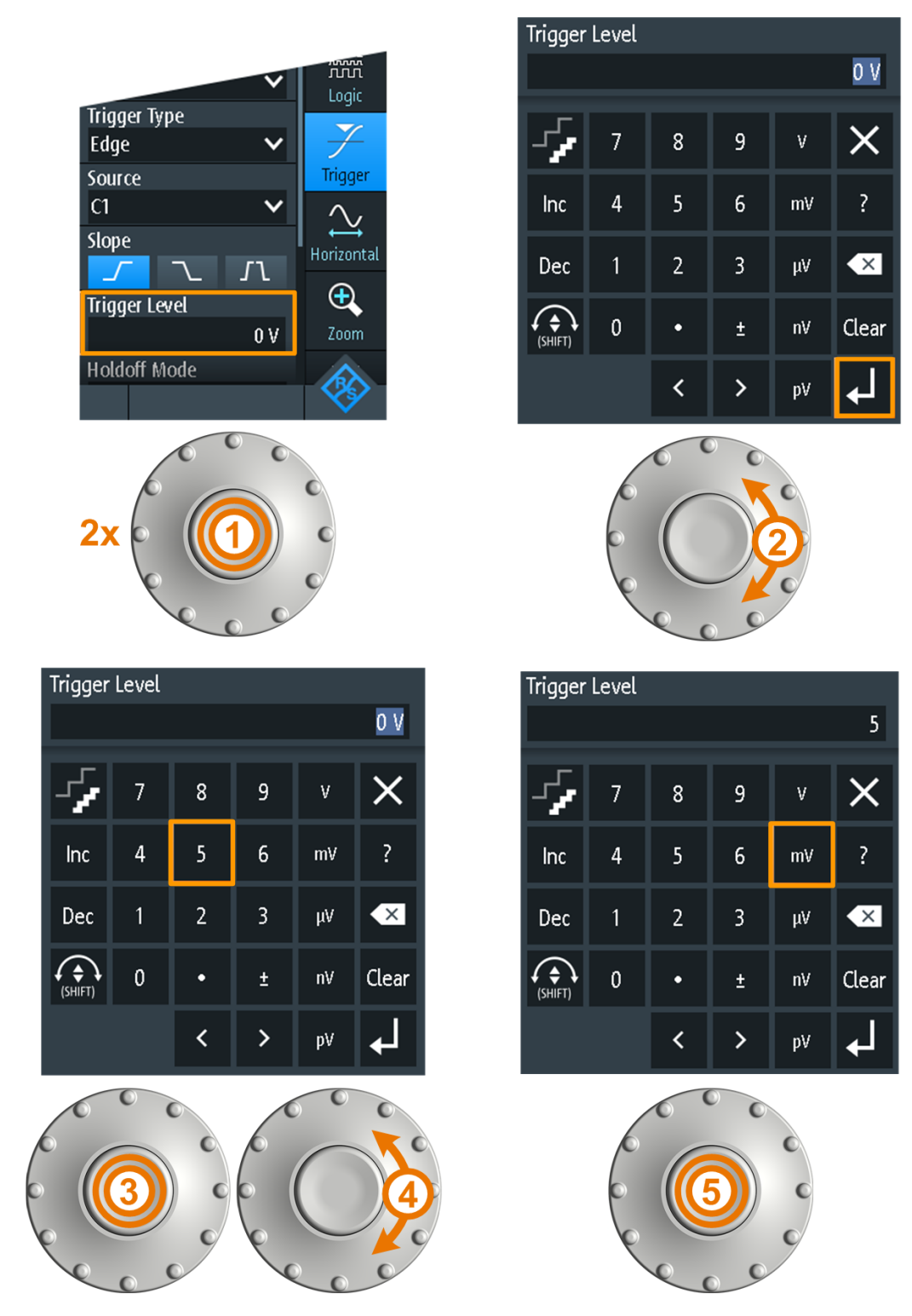

*Bild 2-12: Numerischen Wert und die Einheit über das Tastenfeld eingeben*

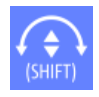

Mit dem Button SHIFT wird der Drehradfokus im Tastenfeld umgeschaltet. Liegt der Fokus auf dem Eingabefeld, ändert sich beim Drehen des Rads der Wert. Liegt der Fokus im unteren Teil, werden mit dem Drehrad Zahlen und Einheit ausgewählt.

### <span id="page-32-0"></span>**2.4.1.3 Tasten an der Frontplatte verwenden**

Einen Überblick über die Tasten an der Frontplatte gibt [Bild 2-4](#page-19-0).

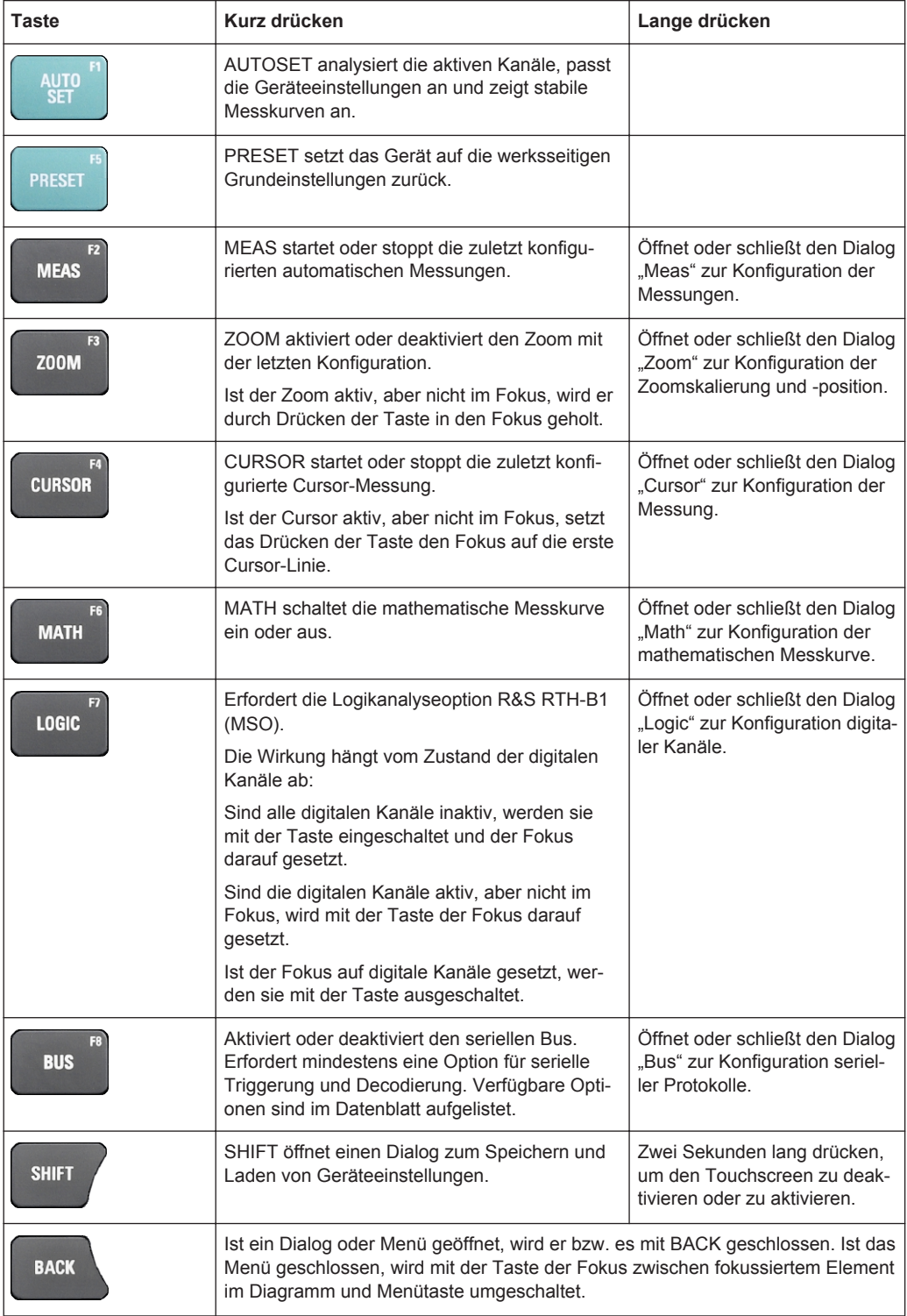

Grundlagen der Bedienung

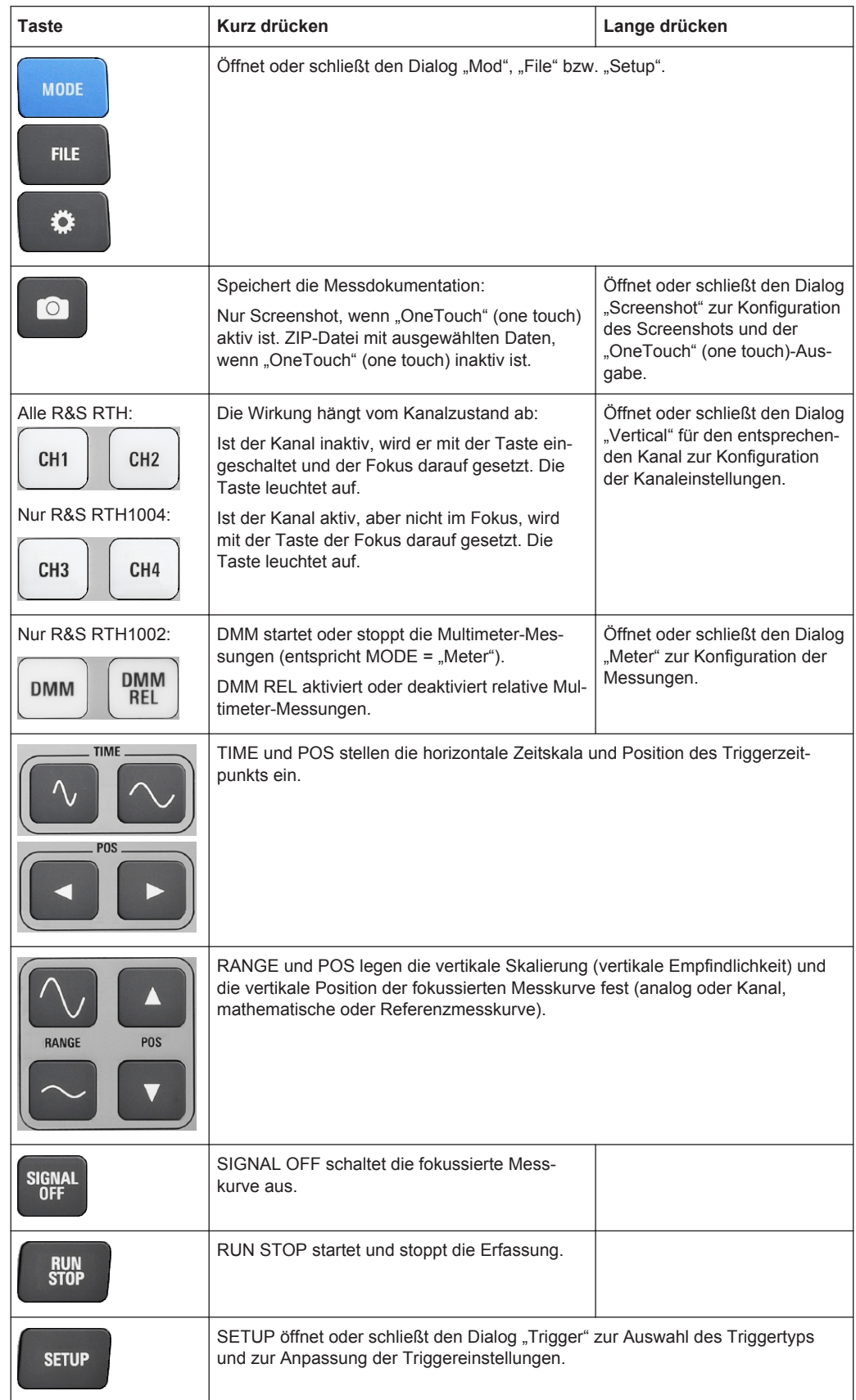

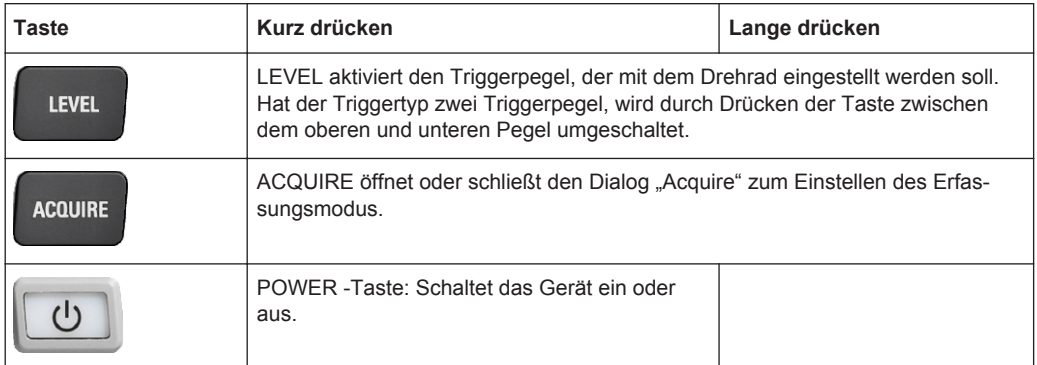

## **2.4.2 Modus auswählen**

Ein Modus umfasst alle Einstellungen und Funktionen, die zur Ausführung einer Messaufgabe benötigt werden. Die Auswahl des Modus ist der erste Schritt beim Messaufbau.

1. Drücken Sie die Taste MODE.

**MODE** 

- 2. Wählen Sie den Modus aus:
	- Auf dem Touchscreen: Tippen Sie auf das Symbol für den gewünschten Modus.
	- Über Bedienelemente: Drehen Sie das Rad, bis der gewünschte Modus markiert ist, und drücken Sie die Drehradtaste, um den Modus auszuwählen.

Grundlagen der Bedienung

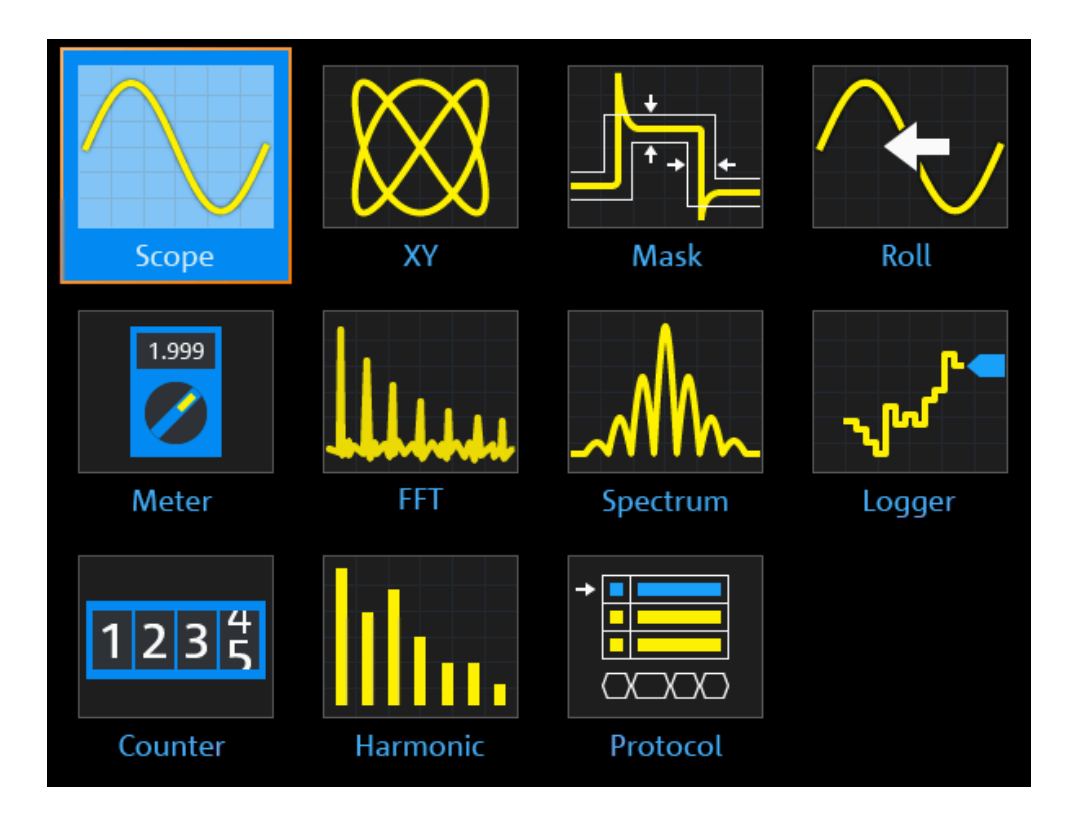

Fernsteuerbefehl:

OP[:MODE] [auf Seite 301](#page-300-0)

## **2.4.3 Unbekanntes Signal anzeigen**

Das R&S RTH kann unbekannte, komplexe Signale automatisch anzeigen. Die Funktion AUTOSET analysiert die aktivierten Kanalsignale und passt die horizontalen, vertikalen und Triggereinstellungen für das Anzeigen stabiler Messkurven an.

1. Drücken Sie die Taste PRESET.

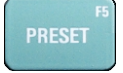

PRESET setzt das Gerät auf die werksseitigen Grundeinstellungen zurück. Die vorherige benutzerdefinierte Konfiguration wird entfernt und alle Kanäle außer Kanal 1 werden deaktiviert.

2. Drücken Sie die Taste AUTOSET.

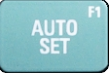

Die Messkurve wird angezeigt.
## **2.4.4 Informationen und Hilfe aufrufen**

In den meisten Dialogen erklären Grafiken die Bedeutung der ausgewählten Einstellung. Wenn Sie weitere Informationen benötigen, können Sie die Hilfe öffnen, die Funktionsbeschreibungen der Einstellungen mit Links zu den entsprechenden Fernsteuerbefehlen sowie Hintergrundinformationen enthält.

#### **2.4.4.1 Hilfe anzeigen**

- "Hilfefenster öffnen" auf Seite 37
- "Informationen zu einer Einstellung anzeigen" auf Seite 37
- ["Hilfefenster schließen"](#page-37-0) auf Seite 38

#### **Hilfefenster öffnen**

► Tippen Sie auf das Symbol "Help" ganz oben im Menü.

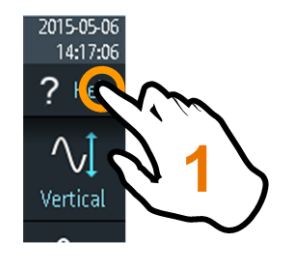

Wenn ein Dialog geöffnet ist, wird das Hilfethema des Dialogs neben dem Dialog angezeigt.

Wenn ein Menü geöffnet ist, wird das Inhaltsverzeichnis angezeigt.

#### **Informationen zu einer Einstellung anzeigen**

Wenn ein Dialog und das Hilfefenster geöffnet sind, lassen sich die Informationen zu jeder Einstellung des Dialogs leicht aufrufen.

► Tippen Sie auf den *Namen* der Einstellung.

Das entsprechende Hilfethema wird geöffnet.

Grundlagen der Bedienung

<span id="page-37-0"></span>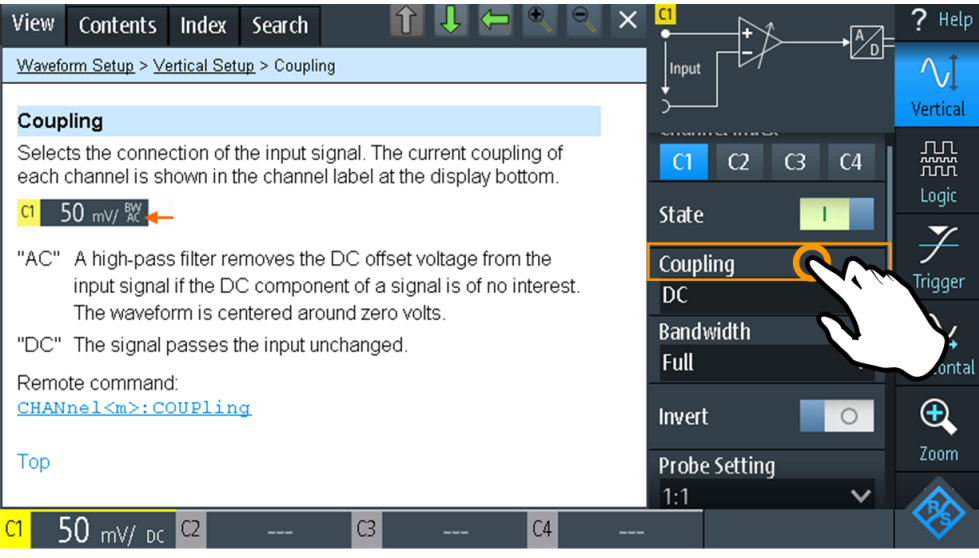

Wenn Sie auf den *Schalter* oder das *Eingabefeld* tippen, können Sie die Einstellung anpassen, ohne das Hilfefenster zu schließen.

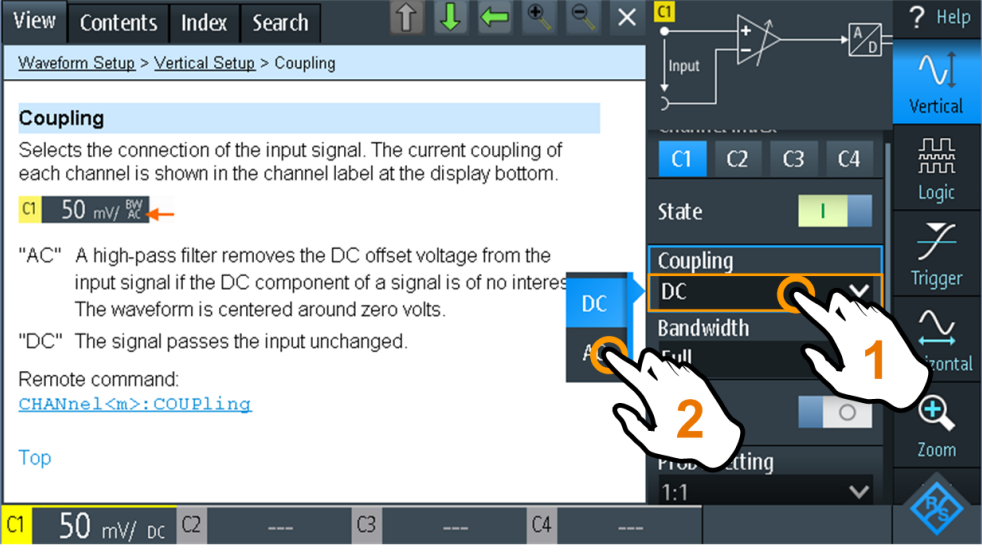

#### **Hilfefenster schließen**

► Tippen Sie auf das Symbol "Schließen" in der rechten oberen Ecke des Hilfefensters oder drücken Sie BACK.

#### **2.4.4.2 Hilfefenster verwenden**

Das Hilfefenster enthält mehrere Registerkarten:

View Contents Index Search

- "Ansicht" (View): zeigt das ausgewählte Hilfethema an.
- "Inhalt" (Contents): enthält ein Inhaltsverzeichnis der Hilfethemen.
- "Index" : enthält Indexeinträge für die Suche nach Hilfethemen.
- "Suche" (Search): ermöglicht eine Textsuche.

Die Symbolleiste des Hilfefensters enthält folgende Buttons:

- Auf- und Abwärtspfeile: zum Navigieren in den Themen in der Reihenfolge des Inhaltsverzeichnisses: Aufwärts = vorheriges Thema, Abwärts = nächstes Thema.
- Links- und Rechtspfeile: zum Navigieren zu vorher angezeigten Themen: Links = zurück, Rechts = vorwärts.
- Lupen: zum Vergrößern oder Verkleinern der Schrift.
- ×: schließt das Hilfefenster.

#### **Im Index nach einem Hilfethema suchen**

Der Index ist alphabetisch sortiert. Sie können in der Liste blättern oder nach Einträgen suchen.

- 1. Tippen Sie auf die Registerkarte "Index".
- 2. Tippen Sie auf das Eingabefeld am Anfang der Liste.
- 3. Geben Sie einige Zeichen des Suchbegriffs ein. Sie können mit der Backspace-Taste einzelne Zeichen und mit "Löschen" (Clear) alle Zeichen im Feld "Suchbegriff" (Keyword) löschen.
- 4. Tippen Sie auf die Eingabetaste.

Daraufhin werden nur Indexeinträge angezeigt, die den Suchbegriff enthalten.

- 5. So löschen Sie den Suchbegriff:
	- a) Tippen Sie erneut auf das Eingabefeld.
	- b) Tippen Sie auf "Löschen" (Clear).
	- c) Tippen Sie auf die Eingabetaste.

#### **In der Hilfe nach einer Textzeichenfolge suchen**

- 1. Tippen Sie auf die Registerkarte "Suche" (Search).
- 2. Tippen Sie oben auf das Eingabefeld.
- 3. Geben Sie die gesuchten Wörter ein.

Wenn Sie mehrere durch Leerzeichen getrennte Wörter eingeben, werden Themen gefunden, die alle Wörter enthalten.

Damit eine Zeichenfolge aus mehreren Wörtern gefunden wird, muss sie in Anführungszeichen gesetzt werden. Zum Beispiel werden bei einer Suche nach *"trigger mode"* alle Themen gefunden, die genau die Zeichenfolge *"trigger mode"* enthalten. Bei einer Suche nach *trigger mode* werden alle Themen gefunden, die die Wörter *trigger* und *mode* enthalten.

4. Tippen Sie auf die Eingabetaste.

Es wird eine Liste mit Suchergebnissen angezeigt.

**Wartung** 

5. Sie können die Suche eingrenzen, indem Sie "Nur ganzes Wort" (Match Whole Word) und "Groß-/Kleinschreibung" (Match Case) verwenden und auf "Suche starten" (Start Search) tippen.

## **2.5 Wartung**

Das Gerät bedarf keiner regelmäßigen Wartung. Es muss lediglich gereinigt werden.

Die Anschriften der Rohde & Schwarz Support Center finden Sie auf [www.custo](http://www.customersupport.rohde-schwarz.com)[mersupport.rohde-schwarz.com](http://www.customersupport.rohde-schwarz.com).

Eine Liste der Servicestellen ist auf [www.services.rohde-schwarz.com](http://www.services.rohde-schwarz.com) verfügbar.

## **2.5.1 Reinigung**

#### **WARNUNG**  $\mathbf{A}$

#### **Stromschlaggefahr**

Trennen Sie vor der Reinigung des Geräts alle Tastköpfe, Testkabel, USB- und LAN-Kabel und die Stromversorgung vom Gerät.

## **ACHTUNG**

#### **Beschädigung des Geräts durch Reinigungsmittel**

Reinigungsmittel enthalten Substanzen wie Lösungsmittel (Verdünnungsmittel, Aceton, usw.), Säuren, Laugen oder andere Substanzen. Lösungsmittel können beispielsweise die Frontplattenbeschriftung, Kunststoffteile oder Bildschirme beschädigen.

Reinigen Sie die Außenseite des Geräts niemals mit Reinigungsmitteln. Verwenden Sie stattdessen ein weiches, trockenes, flusenfreies Staubtuch.

#### **2.5.2 Datenspeicherung und -sicherheit**

Das Gerät wird mit eingesetzter 4-GByte-microSD-Karte geliefert und ist betriebsbereit. Es wird empfohlen, die microSD-Karte nicht zu entfernen.

Alle Gerätekonfigurationsdaten und Benutzerdaten werden auf der microSD-Karte gespeichert. Außerdem ist eine Fallback-Firmware auf der microSD-Karte gespeichert, um das Gerät booten zu können, falls ein Update fehlschlägt.

Wenn Sie das Gerät in einer sicheren Umgebung verwenden, können Sie die microSD-Karte entfernen, bevor das Gerät diesen Bereich verlässt. Der Steckplatz für die microSD-Karte befindet sich unter der rechten Abdeckung unter dem Batterie-Pack.

Wenn Sie mehr Speicher benötigen, können Sie die microSD-Karte auch auswechseln. Das Gerät unterstützt microSD-Karten mit bis zu 32 GByte.

## **2.5.3 Lagerung und Verpackung**

Der Lagertemperaturbereich für das Gerät ist im Datenblatt angegeben. Soll das Gerät längere Zeit gelagert werden, ist es gegen Staub zu schützen.

Verpacken Sie das Gerät so, wie es für den Transport oder Versand verpackt war. Die beiden Schaumkunststoffteile schützen die Bedienelemente und Anschlüsse vor Beschädigungen. Die antistatische Verpackungsfolie verhindert eine unerwünschte elektrostatische Aufladung.

Wenn Sie nicht die Originalverpackung nutzen, verwenden Sie einen stabilen Karton in passender Größe und achten Sie auf eine ausreichende Polsterung, um ein Verrutschen des Geräts im Karton zu verhindern. Wickeln Sie das Gerät in Antistatikfolie ein, um es gegen elektrostatische Aufladung zu schützen.

# 3 Grundeinstellungen

## **3.1 Tastköpfe anschließen**

#### **WARNUNG**  $\blacktriangle$

## **Stromschlaggefahr durch Hochspannungen**

Stellen Sie sicher, dass das Teilerverhältnis auf dem Gerät auf den verwendeten Tastkopf eingestellt wird. Andernfalls geben die Messergebnisse nicht den tatsächlichen Spannungspegel wieder und Sie schätzen das tatsächliche Risiko möglicherweise falsch ein.

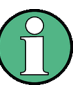

#### **Optimale Signalintegrität erreichen**

Um eine möglichst genaue Messkurvenanzeige und optimale Messergebnisse zu erhalten, sollten alle redundanten Verbindungen getrennt werden: Netzteil, USB-Stick, DMM-Testkabel und ungenutzte Kanäle.

- 1. Schließen Sie einen Tastkopf zuerst an einen Kanaleingang an der Oberseite des Geräts und dann an das Messobjekt an.
- 2. Drücken Sie die CH-Taste des verwendeten Eingangs und halten Sie sie gedrückt.
- 3. Wählen Sie "Tastkopfeinstellung" (Probe Setting) aus.
- 4. Wählen Sie den Teilerfaktor des Tastkopfs aus. Der Teilerfaktor des Tastkopfs wird am Tastkopf angezeigt.

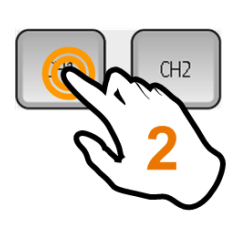

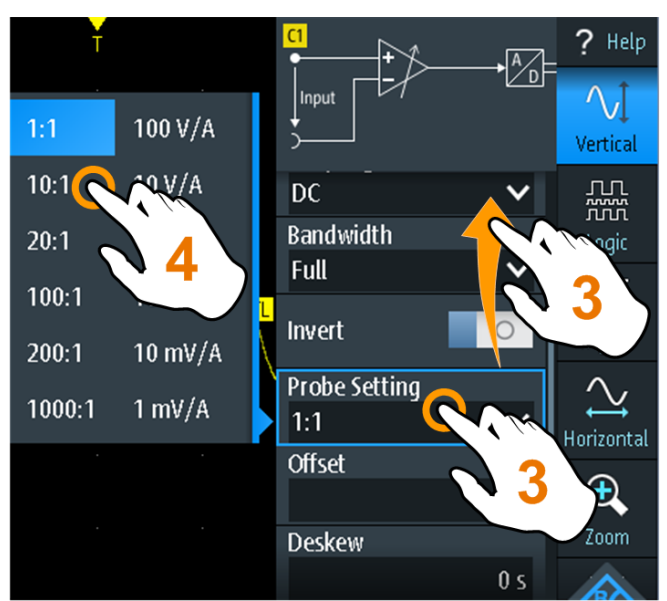

**Hinweis:** Bei Strommessungen mit einem Strommesswiderstand müssen Sie den V/A-Wert des Widerstands mit der Dämpfung des Tastkopfs multiplizieren. Werden beispielsweise ein 1 Ω-Widerstand und ein 10:1-Tastkopf verwendet, ist der V/A-Wert des Widerstands 1 V/A, hat der Tastkopf den Teilerfaktor 0,1 und ergibt sich eine Stromtastkopfdämpfung von 100 mV/A.

## **3.2 Vertikale Einstellung**

Die Bedienelemente und Parameter des vertikalen Systems passen die Skalierung und Position der Messkurve vertikal an.

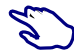

1. Stellen Sie die vertikale Skalierung und Position mit den RANGE- und POS-Tasten ein.

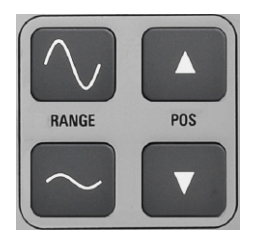

2. Wenn Sie weitere vertikale Einstellungen anpassen möchten, wählen Sie "Vertical" im Hauptmenü aus.

Vertikale Skalierung und vertikale Position wirken sich direkt auf die Auflösung der Messkurvenamplitude aus. Um die volle Auflösung zu erhalten, sollten die Messkurven einen möglichst großen Teil der Anzeigehöhe abdecken.

## **3.2.1 Vertikale Einstellungen**

Solange das Menü "Vertical" geöffnet ist, werden die Tastkopfeinstellungen aktiver Kanäle auf dem Display angezeigt.

Vertikale Einstellung

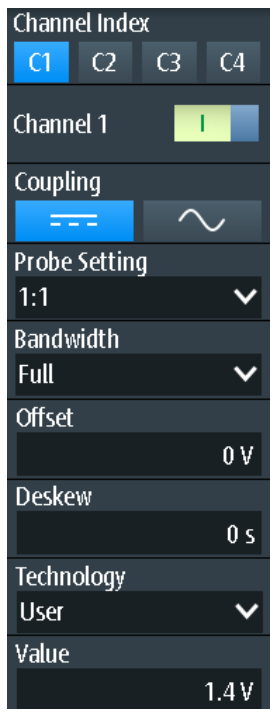

#### **Kanalindex (Channel Index)**

Gibt den zu konfigurierenden Kanal an. Alle Einstellungen im Kanalmenü beziehen sich auf den ausgewählten Kanal.

Sie können auch kurz auf die Kanaltaste drücken, um einen Kanal auszuwählen. Wenn Sie die Kanaltaste länger drücken, wird das zugehörige Kanalmenü geöffnet.

#### **Kanal <n> (Channel <n>)**

Schaltet den ausgewählten Kanal ein oder aus.

Fernsteuerbefehl: [CHANnel<m>:STATe](#page-302-0) auf Seite 303

#### **Kopplung (Coupling)**

Gibt den Anschluss für das Eingangssignal an. Die aktuelle Kopplung jedes Kanals wird im Kanal-Label am unteren Rand des Displays angezeigt.

#### $-50$  mV/  $\%$  $|C1|$

 $\sim$ 

AC-Kopplung. Ein Hochpassfilter entfernt die DC-Offsetspannung aus dem Eingangssignal, wenn der Gleichstromanteil eines Signals nicht von Interesse ist. Die Messkurve wird bei null Volt zentriert.

#### **Expert**

DC-Kopplung; das Signal passiert den Eingang unverändert.

#### Fernsteuerbefehl:

[CHANnel<m>:COUPling](#page-303-0) auf Seite 304

#### **Tastkopfeinstellung (Probe Setting)**

Gibt den Teilerfaktor des angeschlossenen Tastkopfs an. Die vertikale Skalierung und die Messwerte werden mit diesem Faktor multipliziert, sodass die angezeigten Werte den tatsächlichen Signalwerten entsprechen.

Stellen Sie sicher, dass das Teilerverhältnis auf dem Gerät auf den verwendeten Tastkopf eingestellt wird. Andernfalls geben die Messergebnisse nicht den tatsächlichen Spannungspegel wieder und Sie schätzen das tatsächliche Risiko möglicherweise falsch ein.

#### **Bandbreite (Bandwidth)**

Gibt die Bandbreitengrenze an. Die volle Gerätebandbreite gibt den Frequenzbereich an, den das Gerät mit einer Dämpfung von weniger als 3 dB genau erfassen und anzeigen kann.

Bei analogen Anwendungen bestimmt die höchste Signalfrequenz die erforderliche Oszilloskopbandbreite. Die Oszilloskopbandbreite sollte mindestens um das Dreifache über der maximalen Frequenz im analogen Testsignal liegen, um die Amplitude mit hoher Genauigkeit zu messen.

Die meisten Testsignale sind komplexer als eine einfache Sinuswelle und enthalten mehrere Spektralanteile. Ein digitales Signal setzt sich beispielsweise aus mehreren ungeraden Harmonischen zusammen. Bei digitalen Signalen sollte die Oszilloskopbandbreite mindestens um das Fünffache über der zu messenden Taktfrequenz liegen.

Das Oszilloskop ist kein autonomes System. Sie benötigen einen Tastkopf zum Messen des Signals und der Tastkopf hat auch eine begrenzte Bandbreite. Durch die Kombination von Oszilloskop und Tastkopf entsteht eine Systembandbreite. Um den Einfluss des Tastkopfs auf die Systembandbreite zu verringern, sollte die Tastkopfbandbreite die Bandbreite des Oszilloskops überschreiten; der empfohlene Faktor ist 1,5 x Oszilloskopbandbreite.

Siehe auch: [Kapitel 3.2.2, "Wirkung des Bandbreitenfilters", auf Seite 47](#page-46-0).

Bei FFT-Analysen bestimmt die Kanalbandbreite auch den Frequenzbereich, der im Spektrum angezeigt wird (siehe ["Frequenzbereich"](#page-114-0) auf Seite 115).

- "Full" Bei voller Bandbreite werden alle Frequenzen im angegebenen Bereich erfasst und angezeigt. Für die meisten Anwendungen wird die volle Bandbreite verwendet.
- "x MHz, x kHz" Frequenzgrenze. Frequenzen oberhalb der ausgewählten Grenze werden entfernt, um Rauschen bei unterschiedlichen Pegeln zu verringern. Begrenzte Bandbreite wird im Kanal-Label angezeigt.

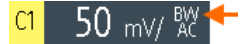

Fernsteuerbefehl:

[CHANnel<m>:BANDwidth](#page-303-0) auf Seite 304

#### **Offset**

Gibt eine Offsetspannung an, die hinzugefügt wird, um ein durch den Offset beeinflusstes Signal zu korrigieren. Der Wert ist in Messergebnisse eingeschlossen. Das Signal wird im Verhältnis zum Erdpotenzial um den Offsetwert verschoben. Negative Offsetwerte verschieben die Messkurve nach unten, positive Werte nach oben.

Fernsteuerbefehl: [CHANnel<m>:OFFSet](#page-303-0) auf Seite 304

#### **Deskew**

Gibt eine Verzögerung für den ausgewählten Kanal an.

Deskew kompensiert Laufzeitdifferenzen zwischen Kanälen, die durch unterschiedliche Kabellängen, Tastköpfe und andere Quellen verursacht werden. Korrekte Deskew-Werte sind wichtig für eine genaue Triggerung. Die Laufzeitdifferenz kann zu einer nicht synchronen Messkurvenanzeige führen. Zum Beispiel hat ein Signal auf einem Koaxialkabel von 1 Meter Länge eine Laufzeit von typischerweise 5,3 ns.

Fernsteuerbefehl:

[CHANnel<m>:DESKew](#page-304-0) auf Seite 305

#### **Technologie (Technology), Wert (Value)**

Gibt den Schwellenwert für den Abruf des Signalzustands an. Ist der Signalwert höher als der Schwellenwert, ist der Signalzustand hoch (1 bzw. "true" für boolesche Logik). Liegt der Signalwert dagegen unter dem Schwellenwert, gilt der Signalzustand als niedrig (0 bzw. "false"). Der Schwellenwert wird vom Muster- und Zustandstrigger verwendet.

Wenn eine Protokolloption installiert ist und der Kanal im Bus genutzt wird, wird der konfigurierte Kanalschwellenwert auch in der Buskonfiguration verwendet. Die Werte sind im Menü "Vertical" und in Buskonfigurationsdialogen identisch.

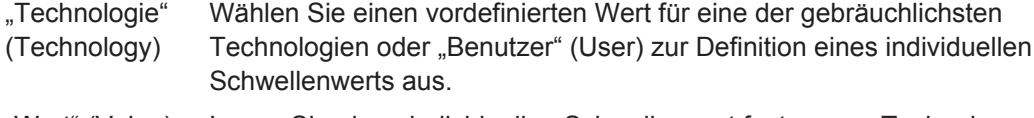

"Wert" (Value) Legen Sie einen individuellen Schwellenwert fest, wenn "Technologie" (Technology) auf "Benutzer" (User) eingestellt ist.

#### Fernsteuerbefehl:

[CHANnel<m>:THReshold:TECHnology](#page-304-0) auf Seite 305 [CHANnel<m>:THReshold:USER](#page-305-0) auf Seite 306 [CHANnel<m>:THReshold:THReshold?](#page-305-0) auf Seite 306 [CHANnel<m>:THReshold:FINDlevel](#page-306-0) auf Seite 307

#### **RANGE Tasten**

Die vertikalen RANGE-Tasten stellen die vertikale Skalierung (vertikale Empfindlichkeit) der ausgewählten Messkurve ein.

Im FFT-Modus stellen die RANGE-Tasten die Skalierung für den Amplitudenbereich (y-Achse) in der Spektrumanzeige ein.

Im "Zähler"-Modus stellen die RANGE-Tasten den Messbereich ein.

Fernsteuerbefehl:

[CHANnel<m>:SCALe](#page-302-0) auf Seite 303 [CHANnel<m>:RANGe](#page-302-0) auf Seite 303 FFT-Modus: [SPECtrum:FREQuency:MAGNitude:SCALe](#page-354-0) auf Seite 355 Spektrum-Modus: [SPECtrum:FREQuency:SCALe](#page-359-0) auf Seite 360

<span id="page-46-0"></span>Zähler-Modus:

[COUNter<m>:SENSe:RANGe](#page-412-0) auf Seite 413

#### **POS Tasten**

Verschieben das ausgewählte Signal im Diagramm nach oben oder nach unten. Die Position ist eine grafische Einstellung, angegeben in Skalenteilen, während der Offset eine Spannung einstellt.

Sie können auch den Kanalmarker auf dem Bildschirm an eine andere Position ziehen.

Fernsteuerbefehl: [CHANnel<m>:POSition](#page-302-0) auf Seite 303 Spektrum-Modus: [SPECtrum:FREQuency:POSition](#page-359-0) auf Seite 360

## **3.2.2 Wirkung des Bandbreitenfilters**

Tiefpassfilter verringern die Geschwindigkeit des Signals innerhalb des Geräts und verursachen eine Verzögerung des Signals auf dem Bildschirm. Die Verzögerungszeit ist vom ausgewählten Filter abhängig.

In der folgenden Tabelle wird die ungefähre Verzögerung des Signals durch die verschiedenen Filter aufgeführt.

| <b>Filter</b> | Verzögerung    | <b>Filter</b> | Verzögerung     |
|---------------|----------------|---------------|-----------------|
| 200 MHz       | $30,2$ ns      | 500 kHz       | $9,07$ $\mu$ s  |
| 100 MHz       | 30,7 ns        | 200 kHz       | $22,13 \,\mu s$ |
| 50 MHz        | $138.5$ ns     | 100 kHz       | $43,87 \,\mu s$ |
| 20 MHz        | 145 ns         | 50 kHz        | 87.47 µs        |
| 10 MHz        | $166.5$ ns     | 20 kHz        | $218 \mu s$     |
| 5 MHz         | 193 ns         | 10 kHz        | 434,7 µs        |
| 2 MHz         | 270,5 ns       | 5 kHz         | $869,3 \,\mu s$ |
| 1 MHz         | $4,71 \,\mu s$ | 2 kHz         | 2,173 ms        |
|               |                | 1 kHz         | 4,347 ms        |

*Tabelle 3-1: Ungefähre Signalverzögerung abhängig vom Bandbreitenfilter*

## **3.3 Horizontale Einstellung**

Horizontale Einstellungen, auch als Zeitbasiseinstellungen bekannt, passen die Anzeige in horizontaler Richtung an.

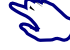

1. Stellen Sie die Zeitbasis und horizontale Position mit den TIME- und POS-Tasten ein.

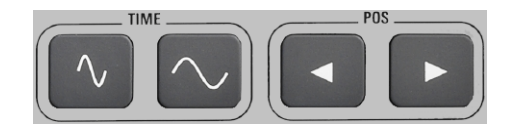

2. Wenn Sie alle horizontalen Einstellungen anpassen möchten, wählen Sie "Horizontal" im Hauptmenü aus.

Der entscheidende Punkt einer Erfassung ist der Triggerzeitpunkt. Die Position des Triggerzeitpunkts wird durch zwei Parameter definiert: Referenzpunkt und horizontale Position (auch als Triggeroffset oder Verzögerung bekannt). Über diese Parameter wählen Sie den Teil der Messkurve aus, den Sie sehen möchten: um den Trigger herum, vor oder nach dem Trigger.

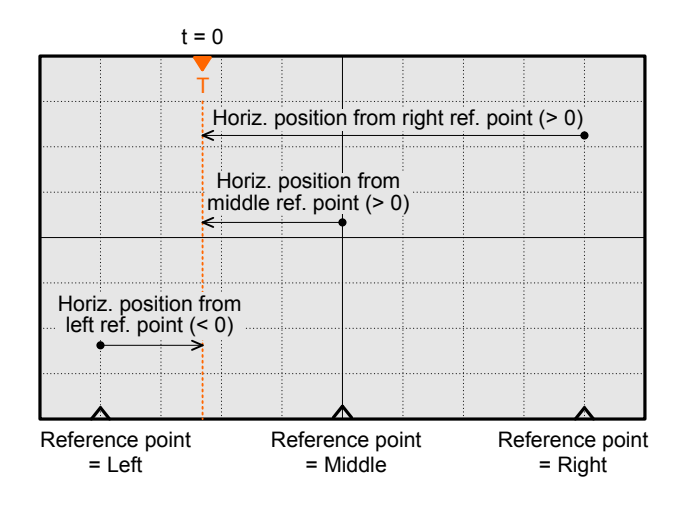

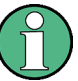

#### **Signalverzögerung**

Wenn Sie eine Bandbreitengrenze festgelegt haben, erscheint das Signal möglicherweise verzögert auf dem Bildschirm. Die Verzögerungszeit ist vom ausgewählten Filter abhängig. Die Wirkung ist sichtbar, wenn mehrere Signale mit unterschiedlichen Grenzwerten angezeigt werden.

Siehe auch: [Kapitel 3.2.2, "Wirkung des Bandbreitenfilters", auf Seite 47](#page-46-0).

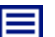

#### **Beschreibung von Einstellungen**

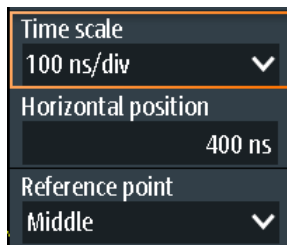

#### **Zeitskala (Time Scale)**

Stellt die Zeitskala auf der horizontalen Achse für alle Signale in Sekunden pro Skalenteil (s/div) ein. Der Wert wird in der oberen Informationsleiste angezeigt.

Erhöhen Sie den Wert, um einen größeren Teil der Messkurve zu sehen. Verringern Sie den Wert, um mehr Details des Signals zu sehen. Es gibt einen Punkt auf der Skala, der bei einer Änderung des Skalenwerts seine Position auf dem Bildschirm beibehält - den Referenzpunkt.

Sie können die Zeitskala auch mit den TIME-Tasten einstellen.

**Hinweis:** Im FFT-Modus kann die Zeitskala je nach ausgewählter Frequenzdarstellbreite eingeschränkt sein (siehe ["Frequenzbereich"](#page-117-0) auf Seite 118).

Fernsteuerbefehl:

[TIMebase:SCALe](#page-306-0) auf Seite 307 [TIMebase:RANGe](#page-306-0) auf Seite 307

#### **Horizontale Position (Horizontal Position)**

Legt die horizontale Position des Triggerzeitpunkts im Verhältnis zum Referenzpunkt fest. Die Triggerposition wird durch ein farbiges Dreieck am oberen Rand des Diagramms markiert.

Der Triggerzeitpunkt kann auch außerhalb des Diagramms gesetzt und das Signal für einen gewissen Zeitraum vor und nach dem Trigger analysiert werden. In diesem Fall wird der Triggermarker auf der linken oder rechten Seite des Diagramms angezeigt.

Sie können die horizontale Position auch mit den POS-Tasten einstellen.

Fernsteuerbefehl: [TIMebase:HORizontal:POSition](#page-306-0) auf Seite 307

#### **Referenzpunkt (Reference Point)**

Definiert den Zeitreferenzpunkt im Diagramm. Sie können den Referenzpunkt in die Mitte setzen oder rechts daneben, um das Signal vor dem Trigger zu sehen. Befindet sich der Referenzpunkt links daneben, sehen Sie das Signal nach dem Trigger.

Fernsteuerbefehl:

[TIMebase:REFerence](#page-307-0) auf Seite 308

## **3.4 Erfassungssteuerung**

Die Erfassungseinstellungen legen die Verarbeitung der erfassten Abtastwerte im Gerät fest.

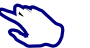

► Zum Anpassen der Erfassungseinstellungen die Taste ACQUIRE drücken oder im Hauptmenü "Acquire" auswählen.

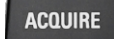

Zum Starten oder Stoppen der Erfassung die Taste RUN STOP drücken.

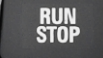

Das R&S RTH erfasst das Eingangssignal und wandelt es in digitale Abtastwerte um. Die digitalen Abtastwerte werden gemäß den Erfassungseinstellungen verarbeitet. Das Ergebnis ist eine Messkurvenaufzeichnung, die auf dem Bildschirm angezeigt und im Speicher abgelegt wird.

#### **Beschreibung von Einstellungen**

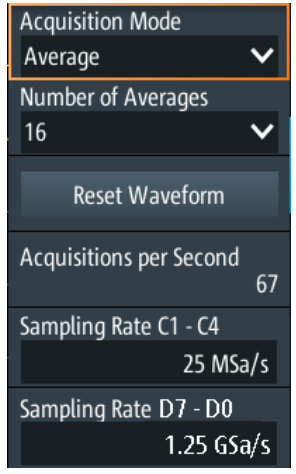

#### **Erfassungsmodus (Acquisition Mode)**

Gibt an, wie die Messkurve aus den erfassten Abtastwerten erstellt wird. Es gibt zwei allgemeine Methoden zum Erstellen der Messkurvenaufzeichnung: Abtastdezimierung und Messkurvenarithmetik.

Bei der Abtastdezimierung wird der Datenstrom des ADC zu einem Strom von Messkurvenpunkten mit niedriger Abtastrate und einer weniger genauen Zeitbereichsauflösung reduziert. Das R&S RTH verwendet Dezimierung, wenn die Messkurve "Abtastrate C1 - C4" (Sampling Rate C1 - C4) kleiner als die ADC-Abtastrate ist. Die Erfassungsmodi "Sample", "Peak Detect" und "High Resolution" sind Dezimierungsmethoden.

Bei der Messkurvenarithmetik wird die endgültige Messkurve aus mehreren aufeinanderfolgenden Erfassungen des Signals erstellt. Die Erfassungsmodi "Mittelung" (Average) und "Hüllkurve" (Envelope) sind arithmetische Methoden.

- "Sample" Einer von n Abtastwerten wird in einem Abtastintervall als Messkurvenpunkt aufgezeichnet, die anderen Abtastwerte werden verworfen. In der Regel werden mit diesem Erfassungsmodus die meisten Signale optimal angezeigt, aber sehr kurze Störimpulse bleiben bei dieser Methode möglicherweise unerkannt.
- "Peak Detect" Das Minimum und Maximum von n Abtastwerten werden als Messkurvenpunkte aufgezeichnet, die anderen Abtastwerte werden verworfen. So kann das Gerät schnelle Signalspitzen bei langsamen Zeitskalaeinstellungen erkennen, die mit anderen Erfassungsmethoden nicht erkannt würden.
- "High Resolution" Der Mittelwert von n erfassten Abtastpunkten wird als ein einziger Messkurvenpunkt aufgezeichnet. Die Mittelung reduziert das Rauschen; das Ergebnis ist eine genauere Messkurve mit höherer vertikaler Auflösung.

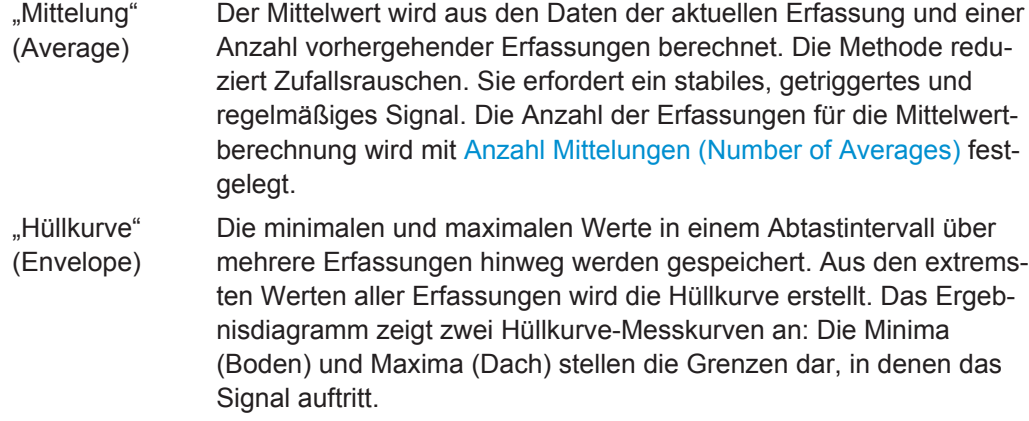

Fernsteuerbefehl:

[ACQuire:MODE](#page-308-0) auf Seite 309

#### **Anzahl Mittelungen (Number of Averages)**

Gibt die Anzahl Messkurven für die Berechnung der Mittelwertmesskurve an.

Fernsteuerbefehl: [ACQuire:AVERage:COUNt](#page-308-0) auf Seite 309

#### **Messkurve rücksetzen (Reset Waveform)**

Führt einen Neustart der Hüllkurven- und Mittelwertberechnung durch.

Fernsteuerbefehl: [ACQuire:ARESet:IMMediate](#page-308-0) auf Seite 309

#### **Erfassungen pro Sekunde**

Zeigt die Anzahl erfasster Messkurven pro Sekunde an.

#### **Abtastrate C1 - C4 (Sampling Rate C1 - C4)**

Zeigt die Anzahl aufgezeichneter analoger Messkurvenpunkte pro Sekunde an. Die Abtastrate ist der reziproke Wert der Auflösung.

Fernsteuerbefehl: [ACQuire:POINts:ARATe?](#page-307-0) auf Seite 308

#### **Abtastrate D7 - D0 (Sampling Rate D7 - D0)**

Zeigt die Anzahl aufgezeichneter digitaler Messkurvenpunkte pro Sekunde an. Ist nur verfügbar, wenn die Mixed-Signal-Option R&S RTH-B1 installiert ist und Logikkanäle aktiv sind.

#### **RUN STOP Taste**

Startet und stoppt die Erfassung.

Fernsteuerbefehl: RUN [auf Seite 308](#page-307-0) STOP [auf Seite 309](#page-308-0)

## **3.5 Trigger**

Triggerung bedeutet, den interessanten Teil der relevanten Messkurven zu erfassen. Durch Auswahl des richtigen Triggertyps und bei richtiger Konfiguration aller Triggereinstellungen können verschiedene Ereignisse in Signalen erkannt werden.

Ein Trigger tritt auf, wenn die Triggerbedingungen erfüllt sind. Das Gerät erfasst kontinuierlich und behält die Abtastpunkte bei, um den Pretrigger-Teil der Messkurvenaufzeichnung zu füllen. Nach Auftreten des Triggers setzt das Gerät die Erfassung fort, bis der Posttrigger-Teil der Messkurvenaufzeichnung gefüllt ist. Danach wird die Erfassung gestoppt und die Messkurve angezeigt. Wird ein Trigger erkannt, akzeptiert das Gerät einen weiteren Trigger erst, wenn die Erfassung abgeschlossen ist.

Es gibt folgende Triggerbedingungen:

- Quelle des Triggersignals (Kanal)
- Triggertyp und seine Einstellung, einschl. eines oder mehrerer Triggerpegel
- **Triggermodus**

Darüber hinaus sind die horizontale Position des Triggerzeitpunkts und der Referenzpunkt für die Anzeige des interessanten Teils des Signals wichtig. Siehe [Kapitel 3.3,](#page-46-0) ["Horizontale Einstellung", auf Seite 47.](#page-46-0)

Triggerpegel und -position sind im Raster markiert. Die Marker haben die Farbe der Triggerquelle. Informationen zu den wichtigsten Triggereinstellungen werden in der oberen Informationsleiste angezeigt.

|                           |  |                      | 2015-05-28 |
|---------------------------|--|----------------------|------------|
| <b>CI</b> Min = -50.83 mV |  | 20 ns/ 1 Q Sngl Stop | 10:24:54   |
|                           |  |                      |            |

*Bild 3-1: Triggerinformationen: Pulsbreitentrigger auf Kanal 2, Einzeltriggermodus*

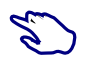

Zum Anpassen aller Triggereinstellungen die Taste SETUP drücken.

- ► Den Triggerpegel mit einer der folgenden Methoden einstellen:
	- Ziehen Sie den Triggerpegelmarker auf der rechten Seite der Anzeige an die gewünschte Position.
	- Drücken Sie die Taste LEVEL und drehen Sie das Rad. Hat der Triggertyp zwei Triggerpegel, drücken Sie die Taste LEVEL erneut, um zwischen dem oberen und unteren Pegel umzuschalten. Drücken Sie alternativ das Drehrad.
	- Drücken Sie die Taste SETUP. Wählen Sie "Triggerpegel" (Trigger Level) aus und geben Sie den Pegelwert ein.
- ► Zum Starten und Stoppen der Erfassung die Taste RUN STOP drücken.

## **3.5.1 Allgemeine Triggereinstellungen**

Allgemeine Triggereinstellungen sind die Einstellungen, die vom Triggertyp unabhängig sind. Triggertypspezifische Einstellungen werden in den folgenden Abschnitten beschrieben.

**Beschreibung von Einstellungen**

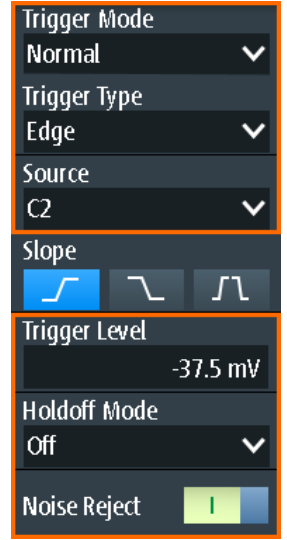

#### **Triggermodus (Trigger Mode)**

Der Triggermodus bestimmt das Verhalten des Geräts, wenn kein Trigger auftritt, und auch die Anzahl erfasster Messkurven, wenn ein Trigger auftritt.

"Auto" Wenn die Triggerbedingungen nicht erfüllt sind, wiederholt das Gerät die Triggerung nach einer bestimmten Zeitspanne. Tritt ein echter Trigger auf, wird dieser vorrangig behandelt. Dieser Modus erleichtert es, bereits vor Festlegen des Triggers die Messkurve darzustellen. Aufeinanderfolgende Messkurven werden nicht am selben Punkt der Messkurve getriggert.

- "Normal" Das Gerät erfasst Messkurven kontinuierlich bei jedem Auftreten eines Triggers. Tritt kein Trigger auf, wird keine Messkurve erfasst und stattdessen die zuletzt erfasste Messkurve angezeigt. Wurde zuvor noch keine Messkurve aufgezeichnet, wird nichts angezeigt.
- "Single" Tritt ein Trigger auf, erfasst das Gerät eine einzige Messkurve und stoppt die Erfassung.

#### Fernsteuerbefehl:

[TRIGger:MODE](#page-310-0) auf Seite 311

#### **Triggertyp (Trigger Type)**

Gibt den Triggertyp an, der den Triggerzeitpunkt definiert.

- [Kapitel 3.5.2, "Flankentrigger", auf Seite 55](#page-54-0)
- [Kapitel 3.5.3, "Glitch-Trigger", auf Seite 56](#page-55-0)
- [Kapitel 3.5.4, "Pulsbreitentrigger", auf Seite 57](#page-56-0)
- [Kapitel 3.5.5, "Video/TV-Trigger", auf Seite 59](#page-58-0)

#### R&S RTH-K19 Triggeroptionen

- [Kapitel 3.5.7, "Mustertrigger \(R&S](#page-63-0) RTH-K19)", auf Seite 64
- [Kapitel 3.5.8, "Zustandstrigger \(R&S](#page-66-0) RTH-K19)", auf Seite 67
- [Kapitel 3.5.9, "Runt-Trigger \(R&S](#page-67-0) RTH-K19)", auf Seite 68
- [Kapitel 3.5.10, "Anstiegszeitentrigger \(R&S](#page-68-0) RTH-K19)", auf Seite 69

**Trigger** 

- [Kapitel 3.5.11, "Data2Clock-Trigger \(R&S](#page-70-0) RTH-K19)", auf Seite 71
- [Kapitel 3.5.12, "Trigger für serielle Muster \(R&S](#page-72-0) RTH-K19)", auf Seite 73
- [Kapitel 3.5.13, "Timeout-Trigger \(R&S](#page-75-0) RTH-K19)", auf Seite 76
- [Kapitel 3.5.14, "Intervalltrigger \(R&S](#page-76-0) RTH-K19)", auf Seite 77
- [Kapitel 3.5.15, "Fenstertrigger \(R&S](#page-77-0) RTH-K19)", auf Seite 78

Optionen mit besonderen Triggern

[Kapitel 3.5.16, "Protokolltrigger \(R&S](#page-79-0) RTH-K1, -K2, -K3, -K9 und -K10)", [auf Seite 80](#page-79-0)

Fernsteuerbefehl: [TRIGger:TYPE](#page-310-0) auf Seite 311

#### **Quelle (Source)**

Gibt die Triggerquelle an, den Kanal, auf dem die Triggerbedingung geprüft wird. Es werden alle möglichen Kanäle aufgelistet. Sie können auf jedem Kanal triggern, mit dem ein Signal verbunden ist, selbst wenn der Kanal nicht aktiv ist.

Für die meisten Triggertypen können analoge und digitale Kanäle als Triggerquelle genutzt werden. Für digitale Kanäle ist Option R&S RTH-B1 erforderlich. Für Video-, Runt- und Anstiegszeitentrigger sind nur analoge Kanäle verfügbar.

Fernsteuerbefehl:

[TRIGger:SOURce](#page-310-0) auf Seite 311

#### **Triggerpegel (Trigger Level)**

Stellt den Triggerspannungspegel ein.

Für den Video/TV-Trigger ist der Triggerpegel der Schwellenwert des Sync-Pulses. Stellen Sie sicher, dass der Triggerpegel die Synchronisierpulse des Videosignals kreuzt.

Fernsteuerbefehl:

[TRIGger:LEVel<m>:VALue](#page-311-0) auf Seite 312

#### **Holdoff-Modus (Holdoff Mode)**

Gibt die Methode zur Definition des Holdoff an.

Das Trigger-Holdoff legt fest, wann der nächste Trigger nach dem aktuellen Trigger erkannt wird. Es wirkt sich daher auf den Trigger aus, der nach dem aktuellen Trigger auftreten soll. Holdoff trägt zu einer stabilen Triggerung bei, wenn das Oszilloskop auf nicht erwünschte Ereignisse triggert.

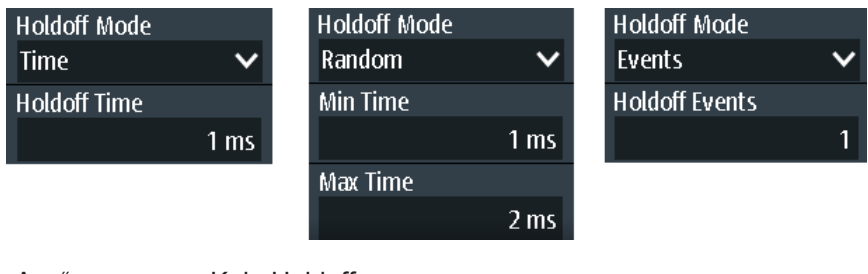

"Aus" Kein Holdoff

"Zeit" Gibt das Holdoff als einen Zeitraum an. Der nächste Trigger tritt nur auf, wenn die [" Zeit \(Time\)"](#page-54-0) auf Seite 55 abgelaufen ist.

- <span id="page-54-0"></span>"Ereignisse" Definiert das Holdoff als eine Anzahl von Triggerereignissen. Der nächste Trigger tritt nur auf, wenn diese Anzahl Ereignisse erreicht wird. Die Anzahl auszulassender Trigger wird in " Ereignisse (Events)" auf Seite 55 angegeben.
- "Zufällig" Definiert das Holdoff als eine durch " Min. Zeit (Min Time) / Max. Zeit (Max Time)" auf Seite 55 begrenzte Zufallszeit. Das Gerät wählt für jede Erfassung eine neue, zufällige Holdoff-Zeit aus dem angegebenen Bereich aus. Zufälliges Holdoff verhindert, dass die Synchronisation Effekte erkennt, die mit synchronisierter Triggerung unsichtbar sind, z. B. die Eigenschaften einer Pulsfolge.

Fernsteuerbefehl:

TRIGger: HOLDoff: MODE auf Seite 312

#### **Zeit (Time) ← Holdoff-Modus (Holdoff Mode)**

Legt die Zeit fest, die mindestens vergehen muss, bis der nächste Trigger auftritt.

Fernsteuerbefehl: [TRIGger:HOLDoff:TIME](#page-312-0) auf Seite 313

#### **Ereignisse (Events) ← Holdoff-Modus (Holdoff Mode)**

Legt die Anzahl Trigger fest, die ausgelassen werden sollen, bis der nächste Trigger auftritt.

Fernsteuerbefehl: [TRIGger:HOLDoff:EVENts](#page-312-0) auf Seite 313

#### **Min. Zeit (Min Time) / Max. Zeit (Max Time) ← Holdoff-Modus (Holdoff Mode)**

Legt den Zeitbereich für die zufällige Holdoff-Zeit fest. Das Gerät wählt für jede Erfassung eine neue, zufällige Holdoff-Zeit aus dem angegebenen Bereich aus.

Fernsteuerbefehl:

[TRIGger:HOLDoff:MIN](#page-312-0) auf Seite 313 [TRIGger:HOLDoff:MAX](#page-312-0) auf Seite 313

#### **Rauschunterdr. (Noise Reject)**

Aktiviert eine Hysterese, um unerwünschte Triggerereignisse zu vermeiden, die durch Rauschschwingungen rund um den Triggerpegel verursacht werden.

Fernsteuerbefehl: [TRIGger:MNR](#page-313-0) auf Seite 314

## **3.5.2 Flankentrigger**

Der Flankentrigger ist der gebräuchlichste Triggertyp. Der Trigger tritt auf, wenn das Signal von der Triggerquelle den Triggerpegel in der angegebenen Richtung (Flanke) passiert.

**Trigger** 

<span id="page-55-0"></span>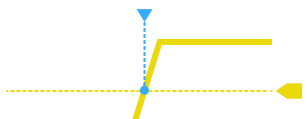

**Beschreibung von Einstellungen**

| <b>Trigger Type</b>  |  |
|----------------------|--|
| Edge                 |  |
| Source               |  |
| C3                   |  |
| Slope                |  |
|                      |  |
| <b>Trigger Level</b> |  |
|                      |  |

*Bild 3-2: Flankentrigger*

#### **Flanke (Slope)**

Legt die Flankenrichtung für den Trigger fest. Sie können triggern auf:

- Fisteigende Flanke, d. h. eine positive Spannungsänderung
- fallende Flanke, d. h. eine negative Spannungsänderung
- **In steigende und fallende Flanke**

Fernsteuerbefehl: [TRIGger:EDGE:SLOPe](#page-313-0) auf Seite 314

## **3.5.3 Glitch-Trigger**

Der Glitch-Trigger erkennt Pulse, die kürzer oder länger als eine angegebene Zeit sind. Er erkennt Abweichungen von der Nenndatenrate und hilft dabei, Ursachen sogar von seltenen Störimpulsen und ihre Wirkung auf andere Signale zu analysieren.

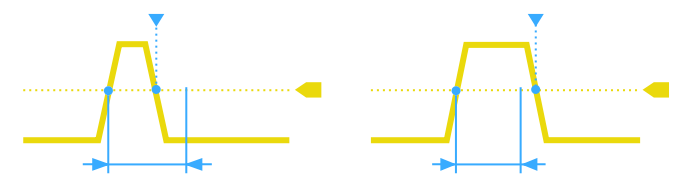

<span id="page-56-0"></span>

**Beschreibung von Einstellungen**

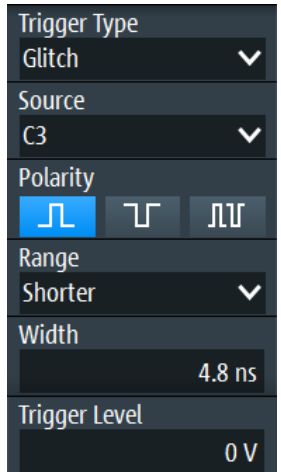

#### **Polarität (Polarity)**

Gibt die Impulspolarität an, also die Richtung der ersten Impulsflanke. Sie können triggern auf:

- Positive Impulse. Die Breite wird von der steigenden zur fallenden Flanke definiert.
- Negative Impulse. Die Breite wird von der fallenden zur steigenden Flanke definiert.
- Sowohl positive als auch negative Impulse

Fernsteuerbefehl:

[TRIGger:GLITch:POLarity](#page-313-0) auf Seite 314

#### **Bereich (Range)**

Dient zur Auswahl der zu erkennenden Störimpulse: kürzer oder länger als die angegebene " Breite (Width)" auf Seite 57.

Fernsteuerbefehl: [TRIGger:GLITch:RANGe](#page-314-0) auf Seite 315

#### **Breite (Width)**

Legt die Pulsbreite des Störimpulses fest.

Fernsteuerbefehl: [TRIGger:GLITch:WIDTh](#page-314-0) auf Seite 315

## **3.5.4 Pulsbreitentrigger**

Der Pulsbreitentrigger vergleicht die gemessene Pulsbreite (Dauer eines Pulses) mit einem vorgegebenen Zeitlimit. Er erkennt Pulse mit einer exakten Pulsbreite, Pulse, die kürzer oder länger als eine vorgegebene Zeit sind, sowie Pulse, die innerhalb oder außerhalb des zulässigen Zeitraums liegen. Die Pulsbreite wird am Triggerpegel gemessen.

<span id="page-57-0"></span>Mit dem Pulsbreitentrigger lässt sich die Pulsbreite präziser definieren als mit dem Glitch-Trigger. Mithilfe der Bereichseinstellungen "Kürzer" und "Länger" kann aber auch auf Störimpulse getriggert werden.

⋿

**Beschreibung von Einstellungen**

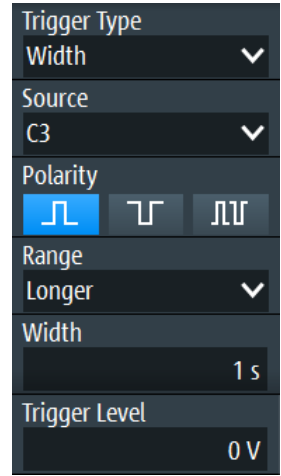

*Bild 3-3: Pulsbreitentrigger*

#### **Polarität (Polarity)**

Gibt die Impulspolarität an, also die Richtung der ersten Impulsflanke. Sie können triggern auf:

- Positive Impulse. Die Breite wird von der steigenden zur fallenden Flanke definiert.
- Negative Impulse. Die Breite wird von der fallenden zur steigenden Flanke definiert.
- Sowohl positive als auch negative Impulse

Fernsteuerbefehl:

[TRIGger:WIDTh:POLarity](#page-314-0) auf Seite 315

#### **Bereich (Range)**

Gibt an, wie die gemessene Pulsbreite mit den vorgegebenen Grenzwerten verglichen wird.

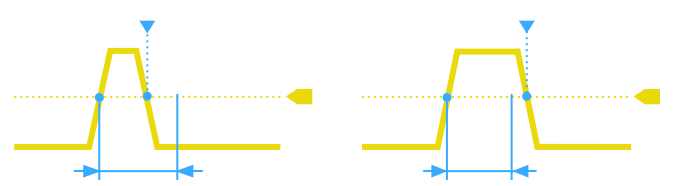

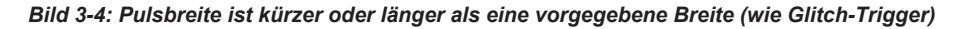

**Trigger** 

<span id="page-58-0"></span>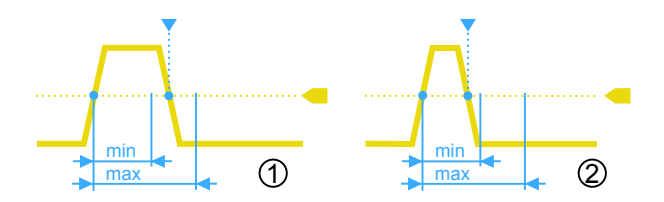

*Bild 3-5: Pulsbreite liegt innerhalb oder außerhalb eines Bereichs*

- 1 = Innerhalb, Pulse > minimale Breite UND Puls < maximale Breite
- 2 = Außerhalb, Puls < minimale Breite ODER Puls > maximale Breite

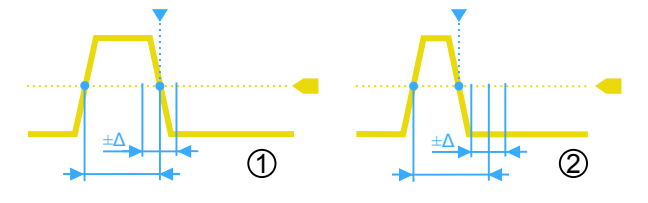

*Bild 3-6: Pulsbreite ist gleich oder ungleich einer vorgegebenen Breite, mit optionaler Toleranz*

1 = Gleich, Puls > Breite - Δ UND Puls < Breite + Δ 2 = Ungleich, Puls < Breite - Δ ODER Puls > Breite + Δ

Fernsteuerbefehl: [TRIGger:WIDTh:RANGe](#page-314-0) auf Seite 315

#### **Breite (Width)**

Legt die Breite für die Vergleiche Gleich, Ungleich, Kürzer und Länger fest.

Fernsteuerbefehl:

[TRIGger:WIDTh:WIDTh](#page-315-0) auf Seite 316

#### **±Toleranz (±Tolerance)**

Gibt einen Toleranzbereich (Δt) für die angegebene Breite (Width) an, wenn der Vergleichsbereich gleich oder ungleich ist. Setzen Sie die Toleranz auf 0, um auf eine exakte Pulsbreite zu triggern.

Fernsteuerbefehl: [TRIGger:WIDTh:DELTa](#page-315-0) auf Seite 316

#### **Min. Breite (Min Width ) / Max. Breite (Max Width)**

Legen Sie den unteren und oberen Zeitgrenzwert zur Definition des Zeitraums fest, wenn "Innerhalb" oder "Außerhalb" für Vergleiche eingestellt ist.

Fernsteuerbefehl:

[TRIGger:WIDTh:MIN](#page-316-0) auf Seite 317 [TRIGger:WIDTh:MAX](#page-315-0) auf Seite 316

## **3.5.5 Video/TV-Trigger**

Der TV- oder Video-Trigger wird zur Analyse analoger Basisbandvideosignale verwendet. Es kann auf Basisbandvideosignale von normal- und hochauflösenden Standards und auch auf benutzerdefinierte Signale getriggert werden.

Das Gerät triggert auf den Zeilenanfang - den H-Synchronimpuls. Sie können auf alle Zeilen triggern oder eine Zeilennummer angeben. Sie können auch auf den Halbbildoder Vollbildanfang triggern.

#### **3.5.5.1 Standard-TV-Triggereinstellungen**

Zugriff: SETUP -Taste > "Triggertyp" (Trigger Type) = "Video/TV"

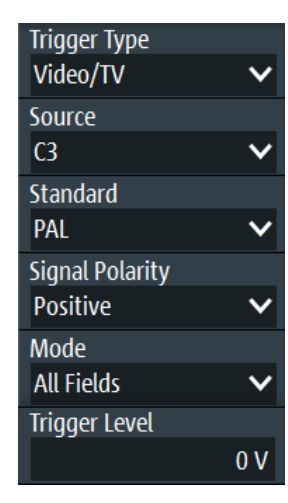

#### **Standard**

Dient zur Auswahl der TV-Norm oder von "Kundenspez." für benutzerdefinierte Signale.

Die Normen PAL, PAL-M, NTSC und SECAM sind in der Geräte-Firmware verfügbar. Für alle anderen Normen ist die Triggeroption R&S RTH-K19 erforderlich.

HDTV-Normen werden durch die Anzahl aktiver Zeilen, das Bildabtastungssystem (p für progressives Abtastverfahren, i für Zeilensprungabtastung) und die Vollbildfrequenz angegeben. Bei der Zeilensprungabtastung wird statt der Vollbildfrequenz die Teilbildfrequenz verwendet. 1080p/24sF ist eine HDTV-Norm mit progressiv segmentierter Vollbildabtastung.

"Kundenspez." kann für Signale anderer Videosysteme, z. B. medizinische Displays, Videomonitore und Sicherheitskameras, verwendet werden. Um auf diese Signale zu triggern, müssen Sie den Pulstyp und die Länge des Synchronimpulses sowie das Abtastungssystem und die Zeilenperiode angeben.

Fernsteuerbefehl:

[TRIGger:TV:STANdard](#page-316-0) auf Seite 317

#### **Signalpolarität (Signal Polarity)**

Gibt die Polarität des Signals an. Es ist zu beachten, dass der Synchronimpuls die gegensätzliche Polarität hat, z. B. hat ein positives Signal einen negativen Synchronimpuls.

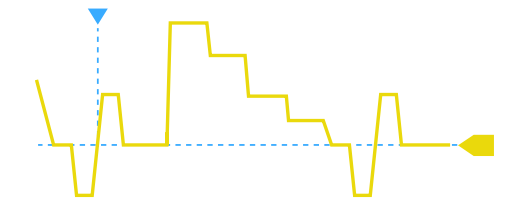

*Bild 3-7: Signal mit positiver Polarität und Tri-Level-Synchronimpuls*

Fernsteuerbefehl: [TRIGger:TV:POLarity](#page-317-0) auf Seite 318

#### **Modus (Mode)**

Gibt die Zeilen oder Halbbilder an, auf denen das Gerät triggert. Welche Modi verfügbar sind, hängt vom Abtastungssystem der ausgewählten Norm ab.

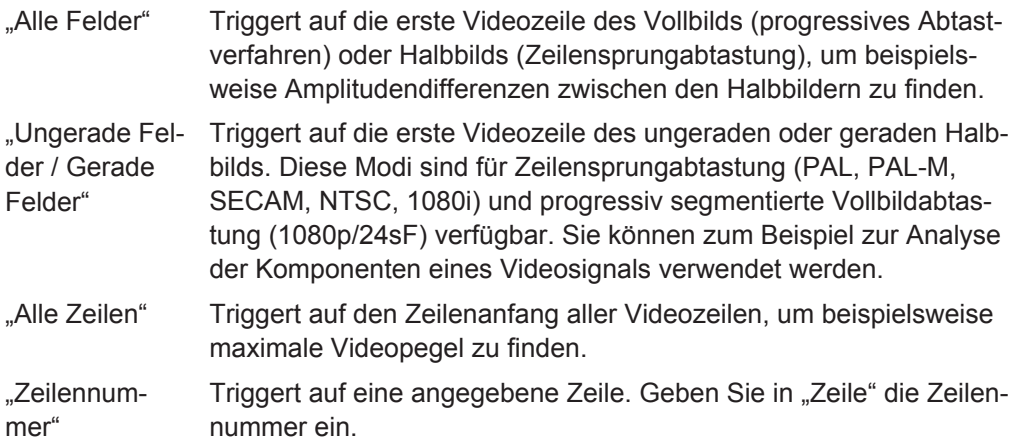

Fernsteuerbefehl:

[TRIGger:TV:MODE](#page-317-0) auf Seite 318

#### **Zeile (Line #)**

Gibt die Nummer der zu triggernden Zeile an, wenn "Modus" (Mode) auf "Zeilennummer" eingestellt ist. Normalerweise werden die Zeilen des Vollbilds gezählt, beginnend mit dem Vollbildanfang.

Bei NTSC-Signalen werden die Zeilen pro Halbbild gezählt, nicht pro Vollbild. Deshalb müssen das "Feld" (Field) (ungerade oder gerade) und die Zeilennummer im Halbbild angegeben werden.

Fernsteuerbefehl:

[TRIGger:TV:LINE](#page-318-0) auf Seite 319 [TRIGger:TV:LFIeld](#page-318-0) auf Seite 319

#### **Triggerpegel (Trigger Level)**

Gibt den Triggerpegel als Schwellenwert für den Synchronimpuls an. Stellen Sie sicher, dass der Triggerpegel die Synchronimpulse des Videosignals kreuzt.

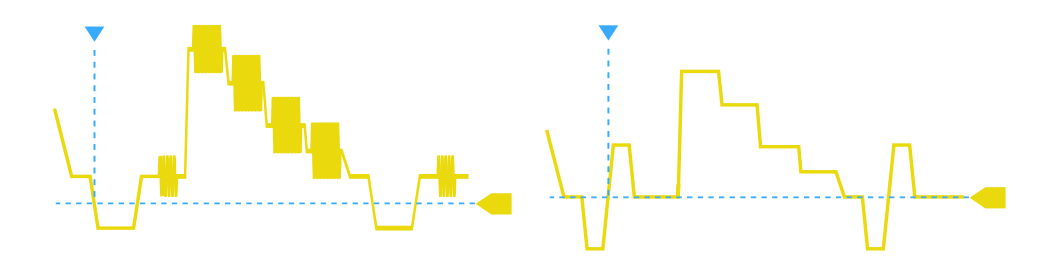

*Bild 3-8: Triggerpegel mit Bi-Level-Synchronimpuls (links) und Tri-Level-Synchronimpuls (rechts)*

Fernsteuerbefehl: [TRIGger:LEVel<m>:VALue](#page-311-0) auf Seite 312

#### **3.5.5.2 Einstellungen für kundenspezifische Videosignale (R&S RTH-K19)**

Für die Triggerung auf kundenspezifische Videosignale sind, zusätzlich zu den Standard-TV-Triggereinstellungen, weitere Einstellungen zur Beschreibung des Signals erforderlich.

► SETUP -Taste > "Triggertyp" (Trigger Type) = "Video/TV" > "Standard" = "Kundenspez."

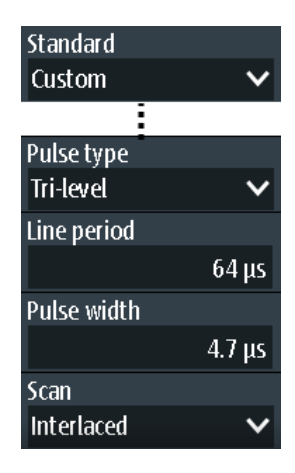

#### **Pulstyp (Pulse Type)**

Gibt den Typ des Synchronimpulses an, entweder Bi-Level-Synchronimpuls (in SDTV-Signalen) oder Tri-Level-Synchronimpuls (in HDTV-Signalen).

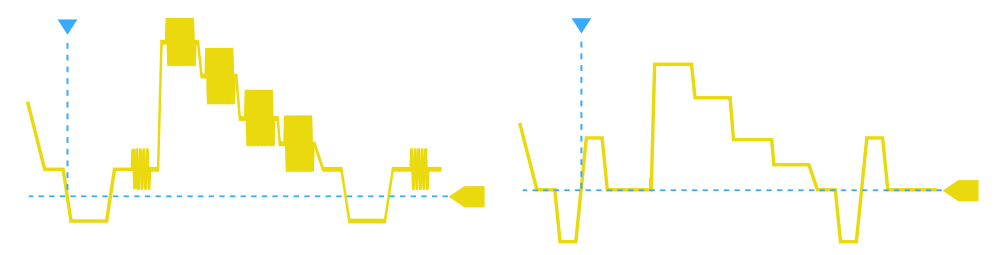

*Bild 3-9: Bi-Level-Synchronimpuls (links) und Tri-Level-Synchronimpuls (rechts)*

**Trigger** 

Diese Einstellung ist für benutzerdefinierte Videosignale verfügbar, wenn "Standard" auf "Kundenspez." eingestellt ist.

Fernsteuerbefehl:

[TRIGger:TV:CUSTom:STYPe](#page-318-0) auf Seite 319

#### **Zeilenper. (Line Period)**

Gibt die Dauer einer einzelnen Videozeile an, die Zeit zwischen zwei aufeinanderfolgenden Synchronimpulsen.

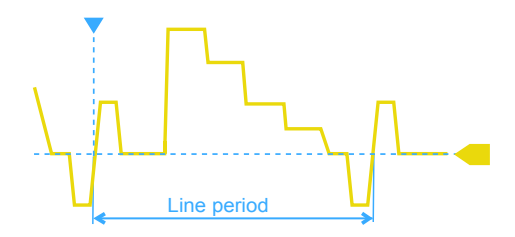

Diese Einstellung ist für benutzerdefinierte Videosignale verfügbar, wenn "Standard" auf "Kundenspez." eingestellt ist.

Fernsteuerbefehl:

[TRIGger:TV:CUSTom:LDURation](#page-319-0) auf Seite 320

#### **Pulsbreite (Pulse Width)**

Gibt die Breite des Synchronimpulses an.

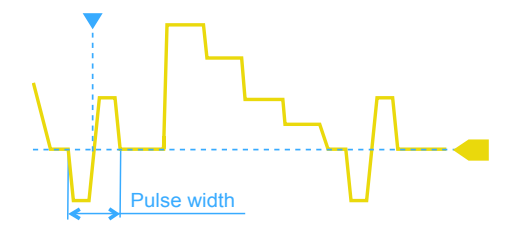

Diese Einstellung ist für benutzerdefinierte Videosignale verfügbar, wenn "Standard" auf "Kundenspez." eingestellt ist.

Fernsteuerbefehl:

[TRIGger:TV:CUSTom:SDURation](#page-319-0) auf Seite 320

#### **Scan (Scan)**

Gibt das Abtastungssystem an.

Diese Einstellung ist für benutzerdefinierte Videosignale verfügbar, wenn "Standard" auf "Kundenspez." eingestellt ist.

- "Zeilensprung" Bei der Zeilensprungabtastung wird aus zwei Halbbildern ein Vollbild erstellt. Ein Halbbild enthält alle ungeraden Zeilen (ungerades, erstes oder oberes Halbbild), das andere alle geraden Zeilen des Bilds (gerades, zweites oder unteres Halbbild). Zuerst werden die Zeilen des ungeraden Halbbilds, dann die Zeilen des geraden Halbbilds verarbeitet.
- "Progressiv" Beim progressiven Abtastverfahren werden alle Zeilen eines Vollbilds nacheinander erfasst, übertragen und angezeigt.

<span id="page-63-0"></span>"Segmentiert" Bei progressiv segmentiertem Vollbild wird das progressive Abtastverfahren zum Erfassen des Vollbilds und die Zeilensprungabtastung zur Übertragung und Anzeige verwendet.

Fernsteuerbefehl:

[TRIGger:TV:CUSTom:SCANmode](#page-319-0) auf Seite 320

## **3.5.6 Externer Trigger (R&S RTH1002)**

Der R&S RTH1002 verfügt über einen Flankentrigger zum Triggern auf ein externes Signal.

- 1. Verbinden Sie das externe Triggersignal mit dem DMM-Eingang:
	- a) Masse an schwarzen COM-Eingang
	- b) Signal an roten Eingang
- 2. Drücken Sie die Taste SETUP.
- 3. Wählen Sie "Triggertyp" (Trigger Type) = "Extern" aus.

#### **Beschreibung von Einstellungen**

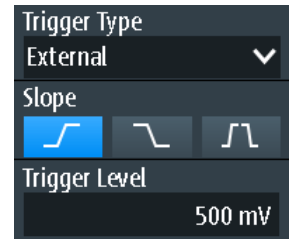

#### **Flanke (Slope)**

Legt die Flankenrichtung für den Trigger fest. Es kann auf die steigende Flanke, die fallende Flanke oder steigende und fallende Flanken des externen Signals getriggert werden.

Fernsteuerbefehl: [TRIGger:EXTernal:SLOPe](#page-320-0) auf Seite 321

#### **Triggerpegel (Trigger Level)**

Stellt den Triggerspannungspegel ein.

Fernsteuerbefehl: [TRIGger:EXTernal:LEVel](#page-319-0) auf Seite 320

## **3.5.7 Mustertrigger (R&S RTH-K19)**

Der Mustertrigger funktioniert wie ein Logiktrigger. Er stellt logische Kombinationen der Eingangskanäle bereit und kann zur Prüfung des Betriebs der digitalen Logik verwendet werden. Wenn die Kanalzustände dem gewünschten Muster entsprechen, tritt der Mustertrigger auf. Zusätzlich zum Muster kann eine Zeitbedingung angegeben werden. In diesem Fall tritt der Trigger auf, wenn die Musterdefinition für die angegebene Zeit wahr ist.

Der Mustertrigger hat keinen Triggerpegel, es sind nur Schwellenwerte zum Abrufen des Logikzustands von Signalen erforderlich.

► SETUP -Taste > "Triggertyp" (Trigger Type) = "Muster"

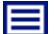

**Beschreibung von Einstellungen**

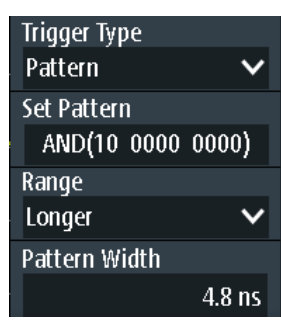

*Bild 3-10: Mustertrigger*

#### **Muster setzen (Set Pattern)**

Definiert das Muster: die Zustände der Eingangskanäle und ihre logische Kombination. Wenn R&S RTH-B1 installiert ist, sind auch aktive, digitale Kanäle in die Musterdefinition eingeschlossen.

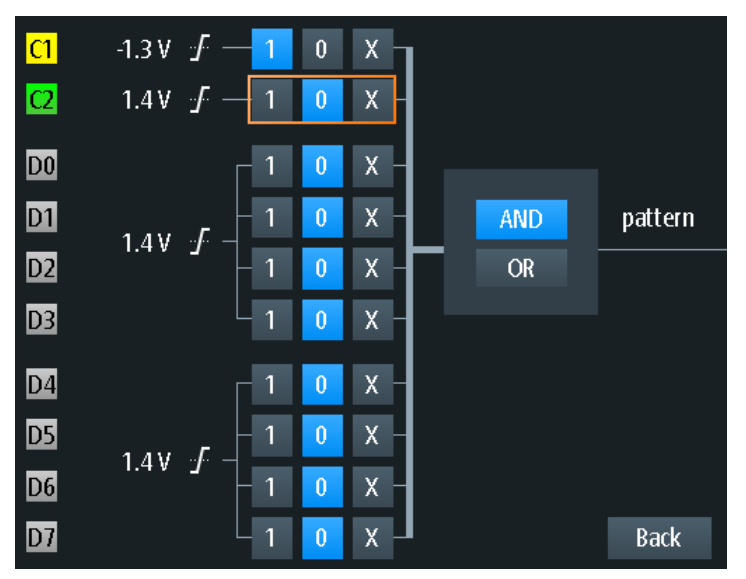

*Bild 3-11: Musterdefinition*

Der aktuelle Schwellenwert wird für jeden Kanal angezeigt. Für analoge Kanäle wird der Schwellenwert im Menü "Vertical" > "Technologie" (Technology) festgelegt. Für Logikkanäle wird der Schwellenwert im Menü "Logic" festgelegt. Die Schwellenwerte vom Gerät können über "Pegel suchen" angepasst werden.

Die Schalter definieren den Zustand jedes Kanals und legen die logische Kombination fest:

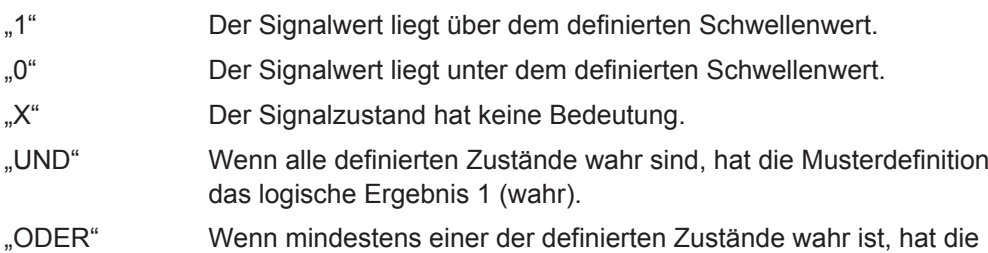

Musterdefinition das logische Ergebnis 1 (wahr).

#### Fernsteuerbefehl:

[TRIGger:PATTern:STATe\[:CHANnel<m>\]](#page-320-0) auf Seite 321 [TRIGger:PATTern:STATe:COMBination](#page-320-0) auf Seite 321

#### **Bereich (Range)**

Fügt eine zusätzliche Zeitbegrenzung zum definierten Muster hinzu.

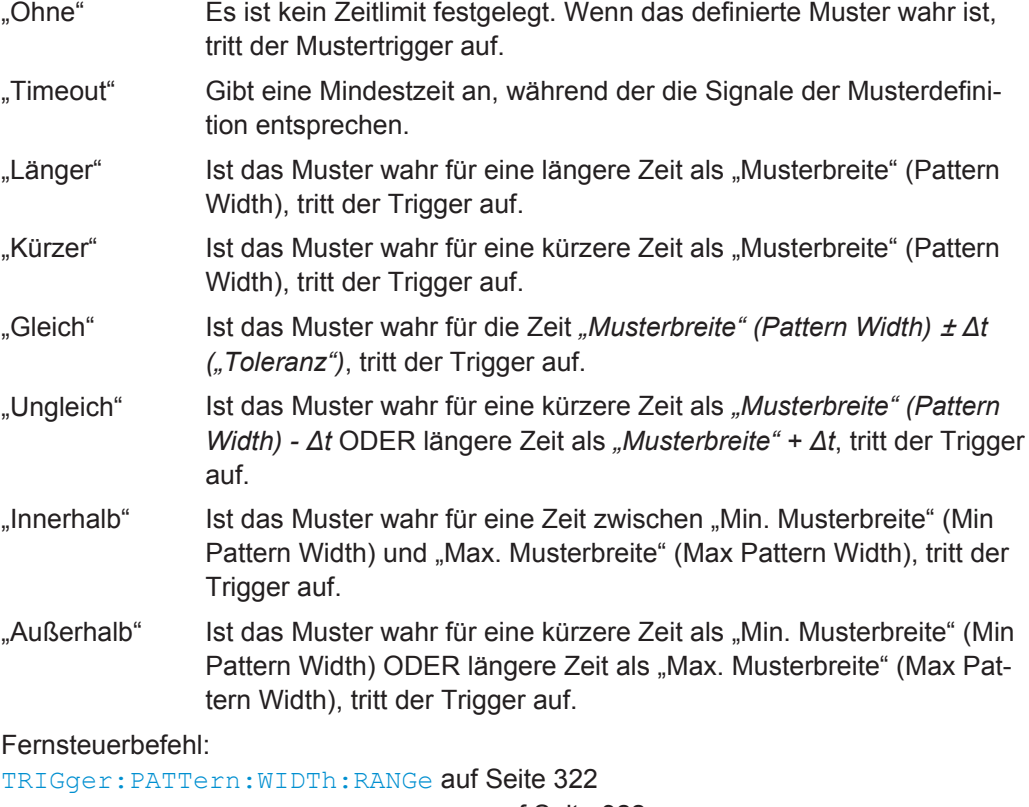

[TRIGger:PATTern:TIMeout\[:TIME\]](#page-321-0) auf Seite 322 [TRIGger:PATTern:WIDTh\[:WIDTh\]](#page-321-0) auf Seite 322 [TRIGger:PATTern:WIDTh:DELTa](#page-322-0) auf Seite 323 [TRIGger:PATTern:WIDTh:MINWidth](#page-322-0) auf Seite 323 [TRIGger:PATTern:WIDTh:MAXWidth](#page-322-0) auf Seite 323

## <span id="page-66-0"></span>**3.5.8 Zustandstrigger (R&S RTH-K19)**

Der Zustandstrigger prüft, ob die Kanalzustände dem definierten Muster an der Taktflanke entsprechen. Der Trigger tritt auf, wenn die logische Kombination der Eingangskanäle am Kreuzungspunkt der ausgewählten Taktflanke und des Triggerpegels wahr ist.

► SETUP -Taste > "Triggertyp" (Trigger Type) = "Zustand"

#### ⊫

#### **Beschreibung von Einstellungen**

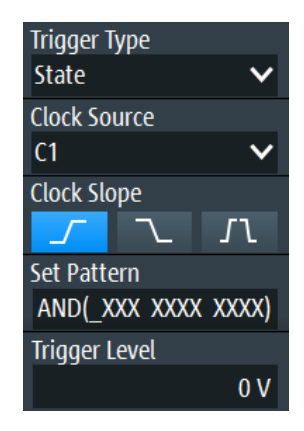

*Bild 3-12: Zustandstrigger*

#### **Taktquelle (Clock Source)**

Gibt den Eingangskanal des Taktsignals an.

#### Fernsteuerbefehl:

[TRIGger:STATe:CSOurce\[:VALue\]](#page-323-0) auf Seite 324

#### **Taktflanke (Clock Slope)**

Gibt die Flanke des Takts an, an der das Gerät die Signalzustände prüft: an der steigenden Flanke, der fallenden Flanke oder an beiden Flanken.

Fernsteuerbefehl:

[TRIGger:STATe:CSOurce:EDGE](#page-323-0) auf Seite 324

#### **Muster setzen (Set Pattern)**

Definiert das Muster: die Zustände der Eingangskanäle und ihre logische Kombination. Wenn R&S RTH-B1 installiert ist, sind auch aktive, digitale Kanäle in die Musterdefinition eingeschlossen.

Weitere Einzelheiten finden Sie in [Kapitel 3.5.7, "Mustertrigger \(R&S](#page-63-0) RTH-K19)", [auf Seite 64.](#page-63-0)

#### Fernsteuerbefehl:

[TRIGger:STATe:CHANnel<m>](#page-323-0) auf Seite 324 [TRIGger:STATe:COMBination](#page-323-0) auf Seite 324

## <span id="page-67-0"></span>**3.5.9 Runt-Trigger (R&S RTH-K19)**

Ein Runt ist ein Puls unterhalb der normalen Amplitude. Die Amplitude kreuzt den ersten Pegel zweimal nacheinander, ohne den zweiten zu kreuzen. Zusätzlich zum oberen und unteren Pegel können Sie auf dieselbe Weise wie für Pulsbreitentrigger ein Zeitlimit für den Runt definieren. Der Runt-Trigger kann beispielsweise Signalanteile erkennen, die unter einer angegebenen Schwellenwertamplitude bleiben, weil sich E/A-Anschlüsse in einem undefinierten Zustand befinden.

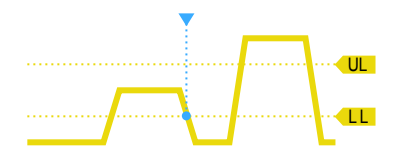

*Bild 3-13: Runt-Trigger ohne Zeitlimits*

SETUP -Taste > "Triggertyp" (Trigger Type) = "Runt"

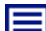

**Beschreibung von Einstellungen**

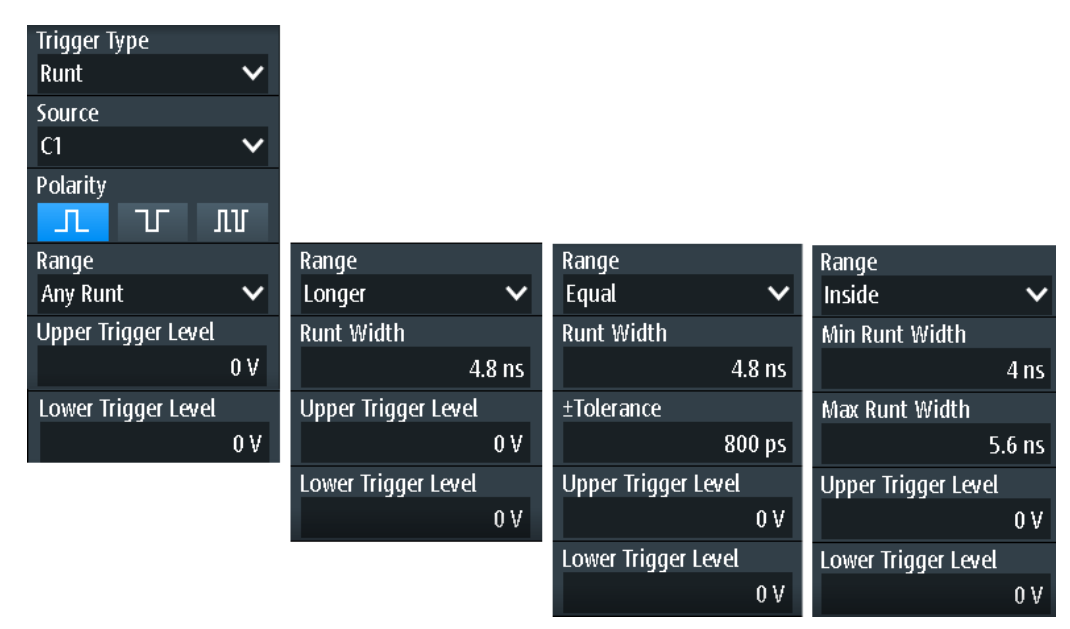

#### **Oberer Triggerpegel (Upper Trigger Level) / Unterer Triggerpegel (Lower Trigger Level)**

Legen Sie die oberen und unteren Spannungsschwellenwerte für den Runt-Trigger fest. Die Pegel definieren die minimalen und maximalen Runt-Amplituden.

Sie können auch die Taste LEVEL drücken, um zwischen den oberen und unteren Pegeln umzuschalten, und mit dem Drehrad den fokussierten Pegel anpassen. Ist ein Triggerpegel im Fokus, kann auch durch Drücken des Drehrads zwischen den Pegeln umgeschaltet werden.

#### Fernsteuerbefehl:

[TRIGger:LEVel<m>:RUNT:UPPer](#page-324-0) auf Seite 325 [TRIGger:LEVel<m>:RUNT:LOWer](#page-324-0) auf Seite 325

#### <span id="page-68-0"></span>**Polarität (Polarity)**

Gibt die Impulspolarität an, also die Richtung der ersten Impulsflanke. Sie können triggern auf:

- Positive Impulse. Die Breite wird von der steigenden zur fallenden Flanke definiert.
- Negative Impulse. Die Breite wird von der fallenden zur steigenden Flanke definiert.
- Sowohl positive als auch negative Impulse

Fernsteuerbefehl:

[TRIGger:RUNT:POLarity](#page-324-0) auf Seite 325

#### **Bereich (Range)**

Gibt ein zusätzliches Zeitlimit für den Runt an.

"Bel. Runt" triggert auf alle Runts, die die Pegelbedingung erfüllen (ohne Zeitbegrenzung). Die anderen Vergleiche sind dieselben wie für den Pulsbreitentrigger (siehe ["](#page-57-0) [Bereich \(Range\)"](#page-57-0) auf Seite 58).

Fernsteuerbefehl: [TRIGger:RUNT:RANGe](#page-324-0) auf Seite 325

#### **Runt-Breite (Runt Width)**

Legt die Breite für die Vergleiche Gleich, Ungleich, Kürzer und Länger fest.

Fernsteuerbefehl: [TRIGger:RUNT:WIDTh](#page-325-0) auf Seite 326

#### **±Toleranz (±Tolerance)**

Gibt einen Toleranzbereich (Δt) für die angegebene Runt-Breite (Runt Width) an, wenn der Vergleichsbereich gleich oder ungleich ist.

Fernsteuerbefehl: [TRIGger:RUNT:DELTa](#page-325-0) auf Seite 326

#### **Min. Runt-Breite (Min Runt Width) / Max. Runt-Breite (Max Runt Width)**

Legen Sie das untere und obere Zeitlimit fest, wenn "Innerhalb" oder "Außerhalb" für Vergleiche eingestellt ist.

Fernsteuerbefehl:

[TRIGger:RUNT:MINWidth](#page-325-0) auf Seite 326 [TRIGger:RUNT:MAXWidth](#page-326-0) auf Seite 327

#### **3.5.10 Anstiegszeitentrigger (R&S RTH-K19)**

Der Anstiegszeitentrigger ist auch als Übergangstrigger bekannt. Er tritt auf, wenn die Übergangszeit vom niedrigeren zum höheren Spannungspegel (oder umgekehrt) kürzer oder länger als definiert ist oder außerhalb oder innerhalb eines angegebenen Zeitraums liegt.

Der Anstiegszeitentrigger findet Anstiegsraten, die schneller als erwartet oder zulässig sind, um Überschwinger und andere störende Effekte zu vermeiden. Er erkennt auch langsame Flanken, die vom Zeitabstand in Pulsfolgen abweichen.

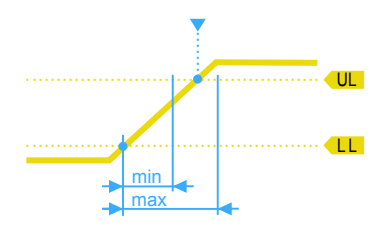

*Bild 3-14: Anstiegszeitentrigger, Übergangszeit innerhalb eines Bereichs (t > minimale Zeit UND t < maximale Zeit)*

► SETUP -Taste > "Triggertyp" (Trigger Type) = "Anstiegsrate"

Es sind nur analoge Kanäle als Quelle verfügbar.

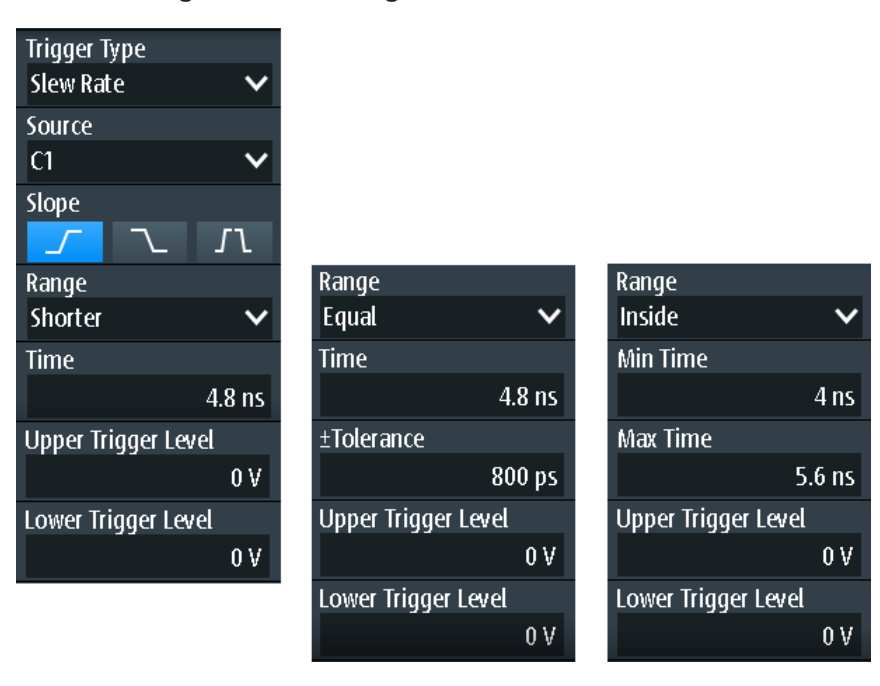

#### **Beschreibung von Einstellungen**

## **Oberer Triggerpegel (Upper Trigger Level) / Unterer Triggerpegel (Lower Trigger Level)**

Legen Sie die oberen und unteren Spannungsschwellenwerte für den Anstiegszeitentrigger fest. Die Zeitmessung beginnt, wenn das Signal den ersten Triggerpegel kreuzt, und endet, wenn das Signal den zweiten Pegel kreuzt. Der erste Triggerpegel ist je nach ausgewählter Flanke der obere oder untere Pegel.

Fernsteuerbefehl:

[TRIGger:LEVel<m>:SLEW:UPPer](#page-326-0) auf Seite 327 [TRIGger:LEVel<m>:SLEW:LOWer](#page-326-0) auf Seite 327

#### **Flanke (Slope)**

Legt die Flankenrichtung für den Trigger fest. Sie können triggern auf:

- ■ steigende Flanke, d. h. eine positive Spannungsänderung
- **Lander Flanke, d. h. eine negative Spannungsänderung**

**Trigger** 

<span id="page-70-0"></span>**11** steigende und fallende Flanke

Fernsteuerbefehl: [TRIGger:SLEW:SLOPe](#page-326-0) auf Seite 327

#### **Bereich (Range)**

Gibt die Zeitlimits für die Anstiegsrate an. Die Vergleiche sind dieselben wie für den Pulsbreitentrigger (siehe [" Bereich \(Range\)"](#page-57-0) auf Seite 58).

Fernsteuerbefehl: [TRIGger:SLEW:RANGe](#page-326-0) auf Seite 327

#### **Zeit (Time)**

Legt die Anstiegsrate für die Vergleiche Gleich, Ungleich, Kürzer und Länger fest.

Fernsteuerbefehl: [TRIGger:SLEW:RATE](#page-327-0) auf Seite 328

#### **±Toleranz (±Tolerance)**

Gibt einen Toleranzbereich (Δt) für die angegebene Zeit (Time) an, wenn der Vergleichsbereich gleich oder ungleich ist.

Fernsteuerbefehl: [TRIGger:SLEW:DELTa](#page-327-0) auf Seite 328

#### **Min. Zeit (Min Time) / Max. Zeit (Max Time)**

Legen Sie das untere und obere Zeitlimit fest, wenn "Innerhalb" oder "Außerhalb" für Vergleiche eingestellt ist.

Fernsteuerbefehl: [TRIGger:SLEW:MINWidth](#page-327-0) auf Seite 328 [TRIGger:SLEW:MAXWidth](#page-328-0) auf Seite 329

## **3.5.11 Data2Clock-Trigger (R&S RTH-K19)**

Mit dem Data2Clock-Trigger - auch als Setup/Hold-Trigger bekannt - können Sie den relativen Zeitabstand zwischen zwei Signalen analysieren: ein Datensignal und das synchrone Taktsignal. Bei vielen Systemen ist es erforderlich, dass das Datensignal für einige Zeit vor und nach der Taktflanke stabil ist, z. B. bei Datenübertragungen auf parallelen Schnittstellen.

Der Referenzpunkt für die Zeitmessung wird durch Taktpegel und Taktflanke definiert.

► SETUP -Taste > "Triggertyp" (Trigger Type) = "Data2Clk"

**Trigger** 

**Beschreibung von Einstellungen**

| Trigger Type            |                 |
|-------------------------|-----------------|
| Data2Clk                |                 |
| <b>Clock Source</b>     |                 |
| C1                      |                 |
| <b>Clock Slope</b>      |                 |
|                         |                 |
| Data Source             |                 |
| D3                      |                 |
|                         |                 |
| Trigger on Setup & Hold |                 |
| <b>Violation</b>        |                 |
| <b>Setup Time</b>       |                 |
|                         | 8 <sub>ns</sub> |
| <b>Hold time</b>        |                 |
|                         | 5 ns            |
| <b>Trigger Level</b>    |                 |

*Bild 3-15: Data2Clock-Trigger*

#### **Taktquelle (Clock Source)**

Gibt den Eingangskanal des Taktsignals an.

Fernsteuerbefehl: [TRIGger:DATatoclock:CSOurce\[:VALue\]](#page-328-0) auf Seite 329

#### **Taktflanke (Clock Slope)**

Gibt die Flanke des Taktsignals an: steigende, fallende oder beide Flanken. Der Zeitreferenzpunkt für die Setup- und Haltezeit ist der Kreuzungspunkt von Taktflanke und Triggerpegel.

Fernsteuerbefehl: [TRIGger:DATatoclock:CSOurce:EDGE](#page-328-0) auf Seite 329

#### **Datenquelle (Data Source)**

Gibt den Eingangskanal des Datensignals an.

Fernsteuerbefehl: [TRIGger:DATatoclock:DSOurce\[:VALue\]](#page-328-0) auf Seite 329

#### **Trigger für Setup & Halten (Trigger on Setup & Hold)**

Gibt an, wie eine Verletzung der Setup- und Haltezeit behandelt wird.

"Verletzung" Triggert auf eine Verletzung der Setup- oder Haltezeit

"OK" Triggert, wenn Setup- und Haltezeit die Grenzwerte einhalten.

Fernsteuerbefehl:

[TRIGger:DATatoclock:CONDition](#page-328-0) auf Seite 329
#### <span id="page-72-0"></span>**Setup-Zeit (Setup Time)**

Gibt die minimale Zeit vor der Taktflanke an, in der das Datensignal stabil sein muss.

Die Setup-Zeit kann negativ sein. In diesem Fall ist die Haltezeit immer positiv. Bei Einstellung einer negativen Setup-Zeit wird die Haltezeit vom Gerät angepasst.

Fernsteuerbefehl:

[TRIGger:DATatoclock:STIMe](#page-329-0) auf Seite 330

#### **Haltezeit (Hold Time)**

Gibt die minimale Zeit nach der Taktflanke an, in der das Datensignal stabil sein muss. Die Haltezeit kann negativ sein. In diesem Fall ist die Setup-Zeit immer positiv. Bei Einstellung einer negativen Haltezeit wird die Setup-Zeit vom Gerät angepasst.

Fernsteuerbefehl:

[TRIGger:DATatoclock:HTIMe](#page-329-0) auf Seite 330

#### **3.5.12 Trigger für serielle Muster (R&S RTH-K19)**

Ein serielles Muster ist ein Ereignis, das zum Triggern auf Signale mit seriellen Datenmustern in Bezug zu einem Taktsignal verwendet wird, z. B. auf Bussignale wie den I²C-Bus. Der Trigger tritt während des Empfangs des letzten Bits des definierten Musters auf.

#### **3.5.12.1 Musterdefinition**

Das Muster definiert die Bits der seriellen Daten, die im Datenstrom gefunden werden sollen.

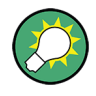

Die hier beschriebene Musterdefinition gilt für den Trigger für serielle Muster; ein sehr ähnlicher Mustereditor ist jedoch für andere Funktionen verfügbar, z. B. für protokollspezifische Trigger.

Wenn Sie auf das Musterfeld tippen, wird ein Mustereditor angezeigt. Im oberen Teil des Editors wird die aktuelle Bitdefinition im binären und hexadezimalen Format angezeigt, darunter ein virtueller Tastenblock. Definieren Sie ein Bit, indem Sie das Bit im angezeigten Muster und dann den Bitwert auf dem angezeigten Tastenblock auswählen. Das aktuell ausgewählte Bit wird mit einem blauen Hintergrund angezeigt.

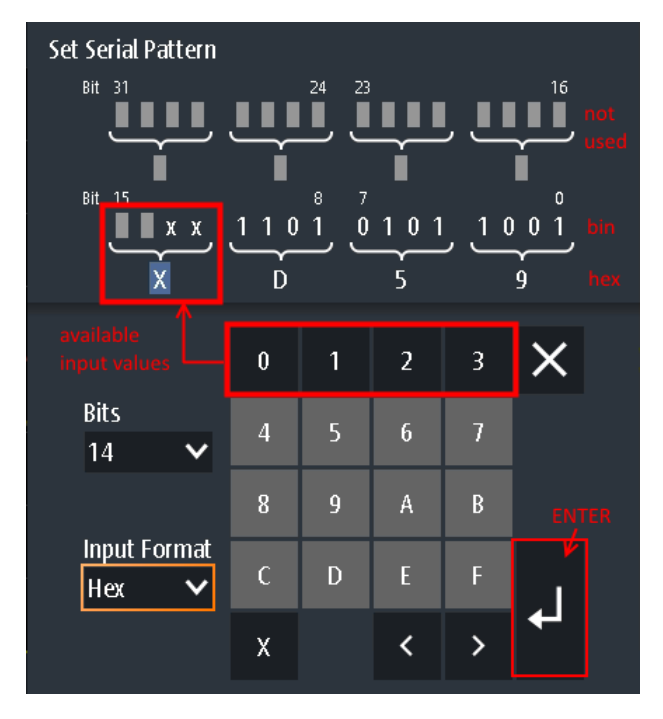

*Bild 3-16: Mustereditor für 14-Bit-Muster im hexadezimalen Format*

Die maximale Länge des Musters beträgt 32 Bits, d. h., es kann auch aus weniger Bits bestehen. Die verfügbaren Bits sind durch ein 'X' und die ungenutzten Bits durch graue Quadrate gekennzeichnet. Ein 'X' bedeutet, dass der logische Pegel für das Bit nicht relevant ist (kann ignoriert werden). Sobald Sie einen Wert für das ausgewählte Bit eingeben, wird das 'X' überschrieben.

Sie können das Muster im binären oder hexadezimalen Format eingeben. Abhängig vom Bit, das Sie in der Musteranzeige auswählen, wird automatisch das binäre oder hexadezimale Format für die Eingabe ausgewählt. Im binären Format wird jedes Bit einzeln definiert und es können nur die Ziffern 0 und 1 eingegeben werden. Im hexadezimalen Format werden 4 Bits gleichzeitig durch den ausgewählten Hexadezimalwert definiert. Sind weniger als 4 Bits verfügbar (aufgrund der Gesamtanzahl der Bits), sind nur diejenigen Hexadezimalwerte verwendbar, die mit den verbliebenen Bits definiert werden können. Bei einer Gesamtanzahl von beispielsweise 14 Bits können 3x4 Bits durch jeden beliebigen Hexadezimalwert definiert werden. Mit den übrigen 2 Bits kann eine 0, 1, 2 oder 3 definiert werden (siehe Bild 3-16).

Drücken Sie "Enter", um das definierte Muster zu speichern. Der Mustereditor wird geschlossen und das Muster in das Feld für Mustereinstellungen eingefügt.

#### **3.5.12.2 Einstellungen des Triggers für serielle Muster**

**Zugriff:** (Trigger) SETUP-Taste > "Triggertyp" (Trigger Type) = "Serielles Muster"

**Beschreibung von Einstellungen**

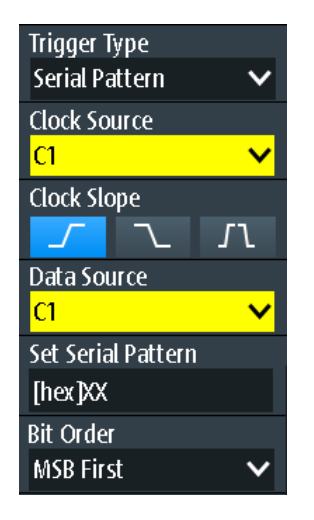

*Bild 3-17: Trigger für serielle Muster*

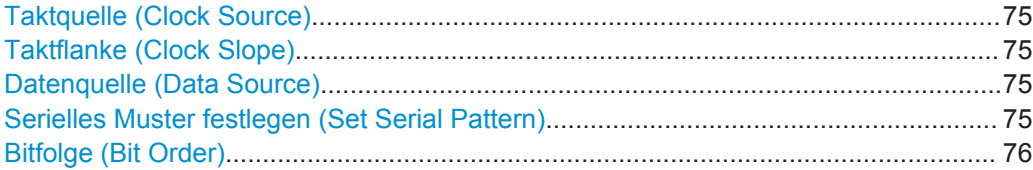

#### **Taktquelle (Clock Source)**

Gibt den Eingangskanal des Taktsignals an.

Fernsteuerbefehl: [TRIGger:SPATtern:CSOurce\[:VALue\]](#page-330-0) auf Seite 331

#### **Taktflanke (Clock Slope)**

Gibt die Flanke an, an der der Datenwert abgetastet wird.

- **Fi**steigende Flanke
- $\overline{\phantom{a}}$  fallende Flanke
- **In steigende und fallende Flanken werden berücksichtigt (doppelte Datenrate).** Bei doppelter Datenrate gibt "First Clock Edge of Pattern" die Flanke an, an der das erste Bit des Musters abgetastet wird: an der steigenden Taktflanke, der fallenden Taktflanke oder der ersten, die erkannt wird ("Beides").

#### Fernsteuerbefehl:

[TRIGger:SPATtern:CSOurce:EDGE](#page-330-0) auf Seite 331 [TRIGger:SPATtern:CSOurce:FIRStedge](#page-330-0) auf Seite 331

#### **Datenquelle (Data Source)**

Gibt den Eingangskanal des Datensignals an.

Fernsteuerbefehl:

[TRIGger:SPATtern:DSOurce\[:VALue\]](#page-329-0) auf Seite 330

#### **Serielles Muster festlegen (Set Serial Pattern)**

Das Muster definiert die Bits der seriellen Daten, die im Datenstrom gefunden werden sollen.

<span id="page-75-0"></span>Siehe auch [Kapitel 3.5.12.1, "Musterdefinition", auf Seite 73.](#page-72-0)

Fernsteuerbefehl: [TRIGger:SPATtern:PATTern](#page-330-0) auf Seite 331

#### **Bitfolge (Bit Order)**

Gibt an, ob die Datenwörter mit MSB (höchstwertiges Bit) oder LSB (niedrigstwertiges Bit) anfangen.

Fernsteuerbefehl: [TRIGger:SPATtern:ORDer](#page-330-0) auf Seite 331

#### **3.5.13 Timeout-Trigger (R&S RTH-K19)**

Der Timeout-Trigger prüft, ob das Signal eine angegebene Zeit lang über oder unter dem Triggerpegel bleibt. Das heißt, der Trigger tritt dann auf, wenn das Signal den Triggerpegel in der angegebenen Zeit nicht kreuzt.

► SETUP -Taste > "Triggertyp" (Trigger Type) = "Timeout"

#### **Beschreibung von Einstellungen**

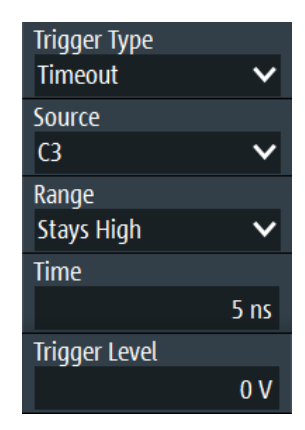

*Bild 3-18: Timeout-Trigger*

#### **Bereich (Range)**

Gibt den Bezug des Signalpegels zum Triggerpegel an:

"Konstant hoch" Der Signalpegel bleibt über dem Triggerpegel.

"Konstant nied- Der Signalpegel bleibt unter dem Triggerpegel.

rig"

"Hoch oder niedrig" Der Signalpegel bleibt über oder unter dem Triggerpegel.

Fernsteuerbefehl:

[TRIGger:TIMeout:RANGe](#page-331-0) auf Seite 332

#### <span id="page-76-0"></span>**Zeit (Time)**

Gibt das Zeitlimit für das Timeout an, bei dem das Gerät triggert. Fernsteuerbefehl: [TRIGger:TIMeout:TIME](#page-331-0) auf Seite 332

### **3.5.14 Intervalltrigger (R&S RTH-K19)**

Der Intervalltrigger analysiert die Zeit zwischen zwei Pulsen.

► SETUP -Taste > "Triggertyp" (Trigger Type) = "Intervall"

#### **Beschreibung von Einstellungen**

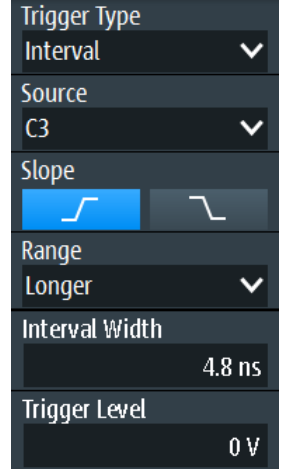

*Bild 3-19: Intervalltrigger*

#### **Flanke (Slope)**

Gibt die Flanke für den Trigger an. Sie können das Intervall zwischen positiven Flanken oder zwischen negativen Flanken analysieren.

Fernsteuerbefehl: [TRIGger:INTerval:SLOPe](#page-331-0) auf Seite 332

#### **Bereich (Range)**

Gibt an, wie der Zeitraum eines Intervalls definiert wird. Die Vergleiche sind dieselben wie für den Pulsbreitentrigger (siehe [" Bereich \(Range\)"](#page-57-0) auf Seite 58).

Fernsteuerbefehl:

[TRIGger:INTerval:RANGe](#page-332-0) auf Seite 333

#### **Intervallbreite (Interval Width)**

Legt die Zeit zwischen zwei Pulsen für die Vergleiche Gleich, Ungleich, Kürzer und Länger fest.

Fernsteuerbefehl: [TRIGger:INTerval:WIDTh](#page-332-0) auf Seite 333

#### **±Toleranz (±Tolerance)**

Gibt einen Toleranzbereich (Δt) für die angegebene [Intervallbreite \(Interval Width\)](#page-76-0) an, wenn der Vergleichsbereich gleich oder ungleich ist.

Fernsteuerbefehl: [TRIGger:INTerval:DELTa](#page-332-0) auf Seite 333

**Min. Intervallbreite (Min Interval Width ) / Max. Intervallbreite (Max Interval Width)** Legen Sie das untere und obere Zeitlimit des Intervalls fest, wenn "Innerhalb" oder "Außerhalb" für Vergleiche eingestellt ist.

Fernsteuerbefehl:

[TRIGger:INTerval:MINWidth](#page-332-0) auf Seite 333 [TRIGger:INTerval:MAXWidth](#page-333-0) auf Seite 334

### **3.5.15 Fenstertrigger (R&S RTH-K19)**

Der Fenstertrigger prüft den Signalverlauf in Bezug zu einem "Fenster", das durch die oberen und unteren Spannungspegel gebildet wird. Der Trigger tritt auf, wenn die Messkurve in das Fenster eintritt oder es verlässt oder wenn die Messkurve innerhalb oder außerhalb eines definierten Zeitbereichs bleibt.

Mit dem Fenstertrigger lassen sich längere Einschwingungseffekte anzeigen.

SETUP -Taste > "Triggertyp" (Trigger Type) = "Fenster"

#### **Beschreibung von Einstellungen**

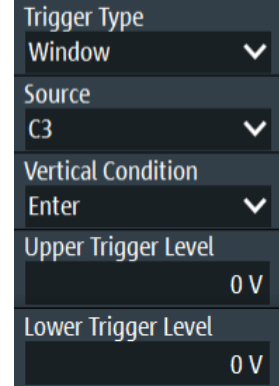

*Bild 3-20: Fenstertrigger*

#### **Vertik. Bedingung (Vertical Condition)**

Gibt an, wie der Signalverlauf mit dem Fenster verglichen wird:

"Enter" Triggert, wenn das Signal den oberen oder unteren Pegel kreuzt und so in das durch die beiden Pegel gebildete Fenster eintritt.

"Beenden" Triggert, wenn das Signal das Fenster verlässt.

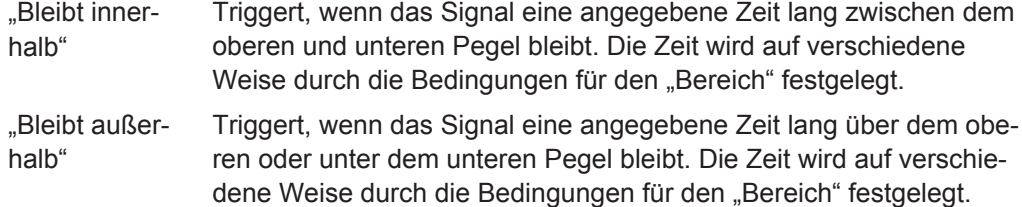

#### Fernsteuerbefehl:

[TRIGger:WINDow:RANGe](#page-334-0) auf Seite 335

#### **Oberer Triggerpegel (Upper Trigger Level) / Unterer Triggerpegel (Lower Trigger Level)**

Legen Sie die oberen und unteren Spannungsschwellenwerte für den Fenstertrigger fest. Die Triggerpegel sind die vertikalen Fensterbegrenzungen.

Fernsteuerbefehl:

[TRIGger:LEVel<m>:WINDow:UPPer](#page-333-0) auf Seite 334 [TRIGger:LEVel<m>:WINDow:LOWer](#page-333-0) auf Seite 334

#### **Bereich (Range)**

Gibt an, wie das Zeitlimit des Fensters definiert wird. Für die vertikalen Bedingungen "Bleibt innerhalb" und "Bleibt außerhalb" sind Zeiteinstellungen verfügbar.

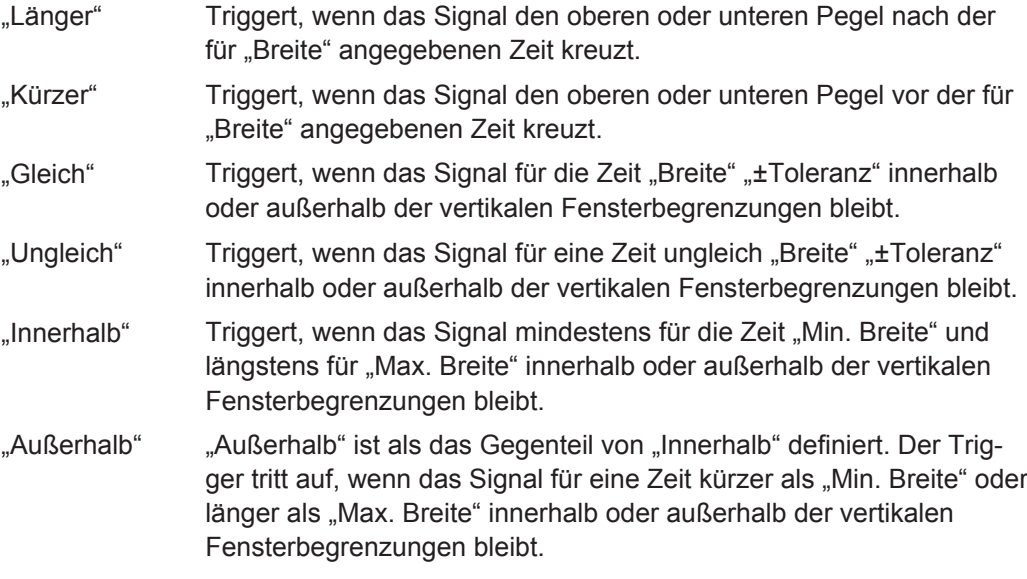

#### Fernsteuerbefehl:

[TRIGger:WINDow:TIME](#page-333-0) auf Seite 334 [TRIGger:WINDow:WIDTh](#page-334-0) auf Seite 335 [TRIGger:WINDow:DELTa](#page-335-0) auf Seite 336 [TRIGger:WINDow:MINWidth](#page-335-0) auf Seite 336 [TRIGger:WINDow:MAXWidth](#page-335-0) auf Seite 336

## **3.5.16 Protokolltrigger (R&S RTH-K1, -K2, -K3, -K9 und -K10)**

Für den Protokolltrigger ist mindestens eine der seriellen Protokolloptionen erforderlich.

Zum Protokoll-Setup und zu Triggereinstellungen siehe:

- [Kapitel 9.2.3, "I2C-Triggereinstellungen", auf Seite 187](#page-186-0)
- [Kapitel 9.3.3, "SPI-Triggereinstellungen", auf Seite 196](#page-195-0)
- [Kapitel 9.4.3, "UART-Triggereinstellungen", auf Seite 202](#page-201-0)
- [Kapitel 9.5.3, "CAN-Triggereinstellungen", auf Seite 211](#page-210-0)
- [Kapitel 9.6.3, "LIN-Triggereinstellungen", auf Seite 223](#page-222-0)
- [Kapitel 9.7.3, "SENT-Triggereinstellungen", auf Seite 236](#page-235-0)

Zoom

# 4 Messkurvenanalyse

## **4.1 Zoom**

Der Zoom vergrößert einen Teil der Messkurve, um mehr Details mit einem maximalen Zoomfaktor von 100 anzuzeigen.

## **Zoom aktivieren**

► Drücken Sie die Taste ZOOM.

Der Zoom wird auf alle aktiven analogen und digitalen Kanäle und mathematischen Messkurven angewendet. Die Messkurven werden mit einer kürzeren Zeitskala angezeigt, während die vertikale Skala unverändert bleibt. Der Zoomindikator am unteren Rand zeigt die Größe und Position des Zoombereichs in der Messkurve an.

#### **Zoom mit dem Drehrad anpassen:**

1. Prüfen Sie, ob der Zoom den Fokus hat - ein oranger Rahmen auf dem Zoomindikator. Wenn nicht, drücken Sie die Taste ZOOM.

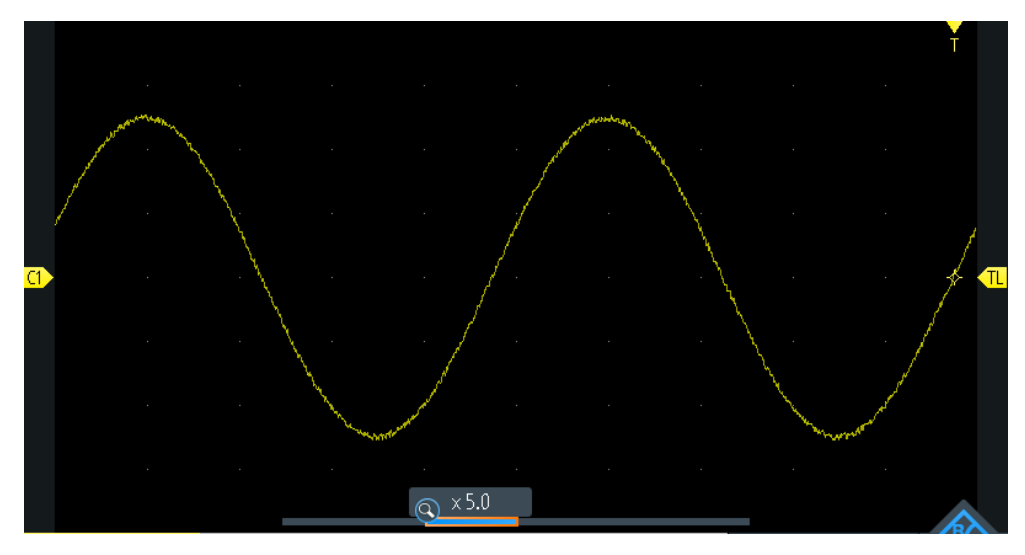

*Bild 4-1: Gezoomte Messkurve und Zoomindikator mit Fokus auf Zoomfaktor*

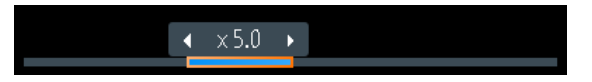

*Bild 4-2: Zoomindikator mit Fokus auf Zoomposition*

2. Drehen Sie das Rad.

Abhängig vom Fokus wird die Position des Zoombereichs oder der Zoomfaktor angepasst.

3. Drücken Sie das Drehrad, um die Einstellung zu wechseln.

4. Drehen Sie das Rad, um den anderen Parameter anzupassen.

#### **Zoom auf dem Touchscreen positionieren:**

- ► Verwenden Sie eine der folgenden Methoden:
	- Ziehen Sie den Zoombereich in den Zoomindikator.
	- Ziehen Sie den Triggerpositionsmarker. Im Zoommodus wird durch Verschieben des Triggerpositionsmarkers die Zoomposition geändert, nicht die horizontale Position der Messkurve.

#### **Mit Gesten den Zoom vergrößern und verkleinern**

Sie können den Zoom wie auf einem Handy oder Tablet vergrößern und verkleinern.

- 1. Zum Vergrößern den Bildschirm mit zwei Fingern berühren und die Finger spreizen.
- 2. Zum Verkleinern den Bildschirm mit zwei Fingern berühren und die Finger zusammenführen.

#### **Zoom numerisch im Zoom -Menü anpassen:**

- 1. Drücken Sie so lange die Taste ZOOM, bis das Menü "Zoom" geöffnet wird.
- 2. Passen Sie Skala und Position des Zooms im Menü an.

Zur Analyse des gezoomten Signals können Sie Cursor-Messungen verwenden.

### **Beschreibung von Einstellungen**

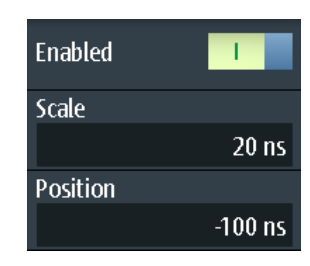

#### **Aktiviert (Enabled)**

Aktiviert oder deaktiviert den Zoom. Fernsteuerbefehl: [ZOOM:ENABle](#page-335-0) auf Seite 336

### **Skalierung (Scale)**

Legt die Zeitskala der gezoomten Messkurve fest.

*Zeitbasis Zoom = Zeitbasis Messkurve / Zoomfaktor*

Fernsteuerbefehl: [ZOOM:SCALe](#page-336-0) auf Seite 337

### **Position**

Legt den Mittelpunkt des gezoomten Bereichs in Bezug zum Triggerzeitpunkt fest.

**Hinweis:** Die Zoomübersicht berücksichtigt auch die horizontale Position des Triggerzeitpunkts. Ist die horizontale Position ≠ 0 und der Triggerzeitpunkt deshalb nicht in der Mitte, wird auch der Zoombereich in der Übersicht verschoben, selbst wenn die Zoomposition 0 ist.

Fernsteuerbefehl: [ZOOM:POSition](#page-336-0) auf Seite 337

## **4.2 Automatische Messungen**

Es können bis zu vier verschiedene Messungen gleichzeitig durchgeführt werden.

### **4.2.1 Automatische Messungen durchführen**

#### **Die letzten konfigurierten Messungen starten und stoppen**

► Drücken Sie die Taste MEAS.

#### **Automatische Messungen im Meas-Menü konfigurieren**

- 1. Drücken Sie so lange die Taste MEAS, bis das Menü "Meas" geöffnet wird.
- 2. Wählen Sie die Nummer der Messung aus, die Sie konfigurieren möchten.
- 3. Wenn die Messung deaktiviert ist, aktivieren Sie "Zustand" (State).
- 4. Wählen Sie den "Typ" (Type) aus. Die Auswahlliste enthält alle verfügbaren Messtypen.
- 5. Wählen Sie die "Quelle" (Source) aus. Die Auswahlliste enthält alle aktiven Quellen, die für den ausgewählten Messtyp zulässig sind.
- 6. Einige Messtypen erfordern zusätzliche Einstellungen. Blättern Sie im Menü nach unten und passen Sie, falls nötig, die zusätzlichen Einstellungen an.

### **4.2.2 Messergebnisse**

Die Messergebnisse werden links oben auf dem Bildschirm angezeigt.

| $\Box$ | <b>TF</b> 100.1 ns <b>C</b> Mean = 2.876 $\mu$ V     |  |  |
|--------|------------------------------------------------------|--|--|
|        | <b>B</b> RMS = $35.37$ mV <b>C4</b> Dtv+ = $50.00$ % |  |  |

*Bild 4-3: Ergebnisse von vier aktiven Messungen*

Wenn kein Ergebnis ermittelt werden kann, wird "---" angezeigt. Passen Sie die horizontalen und vertikalen Einstellungen an, falls das Gerät keine Messungen durchführen kann.

<span id="page-83-0"></span>Wenn das Messergebnis außerhalb des Messbereichs liegt und abgeschnitten wird, werden die Ergebnisse mit < (Unterlauf) oder > (Überlauf) markiert. Passen Sie die vertikale Skala an, um gültige Ergebnisse zu erhalten.

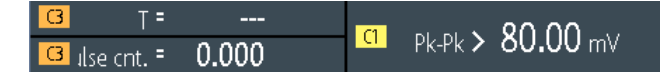

#### *Bild 4-4: Ungültige Messergebnisse*

Mess1 = Periodenmessung an C3, keine vollständige Periode erkannt Mess2 = Spitze-Spitze-Messung an C1, Messkurve abgeschnitten Mess3 = Pulszählung an C3, kein Puls erkannt

#### Fernsteuerbefehle:

- [MEASurement<m>:RESult:ACTual?](#page-338-0) auf Seite 339
- [MEASurement<m>:RESult:LIMit?](#page-338-0) auf Seite 339

### **4.2.3 Messtypen**

Das R&S RTH verfügt über 33 Messtypen zum Messen von Zeit-, Amplituden- und Leistungseigenschaften und Zählen von Pulsen und Flanken.

Alle Messtypen, die nur eine einzige Quelle erfordern, sind auch für Messungen in Zeitfenstern über CURSOR > "Typ" (Type) = "Messen" verfügbar.

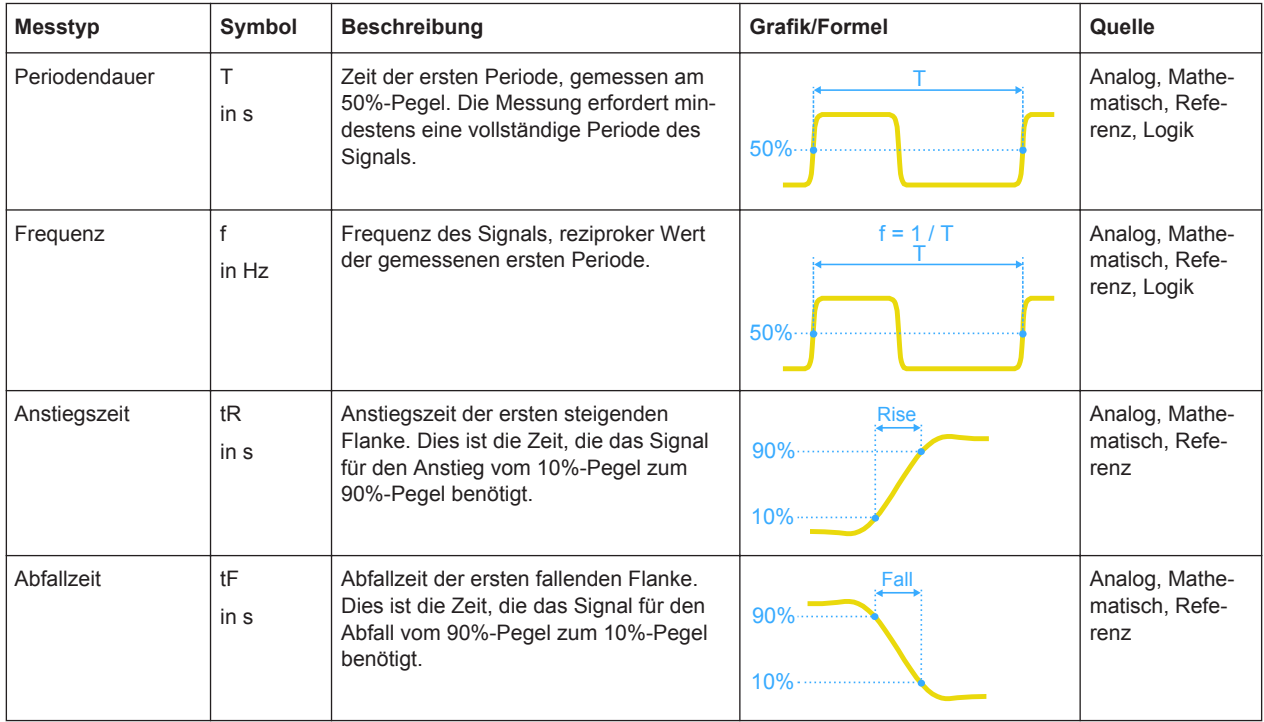

#### **4.2.3.1 Zeitmessungen**

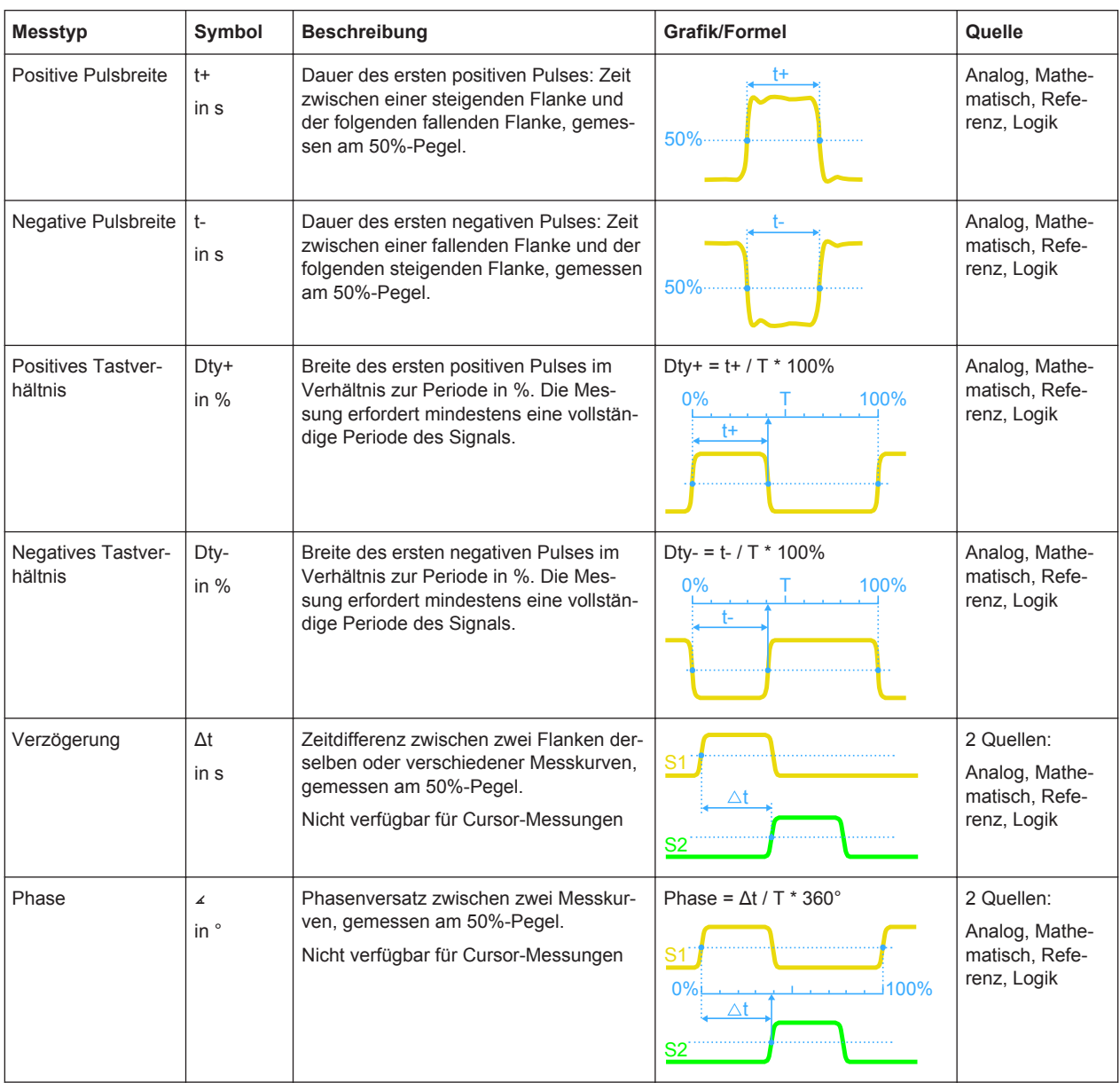

#### **4.2.3.2 Amplitudenmessungen**

Die Einheit der meisten Amplitudenmessergebnisse ist von der gemessenen Quelle abhängig.

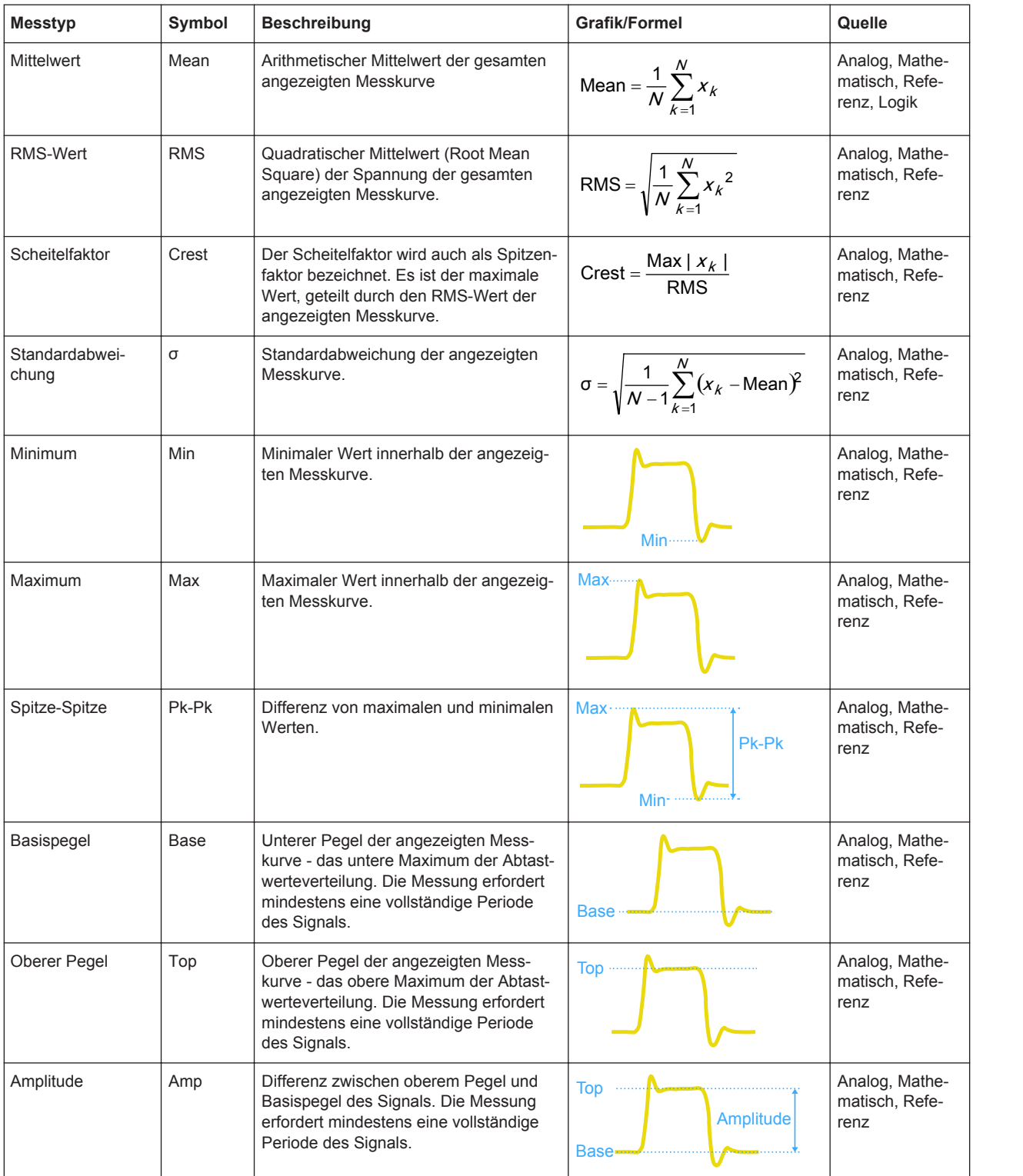

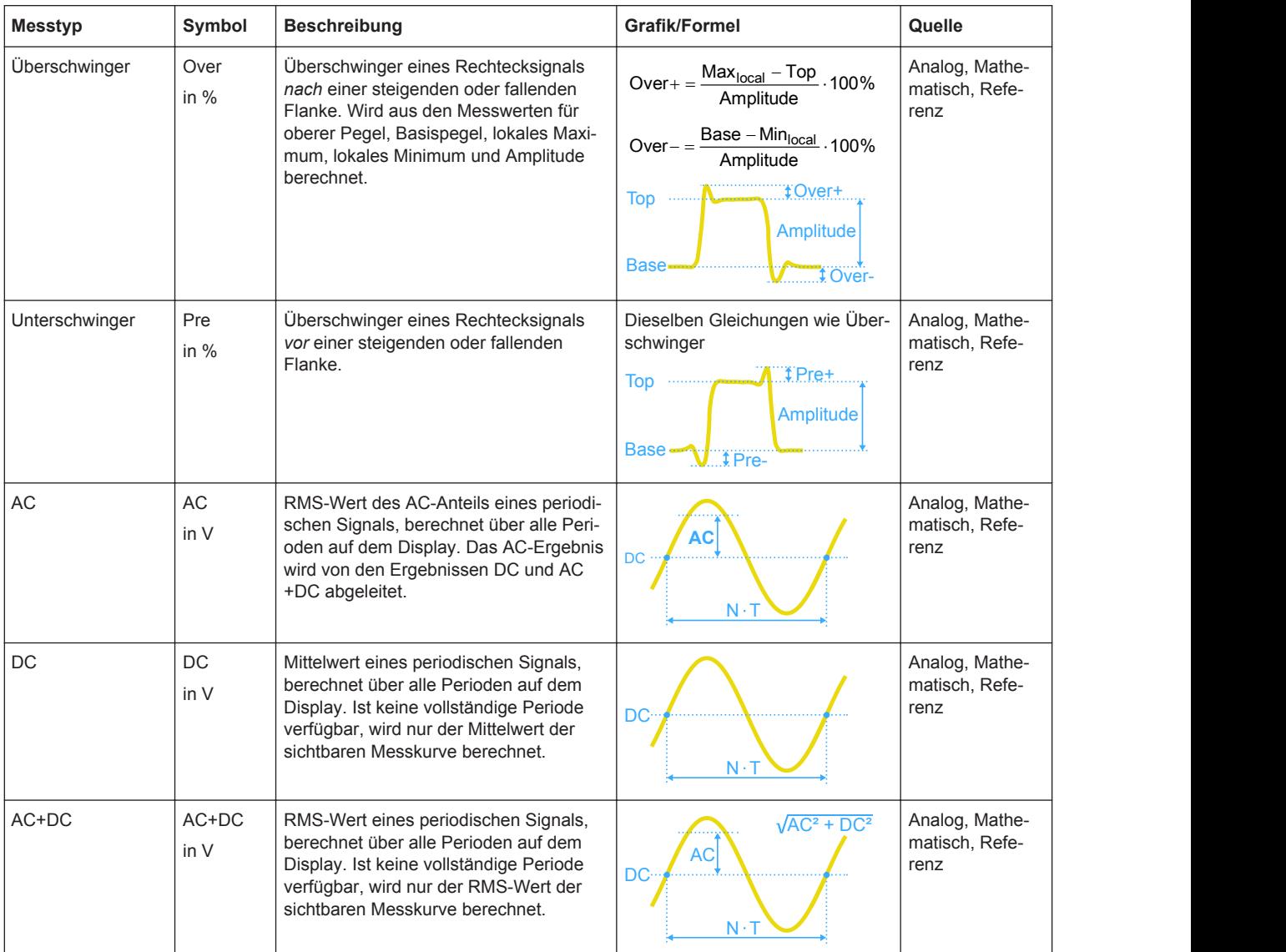

#### **4.2.3.3 Zählung**

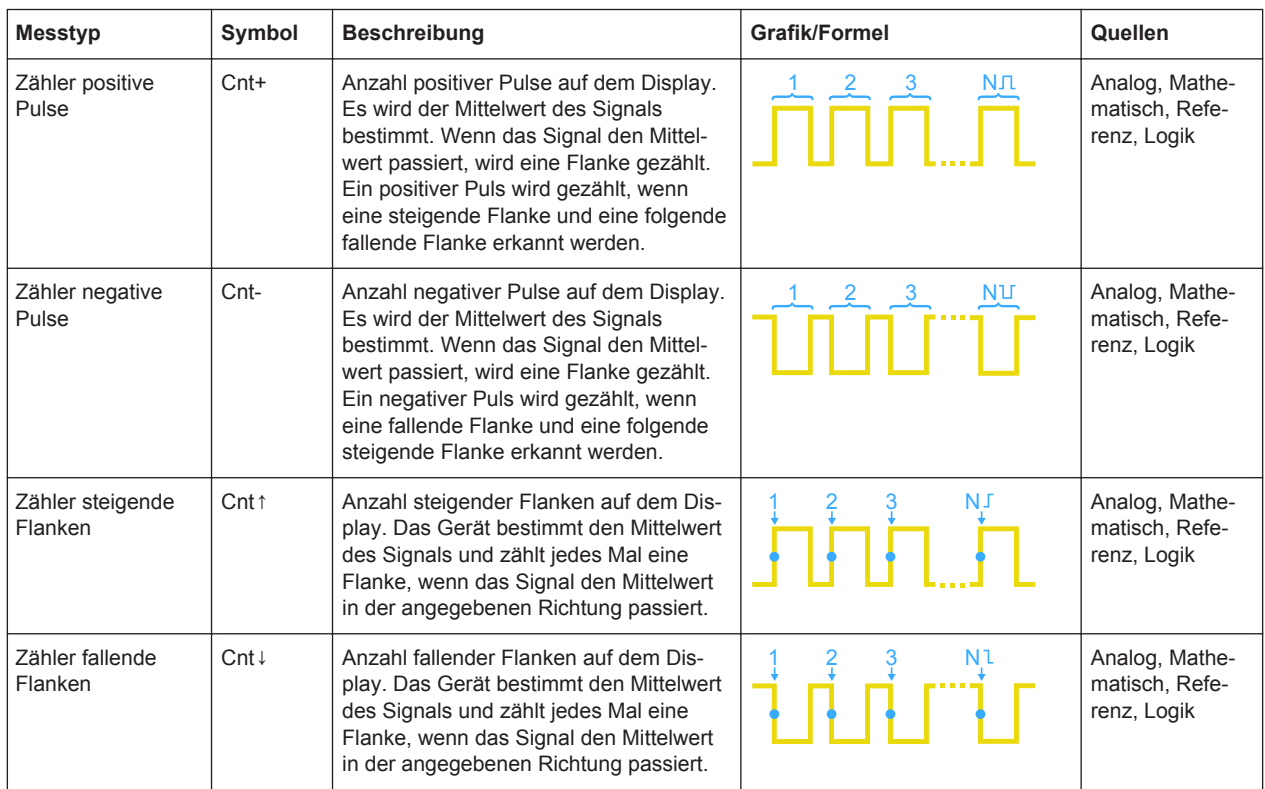

#### **4.2.3.4 Leistungsmessungen**

Für Leistungsmessungen sind zwei Quellen erforderlich, eine Spannungsquelle und eine Stromquelle. Sie sind für Cursor-Messungen und Logikkanalquellen nicht verfügbar.

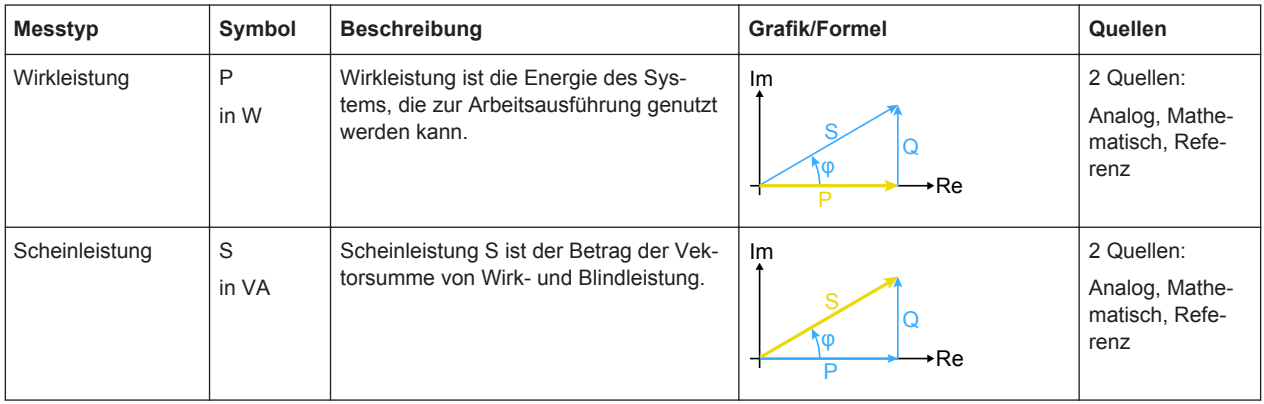

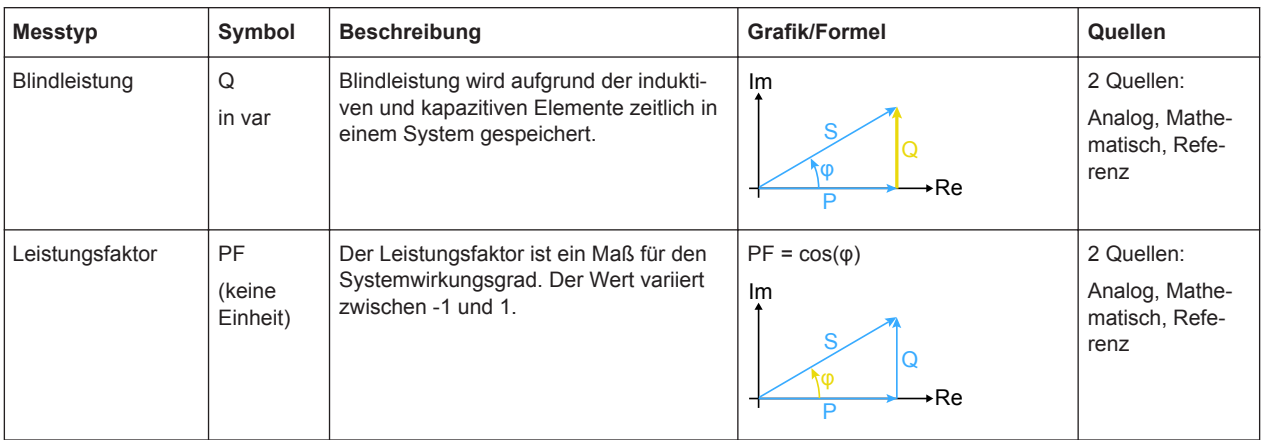

### **4.2.4 Messeinstellungen**

Zugriff: Menü "Meas"

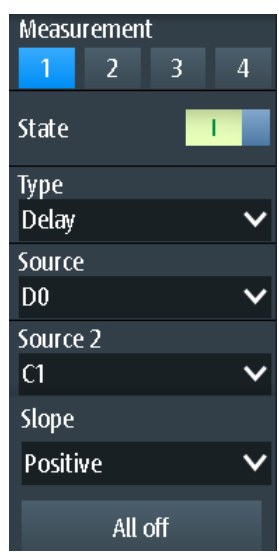

#### **Messung (Measurement)**

Gibt die zu konfigurierende Messung im Menü an. Es können bis zu vier verschiedene Messungen gleichzeitig durchgeführt werden.

#### **Zustand (State)**

Aktiviert oder deaktiviert die ausgewählte Messung.

#### Fernsteuerbefehl: [MEASurement<m>:ENABle](#page-336-0) auf Seite 337

#### **Typ (Type)**

Gibt den Messtyp an. Eine ausführliche Beschreibung siehe [Kapitel 4.2.3, "Messty](#page-83-0)[pen", auf Seite 84.](#page-83-0)

#### Fernsteuerbefehl:

[MEASurement<m>:TYPE](#page-337-0) auf Seite 338

#### **Quelle (Source) / Quelle 2 (Source 2)**

Gibt die zu messende Messkurve an. Für Verzögerungs-, Phasen- und Leistungsmessungen sind zwei Quellen erforderlich.

Die Quellen können beliebige aktive Eingangssignal-, mathematische oder Referenzmesskurven sein. Welche Quellenmesskurven verfügbar sind, hängt vom Messtyp ab (siehe [Kapitel 4.2.3, "Messtypen", auf Seite 84\)](#page-83-0).

Fernsteuerbefehl:

[MEASurement<m>:SOURce](#page-337-0) auf Seite 338

#### **Alle aus (All off)**

Deaktiviert alle aktiven Messungen.

Fernsteuerbefehl:

[MEASurement<m>:AOFF](#page-338-0) auf Seite 339

#### **Flanke (Slope)**

Gibt die Flanke für die Verzögerungsmessung an.

- "Positiv" Verzögerung zwischen der ersten steigenden Flanke jeder Quellenmesskurve.
- "Negativ" Verzögerung zwischen der ersten fallenden Flanke jeder Quellenmesskurve.
- "Beides" Verzögerung zwischen der ersten Flanke jeder Quellenmesskurve, egal ob steigend oder fallend.

Fernsteuerbefehl:

[MEASurement<m>:DELay:SLOPe](#page-338-0) auf Seite 339

## **4.3 Cursor-Messungen**

Mit der Cursor-Messung werden die Ergebnisse an den aktuellen Cursor-Positionen ermittelt oder automatische Messungen in Zeitfenstern zwischen den Cursor-Linien durchgeführt. Die Cursor können manuell auf feste Positionen gesetzt werden oder sie können der Messkurve folgen.

Sie können Cursor-Messungen an analogen Eingangssignalen, einer mathematischen Messkurve, einem XY-Diagramm sowie auf Logikkanälen (erfordert Option R&S RTH-B1) durchführen.

Cursor-Messungen in Spektrumanzeigen sind ebenfalls möglich, wenn Option R&S RTH-K18 installiert ist (siehe [Kapitel 6.2.7, "Cursor-Messungen in Spektren",](#page-131-0) [auf Seite 132](#page-131-0)).

#### **4.3.1 Cursor-Messungen durchführen**

#### **Letzte konfigurierte Messung starten und stoppen**

► Drücken Sie die Taste CURSOR.

#### <span id="page-90-0"></span>**Cursor-Messung im Menü Cursor konfigurieren**

- 1. Drücken Sie so lange die Taste CURSOR, bis das Menü "Cursor" geöffnet wird.
- 2. Wählen Sie den "Typ" (Type) des Cursors aus.
- 3. Wählen Sie für die Typen Horizontal, Verfolgen und Messen die "Quelle" (Source) (den zu messenden Kanal) aus.
- 4. Blättern Sie im Menü abwärts und passen Sie die zusätzlichen Einstellungen an, die für den ausgewählten Cursor-Typ erforderlich sind.

#### **4.3.2 Cursor-Typen und Ergebnisse**

Die Ergebnisse von Cursor-Messungen werden am oberen Rand des Displays angezeigt. Es sind vier Cursor-Typen verfügbar.

#### **Vertikale Cursor**

Für vertikale Cursor werden standardmäßig zwei Ergebnisse angezeigt: der Betrag der Zeitdifferenz zwischen den Cursor-Linien (Δt) und sein invertierter Wert (1/Δt). Optional werden auch die Positionen der Cursor-Linien t1 und t2 gemessen. Die Ergebnisse sind Zeitwerte und von keiner Messkurve abhängig, weshalb keine Quelle erforderlich ist.

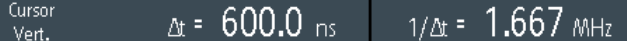

- [CURSor:TDELta?](#page-341-0) auf Seite 342
- [CURSor:ITDelta?](#page-341-0) auf Seite 342
- [CURSor:X1Position](#page-341-0) auf Seite 342
- [CURSor:X2Position](#page-341-0) auf Seite 342

#### **Horizontale Cursor**

Für horizontale Cursor werden die vertikalen Werte der Cursor-Positionen y1 und y2 gemessen. Das sind normalerweise Spannungs- oder Stromwerte. Der Betrag der Differenz zwischen den Positionen (Δy) wird ebenfalls angezeigt.

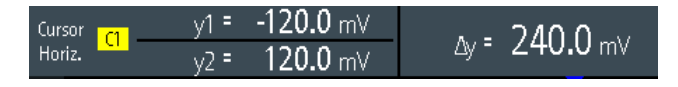

- CURSor: Y1Position auf Seite 343
- [CURSor:Y2Position](#page-342-0) auf Seite 343
- [CURSor:DELTa?](#page-341-0) auf Seite 342

#### **Verfolgen-Cursor**

Es werden zwei vertikale Cursor-Linien an die Messkurve gekoppelt. Das Gerät misst die vertikalen Werte y1 und y2 der Kreuzungen zwischen den Cursor-Linien und der Messkurve. Es misst auch den Betrag der Differenz zwischen den Positionen (Δy) und die Zeitdifferenz zwischen den Cursor-Linien (Δt).

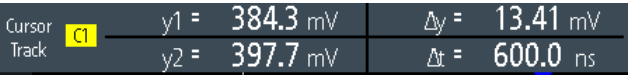

- [CURSor:Y1AMplitude?](#page-342-0) auf Seite 343
- [CURSor:Y2AMplitude?](#page-342-0) auf Seite 343
- [CURSor:DELTa?](#page-341-0) auf Seite 342
- [CURSor:TDELta?](#page-341-0) auf Seite 342

#### **Messungen**

Zwei vertikale Cursor-Linien definieren ein Gate für zwei parallele automatische Messungen. Es sind alle automatischen Messungen, die nur eine Quelle benötigen, verfügbar. Verzögerungs-, Phasen- und Leistungsmessungen werden für Cursor-Messungen nicht angeboten, weil für sie zwei Quellen erforderlich sind.

Siehe [Kapitel 4.2.3, "Messtypen", auf Seite 84](#page-83-0).

#### Cursor Rise = 27.13 ns  $T = 99.85$  ns  $\overline{\mathbf{C}}$ Meas

Wenn das Messergebnis außerhalb des Messbereichs liegt und abgeschnitten wird, werden die Ergebnisse mit < (Unterlauf) oder > (Überlauf) markiert. Passen Sie die vertikale Skala an, um gültige Ergebnisse zu erhalten.

- [CURSor:MEASurement<m>:RESult:ACTual?](#page-342-0) auf Seite 343
- [CURSor:MEASurement<m>:RESult:LIMit?](#page-342-0) auf Seite 343

### **4.3.3 Einstellungen für Cursor-Messungen**

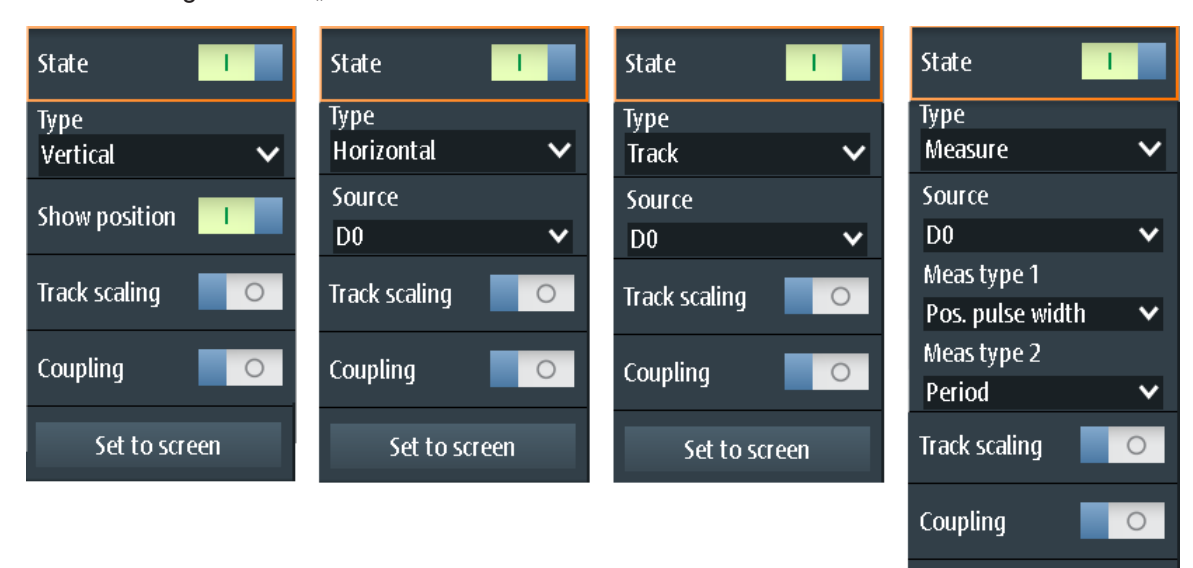

Zugriff: Menü "Cursor"

Set to screen

#### **Zustand (State)**

Aktiviert oder deaktiviert die Cursor-Messung.

Fernsteuerbefehl:

[CURSor:STATe](#page-339-0) auf Seite 340

#### **Typ (Type)**

Gibt den Typ der Cursor-Messung an.

Weitere Einzelheiten finden Sie in [Kapitel 4.3.2, "Cursor-Typen und Ergebnisse",](#page-90-0) [auf Seite 91.](#page-90-0)

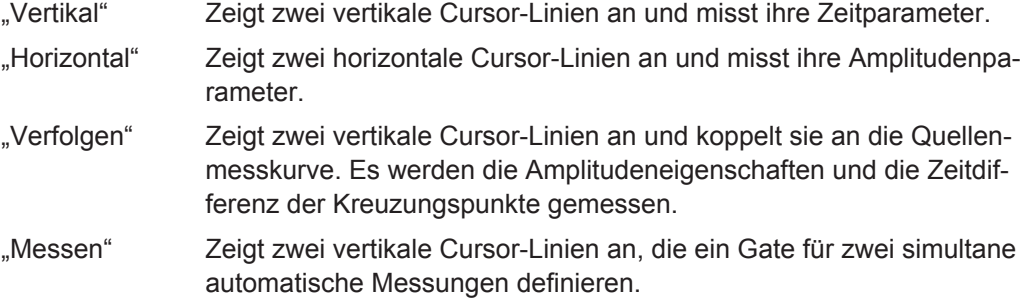

#### Fernsteuerbefehl:

[CURSor:FUNCtion](#page-339-0) auf Seite 340

#### **Quelle (Source)**

Gibt die Quelle an, für die die Cursor-Messung durchgeführt wird. Die Quelle kann ein beliebiges aktives analoges oder digitales Eingangssignal, eine mathematische Messkurve oder ein Bus (Option erforderlich) sein.

Die Quelleneinstellung ist für den Cursor-Typ "Vertikal" und für Messungen im XY-Diagramm nicht verfügbar.

### Fernsteuerbefehl:

[CURSor:SOURce](#page-339-0) auf Seite 340

#### **Position anz. (Show Position)**

Zeigt die Positionswerte der vertikalen Cursor-Linien t1 und t2 in den Messergebnissen an. Die Einstellung ist nur für den vertikalen Cursor verfügbar.

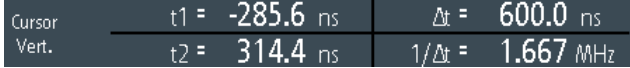

#### **Messtyp 1 (Meas Type 1) / Messtyp 2 (Meas Type 2)**

Legen fest, dass die automatischen Messungen auf der Quellenmesskurve zwischen den Cursor-Linien durchgeführt werden. Die Einstellung ist nur für den Cursor-Typ "Messen" verfügbar.

Es sind alle automatischen Messungen, die nur eine Quelle benötigen, verfügbar. Verzögerungs-, Phasen- und Leistungsmessungen werden für Cursor-Messungen nicht angeboten, weil für sie zwei Quellen erforderlich sind.

Eine Beschreibung der Messtypen finden Sie in [Kapitel 4.2.3, "Messtypen",](#page-83-0) [auf Seite 84.](#page-83-0)

Fernsteuerbefehl:

[CURSor:MEASurement<m>:TYPE](#page-340-0) auf Seite 341

#### **Skal. anpassen (Track Scaling)**

Falls aktiviert, wird die Position der Cursor-Linien angepasst, wenn die vertikalen oder horizontalen Skalierungen geändert werden. Die Cursor-Linien behalten ihre relative Position zur Messkurve bei.

Falls deaktiviert, bleiben die Cursor-Linien an ihrer Position auf dem Display, wenn die Skalierung geändert wird.

Fernsteuerbefehl: [CURSor:SCPLing](#page-340-0) auf Seite 341

#### **Kopplung (Coupling)**

Koppelt die Cursor-Linien, sodass der Abstand zwischen den beiden Linien gleich bleibt, wenn einer der Cursor verschoben wird.

Fernsteuerbefehl: [CURSor:COUPling](#page-340-0) auf Seite 341

#### **Cursor zentrieren (Set to Screen)**

Setzt die Cursor auf eine Standardposition auf dem Bildschirm. Dies ist hilfreich, wenn die Cursor vom Display verschwunden sind oder für einen längeren Abstand verschoben werden müssen.

Fernsteuerbefehl: [CURSor:SCReen](#page-340-0) auf Seite 341

## **4.4 Mathematik**

Eine mathematische Messkurve ist eine berechnete Messkurve. Sie können Daten mithilfe mehrerer vordefinierter Operationen aus einer oder zwei verschiedenen Quellen berechnen.

- ► Zum Konfigurieren der mathematischen Messkurve die Taste MATH so lange drücken, bis das Menü geöffnet wird.
- ► Zum Aktivieren oder Deaktivieren der letzten konfigurierten mathematischen Messkurve die Taste MATH kurz drücken.
- ► Zum Anpassen der vertikalen Skala und Position der mathematischen Messkurve die Tasten RANGE und POS verwenden.

Sie können mathematische Messkurven auf dieselbe Weise wie Kanalmesskurven analysieren: Zoom verwenden, automatische und Cursor-Messungen durchführen, als Referenzmesskurve speichern und Maskentests durchführen.

⋿

**Beschreibung von Einstellungen**

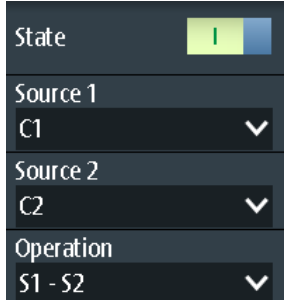

#### **Zustand (State)**

Aktiviert die Messkurve und zeigt sie an.

Fernsteuerbefehl: [REFCurve:STATe](#page-345-0) auf Seite 346 [CALCulate:MATH:STATe](#page-343-0) auf Seite 344

#### **Quelle 1 (Source 1) / Quelle 2 (Source 2)**

Gibt die Quelle(n) für die definierte mathematische Operation an.

#### **Operation**

Wählen Sie eine Operation zur Berechnung der mathematischen Messkurve aus.

"S1 + S2" *Addition*: Addiert die Werte von "Quelle 1" (Source 1) und " "Quelle 2" (Source 2)".

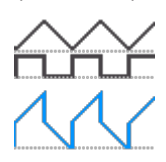

"S1 - S2" *Subtraktion*: Subtrahiert die Werte von "Quelle 2" (Source 2) von den Werten von "Quelle 1" (Source 1).

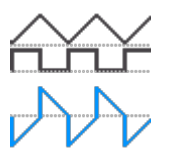

"S1 \* S2" *Multiplikation*: Multipliziert die Werte von "Quelle 1" (Source 1) und "Quelle 2" (Source 2).

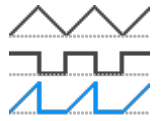

"-S1," *Invertiert*: Invertiert alle Spannungswerte von "Quelle 1" (Source 1), d. h., alle Werte werden am Erdpotenzial gespiegelt. Auf diese Weise wird ein positiver Spannungsoffset negativ.

"[S1]" **Betrag: Berechnet den Betrag von "Quelle 1" (Source 1). Alle negati**ven Werte werden in positive Werte invertiert.

 $, S1<sup>2</sup>$ 

Quadrat: Potenziert den Wert von "Quelle 1" (Source 1).

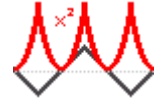

Fernsteuerbefehl:

[CALCulate:MATH\[:EXPRession\]\[:DEFine\]](#page-343-0) auf Seite 344

#### **RANGE -Tasten**

Die vertikalen RANGE-Tasten stellen die vertikale Skalierung (vertikale Empfindlichkeit) der mathematischen Messkurve ein.

Fernsteuerbefehl:

[CALCulate:MATH:VERTical:SCALe](#page-344-0) auf Seite 345 [CALCulate:MATH:VERTical:RANGe](#page-344-0) auf Seite 345

#### **POS -Tasten**

Verschieben die mathematische Messkurve im Diagramm nach oben oder unten. Die Position ist eine grafische Einstellung, die in Skalenteilen erfolgt.

Sie können auch den Messkurvenmarker auf dem Bildschirm an eine andere Position ziehen.

Fernsteuerbefehl: [CALCulate:MATH:VERTical:POSition](#page-344-0) auf Seite 345

## **4.5 Referenzmesskurven**

Zum Vergleichen von Messkurven und Analysieren von Differenzen zwischen Messkurven kann eine Referenzmesskurve verwendet werden. Sie können auch Referenzmesskurven speichern und für eine spätere Nutzung laden. Die Anzeige einer Referenzmesskurve ist von der der Quellenmesskurve unabhängig; Sie können die vertikale Skala und Position ändern.

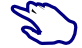

#### **Referenzmesskurve erstellen und speichern**

1. Konfigurieren Sie die Messkurve, die als Referenz dienen soll.

- 2. Öffnen Sie das Menü "Ref".
- 3. Wählen Sie die "Quelle" (Source) für die Messkurve aus.
- 4. Wählen Sie "Aktualisierung" (Update) aus.

Die Referenzmesskurve wird erstellt, aktiviert und oberhalb der Originalmesskurve angezeigt.

- 5. Sie können die vertikale Skala und Position mit den RANGE- und POS-Tasten ändern.
- 6. Wählen Sie "Speichern" (Save) aus, um die Referenz zu speichern.
- 7. Wählen Sie den "Dateityp" (File Type) aus (Format BIN, XML oder CSV).
- 8. Wählen Sie "Dateiname" (File Name) aus und geben Sie den Dateinamen ein.

#### **4.5.1 Einstellungen für Referenzmesskurven**

Zugriff: Menü "Ref"

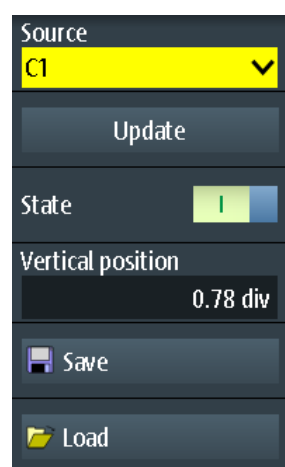

#### **Quelle (Source)**

Gibt die Messkurve an, die als Referenzmesskurve dienen soll. Dies kann ein beliebiger aktiver Kanal oder eine beliebige mathematische Messkurve sein.

Fernsteuerbefehl: [REFCurve:SOURce](#page-344-0) auf Seite 345

#### **Aktualisierung (Update)**

Erstellt die Referenzmesskurve aus der Quellenmesskurve.

Fernsteuerbefehl: [REFCurve:UPDate](#page-344-0) auf Seite 345

#### **Zustand (State)**

Aktiviert die Messkurve und zeigt sie an.

Fernsteuerbefehl:

[REFCurve:STATe](#page-345-0) auf Seite 346 [CALCulate:MATH:STATe](#page-343-0) auf Seite 344

#### **Vertikale Position (Vertical Position)**

Legt die vertikale Position der Referenzmesskurve fest.

Sie können auch auf den Messkurvenbezeichner "R" tippen, um den Fokus auf die Referenzmesskurve zu setzen, und die Anzeige mit den RANGE- und POS-Tasten anpassen.

Fernsteuerbefehl: [REFCurve:POSition](#page-345-0) auf Seite 346

#### **Speichern (Save)/ Laden (Load)**

Speichert oder lädt eine Referenzmesskurve. Das Standardverzeichnis ist C:/Users/ <user>/Rohde-Schwarz/RTH/ReferenceCurves.

Wählen Sie den "Dateityp" (File Type) aus (Format BIN, XML oder CSV) und geben Sie unter "Dateiname" (File Name) den Dateinamen ein. Siehe auch Kapitel 4.5.2, "Messkurvendateien", auf Seite 98.

#### Fernsteuerbefehl:

[REFCurve:NAME](#page-345-0) auf Seite 346 [REFCurve:SAVE](#page-345-0) auf Seite 346 [REFCurve:OPEN](#page-345-0) auf Seite 346 [REFCurve:DELete](#page-345-0) auf Seite 346

#### **4.5.2 Messkurvendateien**

Referenzmesskurven können im XML-, CSV- oder BIN-Format gespeichert werden.

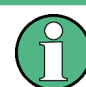

Wenn Sie Referenzmesskurven wieder in das Gerät laden möchten, speichern Sie sie im BIN- oder CSV-Format. XML-Dateien können nicht wieder geladen werden.

Messkurvendaten werden in zwei Dateien gespeichert. Eine Datei enthält die Messkurvendatenwerte und ist durch \*Wfm.\* im Dateinamen gekennzeichnet. Die zweite Datei enthält die Header-Daten, z. B. Zeitskala, vertikale Skala, vertikale Position und Erfassungsmodus. Header-Daten sind zum Abrufen der Messkurve aus Daten oder Analysieren der Datenwerte der Datendatei erforderlich.

#### **4.5.2.1 Header-Dateien von Messkurven**

Die Header-Dateien von XML- und BIN-Messkurvendateien werden im XML-Format erstellt. Die Header-Dateien von CSV-Messkurvendateien werden im CSV-Format erstellt. Sie können die Header-Dateien öffnen und ihre Informationen zur Datenanalyse nutzen.

CSV-Header-Dateien enthalten nur die Eigenschaftsnamen und -werte (eine Eigenschaft pro Zeile).

VerticalScale:0.05:

HorizontalScale:5e-08:

XML-Header-Dateien enthalten mehr Informationen als CSV-Header-Dateien. Für Analysen werden nur Name und Value benötigt.

<Prop **Name="VerticalScale" Value="0.05"** UserValue="0.05" Step="0.001" Default="0.05" Min="0.001" Max="100" StepDefault="0.001" StepFactor="10" UnitId="77" UnitName="V/div" BitGroupSize="0" Format="0"></Prop> <Prop **Name="HorizontalScale" Value="1e-07"** UserValue="1e-07" Step="1e-09" Default="1e-07" Min="1e-09" Max="500" StepDefault="1e-09" StepFactor="10" UnitId="75" UnitName="s/div" BitGroupSize="0" Format="0"></Prop>

#### Header-Dateien enthalten folgende Eigenschaften:

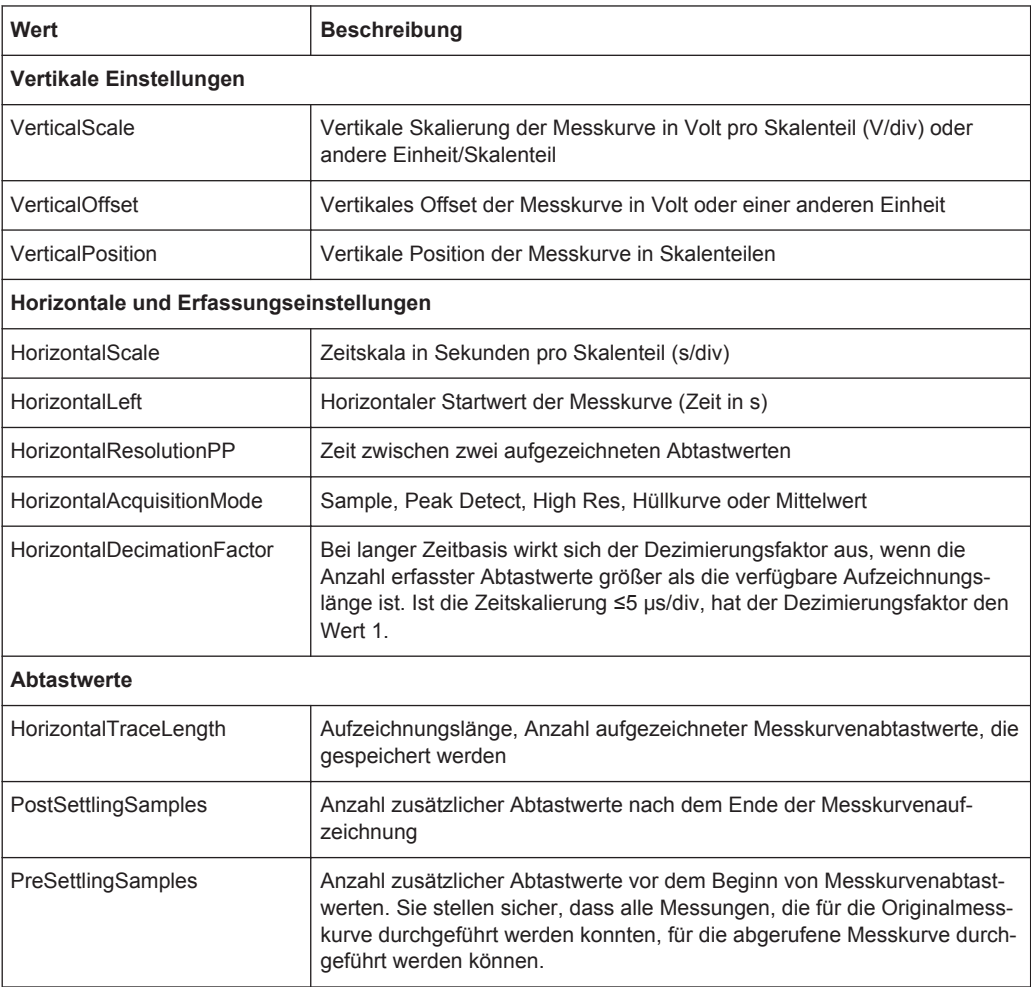

#### **4.5.2.2 Messkurvendatendateien**

Die Messkurvendatendateien sind durch \*Wfm.\* im Dateinamen gekennzeichnet. Sie enthalten die eigentlichen Messkurvendaten, die Y-Werte der Abtastwerte. Meistens handelt es sich bei den Y-Werten um Spannungen:

Y0; Y1; Y2; Y3; ...

Vor und hinter den Messkurvendaten speichert das Gerät Presettling- und Postsettling-Abtastwerte. Die Gesamtzahl der Werte in der Datendatei ist:

*ValuesNumber = PreSettlingSamples + HorizontalTraceLength + PostSettlingSamples*

Für Hüllkurvenmesskurven verdoppelt sich die Anzahl der Werte in der Datei. Es werden zwei Y-Werte für jeden Abtastwert gespeichert, einer für die obere und einer für die untere Hüllkurve:

Ymin0; Ymax0; Ymin1; Ymax1; Ymin2; Ymax2; Ymin3; Ymax3;...

Im Erfassungsmodus Peak Detect hängt die Anzahl der Werte vom Dezimierungsfaktor ab. Bei Dezimierungsfaktor 1 wird ein Wert pro Abtastwerte gespeichert. Bei höheren Dezimierungsfaktoren werden zwei Werte pro Abtastwert gespeichert.

In CSV-Dateien werden Datenwerte jedes einzelnen Abtastwerts in einer einzigen Zeile gespeichert. Hüllkurvendaten sehen beispielsweise wie folgt aus:

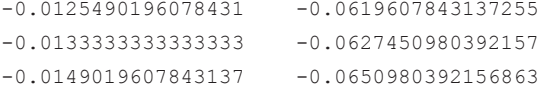

XML-Dateien sind leicht lesbar:

```
<sample>
      <datamax>-0.012549</datamax>
      <datamin>-0.0619608</datamin>
</sample>
<sample>
      <datamax>-0.0133333</datamax>
      <datamin>-0.0627451</datamin>
</sample>
<sample>
       <datamax>-0.014902</datamax>
       <datamin>-0.065098</datamin>
</sample>
```
## **4.6 XY-Diagramm**

XY-Diagramme fassen die Spannungs- oder Strompegel von zwei Eingangssignalen in einem einzigen Diagramm zusammen. Dabei dient statt einer Zeitbasis der Pegel eines zweiten Signals als x-Achse. Dies ermöglicht zum Beispiel die Durchführung von Phasenverschiebungsmessungen.

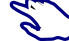

- 1. Drücken Sie die Taste MODE.
- 2. Wählen Sie "XY" aus.
- 3. Stellen Sie sicher, dass die Signale, der Trigger und die Erfassung korrekt eingestellt sind. Folgende Menüs sind im XY-Modus verfügbar:
	- "Vertical", siehe [Kapitel 3.2, "Vertikale Einstellung", auf Seite 43](#page-42-0).
- …Horizontal", siehe [Kapitel 3.3, "Horizontale Einstellung", auf Seite 47](#page-46-0).
- "Trigger", siehe [Kapitel 3.5, "Trigger", auf Seite 52](#page-51-0).
- "Acquire", siehe [Kapitel 3.4, "Erfassungssteuerung", auf Seite 49.](#page-48-0)

Zur Analyse des Signals im XY-Modus können Sie Cursor-Messungen verwenden. Sie können vertikale oder horizontale Cursor auswählen, die Cursor-Linien koppeln oder Cursor zentrieren. Alle anderen Cursor-Einstellungen sind für Messungen des XY-Diagramms nicht relevant.

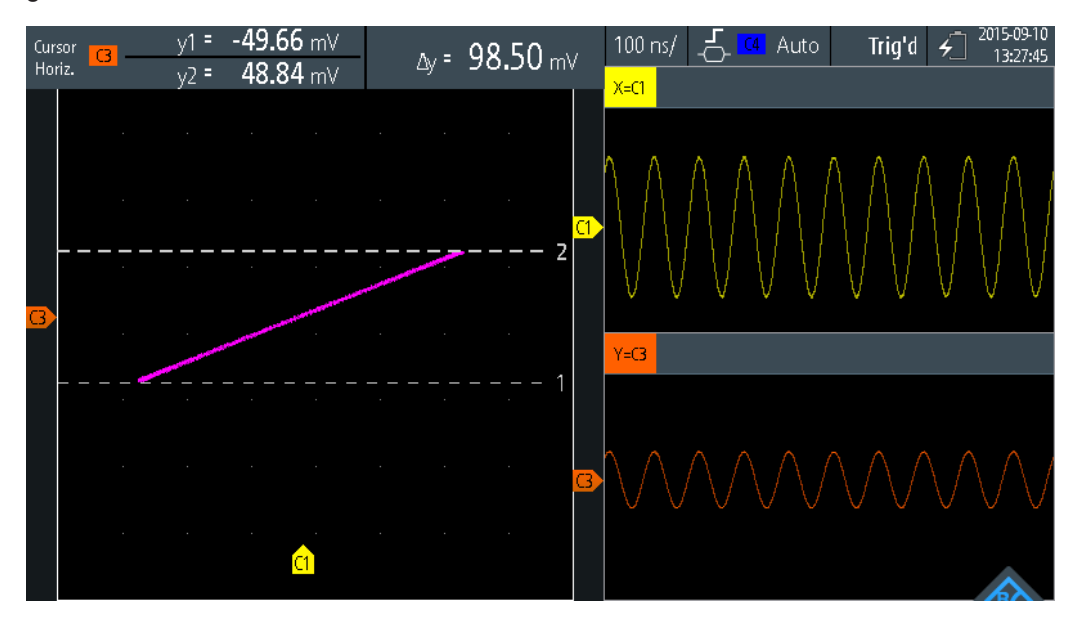

⋿

**Beschreibung von Einstellungen**

#### **Quelle X (Source X)**

Gibt das Signal an, das die x-Werte des XY-Diagramms liefert (ersetzt die sonst gebräuchliche Zeitbasis). Die Quelle kann einer der aktiven analogen Kanäle sein.

#### **Quelle Y (Source Y)**

Gibt das Signal an, das in y-Richtung in einem XY-Diagramm angezeigt werden soll. Die Quelle kann einer der aktiven analogen Kanäle sein.

## **4.7 History (Option R&S RTH-K15)**

Die History-Option R&S RTH-K15 greift auf die Daten früherer Erfassungen zu und stellt sie zur weiteren Analyse bereit. Mit dieser Option können beispielsweise Paketübertragungen in seriellen Bussen, Radarpulse, Laserpulse und Signale, die in kurzen Bursts mit langen Leerlaufzeiten auftreten, analysiert werden.

Wird bei aktivierter History eine Erfassung durchgeführt, speichert das Gerät die erfassten Messkurven, verarbeitet die Daten und zeigt die aktuelle Messkurve an. Jede gespeicherte Messkurve wird als Segment bezeichnet. Wird die Erfassung gestoppt, öffnet sich der History-Player, mit dem Sie auf die gespeicherten Segmente zugreifen

und sie anzeigen und analysieren können. Beim Starten einer neuen Erfassung wird die History gelöscht und neu gespeichert.

Die History-Option speichert während der Erfassung folgende Daten:

- Alle aktiven analogen Kanäle
- Alle Logikkanäle, wenn mindestens eine Logik aktiv ist (mit Option R&S RTH-B1)
- Decodierte Busdaten, wenn der Bus aktiv ist (mit Option R&S RTH-K1 und/oder R&S RTH-K2)

#### **History aktivieren:**

- 1. Tippen Sie auf die Menüschaltfläche und wählen Sie "History" im Menü aus.
- 2. Aktivieren Sie "History".

#### **4.7.1 History-Einstellungen**

Zugriff: Menü "History"

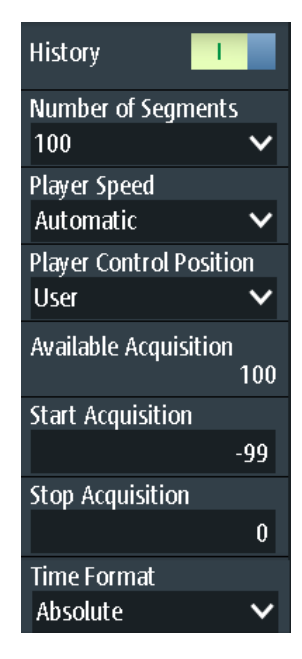

#### **History**

Aktiviert die History-Funktion. Das Gerät speichert die erfassten Messkurven in Form von Segmenten. Nach dem Stoppen der Erfassung können Sie diese analysieren.

Fernsteuerbefehl:

[CHANnel<m>:HISTory\[:STATe\]](#page-346-0) auf Seite 347

#### **Anzahl Segmente (Number of Segments)**

Gibt die Anzahl der zu speichernden Segmente an.

**Hinweis:** Sind Zoom oder Mathematik während der Erfassung aktiv, kann die tatsächliche Anzahl gespeicherter Segmente kleiner als die festgelegte Anzahl sein. Der Rückgang gespeicherter Messkurven lässt sich vermeiden, indem Zoom und Mathematik

<span id="page-102-0"></span>vor der Erfassung der Messkurven deaktiviert werden. Sie können Zoom und Mathematik später im Stoppmodus aktivieren und zur Analyse der History-Segmente verwenden.

Fernsteuerbefehl: [CHANnel<m>:HISTory:NSEGments](#page-346-0) auf Seite 347

#### **Player-Geschwindigkeit (Player Speed)**

Gibt an, wie schnell der History-Player die gespeicherten Segmente anzeigt.

Fernsteuerbefehl: [CHANnel<m>:HISTory:TPACq](#page-346-0) auf Seite 347

#### **Player-Position (Player Control Position)**

Legt die Position des History-Player-Fensters auf dem Display fest. Sie können das Fenster auf dem Touchscreen an eine andere Position ziehen. In diesem Fall wird "Benutzer" als Position angezeigt.

#### **Verfügbare Erfassung (Available Acquisition)**

Zeigt die Anzahl Segmente an, die aktuell in der History gespeichert sind.

Fernsteuerbefehl: [ACQuire:AVAilable?](#page-347-0) auf Seite 348

#### **Erfassung starten (Start Acquisition) / Erfassung stoppen (Stop Acquisition)**

Geben den Index des ersten und des letzten History-Segments an, die der History-Player anzeigt. Ändern Sie diese Werte, wenn ein kleinerer Bereich nachfolgender Segmente aus der History angezeigt werden soll. Das neueste Segment hat immer den Index "0". Ältere Segmente haben einen negativen Index. Die Anzahl verfügbarer Segmente wird unter "Verfügbare Erfassung" (Available Acquisition) angezeigt.

Fernsteuerbefehl:

[CHANnel<m>:HISTory:STARt](#page-347-0) auf Seite 348 [CHANnel<m>:HISTory:STOP](#page-347-0) auf Seite 348

#### **Zeitformat (Time Format)**

Gibt an, ob der Zeitstempel im History-Player-Fenster die absolute oder relative Zeit anzeigt. Die absolute Zeit ist das Datum und die Tageszeit der aktuellen Erfassung. Die relative Zeit ist die Differenz zum neuesten Segment (Index = 0).

Siehe auch "Zeitstempel" [auf Seite 104.](#page-103-0)

#### **4.7.2 History-Daten anzeigen**

Im History-Player-Fenster starten und stoppen Sie die Wiedergabe der gespeicherten Segmente und können Sie eine einzelne Erfassung anzeigen.

<span id="page-103-0"></span>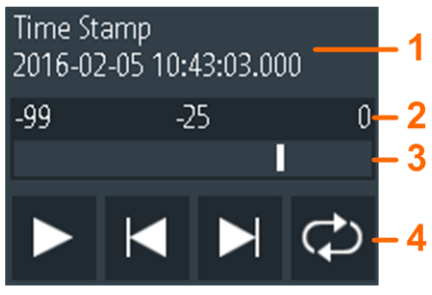

1 = Zeitstempel, hier: absolute Zeit

- 2 = Index des ältesten, aktuellen und neuesten (= 0) Segments
- 3 = Schieberegler zum Einstellen des angezeigten Segments
- 4 = Bedienelemente: Wiedergabe, Vorwärts, Rückwärts und Wiederholung

#### **Zeitstempel**

Der Zeitstempel zeigt die Zeit des aktuell angezeigten History-Segments an. Auf diese Weise ist der Zeitbezug zwischen Erfassungen immer verfügbar. Genauer gesagt, ist der Zeitstempel die Zeit des Triggerereignisses.

Der Zeitstempel kann absolut oder relativ sein:

- Absolut: Datum und Tageszeit des Triggerereignisses des angezeigten Segments. Je nach horizontaler Position kann die Messkurve bis zu 100.000 Sekunden nach dem Triggerereignis erfasst werden und damit nach dem angezeigten Zeitstempel. Das Gerät berücksichtigt diese Verzögerung automatisch; alle Messungen beziehen sich auf das Triggerereignis.
- Relativ: Zeitdifferenz des aktuellen Segments zum neuesten Segment (Index = 0).

#### Fernsteuerbefehl:

- [CHANnel<m>:HISTory:TSABsolute?](#page-348-0) auf Seite 349
- [CHANnel<m>:HISTory:TSDate?](#page-349-0) auf Seite 350
- [CHANnel<m>:HISTory:TSRelative?](#page-349-0) auf Seite 350

#### **History-Segmente anzeigen**

Sie können auf verschieden Weise auf die History-Segmente zugreifen:

- Wiedergabe aller erfassten History-Segmente
- Wiedergabe eines bestimmten Bereichs nachfolgender Segmente
- Anzeige eines einzelnen Segments

Vorgehensweise:

1. Stoppen Sie die Erfassung, falls sie aktiv ist.

Der History-Player wird angezeigt.

- 2. Tippen Sie für eine einmalige Wiedergabe der Segmente auf die Wiedergabetaste. Standardmäßig werden alle erfassten Messkurven angezeigt.
- 3. Zum Anzeigen eines Bereichs von Segmenten aus der History:
	- a) Öffnen Sie das Menü "History".
- b) Geben Sie den Index des ersten und des letzten anzuzeigenden Segments an. Siehe [" Erfassung starten \(Start Acquisition\) / Erfassung stoppen \(Stop Acqui](#page-102-0)sition)" [auf Seite 103](#page-102-0).
- c) Tippen Sie im History-Player-Fenster auf die Wiedergabetaste.
- 4. Zur wiederholten Wiedergabe der Segmente:
	- a) Aktivieren Sie die Taste "Wiederholung".
	- b) Tippen Sie auf die Taste "Wiedergabe".
- 5. Um auf ein einzelnes Segment zuzugreifen, können Sie:
	- Den Regler im History-Player-Fenster verschieben, bis die gewünschte Indexnummer angezeigt wird.
	- Über die Tasten "Vorwärts" und "Rückwärts" das jeweils nächste Segment anzeigen.

Fernsteuerbefehl:

- [CHANnel<m>:HISTory:PLAY](#page-348-0) auf Seite 349
- [CHANnel<m>:HISTory:REPLay](#page-348-0) auf Seite 349
- CHANnel<m>:HISTory: CURRent auf Seite 348

#### **4.7.3 History-Daten analysieren**

Es gibt folgende Möglichkeiten zur Analyse der gespeicherten Segmente:

- Analoge Kanäle ein- und ausschalten, wenn sie bei der Erfassung aktiv waren
- Vertikale Skalierung und Position von erfassten Kanälen ändern
- Zoom verwenden
- Screenshots speichern
- Cursor-Messungen durchführen
- Automatische Messungen durchführen
- Mathematische Funktionen verwenden
- Logikkanäle ein- und ausschalten, wenn mindestens ein Kanal bei der Erfassung aktiv war
- Seriellen Bus aktivieren und deaktivieren, wenn er bei der Erfassung aktiv war

#### **4.7.4 History-Daten exportieren**

History-Daten können in Dateien exportiert werden. Die History-Daten werden immer in "komprimierten CSV"-Dateien gespeichert. Jedes Segment wird in einer separaten Datei gespeichert und alle Segmentdateien werden in einem komprimierten Ordner abgelegt.

History (Option R&S RTH-K15)

Name

| 圓.) Waveform_2016-04-27_135011_0.csv        |  |
|---------------------------------------------|--|
| <b>内</b> Waveform 2016-04-27 135011 -1.csv  |  |
| <b>自</b> 』Waveform_2016-04-27_135011_-2.csv |  |
| <b>内</b> Waveform 2016-04-27 135011 -3.csv  |  |
| 대 Waveform_2016-04-27_135011_-4.csv         |  |
| <b>内</b> Waveform 2016-04-27 135011 -5.csv  |  |
| 圓記 Waveform 2016-04-27 135011 -6.csv        |  |
| <b>内</b> Waveform_2016-04-27_135011_-7.csv  |  |
| 圓記 Waveform 2016-04-27 135011 -8.csv        |  |
| <b>内</b> Waveform_2016-04-27_135011_-9.csv  |  |
| Waveform 2016-04-27 135011 -10.csv          |  |

*Bild 4-5: Inhalt eines History-Messkurvenordners*

Die Dateinamen werden gemäß dem Dateinamensmuster gebildet und enthalten den Segmentindex: <filename base> <date> <time> <index>.csv.

Im Header-Bereich wird der relative Zeitstempel jedes Segments gespeichert. Das neueste Segment mit Index 0 hat den Zeitstempel 0. Alle Zeitstempel sind relativ zum neuesten Segment (in Sekunden).

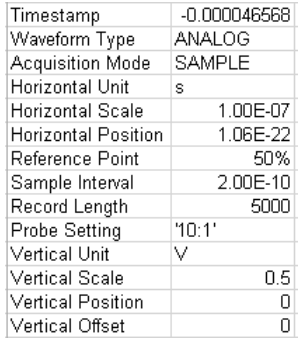

History-Daten speichern:

- 1. Installieren Sie die History-Option und erfassen Sie Messkurven.
- 2. Drücken Sie die Taste FILE.
- 3. Wählen Sie "Messkurven" (Waveforms) aus.
- 4. Tippen Sie auf "Messkurve auswählen" (Select Waveform) und wählen Sie eine einzige Messkurve oder alle aktiven Messkurven für den Export aus.
- 5. Aktivieren Sie "History speichern" (Save History). Ist die Erfassung aktiv, wird sie durch die Aktivierung von "History speichern" (Save History) gestoppt.
- 6. Prüfen Sie das "Messkurvenverzeichnis" (Waveform Directory), die "Dateinamensbasis" (Filename Base) und das "CSV-Spaltentrennzeichen" (CSV Column Delimiter). Führen Sie bei Bedarf Anpassungen durch.
- 7. Wenn Sie Zeitangaben für die Analyse benötigen, aktivieren Sie "Mit Zeit speichern" (Store with Time).

8. Tippen Sie auf "Messkurve speichern" (Save Waveform).

Alle Exporteinstellungen werden in [Kapitel 12.4.2, "Einstellungen für Messkurvenex](#page-272-0)[port", auf Seite 273](#page-272-0) beschrieben.

# 5 Maskentests

Mithilfe von Masken wird ermittelt, ob die Amplitude eines Signals innerhalb angegebener Grenzwerte bleibt, um beispielsweise Fehler zu erkennen oder die Konformität digitaler Signale zu testen.

Eine Maske wird durch eine obere und eine untere Grenzwertlinie spezifiziert. Das Signal muss sich innerhalb dieser Grenzen bewegen, andernfalls tritt eine Maskenverletzung auf. Eine neue Maske wird aus einem bestehenden Signal erstellt: Maskengrenzen werden durch Kopieren der Messkurve erstellt; die Grenzen werden verschoben und gestreckt. Das Ergebnis ist ein Toleranzschlauch rund um das Signal, das als Maske verwendet wird.

## **5.1 Auf Maskenmodus zugreifen**

1. Drücken Sie die Taste MODE.

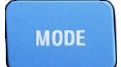

2. Wählen Sie "Mask" aus.

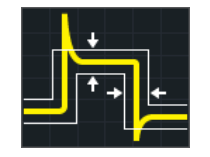

Die Maskenschnittstelle wird angezeigt und Maskentests werden gestartet, falls bereits Masken definiert und aktiviert sind.

## **5.2 Maskentestergebnisse**

Bei einem Maskentest werden alle aktiven Messkurven gleichzeitig auf Maskenverletzungen überprüft.

Das Testergebnis für die ausgewählte Maske wird in der Ergebnistabelle oben links auf dem Display angezeigt.
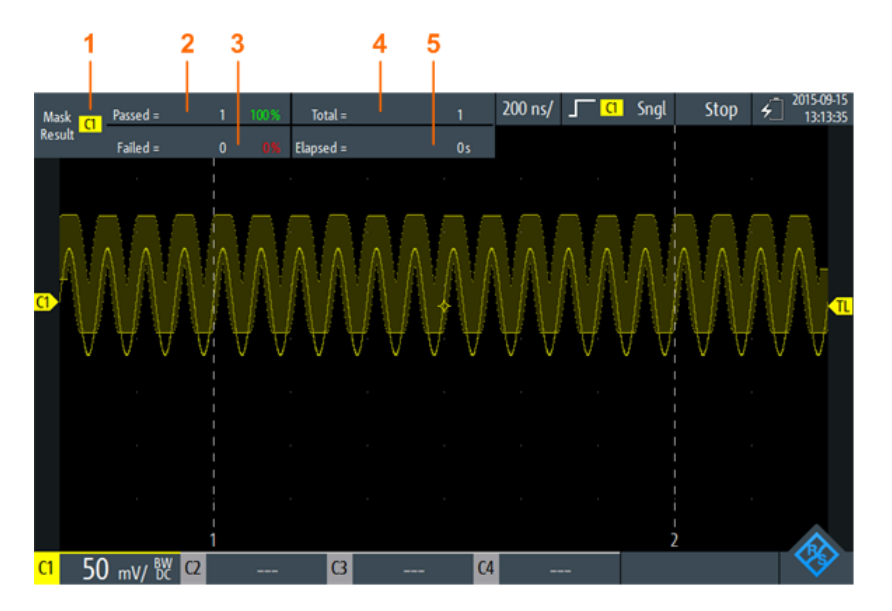

*Bild 5-1: Ansicht des Maskenmodus*

- 1 = Ausgewählter Kanal
- 2 = Anzahl und Anteil bestandener Erfassungen in Prozent
- 3 = Anzahl und Anteil durchgefallener Erfassungen in Prozent
- 4 = Anzahl getesteter Erfassungen

5 = Testdauer

Fernsteuerbefehle für Maskentestergebnisse:

- MASK: CHANnel<m>:RESult:PASS[: COUNt]? auf Seite 353
- MASK: CHANnel<m>:RESult:PASS: PERCentage? auf Seite 353
- MASK: CHANnel<m>:RESult:FAIL[:COUNt]? auf Seite 353
- MASK: CHANnel<m>:RESult:FAIL: PERCentage? auf Seite 352
- [MASK:CHANnel<m>:RESult:TOTL\[:COUNt\]?](#page-352-0) auf Seite 353
- MASK: ELAPsedtime: TOTal? auf Seite 354
- MASK: ELAPsedtime [: SECS]? auf Seite 354
- MASK [: TESTstate]? auf Seite 352

### **5.3 Maskentests durchführen**

1. Um Maskentests durchführen zu können, müssen Sie die Messkurven anpassen, indem Sie die vertikalen, horizontalen, Trigger- und Erfassungseinstellungen bearbeiten.

Einzelheiten hierzu siehe:

- [Kapitel 3.2, "Vertikale Einstellung", auf Seite 43](#page-42-0)
- [Kapitel 3.3, "Horizontale Einstellung", auf Seite 47](#page-46-0)
- [Kapitel 3.5, "Trigger", auf Seite 52](#page-51-0)
- [Kapitel 3.4, "Erfassungssteuerung", auf Seite 49](#page-48-0)

Hinweis: Der Erfassungsmodus "Hüllkurve" (Envelope) ist während der Durchführung von Maskentests nicht verfügbar.

- 2. Wenn Sie eine mathematische Messkurve (Math) testen möchten, erstellen Sie eine Math-Messkurve (siehe [Kapitel 4.4, "Mathematik", auf Seite 94](#page-93-0)).
- 3. Wählen Sie das Menü "Mask" aus.
- 4. Wählen Sie den Maskenkanal aus, der der getesteten Messkurve zugewiesen ist.
- 5. Tippen Sie zum Aktivieren der Maske auf "Zustand" (State).

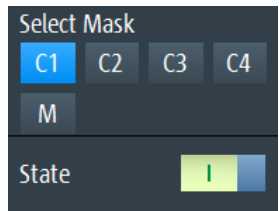

**Hinweis:** Falls die ausgewählte Maske zuvor benutzt wurde, wird die gespeicherte Maske angezeigt.

- 6. Geben Sie "Breite X" (Width X) und "Breite Y" (Width Y) ein, um die Maskenbreite festzulegen.
- 7. Wählen Sie die "Aktion bei Verletzung" (Action on Violation) aus. Diese Aktion wird auf alle Masken angewendet.
- 8. Tippen Sie zum Erstellen der Maske auf "Maske erstellen" (Create Mask).
- 9. Drücken Sie zum Starten und Stoppen des Maskentests die Taste RUN STOP.

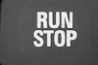

#### **Maskentest analysieren**

Zum Anzeigen der Details der Messkurve bei einer Maskentestverletzung können Sie die Zoomfunktion verwenden (siehe [Kapitel 4.1, "Zoom", auf Seite 81](#page-80-0)). Zoomen ist nur möglich, während der Maskentest gestoppt ist.

### **5.4 Maskeneinstellungen**

Zugriff: Menü "Mask"

Maskeneinstellungen

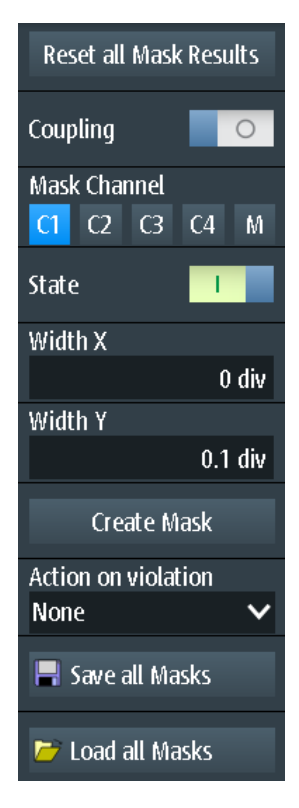

*Bild 5-2: Maskeneinstellungen*

**Alle Maskenergebnisse rücksetzen (Reset all Mask Results)** Setzt alle Maskentestergebnisse zurück.

Fernsteuerbefehl: MASK:RST [auf Seite 352](#page-351-0)

#### **Kopplung (Coupling)**

Falls aktiviert, werden die Einstellungen der ausgewählten Maske auf alle aktiven Masken angewendet, wenn sie auf "Maske erstellen" (Create Mask) tippen.

#### **Maskenkanal (Mask Channel)**

Gibt die zu konfigurierende Maske an.

Wenn die ausgewählte Maske vorher erstellt wurde und aktiv ist, wird sie auf dem Display angezeigt.

Jeder Maskenkanal wird seiner zugehörigen Messkurve (Eingangskanal oder mathematische Messkurve) zugewiesen, wie durch den Maskenkanalnamen angegeben.

#### **Zustand (State)**

Schaltet die Maske ein oder aus.

Wenn die zugewiesene Messkurve inaktiv ist, wird sie zusammen mit der Maske aktiviert.

#### Fernsteuerbefehl:

[MASK:CHANnel<m>:STATe](#page-349-0) auf Seite 350

#### **Breite X (Width X)**

Ändert die Breite der Maske in horizontaler Richtung.

Die angegebene Anzahl Skalenteile wird zu den positiven x-Werten hinzugefügt und von den negativen x-Werten der Maskengrenzwerte in Bezug auf die Maskenmitte subtrahiert. Auf diese Weise wird die linke Hälfte der Maske nach links und die rechte Hälfte nach rechts gezogen.

Tippen Sie auf "Maske erstellen" (Create Mask), um den geänderten Wert auf eine bestehende Maske anzuwenden.

Fernsteuerbefehl:

[MASK:CHANnel<m>:PROPerties:XWIDth](#page-350-0) auf Seite 351

#### **Breite Y (Width Y)**

Ändert die Breite der Maske in vertikaler Richtung.

Die angegebene Anzahl Skalenteile wird zu den y-Werten des oberen Maskengrenzwerts hinzugefügt und von den y-Werten des unteren Maskengrenzwerts subtrahiert. Auf diese Weise wird die obere Hälfte der Maske aufwärts und die untere Hälfte abwärts gezogen; die Gesamthöhe der Maske ist das Doppelte von "Breite Y" (Width Y).

Tippen Sie auf "Maske erstellen" (Create Mask), um den geänderten Wert auf eine bestehende Maske anzuwenden.

Fernsteuerbefehl: [MASK:CHANnel<m>:PROPerties:YWIDth](#page-350-0) auf Seite 351

#### **Maske erstellen (Create Mask)**

Erstellt eine neue Maske oder wendet geänderte Maskeneinstellungen auf die Maske an.

Falls "Kopplung" (Coupling) aktiviert ist, werden alle aktiven Masken mit den Einstellungen der ausgewählten Maske neu erstellt.

Fernsteuerbefehl:

[MASK:CHANnel<m>:CREatemask](#page-350-0) auf Seite 351

#### **Aktion bei Verletzung (Action on Violation)**

Gibt die Aktion an, die bei einer Verletzung der Maskengrenzen ausgeführt werden soll.

Diese Aktion wird auf alle Masken angewendet.

Fernsteuerbefehl: [MASK:ONViolation\[:SELection\]](#page-351-0) auf Seite 352

#### **Alle Masken speichern (Save all Masks)**

Öffnet einen Explorer zum Speichern aller aktiven Masken.

#### **Alle Masken laden (Load all Masks)**

Öffnet einen Explorer zum Laden von Masken.

Falls eine Erfassung aktiv ist, wird sie gestoppt, bis die Masken erneut geladen wurden.

### **RUN / STOP**

Startet und stoppt die Triggerung bei Maskenverletzungen. Fernsteuerbefehl: RUN [auf Seite 308](#page-307-0)

STOP [auf Seite 309](#page-308-0)

# 6 Spektrumanalyse

Das R&S RTH stellt mehrere Arten der Spektrumanalyse zur Verfügung:

- Grundlegende FFT-Berechnung (in der Firmware enthalten)
- Spektrumanalyse mit Option R&S RTH-K18 wird von der Hardware unterstützt und bietet eine Vielzahl von Analysemöglichkeiten
- Harmonischen-Messungen mit Option R&S RTH-K34 liefert eine Übersicht und charakteristische Details zu den im gemessenen Signal enthaltenen Harmonischen
- FFT-Modus............................................................................................................114
- Spektrum-Modus (Option R&S [RTH-K18\)............................................................ 120](#page-119-0)
- Harmonischen-Messung (Option R&S [RTH-K34\).................................................136](#page-135-0)

### **6.1 FFT-Modus**

Der neue FFT-Modus ist in der Standardinstallation des R&S RTH enthalten und ermöglicht FFT-Analysen direkt auf dem Gerät. Bei einer FFT-Analyse wird das erfasste Signal im Zeitbereich in ein Frequenzspektrum umgewandelt. Als Ergebnis kann der Betrag der ermittelten Frequenzen angezeigt werden.

### **6.1.1 Auf FFT-Modus zugreifen**

1. Drücken Sie die Taste MODE.

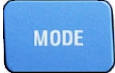

2. Wählen Sie "FFT" aus.

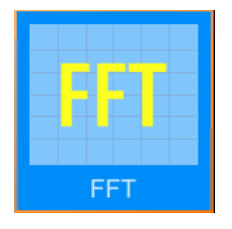

Es wird ein Leistung-über-Frequenz-(Spektrum-)Diagramm angezeigt und das Spektrum der aktuell erfassten Daten analysiert, falls verfügbar.

### **6.1.2 Anzeige und Steuerung**

Die FFT-Anzeige enthält ein Leistung-über-Frequenz-(Spektrum-)Diagramm und relevante Analyseparameter. FFT-Ergebnisse sind nützlich, um eine Übersicht über das Eingangssignal im Frequenzbereich zu erhalten und ungewöhnliche Signaleffekte (z. B. Nebenaussendungen oder Verzerrungen) visuell zu erkennen.

FFT-Modus

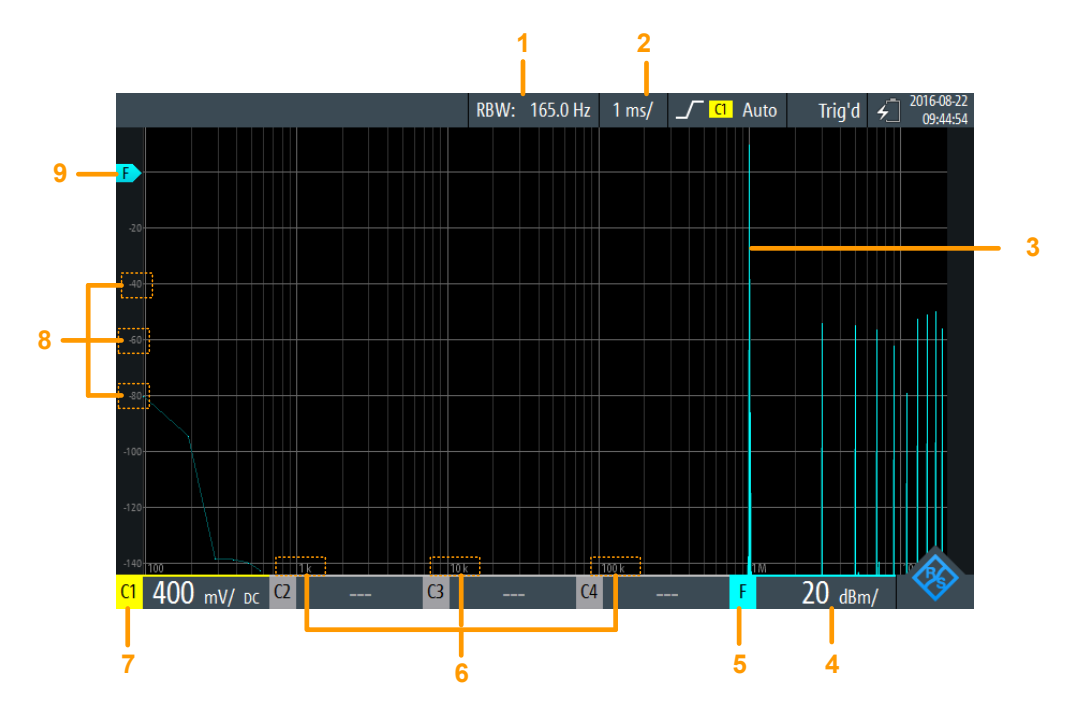

#### *Bild 6-1: FFT-Anzeige*

- 1 = Auflösebandbreite (RBW), ermittelt aus Kanalbandbreite und Frequenzdarstellbreite
- 2 = Zeitskala (Zeit pro Skalenteil)
- 3 = Leistung-über-Zeit-Messkurve
- 4 = Amplitudenskala (y-Achse) (Bereich pro Skalenteil)
- 5 = FFT-Modus aktiv
- 6 = Frequenzwerte (x-Achse)
- 7 = Kanal, der Eingangsdaten bereitstellt
- 8 = Amplitudenwerte (y-Achse)
- 9 = 0-dBm-Linie (y-Achse)

#### **Datenquelle**

Die FFT-Analyse wird für die Daten durchgeführt, die an einem der aktiven Eingangskanäle erfasst werden. Analysen sind für alle Kanäle gleichzeitig durchführbar.

#### **Zeitbasis**

Die FFT-Analyse wird generell für die Daten durchgeführt, die während der gesamten Datenerfassung erfasst werden. Um die Zeitbasis, für die eine FFT-Analyse durchgeführt werden soll, zu verkleinern (und so die Berechnungszeit zu verkürzen), müssen Sie die [Zeitskala \(Time Scale\)](#page-47-0) ändern.Gating oder Zoomen sind für FFT-Analysen nicht verfügbar.

#### **Frequenzbereich**

Die Spektrumanzeige kann auch auf einen bestimmten Frequenzbereich beschränkt werden. Standardmäßig wird das gesamte ermittelte Spektrum angezeigt. Sie können jedoch die Kanalbandbreite auf einen kleineren Wert einstellen.

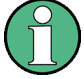

### **Alias-Effekt**

Im FFT-Modus wird kein Tiefpassfilter angewendet. Versuchen Sie bei Auftreten eines Alias-Effekts den Frequenzbereich des Eingangssignals über die Einstellung [Kanal](#page-118-0)[bandbreite](#page-118-0) zu beschränken.

Im Gegensatz zum FFT-Modus wird im Spektrum-Modus (Option R&S RTH-B18) ein Alias-Korrekturfilter verwendet.

Die Frequenzachse wird an das verfügbare Spektrum und den ausgewählten [X-Skalie](#page-118-0)[rung](#page-118-0)-Modus (linear oder logarithmisch) angepasst. Bei linearer Skalierung beginnt die Frequenzachse bei 0 Hz.

Bei logarithmischer Skalierung beginnt sie bei der Frequenzauflösung (Abstand zwischen zwei einzelnen Frequenzwerten auf der x-Achse), die von der ausgewählten [Frequenzbereich](#page-117-0) und der [Kanalbandbreite](#page-118-0) abhängig ist.

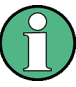

Im logarithmischen Modus zeigen sich eventuell nicht alle möglichen Amplitudenwerte für eine bestimmte Frequenz. Jedes Ergebnis wird durch einen hellen, farbigen Messkurvenpunkt markiert.

Die DC-Amplitude (bei 0 Hz) wird nicht angezeigt, da lg(0) nicht definiert ist.

Der maximale Frequenzwert hängt von folgenden Parametern ab und wird entsprechend angepasst:

- [Abtastfrequenz](#page-118-0) (die Abtastrate, mit der die FFT-Analyse erfolgt)
- [Kanalbandbreite](#page-118-0)
- Installierte Bandbreitenoptionen

#### **Amplitudenbereich**

Die für jede Frequenz ermittelten Amplituden werden auf der y-Achse des Spektrums angezeigt. Die Werte werden in dBm (dBmW) auf Basis eines 50 Ω-Scheinwiderstands skaliert.

Der angezeigte Bereich kann mit den [RANGE Tasten](#page-45-0) und [POS Tasten](#page-46-0) geändert werden. Die Position der 0 dBm-Linie ist durch ein "F" auf der y-Achse markiert.

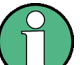

#### **AUTOSET-, vertikale und Triggereinstellungen**

Vertikale und Triggereinstellungen für das Eingangssignal müssen im Oszilloskop-Modus angewendet werden, bevor der FFT-Modus ausgewählt wird. Dasselbe gilt für die automatische Anpassung der Geräteeinstellungen an das Eingangssignal (AUTOSET).

### **6.1.3 FFT-Analyse durchführen**

1. Um eine FFT-Analyse durchführen zu können, müssen Sie die Messkurven anpassen, indem Sie die vertikalen, horizontalen, Trigger- und Erfassungseinstellungen bearbeiten.

Einzelheiten hierzu siehe:

- [Kapitel 3.2, "Vertikale Einstellung", auf Seite 43](#page-42-0)
- [Kapitel 3.3, "Horizontale Einstellung", auf Seite 47](#page-46-0)
- [Kapitel 3.5, "Trigger", auf Seite 52](#page-51-0)
- [Kapitel 3.4, "Erfassungssteuerung", auf Seite 49](#page-48-0)
- 2. Drücken Sie AUTOSET, um die Geräteeinstellungen automatisch an das aktuelle Eingangssignal anzupassen.
- 3. Wählen Sie den Modus "FFT" aus.
- 4. Wählen Sie die Einstellung "Frequenzbereich" aus und ermitteln Sie die erforderliche Abtastfrequenz ("Max." ist der höchste Wert).
- 5. Wählen Sie den "Fenster"-Typ den Signaleigenschaften entsprechend aus, die für Ihre Messaufgabe am relevantesten sind (siehe ["Fenster-Typ"](#page-117-0) auf Seite 118).
- 6. Wählen Sie die Einstellung "Kanalbandbreite" aus und geben Sie die Frequenzgrenze des Spektrumdiagramms an. Frequenzen oberhalb der ausgewählten Grenze werden entfernt, um Rauschen bei unterschiedlichen Pegeln zu verringern.
- 7. Wählen Sie "X-Skalierung": "Logarithmisch" aus, um zu einer logarithmischen Frequenzskalierung zu wechseln.

8. Drücken Sie zum Starten und Stoppen der FFT-Analyse die Taste RUN STOP.

### **6.1.4 Einstellungen FFT-Modus**

**Zugriff: Menü "FFT"** 

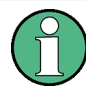

**RUN<br>STOP** 

Für den FFT-Modus sind zusätzliche Einstellungen für horizontale (Zeit-)Skalierung und Datenerfassung verfügbar, auf die über das FFT-Menü direkt zugegriffen werden kann. Eine Beschreibung siehe:

- [" Zeitskala \(Time Scale\)"](#page-47-0) auf Seite 48
- [" Erfassungsmodus \(Acquisition Mode\)"](#page-49-0) auf Seite 50
- [" Abtastrate C1 C4 \(Sampling Rate C1 C4\)"](#page-50-0) auf Seite 51

Auch die History-Funktion kann für FFT-Analysen von gespeicherten Daten verwendet werden (siehe [Kapitel 4.7, "History \(Option R&S](#page-100-0) RTH-K15)", auf Seite 101).

CH<sub>2</sub>

CH<sub>1</sub>

<span id="page-117-0"></span>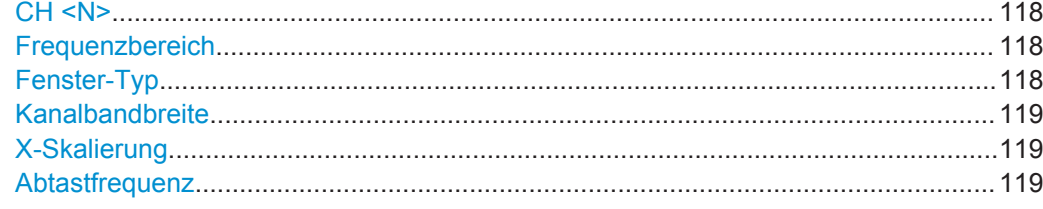

#### **CH <N>**

Wählen Sie den Kanal aus, für den die erfassten Daten im FFT-Modus analysiert werden. FFT-Analysen sind für alle Kanäle gleichzeitig durchführbar.

#### Fernsteuerbefehl:

[SPECtrum:SOURce](#page-354-0) auf Seite 355

#### **Frequenzbereich**

Gibt an, wie viele Werte von einer einzelnen FFT (Abtastfrequenz) analysiert werden, und damit die Frequenzauflösung. Je größer der Wert, desto höher die Auflösung, aber umso länger die erforderliche Analysezeit.

**Hinweis:** Aufgrund der längeren Analysezeit werden Änderungen an den Messeinstellungen möglicherweise nur mit einer Zeitverzögerung sichtbar.

Außerdem bestimmt der Frequenzbereich den sichtbaren Bereich im Spektrumdiagramm. Je nach ausgewähltem Frequenzbereich kann die Zeitskala eingeschränkt sein (siehe [" Zeitskala \(Time Scale\)"](#page-47-0) auf Seite 48).

"Klein" 8k-Werte, analysiert pro FFT; Zeitskala ≥ 100 ms/div

"Max." 64k-Werte, analysiert pro FFT; Zeitskala ≥ 1 μs/div

#### Fernsteuerbefehl:

```
SPECtrum:FREQuency:SPAN:MODE auf Seite 356
SPECtrum:FREQuency:SPAN[:VALue] auf Seite 356
SPECtrum:FREQuency:CENTer auf Seite 355
SPECtrum:FREQuency:STARt auf Seite 356
SPECtrum:FREQuency:STOP auf Seite 357
SPECtrum:FREQuency:BANDwidth[:RESolution][:VALue] auf Seite 355
```
#### **Fenster-Typ**

Frequenzbereichsgewichtung (Windowing) hilft dabei, die Unstetigkeiten am Ende des gemessenen Signalintervalls zu minimieren und so den spektralen Leckeffekt zu verringern und dadurch die Frequenzauflösung zu erhöhen.

Zur Anpassung an unterschiedliche Eingangssignale werden im R&S RTH mehrere unterschiedliche Fensterfunktionen bereitgestellt. Jede der Fensterfunktionen verfügt über spezifische Eigenschaften, einschließlich einiger Vorteile und einiger Kompromisse. Diese Eigenschaften sind genau zu beachten, um die optimale Lösung für die Messaufgabe zu finden.

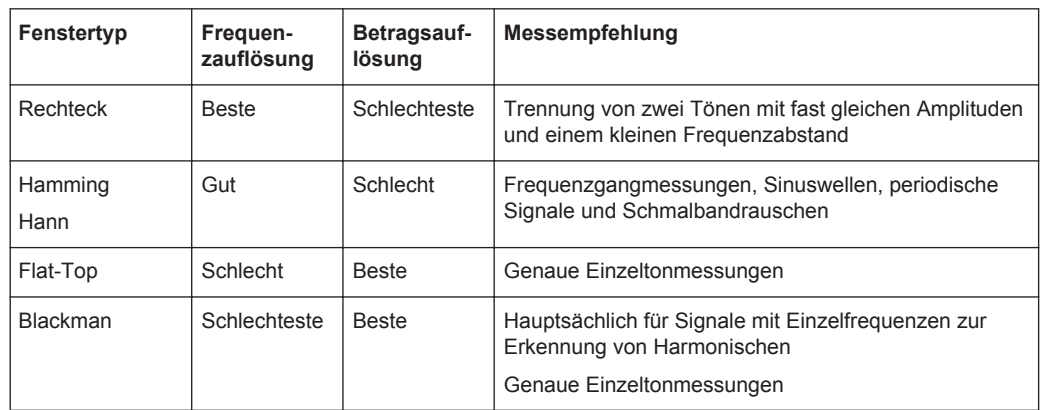

#### <span id="page-118-0"></span>*Tabelle 6-1: Fenstertypeigenschaften*

#### Fernsteuerbefehl:

[SPECtrum:FREQuency:WINDow:TYPE](#page-356-0) auf Seite 357 [SPECtrum:FREQuency:WINDow:FACTor?](#page-356-0) auf Seite 357

#### **Kanalbandbreite**

Gibt die Frequenzgrenze des Spektrums an. Frequenzen oberhalb der ausgewählten Grenze werden entfernt, um Rauschen bei unterschiedlichen Pegeln zu verringern. Es sind Werte von 1 kHz bis 10 MHz auswählbar. Alternativ kann die gesamte Darstellbreite des aktuellen Eingangssignals ausgewählt werden.

Weitere Einzelheiten zur Kanalbandbreite siehe [" Bandbreite \(Bandwidth\)"](#page-44-0) [auf Seite 45.](#page-44-0)

Fernsteuerbefehl:

[CHANnel<m>:BANDwidth](#page-303-0) auf Seite 304

#### **X-Skalierung**

Gibt die Skalierungsmethode für die Frequenzachse (x-Achse) der Spektrumanzeige an.

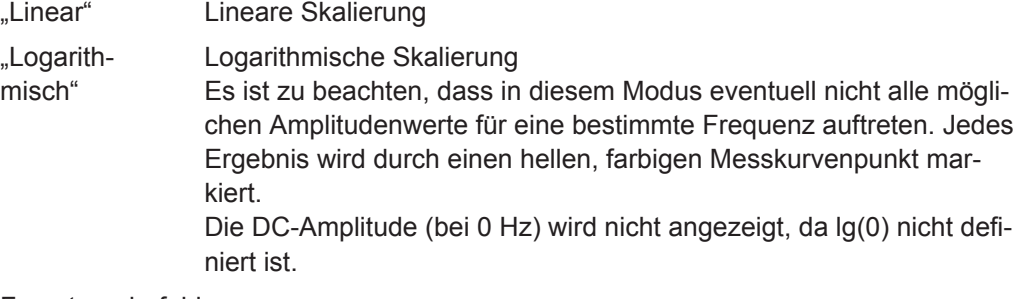

Fernsteuerbefehl:

[SPECtrum:FREQuency:HORizontal:SCALe](#page-354-0) auf Seite 355

#### **Abtastfrequenz**

Gibt die Abtastrate an, mit der die FFT-Analyse durchgeführt wird. Dieser Wert kann von der [Abtastrate C1 - C4 \(Sampling Rate C1 - C4\)](#page-50-0) in den Datenerfassungseinstellungen abweichen, da die Anzahl der Abtastwerte an einen Wert von 2<sup>x</sup> FFT-Punkten angepasst werden muss.

Spektrum-Modus (Option R&S RTH-K18)

<span id="page-119-0"></span>Fernsteuerbefehl:

[SPECtrum:FREQuency:SAMPle?](#page-355-0) auf Seite 356

## **6.2 Spektrum-Modus (Option R&S RTH-K18)**

Im optionalen Spektrum-Modus können komplexe Spektrumanalysen direkt auf dem Gerät durchgeführt werden. Bei einer Spektrumanalyse wird das erfasste Signal im Zeitbereich in ein Frequenzspektrum umgewandelt. Als Ergebnis können verschiedene Signaleigenschaften im Frequenzbereich angezeigt werden.

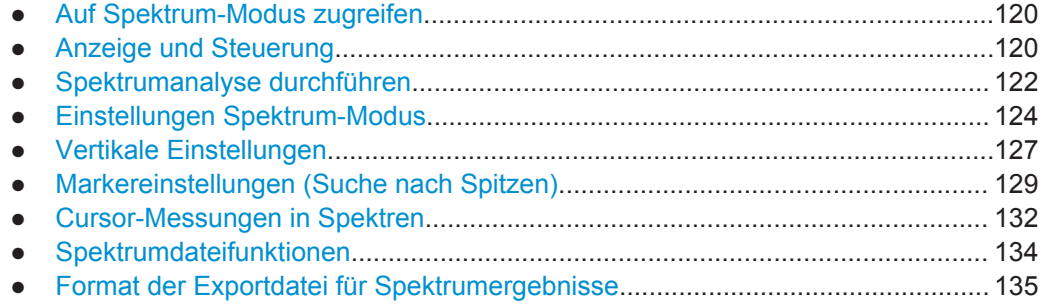

### **6.2.1 Auf Spektrum-Modus zugreifen**

1. Drücken Sie die Taste MODE.

**MODE** 

2. Wählen Sie "Spektrum" aus.

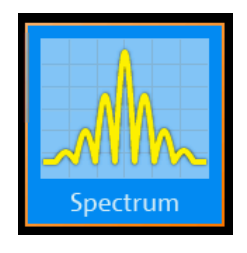

Es wird ein Leistung-über-Frequenz-(Spektrum-)Diagramm angezeigt und das Spektrum der aktuell erfassten Daten analysiert, falls verfügbar.

### **6.2.2 Anzeige und Steuerung**

Die Spektrumanzeige enthält ein Leistung-über-Frequenz-(Spektrum-)Diagramm und relevante Analyseparameter. Spektrumergebnisse sind nützlich, um eine Übersicht über das Eingangssignal im Frequenzbereich zu erhalten und ungewöhnliche Signaleffekte (z. B. Nebenaussendungen oder Verzerrungen) visuell zu erkennen.

Die Leistungspegel im Diagramm sind immer logarithmisch skaliert. Die Frequenzachse kann entweder logarithmisch oder linear angezeigt werden.

Es lassen sich verschiedene statistische Auswertungen gleichzeitig durchführen und anzeigen. In diesem Fall werden die unterschiedlichen Messkurven in verschiedenen Farben angezeigt:

- Aktuell berechnetes Spektrum: zyanfarbene Messkurve (wie Basis-FFT)
- Auswertung Minimal- und Maximalwert: blaue Messkurve
- Mittelwertspektrum: magentafarbene Messkurve

Optional können Marker aktiviert werden, um Spitzenwerte im Spektrum anzuzeigen. Zur Ermittlung der Leistung oder Leistungsdichte in einem bestimmten Frequenzbereich sind Verfolgen-Cursor verfügbar.

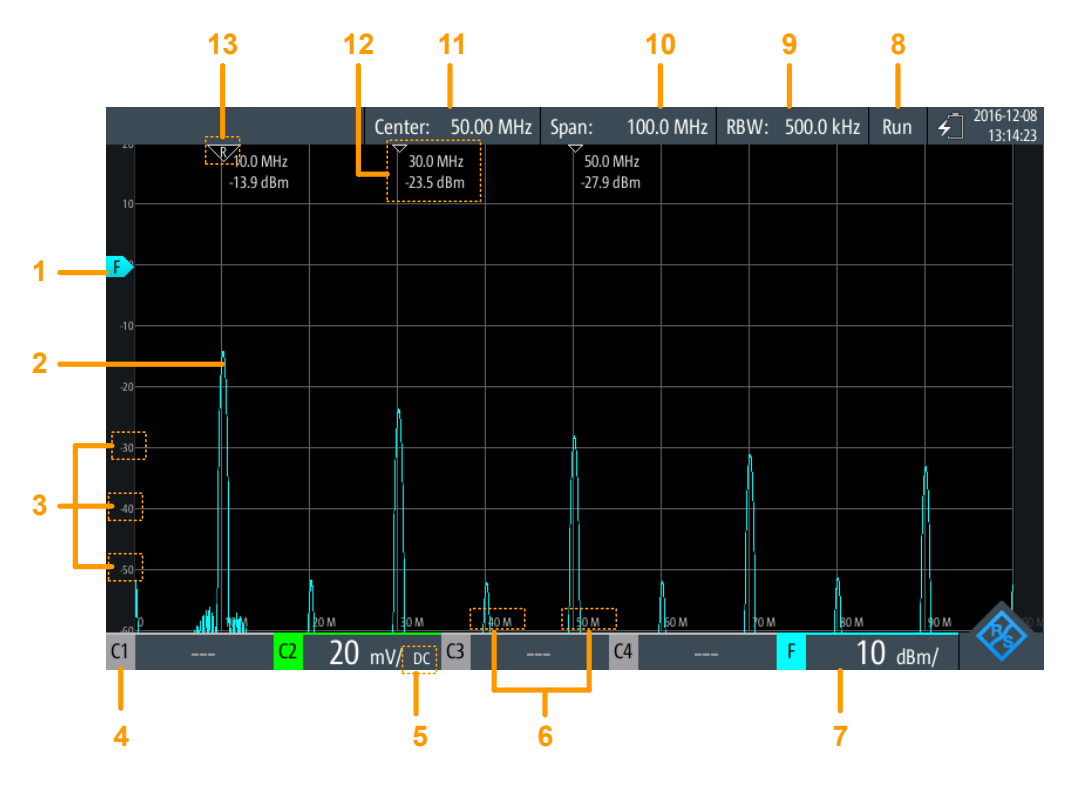

*Bild 6-2: Spektrumanzeige*

- 1 = Referenzpegel (y-Achse, standardmäßig 0-dBm-Linie)
- 2 = Aktuell berechnetes Spektrum (Leistung-über-Frequenz-Diagramm)
- 3 = Amplitudenskala (y-Achse)
- 4 = Kanal, der Eingangsdaten bereitstellt
- 5 = Kopplung des Eingangskanals
- 6 = Frequenzskala (x-Achse)
- 7 = Amplitudenskala (y-Achse, Leistung pro Skalenteil)
- 8 = Betriebsstatus der Spektrummessung ("Halten"/"Läuft")
- 9 = Angezeigte Auflösebandbreite
- 10 = Angezeigte Frequenzdarstellbreite
- 11 = Mittenfrequenz
- 12 = Markerergebnisse
- 13 = Referenzmarker

#### <span id="page-121-0"></span>**Datenquelle**

Die Spektrumanalyse wird für die Daten durchgeführt, die an einem der aktiven Eingangskanäle erfasst werden. Es ist immer nur an einem einzigen Kanal eine Analyse durchführbar.

#### **Zeitbasis und Auflösebandbreite**

Die Spektrumanalyse wird generell für die Daten durchgeführt, die während der gesamten Datenerfassung erfasst werden. Um die Zeitbasis, für die eine Spektrumanalyse durchgeführt wird, zu verkleinern (und so die Berechnungszeit zu verkürzen), müssen Sie die Auflösebandbreite (RBW, siehe ["Auflösebandbreite \(RBW\)"](#page-125-0) [auf Seite 126](#page-125-0)) erhöhen. Gating oder Zoomen sind für Spektrumanalysen nicht verfügbar.

#### **Frequenzbereich**

Die Spektrumanzeige kann auch auf einen bestimmten Frequenzbereich beschränkt werden.

Die Frequenzachse wird an das verfügbare Spektrum und den ausgewählten [X-Skalie](#page-118-0)[rung](#page-118-0)-Modus (linear oder logarithmisch) angepasst. Eine Änderung des Frequenzbereichs wirkt sich nur auf die Spektrumanzeige, nicht auf die berechneten Ergebnisse aus.

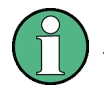

Im logarithmischen Modus zeigen sich eventuell nicht alle möglichen Amplitudenwerte für eine bestimmte Frequenz. Jedes Ergebnis wird durch einen hellen, farbigen Messkurvenpunkt markiert.

Die DC-Amplitude (bei 0 Hz) wird nicht angezeigt, da lg(0) nicht definiert ist.

#### **Amplitudenbereich**

Die für jede Frequenz ermittelten Amplituden werden auf der y-Achse des Spektrums angezeigt. Die Werte werden in dBm (dBmW) auf Basis eines 50 Ω-Scheinwiderstands skaliert.

Der angezeigte Bereich kann mit den [RANGE Tasten](#page-45-0) und [POS Tasten](#page-46-0) geändert werden. Die Position der 0 dBm-Linie ist durch ein "F" auf der y-Achse markiert.

#### **Triggerung**

Bei der Spektrumanalyse wird keine Triggerung verwendet - die Triggereinstellungen werden ignoriert. Ein Spektrum wird kontinuierlich aus den Eingabedaten berechnet.

### **6.2.3 Spektrumanalyse durchführen**

1. Passen Sie vor einer Spektrumanalyse die Geräteeinstellungen an das Eingangssignal an, indem Sie die vertikalen, horizontalen und Erfassungseinstellungen bearbeiten.

Einzelheiten hierzu siehe:

- [Kapitel 3.2, "Vertikale Einstellung", auf Seite 43](#page-42-0)
- [Kapitel 3.3, "Horizontale Einstellung", auf Seite 47](#page-46-0)
- [Kapitel 3.4, "Erfassungssteuerung", auf Seite 49](#page-48-0)
- 2. Drücken Sie AUTOSET, um die Geräteeinstellungen automatisch an das aktuelle Eingangssignal anzupassen.
- 3. Wählen Sie den Modus "Spektrum" aus.
- 4. Geben Sie die "Mittenfrequenz" für die Analyse an.
- 5. Geben Sie die "Spanne" des zu analysierenden Spektrums an.
- 6. Geben Sie das erforderliche "RBW-zu-Span-Ratio" gemäß Ihren Messanforderungen an.
- 7. Wählen Sie den "Fenster"-Typ den Signaleigenschaften entsprechend aus, die für Ihre Messaufgabe am relevantesten sind (siehe ["Fenster-Typ"](#page-117-0) auf Seite 118).
- 8. Wählen Sie "X-Skalierung": "Logarithmisch" aus, um zu einer logarithmischen Frequenzskalierung zu wechseln.
- 9. Wählen Sie für eine statistische Auswertung der Spektrumergebnisse eine der Auswertungsarten aus. Geben Sie für eine Mittelwertbildung die Anzahl Werte an, die berücksichtigt werden sollen.
- 10. Wählen Sie das Menü "Vertikal" aus.
- 11. Geben Sie die Einheit für die Anzeige der Betragswerte an.
- 12. Geben Sie den "Referenzpegel" als höchsten erwarteten Eingangspegel an.
- 13. Drücken Sie zum Starten und Stoppen der Spektrumanalyse die Taste RUN STOP.
- 14. So ermitteln Sie Spitzen im Spektrum:
	- a) Wählen Sie das Menü "Marker" aus.
	- b) Setzen Sie "Zustand" auf "Ein", um eine Suche nach Spitzen zu ermöglichen.
	- c) Geben Sie die Anzahl Marker als maximale Anzahl zu suchender Spitzen an.
	- d) Geben Sie "Schwelle", "Auslenkung" und "Abstand" an, um die Suche nach Spitzen zu konfigurieren.
	- e) Wählen Sie eine der angezeigten Messkurven als Quelle für die Suche nach Spitzen aus.
	- f) Wählen Sie aus, ob die Markerwerte als absolute Werte oder relativ zur Referenzspitze (höchste Spitze) angezeigt werden.
- 15. Aktivieren Sie die Verfolgen-Cursor des Spektrums, um die Frequenz- oder Pegelwerte (oder beides) an bestimmten Punkten im Spektrum zu ermitteln:
	- a) Wählen Sie das Menü "Cursor" aus.
	- b) Setzen Sie "Zustand" auf "Ein", um die Cursor anzuzeigen.

**RUN<br>STOP** 

- <span id="page-123-0"></span>c) Wählen Sie eine der angezeigten Messkurven als Quelle für die Verfolgen-Cursor aus.
- d) Wählen Sie aus, ob die Werte als absolute Werte oder als Differenz zwischen den zwei Cursorn ("Delta") angezeigt werden.
- e) Ziehen Sie die Cursor an die gewünschten Positionen im Spektrum. Die Pegel und Frequenzen der Cursor an den Kreuzungen mit dem Spektrum werden oben im Diagramm angezeigt.
- f) Wenn die Cursor einen festen Abstand zueinander beibehalten sollen, aktivieren Sie die Option "Kopplung".
- g) Wenn die Cursor, unabhängig von der aktuellen Skalierung, einen festen (relativen) Abstand zum Spektrum beibehalten sollen, aktivieren Sie die Option "Skal. anpass.".

### **6.2.4 Einstellungen Spektrum-Modus**

Zugriff: Menü "Spektrum"

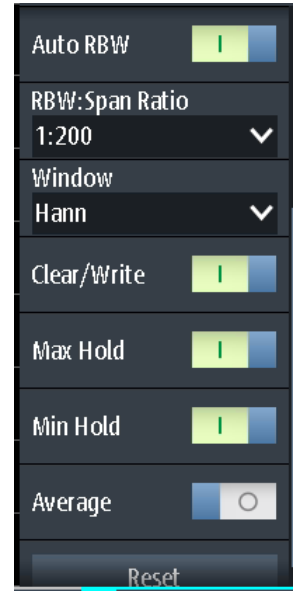

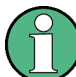

Für den Spektrum-Modus sind zusätzliche Einstellungen für horizontale (Frequenz-)Skalierung und Datenerfassung verfügbar, auf die über das Menü "Spektrum" direkt zugegriffen werden kann. Eine Beschreibung siehe:

- [" Zeitskala \(Time Scale\)"](#page-47-0) auf Seite 48
- [" Erfassungsmodus \(Acquisition Mode\)"](#page-49-0) auf Seite 50
- [" Abtastrate C1 C4 \(Sampling Rate C1 C4\)"](#page-50-0) auf Seite 51

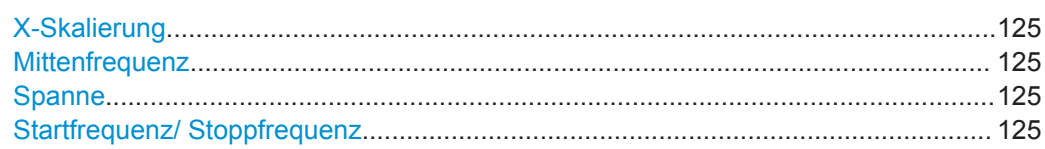

Spektrum-Modus (Option R&S RTH-K18)

<span id="page-124-0"></span>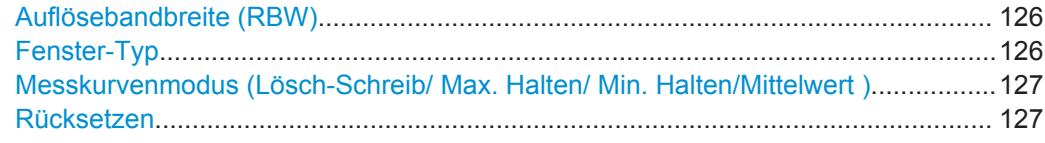

#### **X-Skalierung**

Gibt die Skalierungsmethode für die Frequenzachse (x-Achse) der Spektrumanzeige an.

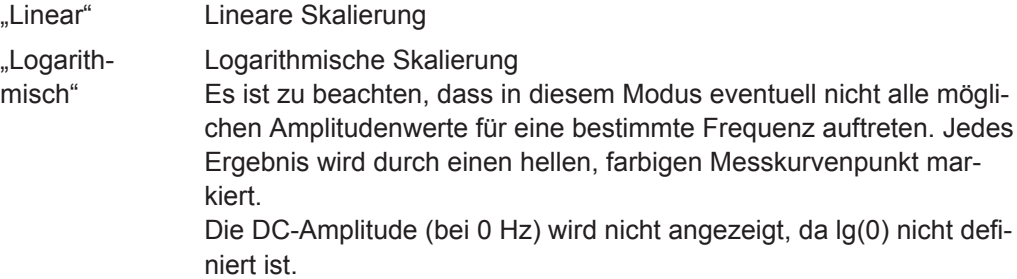

Fernsteuerbefehl:

[SPECtrum:FREQuency:HORizontal:SCALe](#page-354-0) auf Seite 355

#### **Mittenfrequenz**

Gibt die Frequenz in der Mitte der angezeigten Darstellbreite für lineare Frequenzskalierung an (siehe ["X-Skalierung"](#page-118-0) auf Seite 119). In der Regel wird der höchste gemessene Leistungspegel in der Spektrumanalyse als Mittenfrequenz eingestellt.

Sie können die Mittenfrequenz auch mit den POS-Tasten einstellen.

Fernsteuerbefehl:

[SPECtrum:FREQuency:CENTer](#page-354-0) auf Seite 355

#### **Spanne**

Legt die gemessenen Frequenzen und den sichtbaren Bereich im Spektrumdiagramm für lineare Frequenzskalierung fest (siehe ["X-Skalierung"](#page-118-0) auf Seite 119). Je nach ausgewählter Darstellbreite kann die Zeitskala eingeschränkt sein (siehe [" Zeitskala \(Time](#page-47-0) Scale)" [auf Seite 48](#page-47-0)).

Sie können die Darstellbreite auch mit den TIME-Tasten einstellen.

Die Darstellbreite muss im Bereich 1 kHz bis 500 MHz liegen.

Dieser Bereich wirkt sich nur auf das angezeigte Spektrum, nicht auf die berechneten Ergebnisse aus.

Fernsteuerbefehl:

[SPECtrum:FREQuency:SPAN\[:VALue\]](#page-355-0) auf Seite 356

#### **Startfrequenz/ Stoppfrequenz**

Für logarithmische Frequenzskalierung (siehe ["X-Skalierung"](#page-118-0) auf Seite 119) wird der angezeigte Frequenzbereich durch einen Start- und einen Stoppwert statt durch Spanne und Mittenfrequenz festgelegt. Dieser Bereich wirkt sich nur auf das angezeigte Spektrum, nicht auf die berechneten Ergebnisse aus.

#### <span id="page-125-0"></span>Fernsteuerbefehl:

[SPECtrum:FREQuency:STARt](#page-355-0) auf Seite 356 [SPECtrum:FREQuency:STOP](#page-356-0) auf Seite 357

#### **Auflösebandbreite (RBW)**

Die Auflösebandbreite (RBW) bestimmt die Auflösung des Spektrums, d. h.: den Mindestabstand zwischen zwei unterscheidbaren Spitzen. Je höher die Auflösung (je kleiner das Verhältnis), desto mehr Spitzen werden erkannt, aber umso länger dauert die Messung.

Bei Handbedienung wird die Auflösebandbreite im Bezug zur ausgewählten Frequenzdarstellbreite angegeben und muss zwischen 1:1000 und 1:10 liegen. Wenn Sie die Darstellbreite ändern, wird die Auflösebandbreite automatisch an den zulässigen Minimal- oder Maximalwert angepasst, falls nötig. (Bei Fernbedienung kann die Auflösebandbreite auch direkt angegeben werden, unabhängig von der Darstellbreite).

Im automatischen Modus wird die optimale Auflösung passend zur [Spanne](#page-124-0) der Frequenz und zum ausgewählten [Fenster-Typ](#page-117-0) verwendet. Sie wird für die Einstellung "RBW" angezeigt.

Fernsteuerbefehl:

[SPECtrum:FREQuency:BANDwidth\[:RESolution\]:AUTO](#page-358-0) auf Seite 359 [SPECtrum:FREQuency:BANDwidth\[:RESolution\]:RATio](#page-358-0) auf Seite 359 [SPECtrum:FREQuency:BANDwidth\[:RESolution\]\[:VALue\]](#page-354-0) auf Seite 355

#### **Fenster-Typ**

Frequenzbereichsgewichtung (Windowing) hilft dabei, die Unstetigkeiten am Ende des gemessenen Signalintervalls zu minimieren und so den spektralen Leckeffekt zu verringern und dadurch die Frequenzauflösung zu erhöhen.

Zur Anpassung an unterschiedliche Eingangssignale werden im R&S RTH mehrere unterschiedliche Fensterfunktionen bereitgestellt. Jede der Fensterfunktionen verfügt über spezifische Eigenschaften, einschließlich einiger Vorteile und einiger Kompromisse. Diese Eigenschaften sind genau zu beachten, um die optimale Lösung für die Messaufgabe zu finden.

| Fenstertyp      | Frequen-<br>zauflösung | Betragsauf-<br>lösuna | <b>Messempfehlung</b>                                                                                         |  |
|-----------------|------------------------|-----------------------|----------------------------------------------------------------------------------------------------|--|
| Rechteck        | <b>Beste</b>           | Schlechteste          | Trennung von zwei Tönen mit fast gleichen Amplituden<br>und einem kleinen Freguenzabstand                     |  |
| Hamming<br>Hann | Gut                    | Schlecht              | Frequenzgangmessungen, Sinuswellen, periodische<br>Signale und Schmalbandrauschen                             |  |
| Flat-Top        | Schlecht               | <b>Beste</b>          | Genaue Einzeltonmessungen                                                                                     |  |
| <b>Blackman</b> | Schlechteste           | <b>Beste</b>          | Hauptsächlich für Signale mit Einzelfreguenzen zur<br>Erkennung von Harmonischen<br>Genaue Einzeltonmessungen |  |

*Tabelle 6-2: Fenstertypeigenschaften*

#### Fernsteuerbefehl:

[SPECtrum:FREQuency:WINDow:TYPE](#page-356-0) auf Seite 357 [SPECtrum:FREQuency:WINDow:FACTor?](#page-356-0) auf Seite 357

#### <span id="page-126-0"></span>**Messkurvenmodus (Lösch-Schreib/ Max. Halten/ Min. Halten/Mittelwert )**

Gibt an, welche der erfassten Daten angezeigt werden. Es können mehrere Messkurven parallel angezeigt werden, aber mindestens eine muss ausgewählt werden. Standardmäßig ist der Modus "Lösch-Schreib" ausgewählt.

Sobald ein neuer Modus ausgewählt wird, beginnt eine erneute statistische Auswertung.

Wählen Sie Rücksetzen aus, um die Ergebnisse früherer Messungen, die statistisch ausgewertet wurden, zu löschen.

"Lösch-Schreib" Es wird der aktuelle Messwert für jede Frequenz angezeigt. "Max. Halten" Es wird der Maximalwert für jede Frequenz über alle Messungen hinweg angezeigt. Der Maximalwertmodus ist gut geeignet, um beispielsweise intermittierende Signale oder die Maximalwerte von schwankenden Signalen zu erkennen. "Min. Halten" Es wird der Minimalwert für jede Frequenz über alle Messungen hinweg angezeigt. Der Minimalwertmodus ist gut geeignet, um Signale im Rauschen hervorzuheben oder intermittierende Signale zu unterdrücken. "Mittelwert" Es wird der Mittelwert für jede Frequenz im Lösch-Schreib-Messkurvenmodus über die angegebene "Anzahl Mittelungen" berechnet. Mittelung reduziert die Effekte durch Rauschen, hat aber keine Auswirkungen auf Sinussignale. Die Mittelung von Messkurven ist daher

gut geeignet, um Signale in der Nähe von Rauschen zu erkennen.

#### Fernsteuerbefehl:

[SPECtrum:WAVeform:MAXimum\[:ENABle\]](#page-360-0) auf Seite 361 [SPECtrum:WAVeform:MINimum\[:ENABle\]](#page-360-0) auf Seite 361 [SPECtrum:WAVeform:SPECtrum\[:ENABle\]](#page-360-0) auf Seite 361 [SPECtrum:WAVeform:AVERage\[:ENABle\]](#page-359-0) auf Seite 360 [SPECtrum:FREQuency:AVERage:COUNt](#page-357-0) auf Seite 358

#### **Rücksetzen**

Löscht die Ergebnisse für frühere Messungen, die in statistischen Auswertungen verwendet wurden (siehe Messkurvenmodus (Lösch-Schreib/ Max. Halten/ Min. Halten/ Mittelwert )).

Fernsteuerbefehl: [SPECtrum:FREQuency:RESet](#page-360-0) auf Seite 361

### **6.2.5 Vertikale Einstellungen**

Sie können die vertikalen Einstellungen für das Eingangssignal im Oszilloskop-Modus konfigurieren. Wenn Sie den Spektrum-Modus auswählen, wird die Konfiguration beibehalten. Im Spektrum-Modus sind zusätzliche vertikale Einstellungen verfügbar.

Spektrum-Modus (Option R&S RTH-K18)

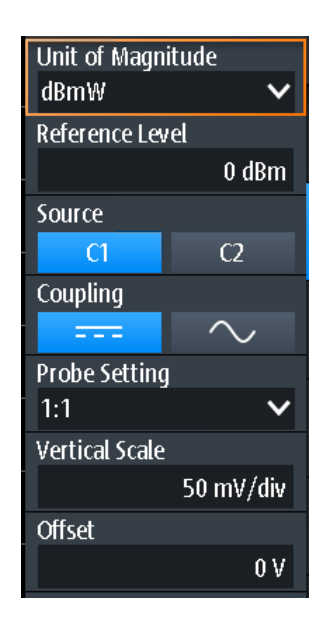

Die Funktion AUTOSET stellt die Mittenfrequenz auf die Frequenz mit der höchsten gemessenen Leistung ein. Alle anderen vertikalen Einstellungen werden für eine optimale Spektrumanzeige eingestellt.

Die folgenden vertikalen Einstellungen entsprechen denen im Oszilloskop-Modus:

- [" Kopplung \(Coupling\)"](#page-43-0) auf Seite 44
- [" Tastkopfeinstellung \(Probe Setting\)"](#page-44-0) auf Seite 45
- " Offset " [auf Seite 45](#page-44-0)

Die folgenden Einstellungen sind nur im Spektrum-Modus verfügbar:

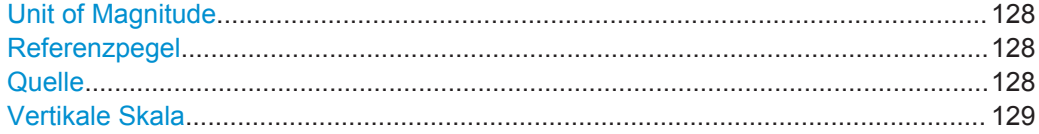

#### **Unit of Magnitude**

Gibt die Einheit an, in der die Leistungswerte angezeigt werden.

Fernsteuerbefehl:

[SPECtrum:FREQuency:MAGNitude:SCALe](#page-354-0) auf Seite 355

#### **Referenzpegel**

Gibt den erwarteten maximalen Eingangssignalpegel an.

Fernsteuerbefehl: [SPECtrum:FREQuency:MAGNitude:REFerence\[:VALue\]](#page-358-0) auf Seite 359

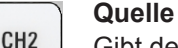

CH<sub>1</sub>

Gibt den Kanal an, für den die erfassten Daten analysiert werden. Eine Spektrumanalyse ist immer nur an einem einzigen Kanal durchführbar.

Die Quelle kann auch mit den CH1/CH2-Tasten ausgewählt werden.

Fernsteuerbefehl:

[SPECtrum:SOURce](#page-354-0) auf Seite 355

#### <span id="page-128-0"></span>**Vertikale Skala**

Gibt die Skalierung des Eingangssignals in Volt pro Skalenteil an.

Vertikale Skalierung und vertikale Position wirken sich direkt auf die Auflösung der Messkurvenamplitude aus. Um die volle Auflösung zu erhalten, sollten die Messkurven einen möglichst großen Teil der Anzeigehöhe abdecken.

**Hinweis:** Dieser Wert konfiguriert das Eingangssignal. Die vertikale Skala der y-Achse des Spektrums, die in den Kanaleinstellungen unterhalb des Spektrumdiagramms angezeigt wird, muss mit den RANGE- und POS-Tasten konfiguriert werden.

### **6.2.6 Markereinstellungen (Suche nach Spitzen)**

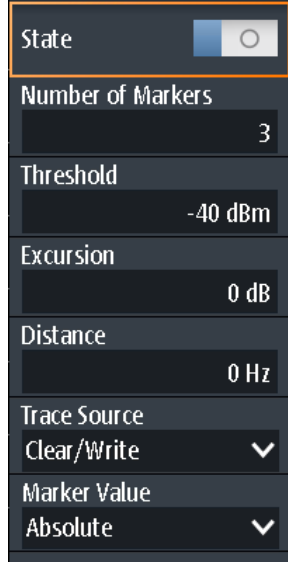

**Zugriff: Menü "Marker"** 

Sie können konfigurieren, welche Spitzen das Gerät in den Spektrumergebnissen suchen soll. Spitzen werden durch Marker in der Leistung-über-Frequenz-Anzeige gekennzeichnet. Der an der Spitze gemessene Frequenz- und Leistungspegel wird ebenfalls im Diagramm angezeigt.

#### **Sich überlagernde Marker**

Wenn zwei erkannte Spitzen sehr dicht nebeneinanderliegen und sich die Marker in der Anzeige überlagern, wird der Marker mit der niedrigeren Amplitude in einer dunkleren Farbe angezeigt und leicht in den Hintergrund gestellt, während der mit der höheren Amplitude normal angezeigt wird. Mit den Fernsteuerbefehlen können beide Werte abgerufen werden.

#### **Fernsteuerbefehle für Ergebnisse:**

[SPECtrum:MARKer:RESult<m>:FREQuency\[:VALue\]?](#page-365-0) auf Seite 366 [SPECtrum:MARKer:RESult<m>:FREQuency:DELTa?](#page-365-0) auf Seite 366

[SPECtrum:MARKer:RESult<m>:LEVel\[:VALue\]?](#page-366-0) auf Seite 367 [SPECtrum:MARKer:RESult<m>:LEVel:DELTa?](#page-366-0) auf Seite 367 [SPECtrum:MARKer:RMARker:FREQuency?](#page-366-0) auf Seite 367 [SPECtrum:MARKer:RMARker:VALue?](#page-367-0) auf Seite 368 Zustand....................................................................................................................... 130 Anzahl der Marker.......................................................................................................130 Schwelle......................................................................................................................130

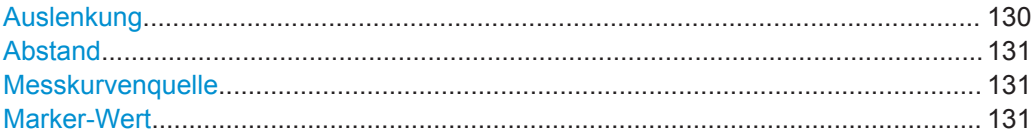

#### **Zustand**

Wenn aktiviert, wird in den aktuellen Spektrumergebnissen eine Suche nach Spitzen durchgeführt und die angegebene Anzahl der Marker angezeigt.

Fernsteuerbefehl:

[SPECtrum:MARKer\[:STATe\]](#page-363-0) auf Seite 364

#### **Anzahl der Marker**

Gibt die maximale Anzahl Marker zur Kennzeichnung von Spitzen in den Spektrumergebnissen an. Bei 3 aktiven Markern werden die 3 Spitzenwerte im Spektrum gekennzeichnet. Werden weniger Spitzen als die angegebene maximale Anzahl Marker erkannt, werden weniger Marker angezeigt.

#### Fernsteuerbefehl:

[SPECtrum:MARKer:COUNt](#page-363-0) auf Seite 364 [SPECtrum:MARKer:RCOunt?](#page-365-0) auf Seite 366

#### **Schwelle**

Gibt eine absolute Pegelschwelle als zusätzliche Bedingung für die Suche nach Spitzen an. Es werden nur Spitzen angezeigt, die die Schwelle überschreiten.

Fernsteuerbefehl: [SPECtrum:MARKer:SETup:MLEVel](#page-364-0) auf Seite 365

#### **Auslenkung**

Gibt einen relativen Schwellenwert an, den minimalen Pegelwert, um den die Messkurve ansteigen oder fallen muss, um als Spitze zu gelten. Um Rauschspitzen zu vermeiden, müssen Sie hier einen Wert eingeben, der über den Rauschpegeln liegt.

Das folgende Bild zeigt eine Spektrumanzeige:

Spektrum-Modus (Option R&S RTH-K18)

<span id="page-130-0"></span>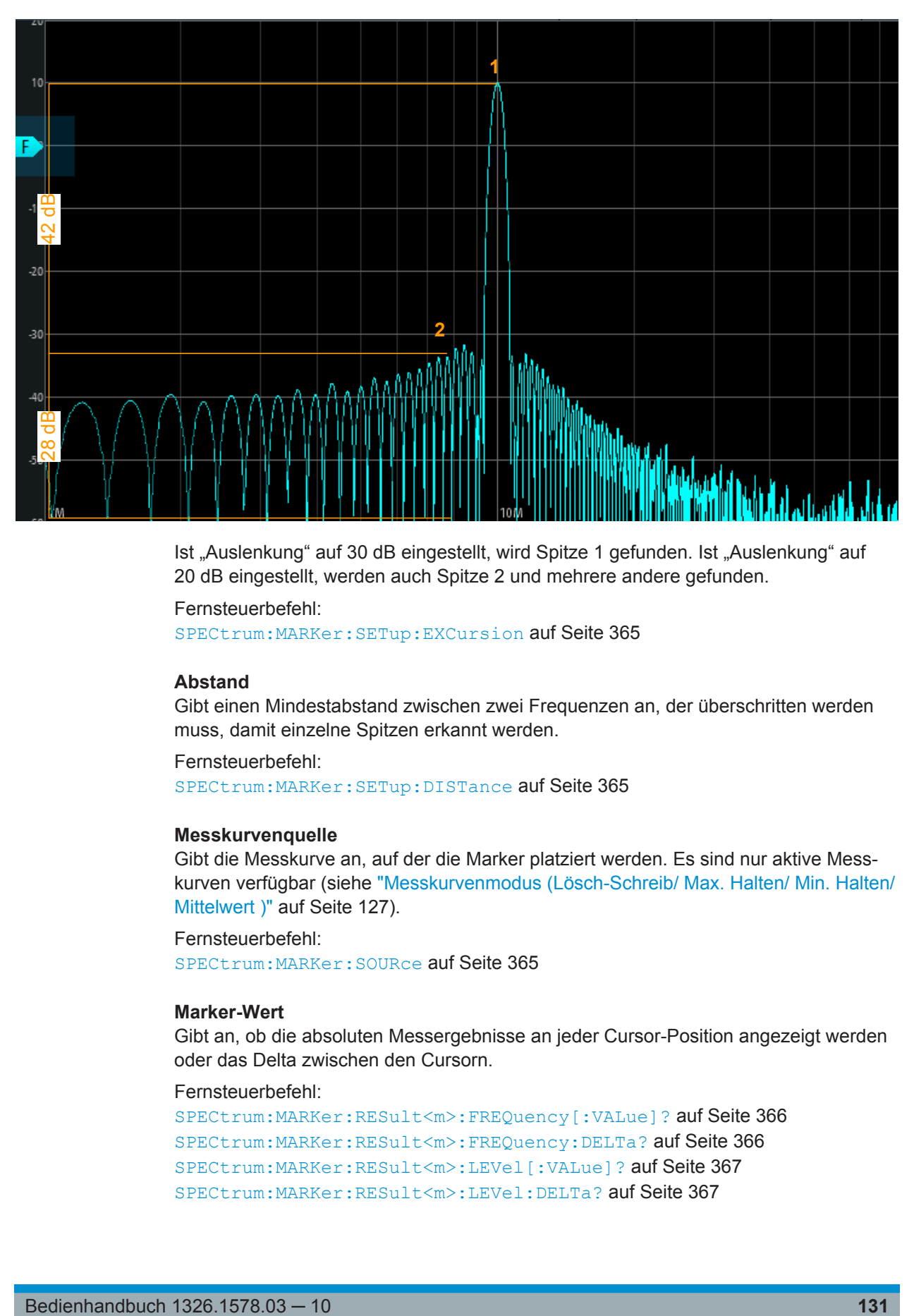

Ist "Auslenkung" auf 30 dB eingestellt, wird Spitze 1 gefunden. Ist "Auslenkung" auf 20 dB eingestellt, werden auch Spitze 2 und mehrere andere gefunden.

Fernsteuerbefehl:

[SPECtrum:MARKer:SETup:EXCursion](#page-364-0) auf Seite 365

#### **Abstand**

Gibt einen Mindestabstand zwischen zwei Frequenzen an, der überschritten werden muss, damit einzelne Spitzen erkannt werden.

Fernsteuerbefehl: [SPECtrum:MARKer:SETup:DISTance](#page-364-0) auf Seite 365

#### **Messkurvenquelle**

Gibt die Messkurve an, auf der die Marker platziert werden. Es sind nur aktive Messkurven verfügbar (siehe ["Messkurvenmodus \(Lösch-Schreib/ Max. Halten/ Min. Halten/](#page-126-0) Mittelwert )" [auf Seite 127\)](#page-126-0).

Fernsteuerbefehl: [SPECtrum:MARKer:SOURce](#page-364-0) auf Seite 365

### **Marker-Wert**

Gibt an, ob die absoluten Messergebnisse an jeder Cursor-Position angezeigt werden oder das Delta zwischen den Cursorn.

#### Fernsteuerbefehl:

[SPECtrum:MARKer:RESult<m>:FREQuency\[:VALue\]?](#page-365-0) auf Seite 366 [SPECtrum:MARKer:RESult<m>:FREQuency:DELTa?](#page-365-0) auf Seite 366 [SPECtrum:MARKer:RESult<m>:LEVel\[:VALue\]?](#page-366-0) auf Seite 367 [SPECtrum:MARKer:RESult<m>:LEVel:DELTa?](#page-366-0) auf Seite 367

### <span id="page-131-0"></span>**6.2.7 Cursor-Messungen in Spektren**

Zur Ermittlung der Leistung oder Leistungsdichte in einem bestimmten Frequenzbereich sind Verfolgen-Cursor für Spektrumdaten verfügbar.

#### **6.2.7.1 Ergebnisse von Cursor-Messungen**

Für das Spektrumdiagramm sind spezielle Verfolgen-Cursor verfügbar. Wenn aktiviert, können Sie die zwei Cursor an einer beliebigen Position im Spektrum platzieren. Als Ergebnis werden die Frequenz und gemessene Leistungspegel der ausgewählten Messkurve an den Kreuzungspunkten mit den Cursorn angezeigt. Für jeden Cursor werden sowohl die Leistung als auch die Leistungsdichte angezeigt. Statt der absoluten Ergebnisse für den zweiten Cursor kann das Delta zwischen beiden Cursorn bereitgestellt werden.

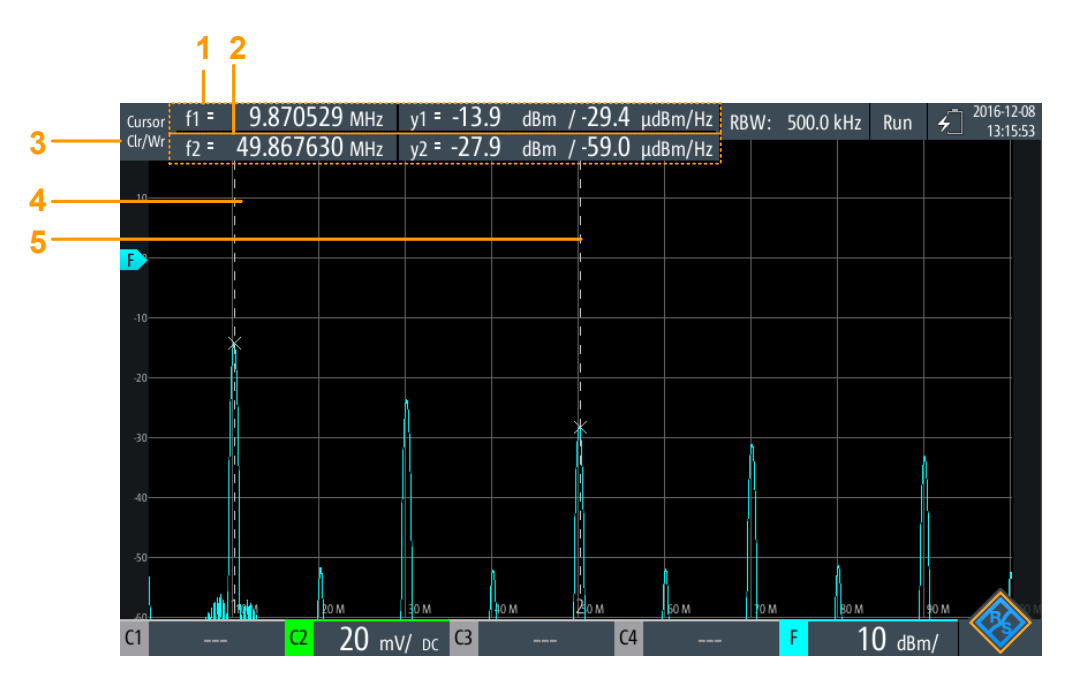

*Bild 6-3: Cursor-Anzeige im Spektrum-Modus*

- 1 = Cursor 1 Frequenz und Pegelergebnisse
- 2 = Cursor 2 Frequenz und Pegelergebnisse
- 3 = Als Quelle für Cursor-Ergebnisse verwendete Messkurve
- $4 =$  Cursor 1
- $5 =$  Cursor 2

#### **Fernsteuerbefehle für Ergebnisse:**

[SPECtrum:CURSor<m>:FREQuency\[:VALue\]](#page-362-0) auf Seite 363 [SPECtrum:CURSor<m>:FREQuency:DELTa?](#page-362-0) auf Seite 363 [SPECtrum:CURSor<m>:LEVel\[:VALue\]?](#page-362-0) auf Seite 363 [SPECtrum:CURSor<m>:LEVel:DELTa?](#page-362-0) auf Seite 363

Spektrum-Modus (Option R&S RTH-K18)

#### **6.2.7.2 Cursor-Einstellungen**

#### **Zugriff: Menü** "Cursor"

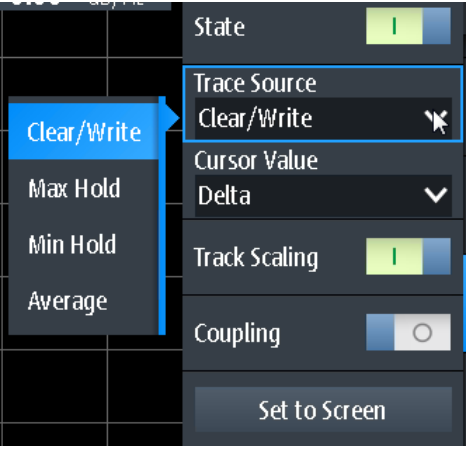

#### **Zustand (State)**

Aktiviert oder deaktiviert die Spektrum-Cursor-Messung.

Fernsteuerbefehl: [SPECtrum:CURSor<m>:STATe](#page-360-0) auf Seite 361

#### **Messkurvenquelle**

Gibt die Messkurve an, auf der die Cursor platziert werden. Es sind nur aktive Messkurven verfügbar (siehe ["Messkurvenmodus \(Lösch-Schreib/ Max. Halten/ Min. Halten/](#page-126-0) Mittelwert )" [auf Seite 127\)](#page-126-0).

Fernsteuerbefehl: [SPECtrum:CURSor<m>:SOURce](#page-361-0) auf Seite 362

#### **Cursor-Wert**

Gibt an, ob die absoluten Messergebnisse an jeder Cursor-Position angezeigt werden oder das Delta zwischen den Cursorn.

Fernsteuerbefehl:

[SPECtrum:CURSor<m>:FREQuency\[:VALue\]](#page-362-0) auf Seite 363 [SPECtrum:CURSor<m>:FREQuency:DELTa?](#page-362-0) auf Seite 363 [SPECtrum:CURSor<m>:LEVel\[:VALue\]?](#page-362-0) auf Seite 363 [SPECtrum:CURSor<m>:LEVel:DELTa?](#page-362-0) auf Seite 363

#### **Skal. anpassen (Track Scaling)**

Falls aktiviert, wird die Position der Cursor-Linien angepasst, wenn die vertikalen oder horizontalen Skalierungen geändert werden. Die Cursor-Linien behalten ihre relative Position zur Messkurve bei.

Falls deaktiviert, bleiben die Cursor-Linien an ihrer Position auf dem Display, wenn die Skalierung geändert wird.

#### Fernsteuerbefehl:

[SPECtrum:CURSor<m>:SCPLing](#page-361-0) auf Seite 362

#### <span id="page-133-0"></span>**Kopplung (Coupling)**

Koppelt die Cursor-Linien, sodass der Abstand zwischen den beiden Linien gleich bleibt, wenn einer der Cursor verschoben wird.

Fernsteuerbefehl: [SPECtrum:CURSor<m>:COUPling](#page-361-0) auf Seite 362

#### **Cursor zentrieren (Set to Screen)**

Setzt die Cursor auf eine Standardposition auf dem Bildschirm. Dies ist hilfreich, wenn die Cursor vom Display verschwunden sind oder für einen längeren Abstand verschoben werden müssen.

Fernsteuerbefehl: [SPECtrum:CURSor<m>:SCReen](#page-363-0) auf Seite 364

#### **6.2.8 Spektrumdateifunktionen**

Zugriff: FILE > "Spektrum"

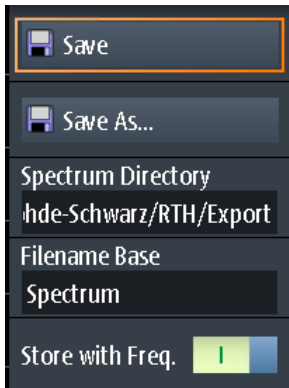

Die Ergebnisse einer Spektrummessung können ähnlich wie eine Messkurve exportiert werden (siehe auch [Kapitel 12, "Ergebnisse dokumentieren", auf Seite 267](#page-266-0)). Die One-Touch-Funktion ist auch verfügbar (siehe [Kapitel 12.6, "Schnellspeichern mit One-](#page-278-0)[Touch", auf Seite 279](#page-278-0)).

Einzelheiten zum Exportdateiformat finden Sie in [Kapitel 6.2.9, "Format der Exportdatei](#page-134-0) [für Spektrumergebnisse", auf Seite 135.](#page-134-0)

#### **Speichern, Speichern unter**

Speichert die Harmonischen-Ergebnisse. Die Funktionen sind verfügbar, wenn sich das Gerät im "Spektrum"-Modus befindet.

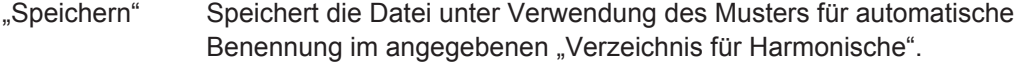

"Speichern unter" Öffnet einen Datei-Explorer, in dem Sie das Verzeichnis auswählen und den Dateinamen eingeben können.

Fernsteuerbefehl:

[SPECtrum:EXPort:SAVE](#page-367-0) auf Seite 368

#### <span id="page-134-0"></span>**Verzeichnis für Harmonische**

Gibt das Verzeichnis an, in dem die Dateien mit den Harmonischen-Ergebnissen gespeichert werden. Wenn ein USB-Stick angeschlossen ist, speichert das Gerät die Daten standardmäßig auf diesem externen Gerät.

Fernsteuerbefehl:

[SPECtrum:EXPort:NAME](#page-367-0) auf Seite 368

#### **Stamm-Dateiname**

Gibt den ersten Teil des Dateinamens an. Das vollständige Dateinamensmuster ist:

<filename base>\_<date>\_<time>.csv.

Fernsteuerbefehl: [SPECtrum:EXPort:NAME](#page-367-0) auf Seite 368

#### **Speichern mit Freq.**

Schließt die Frequenzwerte in die gespeicherten Ergebnisse ein.

Fernsteuerbefehl: [SPECtrum:EXPort:INCXvalues](#page-367-0) auf Seite 368

### **6.2.9 Format der Exportdatei für Spektrumergebnisse**

Das Format der Exportdatei für Spektrumergebnisse ähnelt dem einer Messkurvenexportdatei; sie wird auch im CSV-Format gespeichert. Der durch Kommas getrennte Text kann in Spalten umgesetzt werden (siehe [Kapitel 12.4.3.3, "CSV-Datei in Excel-](#page-277-0)[Datei umsetzen", auf Seite 278\)](#page-277-0).

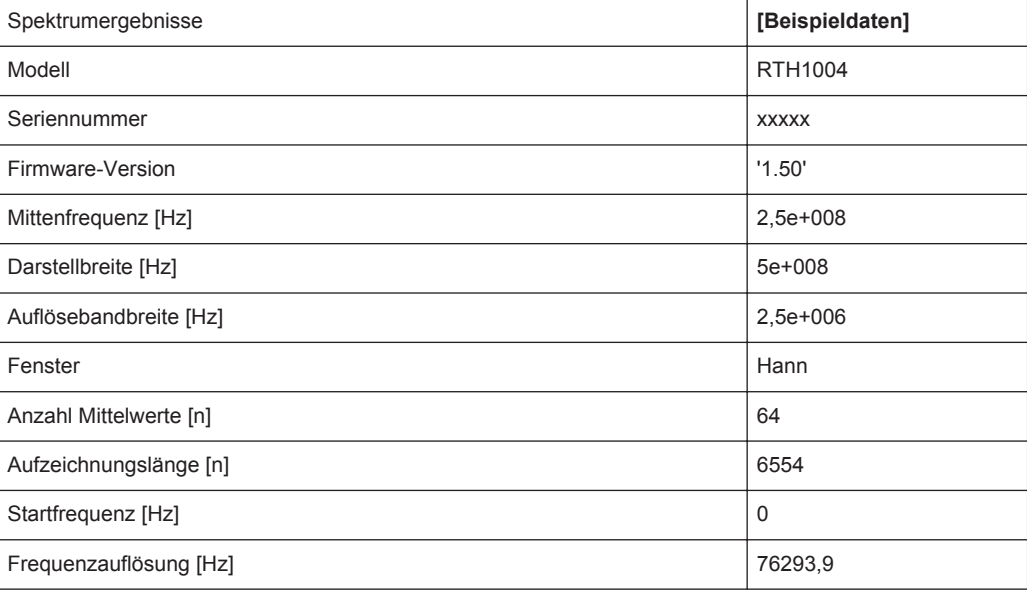

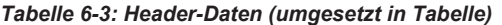

Harmonischen-Messung (Option R&S RTH-K34)

| Frequenz                            | Lösch-Schreib | Max                | Min                | <b>Mittelwert</b>  |  |  |
|-------------------------------------|---------------|--------------------|--------------------|--------------------|--|--|
| [Hz]                                | $[V]/[A]^2$   | $[V]/[A]^{\prime}$ | $[V]/[A]^{\prime}$ | $[V]/[A]^{\prime}$ |  |  |
| $\mathbf 0$                         | 0,000113039   |                    |                    |                    |  |  |
| 76293,9                             | 0,000226932   |                    |                    |                    |  |  |
| $\cdots$                            |               |                    |                    |                    |  |  |
| *) abhängig von Tastkopfeinstellung |               |                    |                    |                    |  |  |

<span id="page-135-0"></span>*Tabelle 6-4: Spektrum(Messkurven-)daten (umgesetzt in Tabellendaten)*

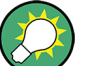

#### **Umsetzung von Spannung oder Ampere in Leistungswerte**

Die Spektrumergebnisse werden als Spannungen oder in Ampere bereitgestellt (abhängig von der Tastkopfeinstellung). Verwenden Sie zum Umsetzen der Ergebnisse (U/I) in Leistungswerte (P) folgende Gleichungen:

$$
P_{dBV}(U) = 20 \cdot lg(\frac{U}{IV})
$$

$$
P_{dBA}(I) = 20 \cdot \lg(\frac{I}{IA})
$$

$$
P_{dBm}(U) = 10 \cdot \lg(\frac{P}{ImW}) = 10 \cdot \lg(\frac{U^2}{R} / ImW) = P_{dBV}(U) + 30 - 10 \cdot \lg(\frac{R}{10})
$$

$$
P_{dBm}(I) = 10 \cdot \lg(\frac{P}{Im W}) = 10 \cdot \lg(\frac{I^2 \cdot R}{Im W}) = P_{dBA}(I) + 30 + 10 \cdot \lg(\frac{R}{I\Omega})
$$

Dabei gilt:

- $R = 50 \Omega$
- $P = U * I = U^2 / R = I^2 * R$

### **6.3 Harmonischen-Messung (Option R&S RTH-K34)**

Diese Messung ermöglicht eine einfache Messung der Harmonischen eines Eingangssignals. Darüber hinaus wird der Gesamtklirrfaktor berechnet.

Die Harmonischen-Messung führt eine FFT für das Eingangssignal durch und ermittelt die Leistungspegel, die an der angegebenen Grundfrequenz und an jeder Harmonischen gemessen werden. Harmonische sind Frequenzen, die ein Mehrfaches der Grundfrequenz darstellen.

Als Ergebnis werden die Betrags-, Frequenz- und Phasenwerte für die ausgewählten Harmonischen sowie die Effektivleistungswerte und der Klirrfaktor angezeigt.

Generell enthält jedes Signal Harmonische. Harmonische werden durch nichtlineare Eigenschaften erzeugt, die Frequenzen zu einer reinen Sinuswelle hinzufügen. Harmonische sind besonders kritisch für Hochleistungssender wie etwa Funkgeräte, weil große Harmonische andere Funkdienste stören können.

Der Klirrfaktor kann als Pegel der einzelnen Komponenten oder als RMS-Wert aller Komponenten zusammen (Gesamtklirrfaktor) ermittelt werden. Der Gesamtklirrfaktor wird in Bezug zur Leistung der Grundfrequenz gesetzt.

### **6.3.1 Auf Harmonischen-Modus zugreifen**

1. Drücken Sie die Taste MODE.

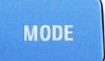

2. Wählen Sie "Harmonische" aus.

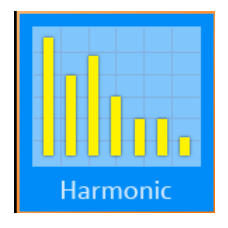

Es wird eine FFT für das Eingangssignal durchgeführt, und es werden der Leistungspegel an der Grundfrequenz und alle Harmonischen-Frequenzen des Signals (d. h. alle Mehrfachen der Grundfrequenz) analysiert.

### **6.3.2 Harmonischen-Messung - Ergebnisse und Anzeige**

Als Ergebnis einer Harmonischen-Messung wird ein Balkendiagramm mit jeweils einem Balken für jede von 64 möglichen Harmonischen-Frequenzen angezeigt. Die für jede Harmonische ermittelten Amplituden werden als Farbbalken dargestellt. Die Ergebnisse für jeden aktiven Eingangskanal werden in einer anderen Farbe angezeigt. Die Werte werden in dB oder Prozent skaliert, im Verhältnis zum Pegel der Grundfrequenz. Ist ein Grenzwert definiert, entweder manuell oder durch einen Standard vordefiniert, wird er durch eine blaue horizontale Linie für jede Harmonische dargestellt. Wenn der Messwert den Grenzwert überschreitet, wird der Hintergrund rot hervorgehoben. Der dunklere Farbbalken zeigt den für die Harmonische gemessenen Maximalwert an.

Harmonischen-Messung (Option R&S RTH-K34)

<span id="page-137-0"></span>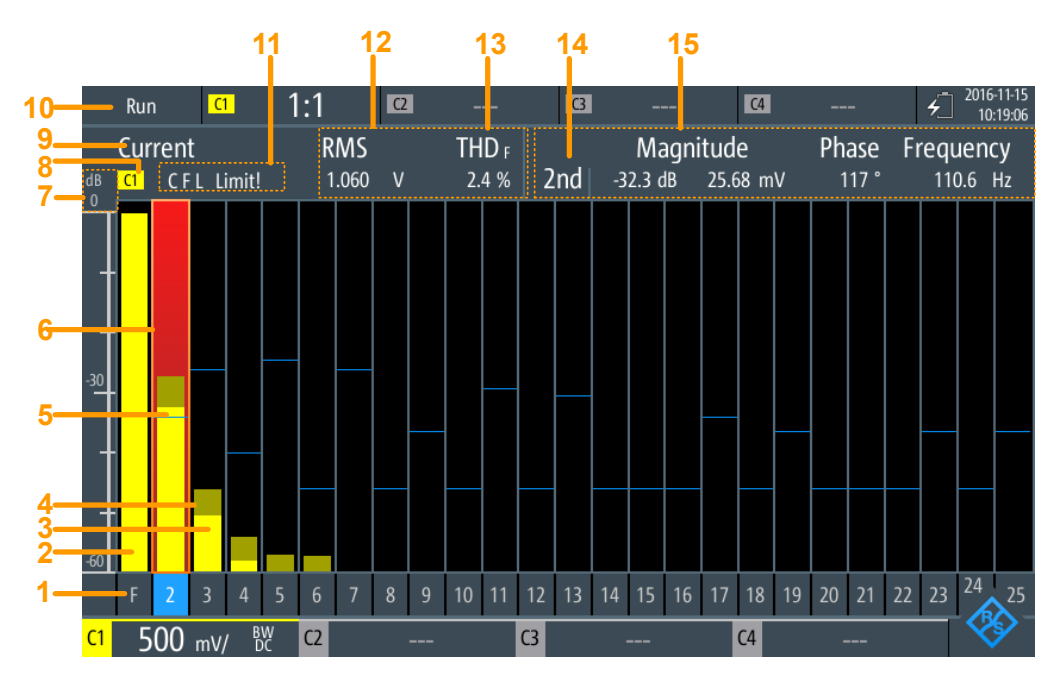

*Bild 6-4: Harmonischen-Ergebnisse und Anzeige*

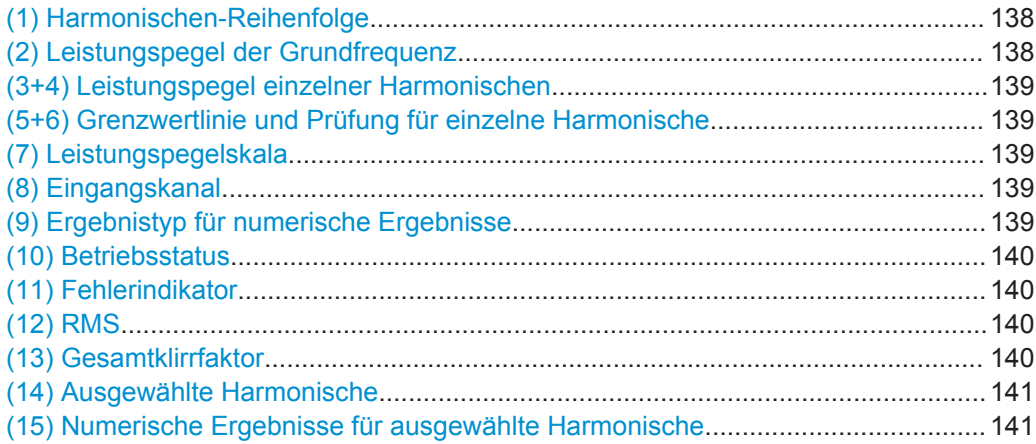

#### **(1) Harmonischen-Reihenfolge**

Es werden für jede von 64 möglichen Harmonischen-Frequenzen Ergebnisse angezeigt. Sie können die Anzahl der zu analysierenden Harmonischen beschränken (siehe ["Harmonische anz., Max. Anzahl von Harmonischen"](#page-144-0) auf Seite 145).

#### Fernsteuerbefehl:

(bestimmt durch Suffix <n> in Fernsteuerbefehl)

#### **(2) Leistungspegel der Grundfrequenz**

Der berechnete Leistungspegel an der Grundfrequenz. Die grafischen Pegelergebnisse werden in Bezug zum Leistungspegel der Grundfrequenz angegeben. Deshalb liegt dieser Balken immer bei 100 % bzw. 0 dB.

#### Fernsteuerbefehl:

[HARMonic:RESult<m>:HARMonics1:ABSMagnitude?](#page-374-0)

#### <span id="page-138-0"></span>**(3+4) Leistungspegel einzelner Harmonischen**

Für jede Harmonische und jeden Eingangskanal zeigt ein Farbbalken den berechneten Leistungspegel an der ausgewählten Harmonischen-Frequenz an, und zwar in Bezug zum Leistungspegel der Grundfrequenz. Die Farbe des Balkens entspricht der Farbe des Eingangskanals.

Der hellere Farbbalken ist der aktuelle Wert, der dunklere Farbbalken ist der Maximalwert in der aktuellen Messung.

Fernsteuerbefehl:

[HARMonic:RESult<m>:HARMonics<n>:ABSMagnitude\[:CURRent\]?](#page-374-0) [auf Seite 375](#page-374-0)

[HARMonic:RESult<m>:HARMonics<n>:ABSMagnitude:MAXimum?](#page-374-0) auf Seite 375 [HARMonic:RESult<m>:HARMonics<n>:ABSMagnitude:MINimum?](#page-374-0) auf Seite 375 [HARMonic:RESult<m>:HARMonics<n>:RELMagnitude\[:CURRent\]?](#page-377-0) [auf Seite 378](#page-377-0)

[HARMonic:RESult<m>:HARMonics<n>:RELMagnitude:MAXimum?](#page-377-0) auf Seite 378 [HARMonic:RESult<m>:HARMonics<n>:RELMagnitude:MINimum?](#page-377-0) auf Seite 378

#### **(5+6) Grenzwertlinie und Prüfung für einzelne Harmonische**

Ist für die einzelne Harmonische ein Grenzwert definiert, wird er in der Grafik angezeigt (siehe ["Grenzwerte, Geladene Datei"](#page-143-0) auf Seite 144). Wenn der Messwert die Grenzwertlinie überschreitet, wird der Hintergrund des Harmonischen-Balkens rot hervorgehoben.

#### Fernsteuerbefehl:

```
HARMonic:RESult<m>:HARMonics<n>:LIMit? auf Seite 376
HARMonic:RESult<m>:HARMonics<n>:LIMCheck? auf Seite 375
HARMonic:RESult<m>:HARMonics<n>:LIMViolation? auf Seite 376
```
#### **(7) Leistungspegelskala**

Gibt an, ob die Balkendiagrammergebnisse in Prozent oder dB angegeben werden.

Fernsteuerbefehl: [HARMonic:SCALe](#page-371-0) auf Seite 372

#### **(8) Eingangskanal**

Die Harmonischen-Messung wird für die Daten durchgeführt, die an einem der aktiven Eingangskanäle erfasst werden. Die Messung ist für alle Kanäle gleichzeitig durchführbar. Die Balken und numerischen Ergebnisse für jeden Kanal werden in derselben Farbe wie der Kanalindikator angezeigt.

Fernsteuerbefehl: [CHANnel<m>:STATe](#page-302-0) auf Seite 303

#### **(9) Ergebnistyp für numerische Ergebnisse**

Es können entweder die aktuell gemessenen numerischen Werte oder die Minimumoder Maximumwerte angezeigt werden. Der ausgewählte Ergebnistyp wird über dem Diagramm angegeben. Das Balkendiagramm zeigt immer sowohl die aktuellen als auch die Maximalwerte an.

Außerdem kann ein Mittelwert über mehrere Messungen berechnet werden (nicht im Diagramm angegeben).

<span id="page-139-0"></span>Fernsteuerbefehl:

[HARMonic:STATistic](#page-371-0) auf Seite 372

#### **(10) Betriebsstatus**

Zeigt den Status der Harmonischen-Messung an ("Halten"/"Läuft").

#### **(11) Fehlerindikator**

Tritt während der Messung ein Fehler auf, wird über dem Balkendiagramm ein Indikator angezeigt. Diese Indikatoren bleiben während der gesamten Messung für alle Erfassungen sichtbar. Zusätzlich wird nur für die Dauer der Erfassung, in der ein Fehler auftritt, die Langform des Fehlers blinkend angezeigt.

Folgende Fehler können angezeigt werden:

● **"C"** (Clipping)

Die für jede Frequenz ermittelten Amplituden müssen im aktuell definierten Amplitudenbereich liegen, damit sie korrekt gemessen werden. Liegt das Signal nicht vollständig innerhalb des definierten Bereichs, wird neben dem Kanalindikator im Bildschirmbereich für numerische Ergebnisse eine Clipping-Nachricht ("Begrenzung") angezeigt. Die Messung ist ungültig und es werden keine Ergebnisse berechnet.

Der Amplitudenbereich kann mit den [RANGE Tasten](#page-45-0) oder der AUTOSET-Funktion geändert werden.

- "F" (Frequenz) Wird die angegebene [Grundfrequenz](#page-143-0) ±10 % nicht im Signal erkannt, ist die Messung ungültig.
- **"L"** (Limit)

Wenn eine Grenzwertprüfung aktiviert ist und der Messwert den angegebenen Grenzwert für eine Harmonische überschreitet, ist eine Grenzwertverletzung aufgetreten. Der Hintergrund der Harmonischen wird rot hervorgehoben.

#### Fernsteuerbefehl:

[HARMonic:RESult<m>:CLIPping?](#page-373-0) auf Seite 374 [HARMonic:RESult<m>:FRQMissing?](#page-373-0) auf Seite 374 [HARMonic:RESult<m>:LIMViolation?](#page-377-0) auf Seite 378

#### **(12) RMS**

Die berechnete RMS-Amplitude im vollständigen Signal, d. h.: für alle Harmonischen und die Grundfrequenz.

$$
U_{RMS} = \sqrt{\frac{1}{n} \cdot \sum_{k=0}^{N-1} u^2(k)}
$$

Fernsteuerbefehl:

[HARMonic:RESult<m>:RMS\[:CURRent\]?](#page-378-0) auf Seite 379 [HARMonic:RESult<m>:RMS:MINimum?](#page-378-0) auf Seite 379 [HARMonic:RESult<m>:RMS:MAXimum?](#page-378-0) auf Seite 379

#### **(13) Gesamtklirrfaktor**

Der Gesamtklirrfaktor (THD), d. h.: die RMS-Amplitude (Spannung oder Strom) der Harmonischen.

<span id="page-140-0"></span>Der Wert kann auf zwei Arten angegeben werden:

Relativ zur RMS-Amplitude an der Grundfrequenz (erste Harmonische, THD<sub>F</sub>):

$$
THD_F = \frac{I}{U_{RMS,I}} \cdot \sqrt{\sum_{i=2}^{64} U_{RMS,i}^2}
$$

Relativ zur Gesamtleistung des Signals (THD<sub>R</sub>):

$$
THD_R = \frac{THD_F}{\sqrt{I + THD_F^2}}
$$

#### Fernsteuerbefehl:

[HARMonic:RESult<m>:THD\[:CURRent\]?](#page-379-0) auf Seite 380 [HARMonic:RESult<m>:THD:MINimum?](#page-379-0) auf Seite 380 HARMonic: RESult<m>: THD: MAXimum? auf Seite 380 [HARMonic:THDType](#page-372-0) auf Seite 373

#### **(14) Ausgewählte Harmonische**

Einige Ergebnisse werden für eine einzelne ausgewählte Harmonische bereitgestellt. Sie wählen die Harmonische aus, indem Sie unten im Balkendiagramm auf die Zahl tippen. Die ausgewählte Harmonische wird hervorgehoben.

Fernsteuerbefehl: (bestimmt durch Suffix <n> in Fernsteuerbefehl)

#### **(15) Numerische Ergebnisse für ausgewählte Harmonische**

Folgende numerische Ergebnisse werden für die (14) Ausgewählte Harmonische angezeigt:

- Harmonischen-Reihenfolge
- Betrag (relativ zum [\(2\) Leistungspegel der Grundfrequenz](#page-137-0) und absoluten Wert)
- Phase (Prozent oder dB, abhängig von [Skalierung-](#page-142-0)Einstellung)
- **Frequenz**

#### Fernsteuerbefehl:

```
HARMonic:RESult<m>:HARMonics<n>:ABSMagnitude[:CURRent]?
auf Seite 375
```
[HARMonic:RESult<m>:HARMonics<n>:ABSMagnitude:MINimum?](#page-374-0) auf Seite 375 [HARMonic:RESult<m>:HARMonics<n>:ABSMagnitude:MAXimum?](#page-374-0) auf Seite 375 [HARMonic:RESult<m>:HARMonics<n>:RELMagnitude\[:CURRent\]?](#page-377-0) [auf Seite 378](#page-377-0)

[HARMonic:RESult<m>:HARMonics<n>:RELMagnitude:MINimum?](#page-377-0) auf Seite 378 [HARMonic:RESult<m>:HARMonics<n>:RELMagnitude:MAXimum?](#page-377-0) auf Seite 378 [HARMonic:RESult<m>:HARMonics<n>:PHASe?](#page-376-0) auf Seite 377 [HARMonic:RESult<m>:HARMonics<n>\[:FREQuency\]?](#page-377-0) auf Seite 378

#### **6.3.3 Harmonischen-Messung durchführen**

1. Wählen Sie den Modus "Harmonische" aus.

2. Drücken Sie AUTOSET, um die Geräteeinstellungen automatisch an das aktuelle Eingangssignal anzupassen.

Die AUTOSET-Funktion erkennt die Grundfrequenz im Signal automatisch, wenn sie zwischen 10 Hz und 1 kHz liegt. Wenn keiner der vordefinierten Werte (50 Hz, 60 Hz, 400 Hz) passt, wird ein "Benutzer"-Wert eingestellt.

- 3. Definieren Sie alternativ zur AUTOSET-Funktion die "Grund-Frequenz" manuell. Wählen Sie "Benutzer" aus und geben Sie die Frequenz ein.
- 4. Wenn neben dem Kanalindikator im Bildschirmbereich für numerische Ergebnisse eine "Begrenzung"-Nachricht angezeigt wird, liegt das Signal nicht vollständig innerhalb des definierten Messbereichs. Der Bereich kann mit der AUTOSET-Taste oder den [RANGE Tasten](#page-45-0) korrigiert werden.
- 5. Führen Sie für eine Grenzwertprüfung eine der folgenden Aktionen für die Einstellung "Grenzwerte" aus:
	- Wählen Sie "EN50160" aus, um die durch die Norm festgelegten Grenzwerte zu prüfen.
	- Wählen Sie "Benutzer" aus und öffnen Sie die .csv-Datei, um benutzerspezifische Grenzwerte zu konfigurieren.
- 6. Beschränken Sie über die Einstellung "Harmonische anz." die Anzahl der Harmonischen, die im Balkendiagramm angezeigt werden sollen. Entscheiden Sie sich für eine vordefinierte Auswahl oder geben Sie die Anzahl im Feld "Max. Anzahl von Harmonischen" an.
- 7. Wählen Sie zum Anzeigen der Ergebnisse für eine bestimmte Harmonische die Zahl unter dem Balken im Diagramm aus.
- 8. Um die Mittelwertergebnisse über mehrere Messungen zu berechnen, wählen Sie "Mittelwert" aus und geben Sie die Anzahl der zu berücksichtigenden Ergebnisse an.
- 9. Wählen Sie "Ergebnis löschen" aus, um die für die statistische Auswertung genutzten Ergebnisdaten zu löschen und eine neue Messung zu starten.

#### **Ergebnisse in einer Datei speichern**

- 1. Drücken Sie die Taste FILE.
- 2. Wählen Sie "Harmonische" aus.
- 3. Überprüfen Sie das "Verzeichnis für Harmonische" und "Stamm-Dateiname". Führen Sie bei Bedarf Anpassungen durch.
- 4. Wählen Sie "Speichern" aus.

Einzelheiten zum Format der Ergebnisdatei finden Sie in [Kapitel 6.3.6.2, "Format der](#page-147-0) [Exportdatei für Harmonischen-Ergebnisse", auf Seite 148](#page-147-0).

Harmonischen-Messung (Option R&S RTH-K34)

### <span id="page-142-0"></span>**6.3.4 Einstellungen Harmonischen-Modus**

#### **Zugriff: Menü "Harmonische"**

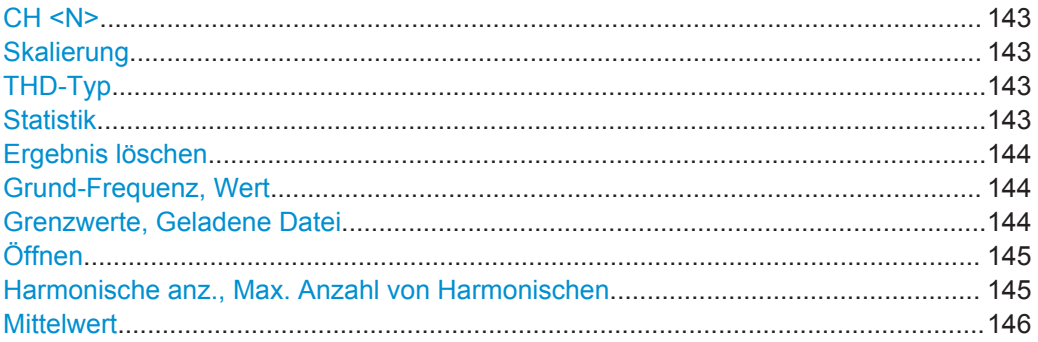

CH<sub>1</sub> CH<sub>2</sub>

#### **CH <N>**

Gibt den Kanal an, für den die erfassten Daten im Modus "Harmonische" analysiert werden. Harmonischen-Messungen sind für alle Kanäle gleichzeitig durchführbar.Die Ergebnisse werden durch unterschiedliche Farbbalken und Nummern passend zur Farbe der Kanaltaste dargestellt.

#### Fernsteuerbefehl:

[CHANnel<m>:STATe](#page-302-0) auf Seite 303

#### **Skalierung**

Schaltet die Skalierung für die gemessenen Harmonischen-Pegel zwischen logarithmisch (dB) und linear (Prozent) um. Die Werte sind relativ zum für die Grundfrequenz gemessenen Pegel.

Fernsteuerbefehl: [HARMonic:SCALe](#page-371-0) auf Seite 372

#### **THD-Typ**

Schaltet zwischen verschiedenen Berechnungsmethoden für den Gesamtklirrfaktor (THD) um.

- "THD<sub>F</sub>" RMS-Amplitude (Spannung oder Strom) der Harmonischen relativ zur RMS-Amplitude des Grundanteils
- "THD<sub>R</sub>" RMS-Amplitude der Harmonischen relativ zur RMS-Amplitude des **Eingangssignals**

Fernsteuerbefehl:

[HARMonic:THDType](#page-372-0) auf Seite 373

#### **Statistik**

Die numerischen Ergebnisse geben standardmäßig die aktuell gemessenen Werte an. Optional kann zu den Minimal- oder Maximalwerten umgeschaltet werden. Welcher Wert berechnet wird, ist in der Ergebnisanzeige angegeben (siehe ["\(9\) Ergebnistyp für](#page-138-0) [numerische Ergebnisse"](#page-138-0) auf Seite 139).

**Hinweis**: Das Balkendiagramm zeigt immer sowohl die aktuellen als auch die Maximalwerte an.

<span id="page-143-0"></span>Fernsteuerbefehl:

[HARMonic:STATistic](#page-371-0) auf Seite 372

#### **Ergebnis löschen**

Löscht die Ergebnisse für frühere Erfassungen, die in statistischen Auswertungen verwendet wurden (siehe "Statistik" [auf Seite 143](#page-142-0) und "Mittelwert" [auf Seite 146\)](#page-145-0).

Fernsteuerbefehl: [HARMonic:CLEar](#page-368-0) auf Seite 369

#### **Grund-Frequenz, Wert**

Gibt die Basis der Harmonischen-Messung an. Harmonische werden als Mehrfaches dieser Frequenz bestimmt.

Wählen Sie für eine benutzerdefinierte Frequenz "Benutzer" aus und geben Sie den "Wert" ein.

Wird die angegebene Frequenz ±10 % nicht erkannt, ist die Messung ungültig. Es wird ein "F" als Fehlerindikator angezeigt.

#### Fernsteuerbefehl:

[HARMonic:FUNDamental:TYPE](#page-370-0) auf Seite 371 [HARMonic:FUNDamental:USER](#page-370-0) auf Seite 371 [HARMonic:RESult<m>:FRQMissing?](#page-373-0) auf Seite 374

#### **Grenzwerte, Geladene Datei**

Gibt an, für welche Harmonischen eine Grenzwertprüfung durchgeführt werden soll. Wenn eine Grenzwertprüfung aktiviert ist und der angegebene Grenzwert für eine Harmonische überschritten wird, wird der Hintergrund der Harmonischen im Diagramm rot hervorgehoben. Zusätzlich wird ein "L" als Fehlerindikator angezeigt. Während der Erfassung, in der die Verletzung auftritt, wird "Grenzwert!" angezeigt.

Wenn die Anzahl der zu analysierenden Harmonischen durch eine Norm oder benutzerdefinierte Datei beschränkt ist, können nur die Ergebnisse für die betreffenden Harmonischen angezeigt oder exportiert werden (siehe auch ["Harmonische anz., Max.](#page-144-0) [Anzahl von Harmonischen"](#page-144-0) auf Seite 145).

- "Kein" Es findet keine Grenzwertprüfung statt. Alle 64 Harmonischen können angezeigt und exportiert werden.
- "EN50160" Grenzwerte werden gemäß den vordefinierten Werten in der Norm EN50160 überprüft. Es werden nur bestimmte Harmonische zur Analyse ausgewählt.
"Benutzer" Grenzwerte werden gemäß den Werten in einer benutzerdefinierten Datei überprüft. Einzelheiten zum erforderlichen Dateiformat finden Sie in [Kapitel 6.3.6.1, "Grenzwertdateiformat", auf Seite 147.](#page-146-0) Wenn eine benutzerdefinierte Grenzwertdatei für die Harmonischen-Messung geladen wird, werden nur die Ergebnisse für die angegebenen Harmonischen berechnet, angezeigt und exportiert. Eine Grenzwertprüfung findet nur für die Harmonischen statt, für die ein Grenzwert definiert ist. Wird "Benutzer" ausgewählt, enthält das Feld "Geladene Datei" den

Namen der aktuell geladenen Datei. Wählen Sie die Datei mit den benutzerdefinierten Grenzwerten über

die Funktion Öffnen aus.

# Fernsteuerbefehl:

[HARMonic:LIMits:TYPE](#page-371-0) auf Seite 372

### **Öffnen**

Öffnet eine benutzerdefinierte Datei, die die Auswahl von Harmonischen und optional die Grenzwerte für einzelne Harmonische enthält.

Im Feld "Geladene Datei" wird die aktuell geladene Datei angegeben.

Diese Einstellung ist nur verfügbar, wenn [Grenzwerte](#page-143-0) auf "Benutzer" gesetzt ist.

# Fernsteuerbefehl:

[HARMonic:LIMits:NAME](#page-371-0) auf Seite 372 [HARMonic:LIMits:LOAD](#page-370-0) auf Seite 371 [HARMonic:RESult<m>:NOHarmonics?](#page-378-0) auf Seite 379 [HARMonic:FUNDamental:CURRent?](#page-369-0) auf Seite 370

### **Harmonische anz., Max. Anzahl von Harmonischen**

Gibt die Anzahl Harmonische an, die im Balkendiagramm angezeigt werden sollen. Es können bis zu 64 Harmonische angezeigt werden. Eine Verringerung der Anzahl der Harmonischen vereinfacht die Analyse des Balkendiagramms.

Diese Einstellung wirkt sich nur auf die grafische Ergebnisanzeige aus. Sie hat keinen Einfluss auf die Messergebnisse oder die Auswahl der Harmonischen, für die bei einem Dateiexport (manuell oder mit Fernsteuerbefehl) Ergebnisse bereitgestellt werden. Zu diesem Zweck siehe [Grenzwerte](#page-143-0).

Harmonische, die zuvor durch die Einstellung [Grenzwerte](#page-143-0) eliminiert wurden, können nicht angezeigt werden.

Sie können die Anzahl der anzuzeigenden Harmonischen beschränken, indem Sie eine vordefinierte Auswahl oder "Benutzer" auswählen und einen Wert für "Max. Anzahl von Harmonischen" eingeben. Es werden alle Harmonischen angezeigt, deren Nummer kleiner gleich dem angegebenen Wert ist (und die zur Analyse ausgewählt sind).

Fernsteuerbefehl:

[HARMonic:DISPlay:TYPE](#page-368-0) auf Seite 369 [HARMonic:DISPlay:USER](#page-369-0) auf Seite 370 [HARMonic:RESult<m>:NOHarmonics?](#page-378-0) auf Seite 379

# **Mittelwert**

Gibt die Anzahl Erfassungen an, für die die Ergebnisse gemittelt werden. Standardmäßig findet keine Mittelung statt.

Ungültige Messungen (z. B. wegen Begrenzung oder einer fehlenden Grundfrequenz) werden bei der Mittelung nicht berücksichtigt.

Wählen Sie [Ergebnis löschen](#page-143-0) aus, um die Ergebnisse früherer Erfassungen, die zur Mittelung verwendet wurden, zu löschen.

Fernsteuerbefehl:

[HARMonic:AVERage](#page-368-0) auf Seite 369

# **6.3.5 Dateifunktionen für Harmonische**

# Zugriff: FILE > "Harmonische"

Die Ergebnisse einer Harmonischen-Messung können ähnlich wie eine Messkurve exportiert werden (siehe auch [Kapitel 12, "Ergebnisse dokumentieren", auf Seite 267\)](#page-266-0). Die OneTouch-Funktion ist auch verfügbar (siehe [Kapitel 12.6, "Schnellspeichern mit](#page-278-0) [OneTouch", auf Seite 279](#page-278-0)).

Einzelheiten zum Exportdateiformat finden Sie in [Kapitel 6.3.6.2, "Format der Export](#page-147-0)[datei für Harmonischen-Ergebnisse", auf Seite 148](#page-147-0).

# **Speichern, Speichern unter**

Speichert die Harmonischen-Ergebnisse. Die Funktionen sind verfügbar, wenn sich das Gerät im "Harmonische"-Modus befindet.

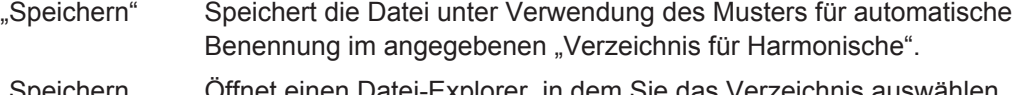

"Speichern unter" Öffnet einen Datei-Explorer, in dem Sie das Verzeichnis auswählen und den Dateinamen eingeben können.

Fernsteuerbefehl:

[HARMonic:EXPort:SAVE](#page-373-0) auf Seite 374

### **Verzeichnis für Harmonische**

Gibt das Verzeichnis an, in dem die Harmonischen-Ergebnisse gespeichert werden. Wenn ein USB-Stick angeschlossen ist, speichert das Gerät die Daten standardmäßig auf diesem externen Gerät.

Fernsteuerbefehl: [HARMonic:EXPort:NAME](#page-373-0) auf Seite 374

# **Stamm-Dateiname**

Gibt den ersten Teil des Dateinamens an. Das vollständige Dateinamensmuster ist:

<filename base>\_<date>\_<time>.csv.

Fernsteuerbefehl:

[HARMonic:EXPort:NAME](#page-373-0) auf Seite 374

# <span id="page-146-0"></span>**6.3.6 Referenz: Harmonischen-Ergebnisse und Grenzwertdateiformate**

# **6.3.6.1 Grenzwertdateiformat**

Die Grenzwertdatei enthält die Harmonischen, die für die Analyse interessant sind, und optional die Grenzwerte, auf die jede Harmonische überprüft wird. Wenn eine benutzerdefinierte Grenzwertdatei für die Harmonischen-Messung geladen wird, werden nur die Ergebnisse für die angegebenen Harmonischen berechnet, angezeigt und exportiert. Eine Grenzwertprüfung findet nur für die Harmonischen statt, für die ein Grenzwert definiert ist.

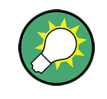

# **Beispieldatei**

Auf dem Gerät wird eine Beispielgrenzwertdatei bereitgestellt: C:\Users\<user\_name>\Rohde-Schwarz\RTH\Harmonic\LimitExample.csv

Das Dateiformat ist eine durch Kommas getrennte Liste (.csv). Die Datei muss mindestens Folgendes enthalten:

### **Header:**

<Gerät>,Version,<Dateiversion>

Harmonics,Limit[%]

# **Werte:**

<Harmonischen-Reihenfolge>, <Grenzwert in % von Grundfrequenz>

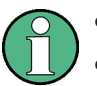

Mit "#" eingeleitete Kommentare sind zulässig.

- Ist für eine Harmonische kein Grenzwert angegeben, wird sie angezeigt und ihre Ergebnisse werden in den Export eingeschlossen, aber nicht in die Grenzwertprüfung.
- Die Grundfrequenz wird immer angezeigt und muss nicht in die Liste aufgenommen werden.

### **Beispiel:**

```
RTH,Version,1.0
Harmonics,Limit[%]
2,10.5
4,0.004
20,3.7
10
13,0.01
3,0.01
```
# <span id="page-147-0"></span>**6.3.6.2 Format der Exportdatei für Harmonischen-Ergebnisse**

Das Format der Exportdatei für Harmonischen-Ergebnisse ähnelt dem einer Messkurvenexportdatei; sie wird auch im CSV-Format gespeichert. Der durch Kommas getrennte Text kann in Spalten umgesetzt werden (siehe [Kapitel 12.4.3.3, "CSV-Datei](#page-277-0) [in Excel-Datei umsetzen", auf Seite 278](#page-277-0)).

Die Datei mit Harmonischen-Ergebnissen enthält einige allgemeine Header-Daten und danach einen Satz von Ergebnisdaten für jede Harmonische. Es können maximal 64 Ergebnisse bereitgestellt werden, wobei die tatsächliche Anzahl der Harmonischen jedoch beschränkt sein kann (siehe ["Grenzwerte, Geladene Datei"](#page-143-0) auf Seite 144). Jeder Datensatz enthält die Ergebnisse für eine bestimmte Harmonische in jedem Eingangskanal.

| Harmonischen-Ergebnisse        |                 |                 |                 |                 | [Beschreibung - nicht in Datei enthalten]                                                                          |  |  |  |
|--------------------------------|-----------------|-----------------|-----------------|-----------------|----------------------------------------------------------------------------------------------------|--|--|--|
| Modell                         | <b>RTH1004</b>  |                 |                 |                 |                                                                                                    |  |  |  |
| Seriennummer                   | <b>XXXXX</b>    |                 |                 |                 |                                                                                                    |  |  |  |
| Firmware-Version               | '1.50'          |                 |                 |                 |                                                                                                    |  |  |  |
| ID                             | CH <sub>1</sub> | CH <sub>2</sub> | CH <sub>3</sub> | CH <sub>4</sub> | Ergebnisse für jeden Kanal                                                                                         |  |  |  |
| NbOfResults [n]                |                 |                 |                 |                 | Anzahl der in Mittelungs- und Statistikoperationen<br>enthaltenen Ergebnisse                                       |  |  |  |
| <b>RMS Unit</b>                |                 |                 |                 |                 | Einheit für RMS-Ergebnisse                                                                                         |  |  |  |
| <b>RMS</b>                     |                 |                 |                 |                 | Aktueller RMS der Signalleistung                                                                                   |  |  |  |
| <b>RMS Max</b>                 |                 |                 |                 |                 | Maximaler RMS der Signalleistung                                                                                   |  |  |  |
| <b>RMS Min</b>                 |                 |                 |                 |                 | Minimaler RMS der Signalleistung                                                                                   |  |  |  |
| THDf/THDr[%]                   |                 |                 |                 |                 | Aktueller THD in Bezug zur RMS-Amplitude der<br>Grundfrequenz (THDf) oder der Gesamtleistung<br>des Signals (THDR) |  |  |  |
| THDf/THDr Max<br>[%]           |                 |                 |                 |                 | Maximaler THD                                                                                                    |  |  |  |
| THDf/THDr Min<br>[%]           |                 |                 |                 |                 | Minimaler THD                                                                                                    |  |  |  |
| Clipping [boolesch]            |                 |                 |                 |                 | Begrenzung während der Messung aufgetreten?                                                                        |  |  |  |
| FrequencyMissing<br>[boolesch] |                 |                 |                 |                 | Grundfrequenz konnte gemessen werden?                                                                              |  |  |  |
| LimitViolation [boo-<br>lesch] |                 |                 |                 |                 | Ein Grenzwert wurde überschritten?                                                                                 |  |  |  |

*Tabelle 6-5: Header-Daten (umgesetzt in Tabelle)*

Harmonischen-Messung (Option R&S RTH-K34)

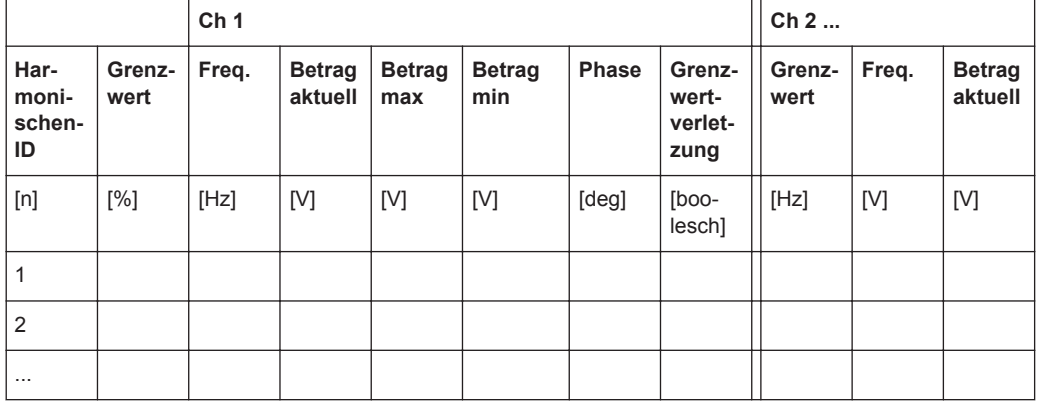

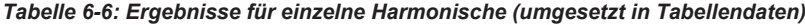

# <span id="page-149-0"></span>7 Multimeter-Messungen

Das Vierkanalmodell R&S RTH1004 verfügt über 4 softwarebasierte Voltmeter, die parallele Messungen ermöglichen. Sie können für jedes Voltmeter die Quelle und die Messart auswählen. Siehe [Voltmeter \(R&S](#page-154-0) RTH1004).

Das Zweikanal-Modell R&S RTH1002 verfügt über ein hardwarebasiertes Digitalmultimeter mit zwei separaten Bananensteckbuchsen für verschiedene Multimeter-Messungen. Neben Spannungen misst das DMM auch Widerstand, Kapazität, Temperatur und mehr. Siehe Digitalmultimeter (R&S RTH1002).

# **7.1 Digitalmultimeter (R&S RTH1002)**

Das hardwarebasierte Digitalmultimeter ermöglicht verschiedene Multimeter-Messungen. Neben Spannungen misst das DMM auch Widerstand, Kapazität, Temperatur und mehr.

Das R&S RTH kann immer nur eine DMM-Messung durchführen, die maximale Auflösung beträgt 10000 Anzeigepunkte und 4 Stellen.

Der Messbereich kann automatisch oder manuell eingestellt werden. Im automatischen Modus stellt das Gerät den Bereich so ein, dass es mit maximaler Genauigkeit messen kann. Tastkopfeinstellungen sind nicht betroffen und statistische Ergebnisse bleiben erhalten, wenn das Gerät den Bereich automatisch anpasst. Die automatische Bereichseinstellung ist für alle Spannungs- und Strommessungen und auch für Widerstands-, Kapazitäts- und Frequenzmessungen verfügbar.

Im "Meter"-Modus ist ein separater Selbstabgleich der Multimeter-Eingänge verfügbar (siehe [Kapitel 13.3, " Selbstabgleich \(Selfalignment\)", auf Seite 283](#page-282-0)).

Alle Fernsteuerbefehle für Konfiguration und Messungen sind in [Kapitel 15.7, "Digital](#page-379-0)multimeter (R&S [RTH1002\)", auf Seite 380](#page-379-0) aufgeführt.

# **7.1.1 Testkabel anschließen (R&S RTH1002)**

Das R&S RTH1002 verfügt über ein integriertes digitales Multimeter (DMM) und Testkabel für Multimeter-Messungen.

Digitalmultimeter (R&S RTH1002)

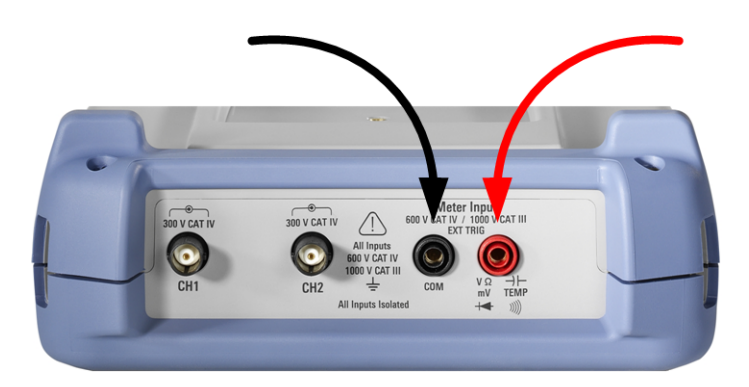

*Bild 7-1: Multimeter-Eingänge für den Anschluss von Testkabeln*

- 1. Schließen Sie die Kabel zuerst an die DMM-Eingänge an der Oberseite des Geräts und dann an das Messobjekt an.
- 2. Drücken Sie zum Starten von Multimeter-Messungen die Taste DMM.

# **7.1.2 Auf Multimeter-Modus zugreifen**

- ► Es gibt mehrere Möglichkeiten, den Multimeter-Modus zu starten:
	- Drücken Sie die Taste DMM.

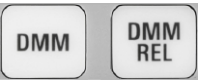

• Drücken Sie die Taste MODE und wählen Sie "Meter" aus.

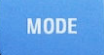

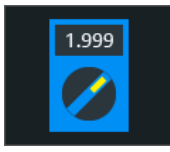

● Drücken Sie zum Starten relativer Messungen die Taste DMM REL.

Die Multimeter-Bedienoberfläche wird angezeigt und die Messung wird unverzüglich gestartet.

# **7.1.3 Anzeige und Steuerung**

Die Multimeter-Anzeige enthält detaillierte Ergebnisse und Setup-Symbole.

### Digitalmultimeter (R&S RTH1002)

<span id="page-151-0"></span>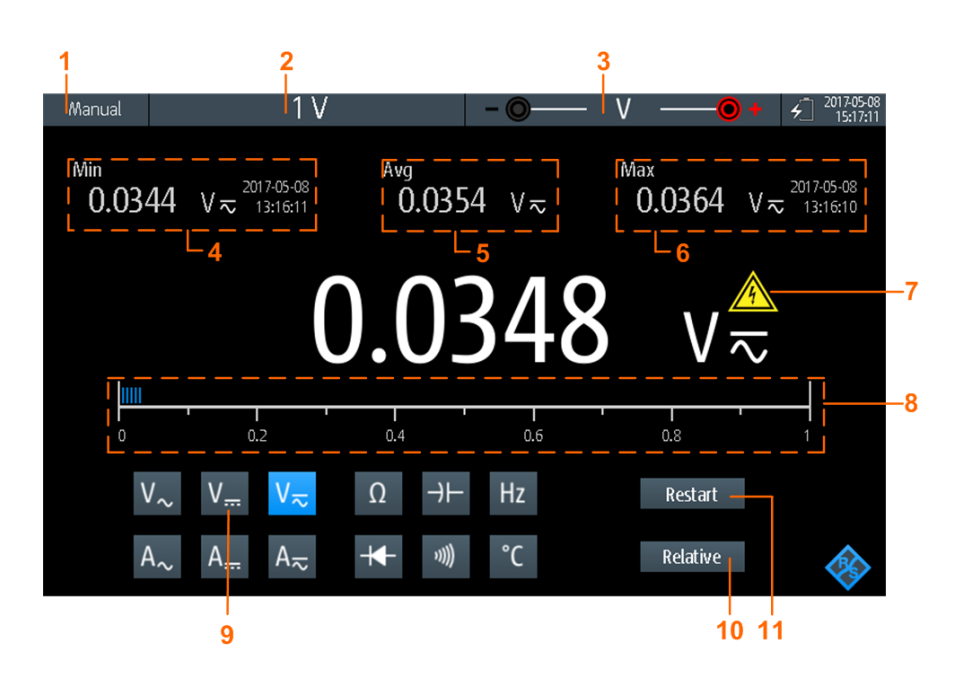

### *Bild 7-2: Anzeige des Digitalmultimeters*

- 1 = Status der Messung. "Manuell" oder "Auto": Messung läuft mit manuellem oder automatischem Bereich. "Halten": Messung ist gestoppt.
- 2 = Messbereich
- 3 = Testkabelverbindung, einschließlich Polarität
- 4 = Minimalwert und Zeitstempel
- 5 = Mittelwert
- 6 = Maximalwert und Zeitstempel
- 7 = Warnzeichen; wird angezeigt, wenn Messwert über 30 V liegt
- 8 = Balkendiagramm mit Anzeige des Messwerts
- $9 =$ Messart
- 10 = Aktiviert oder deaktiviert relative Messung
- 11 = Neustart der Messung und Rücksetzung aller Werte

Im Multimeter-Modus haben die Tasten eine etwas andere Funktion als im Oszilloskop-Modus:

- Mit der AUTOSET-Taste wird der Bereichsmodus gewechselt: automatische und manuelle Bereichseinstellung.
- Mit den vertikalen RANGE- und POS-Tasten wird der Messbereich angepasst.
- Mit der MEAS-Taste wird das "Meter"-Menü geöffnet.
- Die folgenden Tasten haben ihre normale Funktion: FILE,  $\bullet$ ,  $\bullet$ ,  $\bullet$ , PRESET, MODE, BACK.
- Mit den CH-Tasten wird zurück in den Oszilloskop-Modus gewechselt.
- Alle anderen Tasten haben keine Funktion.

# **7.1.4 Multimeter-Messungen durchführen**

- 1. Schließen Sie die Testkabel an die Multimeter-Eingänge an.
- 2. Wählen Sie den Modus "Meter" aus.
- 3. Wählen Sie die Messart aus (Nr. 9 in [Bild 7-2\)](#page-151-0).
- 4. Drücken Sie AUTOSET, um automatische oder manuelle Bereichseinstellung auszuwählen.
- 5. Passen Sie bei manueller Bereichseinstellung den Messbereich an: Drücken Sie die RANGE-Tasten.
- 6. Passen Sie für Strom- und Temperaturmessungen die "Tastkopfeinstellung" (Probe Setting) im "Meter"-Menü an.
- 7. Passen Sie für Durchgangsmessungen die "Widerstandsschwelle" (Resistance Threshold) an.
- 8. Um relative Ergebniswerte zu erhalten:
	- a) Aktivieren Sie "Relativ" (Relative) (Nr. 10).
	- b) Öffnen Sie das "Meter"-Menü, um einen benutzerdefinierten Referenzwert festzulegen.
	- c) Aktivieren Sie "Referenz" (Reference).
	- d) Geben Sie den Referenzwert im Feld "Referenz manuell" (Reference Manual) ein.
- 9. Drücken Sie die Taste RUN STOP, um die Multimeter-Messung zu stoppen.

Links oben wird der Status "Halten" angezeigt. Beim Stoppen der Messung werden keine statistischen Werte gelöscht. Die Messung wird fortgesetzt, wenn Sie RUN STOP erneut drücken.

# **7.1.5 Einstellungen**

**RUN<br>STOP** 

Zugriff: Menü "Meter"

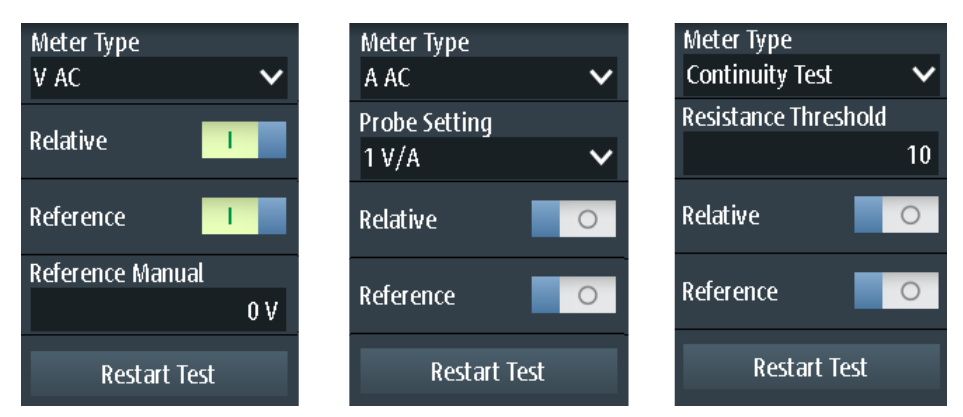

*Bild 7-3: Digitalmultimeter-Einstellungen*

# **Multimetertyp (Meter Type)**

Gibt die Messart für das Multimeter an.

Digitalmultimeter (R&S RTH1002)

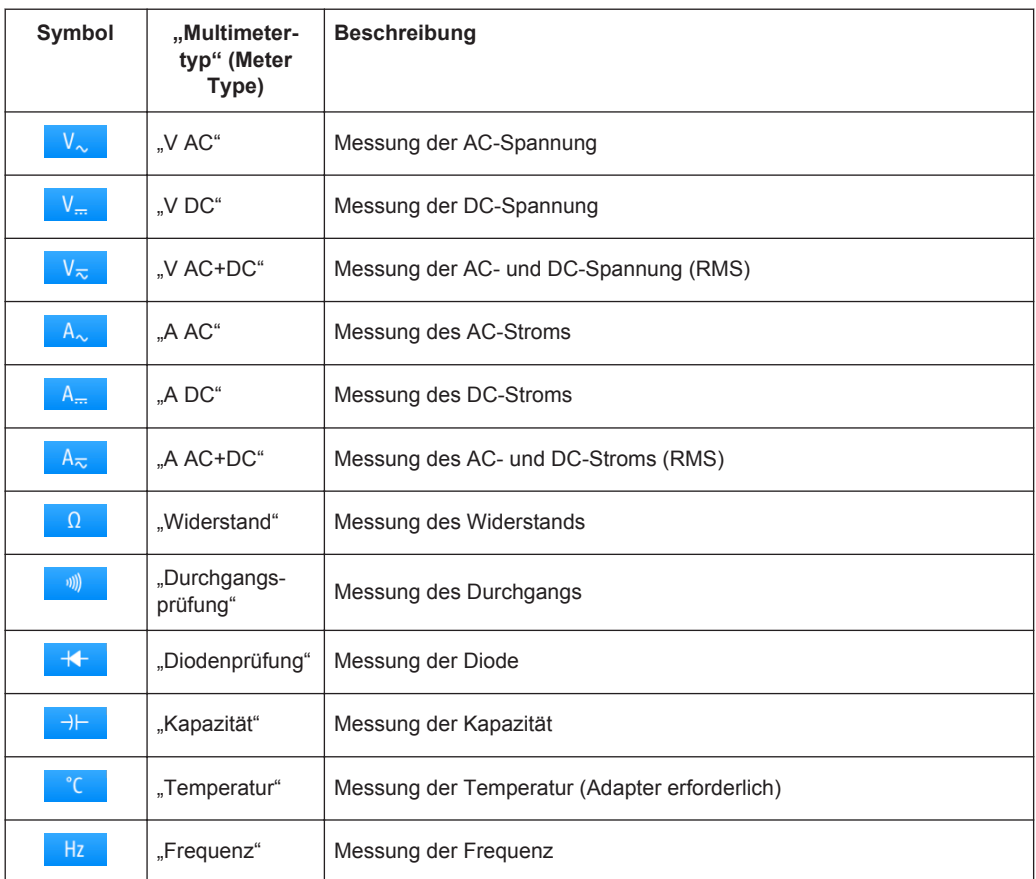

### Fernsteuerbefehl:

[METer<m>:SENSe:FUNCtion](#page-402-0) auf Seite 403

### **Tastkopfeinstellung (Probe Setting)**

Gibt den Empfindlichkeitsfaktor der Stromzange für Strommessungen an.

Gibt den Adaptertyp für Temperaturmessungen an.

# **Widerstandsschwelle (Resistance Threshold)**

Diese Einstellung ist nur für Durchgangsmessungen relevant. Wenn die gemessene Spannung unter die "Widerstandsschwelle" (Resistance Threshold) fällt, gibt das Gerät einen Warnton aus.

### **Relativ (Relative)**

Aktiviert oder deaktiviert relative Messungen. Wenn Sie diese Funktion aktivieren, wird der aktuelle Messwert als Referenzwert genommen. Statt des Balkendiagramms werden der Referenzwert und der Messwert angezeigt. Sie können auch einen Sollwert als Referenzwert festlegen (siehe [" Referenz \(Reference\)/ Referenz manuell \(Refe](#page-154-0)[rence Manual\)"](#page-154-0) auf Seite 155).

Relative Messungen können auch durch Drücken von DMM REL aktiviert oder deaktiviert werden.

<span id="page-154-0"></span>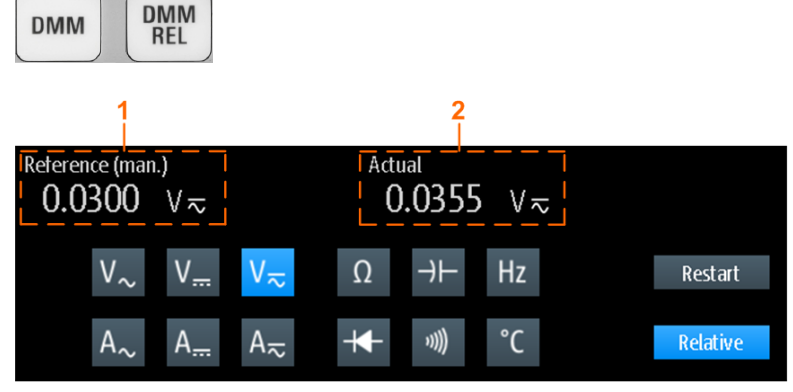

1 = Referenzwert

2 = Istwert relativ zum Referenzwert

### Fernsteuerbefehl:

[Kapitel 15.7.3, "Relative Messungen", auf Seite 388](#page-387-0)...

# **Referenz (Reference)/ Referenz manuell (Reference Manual)**

"Referenz" (Reference) aktiviert oder deaktiviert die Einstellung eines manuellen Referenzwerts.

Wenn aktiv, geben Sie den Referenzwert im Feld "Referenz manuell" (Reference Manual) ein.

# **Test neu starten (Restart Test)**

Führt einen Neustart der Messung durch.

# **RANGE / POS**

Im Multimeter-Modus passen die vertikalen RANGE- und POS-Tasten den DMM-Messbereich an und setzen statistische Werte zurück.

Fernsteuerbefehl: [Kapitel 15.7.2, "Messkonfiguration", auf Seite 381](#page-380-0)

# **7.2 Voltmeter (R&S RTH1004)**

Das softwarebasierte Voltmeter ermöglicht AC-, DC- und AC+DC-Spannungsmessungen. Bei Verwendung eines Querwiderstands oder I/U-Umsetzers sind auch Strommessungen möglich.

Das R&S RTH kann vier Voltmeter-Messungen parallel durchführen, die maximale Auflösung beträgt 999 Anzeigepunkte und 3 Stellen.

Alle Fernsteuerbefehle für Konfiguration und Messungen sind in [Kapitel 15.8, "Voltme](#page-395-0)ter (R&S [RTH1004\)", auf Seite 396](#page-395-0) aufgeführt.

# <span id="page-155-0"></span>**7.2.1 Auf Multimeter-Modus zugreifen**

1. Drücken Sie die Taste MODE.

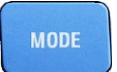

2. Wählen Sie "Meter" aus.

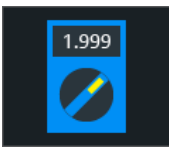

Die Multimeter-Bedienoberfläche wird angezeigt.

# **7.2.2 Anzeige und Steuerung**

Die Voltmeter-Anzeige enthält alle vier Voltmeter auf einen Blick oder nur ein Voltmeter mit Details und Setup-Symbolen.

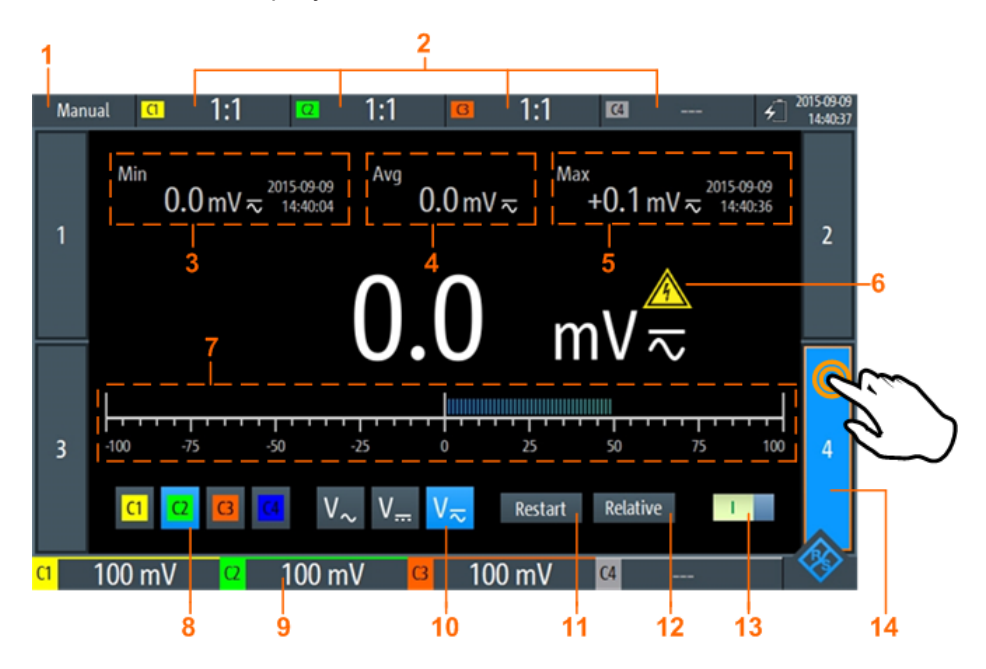

# *Bild 7-4: Anzeige eines einzelnen Voltmeters*

- 1 = Status der Messung. "Manuell": Messung läuft. "Halten": Messung ist gestoppt.
- 2 = Tastkopfeinstellungen
- 3 = Minimalwert und Zeitstempel
- 4 = Mittelwert
- 5 = Maximalwert und Zeitstempel
- 6 = Warnzeichen; wird angezeigt, wenn Messwert über 30 V liegt
- 7 = Balkendiagramm mit Anzeige des Messwerts
- 8 = Quelle der Messung (Eingangskanal). Ausgewählte Quelle wird hervorgehoben.
- 9 = Messbereiche von aktiven Kanälen
- 10 = Messart (AC, DC oder AC+DC). Ausgewählte Messart wird hervorgehoben.
- <span id="page-156-0"></span>11 = Neustart der Messung und Rücksetzung aller Werte
- 12 = Aktiviert oder deaktiviert relative Messung
- 13 = Ein/Aus-Schalter für ausgewähltes Multimeter
- 14 = Angezeigtes Voltmeter, gekennzeichnet durch hervorgehobene Nummer

Die Tasten am unteren Rand der Anzeige ermöglichen folgende Schnelleinstellungen:

- **[Eingangssignal \(Input Signal\)](#page-159-0)**
- **[Messart \(Measure Type\)](#page-158-0)**
- [Test neu starten \(Restart Test\)](#page-159-0)
- **[Relativ \(Relative\)](#page-159-0)**

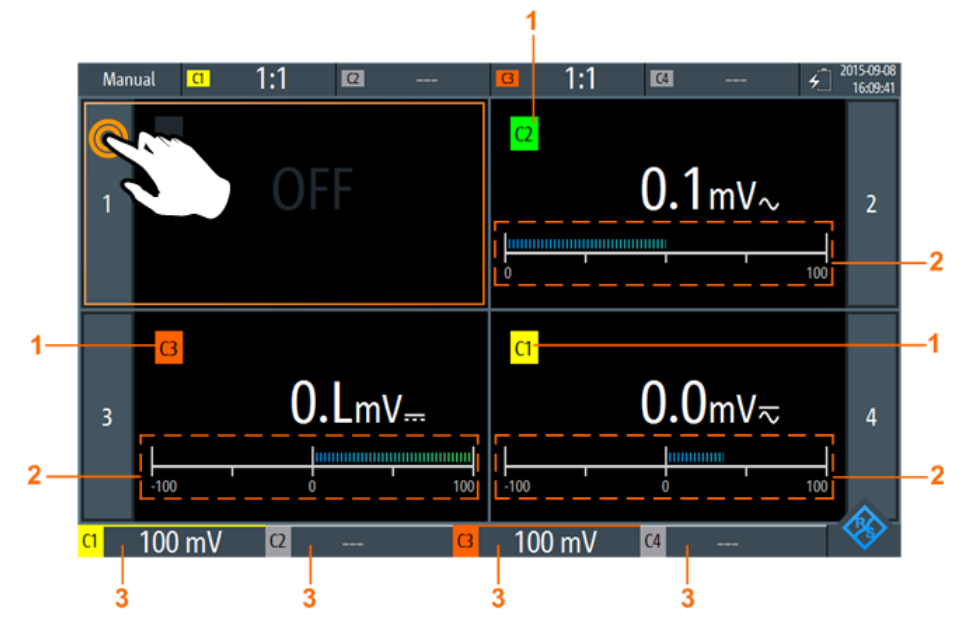

*Bild 7-5: Anzeige von vier Voltmetern*

- 1 = Kanal, der vom Voltmeter gemessen wird
- 2 = Balkendiagramm mit Anzeige des Messwerts
- 3 = Messbereiche von aktiven Kanälen

Im Multimeter-Modus haben die Tasten eine andere Funktion als im Oszilloskop-Modus:

- Mit den vertikalen RANGE- und POS-Tasten wird der Messbereich des ausgewählten Kanals angepasst.
- Mit der MEAS-Taste wird das "Meter"-Menü geöffnet.
- Die folgenden Tasten haben ihre normale Funktion: FILE,  $\blacksquare$ , PRESET, MODE, BACK.
- Alle anderen Tasten haben keine Funktion.

# **Voltmeter anzeigen**

- ► Methoden zum Umschalten zur Anzeige eines einzelnen Voltmeters:
	- Tippen Sie auf die Voltmeter-Nummer, wie in Bild 7-5 gezeigt.
	- Wählen Sie mit dem Drehrad ein Voltmeter aus und drücken Sie die Drehradtaste.
- ► Methoden zum Anzeigen aller vier Voltmeter:
	- Tippen Sie auf die hervorgehobene Nummer des geöffneten Voltmeters, wie in [Bild 7-4](#page-155-0) gezeigt.
	- Drücken Sie BACK.

# **7.2.3 Voltmeter-Messungen durchführen**

- 1. Konfigurieren Sie die Kanäle für Voltmeter-Messungen.
	- a) Wählen Sie das Menü "Vertical" aus.
	- b) Passen Sie die "Tastkopfeinstellung" (Probe Setting) für alle gemessenen Kanäle an.

Siehe auch [" Tastkopfeinstellung \(Probe Setting\)"](#page-44-0) auf Seite 45.

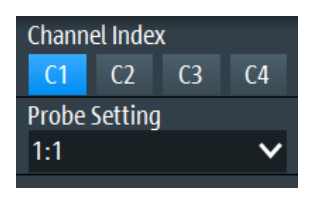

- 2. Wechseln Sie gegebenenfalls zur Anzeige eines einzelnen Voltmeters. Siehe ["Voltmeter anzeigen"](#page-156-0) auf Seite 157.
- 3. Wählen Sie den zu messenden Kanal aus (Nr. 8 in [Bild 7-4](#page-155-0)).
- 4. Wählen Sie die Messart aus (Nr. 10).

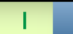

- 5. Aktivieren Sie das Voltmeter (Nr. 13)
- 6. Drücken Sie zum Anpassen des Messbereichs die RANGE-Tasten.
- 7. Um relative Ergebniswerte zu erhalten:
	- a) Aktivieren Sie "Relativ" (Nr. 12).
	- b) Öffnen Sie das "Meter"-Menü, um einen benutzerdefinierten Referenzwert festzulegen.
	- c) Aktivieren Sie "Referenz" (Reference) und geben Sie den Referenzwert im Feld "Referenz manuell" (Reference Manual) ein.

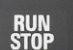

8. Drücken Sie die Taste RUN STOP, um die Multimeter-Messung zu stoppen.

Links oben wird der Status "Halten" angezeigt. Beim Stoppen der Messung werden keine statistischen Werte gelöscht. Die Messung wird fortgesetzt, wenn Sie RUN STOP erneut drücken.

Alternativ können Sie das Voltmeter auswählen und die Multimeter-Einstellungen im Menü "Meter" anpassen.

# <span id="page-158-0"></span>**7.2.4 Voltmeter-Einstellungen**

Zugriff: Menü "Meter"

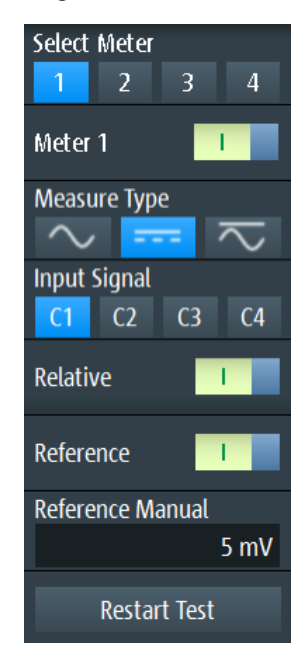

*Bild 7-6: Voltmeter-Einstellungen*

# **Multimeter auswählen (Select Meter)**

Dient zur Auswahl eines der vier Voltmeter, dessen Einstellungen dann im Menü angezeigt werden.

### **Multimeter <n> (Meter <n>)**

Schaltet das ausgewählte Voltmeter ein oder aus.

Fernsteuerbefehl: [METer<m>:SENSe:STATe](#page-396-0) auf Seite 397

# **Messart (Measure Type)**

Stellt die Messart für das ausgewählte Voltmeter ein.

**Hinweis:** Die AC-Kopplung ist aktiviert, wenn der ausgewählte Kanal nur für AC-Messungen verwendet wird. Wird der ausgewählte Kanal auch für DC- oder AC+DC-Messungen verwendet, ist die AC-Kopplung deaktiviert und der AC-Wert wird aus den AC +DC- und DC-Werten berechnet. Die Genauigkeit der Ergebnisse verschlechtert sich.

<span id="page-159-0"></span>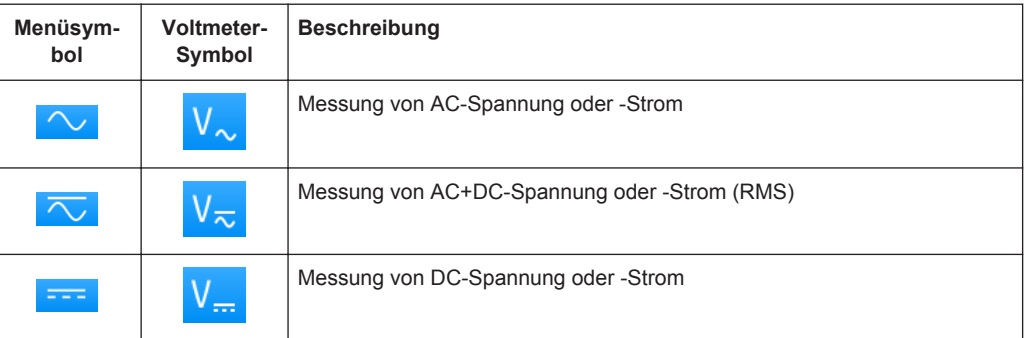

**Hinweis:** Für Strommessungen wird ein externer Querwiderstand oder I/U-Umsetzer benötigt.

Fernsteuerbefehl: [METer<m>:SENSe:FUNCtion](#page-402-0) auf Seite 403

# **Eingangssignal (Input Signal)**

Gibt den Kanal an, der vom ausgewählten Voltmeter gemessen wird.

Fernsteuerbefehl: [METer<m>:SENSe:SOURce](#page-396-0) auf Seite 397

# **Relativ (Relative)**

Aktiviert oder deaktiviert relative Messungen. Wenn Sie diese Funktion aktivieren, wird der aktuelle Messwert als Referenzwert genommen. Statt des Balkendiagramms werden der Referenzwert und der Messwert angezeigt (siehe Bild 7-7). Sie können auch einen Sollwert als Referenzwert festlegen (siehe " Referenz (Reference)/ Referenz manuell (Reference Manual)" auf Seite 160).

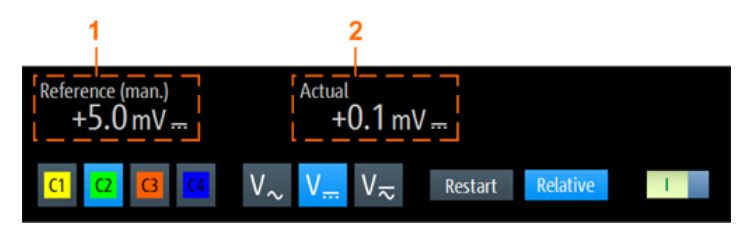

*Bild 7-7: Relative Messung*

1 = Referenzwert

2 = Messwert relativ zum Referenzwert

Fernsteuerbefehl: [Kapitel 15.8.3, "Relative Messungen", auf Seite 401](#page-400-0)

# **Referenz (Reference)/ Referenz manuell (Reference Manual)**

"Referenz" (Reference) aktiviert oder deaktiviert den manuellen Referenzwert.

Wenn aktiv, geben Sie den Referenzwert im Feld "Referenz manuell" (Reference Manual) ein.

### **Test neu starten (Restart Test)**

Führt einen Neustart der Messung und auch der statistischen Berechnung durch.

# **RANGE / POS**

Im Multimeter-Modus wird mit den vertikalen RANGE- und POS-Tasten der Messbereich des ausgewählten Kanals angepasst.

Fernsteuerbefehl: [Kapitel 15.8.2, "Messkonfiguration", auf Seite 397](#page-396-0)

# <span id="page-161-0"></span>8 Daten-Logging

Der Datenlogger zeichnet Oszilloskop- oder Multimeterdaten auf, die von bis zu vier verschiedenen Messungen erfasst wurden. Das Logging kann bis zu 23 Tage umfassen. Die Aufzeichnungen werden als Diagramm auf dem Bildschirm angezeigt und können in 10 verschiedenen Slots gespeichert werden. Mithilfe der Funktionen "Zoom" und "Cursor" können erfasste Daten analysiert werden.

# **8.1 Auf Logger-Modus zugreifen**

1. Drücken Sie die Taste MODE.

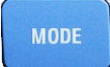

2. Wählen Sie "Logger" aus.

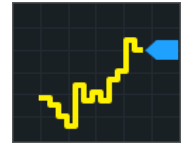

Die Logger-Bedienoberfläche wird angezeigt. Wenn eine Oszilloskop- oder Multimeter-Messung aktiv ist, wird das Logging beim Aufruf des Logger-Modus automatisch gestartet.

# **8.2 Logger-Anzeige**

Bei der Aufzeichnung von Daten von Oszilloskopmessungen können alle aktiven Messungen gleichzeitig aufgezeichnet werden. Die Logger-Anzeige enthält entweder alle Aufzeichnungen mit den letzten Ergebnissen oder eine einzelne Aufzeichnung mit letzten und statistischen Ergebnissen.

Logger verwenden

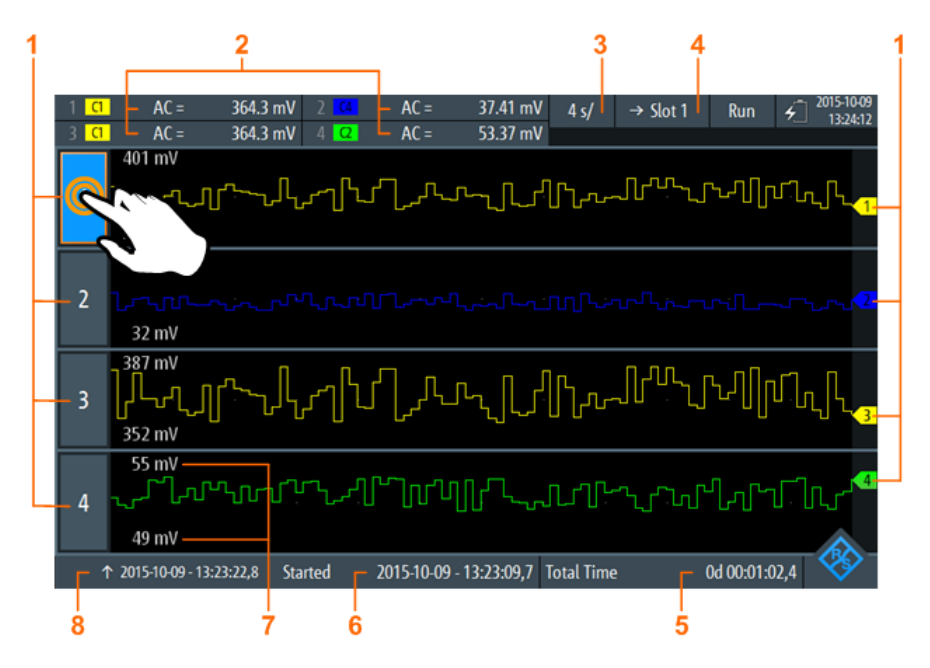

*Bild 8-1: Logger-Anzeige mit allen aufgezeichneten Oszilloskopmessungen*

- 1 = Logger-Kanal, jeder Logger-Kanal zeichnet eine einzige Messung auf
- 2 = Letzte Werte der aufgezeichneten Messungen (abhängig von Logging-Typ und Messtyp)
- 3 = Zeitbasis
- 4 = Im aktiven Modus (Aufzeichnung): →Slot <x> ist das Slot, in das Daten geschrieben werden. Im Stoppmodus: Slot <x> ist das aktive Slot, in dem Daten gespeichert oder aus dem Daten geladen wurden
- 5 = Aufzeichnungszeit
- 6 = Startzeit
- 7 = Oberer und unterer Skalierungswert jeder Messung
- 8 = Zeitstempel auf der linken Seite der Anzeige

### **Aufgezeichnete Messungen anzeigen**

- 1. Tippen Sie zum Anzeigen einer einzelnen Aufzeichnung auf eine der aufgezeichneten Messungen, wie in Bild 8-1 gezeigt.
- 2. Tippen Sie zum Anzeigen aller Aufzeichnungen auf die hervorgehobene Nummer des offenen Logger-Kanals.

# **8.3 Logger verwenden**

Es können bis zu vier verschiedene Oszilloskop- oder Multimeter-Messungen (eine mit R&S RTH1002, vier mit R&S RTH1004) oder zwei Zählermessungen gleichzeitig aufgezeichnet werden. Für Zählermessungen ist Option R&S RTH-K33 erforderlich.

# **8.3.1 Daten aufzeichnen**

Bevor Sie das Logging starten, müssen Sie die Messungen, die aufgezeichnet werden sollen, konfigurieren und aktivieren. Siehe dazu die Beschreibungen in:

- [Kapitel 4.2, "Automatische Messungen", auf Seite 83](#page-82-0)
- [Kapitel 7, "Multimeter-Messungen", auf Seite 150](#page-149-0)
- [Kapitel 11, "Frequenzzähler \(R&S](#page-257-0) RTH-K33)", auf Seite 258
- 1. Rufen Sie den Logger-Modus auf (siehe [Kapitel 8.1, "Auf Logger-Modus zugrei](#page-161-0)[fen", auf Seite 162](#page-161-0)).
- 2. Wählen Sie das Menü "Logger" aus.
- 3. Wählen Sie die Quelle aus, die aufgezeichnet werden soll.
- 4. Wählen Sie die Abtastrate aus.

Wenn Sie die Quelle oder Abtastrate während der Aufzeichnung ändern, werden Sie aufgefordert, das Logging mit der neuen Einstellung neu zu starten. Ohne Neustart des Loggers bleiben Quelle oder Abtastrate unverändert.

- 5. Wählen Sie die horizontale Skalierung aus. Diese Skalierung ist standardmäßig auf "Auto" eingestellt. In diesem Fall werden alle aufgezeichneten Daten immer angezeigt, wobei die Skalierung automatisch angepasst wird, wenn sich die Datenmenge vergrößert.
- 6. Wählen Sie das Slot für die Speicherung der aufgezeichneten Daten aus.
- 7. Geben Sie optional einen Namen für das Slot ein.
- 8. Drücken Sie die Taste RUN STOP, um das Logging zu starten.

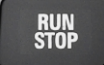

Wird das Logging gestoppt, werden die aufgezeichneten Daten automatisch im ausgewählten Slot gespeichert.

Jedes Slot speichert die Daten einer einzelnen Logging-Periode. Wird das Slot ein zweites Mal verwendet, werden die gespeicherten Daten überschrieben.

# **8.3.2 Automatische und manuelle Skalierung**

Normalerweise passt das Gerät die vertikale Skala der Logger-Daten automatisch anhand der statistischen Werte an. Wenn automatische Skala und Position aufgrund von Ausreißern in den Messergebnissen nicht optimal sind, können Sie die Skalierung manuell anpassen. Der Skalierungsmodus wird in der Anzeige einer einzelnen Aufzeichnung in der rechten oberen Ecke des Bildschirms angezeigt.

Logger verwenden

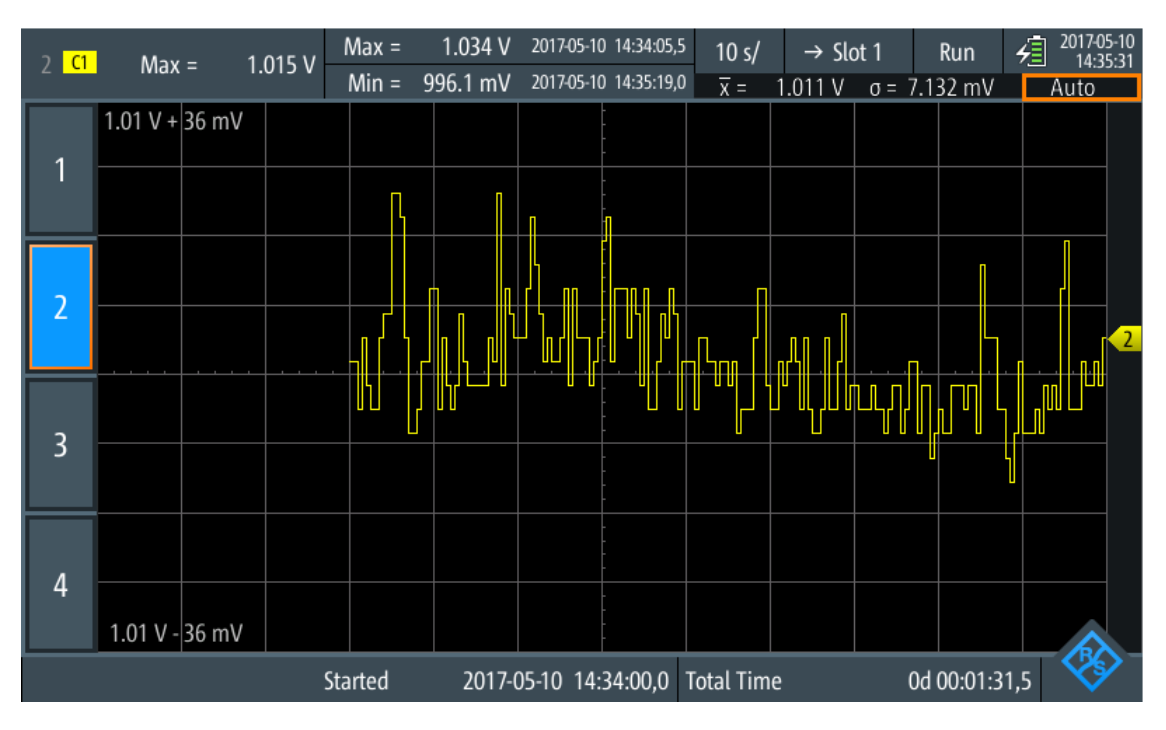

*Bild 8-2: Anzeige einer einzelnen Aufzeichnung mit hervorgehobenem Skalierungsmodus*

► Um die vertikale Skala und Position manuell zu ändern, die vertikalen RANGE- und POS-Tasten drücken.

In beiden Anzeigen (einzelne Aufzeichnung und alle Aufzeichnungen) wirken sich die Tasten nur auf den ausgewählten Kanal aus.

- ► Um einen einzelnen Logger-Kanal auf automatische Skalierung zurückzusetzen:
	- a) Wechseln Sie zur Anzeige einer einzelnen Aufzeichnung des Kanals.
	- b) Drücken Sie AUTOSET.
- ► Um alle Logger-Kanäle auf automatische Skalierung zurückzusetzen:
	- a) Wechseln Sie zur Anzeige aller Aufzeichnungen.
	- b) Drücken Sie AUTOSET.

Beachten Sie, dass mit AUTOSET auch die horizontale Skalierung auf "Auto" eingestellt wird.

Fernsteuerbefehle:

- [LOGGer:AUToset](#page-417-0) auf Seite 418
- LOGGer: MEASurement<m>: VERTical: AUTO auf Seite 418
- [LOGGer:MEASurement<m>:VERTical:UPPer](#page-418-0) auf Seite 419
- LOGGer: MEASurement<m>: VERTical: LOWer auf Seite 419
- LOGGer: MEASurement<m>: VERTical: DEViation auf Seite 419
- [LOGGer:MEASurement<m>:VERTical:MEAN](#page-419-0) auf Seite 420

# **8.3.3 Aufgezeichnete Daten laden**

Aufgezeichnete Daten können aus dem Slot, in dem sie gespeichert sind, geladen werden.

- 1. Rufen Sie den Logger-Modus auf (siehe [Kapitel 8.1, "Auf Logger-Modus zugrei](#page-161-0)[fen", auf Seite 162](#page-161-0)).
- 2. Wählen Sie das Menü "Logger" aus.
- 3. Wenn ein Daten-Logging aktiv ist, drücken Sie RUN STOP, um es zu stoppen.
- 4. Wählen Sie das Slot mit den Aufzeichnungen aus, die angezeigt werden sollen.
- 5. Tippen Sie auf "Slot laden" (Load Slot), um die gespeicherten Aufzeichnungen anzuzeigen.

# **8.3.4 Aufgezeichnete Daten löschen**

In den Slots gespeicherte Aufzeichnungen können einzeln oder alle gelöscht werden.

Aufzeichnungen in einem einzelnen Slot löschen:

- 1. Wählen Sie das Slot mit den Aufzeichnungen aus, die gelöscht werden sollen.
- 2. Tippen Sie auf "Slot löschen" (Clear Slot).

Aufzeichnungen in allen Slots löschen:

► Tippen Sie auf "Alle Slots löschen" (Clear All Slots).

# **8.4 Logger-Einstellungen**

Zugriff: Menü "Logger"

Logger-Einstellungen

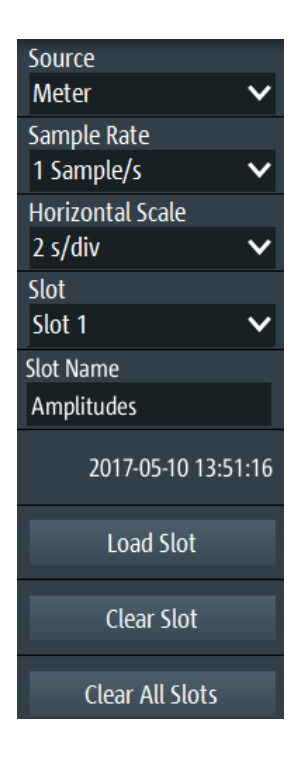

# **Quelle (Source)**

Gibt die Logger-Quelle an: "Oszilloskop", "Multimeter" oder "Zähler" (mit Option R&S RTH-K33).

Wenn Sie die Quelle während der Aufzeichnung ändern, werden Sie aufgefordert, das Logging neu zu starten. Ohne Neustart bleibt die Quelle unverändert.

Fernsteuerbefehl:

[LOGGer:SOURce](#page-415-0) auf Seite 416

## **Abtastrate (Sample Rate)**

Gibt die Anzahl Abtastwerte pro Sekunde für das Logging an.

Wenn Sie die Abtastrate während der Aufzeichnung ändern, werden Sie aufgefordert, das Logging neu zu starten. Ohne Neustart bleibt die Abtastrate unverändert.

Fernsteuerbefehl:

[LOGGer:TIMebase:SRATe](#page-415-0) auf Seite 416

# **Horizontale Skala (Horizontal Scale)**

Gibt die horizontale Skalierung der aufgezeichneten Daten an.

Diese Skalierung ist standardmäßig auf "Auto" eingestellt. In diesem Fall werden alle aufgezeichneten Daten immer angezeigt.

Fernsteuerbefehl:

[LOGGer:TIMebase:SCALe](#page-415-0) auf Seite 416

# **Slot**

Wählen Sie einen der zehn Speicherslots zum Speichern der aufgezeichneten Daten aus. Daten werden automatisch im ausgewählten Slot gespeichert, wenn Sie die Aufzeichnung stoppen, Quelle oder Abtastrate ändern oder PRESET drücken. Das Slot kann während der Aufzeichnung geändert werden.

Wenn Daten im Slot gespeichert sind, wird die Startzeit der gespeicherten Daten im Menü angezeigt.

Fernsteuerbefehl: [LOGGer:SLOT:CURRent](#page-415-0) auf Seite 416

### **Slot-Name**

Geben Sie einen optionalen Slotnamen zur Beschreibung der aufgezeichneten Daten ein. Die maximale Länge des Namens beträgt 20 Zeichen.

Fernsteuerbefehl: [LOGGer:SLOT:SLOT<m>:NAME](#page-416-0) auf Seite 417

# **Slot laden (Load Slot)**

Lädt die im ausgewählten Slot gespeicherten Daten.

Ist nur möglich, wenn das Logging gestoppt ist.

# Fernsteuerbefehl:

[LOGGer:SLOT:LOAD](#page-417-0) auf Seite 418 [LOGGer:SLOT:SLOT<m>:HASData?](#page-416-0) auf Seite 417

# **Slot löschen (Clear Slot)**

Löscht die im ausgewählten Slot gespeicherten Daten.

Ist nur möglich, wenn das Logging gestoppt ist.

Fernsteuerbefehl: [LOGGer:SLOT:CLEar](#page-417-0) auf Seite 418

### **Alle Slots löschen (Clear All Slots)**

Löscht die Daten in allen Slots. Ist nur möglich, wenn das Logging gestoppt ist. Fernsteuerbefehl: [LOGGer:ACLR](#page-417-0) auf Seite 418

# **8.5 Aufgezeichnete Daten analysieren**

Aufgezeichnete Daten können mit dem "Cursor" und dem "Zoom" analysiert werden. Zur späteren Analyse aufgezeichneter Daten werden die Daten automatisch gespeichert. Die gespeicherten Daten können Sie in die Anzeige laden.

# **8.5.1 Cursor**

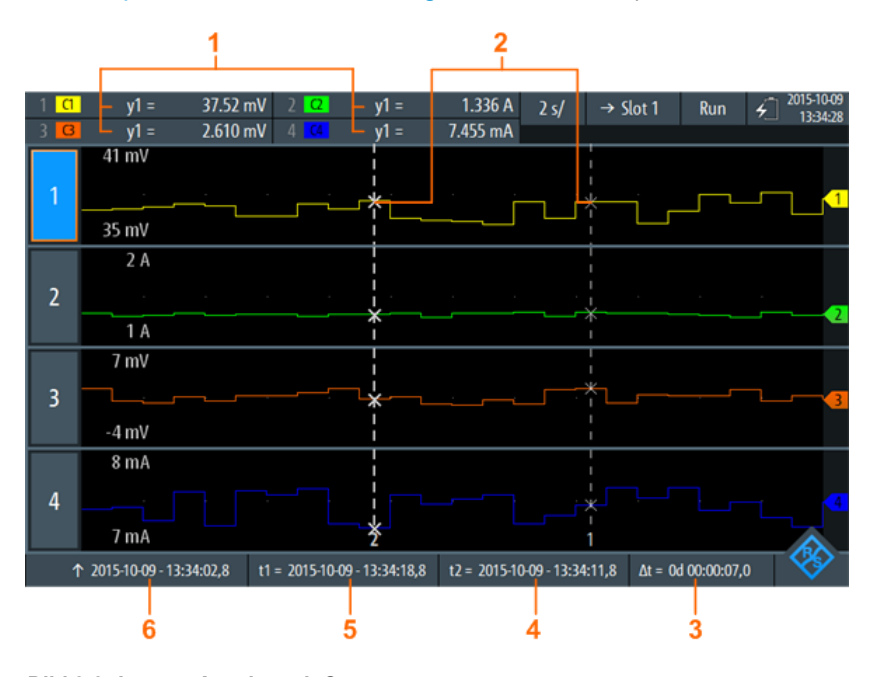

Sie können aufgezeichnete Daten mithilfe von Cursor-Messungen analysieren (siehe auch [Kapitel 4.3, "Cursor-Messungen", auf Seite 90\)](#page-89-0).

### *Bild 8-3: Logger-Anzeige mit Cursorn*

- 1 = Werte der Kreuzungen zwischen der ausgewählten Cursor-Linie und der Messkurve
- 2 = Cursor-Linien
- 3 = Betrag der Zeitdifferenz zwischen den Cursor-Linien Δt = |t1-t2|
- 4 = Position von Cursor-Linie 2
- 5 = Position von Cursor-Linie 1
- 6 = Zeitstempel des aufgezeichneten Signals auf der linken Seite der Anzeige

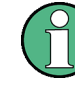

Zum Auswählen einer der zwei Cursor-Linien auf eine Cursor-Linie tippen oder mit dem Drehrad navigieren und auswählen. Die ausgewählte Linie wird als fette Linie hervorgehoben.

Fernsteuerbefehle für Cursor-Ergebnisse:

- [LOGGer:CURSor<m>:RESult<n>\[:AMPLitude\]?](#page-421-0) auf Seite 422
- [LOGGer:CURSor:RESult<n>:DELTa?](#page-421-0) auf Seite 422
- LOGGer: CURSor<m>: POSition auf Seite 422
- [LOGGer:CURSor:TDELta?](#page-421-0) auf Seite 422

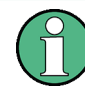

Für den Logger-Cursor kann nur ein "Cursor-Wert" (Cursor Value) angegeben werden. Die Cursor-Einstellungen "Typ" (Type) und "Quelle" (Source) sind für das Logging nicht relevant und deshalb nicht verfügbar.

# **Beschreibung von Einstellungen**

Zugriff: Menü "Cursor"

Aufgezeichnete Daten analysieren

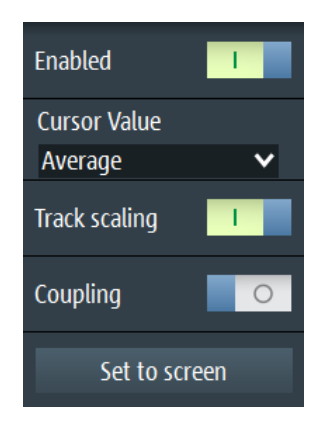

*Bild 8-4: Cursor-Einstellungen*

# **Aktivieren (Enable)**

Aktiviert oder deaktiviert die Cursor-Messung.

Fernsteuerbefehl: [LOGGer:CURSor\[:STATe\]](#page-419-0) auf Seite 420

# **Cursor-Wert (Cursor Value)**

Gibt den gemessenen Kreuzungspunkt zwischen den Cursor-Linien und der Messkurve an (siehe Bild 8-5). Diese Einstellungen sind nur gültig, wenn das Daten-Logging länger als 2 Tage und 7 Stunden dauert. Nach dieser Zeit komprimiert der Logger vier Logging-Werte in einem "Minimum" -, "Mittelung" (Average)- und "Maximum" -Wert.

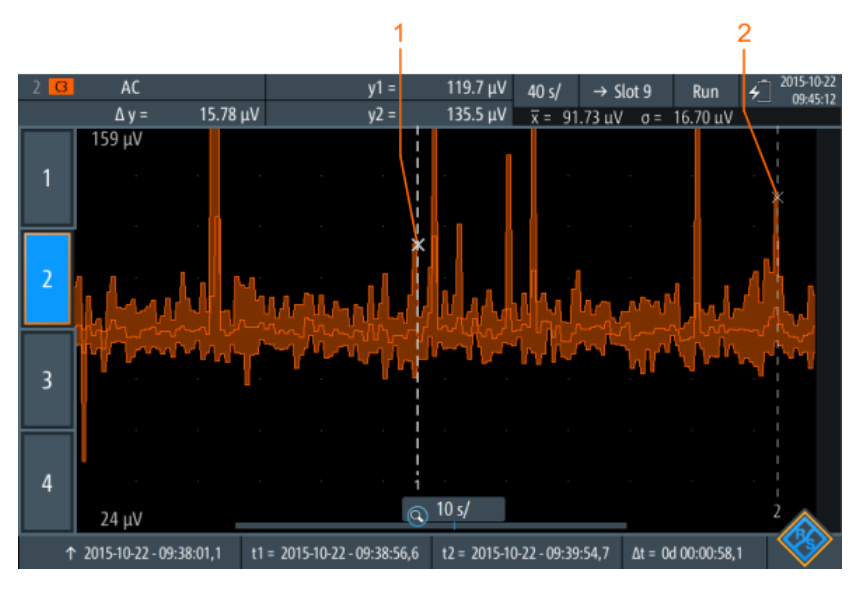

*Bild 8-5: Logger-Cursor mit summierten Daten*

- 1 = Maximalwerte von Cursor-Linie 1
- 2 = Maximalwerte von Cursor-Linie 2

Fernsteuerbefehl:

# **Skal. anpassen (Track scaling)**

Falls aktiviert, wird die Position der Cursor-Linien bei einer Änderung der Skalierung angepasst. Die Cursor-Linien behalten ihre relative Position zur Messkurve bei.

Falls deaktiviert, bleiben die Cursor-Linien an ihrer Position auf dem Display, wenn die Skalierung geändert wird.

Fernsteuerbefehl:

[LOGGer:CURSor:SCPLing](#page-420-0) auf Seite 421

# **Kopplung (Coupling)**

Koppelt die Cursor-Linien, sodass der Abstand zwischen den beiden Linien gleich bleibt, wenn einer der Cursor verschoben wird.

Fernsteuerbefehl:

[LOGGer:CURSor:COUPling](#page-420-0) auf Seite 421

### **Cursor zentrieren (Set to screen)**

Setzt die Cursor auf eine Standardposition auf dem Bildschirm. Dies ist hilfreich, wenn die Cursor vom Display verschwunden sind oder für einen längeren Abstand verschoben werden müssen.

Fernsteuerbefehl: [LOGGer:CURSor:SCReen](#page-420-0) auf Seite 421

# **8.5.2 Zoom**

Sie können aufgezeichnete Daten mithilfe der "Zoom" -Funktion analysieren (siehe auch [Kapitel 4.1, "Zoom", auf Seite 81](#page-80-0)).

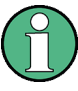

Der Zoom ist nur verfügbar, wenn genug Daten aufgezeichnet wurden. Die Zoomeinstellungen im Logger-Modus entsprechen denen im Oszilloskop-Modus, aber der Zeitraum ist viel größer.

Dauert das Daten-Logging länger als 2 Tage und 7 Stunden, komprimiert der Logger vier Logging-Werte in einem minimalen, gemittelten und maximalen Wert (siehe [Bild 8-6](#page-171-0)).

Aufgezeichnete Daten analysieren

<span id="page-171-0"></span>

|   | $\overline{a}$ | $y1 =$                    | 947.8 mV | $2$ $\alpha$                       | $y1 =$ | 962.8 mV    | 4 d/                               | Slot 3 | Stop                        | $\frac{2015-10-21}{12}$ |  |
|---|----------------|---------------------------|----------|------------------------------------|--------|-------------|------------------------------------|--------|-----------------------------|-------------------------|--|
|   | $31$ $\sigma$  | $y1 =$                    | 1.047V   | $4\sqrt{a}$                        | $y1 =$ | 950.0 mV    |                                    |        |                             |                         |  |
| 1 |                | $\overline{3V}$           |          |                                    |        |             |                                    |        |                             |                         |  |
| 2 |                |                           |          |                                    |        |             |                                    |        |                             |                         |  |
| 3 |                | $-1v$                     |          |                                    |        |             |                                    |        |                             |                         |  |
|   |                | 3 V                       |          |                                    |        |             |                                    |        |                             |                         |  |
|   | 2              |                           |          |                                    |        |             |                                    |        |                             |                         |  |
|   |                | $-1v$                     |          |                                    |        |             |                                    |        |                             |                         |  |
|   |                | 3V                        |          |                                    |        |             |                                    |        |                             |                         |  |
|   | 3              |                           |          |                                    |        |             |                                    |        |                             |                         |  |
|   |                | $-1v$                     |          |                                    |        |             |                                    |        |                             |                         |  |
|   |                | 3V                        |          |                                    |        |             |                                    |        |                             |                         |  |
|   | 4              |                           |          |                                    |        |             |                                    |        |                             |                         |  |
|   |                | $-1v$                     |          |                                    |        | $\odot$ 5s/ |                                    |        |                             |                         |  |
|   |                | 个 2015-10-30 - 06:32:20,4 |          | $t1 = 2015 - 10 - 30 - 06:32:29,1$ |        |             | $t2 = 2015 - 10 - 30 - 06:33:09,4$ |        | $\Delta t = 0d\ 00:00:40,3$ |                         |  |

*Bild 8-6: Logger-Zoom mit summierten Daten*

- 1 = Maximalwerte
- 2 = Mittelwerte
- 3 = Minimalwerte

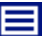

# **Beschreibung von Einstellungen**

Zugriff: Menü "Zoom"

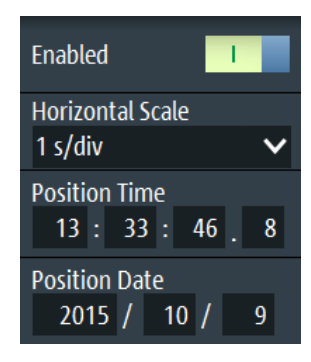

*Bild 8-7: Zoomeinstellungen*

# **Aktivieren (Enable)**

Schaltet den Zoom ein oder aus.

Fernsteuerbefehl: [LOGGer:ZOOM:ENABle](#page-422-0) auf Seite 423

# **Horizontale Skala (Horizontal Scale)**

Stellt die horizontale Skalierung der horizontalen Achse für alle aufgezeichneten Signale in Sekunden pro Skalenteile (s/div) ein.

Fernsteuerbefehl: [LOGGer:ZOOM:SCALe](#page-422-0) auf Seite 423

# **Position , Positionsdatum (Position Date)**

Legt die Position des gezoomten Bereichs in Bezug zur linken Seite der Anzeige fest.

# Fernsteuerbefehl:

[LOGGer:ZOOM:POSition](#page-422-0) auf Seite 423

# **8.5.3 Logger-Statistik**

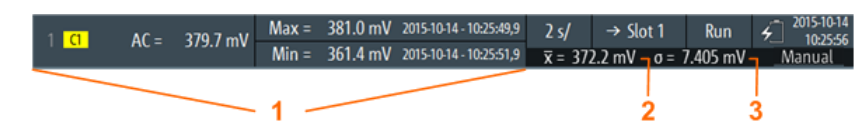

### *Bild 8-8: Logger-Statistik*

- 1 = Messergebnisse; Anzeige ist vom Logger-Modus und der ausgewählten Messung abhängig
- 2 = Mittelwertstatistik
- 3 = Standardabweichungsstatistik

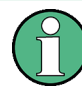

Statistiken werden nur in der Anzeige einer einzelnen Aufzeichnung angezeigt.

# Fernsteuerbefehle für Logger-Statistiken:

- [LOGGer:RECording:STARt?](#page-423-0) auf Seite 424
- LOGGer: RECording: TOTal? auf Seite 424
- LOGGer: MEASurement<m>:RESult: CURRentsampl? auf Seite 424
- [LOGGer:MEASurement<m>:RESult:MAXimum:POSition?](#page-423-0) auf Seite 424
- [LOGGer:MEASurement<m>:RESult:MAXimum:VALue?](#page-424-0) auf Seite 425
- [LOGGer:MEASurement<m>:RESult:MINimum:POSition?](#page-424-0) auf Seite 425
- LOGGer: MEASurement<m>:RESult: MINimum: VALue? auf Seite 425
- LOGGer: MEASurement<m>:RESult: MEAN? auf Seite 425
- LOGGer: MEASurement<m>:RESult:STDDev? auf Seite 426
- LOGGer: MEASurement<m>: ENABled? auf Seite 426
- LOGGer: MEASurement<m>: TYPE? auf Seite 426
- [LOGGer:MEASurement<m>:SOURce?](#page-425-0) auf Seite 426

# **8.6 Export von Logger-Aufzeichnungen**

Export bedeutet, dass eine Logger-Aufzeichnung (Slot) zur weiteren Analyse in einer CSV- oder MAT-Datei gespeichert wird. Ein Export ist nur möglich, wenn sich das Gerät im "Logger" -Modus befindet. Das Gerät speichert immer die Daten des letzten gespeicherten Slots, d. h., Sie können das zu speichernde Slot nicht auswählen.

Im Logger-Modus können Sie auch die Daten der gemessenen Messkurven speichern. Die Messkurvendaten haben keine Zeitkorrelation mit den Logger-Daten. Einzelheiten zum Messkurvenexport finden Sie in [Kapitel 12.4, "Messkurven", auf Seite 272](#page-271-0).

- 1. Wenn das Daten-Logging aktiv ist, drücken Sie RUN/STOP, um es zu stoppen. Die aufgezeichneten Daten werden automatisch im Slot gespeichert.
- 2. Drücken Sie die Taste FILE.
- 3. Tippen Sie auf "Logger-Aufzeichnung" (Logger Records).
- 4. Tippen Sie auf "Exportieren als".
- 5. Wählen Sie den "Dateityp" aus, geben Sie den "Dateinamen" ein und ändern Sie den Ordner, falls nötig. Wenn ein USB-Stick angeschlossen ist, wird die Datei dort gespeichert. Andernfalls wird die Datei im Ordner Export auf der microSD-Karte gespeichert.
- 6. Tippen Sie auf "Speichern".

Die Daten des letzten verwendeten Slots werden gespeichert.

Fernsteuerbefehle:

- [LOGGer:SLOT:EXPort:NAME](#page-426-0) auf Seite 427
- LOGGer: SLOT: EXPort: SAVE auf Seite 427

# **8.6.1 Logger-Aufzeichnungen in MATLAB**

Zum Analysieren von Logger-Aufzeichnungen in MATLAB müssen Sie die Logger-Daten in einer MAT-Datei speichern. Wenn Sie die Datei in MATLAB laden, sehen Sie folgende Struktur:

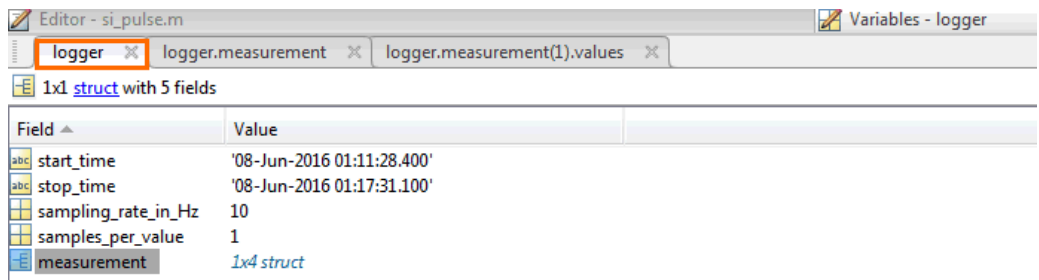

Die Struktur "logger" enthält eine Unterstruktur namens "measurement":

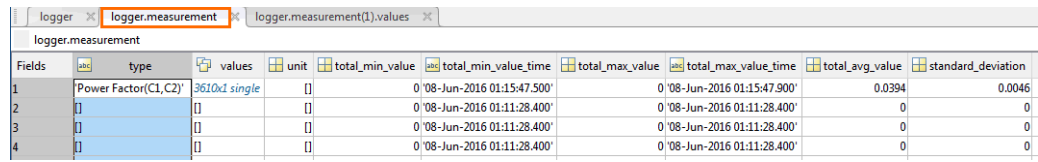

Die Struktur "measurement" enthält die Werte:

Export von Logger-Aufzeichnungen

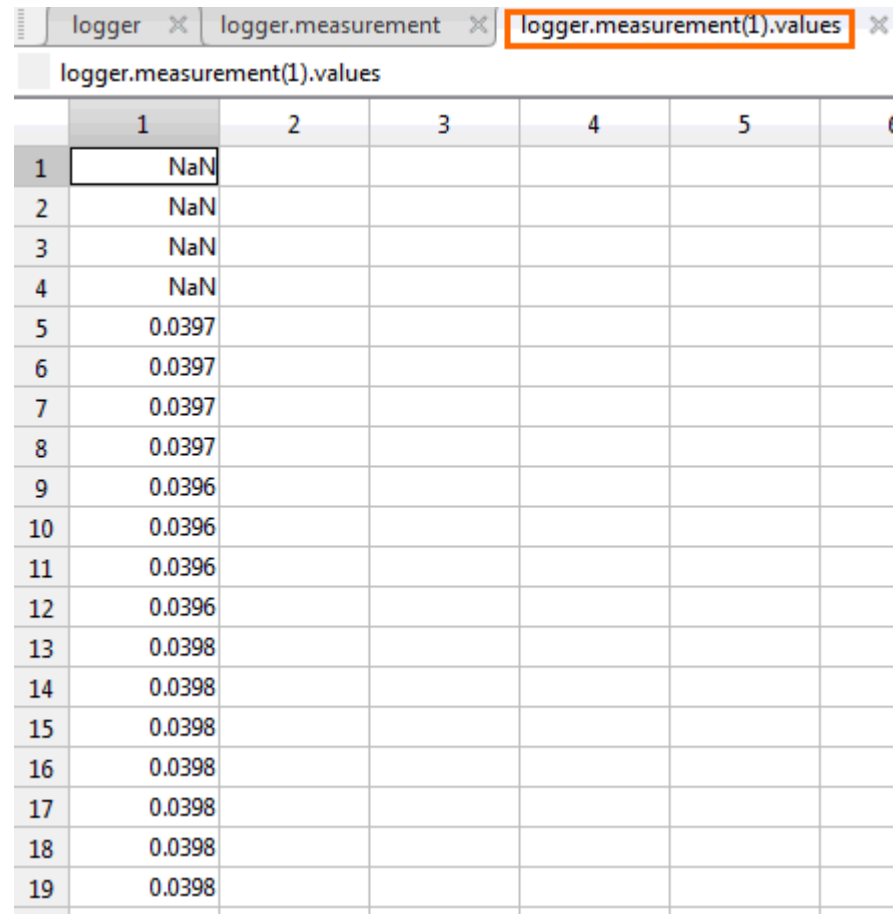

Erforderliche Attribute werden in [Kapitel 8.6.3, "Attribute in exportierten Logger-Auf](#page-175-0)[zeichnungen", auf Seite 176](#page-175-0) beschrieben.

Außer in MATLAB können die exportierten MAT-Dateien auch mit der Open-Source-Software "Octave" gelesen werden. "Octave" sucht nach Kompatibilität von Befehlen mit MATLAB.

# **8.6.2 Logger-Aufzeichnungen in CSV-Dateien**

Logger-Daten werden in zwei CSV-Dateien gespeichert. Eine Datei enthält die Datenwerte und ist durch \*Wfm.\* im Dateinamen gekennzeichnet. Die zweite Datei enthält die Header-Daten, die zur Datenanalyse erforderlich sind.

### **Beispiel:**

```
logger.wfm.csv
logger.csv
```
logger.wfm.csv enthält die aufgezeichneten Datenwerte. logger.csv enthält die Header-Daten, die zur Interpretation der Datenwerte erforderlichen Attribute.

In der Header-Datei sind die Attributnamen und -werte aufgelistet (ein Attribut pro Zeile).

```
RecordedSource:Scope:
ActiveLoggerChannels:1:
...
```
Die Header-Datei enthält viele Attribute, aber Sie benötigen nur einige davon. In der folgenden Abbildung sind erforderliche Attribute markiert und die meisten nicht benötigten Attribute ausgeblendet. Einige Attribute werden für jeden Logger-Kanal angegeben (Messtyp, Einheit, statistische Daten). Die Attribute eines Logger-Kanals beginnen mit ArrayItem:Index.

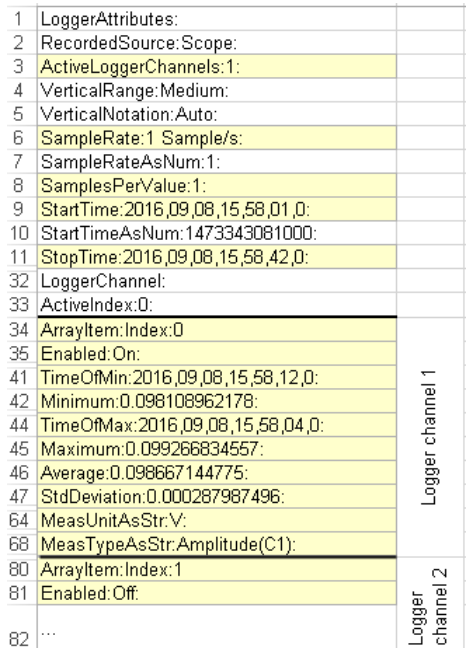

Erforderliche Attribute werden in Kapitel 8.6.3, "Attribute in exportierten Logger-Aufzeichnungen", auf Seite 176 beschrieben.

# **8.6.3 Attribute in exportierten Logger-Aufzeichnungen**

Die folgenden Attribute sind zur Interpretation der exportierten Datenwerte erforderlich.

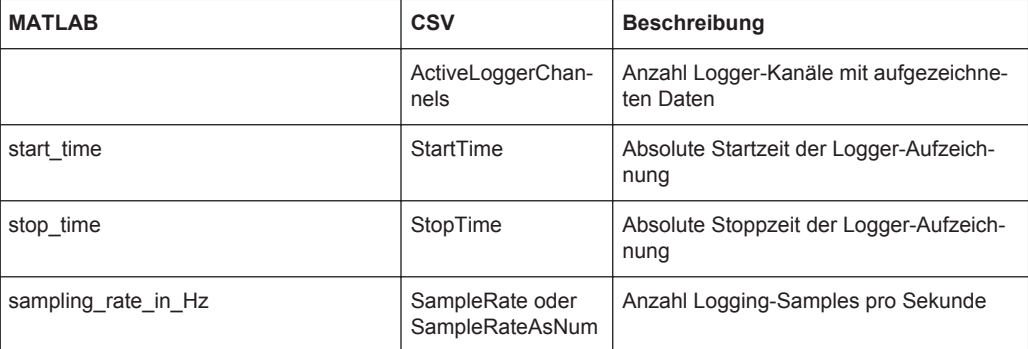

# Export von Logger-Aufzeichnungen

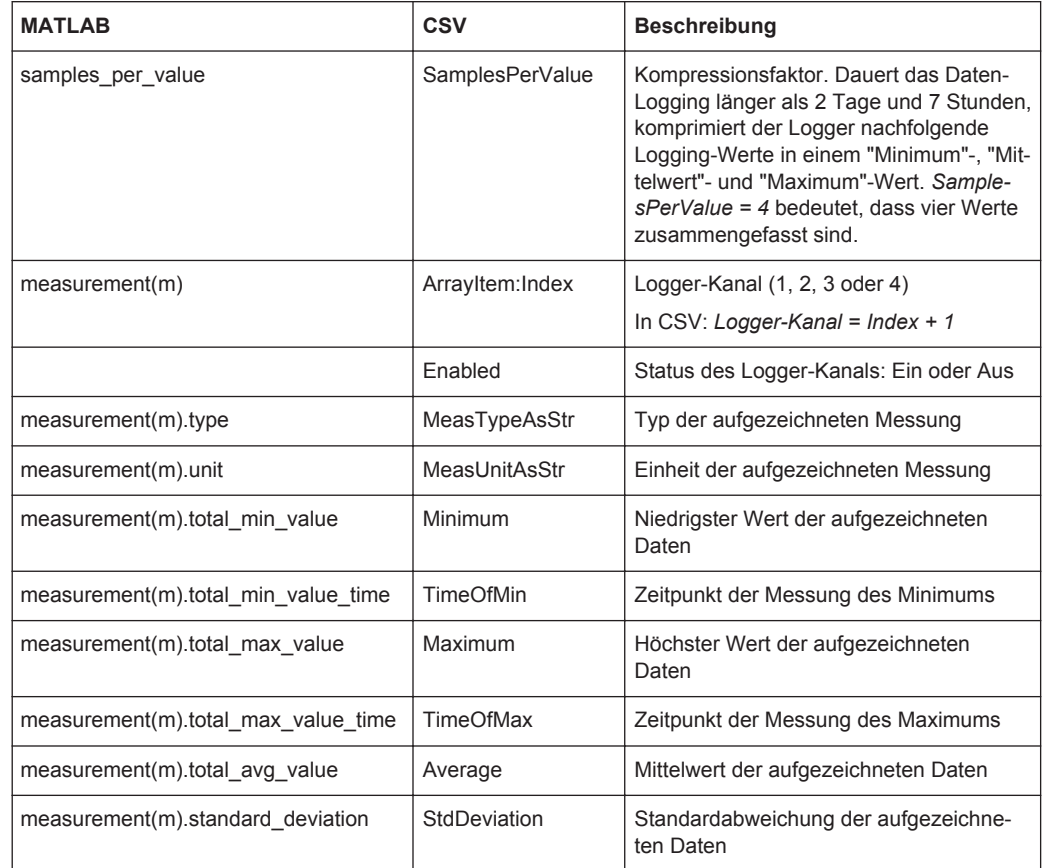

# 9 Protokollanalyse

Mit dem R&S RTH und zusätzlichen Optionen können die folgenden seriellen Protokolle analysiert werden:

- Serial Peripheral Interface (SPI) Option R&S RTH-K1 erforderlich
- Inter-Integrated circuit bus (I<sup>2</sup>C) Option R&S RTH-K1 erforderlich
- Schnittstellen UART / RS-232 / RS-422 / RS-485 Option R&S RTH-K2 erforderlich
- Controller Area Network (CAN) Option R&S RTH-K3 erforderlich
- Local Interconnect Network (LIN) Option R&S RTH-K3 erforderlich

Die Analyse von seriellen Daten erfolgt in drei Hauptschritten:

- Protokollkonfiguration: Wählen Sie den Protokolltyp aus und konfigurieren Sie die Eingangsleitung sowie die protokollspezifischen Einstellungen.
- Decodierung:

Wählen Sie das Anzeigeformat für die decodierten Daten aus. Die digitalisierten Signaldaten werden zusammen mit dem decodierten Inhalt der Nachrichten in Wabendiagrammen auf dem Bildschirm angezeigt. Sie können die Signalanzeige skalieren und vergrößern (zoomen), um Details zu sehen. Die decodierten Ergebnisse können im Modus "Protokoll" auch als Tabelle angezeigt werden.

Triggerung:

Sie können auf verschiedene Ereignisse triggern, die für den konfigurierten Bustyp typisch sind, z. B. auf den Start und Stopp von Nachrichten oder auf Datenmuster.

Die Analyse wird für analoge Eingangskanäle durchgeführt. Das Gerät wandelt das analoge Signal unter Verwendung der Schwelle in ein logisches Signal um. Wenn MSO-Option R&S RTH-B1 installiert ist, können auch Logikkanäle analysiert werden.

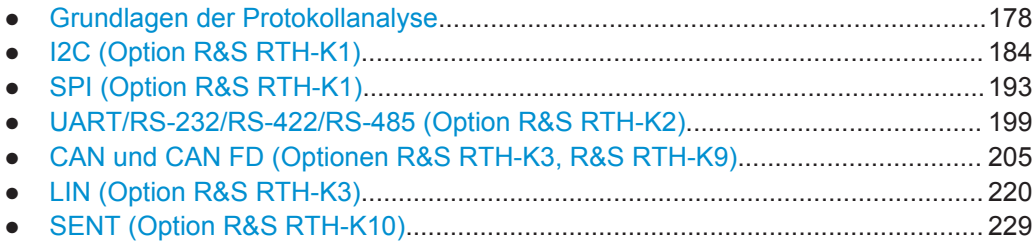

# **9.1 Grundlagen der Protokollanalyse**

# **9.1.1 Allgemeine Protokolleinstellungen**

Zugriff: Menü "Bus"

Grundlagen der Protokollanalyse

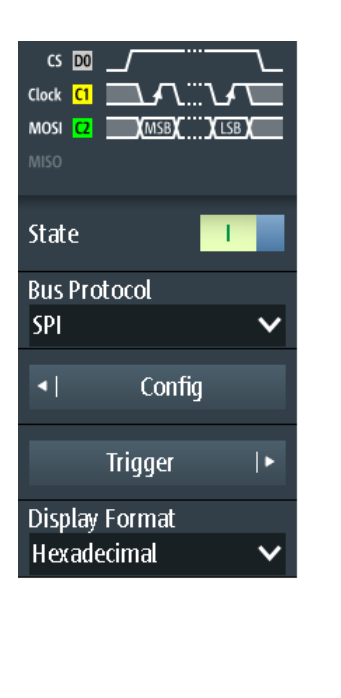

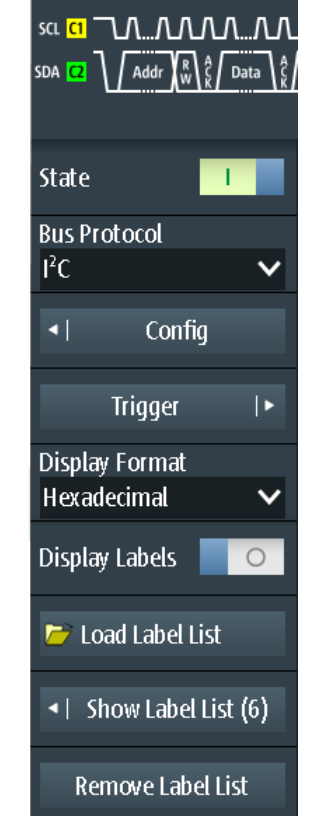

*Bild 9-1: Bus-Menü. Links: für Protokolle ohne Adresse (SPI, UART). Rechts: für Protokolle mit Adresse oder Identifier (I²C, CAN, LIN)*

Für alle seriellen Protokolle sind folgende Einstellungen erforderlich:

### **Zustand (State)**

Aktiviert die Decodierung und Anzeige der seriellen Busdaten.

Fernsteuerbefehl: [BUS\[:STATe\]](#page-427-0) auf Seite 428

### **Bus-Protokoll (Bus Protocol)**

Gibt den Protokolltyp des Busses für Konfigurations- und Triggereinstellungen an.

Fernsteuerbefehl: BUS:TYPE [auf Seite 428](#page-427-0)

# **Anzeigeformat (Display Format)**

Gibt das Decodierungsformat der Daten an: binär, hexadezimal, dezimal, oktal oder ASCII.

Fernsteuerbefehl: [BUS:FORMat](#page-427-0) auf Seite 428

### **Labels anzeigen (Display Labels)**

Aktiviert die letzte geladene Label-Liste und zeigt die Labels in den Decodierungsergebnissen an (Wabenanzeige und Protokolltabelle).

**Symbolische Decod. (Symbolic Decode) ← Labels anzeigen (Display Labels)** Nur für CAN-Protokolle verfügbar, wenn DBC-Datei geladen ist.

Wenn deaktiviert, enthält die Wabenanzeige der decodierten Daten nur die Nachrichtennamen. Wenn aktiviert, werden zusätzlich die Signal-Labels angezeigt.

# **Label-Liste laden (Load Label List)**

Ermöglicht das Auswählen und Laden einer Datei mit einer Label-Liste.

Label-Listen sind protokollspezifisch. Ihre Inhalte werden in den entsprechenden Protokollkapiteln beschrieben:

- Kapitel 9.2.4, "I<sup>2</sup>C-Label-Liste", auf Seite 189
- [Kapitel 9.5.4, "Label-Liste für CAN", auf Seite 215](#page-214-0)
- [Kapitel 9.6.4, "Label-Liste für LIN", auf Seite 226](#page-225-0)
- [Kapitel 9.7.4, "Label-Liste für SENT", auf Seite 239](#page-238-0)

# **Label-Liste anzeigen (Show Label List)**

Zeigt den Inhalt der Datei mit der Label-Liste in einem Fenster an.

**Label-Liste entfernen (Remove Label List)**

Deaktiviert die geladene Label-Liste.

# **9.1.2 Decodierungsergebnisse**

Sobald die Konfiguration des seriellen Busses abgeschlossen ist, kann das Gerät das Signal decodieren. Die Decodierungsergebnisse werden auf zwei Arten angezeigt:

- Bussignal mit Waben, zeitkorreliert mit den Eingangssignalen. Die Waben zeigen die Werte der Frames oder Wörter an.
- Tabelle der Decodierungsergebnisse. Die Tabelle enthält Datenwerte und Zeitinformationen zu den Frames oder Wörtern.

# **Seriellen Bus decodieren**

1. Aktivieren Sie im "Bus" -Menü "Zustand" (State).

Es wird das Bussignal mit Waben angezeigt. Die Farben der Waben sind protokollspezifisch und werden in den Kapiteln über "Decodierungsergebnisse" der Protokollbeschreibung erläutert.

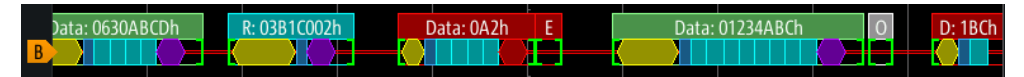

*Bild 9-2: Wabenanzeige eines decodierten CAN-Signals*

- 2. Um die Decodierungsergebnisse in einer Tabelle anzuzeigen:
	- a) Drücken Sie die Taste MODE.
	- b) Wählen Sie den Modus "Protocol" aus.

Die Ergebnistabelle wird angezeigt. Der Inhalt ist protokollspezifisch und wird in den Kapiteln über "Decodierungsergebnisse" der Protokollbeschreibung erläutert.
### <span id="page-180-0"></span>**Skalierung des decodierten Bussignals im Oszilloskop-Modus anpassen**

- 1. Die horizontale Größe der Waben wird durch die horizontale Zeitskala festgelegt, die für Eingangssignale und das Bussignal identisch ist. Drücken Sie die TIME-Tasten, um die Zeitskala zu ändern.
- 2. Die vertikale Größe ist für das Bussignal spezifisch.
	- a) Tippen Sie auf das Bussignal, um den Fokus darauf zu setzen.
	- b) Drücken Sie die RANGE-Tasten.

### **Protocol -Modus**

Im "Protocol" -Modus sehen Sie die Ergebnistabelle und die Kleinsignale darunter. Jede Tabellenzeile enthält die Informationen zu einem einzigen Frame.

Es sind alle für die Protokollanalyse relevanten Menüs verfügbar, insbesondere die Menüs "Bus" und "Trigger" . Das heißt, Sie können die Einstellungen anpassen, ohne den Modus zu wechseln.

Manchmal ist die Zeile zu kurz, um alle Frame-Informationen anzuzeigen. Tippen Sie auf die Zeile, um die gesamten Informationen sichtbar zu machen. Dazu wird ein Fenster mit Werten und Zeitdaten der ausgewählten Zeile geöffnet.

# **9.1.3 Label-Listen**

Für alle Protokolle mit ID- oder Adressidentifizierung können Label-Listen erstellt werden, die Adressen bzw. IDs, einen symbolischen Namen für jeden Knoten sowie protokollspezifische Information enthalten.

Sie können Label-Listen laden und ihre Nutzung für die Decodierung aktivieren. Es wird dann eine Spalte namens "Label", die den symbolischen Namen enthält, zur Tabelle mit den "Decodierungsergebnissen" hinzugefügt. In den Frame-Titeln des decodierten Signals wird statt der ID oder Adresse der symbolische Name angezeigt, sodass die Nachrichten der verschiedenen Busknoten einfacher erkennbar sind.

Sie können die Label-Liste auch zum Triggern auf einen Identifier oder eine Adresse nutzen. Statt den Wert einzugeben, können Sie den in der Label-Liste angegeben Namen auswählen.

Verfügbare Dateiformate sind PTT, CSV und DBC (nur CAN).

Label-Listen sind protokollspezifisch. Ihre Inhalte werden in den entsprechenden Protokollkapiteln beschrieben:

- Kapitel 9.2.4, "I<sup>2</sup>C-Label-Liste", auf Seite 189
- [Kapitel 9.5.4, "Label-Liste für CAN", auf Seite 215](#page-214-0)
- [Kapitel 9.6.4, "Label-Liste für LIN", auf Seite 226](#page-225-0)
- [Kapitel 9.7.4, "Label-Liste für SENT", auf Seite 239](#page-238-0)

# **9.1.3.1 Label-Listen verwenden**

Eine Label-Liste laden und die Labels anzeigen:

- 1. Speichern Sie die Datei mit der Label-Liste auf einem USB-Stick oder auf der microSD-Karte.
- 2. Drücken Sie so lange die Taste BUS, bis das Menü geöffnet wird.
- 3. Konfigurieren Sie das Protokoll.
- 4. Tippen Sie im Menü "Bus" auf "Label-Liste laden" (Load Label List).
- 5. Navigieren Sie zur Datei mit der Label-Liste, markieren Sie sie und tippen Sie auf "Auswählen".
- 6. Tippen Sie auf "Label-Liste anzeigen" (Show Label List), um die Label-Liste zu lesen.
- 7. Tippen Sie auf "Labels anzeigen" (Display Labels), um die Labels in der Anzeige der decodierten Daten zu verwenden.

Ein Label zum Triggern auf einen Identifier oder eine Adresse verwenden:

Voraussetzungen: Der Bus ist konfiguriert, Decodierung ist aktiviert und ein decodiertes Signal ist sichtbar.

- 1. Öffnen Sie das Menü "Trigger".
- 2. Legen Sie folgende Triggereinstellungen fest:
	- "Triggermodus" (Trigger Mode) = "Normal"
	- "Triggertyp" (Trigger Type) = "Bus"
	- "<Protokoll> Trigger" = "Kennung", "Kennung + Daten", "Adresse" oder "Adresse und Daten".
- 3. Tippen Sie auf "Identifier from Label" oder "Address from Label".
- 4. Wählen Sie das Label aus. Tippen Sie auf "Zurück".

Wenn der ausgewählte Identifier oder die ausgewählte Adresse in den erfassten Daten verfügbar ist, wird der Wert im Menü angezeigt und das Gerät triggert auf ihn.

### **9.1.3.2 Inhalt und Format der PTT-Datei**

Label-Listen werden als PTT-Dateien (Protocol Translation Table) gespeichert. Das PTT-Dateiformat ist eine Erweiterung des CSV-Formats (Comma-Separated Values). Sie können die Dateien mit Standardeditoren bearbeiten, z. B. mit MS Excel oder einem Texteditor.

Die PTT-Datei enthält drei Zeilentypen:

Kommentarzeilen beginnen mit einem Rautezeichen (#). Ein Rautezeichen an einer anderen Position in der Zeile wird wie ein Standardzeichen behandelt.

- Befehlszeilen beginnen mit einem At-Zeichen (@). Ein @-Zeichen an einer anderen Position in der Zeile wird wie ein Standardzeichen behandelt.
- Standardzeilen sind die Zeilen, die keine Kommentar- oder Befehlszeilen sind. Sie bilden den Kern der Label-Liste.

# **Befehlszeilen**

Befehlszeilen definieren die Version der PTT-Datei und den Protokollnamen:

- @FILE\_VERSION: muss genau ein Mal in der Datei vorkommen
- @PROTOCOL\_NAME: muss mindestens ein Mal in der Datei vorkommenEine einzige Datei kann also mehrere Label-Listen für verschiedene Protokolle enthalten.

```
# --- Start of PTT file
@FILE_VERSION = 1.0 
@PROTOCOL_NAME = i2c
[... Label list for I2C]
@PROTOCOL_NAME = can
[... Label list for CAN]
# --- End of PTT file
```
#### **Standardzeilen**

Standardzeilen definieren den Inhalt der Label-Liste. Die Regeln für Standardzeilen entsprechen denen der CSV-Konvention:

- Werte werden durch Kommas getrennt
- Leerzeichen hinter einem Trennzeichen werden ignoriert
- Werte mit einem Sonderzeichen (Komma, Zeilenumbruch oder Anführungszeichen) müssen in Anführungszeichen eingeschlossen werden
- Text in Anführungszeichen muss in zusätzliche Anführungszeichen gesetzt werden

Das Format des numerischen Werts wird durch ein Suffix angegeben. Folgende Formate werden unterstützt:

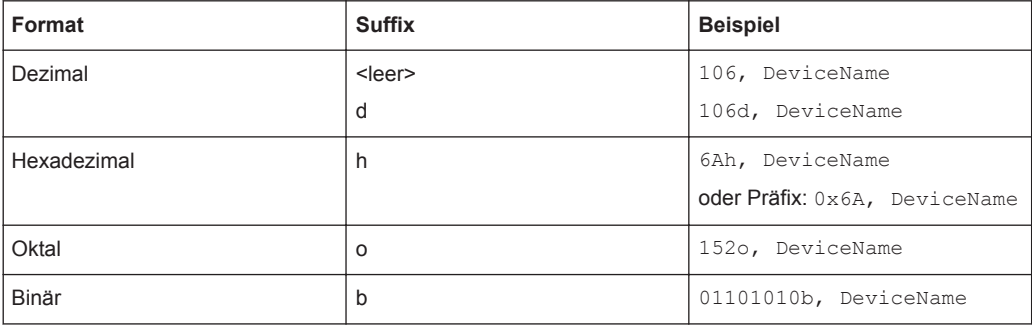

Die maximale unterstützte Wortgröße für (vorzeichenlose) Ganzzahlen beträgt 64 Bits.

```
# --- Start of PTT file
@FILE_VERSION = 1.0 
@PROTOCOL_NAME = i2c
    Following two lines are equal:
7,01h,Temperature
```

```
7,01h, Temperature
# A comma must be enclosed in double quotes:
7,01h,"Temperature, Pressure, and Volume"
   A double quote must also be enclosed in double quotes:
7,7Fh,"Highspeed ""Master"" 01"
    Following lines yield the same result:
7d,0x11,Pressure
7h,11h,Pressure
0x7,17d,Pressure
7,17,Pressure
```
# **9.2 I2C (Option R&S RTH-K1)**

# **9.2.1 Das I²C-Protokoll**

Dieses Kapitel gibt einen Überblick über Protokolleigenschaften, Datenformat, Adresstypen und Triggermöglichkeiten. Ausführliche Informationen finden Sie im Dokument "I2C-Bus Specification and User Manual", das auf der Webseite für NXP-Handbücher unter <http://www.nxp.com/>verfügbar ist.

#### **I²C-Eigenschaften**

Haupteigenschaften von I²C:

- Basiert auf zwei Signalleitungen: Taktleitung (SCL = Serial Clock) und Datenleitung (SDA = Serial Data)
- Master-Slave-Kommunikation: Der Master generiert den Takt und adressiert die Slaves. Slaves empfangen die Adresse und den Takt. Sowohl Master als auch Slaves können Daten senden und empfangen.
- Adressierungsschema: Jedes Slave-Gerät ist durch eine eindeutige Adresse ansprechbar. Mehrere Slave-Geräte können miteinander verknüpft und vom selben Master adressiert werden.
- Read/Write-Bit: Gibt an, ob der Master die Daten lesen (=1) oder schreiben (=0) wird.
- Bestätigung: Erfolgt nach jedem Byte. Der Empfänger der Adresse oder Daten sendet zur Bestätigung ein ACK-Bit an den Sender.

Das R&S RTH unterstützt alle Geschwindigkeitsmodi: High Speed Mode, Fast Mode Plus, Fast Mode und Standard Mode.

#### **Datenübertragung**

Das Format einer einfachen I²C-Nachricht (Frame) mit 7-Bit-Adressierung besteht aus folgenden Teilen:

Startbedingung: Fallende Flanke auf SDA, während SCL High ist

- 7-Bit-Adresse des Slaves, an den geschrieben oder von dem gelesen wird
- R/W-Bit: Gibt an, ob die Daten an den Slave geschrieben oder vom Slave gelesen werden
- ACKnowledge-Bit: Wird vom Empfänger des vorherigen Bytes ausgegeben, wenn die Übertragung erfolgreich war Ausnahme: Beim Lesezugriff beendet der Master die Datenübertragung mit einem NACK-Bit nach dem letzten Byte.
- Daten: Eine Anzahl von Datenbytes mit einem ACK-Bit nach jedem Byte
- Stoppbedingung: Steigende Flanke auf SDA, während SCL High ist

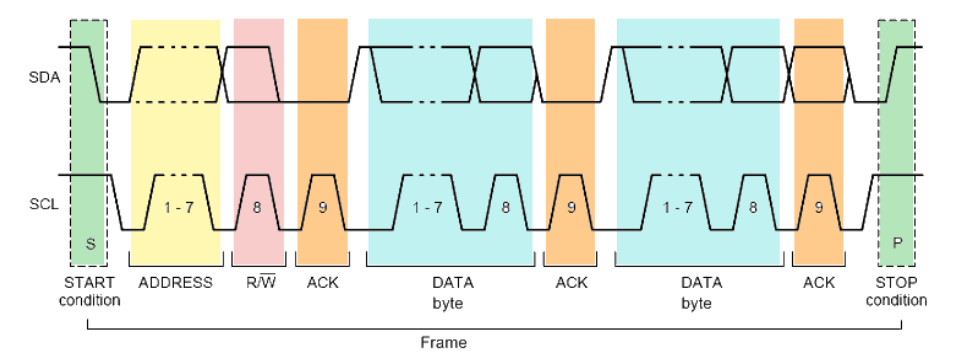

*Bild 9-3: I2C-Schreibzugriff mit 7-Bit-Adresse*

#### **Adresstypen: 7-Bit und10-Bit**

Slave-Adressen können 7 oder 10 Bits lang sein. Eine 7-Bit-Adresse erfordert ein einziges Byte: 7 Bits für die Adresse, gefolgt vom R/W-Bit.

Eine 10-Bit-Adresse für Schreibzugriff erfordert zwei Bytes: Das erste Byte beginnt mit der reservierten Sequenz 11110, gefolgt von den zwei MSBs der Adresse und dem Write-Bit. Das zweite Byte enthält die übrigen 8 LSBs der Adresse. Der Slave bestätigt jedes Adressbyte.

|                                 |  | SLAVE ADDRESS RW A1 SLAVE ADDRESS A2 DATA |  |  |
|---------------------------------|--|-------------------------------------------|--|--|
| 11110 X X<br>reserved MSB write |  |                                           |  |  |

*Bild 9-4: 10-Bit-Adresse, Schreibzugriff*

Eine 10-Bit-Adresse für Lesezugriff erfordert drei Bytes: Die ersten zwei Bytes sind mit der Schreibzugriffsadresse identisch. Das dritte Byte wiederholt die Adressbits des ersten Bytes und setzt das Read-Bit.

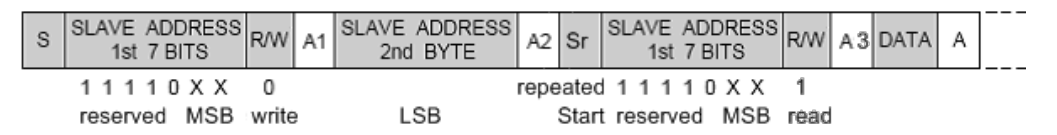

*Bild 9-5: 10-Bit-Adresse, Lesezugriff*

# **Trigger**

Das R&S RTH kann auf verschiedene Teile von I²C-Nachrichten triggern. Die Datenund Taktleitungen müssen mit den Eingangskanälen verbunden werden; Triggerung auf Math- und Referenzmesskurven ist nicht möglich.

Sie können triggern auf:

- Start- oder Stoppbedingung
- Repeated-Start-Bedingung
- Übertragungsrichtung (lesen oder schreiben)
- Bytes mit fehlendem Bestätigungsbit
- Bestimmte Slave-Adresse
- Bestimmtes Datenmuster in der Nachricht

# **9.2.2 I2C-Konfigurationseinstellungen**

Zugriff: Menü "Bus" > "Bus-Protokoll" (Bus Protocol) = "I2C" > "Konfig" (Config)

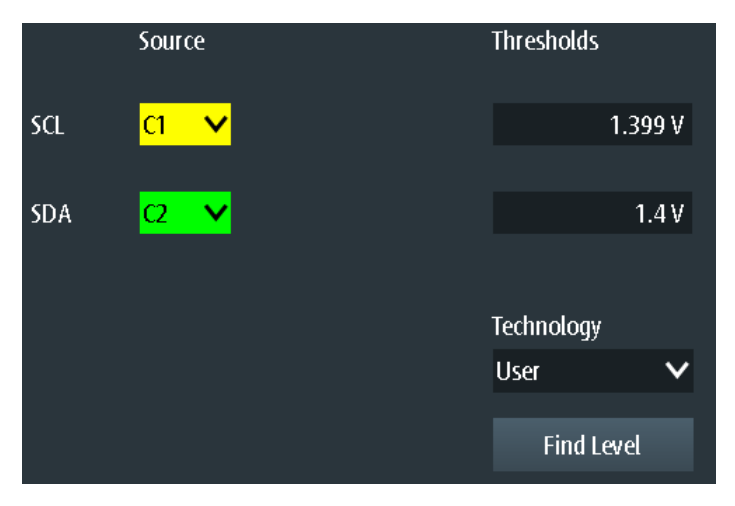

### **SCL , SDA**

Gibt die Eingangsquelle der Datenleitung (SDA) und der Taktleitung (SCL) an.

Wenn Option R&S RTH-B1 installiert ist, können auch digitale Kanäle als Quelle verwendet werden.

Fernsteuerbefehl: [BUS:I2C:SCL:SOURce](#page-428-0) auf Seite 429 [BUS:I2C:SDA:SOURce](#page-428-0) auf Seite 429

# **Schwellwerte (Thresholds), Technologie (Technology), Pegel suchen (Find Level)**

Legt den Schwellenwert für die Digitalisierung von Signalen fest. Ist der Signalwert höher als der Schwellenwert, ist der Signalzustand High. Andernfalls gilt der Signalzustand als Low.

Sie können die Schwellenspannungen für verschiedene Typen von integrierten Schaltkreisen in der Liste "Technologie" (Technology) auswählen oder einen benutzerdefinierten Wert in "Schwellwerte" (Thresholds) eingeben. Sie können es über "Pegel suchen" (Find Level) auch dem Gerät überlassen, den geeigneten Schwellenwert einzustellen.

Eine Änderung der Schwellenwerte in der Buskonfiguration ändert auch die Schwellenwerte von analogen Kanälen im Menü "Vertical" bzw. von Logikkanälen im Menü "Logic".

Fernsteuerbefehl:

[BUS:I2C:TECHnology](#page-428-0) auf Seite 429 [BUS:I2C:SCL:THReshold](#page-429-0) auf Seite 430 [BUS:I2C:SDA:THReshold](#page-429-0) auf Seite 430 [BUS:SETReflevels](#page-429-0) auf Seite 430 [CHANnel<m>:THReshold:FINDlevel](#page-306-0) auf Seite 307

# **9.2.3 I2C-Triggereinstellungen**

Zugriff: Menü "Bus" > "Bus-Protokoll" (Bus Protocol) = "I2C" > "Trigger"

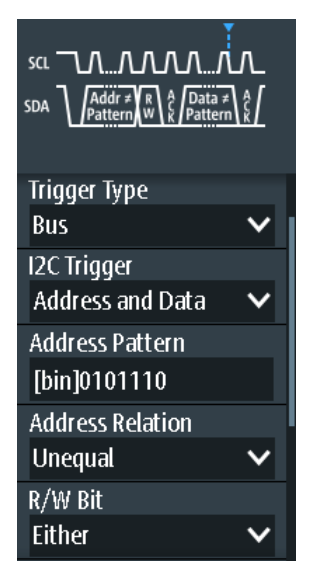

# **I2C-Trigger (I2C Trigger)**

Gibt den Triggertyp für die I<sup>2</sup>C-Analyse an.

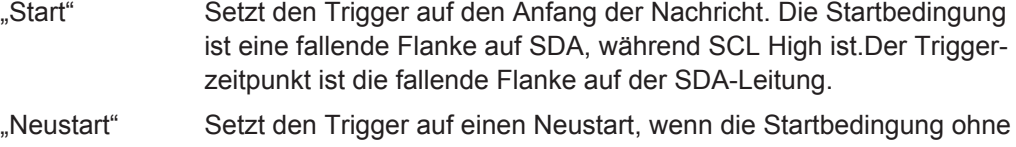

(Restart) vorherige Stoppbedingung auftritt. Neustartbedingungen treten auf, wenn ein Master mehrere Nachrichten mit einem Slave austauscht, ohne den Bus freizugeben.

"Stopp" (Stop) Setzt den Trigger auf das Ende der Nachricht. Die Stoppbedingung ist eine steigende Flanke auf SDA, während SCL High ist.

"Keine Quittung (Quit. fehlt)" (No Ack (Missing Ack))

Fehlendes Bestätigungsbit: Das Gerät triggert, wenn die Datenleitung während des Taktpulses nach einem gesendeten Byte HIGH bleibt. Sie können auch bestimmte fehlende Bestätigungsbits lokalisieren, indem Sie die Keine Quittung (Quit. fehlt) (No Ack (Missing Ack))-Bits angeben.

#### "Adresse" (Address)

Setzt den Trigger auf ein einziges bestimmtes Adressmuster, das erwartet wird. Der Triggerzeitpunkt ist die fallende Taktflanke des Bestätigungsbits nach der Adresse.

"Daten" (Data)

Setzt den Trigger auf ein angegebenes Adressmuster, das erwartet wird.

". Adresse und Daten" (Address and Data)

Setzt den Trigger auf eine Kombination aus Adress- und Datenbedingung.

Fernsteuerbefehl:

[TRIGger:I2C:MODE](#page-429-0) auf Seite 430

#### **Keine Quittung (Quit. fehlt) (No Ack (Missing Ack))**

Gibt an, welche fehlenden Bestätigungsbits erkannt werden, wenn der Triggertyp auf "Keine Quittung (Quit. fehlt)" (No Ack (Missing Ack)) eingestellt ist.

"Adresse NACK" (Address NACK)

Kein Slave erkennt die Adresse.

.Dat. lesen NACK" (Data Read NACK)

Markiert das Ende des Leseprozesses, wenn der Master Daten vom Slave liest. Dieses Nack wird gemäß der Protokolldefinition gesendet, ist also kein Fehler.

"Dat. schreib. NACK" (Data Write NACK)

Der adressierte Slave akzeptiert die geschriebenen Daten nicht.

#### Fernsteuerbefehl:

[TRIGger:I2C:ADNack](#page-429-0) auf Seite 430 [TRIGger:I2C:DRNack](#page-430-0) auf Seite 431 [TRIGger:I2C:DWNack](#page-430-0) auf Seite 431

#### **Adressmuster (Address Pattern)**

Gibt das zu suchende Adressmuster im binären oder hexadezimalen Format an. Geben Sie das Muster in der MSB-zuerst-Bitfolge ein.

Siehe auch [Kapitel 3.5.12.1, "Musterdefinition", auf Seite 73.](#page-72-0)

Fernsteuerbefehl: [TRIGger:I2C:ADDRess](#page-430-0) auf Seite 431

### **Adressbezug (Address Relation)**

Gibt an, wie das definierte serielle Adressmuster mit dem erfassten Signal verglichen wird. Das Gerät triggert, wenn die erfasste Adresse gleich oder ungleich dem definierten Muster ist.

<span id="page-188-0"></span>Fernsteuerbefehl:

[TRIGger:I2C:ACONdition](#page-430-0) auf Seite 431

#### **R/W-Bit (R/W Bit)**

Schaltet die Triggerbedingung zwischen Lese- und Schreibzugriff des Masters um. Wählen Sie "Beides" (Either) aus, wenn die Übertragungsrichtung für die Triggerbedingung nicht relevant ist.

Fernsteuerbefehl: [TRIGger:I2C:ACCess](#page-430-0) auf Seite 431

#### **Datenmuster (Data Pattern)**

Gibt das Datenmuster, das auf der angegebenen Leitung gesucht werden soll, im binären oder hexadezimalen Format an. Geben Sie die Wörter in der MSB-zuerst-Bitfolge ein.

Siehe auch [Kapitel 3.5.12.1, "Musterdefinition", auf Seite 73.](#page-72-0)

Fernsteuerbefehl: [TRIGger:I2C:DATA](#page-431-0) auf Seite 432

#### **Datenbezug (Data Relation)**

Gibt an, wie das definierte serielle Datenmuster mit dem erfassten Signal verglichen wird. Das Gerät triggert, wenn das erfasste Datenmuster gleich oder ungleich dem definierten Muster ist.

Fernsteuerbefehl: [TRIGger:I2C:DCONdition](#page-431-0) auf Seite 432

#### **Byte-Offset (Byte Offset)**

Gibt die Anzahl Bytes vor dem ersten Byte des Datenmusters an. Diese Bytes werden ignoriert.

Fernsteuerbefehl: [TRIGger:I2C:DPOSition](#page-431-0) auf Seite 432

# **9.2.4 I²C-Label-Liste**

Label-Listen sind protokollspezifisch. Label-Listen für <sup>2</sup>C sind im CSV- und PTT-Format verfügbar.

Eine I<sup>2</sup>C-Label-Datei enthält drei Werte für jede Adresse:

- Adresstyp, 7 Bit oder 10 Bit lang
- **Adresswert**
- Symbolischer Name: Name der Adresse, der ihre Funktion im Busnetz angibt.

#### **Beispiel: PTT-Datei für I<sup>2</sup>C**

```
# ---------------------------------------------------------------------------- 
@FILE_VERSION = 1.00
@PROTOCOL_NAME = i2c
# ---------------------------------------------------------------------------
# Labels for I2C protocol
```
I2C (Option R&S RTH-K1)

```
# Column order: Identifier type, Identifier value, Label
# ---------------------------------------------------------------------------
7,0x1E,Voltage
7,38h,Pressure
7,2Ah,Temperature
7,16h,Speed
7,118,Acceleration
7,07h, HighSpeed_Master_0x3
7,51h,EEPROM
10,3A2h,DeviceSetup
10,1A3h,GatewayStatus
10,06Eh,LeftSensor
# ----------------------------------------------------------------------------
```
Allgemeine Informationen zu Label-Listen finden Sie in [Kapitel 9.1.3, "Label-Listen",](#page-180-0) [auf Seite 181](#page-180-0).

|                |                 |             |             |                      | $2$ Auto                 | Trig'd                          | $\zeta$ | 2016-08-12<br>11:27:20 |
|----------------|-----------------|-------------|-------------|----------------------|--------------------------|---------------------------------|---------|------------------------|
| <b>ID Type</b> | <b>ID Value</b> | Label       |             |                      |                          |                                 |         | ? Help                 |
|                | 7 bit [hex]11   | Gateway     |             |                      | sa GI TULLIUUULLIUL      |                                 |         | cursor                 |
|                | 7 bit [hex]12   | Pressure    |             | $SDA$ $2$            | <b>∦</b> ୷∖∂<br>Addr     | Data $\left(\frac{3}{5}\right)$ |         |                        |
|                | 7 bit [hex]2A   | Left brake  |             |                      |                          |                                 |         | f(x)                   |
|                | 7 bit [hex]38   | Temperature |             |                      |                          |                                 |         | Math                   |
|                | 10 bit [hex]1A3 | Right brake |             | $\blacktriangleleft$ | Config                   |                                 |         | پي                     |
|                | 10 bit [hex]3A2 | Speed       |             |                      |                          |                                 |         | Ref                    |
|                |                 |             |             |                      | Trigger                  | ∣►                              |         |                        |
|                |                 |             |             |                      | <b>Display Format</b>    |                                 |         | XX                     |
|                |                 |             |             | Hexadecimal          |                          | $\checkmark$                    |         | <b>Bus</b>             |
|                |                 |             |             | Display Labels       |                          |                                 |         | 모                      |
|                |                 |             |             |                      |                          |                                 |         | Display                |
|                |                 |             |             |                      | <b>D</b> Load Label List |                                 |         | $\mathbf{S}$           |
|                |                 |             |             | 41                   | Show Label List (6)      |                                 |         | Screenshot             |
|                |                 |             | <b>Back</b> |                      |                          |                                 |         |                        |

*Bild 9-6: Anzeige einer Label-Liste für I²C*

I2C (Option R&S RTH-K1)

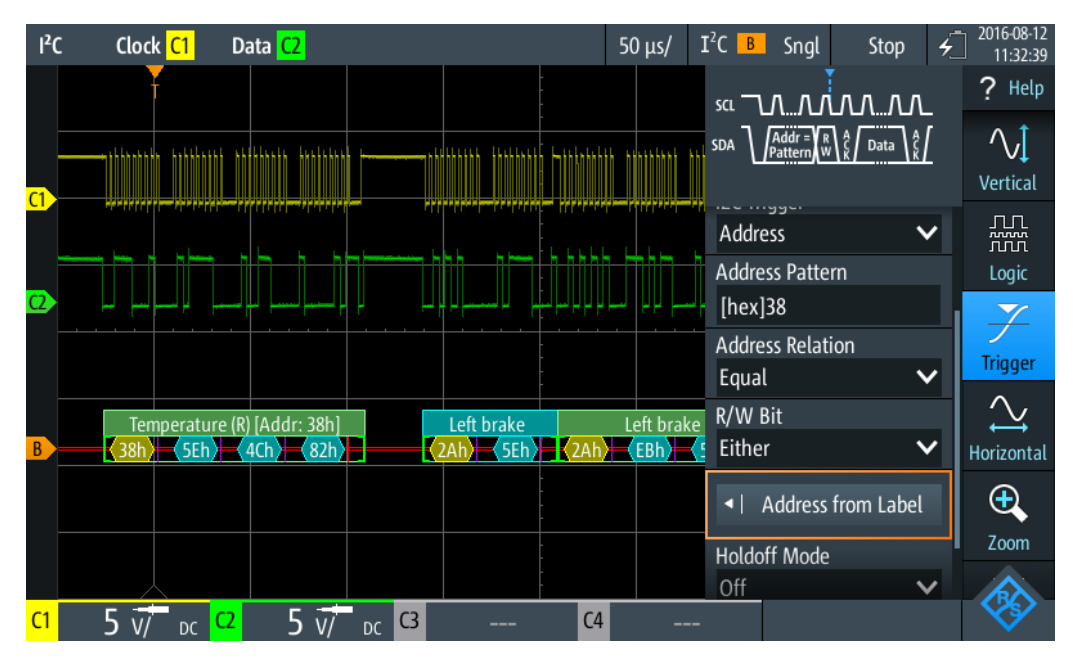

*Bild 9-7: Trigger auf Adresse "Temperature", Wert 38 (hex)*

# **9.2.5 I²C-Decodierungsergebnisse**

In diesem Kapitel werden die Wabenanzeige und die Tabelle mit Decodierungsergebnissen von decodierten I²C-Bussen beschrieben. Grundlegende Informationen zur Decodierung und Anzeige von Decodierungsergebnissen finden Sie in [Kapitel 9.1.2,](#page-179-0) ["Decodierungsergebnisse", auf Seite 180.](#page-179-0)

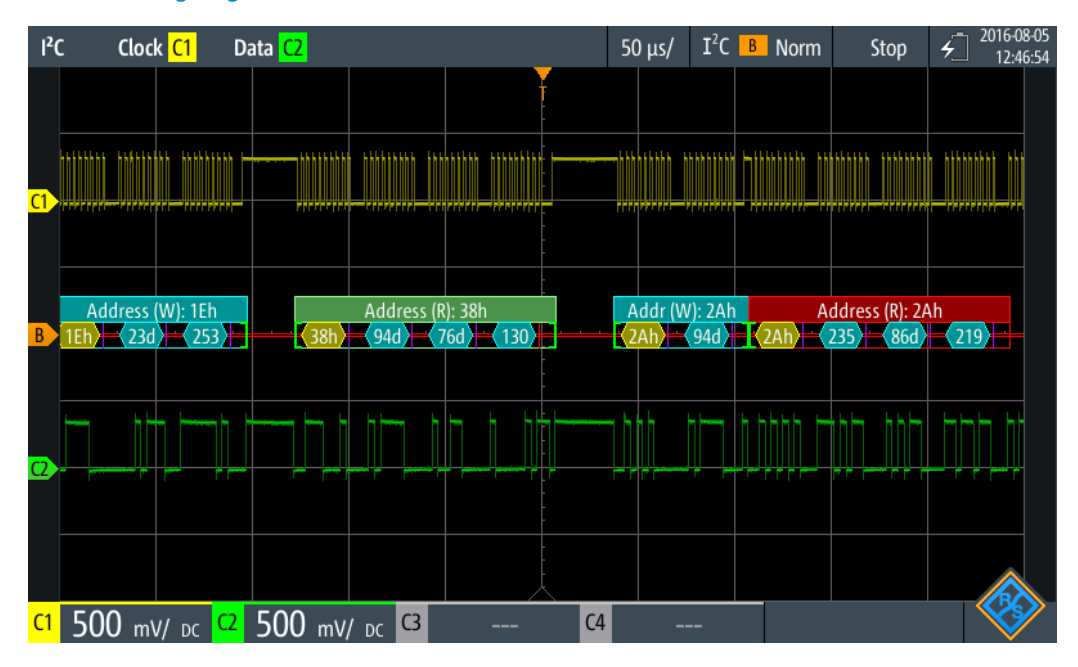

*Bild 9-8: Wabenanzeige eines decodierten I²C-Signals, getriggert auf einem fehlenden Bestätigungsbit*

#### I2C (Option R&S RTH-K1)

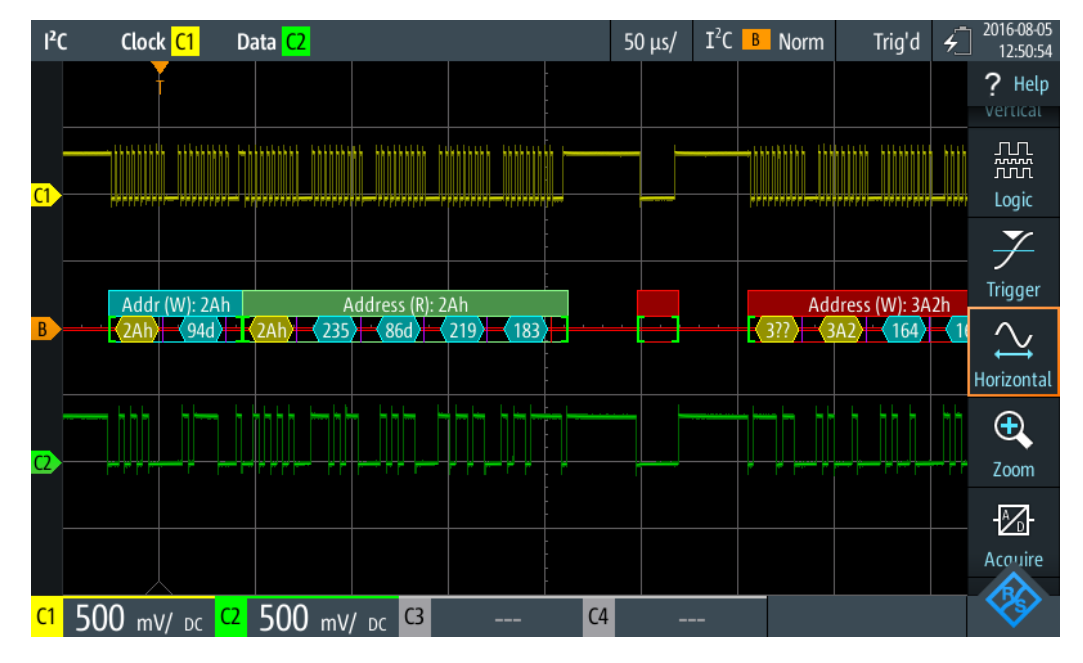

*Bild 9-9: Wabenanzeige eines decodierten I²C-Signals, getriggert auf Adresse 2A (hex)*

Die Farbcodierung der verschiedenen Protokollabschnitte und Fehler erleichtert die Interpretation der visuellen Anzeige.

| Farbe, Anzeigeelement             | <b>Beschreibung</b>                                                                                                    |  |  |  |
|-----------------------------------|----------------------------------------------------------------------------------------------------|--|--|--|
| Grüne eckige Klammern []          | Anfang und Ende des Frames                                                                                                    |  |  |  |
| Grüne Frameüberschrift            | Frame lesen. Der Text gibt die Übertragungsrichtung (R = Read) und die<br>Adresse des Frames (hex) an.                         |  |  |  |
| Cyanfarbene Frameüber-<br>schrift | Frame schreiben. Der Text gibt die Übertragungsrichtung (W = Write) und<br>die Adresse des Frames (hex) an.                    |  |  |  |
| Gelbe Wabe                        | Adresse                                                                                                    |  |  |  |
| Cyanfarbene Wabe                  | Datenbytes                                                                                                    |  |  |  |
| Violett                           | Bestätigunsbit                                                                                                    |  |  |  |
| Rot                               | Fehlendes Bestätigungsbit, Fehler in Frame, unvollständiger Frame (Ende<br>der Erfassung, bevor Decodierung abgeschlossen war) |  |  |  |

*Tabelle 9-1: Farbcodes von decodierten I²C-Signalen*

Im "Protocol" -Modus werden die decodierten Daten in Tabellenform angezeigt.

*Tabelle 9-2: Inhalt der Protokolltabelle für decodiertes I²C-Signal*

| <b>Spalte</b> | <b>Beschreibung</b>            |
|---------------|--------------------------------|
| #             | Frameindex                     |
| Framestart    | Zeit des Framestarts           |
| Adresse [hex] | Hexadezimaler Wert der Adresse |
| Adresse R/W   | Wert des R/W-Bits              |

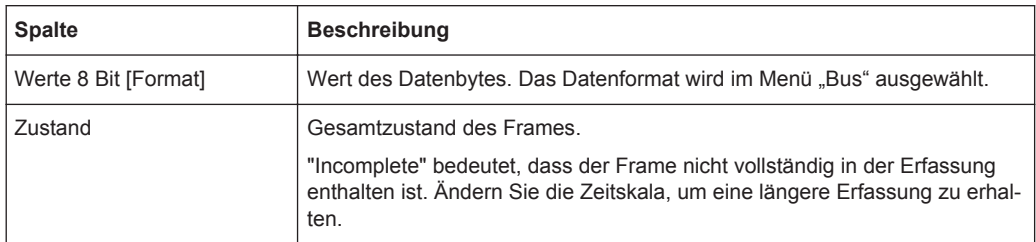

Fernsteuerbefehle werden in [Kapitel 15.11.2.3, "I2C-Decodierungsergebnisse",](#page-431-0) [auf Seite 432](#page-431-0) beschrieben.

# **9.3 SPI (Option R&S RTH-K1)**

# **9.3.1 Das SPI-Protokoll**

Zur vollen Unterstützung des SPI-Protokolls ist ein Vierkanal-Gerät oder die MSO-Option R&S RTH-B1 erforderlich.

Das SPI-Protokoll (Serial Peripheral Interface) wird für die Kommunikation mit langsamen Peripheriegeräten verwendet, insbesondere zur Übertragung von Datenströmen.

Haupteigenschaften von SPI:

- Master-Slave-Kommunikation
- Keine Geräteadressierung; Der Zugriff auf den Slave erfolgt über eine Chip-Selectoder Slave-Select-Leitung.
- Kein Bestätigungsmechanismus für Empfang von Daten
- **Duplexfähigkeit**

Die meisten SPI-Busse haben vier Leitungen, zwei Daten- und zwei Steuerleitungen:

- Taktleitung zu allen Slaves (SCLK)
- Slave-Select- oder Chip-Select-Leitung (SS oder CS)
- Master-Datenausgang, Slave-Dateneingang (MOSI oder SDI)
- Master-Dateneingang, Slave-Datenausgang (MISO oder SDO)

Wenn der Master einen Takt generiert und ein Slave-Gerät auswählt, können Daten in eine der beiden oder beide Richtungen gleichzeitig übertragen werden.

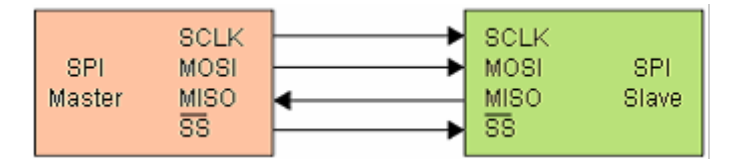

*Bild 9-10: Einfache Konfiguration eines SPI-Busses*

Die Datenbits einer Nachricht werden nach folgenden Kriterien gruppiert:

- Ein Wort enthält mehrere aufeinanderfolgende Bits. Die Wortlänge wird in der Protokollkonfiguration angegeben.
- Ein Frame enthält mehrere aufeinanderfolgende Wörter (mindestens ein Wort).

Für SPI-Busse bietet der R&S RTH folgende Triggermöglichkeiten:

- Auf Framestart
- **Auf Frameende**
- Auf ein serielles Muster an einer angegebenen Position

# **9.3.2 SPI-Konfigurationseinstellungen**

Zugriff: Menü "Bus" > "Bus-Protokoll" (Bus Protocol) = "SPI" > "Konfig" (Config)

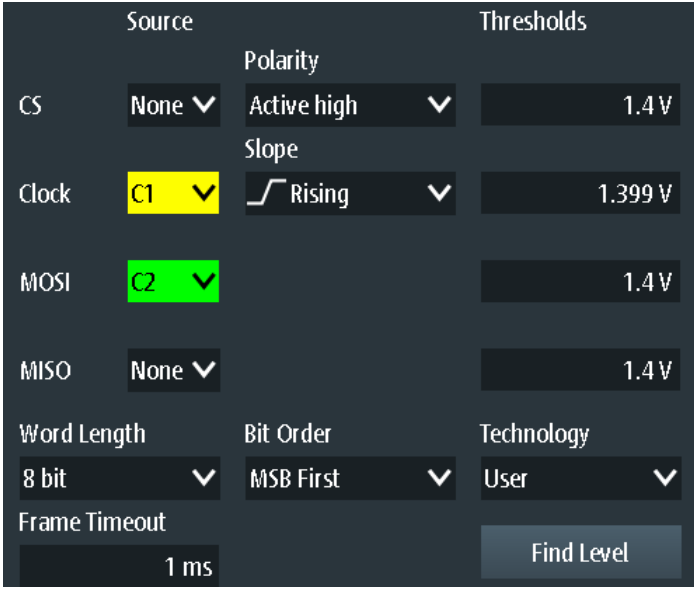

# **Quelle (Source): CS , Takt (Clock), MOSI , MISO**

Gibt die Eingangskanäle der SPI-Leitungen an.

Wenn Option R&S RTH-B1 installiert ist, können auch digitale Kanäle als Quelle verwendet werden.

Fernsteuerbefehl:

[BUS:SPI:SSEL:SOURce](#page-438-0) auf Seite 439 [BUS:SPI:SCLK:SOURce](#page-438-0) auf Seite 439 [BUS:SPI:MISO:SOURce](#page-438-0) auf Seite 439 [BUS:SPI:MOSI:SOURce](#page-438-0) auf Seite 439

#### **Polarität (Polarity)**

Gibt an, ob das Chip-Select-Signal High aktiv (High = 1) oder Low aktiv (Low = 1) ist. Fernsteuerbefehl: [BUS:SPI:SSEL:POLarity](#page-439-0) auf Seite 440

Bedienhandbuch 1326.1578.03 ─ 10 **194**

#### **Flanke (Slope)**

Gibt an, ob Daten auf der steigenden oder fallenden Flanke des Takts abgetastet werden. Die Taktflanke markiert den Anfang eines neuen Bits.

Fernsteuerbefehl: [BUS:SPI:SCLK:SLOPe](#page-438-0) auf Seite 439

# **Schwellwerte (Thresholds), Technologie (Technology), Pegel suchen (Find Level)**

Legt den Schwellenwert für die Digitalisierung von Signalen fest. Ist der Signalwert höher als der Schwellenwert, ist der Signalzustand High. Andernfalls gilt der Signalzustand als Low.

Sie können die Schwellenspannung auf allen Leitungen für verschiedene Typen von integrierten Schaltkreisen in der Liste "Technologie" (Technology) auswählen oder einen benutzerdefinierten Wert für jede Leitung in "Schwellwerte" (Thresholds) eingeben. Sie können es über "Pegel suchen" (Find Level) auch dem Gerät überlassen, die geeigneten Schwellenwerte einzustellen.

Eine Änderung der Schwellenwerte in der Buskonfiguration ändert auch die Schwellenwerte von analogen Kanälen im Menü "Vertical" bzw. von Logikkanälen im Menü "Logic".

Fernsteuerbefehl:

[BUS:SPI:TECHnology](#page-439-0) auf Seite 440 [BUS:SPI:SSEL:THReshold](#page-439-0) auf Seite 440 [BUS:SPI:SCLK:THReshold](#page-439-0) auf Seite 440 [BUS:SPI:MISO:THReshold](#page-439-0) auf Seite 440 [BUS:SPI:MOSI:THReshold](#page-439-0) auf Seite 440 [BUS:SETReflevels](#page-429-0) auf Seite 430 [CHANnel<m>:THReshold:FINDlevel](#page-306-0) auf Seite 307

#### **Wortlänge (Word Length)**

Gibt die Anzahl Bits in einem Wort an. Die maximale Länge beträgt 32 Bit.

Fernsteuerbefehl: [BUS:SPI:WSIZe](#page-440-0) auf Seite 441

### **Bitfolge (Bit Order)**

Gibt an, ob die Daten der Wörter mit MSB (höchstwertiges Bit) oder LSB (niedrigstwertiges Bit) anfangen. Diese Einstellung wird bei der Anzeige des decodierten Signals beachtet, d. h., Ergebnisse werden in der angegebenen Reihenfolge angezeigt.

Fernsteuerbefehl: [BUS:SPI:ORDer](#page-440-0) auf Seite 441

#### **Frame-Timeout (Frame Timeout)**

Gibt die minimale Leerlaufzeit zwischen zwei Datenframes an. Wenn das Zeitintervall zwischen den Datenframes kürzer ist, sind die Wörter Teil desselben Frames. Ohne das Timeout sind die Daten- und Taktleitungen Low. Ein neuer Frame beginnt, wenn das Timeout abgelaufen ist.

Timeout ist nur relevant, wenn der Bus kein Chip Select hat.

Fernsteuerbefehl:

[BUS:SPI:TIMeout](#page-440-0) auf Seite 441

# **9.3.3 SPI-Triggereinstellungen**

Zugriff: Menü "Bus" > "Bus-Protokoll" (Bus Protocol) = "SPI" > "Trigger"

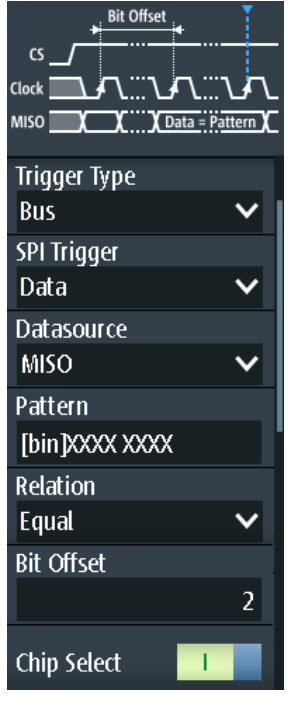

# **SPI-Trigger (SPI Trigger)**

Gibt den Triggertyp für die SPI-Analyse an.

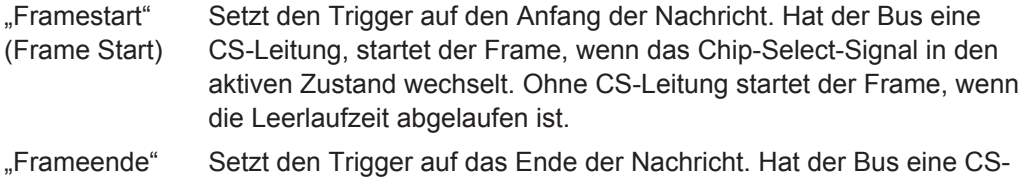

- (Frame End) Leitung, endet der Frame, wenn das Chip-Select-Signal in den inaktiven Zustand wechselt. Ohne CS-Leitung endet der Frame, wenn die Leerlaufzeit nach dem letzten Takt abgelaufen ist und in dieser Zeit kein neuer Takt aufgetreten ist.
- "Daten" (Data) Setzt den Trigger auf ein angegebenes Bitmuster, das in einer der Zeilen erwartet wird.

# Fernsteuerbefehl:

[TRIGger:SPI:MODE](#page-440-0) auf Seite 441

# **Datenquelle (Datasource)**

Gibt die Leitung an, auf der das Triggermuster erwartet wird.

Fernsteuerbefehl:

[TRIGger:SPI:DSRC](#page-441-0) auf Seite 442

#### **Muster (Pattern)**

Gibt das Datenmuster, das auf der angegebenen Leitung gesucht werden soll, im binären oder hexadezimalen Format an. Geben Sie die Wörter in der MSB-zuerst-Bitfolge ein.

Siehe auch [Kapitel 3.5.12.1, "Musterdefinition", auf Seite 73.](#page-72-0)

Fernsteuerbefehl: [TRIGger:SPI:DATA](#page-441-0) auf Seite 442

#### **Bezug (Relation)**

Gibt an, wie das definierte serielle Datenmuster mit dem erfassten Signal verglichen wird. Das Gerät triggert, wenn das erfasste Datenwort gleich oder ungleich dem definierten Muster ist.

Fernsteuerbefehl: [TRIGger:SPI:DCONdition](#page-441-0) auf Seite 442

#### **Bit-Offset (Bit Offset)**

Gibt die Anzahl Bits vor dem ersten Bit des Musters an. Diese Bits werden ignoriert.Der erste Bit nach CS oder Timeout ist Bit 0. Beispiel: Bei Bit-Offset = 2 werden Bit 0 und Bit 1 nach CS ignoriert und das Muster beginnt mit Bit 2.

Fernsteuerbefehl: [TRIGger:SPI:DPOSition](#page-442-0) auf Seite 443

#### **Chip Select**

Gibt an, ob der SPI-Bus eine Chip-Select-Leitung nutzt oder nicht.

Fernsteuerbefehl: [BUS:SPI:SSEL:STATe](#page-441-0) auf Seite 442

# **9.3.4 SPI-Decodierungsergebnisse**

In diesem Kapitel werden die Wabenanzeige und die Tabelle mit Decodierungsergebnissen von decodierten SPI-Bussen beschrieben. Grundlegende Informationen zur Decodierung und Anzeige von Decodierungsergebnissen finden Sie in [Kapitel 9.1.2,](#page-179-0) ["Decodierungsergebnisse", auf Seite 180.](#page-179-0)

SPI (Option R&S RTH-K1)

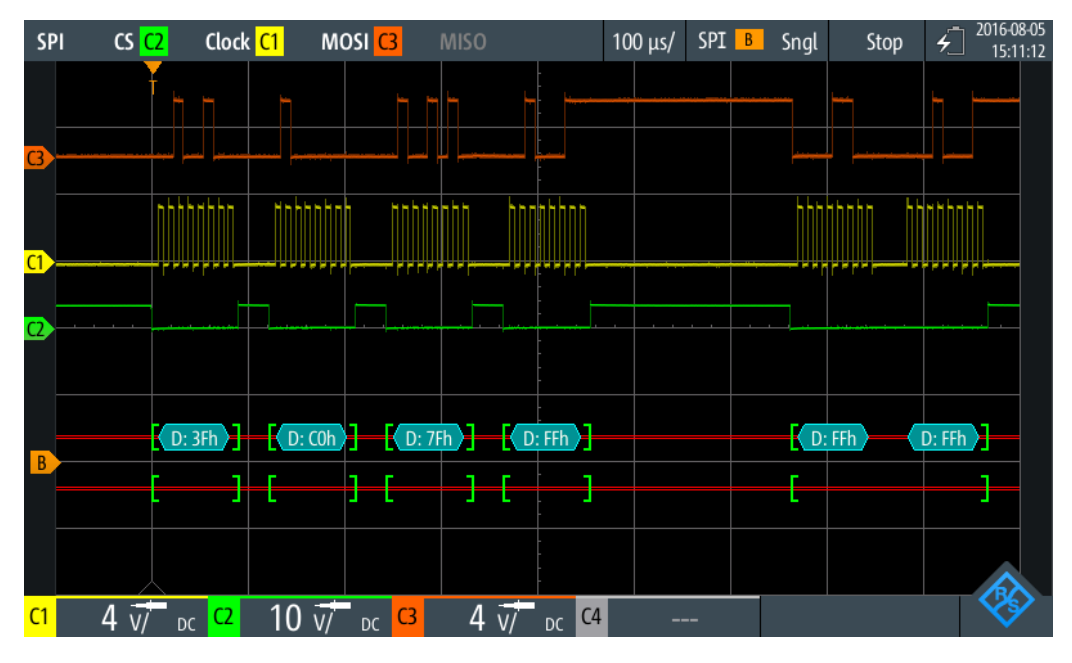

*Bild 9-11: Wabenanzeige eines decodierten SPI-Signals, getriggert auf Framestart*

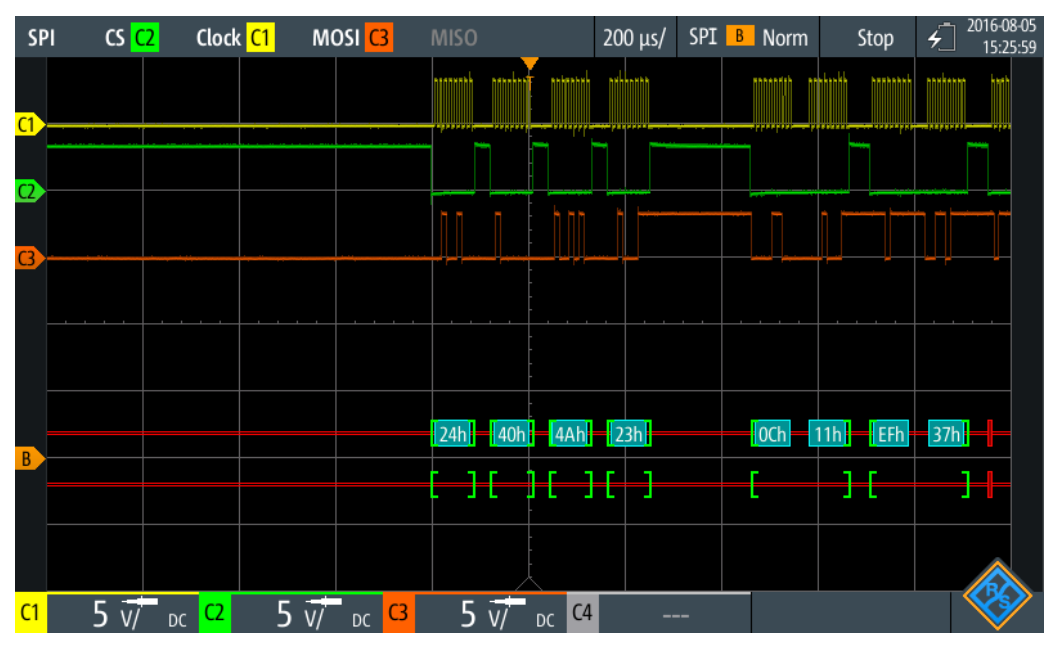

*Bild 9-12: Wabenanzeige eines decodierten SPI-Signals, getriggert auf Datenmuster 40 (hex)*

Die Farbcodierung der verschiedenen Protokollabschnitte und Fehler erleichtert die Interpretation der visuellen Anzeige.

#### UART/RS-232/RS-422/RS-485 (Option R&S RTH-K2)

| Farbe, Anzeigeelement    | <b>Beschreibung</b>                                                                              |
|--------------------------|--------------------------------------------------------------------------------------------------|
| Grüne eckige Klammern [] | Anfang und Ende des Frames                                                                       |
| Cyanfarbene Wabe         | Datenwörter                                                                                      |
| Rot                      | Fehler oder unvollständiger Frame (Ende der Erfassung, bevor Decodie-<br>rung abgeschlossen war) |

*Tabelle 9-3: Farbcodes von decodierten SPI-Signalen*

Im "Protocol" -Modus werden die decodierten Daten in Tabellenform angezeigt.

*Tabelle 9-4: Inhalt der Protokolltabelle für decodiertes SPI-Signal*

| <b>Spalte</b>             | <b>Beschreibung</b>                                                                                                    |
|---------------------------|----------------------------------------------------------------------------------------------------|
| #                         | Frameindex                                                                                                    |
| Framestart                | Zeit des Framestarts                                                                                                    |
| MOSI <x> Bit [Format]</x> | Wert des MOSI-Datenworts. Das Datenformat wird im Menü "Bus" ausge-<br>wählt. Die Spaltenüberschrift gibt die ausgewählte Wortlänge an.                                                       |
| MISO <x> Bit [Format]</x> | Wert des MISOI-Datenworts. Das Datenformat wird im Menü "Bus" ausge-<br>wählt. Die Spaltenüberschrift gibt die ausgewählte Wortlänge an.                                                      |
| Zustand                   | Gesamtzustand des Frames.<br>"Incomplete" bedeutet, dass der Frame nicht vollständig in der Erfassung<br>enthalten ist. Ändern Sie die Zeitskala, um eine längere Erfassung zu erhal-<br>ten. |

Fernsteuerbefehle werden in [Kapitel 15.11.3.3, "SPI-Decodierungsergebnisse",](#page-442-0) [auf Seite 443](#page-442-0) beschrieben.

# **9.4 UART/RS-232/RS-422/RS-485 (Option R&S RTH-K2)**

# **9.4.1 UART-Schnittstelle**

Das UART-Protokoll (Universal Asynchronous Receiver/Transmitter) wandelt Datenwörter in serielle Daten um und umgekehrt. Sie ist Grundlage vieler serieller Protokolle wie RS-232 und RS-422. UART verwendet nur eine Zeile beziehungsweise zwei Zeilen für Sender und Empfänger. Der R&S RTH kann eine einzelne UART-Zeile analysieren.

### **Datenübertragung**

Die Daten werden in Form von Wörtern, auch Symbole oder Zeichen genannt, übertragen. Jedes Wort besteht aus einem Startbit, mehreren Datenbits, einem optionalen Paritätsbit und einem oder mehreren Stoppbits. Mehrere Wörter können einen Frame oder ein Paket bilden. Das Ende eines Frames wird durch eine Pause zwischen zwei Symbolen markiert.

UART/RS-232/RS-422/RS-485 (Option R&S RTH-K2)

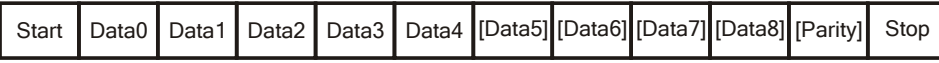

*Bild 9-13: Bitfolge in einem UART-Wort (Symbol)*

- Das Startbit ist eine logische 0.
- Die Stoppbits und die Ruhezeit sind immer eine logische 1.

Das UART-Protokoll kennt keinen Takt für die Synchronisation. Der Empfänger synchronisiert sich mithilfe der Start- und Stoppbits sowie der Bitrate, die dem Empfänger bekannt sein muss.

### **Trigger**

Das R&S RTH kann auf angegebene Teile von seriellen UART-Signalen triggern:

- Startbit eines Worts
- Framestart
- Datenmuster
- Paritätsfehler
- Stoppfehler
- **Break**

# **9.4.2 UART-Konfigurationseinstellungen**

Zugriff: Menü "Bus" > "Bus-Protokoll" (Bus Protocol) = "UART" > "Konfig" (Config)

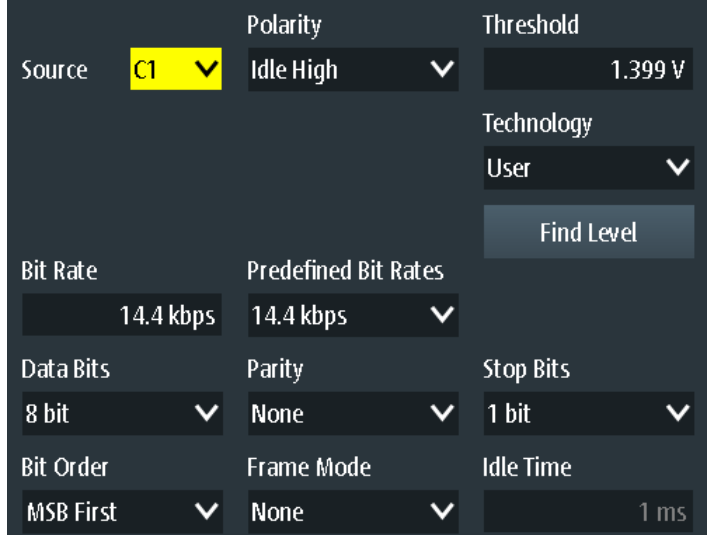

# **Quelle (Source)**

Gibt den Eingangskanal an, mit dem die UART-Leitung verbunden ist.

Wenn Option R&S RTH-B1 installiert ist, können auch digitale Kanäle als Quelle verwendet werden.

Fernsteuerbefehl: [BUS:UART:SOURce](#page-446-0) auf Seite 447

#### **Polarität (Polarity)**

Gibt die logischen Zustände der Leitung an. Im Zustand aktiv High entspricht der Ruhezustand einer logischen 1 und das Startbit einer logischen 0. Im Zustand aktiv Low entspricht der Ruhezustand einer logischen 0 und das Startbit einer logischen 1. Während der Ruhezeit werden keine Daten übertragen.

Fernsteuerbefehl:

[BUS:UART:POLarity](#page-446-0) auf Seite 447

#### **Schwelle (Threshold), Technologie (Technology), Pegel suchen (Find Level)**

Gibt den Schwellenwert für die Digitalisierung von Signalen an. Ist der Signalwert höher als der Schwellenwert, ist der Signalzustand High. Andernfalls gilt der Signalzustand als Low.Die Interpretation von High und Low wird durch die Polarität (Polarity) definiert.

Sie können die Schwellenspannungen für verschiedene Typen von integrierten Schaltkreisen in der Liste "Technologie" (Technology) auswählen oder einen benutzerdefinierten Wert in "Schwelle" (Threshold) eingeben. Sie können es über "Pegel suchen" (Find Level) auch dem Gerät überlassen, den geeigneten Schwellenwert einzustellen.

Eine Änderung der Schwellenwerte in der Buskonfiguration ändert auch die Schwellenwerte von analogen Kanälen im Menü "Vertical" bzw. von Logikkanälen im Menü "Logic".

# Fernsteuerbefehl:

[BUS:UART:TECHnology](#page-446-0) auf Seite 447 [BUS:UART:THReshold](#page-446-0) auf Seite 447 [BUS:SETReflevels](#page-429-0) auf Seite 430 [CHANnel<m>:THReshold:FINDlevel](#page-306-0) auf Seite 307

#### **Vordefin. Bitraten (Predefined Bit Rates), Bitrate (Bit Rate)**

Gibt die Anzahl der gesendeten Bits pro Sekunde an.

Sie können einen vordefinierten Wert in der Liste "Vordefin. Bitraten" (Predefined Bit Rates) auswählen oder einen benutzerdefinierten Wert in "Bitrate" (Bit Rate) angeben.

Fernsteuerbefehl:

[BUS:UART:STDBitrate](#page-447-0) auf Seite 448 [BUS:UART:BITRate](#page-447-0) auf Seite 448

#### **Datenbits (Data Bits)**

Gibt die Anzahl Datenbits in einem Wort (Symbol) im Bereich 5 Bits bis 9 Bits an.

Fernsteuerbefehl:

[BUS:UART:SSIZe](#page-447-0) auf Seite 448

#### **Parität (Parity)**

Gibt das optionale Paritätsbit an, das zur Fehlererkennung dient.

"Keine" (None) Es wird kein Paritätsbit verwendet.

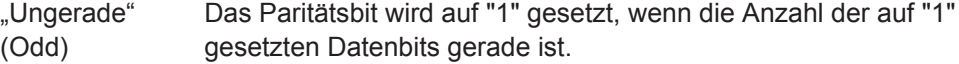

UART/RS-232/RS-422/RS-485 (Option R&S RTH-K2)

"Gerade" (Even) Das Paritätsbit wird auf "1" gesetzt, wenn die Anzahl der auf "1" gesetzten Datenbits ungerade ist.

Fernsteuerbefehl:

[BUS:UART:PARity](#page-447-0) auf Seite 448

### **Stoppbits (Stop Bits)**

Gibt die Anzahl der Stoppbits an: 1 oder 1,5 oder 2 Stoppbits sind möglich.

Fernsteuerbefehl: [BUS:UART:SBIT](#page-448-0) auf Seite 449

### **Bitfolge (Bit Order)**

Gibt an, ob ein Wort mit MSB (höchstwertiges Bit) oder LSB (niedrigstwertiges Bit) anfängt.Diese Einstellung wird bei der Anzeige des decodierten Signals beachtet, d. h., Ergebnisse werden in der angegebenen Reihenfolge angezeigt.

Fernsteuerbefehl: [BUS:UART:ORDer](#page-448-0) auf Seite 449

### **Frame-Modus (Frame Mode)**

Ermöglicht die Decodierung von Frames mehrerer Wörter im Datenstrom, die durch ein Timeout zwischen einem Stoppbit und dem nächsten Startbit definiert werden. Geben Sie das minimale Timeout zwischen zwei Frames in "Leerlaufzeit" (Idle Time) ein.

Fernsteuerbefehl: [BUS:UART:FRAMemode](#page-448-0) auf Seite 449 BUS: UART: TOUT auf Seite 449

# **9.4.3 UART-Triggereinstellungen**

Zugriff: Menü "Bus" > "Bus-Protokoll" (Bus Protocol) = "UART" > "Trigger"

# **UART-Trigger (UART Trigger)**

Gibt den Triggertyp für die UART-Analyse an.

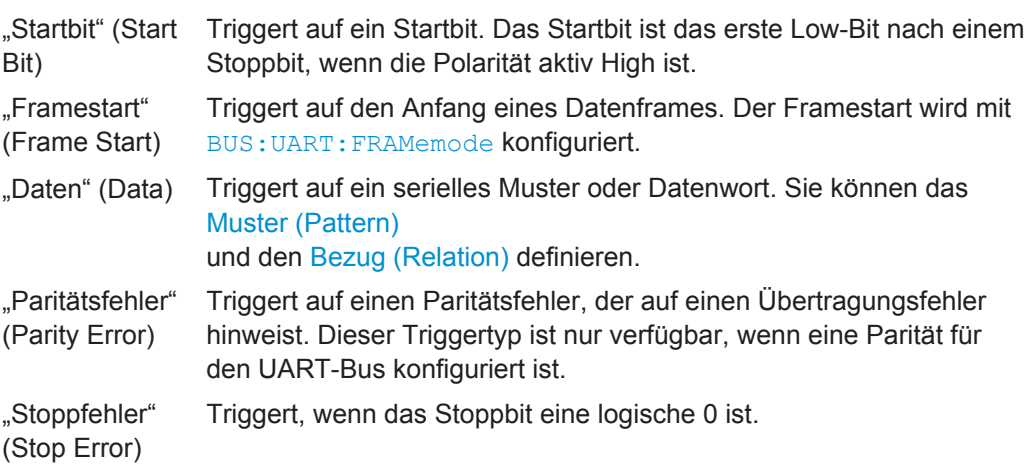

<span id="page-202-0"></span>"Break-Bedingung" (Break Condition) Triggert, wenn auf ein Startbit kein Stoppbit folgt und die Datenleitung für eine längere Zeit als ein UART-Wort auf der logischen 0 bleibt.

Fernsteuerbefehl:

[TRIGger:UART:TYPE](#page-449-0) auf Seite 450

### **Muster (Pattern)**

Gibt das Datenmuster, das auf der angegebenen Triggerquelle gesucht werden soll, im binären oder hexadezimalen Format an. Geben Sie die Wörter in der MSB-zuerst-Bitfolge ein.

Siehe auch [Kapitel 3.5.12.1, "Musterdefinition", auf Seite 73.](#page-72-0)

Fernsteuerbefehl: [TRIGger:UART:DATA](#page-449-0) auf Seite 450

#### **Bezug (Relation)**

Gibt an, wie das definierte serielle Datenmuster mit dem erfassten Signal verglichen wird. Das Gerät triggert, wenn das erfasste Datenwort gleich oder ungleich dem definierten Muster ist.

#### Fernsteuerbefehl:

[TRIGger:UART:DCONdition](#page-449-0) auf Seite 450

# **9.4.4 UART-Decodierungsergebnisse**

In diesem Kapitel werden die Wabenanzeige und die Tabelle mit Decodierungsergebnissen von decodierten UART-Bussen beschrieben. Grundlegende Informationen zur Decodierung und Anzeige von Decodierungsergebnissen finden Sie in [Kapitel 9.1.2,](#page-179-0) ["Decodierungsergebnisse", auf Seite 180.](#page-179-0)

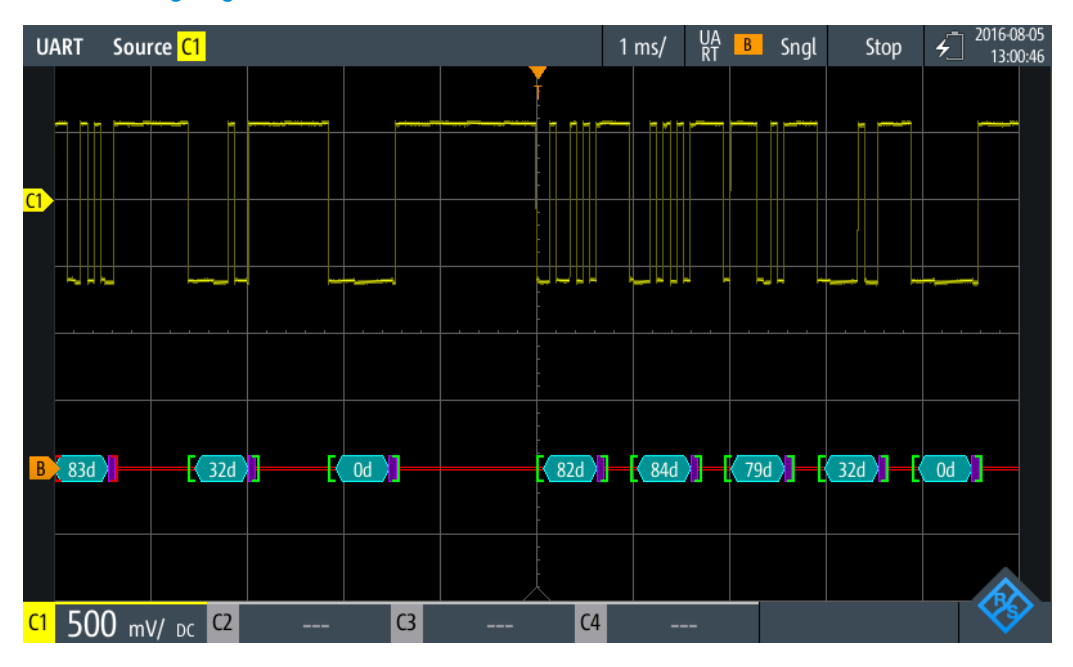

*Bild 9-14: Wabenanzeige eines decodierten UART-Signals, getriggert auf Startbit*

UART/RS-232/RS-422/RS-485 (Option R&S RTH-K2)

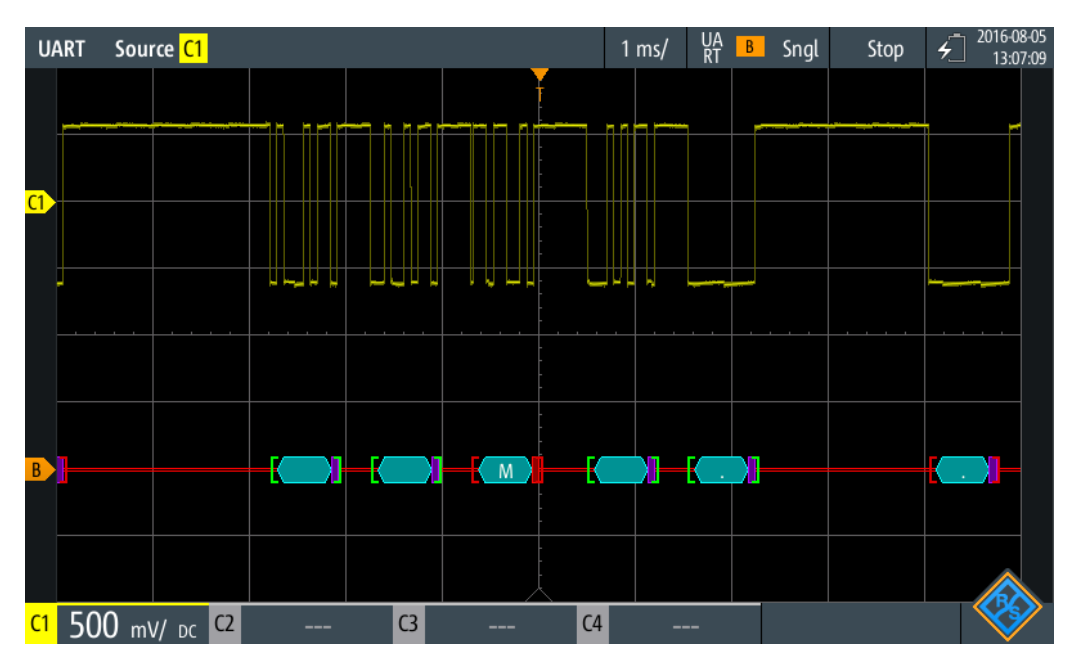

*Bild 9-15: Wabenanzeige eines decodierten UART-Signals, getriggert auf Paritätsfehler*

Die Farbcodierung der verschiedenen Protokollabschnitte und Fehler erleichtert die Interpretation der visuellen Anzeige.

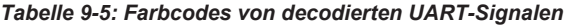

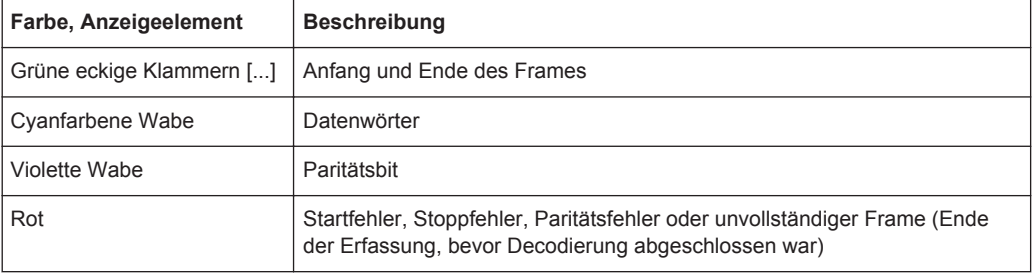

Im "Protocol" -Modus werden die decodierten Daten in Tabellenform angezeigt.

*Tabelle 9-6: Inhalt der Protokolltabelle für decodiertes UART-Signal*

| <b>Spalte</b>             | <b>Beschreibung</b>                                                                                                    |
|---------------------------|----------------------------------------------------------------------------------------------------|
| #                         | Frameindex                                                                                                    |
| Framestart                | Zeit des Framestarts                                                                                                    |
| Wert <x> Bit [Format]</x> | Wert des Datenworts. Das Datenformat wird im Menü "Bus" ausgewählt.<br>Die Spaltenüberschrift gibt die ausgewählte Wortlänge an.                                                              |
| Zustand                   | Gesamtzustand des Frames.<br>"Incomplete" bedeutet, dass der Frame nicht vollständig in der Erfassung<br>enthalten ist. Ändern Sie die Zeitskala, um eine längere Erfassung zu erhal-<br>ten. |

Fernsteuerbefehle werden in [Kapitel 15.11.4.3, "UART-Decodierungsergebnisse",](#page-450-0) [auf Seite 451](#page-450-0) beschrieben.

# **9.5 CAN und CAN FD (Optionen R&S RTH-K3, R&S RTH-K9)**

CAN steht für Controller Area Network, ein von Bosch entwickeltes Bussystem für den Einsatz in der Automotiv-Netzarchitektur, z. B. zur Bremsen-, Antriebsstrang- und Motorsteuerung. Heute wird es auch in vielen anderen Systemen eingesetzt, z. B. in Industriemaschinen, in Luftfahrt, Unterwasserschifffahrt und Handelsmarine usw...

Mehr als 20 Jahre nach der Einführung von CAN sind die Kommunikationsanforderungen gestiegen und CAN hat auf einigen Anwendungsfeldern seine Bandbreitengrenzen erreicht. Deshalb hat Bosch ein verbessertes CAN-Protokoll mit flexibler Datenrate spezifiziert - CAN FD. Es bietet eine höhere Bitrate in der Datenphase von bis zu 15 Mbit/s und ein erweitertes Datenfeld von bis zu 64 Bytes.

Das R&S RTH ermöglicht mit folgenden Optionen die Decodierung und Triggerung von und Suche nach CAN- und CAN FD-Signalen:

- CAN: Option R&S RTH-K3
- CAN FD: Option R&S RTH-K9, erfordert CAN-Option R&S RTH-K3

# **9.5.1 Das CAN/CAN FD-Protokoll**

Dieses Kapitel gibt einen Überblick über Protokolleigenschaften, Frametypen, Informationsübertragung und Nachrichtenformate.

Die Spezifikation CAN 2.0 definiert zwei Formate: das Basis-CAN (Version 2.0A) mit einem 11-Bit-Identifier und das erweiterte CAN (Version 2.0B) mit einem 29-Bit-Identifier. Auf Grundlage dieser Spezifikationen wurde 1993 der CAN-Standard ISO 11898-1 freigegeben.

Mehr als 20 Jahre nach der Einführung von CAN sind die Kommunikationsanforderungen gestiegen und CAN hat auf einigen Anwendungsfeldern seine Bandbreitengrenzen erreicht. Deshalb hat Bosch ein verbessertes CAN-Protokoll mit flexibler Datenrate spezifiziert - CAN FD. Es bietet eine höhere Bitrate in der Datenphase von bis zu 15 Mbit/s und ein erweitertes Datenfeld von bis zu 64 Bytes.Im Jahr 2015 wurden auch die CAN FD-Spezifikation in den Standard ISO 11898-1 aufgenommen.

### **CAN/CAN FD-Eigenschaften**

Haupteigenschaften von CAN/CAN FD:

- Differenzielle Signalübertragung
- Übertragung auf zwei Drähten: High und Low
- Multi-Master, d. h., jeder Knoten kann mit der Übertragung einer Nachricht beginnen, wenn ein Bus frei ist
- **Bitweise Arbitrierung**

#### **Arbitrierung**

Die Informationsübertragung erfolgt im CSMA/BA-Verfahren (Carrier Sense Multiple Access/Bitwise Arbitration). Jeder Knoten wartet eine bestimmte Inaktivitätszeit ab,

<span id="page-205-0"></span>bevor er versucht, eine Nachricht zu senden. Kollisionen werden durch eine bitweise Arbitrierung, die nicht destruktiv ist, aufgelöst.

Jede Nachricht hat eine Priorität, die sich aus dem Identifier-Wert ergibt - je niedriger der Wert, desto höher die Priorität. Ein dominantes Bit aus der Nachricht mit der höchsten Priorität überschreibt die rezessiven Bits auf dem Bus. Erkennt ein Knoten, dass der Bus bereits eine Nachricht mit einer höheren Priorität empfängt, stoppt er die Übertragung und wartet auf das Ende der aktuellen Übertragung, bevor er erneut mit der Übertragung beginnt.

### **Frametypen**

Das CAN/CAN FD-Protokoll definiert folgende Frametypen:

- Daten: Zur Übertragung von Informationen
- Remote: Zur Anforderung von Informationen. Der Zielknoten sendet diesen Frame zur Quelle, um Daten anzufordern. Dieser Frametyp wird nur von CAN verwendet.
- Fehler: Zeigt an, dass ein Busknoten einen Übertragungsfehler erkannt hat.
- Überlast: Dient einem Busknoten zur Anforderung einer Übertragungsverzögerung.

#### **CAN-Datennachrichtenformat**

Das CAN-Protokoll definiert zwei Formate für den Datenframe: das Basisformat und das erweiterte Format. Die Datenframes sind wie folgt aufgebaut:

**Arbitration Field Control Field** 

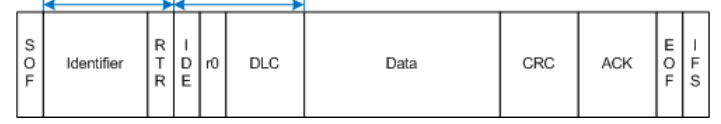

#### *Bild 9-16: CAN-Basisframe*

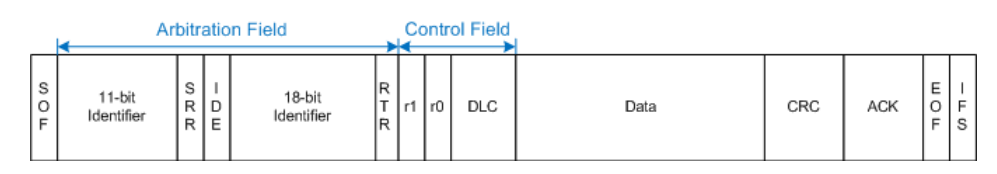

*Bild 9-17: Erweiterter CAN-Frame*

Das Basisformat bzw. erweiterte Frameformat besteht aus folgenden Feldern:

- **SOF: Start of Frame. 1 dominantes Bit, das den Anfang der Nachricht markiert.**
- **Identifier**: 11/18-Bit-Identifier. Enthält Informationen zur Priorität der Nachricht. CAN-Basisframes haben einen 11-Bit-Identifier, erweiterte CAN-Frames insgesamt einen 29-Bit-Identifier.
- **RTR: Bit für Remote-Übertragungsanforderung. Dient zur Unterscheidung zwi**schen Basisframes und erweiterten Frames. Es ist dominant für Basisdatenframes und rezessiv für erweiterte Datenframes.
- **SRR: Substitute Remote Request. Ersetzt in erweiterten CAN-Frames das RTR-Bit** in Basisframes.
- **IDE**: Identifier-Erweiterungsbit. Erleichtert die Unterscheidung zwischen Basisframe und erweitertem Datenframe. Es ist dominant für Datenframes und rezessiv für Remote-Frames.
- r0/r1: Reservierte Bits für mögliche spätere Nutzung.
- **DLC**: Datenlängencode. Gibt an, wie viele Datenbytes folgen.
- Data: Datenfeld. Bis zu 8 Datenbytes sind für CAN übertragbar.
- **CRC**: Prüfsummenfeld (Cyclic Redundancy Check). Dient zur Prüfung der Integrität des Frameinhalts.
- **ACK**: Bestätigungsfeld. Dies ist ein rezessives Bit, das vom Knoten überschrieben wird, wenn die Nachricht korrekt übertragen wurde.
- **EOF:** End of Frame: Markiert das Ende der Nachricht.
- **IFS**: Zwischenraum zwischen Frames. Trennt einen Daten- oder Remote-Frame von den vorhergehenden Frames.

### **CAN FD-Datennachrichtenformat**

Es gibt viele Gemeinsamkeiten zwischen dem CAN- und CAN FD-Protokoll. Die Hauptunterschiede sind:

- CAN FD definiert eine Datenlänge von bis zu 64 Bytes.
- CAN FD definiert zwei Bitknoten, einen für die Arbitrierungsphase und einen für die Datenphase.
- Übertragung von Steuerfeld ab BRS-Bit aufwärts, Datenfeld und CRC-Feld mit höherer Datenrate.
- CRC-Größe und -Berechnung unterscheiden sich von CAN.

Auch das CAN FD-Protokoll definiert zwei Formate für den Datenframe: das Basisformat und das erweiterte Format. Die Datenframes von CAN FD sind wie folgt aufgebaut:

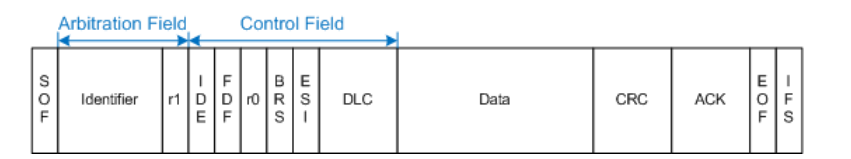

*Bild 9-18: CAN FD-Basisframe*

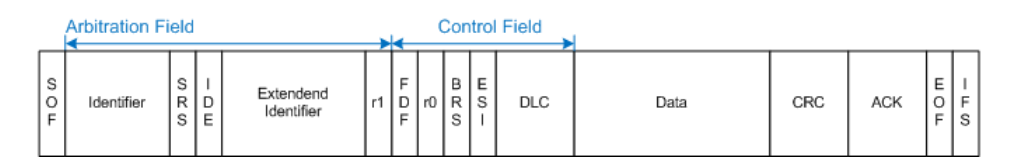

*Bild 9-19: Erweiterter CAN FD-Frame*

Es gibt viele gemeinsame Felder, die für CAN- und CAN FD-Frames verwendet werden. Eine Beschreibung dieser Felder finden Sie unter ["CAN-Datennachrichtenformat"](#page-205-0) [auf Seite 206](#page-205-0).

Die folgenden Felder sind auch in CAN FD-Frames enthalten:

Data: Datenfeld. Bis zu 64 Datenbytes sind für CAN FD übertragbar.

- **FDF**: FD-Format. Dient zur Unterscheidung zwischen CAN- und CAN FD-Frames.
- **BRS:** Bitratenschalter. Bestimmt, ob die Bitrate für den CAN FD-Frame aktiviert wird.
- **ESI:** Fehlerzustandsindikator. Ist dominant für fehleraktive Knoten und rezessiv für fehlerpassive Knoten.

# **9.5.2 CAN-Konfigurationseinstellungen**

Zugriff: Menü "Bus" > "Bus-Protokoll" (Bus Protocol) = "CAN" > "Konfig" (Config)

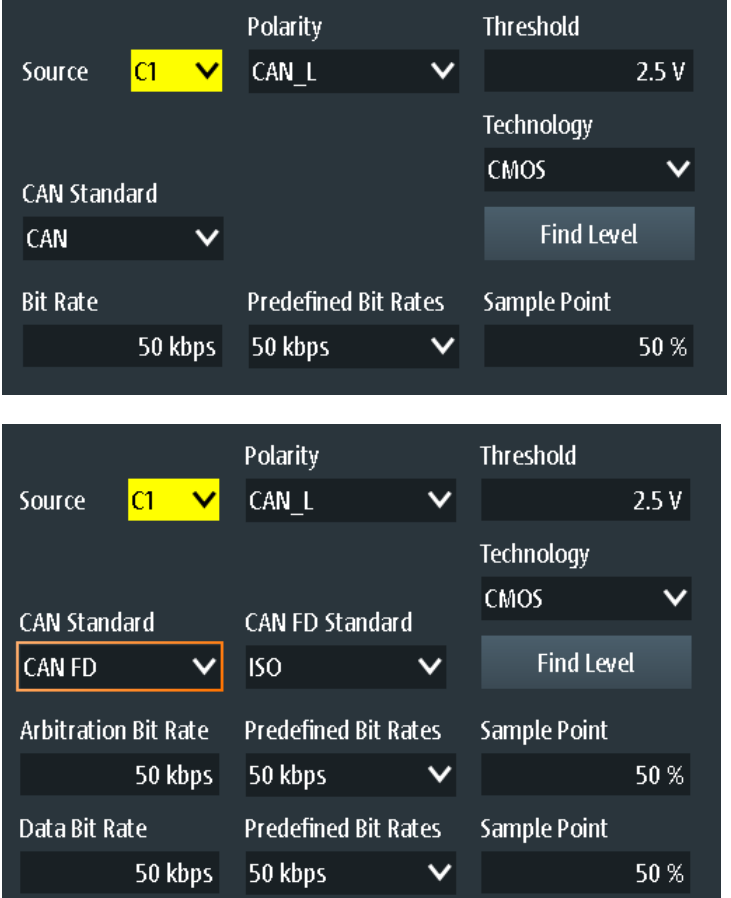

## **Quelle**

Gibt den Eingangskanal der CAN-Leitung an. Es sind alle aktiven analogen Kanäle nutzbar.

Wenn Option R&S RTH-B1 installiert ist, können auch digitale Kanäle als Quelle verwendet werden.

#### Fernsteuerbefehl:

[BUS:CAN:DATA:SOURce](#page-452-0) auf Seite 453

#### **Polarität (Polarity)**

Gibt an, ob das Chip-Select-Signal High aktiv (high = 1) oder Low aktiv (low = 1) ist.

Fernsteuerbefehl: [BUS:CAN:TYPE](#page-452-0) auf Seite 453

#### **Schwelle (Threshold), Technologie (Technology), Pegel suchen (Find Level)**

Legt den Schwellenwert für die Digitalisierung von Signalen fest. Ist der Signalwert höher als der Schwellenwert, ist der Signalzustand High. Andernfalls gilt der Signalzustand als Low.

Sie können die Schwellenspannung für das Quellen-CAN für verschiedene Typen von integrierten Schaltkreisen in der Liste "Technologie" (Technology) auswählen oder einen benutzerdefinierten Wert in "Schwelle" (Threshold) eingeben. Sie können es über "Pegel suchen" (Find Level) auch dem Gerät überlassen, den geeigneten Schwellenwert einzustellen.

Eine Änderung der Schwellenwerte in der Buskonfiguration ändert auch die Schwellenwerte von analogen Kanälen im Menü "Vertical" bzw. von Logikkanälen im Menü "Logic".

Fernsteuerbefehl:

[BUS:CAN:TECHnology](#page-453-0) auf Seite 454 [BUS:CAN:DATA:THReshold](#page-453-0) auf Seite 454 [BUS:SETReflevels](#page-429-0) auf Seite 430 [CHANnel<m>:THReshold:FINDlevel](#page-306-0) auf Seite 307

# **CAN-Standard**

Gibt das CAN-Protokoll an.

Für die Decodierung von CAN-Bussen ist Option R&S RTH-K3 und für CAN FD Option R&S RTH-K9 erforderlich.

Fernsteuerbefehl: [BUS:CAN:FDATa:ENABle](#page-455-0) auf Seite 456

#### **CAN FD-Standard**

The setting is available in CAN FD option R&S RTH-K9.

Gibt den Standard des getesteten CAN FD-Signals an.

"Non-ISO" Signale werden gemäß dem Bosch CAN FD-Protokoll decodiert.

"ISO" Signale werden gemäß dem ISO CAN FD-Protokoll decodiert.Dieses Protokoll besitzt ein zusätzliches Stuff-Count-Feld vor der CRC-Sequenz.

Fernsteuerbefehl: [BUS:CAN:FDATa:PSTandard](#page-455-0) auf Seite 456

### **Bitrate, Vordefin. Bitraten**

Gibt die Anzahl der gesendeten Bits pro Sekunde an. Die maximale Bitrate beträgt 1 Mbit/s.

Tippen Sie zum Auswählen einer Bitrate aus der Liste mit vordefinierten Werten auf das Feld "Vordefin. Bitraten" und wählen Sie den Wert aus.

Tippen Sie zum Festlegen eines benutzerdefinierten Werts doppelt auf das Feld "Bitrate" und geben Sie dann über das angezeigte Tastenfeld den Wert und die Einheit ein. Die Einstellung "Vordefin. Bitraten" wird automatisch auf "Benutzer" gesetzt.

Fernsteuerbefehl:

[BUS:CAN:BITRate](#page-452-0) auf Seite 453

#### **Arbitration-Bitrate, Vordefin. Bitraten**

The setting is available in CAN FD option R&S RTH-K9.

Gibt die Bitrate der Arbitrierungsphase an. Die maximale Bitrate beträgt 1 Mbit/s.

Tippen Sie zum Auswählen einer Bitrate aus der Liste mit vordefinierten Werten auf das Feld "Vordefin. Bitraten" und wählen Sie den Wert aus.

Tippen Sie zum Festlegen eines benutzerdefinierten Werts doppelt auf das Feld "Arbitration-Bitrate" und geben Sie dann über das angezeigte Tastenfeld den Wert und die Einheit ein. Die Einstellung "Vordefin. Bitraten" wird automatisch auf "Benutzer" gesetzt.

Fernsteuerbefehl: [BUS:CAN:FDATa:ABITrate](#page-454-0) auf Seite 455

#### **Daten-Bitrate, Vordefin. Bitraten**

The setting is available in CAN FD option R&S RTH-K9.

Gibt die Bitrate der Datenphase an. Die Datenrate kann gleich der Arbitrierungsrate oder höher sein; und sie ist einheitlich und fest für einen vorgegebenen CAN FD-Bus.

Tippen Sie zum Auswählen einer Datenrate aus der Liste mit vordefinierten Werten auf "Vordefin. Bitraten" neben dem Feld. Wenn Sie einen bestimmten Wert eingeben möchten, rufen Sie das Tastenfeld auf. Die Liste mit vordefinierten Werten ist auch im Tastenfeld verfügbar.

Tippen Sie zum Festlegen eines benutzerdefinierten Werts doppelt auf das Feld "Daten-Bitrate" und geben Sie dann über das angezeigte Tastenfeld den Wert und die Einheit ein. Die Einstellung "Vordefin. Bitraten" wird automatisch auf "Benutzer" gesetzt.

Fernsteuerbefehl: [BUS:CAN:FDATa:DBITrate](#page-454-0) auf Seite 455

#### **Abtastpunkt**

Die CAN-Bus-Schnittstelle verwendet ein asynchrones Übertragungsschema. Der Standard spezifiziert einen Regelsatz für die Resynchronisierung des lokalen Takts eines CAN-Knotens mit der Nachricht.

Der Abtastpunkt teilt das nominelle Bitintervall in zwei Zeitsegmente. Die Länge der Zeitsegmente wird in Zeitscheiben gemäß den Netzwerk- und Knotenbedingungen während der CAN-Entwicklung definiert.

Für CAN FD-Signale können Sie den Abtastpunkt für die Arbitrierungsphase und die Datenphase getrennt definieren.

CAN und CAN FD (Optionen R&S RTH-K3, R&S RTH-K9)

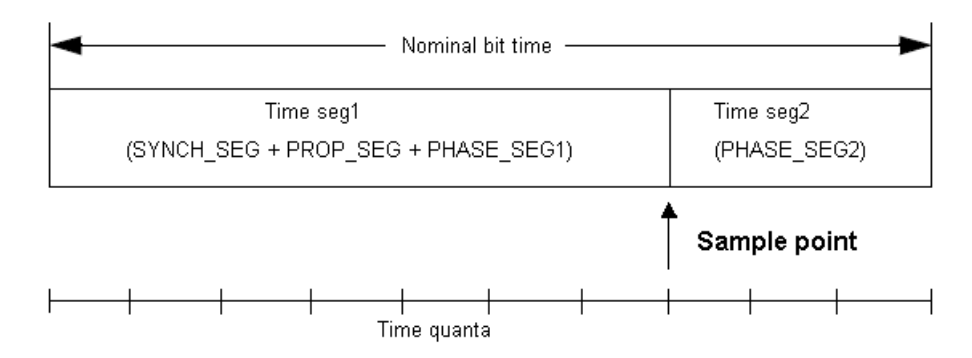

# Fernsteuerbefehl:

BUS: CAN: SAMPlepoint auf Seite 454 BUS: CAN: FDATa: ASAMplepoint auf Seite 455 BUS: CAN: FDATa: DSAMplepoint auf Seite 455

# 9.5.3 CAN-Triggereinstellungen

Zugriff: SETUP (TRIGGER) > "Triggertyp" = "Bus"

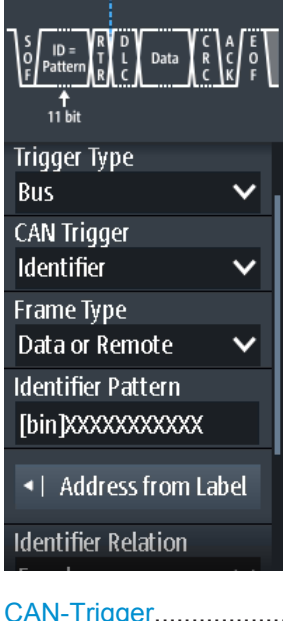

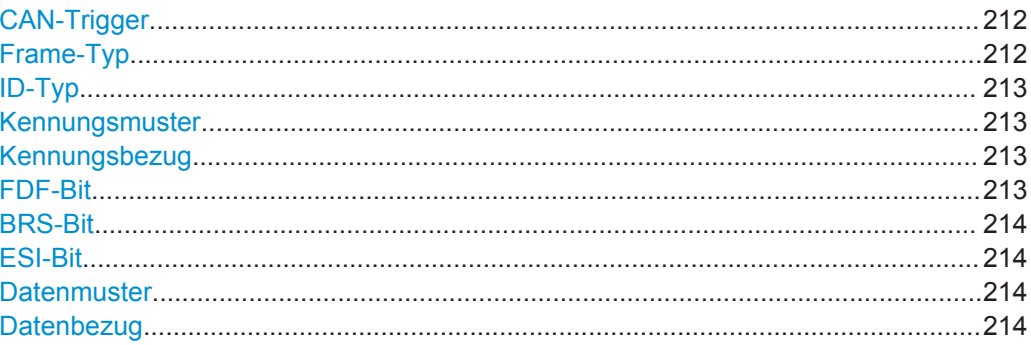

<span id="page-211-0"></span>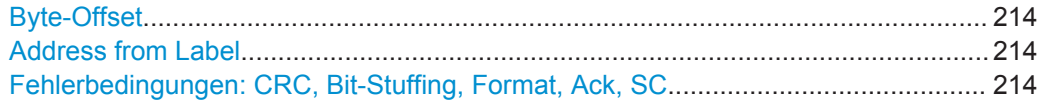

#### **CAN-Trigger**

Abhängig vom ausgewählten CAN-Triggertyp sind verschiedene zusätzliche Parameter verfügbar.

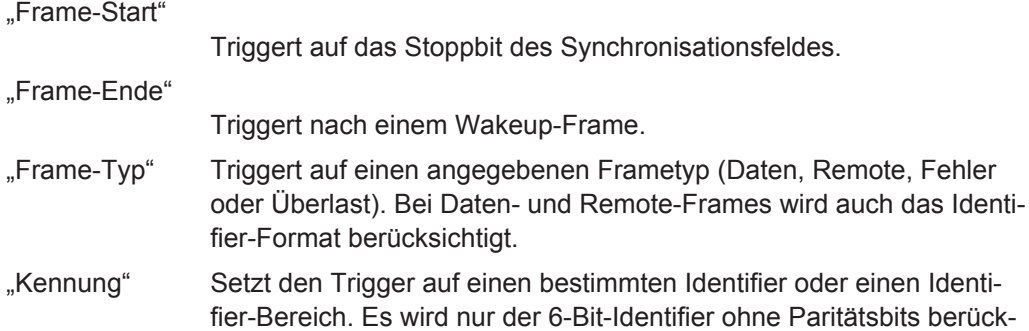

sichtigt, nicht der geschützte Identifier.

"Kennung + Daten"

Setzt den Trigger auf eine Kombination aus Identifier- und Datenbedingung. Das Gerät triggert am Ende des letzten Bytes des angegebenen Datenmusters.

"Fehlerbedingung"

Identifiziert verschiedene Fehler im Frame. Sie können einen oder mehrere Fehlertypen als Triggerbedingung auswählen.

#### Fernsteuerbefehl:

[TRIGger:CAN:TYPE](#page-458-0) auf Seite 459

#### **Frame-Typ**

CAN verfügt über mehrere Frametypen, die als Triggerbedingung verwendet werden können.

Für Daten- und Remote-Frames muss das Identifier-Format mit [ID-Typ](#page-212-0) festgelegt werden.

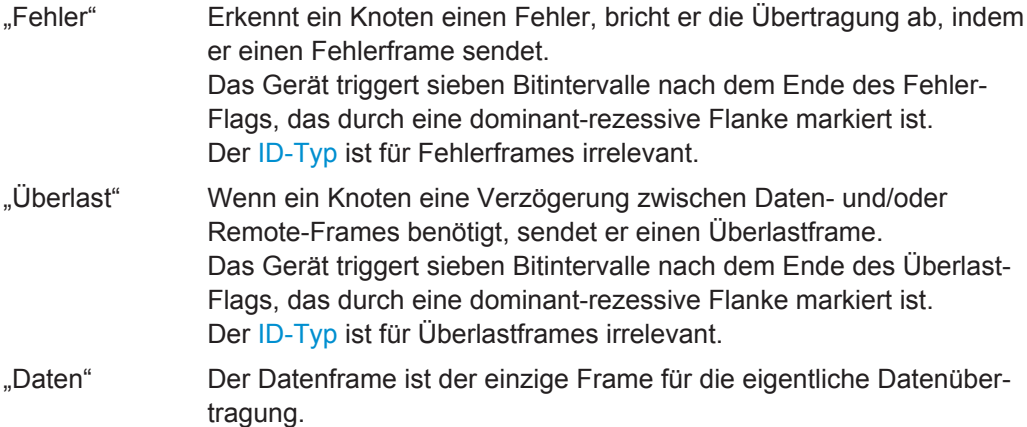

<span id="page-212-0"></span>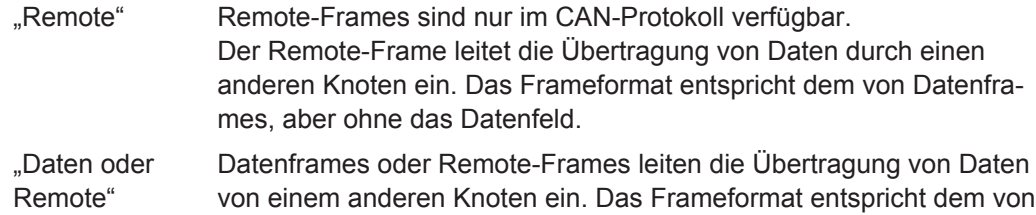

Fernsteuerbefehl:

[TRIGger:CAN:FTYPe](#page-457-0) auf Seite 458

Datenframes.

# **ID-Typ**

Gibt die Länge des Identifiers an:

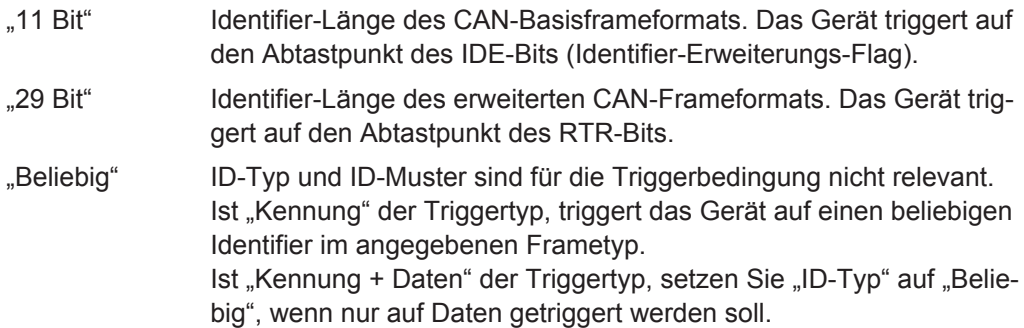

Fernsteuerbefehl:

[TRIGger:CAN:ITYPe](#page-458-0) auf Seite 459

#### **Kennungsmuster**

Gibt das zu suchende Identifier-Muster im binären oder hexadezimalen Format an. Geben Sie das Muster in der MSB-zuerst-Bitfolge ein.

Siehe auch [Kapitel 3.5.12.1, "Musterdefinition", auf Seite 73.](#page-72-0)

Fernsteuerbefehl: [TRIGger:CAN:IDENtifier](#page-458-0) auf Seite 459

#### **Kennungsbezug**

Gibt an, wie das angegebene Identifier-Muster mit dem erfassten Signal verglichen wird. Das Gerät triggert, wenn die erfasste Adresse gleich oder ungleich dem definierten Muster ist.

Fernsteuerbefehl:

[TRIGger:CAN:ICONdition](#page-457-0) auf Seite 458

# **FDF-Bit**

Das Bit bestimmt, ob es sich um einen CAN- oder CAN-FD-Frame handelt. Es entspricht dem EDL-Bit (erweiterte Datenlänge), das es nur im CAN FD-Format gibt. Wenn Sie nicht wissen, ob es sich um ein CAN- oder CAN FD-Signal handelt, können Sie das Format anhand dieses Bits identifizieren.

Fernsteuerbefehl:

[TRIGger:CAN:FDATa:FDF](#page-460-0) auf Seite 461

# <span id="page-213-0"></span>**BRS-Bit**

The setting is available in CAN FD option R&S RTH-K9.

Setzt das Bit für die Bitratenumschaltung (Bit Rate Switch).

Der Wert 1 bedeutet, dass die Bitrate von der "Arbitrierungsrate" auf die schnellere "Datenrate" umgeschaltet wird.

Fernsteuerbefehl: [TRIGger:CAN:FDATa:BRS](#page-459-0) auf Seite 460

#### **ESI-Bit**

The setting is available in CAN FD option R&S RTH-K9.

Setzt das Bit für den Fehlerzustandsindikator (Error State Indicator). Ist es auf "Dominant" gesetzt, zeigt das Bit einen fehleraktiven Zustand an.

Fernsteuerbefehl:

[TRIGger:CAN:FDATa:ESI](#page-459-0) auf Seite 460

#### **Datenmuster**

Gibt das zu suchende Datenmuster im binären oder hexadezimalen Format an. Geben Sie das Muster in der MSB-zuerst-Bitfolge ein.

Siehe auch [Kapitel 3.5.12.1, "Musterdefinition", auf Seite 73.](#page-72-0)

Fernsteuerbefehl: [TRIGger:CAN:DATA](#page-456-0) auf Seite 457

#### **Datenbezug**

Gibt an, wie das angegebene Datenmuster mit dem erfassten Signal verglichen wird. Das Gerät triggert, wenn die erfasste Adresse gleich oder ungleich dem definierten Muster ist.

Fernsteuerbefehl: [TRIGger:CAN:DCONdition](#page-456-0) auf Seite 457

#### **Byte-Offset**

The setting is available in CAN FD option R&S RTH-K9.

Legt das Byte-Offset fest, das die Startposition der Daten für den Datenmustervergleich angibt.

Fernsteuerbefehl:

[TRIGger:CAN:FDATa:DPOSition](#page-459-0) auf Seite 460

#### **Address from Label**

Wenn in der Buskonfiguration eine Label-Liste mit Knotennamen geladen und angewendet wurde, können Sie den Knotennamen aus der Liste auswählen, statt den numerischen Identifier einzugeben.

Das Gerät triggert auf den Identifier des ausgewählten Knotens.

#### **Fehlerbedingungen: CRC, Bit-Stuffing, Format, Ack, SC**

Erkennt CAN-Knoten einen Bit-Stuffing-Fehler, Formatfehler oder Ack-Fehler, sendet er am nächsten Bit ein Fehler-Flag. Das R&S RTH erkennt Fehler in der Nachricht und triggert auf diesen Fehlern, selbst wenn kein CAN-Knoten ein Fehler-Flag sendet.

<span id="page-214-0"></span>CRC-Fehler

CAN arbeitet mit Cyclic Redundancy Check (CRC), einem komplexen Prüfsummenberechnungsverfahren. Der Sender berechnet den CRC-Wert und sendet das Ergebnis in der CRC-Sequenz. Der Empfänger berechnet den CRC-Wert auf dieselbe Weise. Ein CRC-Fehler tritt auf, wenn das berechnete Ergebnis vom in der CRC-Sequenz empfangenen Wert abweicht.

**Bit-Stuffing-Fehler** 

Die Framesegmente Start-of-Frame, Arbitrierungsfeld, Steuerfeld, Datenfeld und CRC-Sequenz werden mit dem Bit-Stuffing-Verfahren codiert. Der Sender fügt automatisch ein komplementäres Bit in den Bitstrom ein, wenn er fünf aufeinanderfolgende Bits mit identischem Wert im zu sendenden Bitstrom erkennt. Ein Stuff-Fehler tritt auf, wenn das sechste aufeinanderfolgende Bit mit dem gleichen Pegel in den genannten Feldern erkannt wird.

**Formatfehler** 

Ein Formatfehler tritt auf, wenn ein Bitfeld mit festem Format ein oder mehrere unzulässige Bits enthält.

● Ack-Fehler

Ein Bestätigungsfehler tritt auf, wenn der Sender keine Bestätigung empfängt - ein dominantes Bit während des Ack-Slots.

SC-Fehler

Ein Stuff-Count-Fehler tritt auf, wenn der empfangene Stuff-Count-Wert nicht mit dem Wert übereinstimmt, der aus dem eigenen Stuff-Bit-Zähler berechnet wurde. Ist nur für CAN FD-Signale im ISO-Standard relevant.

#### Fernsteuerbefehl:

[TRIGger:CAN:ACKerror](#page-456-0) auf Seite 457 [TRIGger:CAN:BITSterror](#page-456-0) auf Seite 457 [TRIGger:CAN:CRCerror](#page-456-0) auf Seite 457 [TRIGger:CAN:FORMerror](#page-457-0) auf Seite 458 [TRIGger:CAN:FDATa:SCERror](#page-460-0) auf Seite 461

# **9.5.4 Label-Liste für CAN**

Dateien mit Label-Listen (symbolische Datendateien) für CAN-Protokolle sind im PTTund CSV-Dateiformat verfügbar, ähnlich wie für andere serielle Protokolle. Das R&S RTH kann zusätzlich DBC-Dateien lesen und auf das decodierte Signal anwenden und sie zur Triggerung verwenden.

Allgemeine Informationen zu Label-Listen finden Sie in [Kapitel 9.1.3, "Label-Listen",](#page-180-0) [auf Seite 181](#page-180-0).

# **9.5.4.1 PTT- und CSV-Dateien für CAN**

Dateien mit Label-Listen sind protokollspezifisch. Eine PTT-Label-Datei für CAN-Protokolle enthält drei Werte für jeden Identifier:

- Identifier-Typ, 11 Bit oder 29 Bit lang
- Identifier-Wert
- Label, symbolischer Name des Identifiers, der seine Funktion im Busnetz angibt.

CAN und CAN FD (Optionen R&S RTH-K3, R&S RTH-K9)

#### **Beispiel: PTT-Datei für CAN**

```
# ---------------------------------------------------------------------------- 
@FILE_VERSION = 1.00
@PROTOCOL_NAME = can
# ---------------------------------------------------------------------------
# Labels for CAN protocol
   Column order: Identifier type, Identifier value, Label
# ---------------------------------------------------------------------------
11,064h, Diag Response
11,1E5h,EngineData
11,0A2h,Ignition_Info
11,1BCh,TP_Console
11,333h,ABSdata
11,313h,Door_Left
11,314h, Door Right
29,01A54321h,Throttle
29,13A00FA2h, LightState
29,0630ABCDh,Engine_Status
29,03B1C002h,Airbag_Status
29,01234ABCh, NM Gateway
# ----------------------------------------------------------------------------
```
# **9.5.4.2 DBC-Dateien für CAN**

DBC-Dateien gemäß Industriestandard enthalten mehr Informationen als PTT- und CSV-Dateien und setzen die abstrakten Decodierungsergebnisse in eine verständliche Sprache um. Für jeden Frame werden die Frame-ID und der symbolische Name der ID angegeben; die Frames werden in CAN auch als Nachrichten bezeichnet. Die Daten einer CAN-Nachricht können aus mehreren "Signalen" bestehen. Die DBC-Datei stellt Label, Einheit, Startbit, Länge und andere Indikatoren für jedes Signal bereit. Für zustandscodierte Signale wird die Bedeutung der Zustände angegeben.

Im Beispiel hat die Nachricht "EngineData" die dezimale ID 2,166,573,756 und sie besteht aus acht Datenbytes. Diese acht Bytes sind als sechs Signale definiert. Das erste, "PetrolLevel", beginnt bei Bit 24, hat eine Länge von 8 Bit und die Einheit Liter. Das Signal "IdleRunning" ist zustandscodiert. Es hat nur ein Bit. Der Binärwert 0 bedeutet "Running" und der Binärwert 1 bedeutet "Idle".

#### **Beispiel: CAN DBC-Dateiausschnitt**

```
BO_ 2166573756 EngineData: 8 Engine
 SG_ PetrolLevel : 24|8@1+ (1,0) [0|255] "l" ...
 SG_ EngPower : 48|16@1+ (0.01,0) [0|350] "kW" ...
 SG_ EngForce : 32|10@1+ (1,0) [0|1000] "N" ...
 SG_ IdleRunning : 23|1@1+ (1,0) [0|1] "" ...
 SG_ EngTemp : 16|7@1+ (2,-50) [-50|150] "degC" ....
 SG_ EngSpeed : 0|13@1+ (1,0) [0|8000] "rpm" ...
....
VAL 2166573756 IdleRunning 0 "Running" 1 "Idle" ;
```
CAN und CAN FD (Optionen R&S RTH-K3, R&S RTH-K9)

Wenn eine DBC-Datei geladen ist, enthält das Busmenü einen zusätzlichen Eintrag: [Labels anzeigen \(Display Labels\).](#page-178-0)

|        |                         |                                                                         |             | B                                        | Auto                                     | Trig'd               | ZUID-US-IZ<br>14:32:37         |
|--------|-------------------------|-------------------------------------------------------------------------|-------------|------------------------------------------|------------------------------------------|----------------------|--------------------------------|
|        | <b>ID Type ID Value</b> | Label                                                                   |             |                                          |                                          |                      | $?$ Help                       |
| 11 bit | [hex]064                | ABSdata:<br>CarSpeed (mph)<br><b>Diagnostics</b><br>GearLock            |             | C1<br>0%                                 | Start of<br>Frame<br><b>Sample Point</b> | ID<br>100 %          | cursor<br>f(x)<br>Math         |
| 11 bit | [hex]1BC                | DiagRequest Motor                                                       |             |                                          | <b>Trigger</b>                           | E                    |                                |
| 11 bit | [hex]0A2                | DiagResponse Motor                                                      |             | <b>Display Format</b>                    |                                          |                      | پي                             |
| 11 bit | [hex]333                | Diag_Request                                                            |             | Hexadecimal                              |                                          |                      | Ref                            |
| 11 bit | [hex]314                | Diag Response                                                           |             |                                          |                                          |                      |                                |
| 29 bit | [hex]01234ABC           | EngineData:<br>- EngForce (N)<br>- EngPower (kW)<br>- EngSpeed (rpm)    |             | <b>Display Labels</b><br>Symbolic Decode |                                          |                      | <b>Bus</b><br>پ                |
|        |                         | - EngTemp (degC)<br>- IdleRunning<br>- PetrolLevel (l)<br>EngineStatus: |             | <b>T</b> Load Label List                 |                                          |                      | <b>Display</b><br>$\mathbb{S}$ |
|        |                         |                                                                         |             | ◂                                        |                                          | Show Label List (10) | Screenshot                     |
|        |                         |                                                                         | <b>Back</b> |                                          |                                          |                      |                                |

*Bild 9-20: Anzeige einer DBC-Datei für CAN*

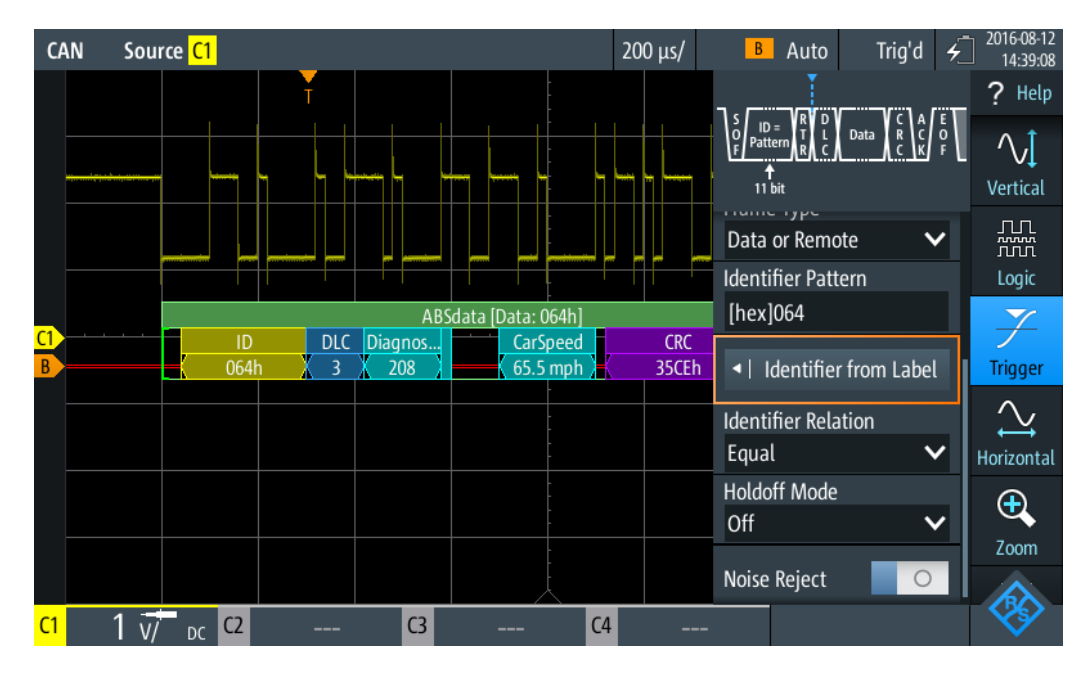

*Bild 9-21: Trigger auf Nachricht "ABSdata", Identifier-Wert 064 (hex)*

## **9.5.5 CAN-Decodierungsergebnisse**

In diesem Kapitel werden die Wabenanzeige und die Tabelle mit Decodierungsergebnissen von decodierten CAN-Bussen beschrieben. Grundlegende Informationen zur

#### CAN und CAN FD (Optionen R&S RTH-K3, R&S RTH-K9)

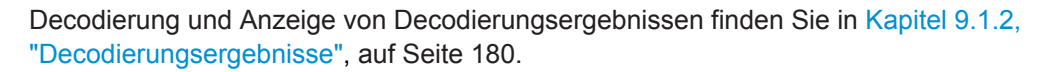

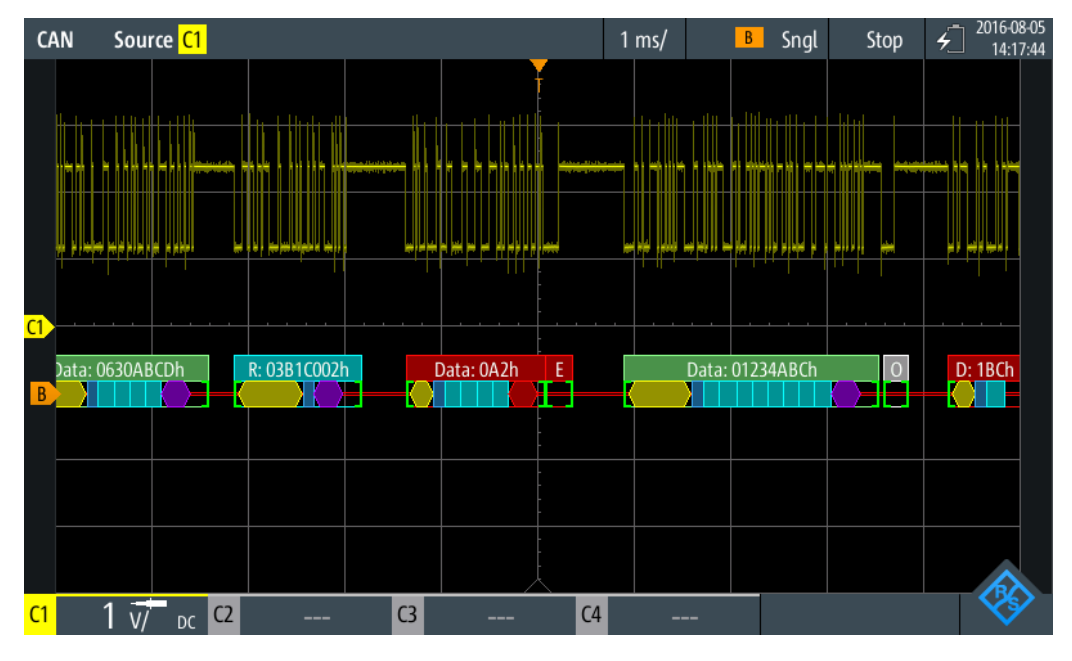

*Bild 9-22: Wabenanzeige eines decodierten CAN-Signals, getriggert auf CRC-Fehler*

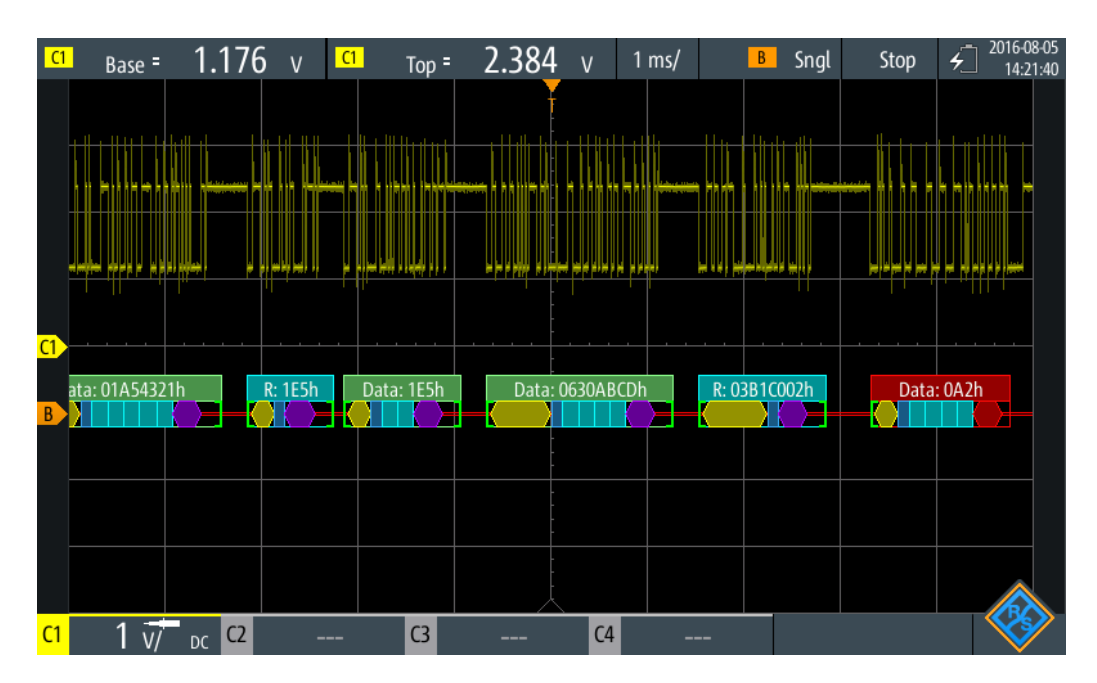

*Bild 9-23: Wabenanzeige eines decodierten CAN-Signals, getriggert auf Adresse 0630ABCD (hex)*

#### CAN und CAN FD (Optionen R&S RTH-K3, R&S RTH-K9)

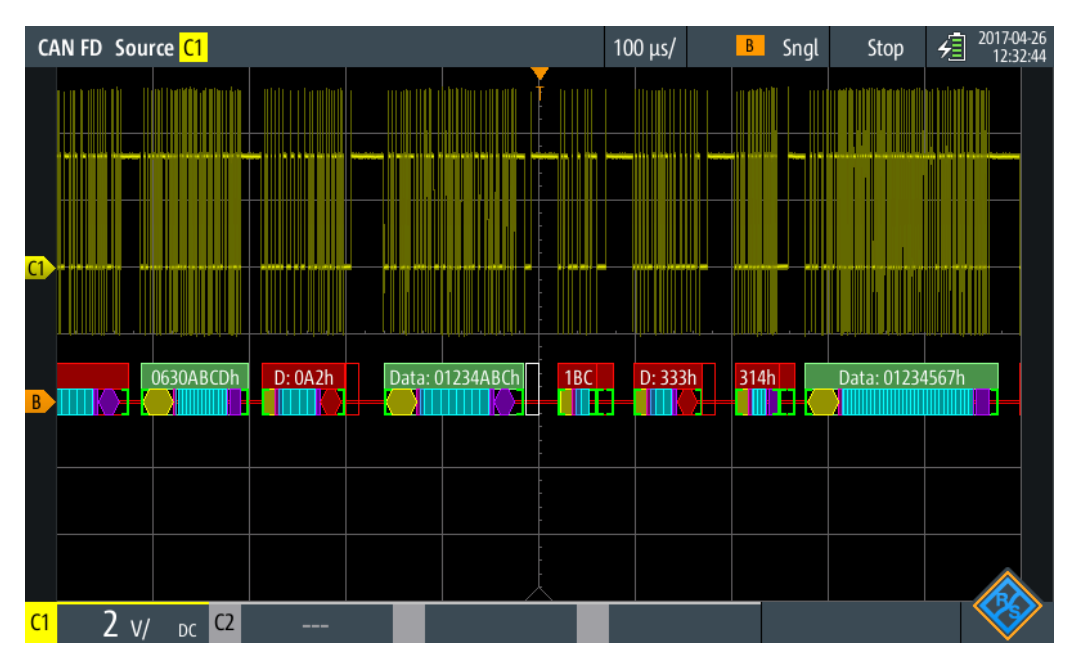

*Bild 9-24: Wabenanzeige eines decodierten CAN FD-Signals, getriggert auf Überlastframe*

Die Farbcodierung der verschiedenen Protokollabschnitte und Fehler erleichtert die Interpretation der visuellen Anzeige.

| Farbe, Anzeigeelement             | <b>Beschreibung</b>                                                                                                    |  |  |  |  |
|-----------------------------------|----------------------------------------------------------------------------------------------------|--|--|--|--|
| Grüne eckige Klammern []          | Anfang und Ende des Frames                                                                                                    |  |  |  |  |
| Grüne Frameüberschrift            | Datenframe. Der Text gibt den Frametyp und die Frame-ID (hex) an.                                                                                                    |  |  |  |  |
| Cyanfarbene Frameüber-<br>schrift | Remote-Frame. Der Text gibt den Frametyp und die Frame-ID (hex) an.                                                                                                    |  |  |  |  |
| Weiße Frameüberschrift            | Überlastframe. Der Text gibt den Frametyp an.                                                                                                    |  |  |  |  |
| Gelbe Wabe                        | ID (Standard 11 Bit und Erweitert 29 Bit)                                                                                                    |  |  |  |  |
| Cyanfarbene Wabe                  | Datenbytes                                                                                                    |  |  |  |  |
| Blaue Wabe                        | Datenlängencode (DLC)                                                                                                    |  |  |  |  |
| Violett                           | <b>CRC</b>                                                                                                    |  |  |  |  |
| Rot                               | Error-Frame, Start/Stopp-Fehler, CRC-Fehler, Stuff-Bit-Fehler, Formatfeh-<br>ler, ACK-Fehler, unvollständiger Frame (Ende der Erfassung, bevor Deco-<br>dierung abgeschlossen war) |  |  |  |  |

*Tabelle 9-7: Farbcodes von decodierten CAN-Signalen*

Im "Protocol" -Modus werden die decodierten Daten in Tabellenform angezeigt.

*Tabelle 9-8: Inhalt der Protokolltabelle für decodiertes CAN-Signal*

| <b>Spalte</b> | <b>Beschreibung</b>  |
|---------------|----------------------|
| #             | Frameindex           |
| Framestart    | Zeit des Framestarts |

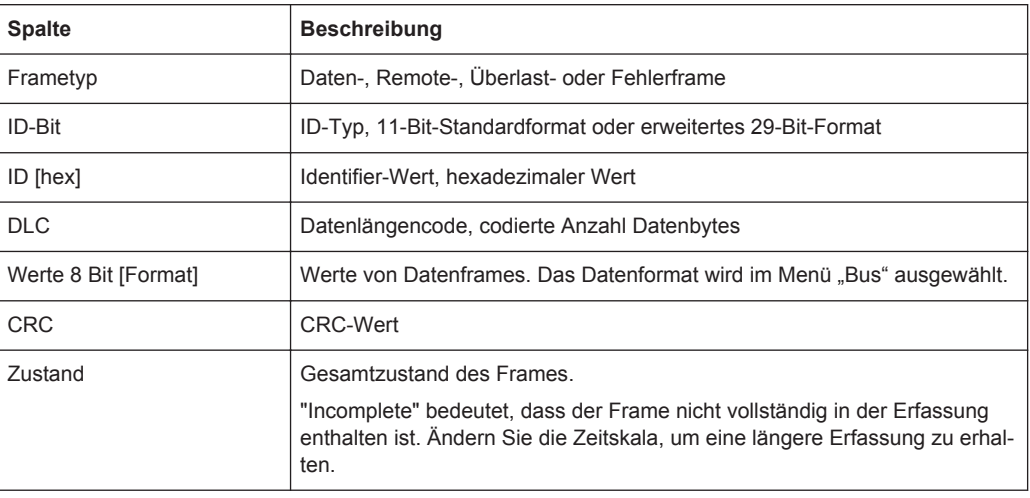

Fernsteuerbefehle werden in [Kapitel 15.11.5.3, "CAN-Decodierungsergebnisse",](#page-460-0) [auf Seite 461](#page-460-0) beschrieben.

# **9.6 LIN (Option R&S RTH-K3)**

LIN (Local Interconnect Network) ist ein einfaches, kostengünstiges Bussystem, das in Automotive-Netzwerkarchitekturen verwendet wird. LIN ist in der Regel ein Subnetzwerk eines CAN-Busses. Der Hauptzweck von LIN ist die Integration unkritischer Sensoren und Aktoren mit geringen Anforderungen an die Bandbreite. Eine typische Anwendung in einem Fahrzeug ist die Steuerung von Türen, Fenstern, Klappspiegeln und Scheibenwischern.

# **9.6.1 Das LIN-Protokoll**

Dieses Kapitel gibt einen Überblick über Protokolleigenschaften, Frameformat, Identifier und Triggermöglichkeiten. Ausführliche Informationen finden Sie in der LIN-Spezifikation unter<http://www.lin-subbus.org/> (kostenlos).

## **LIN-Eigenschaften**

Haupteigenschaften von LIN:

- Serielles Single-Wire-Kommunikationsprotokoll, auf Basis der UART-Byte/Wort-**Schnittstelle**
- Einzelner Master, mehrere Slaves normalerweise bis zu 12 Knoten
- Mastergesteuerte Kommunikation: Master koordiniert die Kommunikation mit dem LIN-Zeitplan und sendet Identifier an die Slaves
- Synchronisationsmechanismus für Taktrückgewinnung durch Slave-Knoten ohne Quarz- oder Keramik-Resonator

Das R&S RTH unterstützt mehrere Versionen des LIN-Standards: v1.3, v2.0, v2.1 und das American SAE J2602.

## **Datenübertragung**

Grundlegendes Kommunikationskonzept von LIN:

- Die Kommunikation in einem aktiven LIN-Netzwerk wird immer vom Master eingeleitet.
- Der Master sendet einen Nachrichten-Header einschließlich Synchronisationspause, Synchronisationsbyte und Nachrichtenkennung (Identifier).
- Der identifizierte Knoten sendet die Nachrichtenantwort: ein bis acht Datenbytes und ein Prüfsummenbyte.
- Header und Antwort bilden den Nachrichtenframe.

Die Daten werden in Form von Bytes über die UART-Byte/Wort-Schnittstelle ohne das Paritätsbit übertragen. Jedes Byte besteht aus einem Startbit, acht Bits und einem Stoppbit.

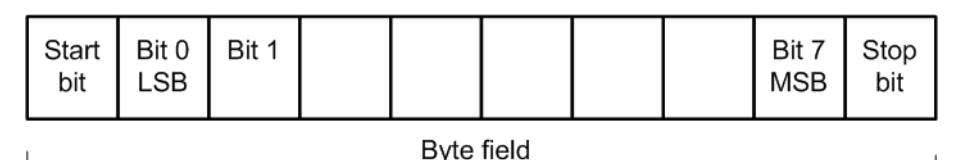

#### *Bild 9-25: Aufbau eines Bytefelds*

Datenbytes werden im LSB-zuerst-Verfahren übertragen.

Das Identifier-Byte besteht aus sechs Bits für den Frame-Identifier und zwei Paritätsbits. Diese Kombination ist als geschützter Identifier bekannt.

## **Trigger**

Das R&S RTH kann auf verschiedene Teile von LIN-Frames triggern. Die Datenleitung muss mit einem Eingangskanal verbunden werden; Triggerung auf mathematische und Referenzmesskurven ist nicht möglich.

Sie können triggern auf:

- Framestart (Synchronisationsfeld)
- Bestimmten Slave-Identifier oder Identifier-Bereich
- Datenmuster in der Nachricht
- Wakeup-Signal
- Prüfsummenfehler (Fehler in Daten), Paritätsfehler (Fehler in Identifier)

## **9.6.2 LIN-Konfigurationseinstellungen**

Zugriff: PROTOCOL > "Bus-Typ" = "LIN" > "Konfiguration"

LIN (Option R&S RTH-K3)

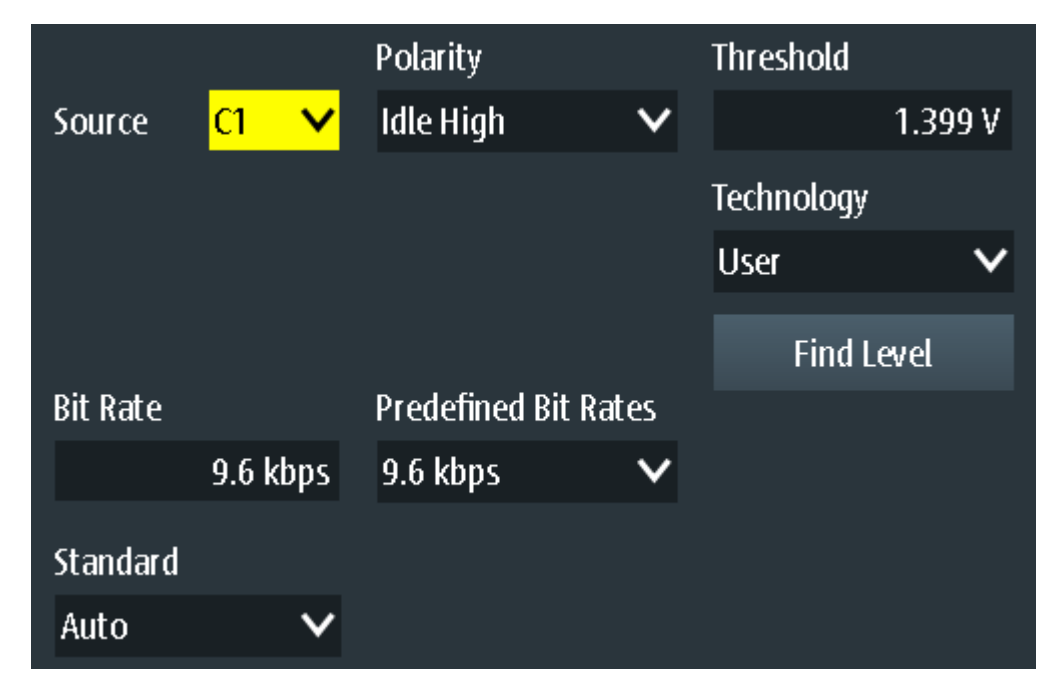

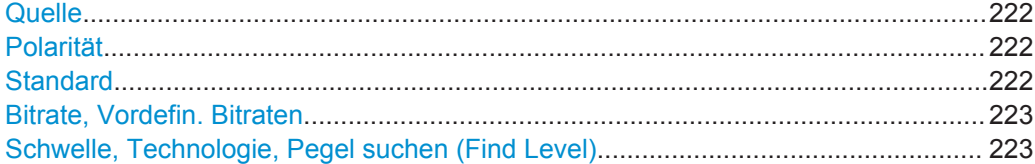

#### **Quelle**

Gibt die Quelle der Datenleitung an. Es sind alle aktiven analogen Kanäle nutzbar.

Wenn Option R&S RTH-B1 installiert ist, können auch digitale Kanäle als Quelle verwendet werden.

Fernsteuerbefehl: [BUS:LIN:DATA:SOURce](#page-467-0) auf Seite 468

#### **Polarität**

Definiert den Ruhezustand des Busses. Der Ruhezustand ist der rezessive Zustand und entspricht einer logischen 1.

"Inaktiv niedrig" Der Bus ist inaktiv (Zustand = 1), wenn das Signal Low ist.

"Inaktiv hoch" Der Bus ist inaktiv (Zustand = 1), wenn das Signal High ist.

Fernsteuerbefehl:

[BUS:LIN:POLarity](#page-468-0) auf Seite 469

## **Standard**

Gibt die Version des LIN-Standards an, der im Messobjekt verwendet wird. Die Einstellung definiert hauptsächlich die bei der Decodierung verwendete Prüfsummenversion.

Die gängigste Version ist v2.x. Handelt es sich um gemischte Netzwerke oder ist der Standard unbekannt, setzen Sie den LIN-Standard auf "Auto".

<span id="page-222-0"></span>Fernsteuerbefehl:

[BUS:LIN:STANdard](#page-468-0) auf Seite 469

## **Bitrate, Vordefin. Bitraten**

Gibt die Anzahl der gesendeten Bits pro Sekunde an. Die maximale Bitrate beträgt 20 kbit/s.

Tippen Sie zum Auswählen einer Bitrate aus der Liste mit vordefinierten Werten auf das Feld "Vordefin. Bitraten" und wählen Sie den Wert aus.

Tippen Sie zum Festlegen eines benutzerdefinierten Werts doppelt auf das Feld "Bitrate" und geben Sie dann über das angezeigte Tastenfeld den Wert und die Einheit ein. Die Einstellung "Vordefin. Bitraten" wird automatisch auf "Benutzer" gesetzt.

Fernsteuerbefehl:

BUS: LIN: BITRate auf Seite 469

#### **Schwelle, Technologie, Pegel suchen (Find Level)**

Legt den Schwellenwert für die Digitalisierung von Signalen fest. Ist der Signalwert höher als der Schwellenwert, ist der Signalzustand High. Andernfalls gilt der Signalzustand als Low.

Sie können die Schwellenspannungen für verschiedene Technologien in der Liste "Technologie" auswählen oder einen benutzerdefinierten Wert in "Schwelle" eingeben. Sie können es über "Pegel suchen" (Find Level) auch dem Gerät überlassen, den geeigneten Schwellenwert einzustellen.

Eine Änderung der Schwellenwerte in der Buskonfiguration ändert auch die Schwellenwerte von analogen Kanälen im Menü "Vertical" bzw. von Logikkanälen im Menü "Logic".

## Fernsteuerbefehl:

[BUS:LIN:TECHnology](#page-469-0) auf Seite 470 [BUS:LIN:DATA:THReshold](#page-468-0) auf Seite 469 [BUS:SETReflevels](#page-429-0) auf Seite 430 [CHANnel<m>:THReshold:FINDlevel](#page-306-0) auf Seite 307

# **9.6.3 LIN-Triggereinstellungen**

Zugriff: SETUP (TRIGGER) > "Triggertyp" = "Bus"

LIN (Option R&S RTH-K3)

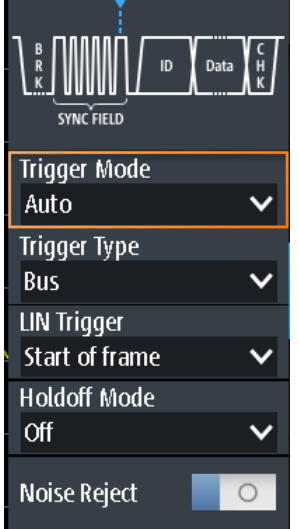

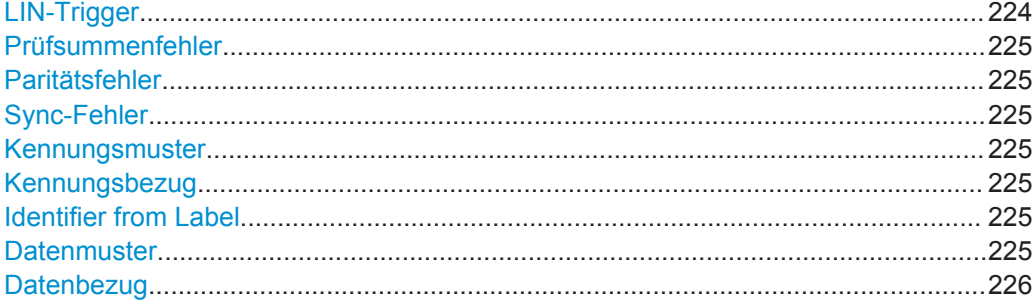

## **LIN-Trigger**

Abhängig vom ausgewählten LIN-Triggertyp sind verschiedene zusätzliche Parameter verfügbar.

"Frame-Start"

Triggert auf das Stoppbit des Synchronisationsfeldes.

"Wakeup-Frame"

Triggert nach einem Wakeup-Frame.

"Fehlerbedingung"

Identifiziert verschiedene Fehler im Frame. Sie können einen oder mehrere Fehlertypen als Triggerbedingung auswählen.

"Kennung" Setzt den Trigger auf einen bestimmten Identifier oder einen Identifier-Bereich. Es wird nur der 6-Bit-Identifier ohne Paritätsbits berücksichtigt, nicht der geschützte Identifier.

#### "Kennung + Daten"

Setzt den Trigger auf eine Kombination aus Identifier- und Datenbedingung. Das Gerät triggert am Ende des letzten Bytes des angegebenen Datenmusters.

## Fernsteuerbefehl:

[TRIGger:LIN:TYPE](#page-471-0) auf Seite 472

## <span id="page-224-0"></span>**Prüfsummenfehler**

Triggert auf einen Prüfsummenfehler. Die Prüfsumme bestätigt die korrekte Datenübertragung. Es ist das letzte Byte der Frameantwort. Die Prüfsumme schließt nicht nur die Daten, sondern auch den geschützten Identifier (PID) ein.

Fernsteuerbefehl:

[TRIGger:LIN:CHKSerror](#page-469-0) auf Seite 470

#### **Paritätsfehler**

Triggert auf einen Paritätsfehler. Paritätsbits sind die Bits 6 und 7 des Identifiers. Sie bestätigen die korrekte Übertragung des Identifiers.

Fernsteuerbefehl: [TRIGger:LIN:IPERror](#page-471-0) auf Seite 472

## **Sync-Fehler**

Triggert, wenn die Synchronisation einen Fehler verursacht.

Fernsteuerbefehl: [TRIGger:LIN:SYERror](#page-471-0) auf Seite 472

#### **Kennungsmuster**

Gibt das zu suchende Identifier-Muster im binären oder hexadezimalen Format an. Geben Sie das Muster in der MSB-zuerst-Bitfolge ein.

Siehe auch [Kapitel 3.5.12.1, "Musterdefinition", auf Seite 73.](#page-72-0)

Fernsteuerbefehl: [TRIGger:LIN:IDENtifier](#page-470-0) auf Seite 471

#### **Kennungsbezug**

Gibt an, wie das angegebene Identifier-Muster mit dem erfassten Signal verglichen wird. Das Gerät triggert, wenn die erfasste Adresse gleich oder ungleich dem definierten Muster ist.

Fernsteuerbefehl: [TRIGger:LIN:ICONdition](#page-470-0) auf Seite 471

### **Identifier from Label**

Wenn in der Buskonfiguration eine Label-Liste mit Knotennamen geladen und angewendet wurde, können Sie den Knotennamen aus der Liste auswählen, statt den numerischen Identifier einzugeben.

Das Gerät triggert auf den Identifier des ausgewählten Knotens.

#### **Datenmuster**

Gibt das zu suchende Datenmuster im binären oder hexadezimalen Format an. Geben Sie das Muster in der MSB-zuerst-Bitfolge ein.

Siehe auch [Kapitel 3.5.12.1, "Musterdefinition", auf Seite 73.](#page-72-0)

Fernsteuerbefehl: [TRIGger:LIN:DATA](#page-470-0) auf Seite 471

#### <span id="page-225-0"></span>**Datenbezug**

Gibt an, wie das angegebene Datenmuster mit dem erfassten Signal verglichen wird. Das Gerät triggert, wenn die erfasste Adresse gleich oder ungleich dem definierten Muster ist.

```
Fernsteuerbefehl: 
TRIGger:LIN:DCONdition auf Seite 471
```
# **9.6.4 Label-Liste für LIN**

Label-Listen sind protokollspezifisch. Label-Listen für LIN sind im CSV- und PTT-Format verfügbar.

Eine LIN-Label-Datei enthält zwei Werte für jeden Identifier:

- Identifier-Wert
- Symbolischer Name für den Identifier

#### **Beispiel einer PTT-Datei für LIN**

```
# ---------------------------------------------------------------------------- 
@FILE_VERSION = 1.0
@PROTOCOL_NAME = lin 
# ---------------------------------------------------------------------------- 
# Labels for LIN protocol
# Column order: Identifier, Label
# ---------------------------------------------------------------------------- 
# Labels for standard addresses
0x3F,Temperature
1Ch, Left brake
20h,Right brake
# Following ID is provided as integer
33,Mirror
0x37,Indoor lights
# Labels for reserved addresses
0x3C, Master Request Frame
0x3D, Slave Response Frame
# ----------------------------------------------------------------------------
```
Allgemeine Informationen zu Label-Listen finden Sie in [Kapitel 9.1.3, "Label-Listen",](#page-180-0) [auf Seite 181](#page-180-0).

LIN (Option R&S RTH-K3)

|                 |             | <b>B</b> Norm                         | Trig'd     | $\neq$                                                      | 2016-08-11<br>16:37:22 |
|-----------------|-------------|---------------------------------------|------------|-------------------------------------------------------------|------------------------|
| <b>ID Value</b> | Label       | C1                                    |            |                                                             | ? Help                 |
| [hex]00000012   | Pressure    |                                       |            |                                                             | cursor                 |
| [hex]00000013   | Mirror      |                                       | Data<br>ID | $\left\{ \begin{array}{c} c \\ H \\ K \end{array} \right\}$ |                        |
| [hex]0000001C   | Left brake  | <b>SYNC FIELD</b>                     |            |                                                             | f(x)                   |
| [hex]00000033   | Speed       |                                       |            |                                                             | Math                   |
| [hex]0000003F   | Temperature | Trigger                               | Þ          |                                                             | پي                     |
|                 |             | Display Format                        |            |                                                             | Ref                    |
|                 |             | Hexadecimal                           |            | $\checkmark$                                                | X X                    |
|                 |             | Display Labels                        |            |                                                             | <b>Bus</b>             |
|                 |             | <b>T</b> Load Label List              |            |                                                             | 드                      |
|                 |             |                                       |            |                                                             | Display                |
|                 |             | Show Label List (5)<br>$\blacksquare$ |            |                                                             | $\mathbf{e}$           |
|                 |             |                                       |            |                                                             | Screenshot             |
|                 | <b>Back</b> | <b>Ramova</b> Label List              |            |                                                             |                        |

*Bild 9-26: Anzeige einer Label-Liste für LIN*

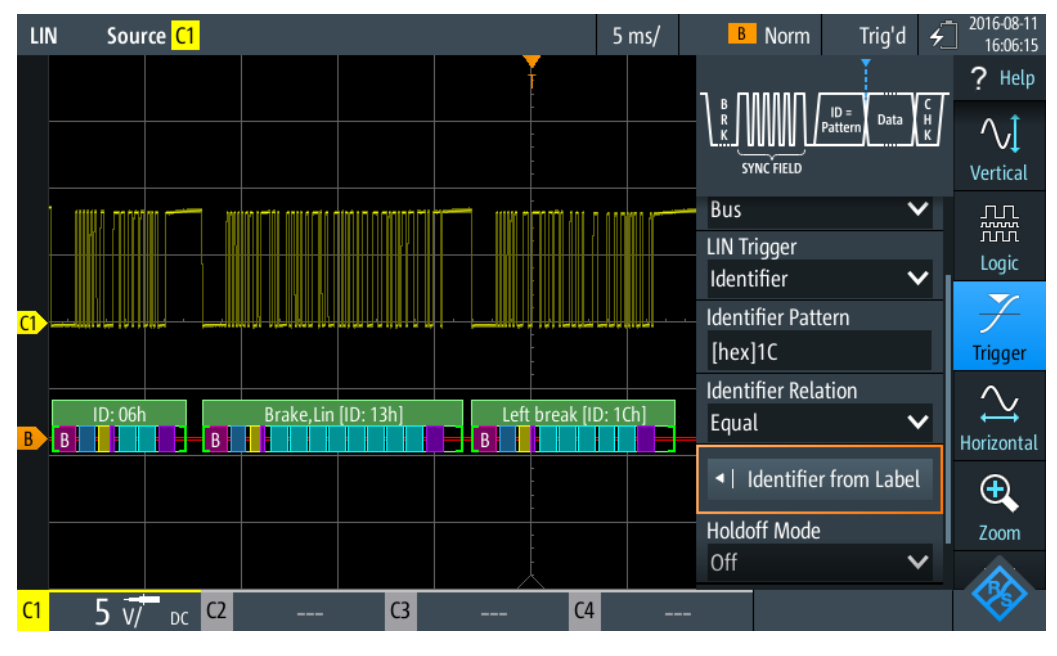

*Bild 9-27: Trigger auf Identifier "Left brake"*

# **9.6.5 LIN-Decodierungsergebnisse**

In diesem Kapitel werden die Wabenanzeige und die Tabelle mit Decodierungsergebnissen von decodierten LIN-Bussen beschrieben. Grundlegende Informationen zur Decodierung und Anzeige von Decodierungsergebnissen finden Sie in [Kapitel 9.1.2,](#page-179-0) ["Decodierungsergebnisse", auf Seite 180.](#page-179-0)

## LIN (Option R&S RTH-K3)

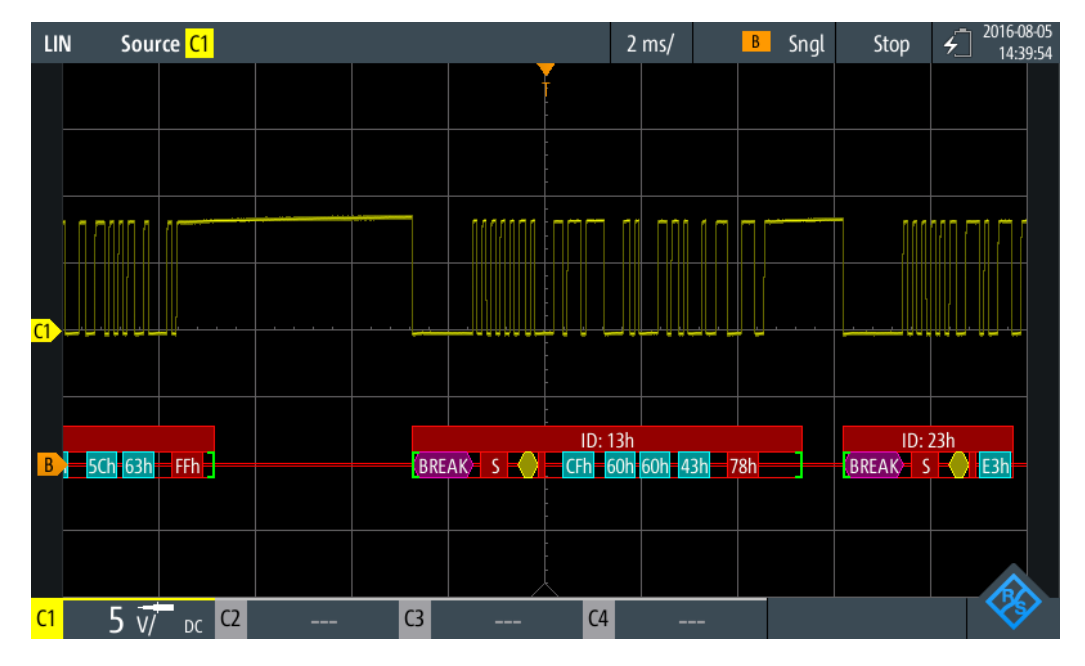

*Bild 9-28: Wabenanzeige eines decodierten LIN-Signals, getriggert auf Paritätsfehler*

Die Farbcodierung der verschiedenen Protokollabschnitte und Fehler erleichtert die Interpretation der visuellen Anzeige.

| Farbe, Anzeigeelement    | <b>Beschreibung</b>                                                                                                    |
|--------------------------|----------------------------------------------------------------------------------------------------|
| Grüne eckige Klammern [] | Anfang und Ende des Frames                                                                                                    |
| Grüne Frameüberschrift   | Datenframe. Der Text gibt die Frame-ID (hex) an.                                                                                         |
| Magenta Frameüberschrift | Wakeup-Frame. Der Text gibt den Frametyp an.                                                                                             |
| Magentafarbene Wabe      | Break-Feld                                                                                                    |
| <b>Blaue Wabe</b>        | Synchronisationsfeld                                                                                                    |
| Gelbe Wabe               | Identifier                                                                                                    |
| Violette Wabe            | Paritätsbit und Prüfsumme                                                                                                    |
| Cyanfarbene Wabe         | Datenbytes                                                                                                    |
| Rot                      | Fehler in Frame-ID, Prüfsummenfehler, Paritätsfehler, unvollständiger<br>Frame (Ende der Erfassung, bevor Decodierung abgeschlossen war) |

*Tabelle 9-9: Farbcodes von decodierten LIN-Signalen*

Im "Protocol" -Modus werden die decodierten Daten in Tabellenform angezeigt.

*Tabelle 9-10: Inhalt der Protokolltabelle für decodiertes LIN-Signal*

| <b>Spalte</b> | <b>Beschreibung</b>                 |
|---------------|-------------------------------------|
| #             | Frameindex                          |
| Framestart    | Zeit des Framestarts                |
| ID [hex]      | Identifier-Wert, hexadezimaler Wert |

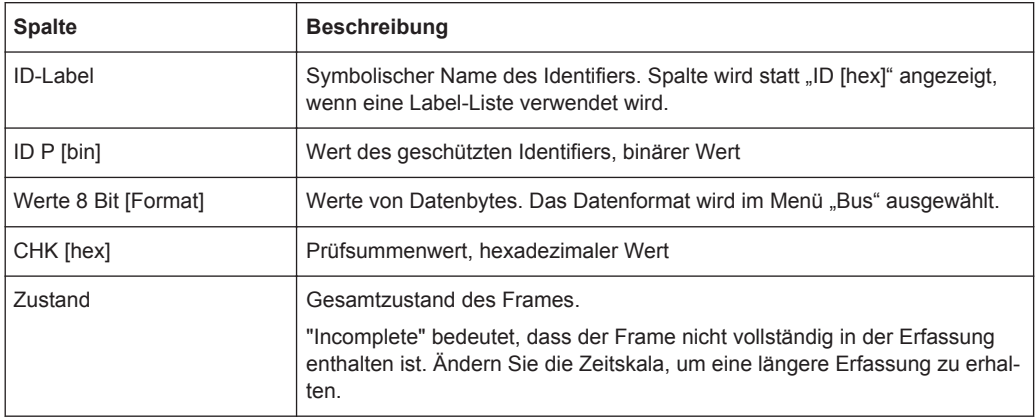

Fernsteuerbefehle werden in [Kapitel 15.11.6.3, "LIN-Decodierungsergebnisse",](#page-471-0) [auf Seite 472](#page-471-0) beschrieben.

# **9.7 SENT (Option R&S RTH-K10)**

# **9.7.1 Das SENT-Protokoll**

Dieses Kapitel gibt einen Überblick über Protokolleigenschaften, Codierungsschema, Identifier und Triggermöglichkeiten.

Das SENT-Protokoll überträgt Signalwerte über eine unidirektionale Punkt-zu-Punkt-Verbindung von einem Sensor an ein Steuergerät. Im Gegensatz zu konventionellen Messungen können über die SENT-Schnittstelle mehrere Datenparameter in einer einzelnen Übertragung empfangen werden. Trotzdem zeichnet sich SENT durch seine Einfachheit aus und ist zudem sehr benutzerfreundlich, wenn es darum geht, individuelle Anforderungen der Anwendungen zu erfüllen.

SENT basiert auf drei Drahtverbindungen: eine Signalleitung, eine Spannungsversorgungsleitung für den Sensor und eine Masseleitung. Es überträgt Daten digital in variablen Zeitsteuerungseinheiten und wertet die Zeit zwischen zwei fallenden Flanken (einzelne Flanken) aus. Das Signal ist amplitudenmoduliert mit einer konstanten Amplitudenspannung. Deshalb sind Einflüsse von Störsignalen nicht kritisch.

## **SENT-Hauptmerkmale**

Haupteigenschaften von SENT:

- Serielles Kommunikationsprotokoll
- Drei Leitungen: SENT (Signalleitung), 5V (Spannungsleitung), GND (Masseleitung)
- Nur Ausgang, von Sensor an Empfänger
- Punkt-zu-Punkt-Übertragung, kein Bus
- Digitale Übertragung
- **Hohe Baudrate**
- Datenübertragung in variablen Zeitsteuerungseinheiten von 4 Bits (1 Nibble) zwischen zwei fallenden Flanken
- Senderspezifische Taktperiode (Tick)
- Messung der Zeit zwischen einzelnen fallenden Flanken

## **9.7.1.1 SENT-Übertragungskonzept**

Ein Sensor wandelt die analogen Messdaten in ein digitales Signal um und sendet eine Serie von Pulsen an den Empfänger. Der Empfänger, z. B. ein Steuergerät, verarbeitet das empfangene Signal ebenfalls digital.

Das Format eines SENT-Nachrichtenframes hat eine feste Pulsfolge und eine senderspezifische Taktperiode. Die Gesamtübertragungszeit schwankt abhängig von der Taktvariation des Senders und den übertragenen Datenwerten. Die in die Übertragungssequenz eingebetteten Datenpulse entsprechen einem oder mehreren Datenparametern, die kommuniziert werden sollen. Die letzten Pulse in einem Nachrichtenframe sind der CRC-Prüfpuls, der dem Empfänger die Durchführung einer Reihe von Diagnosetests ermöglicht, und ein optionaler Pausenpuls.

Eine SENT-Übertragung wird ohne eine Anforderung vom Empfänger gestartet. Aufeinanderfolgende Sequenzen werden kontinuierlich nach der fallenden Flanke des letzten Pulses übertragen.

Das SENT-Protokoll unterscheidet zwischen zwei Kanaltypen:

- Schneller Kanal (Fast Channel): Überträgt Primärdaten, d. h. Sensormesswerte wie Temperatur, Druck, Luftmassenfluss, Drosselklappenposition.
- **Langsamer Kanal (Slow Channel):** Überträgt Sekundärdaten, bestehend aus Übertragungseigenschaften, Sensor-ID, Typ, Herstellerdiagnose usw. Für die Slow-Channel-Übertragung gibt es zwei Nachrichtenformate, *Short Serial Message* und *Enhanced Serial Message*, zur Anpassung der Sekundärdaten.

Die Daten werden sowohl im schnellen als auch im langsamen Kanal simultan übertragen, indem zwei Bits einer Slow-Channel-Nachricht in den Fast-Channel-Nachrichtenframe eingeschlossen werden. Obwohl für eine vollständige Slow-Channel-Nachricht viele Fast-Channel-Nachrichten erforderlich sind, können Sie diese Funktion nutzen, um mehrere Slow-Channel-Nachrichten mit minimalem Einfluss auf die primären Sensordaten und die Datenrate zu übertragen.

## **9.7.1.2 SENT-Nachrichtendefinitionen**

## **SENT-Begriffe**

Siehe die spezifischen Begriffe und im SENT-Protokoll verwendete Definition:

- **Tick (Takt-Tick):** grundlegende Zeiteinheit
	- senderspezifische nominelle Taktperiode
	- 3 µs < Takt-Tick <90 µs, mit max. 20 % Taktvariation
- **Nibble:** minimale Dateneinheit
	- für Übertragung von Daten

– variable Zeitsteuerungseinheiten zwischen zwei fallenden Flanken

## **SENT Fast Channel**

Das SENT-Protokoll ermöglicht die Übertragung von Messdaten mehrerer Sensoren in einer einzigen Übertragungssequenz mit Datensignalen variabler Länge. Das Diagramm in Bild 9-29 zeigt beispielsweise das Codierungsschema für zwei 12-Bit-Datensignale.

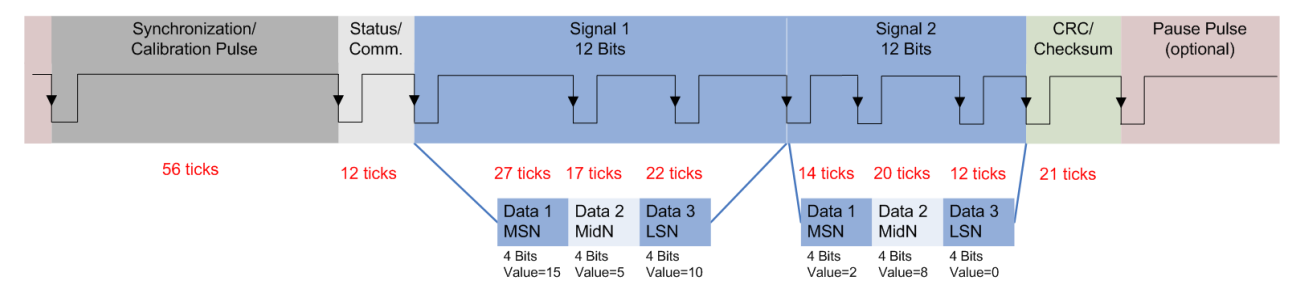

*Bild 9-29: Beispiel einer SENT-Übertragungssequenz*

Das Format einer SENT-Übertragungssequenz besteht aus folgenden Pulsen:

## ● **Synchronisierungs-/Kalibrierungspuls:**

- Anfängliche Sequenz des Empfängers
- Startbedingung ist die fallende Flanke des letzten Pulses (CRC oder Pause)
- Nominelle Pulsperiode beträgt 56 Takt-Ticks
- Misst die tatsächliche Taktvariation des Senders und berechnet das Tick-Timing
- **Status-/Kommunikationspuls (Nibble)**
	- Ein einziger 4-Bit-Puls
	- Kommuniziert den Status und ermöglicht dem Sensor, Slow-Channel-Nachrichtenbits einzuschließen
		- 0: (LSB) spezifische Anwendung
		- 1: spezifische Anwendung

2: Serielle Datennachricht oder spezifische Anwendung (z. B. Infineon TLE4998S)

3: (MSB) 1= Nachrichtenstart; 0=Serielle Datennachricht oder spezifische Anwendung (z. B. Infineon TLE4998S)

- 12 bis 27 Takt-Ticks
- nicht in CRC-Frameberechnung eingeschlossen
- **Datenpulse (Nibbles)**
	- Bis zu sechs 4-Bit-Daten-Nibbles
	- Pulsperiode mit 12 bis 27 Takt-Ticks
	- Anfängliche logische 0 dauert ≥5 Ticks, nachfolgende logische 1 mit variabler Dauer
- **CRC/Prüfsumme**
	- Ein einziger 4-Bit-Puls
	- Für Fehlerprüfung von Daten-Nibbles (Status-Nibble nicht eingeschlossen)
- Erkennt einzelnes Bit, ungerade Anzahl nicht aufeinanderfolgender Sequenzen und Single-Burst-Fehler
- **Pausenpuls**
	- Ein einziger optionaler Puls
	- Variable Pulslänge: 12 bis 768 Takt-Ticks
	- Ermöglicht Erstellung einer Übertragung mit konstanter Anzahl von Takt-Ticks

## **SENT Slow Channel**

## **Short-Serial-Message-Format**

Zur Übertragung einer Slow-Channel-Nachricht werden zwei Bits in eine Fast-Channel-Nachricht eingeschlossen; siehe Status-Nibble (Bit 2,3) in Bild 9-30.

Um eine Short Serial Message vollständig zu übertragen, werden 16 Fast-Channel-Nachrichten benötigt. Voraussetzung für die vollständige Übertragung der Slow-Channel-Nachricht sind 16 aufeinanderfolgende fehlerfreie Fast-Channel-Übertragungen.

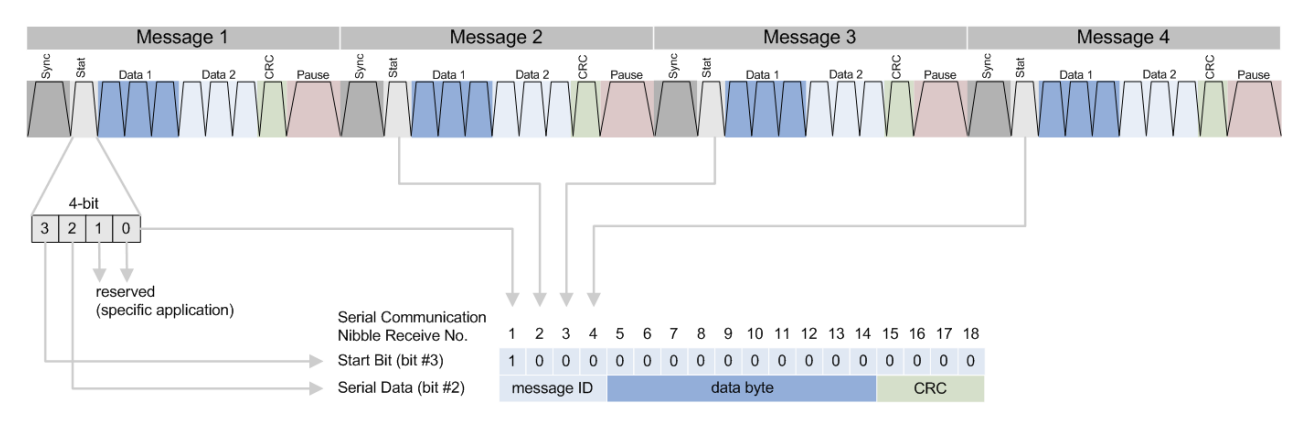

*Bild 9-30: Einzelne serielle Nachricht, zusammengesetzt aus 16 aufeinanderfolgende SENT-Fast-Channel-Übertragungen*

## **Enhanced-Serial-Message-Format**

Zur Übertragung einer Enhanced Serial Message sind 18 Fast-Channel-Übertragungen erforderlich. Jeder Slow-Channel-Nachricht wird eine Nachrichten-ID zugewiesen, die mit den Daten übertragen wird.

Das Enhanced-Serial-Message-Format bietet zwei Alternativen zur Konfiguration der Nachricht:

- 4 ID-Bits und 16 Datenbits
- 8 ID-Bits und 12 Datenbits

Die folgenden Bilder zeigen die Varianten.

 $14$  15 16 17 18

 $|D_2|D_1|D_0$ 

**R&S Protokollanalyse** ®**Scope Rider RTH**

SENT (Option R&S RTH-K10)

 $9$  10 11 12 13

data field

12-bit data (11-0)

 $\overline{a}$ 

 $D_{11} | D_{10} |$ 

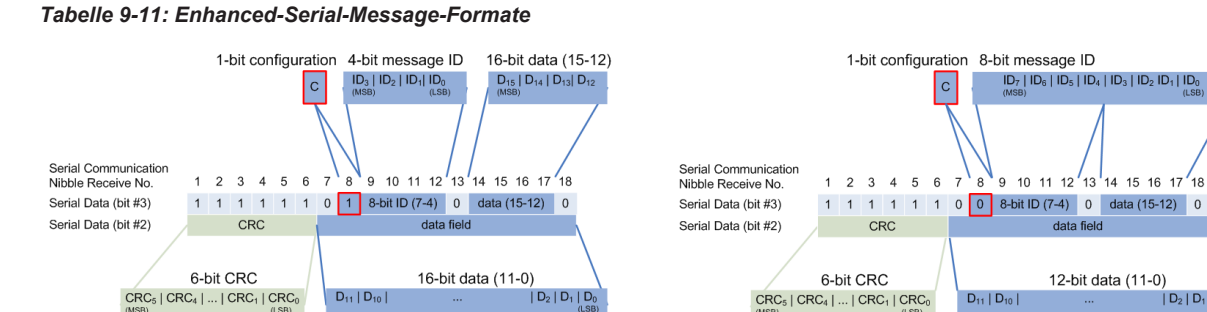

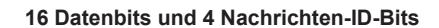

 $\mathsf{D}_{11}\left|\mathsf{D}_{10}\right|$ 

6-bit CRC

 $CRC<sub>5</sub>$   $CRC<sub>4</sub>$   $\ldots$   $CRC<sub>1</sub>$   $CRC<sub>0</sub>$ 

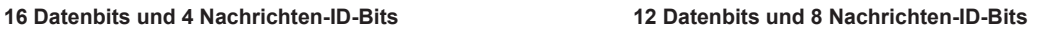

6-bit CRC

CRC<sub>5</sub> | CRC<sub>4</sub> | ... | CRC<sub>1</sub> | CRC<sub>0</sub>

# **9.7.2 SENT-Konfigurationseinstellungen**

Zugriff: Menü "Bus" > "Bus-Protokoll" (Bus Protocol) = "SENT" > "Konfig" (Config)

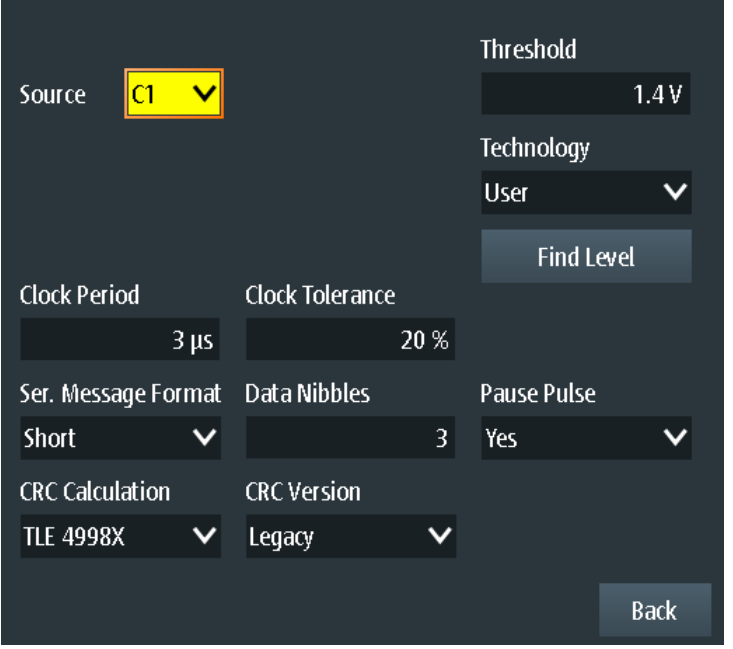

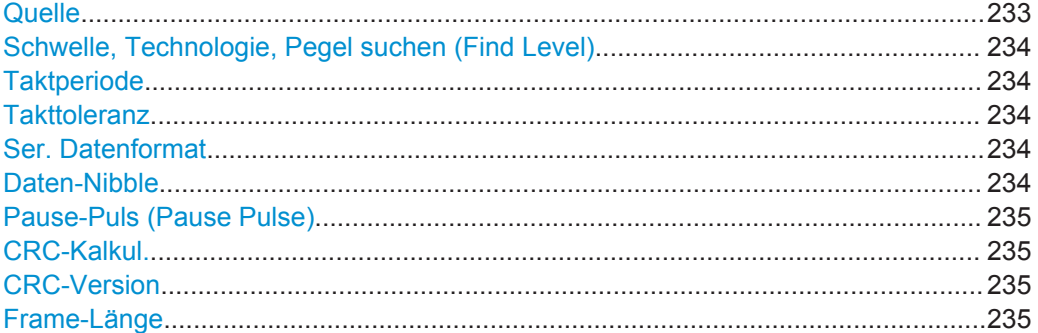

## **Quelle**

Gibt die Quelle der Leitung an. Es sind alle aktiven analogen Kanäle nutzbar.

<span id="page-233-0"></span>Wenn Option R&S RTH-B1 installiert ist, können auch digitale Kanäle als Quelle verwendet werden.

Fernsteuerbefehl:

[BUS:SENT:DATA:SOURce](#page-478-0) auf Seite 479

## **Schwelle, Technologie, Pegel suchen (Find Level)**

Legt den Schwellenwert für die Digitalisierung von Signalen fest. Ist der Signalwert höher als der Schwellenwert, ist der Signalzustand High. Andernfalls gilt der Signalzustand als Low.

Sie können die Schwellenspannungen für verschiedene Technologien in der Liste "Technologie" auswählen oder einen benutzerdefinierten Wert in "Schwelle" eingeben. Sie können es über "Pegel suchen" (Find Level) auch dem Gerät überlassen, den geeigneten Schwellenwert einzustellen.

Eine Änderung der Schwellenwerte in der Buskonfiguration ändert auch die Schwellenwerte von analogen Kanälen im Menü "Vertical" bzw. von Logikkanälen im Menü "Logic".

## Fernsteuerbefehl:

[BUS:SENT:DATA:THReshold](#page-478-0) auf Seite 479 [BUS:SENT:TECHnology](#page-479-0) auf Seite 480 [BUS:SETReflevels](#page-429-0) auf Seite 430 [CHANnel<m>:THReshold:FINDlevel](#page-306-0) auf Seite 307

#### **Taktperiode**

Gibt die senderspezifische nominelle Taktperiode (Takt-Tick) an.

Die Taktperiode und Signallänge bestimmen die Übertragungsgeschwindigkeit.

Fernsteuerbefehl: [BUS:SENT:CLKPeriod](#page-477-0) auf Seite 478

#### **Takttoleranz**

Gibt eine tolerierte Abweichung des Takts an.

Fernsteuerbefehl: [BUS:SENT:CLKTolerance](#page-477-0) auf Seite 478

#### **Ser. Datenformat**

Gibt das Protokollformat im übertragenen Signal an.

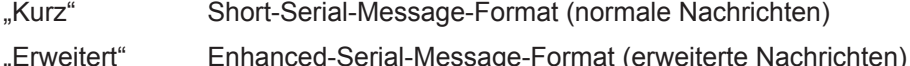

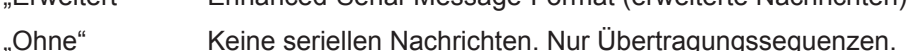

Fernsteuerbefehl:

[BUS:SENT:SFORmat](#page-479-0) auf Seite 480

#### **Daten-Nibble**

Gibt die Anzahl Dateneinheiten in einer einzelnen Übertragungssequenz an. Die maximale Anzahl Daten-Nibbles ist 6.

<span id="page-234-0"></span>Fernsteuerbefehl:

[BUS:SENT:DNIBbles](#page-478-0) auf Seite 479

## **Pause-Puls (Pause Pulse)**

Gibt an, ob nach dem Prüfsummen-Nibble ein Pausenpuls gesendet wird.

Mithilfe dieses Pulses kann eine Übertragung mit einer konstanten Anzahl Takt-Ticks erstellt werden. Der Pausenpuls kann minimal 12 Takt-Ticks bis maximal 768 (3\*256) Ticks lang sein.

"Nein"

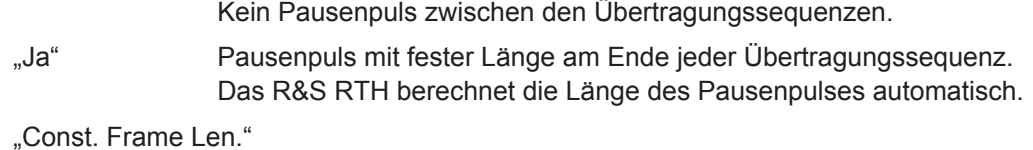

Pausenpuls mit dynamischer Länge, um eine feste Übertragungssequenzlänge beizubehalten.

Legen Sie die konstante Framelänge fest, indem Sie die Anzahl Takt-Ticks unter "Frame-Länge" auf Seite 235 angeben.

Fernsteuerbefehl:

[BUS:SENT:PPULse](#page-478-0) auf Seite 479

## **CRC-Kalkul.**

Gibt die Methode für die CRC-Berechnung an.

SENT CRC berechnet die Prüfsumme über alle Nibbles außer Kommunikations- und Status-Nibble.

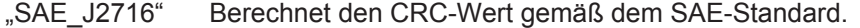

"TLE 4998X" Berechnet den CRC-Wert gemäß der Standardberechnungsmethode für Infineon TLE\_4998X-Sensoren.

Fernsteuerbefehl:

[BUS:SENT:CRCMethod](#page-477-0) auf Seite 478

## **CRC-Version**

Gibt die Version an, auf der die CRC-Prüfung basiert.

- "Legacy" Basiert auf der CRC-Berechnungsversion, die vor 2010 verwendet wurde.
- "v2010, v2016" Basiert auf der aktuellen CRC-Berechnungsversion, die 2010/2016 aktualisiert wurde.

#### Fernsteuerbefehl:

[BUS:SENT:CRCVersion](#page-477-0) auf Seite 478

## **Frame-Länge**

Gibt die Framelänge in Ticks an. Dieser Einstellungsparameter wird im Dialog angezeigt, wenn das Signal eine konstante Framelänge hat.

Fernsteuerbefehl:

[BUS:SENT:PPFLength](#page-478-0) auf Seite 479

# **9.7.3 SENT-Triggereinstellungen**

Zugriff: SETUP (TRIGGER) > "Triggertyp" = "Bus"

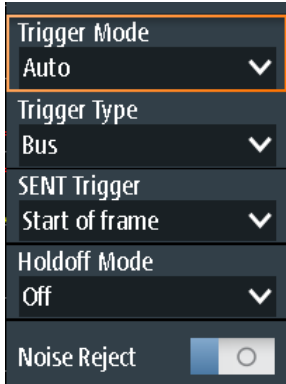

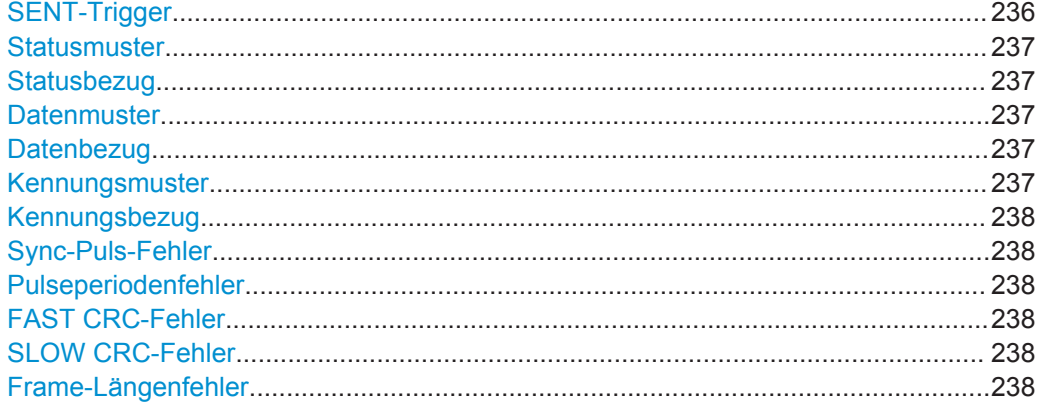

#### **SENT-Trigger**

Gibt den Typ des SENT-Triggers an. Abhängig vom ausgewählten Wert sind verschiedene zusätzliche Parameter verfügbar.

"Frame-Start"

Triggert auf das Ende des Synchronisations-/Kalibrierungspulses.

"Fast Status"

Setzt den Trigger auf einen bestimmten Status oder ein bestimmtes Muster vom Fast Channel.

"Fast Status and Data"

Setzt den Trigger auf eine Kombination aus Status und Datenbedingung vom Fast Channel. Triggert auf das Ende des letzten Daten-Nibbles.

## "Slow ID"

Setzt den Trigger auf einen bestimmten Identifier oder ein bestimmtes Muster vom Slow Channel.Das Gerät triggert auf das Ende der letzten Übertragungssequenz, was die letzten seriellen Bits des Slow Channel einschließt.

#### <span id="page-236-0"></span>"Slow ID and Data"

Setzt den Trigger auf eine Kombination aus Identifier und Datenbedingung vom Slow Channel. Das Gerät triggert auf das Ende der letzten Übertragungssequenz, was die letzten seriellen Bits des Slow Channel einschließt.

#### "Fehlerbedingung"

Identifiziert verschiedene Fehler im Frame. Sie können einen oder mehrere Fehlertypen als Triggerbedingung auswählen.

Fernsteuerbefehl:

[TRIGger:SENT:TYPE](#page-480-0) auf Seite 481

#### **Statusmuster**

Gibt das zu suchende Statusmuster im binären oder hexadezimalen Format an. Geben Sie das Muster in der MSB-zuerst-Bitfolge ein.

Siehe auch [Kapitel 3.5.12.1, "Musterdefinition", auf Seite 73.](#page-72-0)

## Fernsteuerbefehl: [TRIGger:SENT:STATus](#page-481-0) auf Seite 482

#### **Statusbezug**

Gibt an, wie das angegebene Statusmuster mit dem erfassten Signal verglichen wird. Das Gerät triggert, wenn die erfasste Adresse gleich oder ungleich dem definierten Muster ist.

Fernsteuerbefehl:

[TRIGger:SENT:SCONdition](#page-481-0) auf Seite 482

#### **Datenmuster**

Gibt das zu suchende Datenmuster im binären oder hexadezimalen Format an. Geben Sie das Muster in der MSB-zuerst-Bitfolge ein.

Siehe auch [Kapitel 3.5.12.1, "Musterdefinition", auf Seite 73.](#page-72-0)

Fernsteuerbefehl: [TRIGger:SENT:DATA](#page-480-0) auf Seite 481

#### **Datenbezug**

Gibt an, wie das angegebene Datenmuster mit dem erfassten Signal verglichen wird. Das Gerät triggert, wenn die erfasste Adresse gleich oder ungleich dem definierten Muster ist.

Fernsteuerbefehl: [TRIGger:SENT:DCONdition](#page-480-0) auf Seite 481

#### **Kennungsmuster**

Gibt das zu suchende Identifier-Muster im binären oder hexadezimalen Format an. Geben Sie das Muster in der MSB-zuerst-Bitfolge ein.

Siehe auch [Kapitel 3.5.12.1, "Musterdefinition", auf Seite 73.](#page-72-0)

Fernsteuerbefehl: [TRIGger:SENT:IDENtifier](#page-481-0) auf Seite 482

#### <span id="page-237-0"></span>**Kennungsbezug**

Gibt an, wie das angegebene Identifier-Muster mit dem erfassten Signal verglichen wird. Das Gerät triggert, wenn die erfasste Adresse gleich oder ungleich dem definierten Muster ist.

Fernsteuerbefehl: [TRIGger:SENT:ICONdition](#page-480-0) auf Seite 481

#### **Sync-Puls-Fehler**

Erkennt einen Synchronisierungs-/Kalibrierungspulsfehler in Übertragungssequenzen des Fast Channel. Ein Fehler tritt in folgenden Fällen auf:

- Die Dauer des Synchronisierungs-/Kalibrierungspulses (in Ticks) ist kleiner als 56\*(1-Takttoleranz) oder größer als 56\*(1+Takttoleranz).
- Die Synchronisierungs-/Kalibrierungspulsdauer des Frames (n–1) weicht um mehr als 1,5625% von der Kalibrierungs-/Synchronisierungspulsdauer des Frames (n) ab.

Fernsteuerbefehl:

[TRIGger:SENT:PULSeerror](#page-482-0) auf Seite 483

## **Pulseperiodenfehler**

Erkennt einen Fehler im Synchronisierungs-/Kalibrierungspuls in Übertragungssequenzen des Fast Channel. Ein Fehler tritt in folgenden Fällen auf:

- Anzahl Ticks an Low ist kleiner als 4 Ticks.
- Nibble-Wert < 0 (weniger als 12 Ticks) oder > 15 (mehr als 27 Ticks).

Anhand des Pulsperiodenfehlers können Sie auch einen Nibble-Längenfehler der vorherigen Übertragungssequenz erkennen.

#### Fernsteuerbefehl:

[TRIGger:SENT:PPERioderror](#page-482-0) auf Seite 483

#### **FAST CRC-Fehler**

Erkennt einen Prüfsummenfehler in den Übertragungssequenzen des Fast Channel. Die CRC-Länge beträgt vier Bits.

Fernsteuerbefehl: [TRIGger:SENT:FCRCerror](#page-481-0) auf Seite 482

## **SLOW CRC-Fehler**

Erkennt einen Prüfsummenfehler in seriellen Nachrichten des Slow Channel. Die CRC-Länge beträgt vier Bits für Short Serial Messages und sechs Bits für Enhanced Serial Messages.

Fernsteuerbefehl: [TRIGger:SENT:SCRCerror](#page-482-0) auf Seite 483

#### **Frame-Längenfehler**

Erkennt Framelängenfehler in Übertragungssequenzen, wenn [Pause-Puls \(Pause](#page-234-0) [Pulse\)](#page-234-0) auf "Konst. Länge" eingestellt ist.

Ein Framelängenfehler tritt auf, wenn die Gesamtlänge der Übertragungssequenz (einschließlich Pausenpuls) nicht mit der [Frame-Länge](#page-234-0) übereinstimmt.

Fernsteuerbefehl:

[TRIGger:SENT:IRFLength](#page-481-0) auf Seite 482

## **9.7.4 Label-Liste für SENT**

Für alle Protokolle mit ID- oder Adressidentifizierung können Label-Listen erstellt werden, die Adressen bzw. IDs, einen symbolischen Namen für jeden Knoten sowie protokollspezifische Information enthalten.

Sie können Label-Listen laden und ihre Nutzung für die Decodierung aktivieren. Es wird dann eine Spalte namens "Label", die den symbolischen Namen enthält, zur Tabelle mit den "Decodierungsergebnissen" hinzugefügt. In den Frame-Titeln des decodierten Signals wird statt der ID oder Adresse der symbolische Name angezeigt, sodass die Nachrichten der verschiedenen Busknoten einfacher erkennbar sind.

Sie können die Label-Liste auch zum Triggern auf einen Identifier oder eine Adresse nutzen. Statt den Wert einzugeben, können Sie den in der Label-Liste angegeben Namen auswählen.

Label-Listen für SENT stellen eine hilfreiche Möglichkeit dar, die decodierten Daten in ein Benutzerformat umzusetzen. Die Label-Listen sind weitgehend anpassbar. Das Format für die Angabe der Listenbeschreibung wird als . xml-Datei bereitgestellt und mit einem Beispiel erläutert (siehe "Struktur der Label-Liste für SENT-Protokoll" auf Seite 239).

Allgemeine Informationen zur "Label-Liste" finden Sie in [Kapitel 9.1.3, "Label-Listen",](#page-180-0) [auf Seite 181](#page-180-0).

#### **Struktur der Label-Liste für SENT-Protokoll**

```
<sb:FRAME NAME="Diagnostic Error Codes" STATE="ON"> 
  <!-- Start of a Frame Definition -->
   <!-- This block defines the information of a Transmission Sequence
   or Serial Message:
   NAME => Symbolic Label of the Frame
   STATE [ON/OFF] => When ON, this frame Translation is taken into consideration.
                     When OFF, this frame Translation is skipped.-->
<sb:DESCRIPTION> used to diagnose the current SENT System</sb:DESCRIPTION>
  <!-- Doesn't affect the Translation -->
<sb:ID-VALUE>01</sb:ID-VALUE>
  <!-- ID Value of the Serial Message (in decimal) -->
  <!-- Absence of the ID-VALUE field implies that the current Frame Translation
   is to be used for Transmission Sequences and not for a Serial Message -->
<sb:ID-LENGTH>8</sb:ID-LENGTH>
  <!-- ID Length of the Serial Message (in bits) -->
<sb:DATA-SIZE>12</sb:DATA-SIZE>
   <!-- Data Length of the Serial Message (in bits) -->
\langlesh·SIGNALS>
   <!-- This block defines the information of the Signals embedded
```

```
 in the Data Field of the Frame (Transmission Sequence or Serial Message) -->
<sb:SIGNAL ID="Diagnostic">
   <!-- Unique ID of the Signal (no effect on Translation) -->
<sb:SHORT-NAME>Diagnostic Code</sb:SHORT-NAME>
   <!-- Name of the Signal -->
<sb:DESCRIPTION></sb:DESCRIPTION>
   <!-- Info Field (no effect on Translation) -->
<sb:BIT-POSITION>11</sb:BIT-POSITION>
   <!-- Ending Bit position of the Signal
    (The whole Data Field is represented as MSB -> LSB Sequence) -->
<sb:BIT-LENGTH>12</sb:BIT-LENGTH>
   <!-- Number of Bits representing the Signal Value -->
<sb:BYTE-ORDER>MSB</sb:BYTE-ORDER>
   <!-- Byte Order of the Signal Value [MSB or LSB], Default: MSB -->
<sb:VALUE-TYPE>ENUM</sb:VALUE-TYPE>
   <!-- Representation of the Bits [ENUM, UNSIGNED_INT, INT, FLOAT, DOUBLE],
    Default: UNSIGNED_INT
   The Signal Value is calculated according to the following:
   Translated_Value = Encoded_Value * FACTOR + OFFSET -->
<sb:FACTOR>1.0</sb:FACTOR>
   <!-- Signal Factor (decimal value)-->
<sb:OFFSET>0.0</sb:OFFSET>
   <!-- Signal Offset (decimal value)-->
<sb:MIN>0</sb:MIN>
   <!-- Minimum Signal Value (decimal value) -->
\langlesh·MAX>4096\langlesh·MAX>
   <!-- Maximum Signal Value (decimal value) -->
<sb:ENUM-VALUES>
   <!-- This block is only valid (and taken into consideration)
   when the VALUE-TYPE is ENUM
    It defines the Enumeration List Translation of the Signal -->
<sb:ENUM INDEX="0" LABEL="No Error"/>
    <!-- INDEX is the Enum Value (corresponds to the Signal Value in decimal),
     LABEL is the matching Translated Signal Value -->
<sb:ENUM INDEX="1" LABEL="Channel 1 out of range high"/>
</sb:ENUM-VALUES>
   <!-- End of Signal Enumeration List Definition -->
\langle/sb:SIGNAL>
   <!-- End of a Signal Definition -->
  <!-- More Signals can be defined here! -->
\langle/sb:SIGNALS>
   <!-- End of list of Signals Definition -->
\langle/sb:FRAME>
   <!-- End of Frame Definition -->
```
Ein Beispiel für die Umsetzung über die Label-Liste finden Sie in [Kapitel 9.7.4.1, "Bei](#page-240-0)[spiel für Umsetzung über Label-Liste für SENT", auf Seite 241](#page-240-0).

<span id="page-240-0"></span>

|       |                         |                                                           | 뚊<br>Trig'd<br>Auto<br>B                                        | 2017-05-15<br>16:46:18         |
|-------|-------------------------|-----------------------------------------------------------|-----------------------------------------------------------------|--------------------------------|
|       | <b>ID Type ID Value</b> | Label                                                     | C1                                                              | $?$ Help                       |
| 4 bit | [hex]0                  | Air Temperature                                           | $\left\{ \right.$ CRC $\left. \right\}$<br>Slow<br>I ID<br>Data | cursor                         |
| 8 bit | [ $hex$ ] $01$          | <b>Diagnostic Error Codes:</b><br>- Diagnostic Code       | Fast<br>Sync/<br>Calib<br><b>Status</b><br>Data<br><b>CRC</b>   | f(x)                           |
| 4 bit | [hex]A                  | <b>SENT Standard Revision:</b><br>- Revision              | Hexadecimal                                                     | Math                           |
| 8 bit | [hex]03                 | Sensor Type:<br>- Sensor Class                            | <b>Display Labels</b>                                           | پي<br>Ref                      |
|       |                         | <b>Simu-Dual Throttle Position:</b><br>$-TPS1$<br>$-TPS2$ | Symbolic Decod<br>$\circ$                                       | XX)<br><b>Bus</b>              |
|       |                         |                                                           | <b>T</b> Load Label List                                        | 异                              |
|       |                         |                                                           | I Show Label List (5)                                           | <b>Display</b><br>$\mathbf{S}$ |
|       |                         |                                                           | Remove Label List                                               | Screenshot                     |
|       |                         | <b>Back</b>                                               |                                                                 |                                |

*Bild 9-31: Label-Liste für SENT*

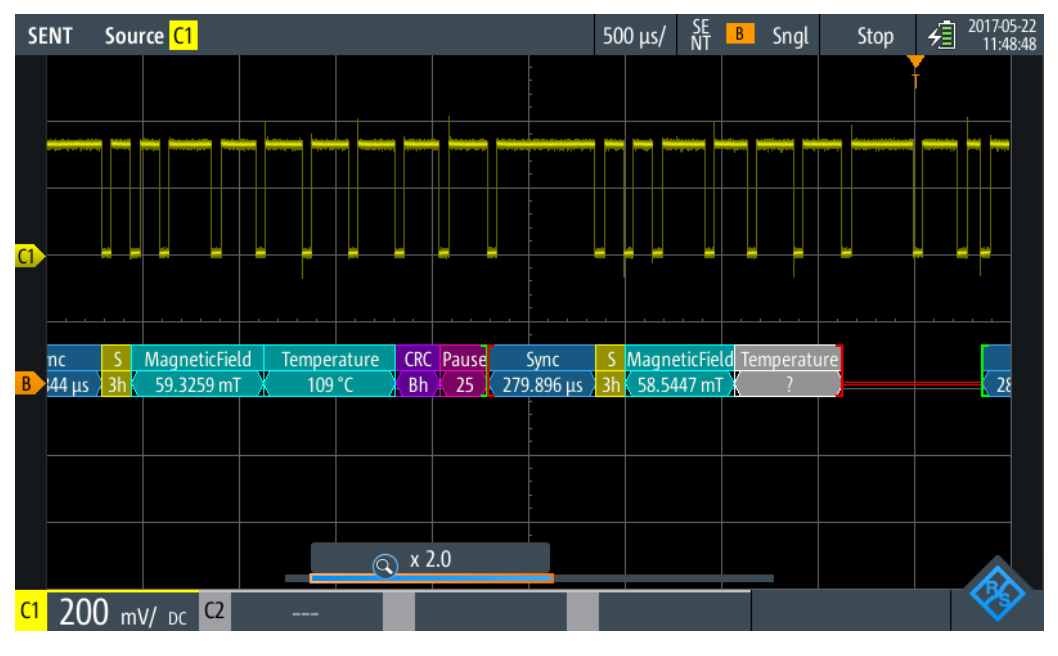

*Bild 9-32: SENT-Decodierungsergebnisse mit Umsetzung über Label-Liste*

#### Fernsteuerbefehl:

[BUS:SENT:FRAMe<m>:SYMBol?](#page-487-0) auf Seite 488

## **9.7.4.1 Beispiel für Umsetzung über Label-Liste für SENT**

Das Beispiel zeigt die xml-Sequenz für die Umsetzung über eine Label-Liste im SENT-Protokoll:

```
<?xml version="1.0" encoding="UTF-8"?>
<sb:LABEL-LIST-FILE>
 <sb:PROJECT ID="SENT-TRANSLATION SYSTEM">
  <sb:SHORT-NAME>SENT</sb:SHORT-NAME>
  <sb:LONG-NAME>SENT-Translation System Demo</sb:LONG-NAME>
  <sb:DESCRIPTION>This is the database for Translation demo for SENT.</sb:DESCRIPTION>
 </sb:PROJECT>
 <sb:FRAMES>
   <sb:FRAME NAME="Air Temperature" STATE="ON">
   <sb:DESCRIPTION></sb:DESCRIPTION>
   <sb:ID-VALUE>0</sb:ID-VALUE>
   <sb:ID-LENGTH>4</sb:ID-LENGTH>
    <sb:DATA-SIZE>16</sb:DATA-SIZE>
  \langle/sb:FRAME>
   <sb:FRAME NAME="Humidity" STATE="OFF">
   <sb:DESCRIPTION></sb:DESCRIPTION>
   <sb:ID-VALUE>2</sb:ID-VALUE>
   <sb:ID-LENGTH>4</sb:ID-LENGTH>
   <sb:DATA-SIZE>16</sb:DATA-SIZE>
  \langle/sb:FRAME>
   <sb:FRAME NAME="Barometric Pressure" STATE="OFF">
   <sb:DESCRIPTION></sb:DESCRIPTION>
   <sb:ID-VALUE>4</sb:ID-VALUE>
   <sb:ID-LENGTH>4</sb:ID-LENGTH>
   <sb:DATA-SIZE>16</sb:DATA-SIZE>
  \langle/sh·FRAME>
   <sb:FRAME NAME="Configuration Code" STATE="OFF">
   <sb:DESCRIPTION></sb:DESCRIPTION>
   <sb:ID-VALUE>04</sb:ID-VALUE>
   <sb:ID-LENGTH>8</sb:ID-LENGTH>
    <sb:DATA-SIZE>12</sb:DATA-SIZE>
  \langle/sb:FRAME>
   <sb:FRAME NAME="Manufacturer Code" STATE="OFF">
    <sb:DESCRIPTION></sb:DESCRIPTION>
   <sb:ID-VALUE>05</sb:ID-VALUE>
   <sb:ID-LENGTH>8</sb:ID-LENGTH>
   <sb:DATA-SIZE>12</sb:DATA-SIZE>
  \langle/sb:FRAME>
   <sb:FRAME NAME="Sensor Type" STATE="ON">
   <sb:DESCRIPTION>specifies the SENT Sensor Type</sb:DESCRIPTION>
    <sb:ID-VALUE>03</sb:ID-VALUE>
   <sb:ID-LENGTH>8</sb:ID-LENGTH>
   <sb:DATA-SIZE>12</sb:DATA-SIZE>
  \langlesh·SIGNALS>
     <sb:SIGNAL ID="Sensor Class">
     <sb:SHORT-NAME>Sensor Class</sb:SHORT-NAME>
     <sb:BIT-POSITION>11</sb:BIT-POSITION>
      <sb:BIT-LENGTH>12</sb:BIT-LENGTH>
      <sb:BYTE-ORDER>MSB</sb:BYTE-ORDER>
      <sb:VALUE-TYPE>ENUM</sb:VALUE-TYPE>
```

```
 <sb:FACTOR>1.0</sb:FACTOR>
    <sb:OFFSET>0.0</sb:OFFSET>
   <sb:MIN>0</sb:MIN>
   <sb:MAX>32.0</sb:MAX>
   <sb:ENUM-VALUES>
    <sb:ENUM INDEX="0" LABEL="Not Specified"/>
   \leqsb:ENUM INDEX="1" LABEL="P"/>
   \leqsb:ENUM INDEX="2" LABEL="P/-"/>
     <sb:ENUM INDEX="3" LABEL="P/S"/>
    <sb:ENUM INDEX="4" LABEL="P/S/Default T"/>
    <sb:ENUM INDEX="5" LABEL="P/S/Sensor-Specific T"/>
   \leqsb:ENUM INDEX="6" LABEL="P1/P2"/>
     <sb:ENUM INDEX="7" LABEL="P/Default T"/>
    <sb:ENUM INDEX="8" LABEL="P/Sensor-Specific T"/>
    <sb:ENUM INDEX="9" LABEL="P1/P2/Default T"/>
     <sb:ENUM INDEX="10" LABEL="P1/P2/Sensor-Specific T"/>
    <sb:ENUM INDEX="16" LABEL="Not Defined"/>
   \langlesb:ENUM INDEX="17" LABEL="MAF (hi-res,lin)"/>
    <sb:ENUM INDEX="18" LABEL="MAF (hi-res,non-lin)"/>
    <sb:ENUM INDEX="19" LABEL="MAF (hi-res,lin) / Pressure"/>
    <sb:ENUM INDEX="20" LABEL="MAF (hi-res,non-lin) / Pressure"/>
   \leqsb:ENUM INDEX="21" LABEL="MAF (lin) / Pressure (hi-res)"/>
     <sb:ENUM INDEX="22" LABEL="MAF (non-lin) / Pressure (hi-res)"/>
   </sb:ENUM-VALUES>
  \langle/sb:SIGNAL>
\langle/sh·SIGNALS>
\langle/sb:FRAME>
 <sb:FRAME NAME="SENT Standard Revision" STATE="ON">
 <sb:SHORT-NAME>SENT Standard</sb:SHORT-NAME>
<sb:DESCRIPTION>specifies the SENT Standard Revision Number</sb:DESCRIPTION>
  <sb:ID-VALUE>10</sb:ID-VALUE>
 <sb:ID-LENGTH>4</sb:ID-LENGTH>
 <sb:DATA-SIZE>8</sb:DATA-SIZE>
  <sb:SIGNALS>
  <sb:SIGNAL ID="Revision">
   <sb:SHORT-NAME>Revision</sb:SHORT-NAME>
   <sb:DESCRIPTION>SENT-Standard Revision Number</sb:DESCRIPTION>
   <sb:BIT-POSITION>7</sb:BIT-POSITION>
   <sb:BIT-LENGTH>8</sb:BIT-LENGTH>
   <sb:BYTE-ORDER>MSB</sb:BYTE-ORDER>
    <sb:VALUE-TYPE>ENUM</sb:VALUE-TYPE>
   <sb:FACTOR>1.0</sb:FACTOR>
   <sb:OFFSET>0.0</sb:OFFSET>
   <sb:MIN>0</sb:MIN>
    <sb:MAX>4.0</sb:MAX>
   <sb:ENUM-VALUES>
    <sb:ENUM INDEX="0" LABEL="Not defined"/>
    \langlesb:ENUM INDEX="1" LABEL="J2716 Rev 1"/>
   \langlesb:ENUM INDEX="2" LABEL="J2716 Rev 2"/>
```
 $\langle$ sb:ENUM INDEX="3" LABEL="J2716 Rev 3"/>

```
 </sb:ENUM-VALUES>
  \langle/sb:SIGNAL>
 \langle/sh·SIGNALS>
\langle/sb:FRAME>
 <sb:FRAME NAME="Diagnostic Error Codes" STATE="ON">
<sb:DESCRIPTION>used to diagnose the current SENT System</sb:DESCRIPTION>
 <sb:ID-VALUE>01</sb:ID-VALUE>
 <sb:ID-LENGTH>8</sb:ID-LENGTH>
  <sb:DATA-SIZE>12</sb:DATA-SIZE>
\langlesh·SIGNALS>
  <sb:SIGNAL ID="Diagnostic">
   <sb:SHORT-NAME>Diagnostic Code</sb:SHORT-NAME>
   <sb:DESCRIPTION></sb:DESCRIPTION>
   <sb:BIT-POSITION>11</sb:BIT-POSITION>
   <sb:BIT-LENGTH>12</sb:BIT-LENGTH>
   <sb:BYTE-ORDER>MSB</sb:BYTE-ORDER>
   <sb:VALUE-TYPE>ENUM</sb:VALUE-TYPE>
   <sb:FACTOR>1.0</sb:FACTOR>
   <sb:OFFSET>0.0</sb:OFFSET>
    <sb:MIN>0</sb:MIN>
   <sb:MAX>4096</sb:MAX>
   <sb:ENUM-VALUES>
     <sb:ENUM INDEX="0" LABEL="No Error"/>
     <sb:ENUM INDEX="1" LABEL="Channel 1 out of range high"/>
    <sb:ENUM INDEX="2" LABEL="Channel 1 out of range low"/>
    <sb:ENUM INDEX="3" LABEL="Initialization Error (Channel 1)"/>
     <sb:ENUM INDEX="4" LABEL="Channel 2 out of range high"/>
    <sb:ENUM INDEX="5" LABEL="Channel 2 out of range low"/>
    <sb:ENUM INDEX="6" LABEL="Initialization Error (Channel 2)"/>
     <sb:ENUM INDEX="7" LABEL="Channel 1 and 2 Rationality Error"/>
     <sb:ENUM INDEX="1025" LABEL="Slow Channel Temperature out of range high"/>
    <sb:ENUM INDEX="1026" LABEL="Slow Channel Temperature out of range low"/>
    <sb:ENUM INDEX="1027" LABEL="Slow Channel Temperature initialization error"/>
     <sb:ENUM INDEX="1028" LABEL="Slow Channel Humidity out of range high"/>
    <sb:ENUM INDEX="1029" LABEL="Slow Channel Humidity out of range low"/>
    <sb:ENUM INDEX="1030" LABEL="Slow Channel Humidity initialization error"/>
    <sb:ENUM INDEX="1031" LABEL="Slow Channel Barometric Pressure out of range high"/>
    <sb:ENUM INDEX="1032" LABEL="Slow Channel Barometric Pressure out of range low"/>
    <sb:ENUM INDEX="1033" LABEL="Slow Channel Barometric Pressure initialization error"/> 
   </sb:ENUM-VALUES>
  \langle/sb:SIGNAL>
 </sb:SIGNALS>
\langle/sb:FRAME>
 <sb:FRAME NAME="Simu-Dual Throttle Position" STATE="ON">
  <sb:SHORT-NAME>DTP</sb:SHORT-NAME>
 <sb:DATA-SIZE>20</sb:DATA-SIZE>
 <sb:SIGNALS>
  <sb:SIGNAL ID="Channel_1">
   <sb:SHORT-NAME>TPS1</sb:SHORT-NAME>
   <sb:DESCRIPTION>""</sb:DESCRIPTION>
```

```
 <sb:BIT-POSITION>19</sb:BIT-POSITION>
    <sb:BIT-LENGTH>12</sb:BIT-LENGTH>
    <sb:BYTE-ORDER>MSB</sb:BYTE-ORDER>
    <sb:VALUE-TYPE>UNSIGNED_INT</sb:VALUE-TYPE>
    <sb:FACTOR>1.0</sb:FACTOR>
    <sb:OFFSET>0.0</sb:OFFSET>
    <sb:MIN>0</sb:MIN>
    <sb:MAX>10000.0</sb:MAX>
    <sb:UNIT></sb:UNIT>
  \langle/sb:SIGNAL>
   <sb:SIGNAL ID="Channel_2">
    <sb:SHORT-NAME>TPS2</sb:SHORT-NAME>
    <sb:DESCRIPTION>""</sb:DESCRIPTION>
    <sb:BIT-POSITION>7</sb:BIT-POSITION>
    <sb:BIT-LENGTH>8</sb:BIT-LENGTH>
    <sb:BYTE-ORDER>LSB</sb:BYTE-ORDER>
    <sb:FACTOR>1.0</sb:FACTOR>
    <sb:OFFSET>0.0</sb:OFFSET>
    <sb:MIN>0</sb:MIN>
    <sb:MAX>10000.0</sb:MAX>
    <sb:UNIT></sb:UNIT>
 \langle/sb:SIGNAL>
 \langle/sb:SIGNALS>
\langle/sb:FRAME>
 <sb:FRAME NAME="Dual Throttle Position" STATE="OFF">
 <sb:SHORT-NAME>DTP</sb:SHORT-NAME>
  <sb:DATA-SIZE>24</sb:DATA-SIZE>
 <sb:SIGNALS>
  <sb:SIGNAL ID="Channel_1">
   <sb:SHORT-NAME>TPS1</sb:SHORT-NAME>
    <sb:DESCRIPTION>""</sb:DESCRIPTION>
    <sb:BIT-POSITION>23</sb:BIT-POSITION>
    <sb:BIT-LENGTH>12</sb:BIT-LENGTH>
    <sb:BYTE-ORDER>MSB</sb:BYTE-ORDER>
    <sb:VALUE-TYPE>UNSIGNED_INT</sb:VALUE-TYPE>
    <sb:FACTOR>1.0</sb:FACTOR>
    <sb:OFFSET>0.0</sb:OFFSET>
    <sb:MIN>0</sb:MIN>
   <sb:MAX>10000.0</sb:MAX>
   <sb:UNIT></sb:UNIT>
  \langle/sb:SIGNAL>
   <sb:SIGNAL ID="Channel_2">
    <sb:SHORT-NAME>TPS2</sb:SHORT-NAME>
    <sb:DESCRIPTION>""</sb:DESCRIPTION>
    <sb:BIT-POSITION>11</sb:BIT-POSITION>
    <sb:BIT-LENGTH>12</sb:BIT-LENGTH>
    <sb:BYTE-ORDER>LSB</sb:BYTE-ORDER>
    <sb:FACTOR>1.0</sb:FACTOR>
    <sb:OFFSET>0.0</sb:OFFSET>
    <sb:MIN>0</sb:MIN>
```

```
 <sb:MAX>10000.0</sb:MAX>
    <sb:UNIT></sb:UNIT>
  \langle/sh·SIGNAL>
 \langle/sb:SIGNALS>
\langle/sh:FRAME>
 <sb:FRAME NAME="Mass Air Flow (16)" STATE="OFF">
 <sb:SHORT-NAME>MAF/P</sb:SHORT-NAME>
 <sb:DATA-SIZE>24</sb:DATA-SIZE>
  <sb:SIGNALS>
  <sb:SIGNAL ID="Channel_1">
   <sb:SHORT-NAME>MAF</sb:SHORT-NAME>
   <sb:DESCRIPTION>""</sb:DESCRIPTION>
    <sb:BIT-POSITION>23</sb:BIT-POSITION>
    <sb:BIT-LENGTH>16</sb:BIT-LENGTH>
   <sb:BYTE-ORDER>MSB</sb:BYTE-ORDER>
    <sb:FACTOR>1.0</sb:FACTOR>
    <sb:OFFSET>0.0</sb:OFFSET>
   <sb:MIN>0</sb:MIN>
   <sb:MAX>10000.0</sb:MAX>
    <sb:UNIT></sb:UNIT>
  \langle/sb:SIGNAL>
\langle/sb:SIGNALS>
\langle/sb:FRAME>
 <sb:FRAME NAME="Mass Air Flow (16/8)" STATE="OFF">
 <sb:SHORT-NAME>MAF/P</sb:SHORT-NAME>
 <sb:DATA-SIZE>24</sb:DATA-SIZE>
  <sb:SIGNALS>
  <sb:SIGNAL ID="Channel_1">
   <sb:SHORT-NAME>MAF</sb:SHORT-NAME>
    <sb:DESCRIPTION>""</sb:DESCRIPTION>
    <sb:BIT-POSITION>23</sb:BIT-POSITION>
    <sb:BIT-LENGTH>16</sb:BIT-LENGTH>
    <sb:BYTE-ORDER>MSB</sb:BYTE-ORDER>
    <sb:FACTOR>1.0</sb:FACTOR>
    <sb:OFFSET>0.0</sb:OFFSET>
   <sb:MIN>0</sb:MIN>
    <sb:MAX>10000.0</sb:MAX>
    <sb:UNIT></sb:UNIT>
  \langle/sb:SIGNAL>
   <sb:SIGNAL ID="Channel_2">
    <sb:SHORT-NAME>Pressure</sb:SHORT-NAME>
    <sb:DESCRIPTION>""</sb:DESCRIPTION>
    <sb:BIT-POSITION>7</sb:BIT-POSITION>
    <sb:BIT-LENGTH>8</sb:BIT-LENGTH>
    <sb:BYTE-ORDER>LSB</sb:BYTE-ORDER>
    <sb:FACTOR>1.0</sb:FACTOR>
    <sb:OFFSET>0.0</sb:OFFSET>
    <sb:MIN>0</sb:MIN>
    <sb:MAX>10000.0</sb:MAX>
    <sb:UNIT></sb:UNIT>
```

```
\langle/sb:SIGNAL>
 \langle/sb:SIGNALS>
\langle/ch·FRAME>
 <sb:FRAME NAME="Mass Air Flow (14/10)" STATE="OFF">
 <sb:SHORT-NAME>MAF/P</sb:SHORT-NAME>
 <sb:DATA-SIZE>24</sb:DATA-SIZE>
<sb:SIGNALS> <sb:SIGNAL ID="Channel_1">
    <sb:SHORT-NAME>MAF</sb:SHORT-NAME>
   <sb:DESCRIPTION>""</sb:DESCRIPTION>
    <sb:BIT-POSITION>23</sb:BIT-POSITION>
    <sb:BIT-LENGTH>14</sb:BIT-LENGTH>
    <sb:BYTE-ORDER>MSB</sb:BYTE-ORDER>
    <sb:FACTOR>1.0</sb:FACTOR>
    <sb:OFFSET>0.0</sb:OFFSET>
    <sb:MIN>0</sb:MIN>
    <sb:MAX>10000.0</sb:MAX>
    <sb:UNIT></sb:UNIT>
   </sb:SIGNAL>
   <sb:SIGNAL ID="Channel_2">
   <sb:SHORT-NAME>Pressure</sb:SHORT-NAME>
   <sb:DESCRIPTION>""</sb:DESCRIPTION>
    <sb:BIT-POSITION>9</sb:BIT-POSITION>
    <sb:BIT-LENGTH>10</sb:BIT-LENGTH>
    <sb:BYTE-ORDER>LSB</sb:BYTE-ORDER>
    <sb:FACTOR>1.0</sb:FACTOR>
    <sb:OFFSET>0.0</sb:OFFSET>
    <sb:MIN>0</sb:MIN>
    <sb:MAX>10000.0</sb:MAX>
    <sb:UNIT></sb:UNIT>
   </sb:SIGNAL>
  </sb:SIGNALS>
\langle/sh:FRAME>
 <sb:FRAME NAME="Single Secure Sensor" STATE="OFF">
 <sb:SHORT-NAME>SSS</sb:SHORT-NAME>
 <sb:DATA-SIZE>24</sb:DATA-SIZE>
  <sb:SIGNALS>
  <sb:SIGNAL ID="Channel_1">
   <sb:SHORT-NAME>Ch1</sb:SHORT-NAME>
   <sb:DESCRIPTION>""</sb:DESCRIPTION>
    <sb:BIT-POSITION>23</sb:BIT-POSITION>
    <sb:BIT-LENGTH>12</sb:BIT-LENGTH>
    <sb:BYTE-ORDER>MSB</sb:BYTE-ORDER>
    <sb:FACTOR>1.0</sb:FACTOR>
    <sb:OFFSET>0.0</sb:OFFSET>
    <sb:MIN>0</sb:MIN>
   <sb:MAX>10000.0</sb:MAX>
    <sb:UNIT></sb:UNIT>
   </sb:SIGNAL>
   <sb:SIGNAL ID="Channel_2">
```

```
 <sb:SHORT-NAME>Counter</sb:SHORT-NAME>
    <sb:DESCRIPTION>""</sb:DESCRIPTION>
    <sb:BIT-POSITION>11</sb:BIT-POSITION>
    <sb:BIT-LENGTH>8</sb:BIT-LENGTH>
    <sb:BYTE-ORDER>MSB</sb:BYTE-ORDER>
    <sb:FACTOR>1.0</sb:FACTOR>
    <sb:OFFSET>0.0</sb:OFFSET>
    <sb:MIN>0</sb:MIN>
    <sb:MAX>256.0</sb:MAX>
    <sb:UNIT></sb:UNIT>
  \langle/sb:SIGNAL>
  </sb:SIGNALS>
\langle/sb:FRAME>
 <sb:FRAME NAME="Pressure Sensor" STATE="OFF">
 <sb:SHORT-NAME>P</sb:SHORT-NAME>
  <sb:DATA-SIZE>24</sb:DATA-SIZE>
  <sb:SIGNALS>
  <sb:SIGNAL ID="Channel_1">
   <sb:SHORT-NAME>Pressure1</sb:SHORT-NAME>
    <sb:DESCRIPTION>""</sb:DESCRIPTION>
    <sb:BIT-POSITION>23</sb:BIT-POSITION>
   <sb:BIT-LENGTH>12</sb:BIT-LENGTH>
    <sb:BYTE-ORDER>MSB</sb:BYTE-ORDER>
    <sb:FACTOR>1.0</sb:FACTOR>
    <sb:OFFSET>0.0</sb:OFFSET>
    <sb:MIN>0</sb:MIN>
    <sb:MAX>10000.0</sb:MAX>
    <sb:UNIT></sb:UNIT>
  \langle/sb:SIGNAL>
   <sb:SIGNAL ID="Channel_2">
    <sb:SHORT-NAME>Pressure2</sb:SHORT-NAME>
   <sb:DESCRIPTION>""</sb:DESCRIPTION>
    <sb:BIT-POSITION>11</sb:BIT-POSITION>
    <sb:BIT-LENGTH>12</sb:BIT-LENGTH>
    <sb:BYTE-ORDER>LSB</sb:BYTE-ORDER>
    <sb:FACTOR>1.0</sb:FACTOR>
    <sb:OFFSET>0.0</sb:OFFSET>
    <sb:MIN>0</sb:MIN>
   <sb:MAX>10000.0</sb:MAX>
   <sb:UNIT></sb:UNIT>
  \langle/sb:SIGNAL>
  </sb:SIGNALS>
\langle/sb:FRAME>
 <sb:FRAME NAME="Pressure and Temperature Sensor" STATE="OFF">
  <sb:SHORT-NAME>P/T</sb:SHORT-NAME>
 <sb:DATA-SIZE>24</sb:DATA-SIZE>
 <sb:SIGNALS>
   <sb:SIGNAL ID="Channel_1">
   <sb:SHORT-NAME>Pressure</sb:SHORT-NAME>
    <sb:DESCRIPTION>""</sb:DESCRIPTION>
```

```
 <sb:BIT-POSITION>23</sb:BIT-POSITION>
    <sb:BIT-LENGTH>12</sb:BIT-LENGTH>
    <sb:BYTE-ORDER>MSB</sb:BYTE-ORDER>
    <sb:FACTOR>1.0</sb:FACTOR>
    <sb:OFFSET>0.0</sb:OFFSET>
    <sb:MIN>0</sb:MIN>
    <sb:MAX>10000.0</sb:MAX>
    <sb:UNIT></sb:UNIT>
  \langle/sb:SIGNAL>
   <sb:SIGNAL ID="Channel_2">
    <sb:SHORT-NAME>Temperature</sb:SHORT-NAME>
    <sb:DESCRIPTION>""</sb:DESCRIPTION>
    <sb:BIT-POSITION>11</sb:BIT-POSITION>
    <sb:BIT-LENGTH>12</sb:BIT-LENGTH>
    <sb:BYTE-ORDER>LSB</sb:BYTE-ORDER>
    <sb:FACTOR>1.0</sb:FACTOR>
    <sb:OFFSET>0.0</sb:OFFSET>
    <sb:MIN>0</sb:MIN>
   <sb:MAX>10000.0</sb:MAX>
    <sb:UNIT></sb:UNIT>
  \langle/sb:SIGNAL>
\langle/sb:SIGNALS>
\langle/sb:FRAME>
 <sb:FRAME NAME="Pressure and Secure Sensor" STATE="OFF">
 <sb:SHORT-NAME>P/S</sb:SHORT-NAME>
 <sb:DATA-SIZE>24</sb:DATA-SIZE>
  <sb:SIGNALS>
  <sb:SIGNAL ID="Channel_1">
   <sb:SHORT-NAME>Pressure</sb:SHORT-NAME>
    <sb:DESCRIPTION>""</sb:DESCRIPTION>
    <sb:BIT-POSITION>23</sb:BIT-POSITION>
    <sb:BIT-LENGTH>12</sb:BIT-LENGTH>
    <sb:BYTE-ORDER>MSB</sb:BYTE-ORDER>
    <sb:FACTOR>1.0</sb:FACTOR>
    <sb:OFFSET>0.0</sb:OFFSET>
   <sb:MIN>0</sb:MIN>
    <sb:MAX>10000.0</sb:MAX>
    <sb:UNIT></sb:UNIT>
  \langle/sb:SIGNAL>
   <sb:SIGNAL ID="Channel_2">
    <sb:SHORT-NAME>Counter</sb:SHORT-NAME>
    <sb:DESCRIPTION>""</sb:DESCRIPTION>
    <sb:BIT-POSITION>11</sb:BIT-POSITION>
    <sb:BIT-LENGTH>8</sb:BIT-LENGTH>
    <sb:BYTE-ORDER>MSB</sb:BYTE-ORDER>
    <sb:FACTOR>1.0</sb:FACTOR>
    <sb:OFFSET>0.0</sb:OFFSET>
    <sb:MIN>0</sb:MIN>
    <sb:MAX>10000.0</sb:MAX>
    <sb:UNIT></sb:UNIT>
```

```
\langle/sb:SIGNAL>
   \langle/sb:SIGNALS>
  \langle/sh:FRAME>
 \langle/sb:FRAMES>
</sb:LABEL-LIST-FILE>
```
# **9.7.5 SENT-Decodierungsergebnisse**

In diesem Kapitel werden die Wabenanzeige und die Tabelle mit Decodierungsergebnissen von decodierten SENT-Bussen beschrieben. Grundlegende Informationen zur Decodierung und Anzeige von Decodierungsergebnissen finden Sie in [Kapitel 9.1.2,](#page-179-0) ["Decodierungsergebnisse", auf Seite 180.](#page-179-0)

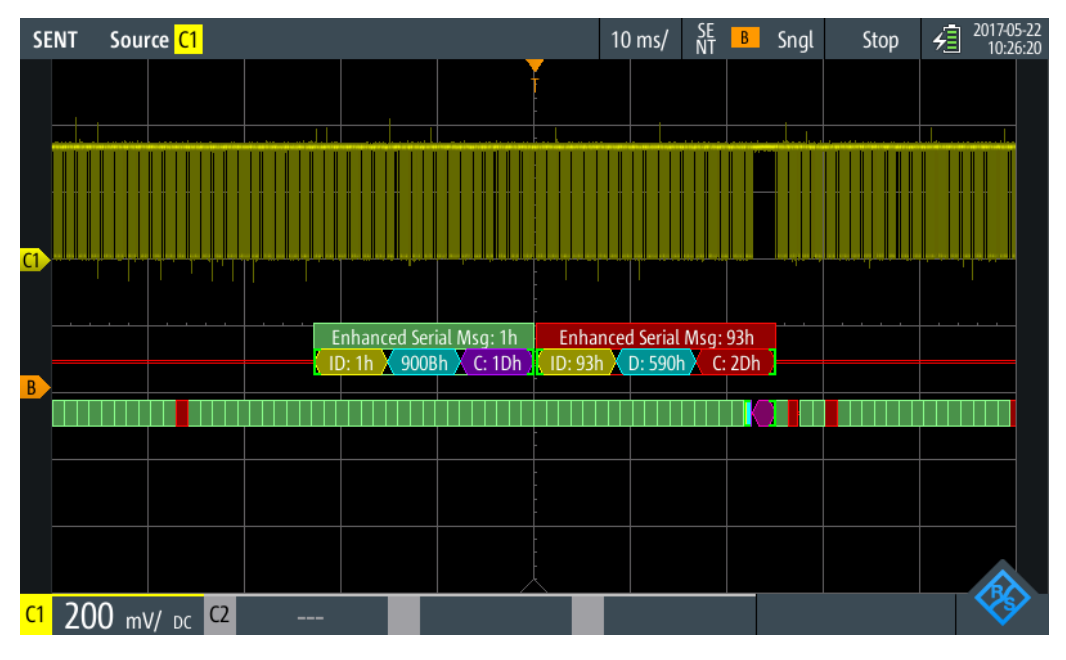

*Bild 9-33: Wabenanzeige eines decodierten SENT-Signals, getriggert auf Slow ID*

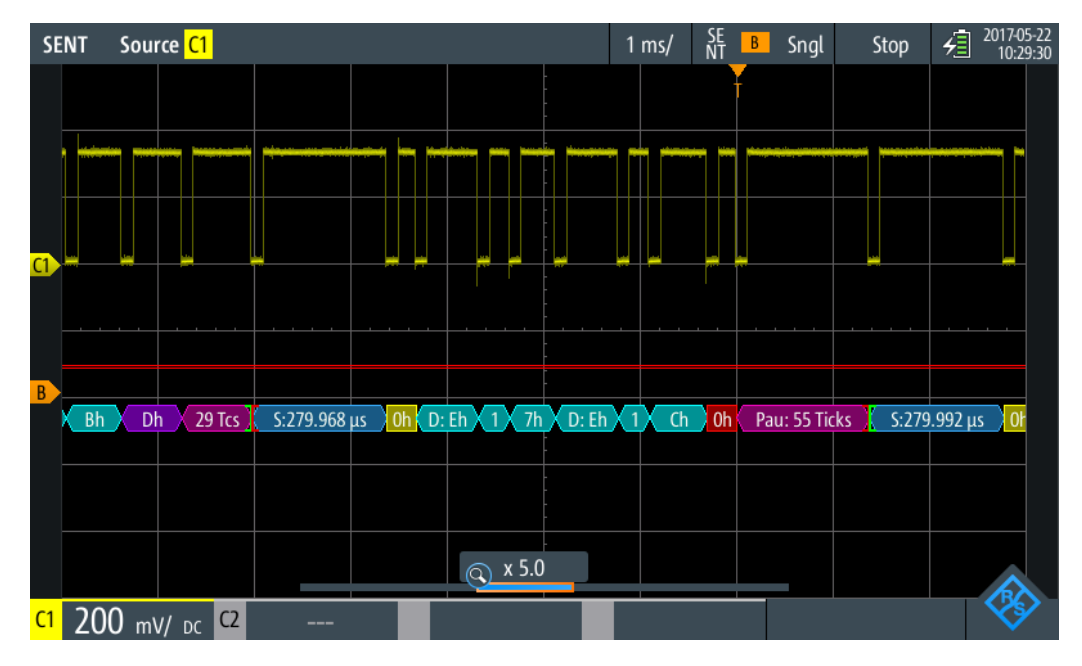

*Bild 9-34: Wabenanzeige eines decodierten SENT-Signals, getriggert auf Fast CRC*

Die Farbcodierung der verschiedenen Protokollabschnitte und Fehler erleichtert die Interpretation der visuellen Anzeige.

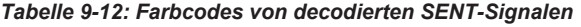

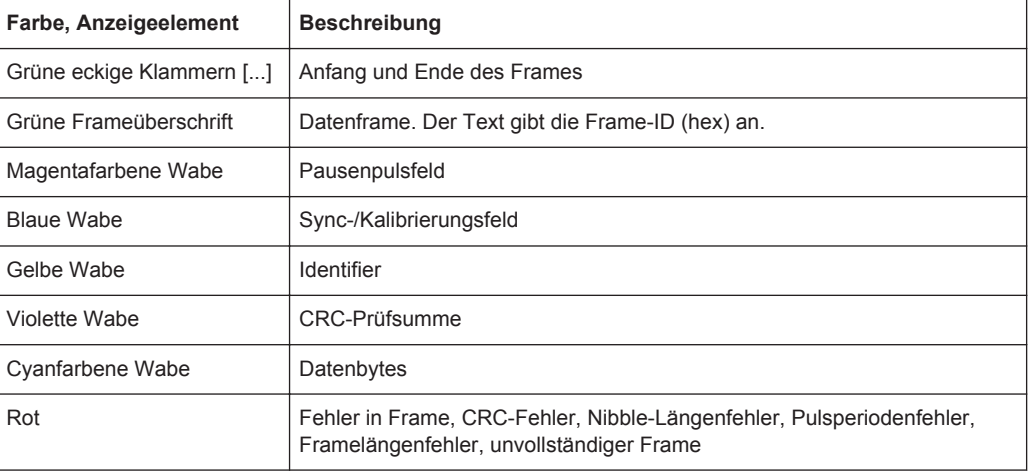

Im "Protocol" -Modus werden die decodierten Daten in Tabellenform angezeigt. Die Fast-Channel-Nachrichten und die Slow-Channel-Nachrichten werden in separaten Tabellen angezeigt.

|    | <b>SENT</b> | Source C1                         |                        |              |                              | $1 \text{ ms}$ /                | SE<br>NT<br>B | Sngl                | Stop | 2017-05-22<br>殖<br>09:18:25 |  |
|----|-------------|-----------------------------------|------------------------|--------------|------------------------------|---------------------------------|---------------|---------------------|------|-----------------------------|--|
|    | #           | <b>Fast Frame</b><br><b>Start</b> | <b>Status</b><br>[bin] |              | <b>Values</b><br>4 bit [hex] |                                 |               | <b>CRC</b><br>[hex] |      | <b>State</b>                |  |
|    | 1           | $-5.001$ ms                       |                        | D            |                              |                                 |               | 4                   |      | Incomplete                  |  |
|    | 2           | $-2.385$ ms                       | 0011                   | 3 F B C C C  |                              |                                 |               | B                   |      | Ok                          |  |
|    | 3           | $-1.105$ ms                       | 0011                   | <b>3FACD</b> |                              |                                 |               |                     |      | Nibble Len. Err             |  |
|    | 4           | $+175 \mu s$                      | 0000                   | 2544A4       |                              |                                 |               | F                   |      | Ok                          |  |
|    | 5           | $+1.455$ ms                       | 0000                   | 0C6C15       |                              |                                 |               | 4                   |      | Ok                          |  |
|    | 6           | $+2.735$ ms                       | 0000                   | F3EF16       |                              |                                 |               | 4                   |      | <b>CRC</b> Error            |  |
|    | 7           | $+4.015$ ms                       | 0000                   | <b>DCF48</b> |                              |                                 |               |                     |      | Incomplete                  |  |
|    |             |                                   |                        |              |                              |                                 |               |                     |      |                             |  |
|    |             |                                   |                        |              |                              |                                 |               |                     |      |                             |  |
|    |             |                                   |                        |              |                              |                                 |               |                     |      |                             |  |
|    |             |                                   |                        |              |                              |                                 |               |                     |      |                             |  |
|    |             | 25 (279.892 3h 3h Fh Ah Ch Dh)    |                        |              | 280.096                      | $\sqrt{0}$ 2h 5h 4h 4h Ah 4h Fh |               |                     |      | 60 Ticks <b>280.140</b>     |  |
|    |             |                                   |                        |              | <b>Q</b> x 3.4               |                                 |               |                     |      |                             |  |
| C1 |             | C <sub>2</sub><br>DC              |                        | ___          |                              |                                 |               |                     |      |                             |  |

*Bild 9-35: Tabellenanzeige eines decodierten SENT-Signals, getriggert auf Pulsperiodenfehler*

| <b>Spalte</b>        | <b>Beschreibung</b>                                                                                                    |
|----------------------|----------------------------------------------------------------------------------------------------|
| #                    | Frameindex                                                                                                    |
| Framestart           | Zeit des Framestarts                                                                                                    |
| <b>Status</b>        | Statuswert                                                                                                    |
| ID [hex]             | Identifier-Wert, hexadezimaler Wert                                                                                                    |
| Werte 8 Bit [Format] | Werte von Datenbytes. Das Datenformat wird im Menü "Bus" ausgewählt.                                                                                                    |
| CRC [bin]            | <b>CRC-Sequenzwert</b>                                                                                                    |
| Zustand              | Gesamtzustand des Frames.<br>"Incomplete" bedeutet, dass der Frame nicht vollständig in der Erfassung<br>enthalten ist. Ändern Sie die Zeitskala, um eine längere Erfassung zu erhal-<br>ten. |

*Tabelle 9-13: Inhalt der Protokolltabelle für decodiertes SENT-Signal*

Fernsteuerbefehle werden in [Kapitel 15.11.7.3, "SENT-Decodierungsergebnisse",](#page-482-0) [auf Seite 483](#page-482-0) beschrieben.
Einstellungen des Logikanalysators

# 10 Logikanalysator (R&S RTH-B1 MSO)

Die Mixed-Signal-Option R&S RTH-B1 erweitert die klassischen Oszilloskopfunktionen um Logikanalysatorfunktionen. Mit dem Logikanalysator können Sie eingebettete Systeme mit Mixed-Signal-Konzepten, die analoge Signale und zeitkorrelierte digitale Signale simultan verwenden, analysieren und eine Fehlersuche durchführen. Die Option stellt einen Logiktastkopf mit acht Logikkanälen bereit. Das Gerät stellt sicher, dass analoge und digitale Messkurven synchronisiert werden, sodass kritische Zeitabstimmungsinteraktionen zwischen analogen und digitalen Signalen angezeigt und gemessen werden können.

Jeder Logikkanal kann auf dem Bildschirm angezeigt und als Triggerquelle genutzt werden.

- ► Zum Aktivieren des Logikanalysator die Taste LOGIC kurz drücken. Zum Deaktivieren LOGIC erneut drücken.
- ► Zum Konfigurieren von Logikkanälen die Taste LOGIC so lange drücken, bis das Menü "Logic" geöffnet wird.

Logikkanäle skalieren und vertikal verschieben:

- 1. Wenn die Logikkanäle nicht im Fokus sind, drücken Sie die Taste LOGIC, um den Fokus zu setzen.
- 2. Drücken Sie die vertikalen RANGE- und POS-Tasten.

# **10.1 Einstellungen des Logikanalysators**

Zugriff: Menü "Logic"

Einstellungen des Logikanalysators

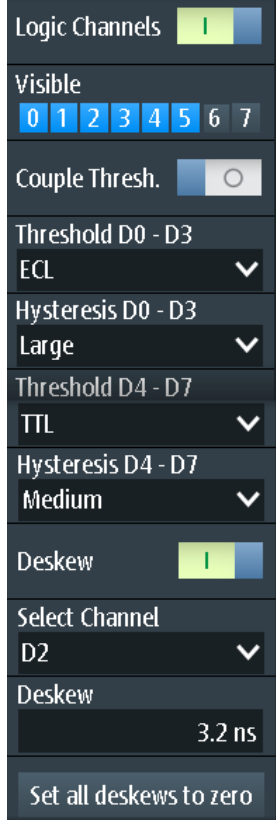

# **Logikkanäle (Logic Channels)**

Aktiviert oder deaktiviert die Logikkanäle.

Fernsteuerbefehl: [LOGic:STATe](#page-488-0) auf Seite 489

# **Sichtbar (Visible)**

Standardmäßig werden alle acht Logikkanäle angezeigt. Deaktivieren Sie die Logikkanäle, die Sie nicht für die Analyse benötigen.

# **Schwelle kopp. (Couple Thresh.)**

Koppelt die Schwellen- und Hysterese-Einstellungen für die Logikkanäle.

Wenn aktiviert, verwenden alle Logikkanäle dieselben Schwellen- und Hysterese-Einstellungen.

Wenn deaktiviert, sind zwei Kanalgruppen verfügbar, die verschiedene Schwellen- und Hysterese-Einstellungen verwenden können: D0 - D3 und D4 - D7.

# Fernsteuerbefehl:

[LOGic:THCoupling](#page-488-0) auf Seite 489

# **Schwelle (Threshold)**

Gibt den Schwellenwert für die ausgewählte Kanalgruppe oder für alle Logikkanäle an. Das Gerät vergleicht für jeden erfassten Abtastwert die Eingangsspannung mit dem Schwellenwert. Liegt die Eingangsspannung über dem Schwellenwert, wird der Signalzustand "1" gespeichert. Andernfalls wird der Signalzustand "0" gespeichert (Eingangsspannung liegt unter dem Schwellenwert).

Die digitale Schwelle lässt sich auf verschiedene Weise einstellen:

- Für alle Logikkanäle werden dieselbe Schwelle und Hysterese verwendet: Aktivieren Sie "Schwelle" (Threshold) und legen Sie die Werte für die Kanäle D0 - D3 und D4 - D7 fest.
- Für die einzelnen Kanalgruppen werden unterschiedliche Schwellen und Hysteresen verwendet: Deaktivieren Sie "Schwelle" (Threshold) und legen Sie für jede Gruppe die Schwelle und Hysterese fest.

Sie können die Schwellenspannungen für verschiedene Typen von integrierten Schaltkreisen in der Liste auswählen oder einen benutzerdefinierten Wert eingeben.

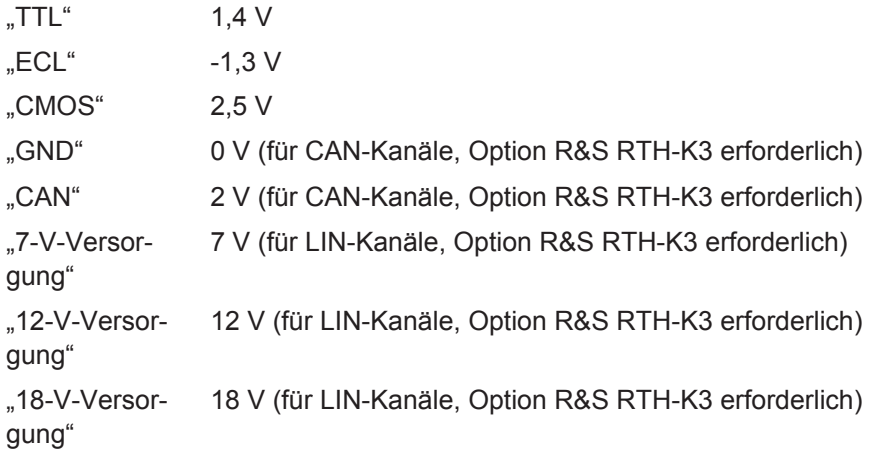

### Fernsteuerbefehl:

[LOGic:GROup<m>:TECHnology](#page-488-0) auf Seite 489 [LOGic:GROup<m>:USER](#page-489-0) auf Seite 490

# **Hysterese (Hysteresis)**

Hysterese verhindert die Änderung von Signalzuständen aufgrund von Rauschschwingungen rund um den Schwellenwertpegel. Stellen Sie eine kleine Hysterese für klare Signale und eine große Hysterese für rauschende Signale ein.

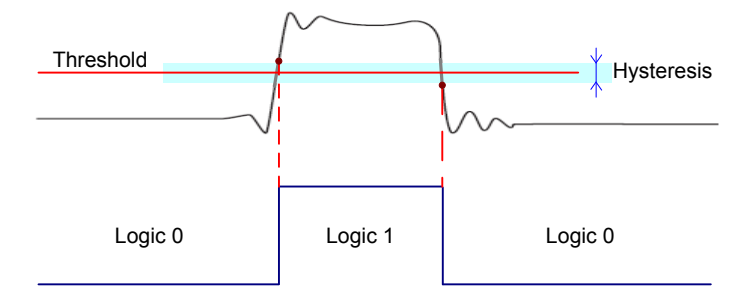

# Fernsteuerbefehl:

[LOGic:GROup<m>:HYSTeresis](#page-490-0) auf Seite 491

# **Deskew**

Aktiviert das Deskew.

Deskew kompensiert Verzögerungen, die als schaltkreisspezifisch bekannt sind oder durch unterschiedliche Kabellängen verursacht werden. Die Laufzeitdifferenz zwischen den Tastkopfgehäusen der digitalen Kanäle und den Tastkopfanschlüssen der analogen Kanäle wird vom Gerät automatisch angeglichen.

# **Kanal auswählen (Select Channel), Deskew**

Deskew kann für alle Kanäle eines Logiktastkopfs auf einmal oder für jeden Logikkanal separat eingestellt werden.

Wählen Sie den Kanal aus und geben Sie den Deskew-Wert in "Deskew" ein.

Fernsteuerbefehl: [LOGic:CHANnel<m>:DESKew](#page-490-0) auf Seite 491

**Alle Deskews auf null setzen (Set all Deskews to Zero)** Setzt alle Deskew-Werte auf null zurück.

# **10.2 Triggerung auf Logikkanälen**

Jeder digitale Kanal kann als Triggerquelle genutzt werden. Mit dem Mustertrigger können Sie auf logische Kombinationen von analogen und digitalen Kanälen triggern. Zusätzlich kann eine Trigger-Holdoff-Zeit angegeben werden.

Bei der Triggerung auf Logikkanäle wird der Schwellenwert als Triggerpegel verwendet. Die Einstellung "Triggerpegel" (Trigger Level) ist nicht verfügbar.

Folgende Triggertypen sind verfügbar, wenn die Triggerquelle ein Logikkanal ist:

- **Flanke**
- **Glitch**
- **Breite**
- Muster: Das Muster kann alle aktiven Logikkanäle nutzen.
- Zustand: Das Muster kann alle aktiven Logikkanäle nutzen.
- Data2Clock: Nur der Takt kann ein Logikkanal sein.
- Serielles Muster: Takt- und Datenquelle können Logikkanäle sein.
- **Timeout**
- **Intervall**
- **Fenster**

Für alle Triggertypen außer Flanke, Glitch und Breite ist Option R&S RTH-K19 erforderlich.

Zur Analyse von seriellen Protokollen können Sie das Protokoll mit Logikkanälen als Quellen konfigurieren und auf Triggertyp "Bus" triggern. Einzelheiten finden Sie im Kapitel mit der Beschreibung des jeweiligen Busses.

# **10.3 Logikkanäle analysieren**

Die wichtigsten Analysewerkzeuge für Logikkanäle sind die Analyse serieller Protokolle (BUS) und die Muster- und Zustandstrigger.

Darüber hinaus können Sie in die Anzeige zoomen (ZOOM).

Zum Messen von Logikkanälen können wie üblich automatische und Cursor-Messungen verwendet werden. Folgende Messtypen sind verfügbar:

- Periode
- Frequenz
- Positive und negative Pulsbreite
- Positives und negatives Tastverhältnis
- Verzögerung (nur automatische Messungen)
- Phase (nur automatische Messungen)
- **Mittelwert**
- Zähler positive und negative Pulse
- Zähler steigende und fallende Flanken

Siehe auch [Kapitel 4.2, "Automatische Messungen", auf Seite 83](#page-82-0) und [Kapitel 4.3, "Cur](#page-89-0)[sor-Messungen", auf Seite 90.](#page-89-0)

Die Messkurvendaten können auch exportiert werden: FILE > "Messkurven" (Waveforms)

# 11 Frequenzzähler (R&S RTH-K33)

Der Frequenzzähler ist nur verfügbar, wenn die Option R&S RTH-K33 installiert ist.

Der R&S RTH misst Frequenzen auf verschieden Weise:

- Im Oszilloskop-Modus können Sie die Funktion für automatische Messungen nutzen.
- Der FFT-Analysemodus wandelt die Daten in den Frequenzbereich um und stellt so ein Spektrum des Eingangssignals bereit (siehe [Kapitel 6.1, "FFT-Modus",](#page-113-0) [auf Seite 114](#page-113-0)). Während der FFT-Analyse ist die Frequenzauflösung durch die ausgewählten Datenerfassungseinstellungen (Kanalbandbreite, Frequenzdarstellbreite und Zeitskala) beschränkt.
- Um die Frequenz eines Eingangssignals genau bestimmen zu können, ohne die Datenerfassungseinstellungen ändern zu müssen, ist das R&S RTH mit einer Signalzählerfunktion ausgestattet. Der Signalzähler zählt die Nulldurchgänge des Eingangssignals (deshalb der Begriff Signal*zähler*) und leitet den exakten Frequenzwert ab.

Im Zähler-Modus des R&S RTH stehen zwei separate Zähler zur Verfügung. Der eine Zähler kann als Referenz für den zweiten Zähler genutzt werden, sodass die Abweichung vom Referenzwert kompensiert werden kann und die Frequenz noch genauer wird. Alternativ können mit den beiden Zählern verschiedene Eingangssignale gemessen werden.

Mithilfe des Daten-Loggers ist es auch möglich, eine Serie von Frequenzwerten, die über längere Zeit vom Zähler gemessen werden, zu speichern.

# **11.1 Auf Zähler-Modus zugreifen**

1. Drücken Sie die Taste MODE.

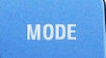

2. Wählen Sie "Zähler" aus.

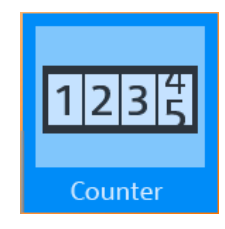

# **11.2 Anzeige und Steuerung**

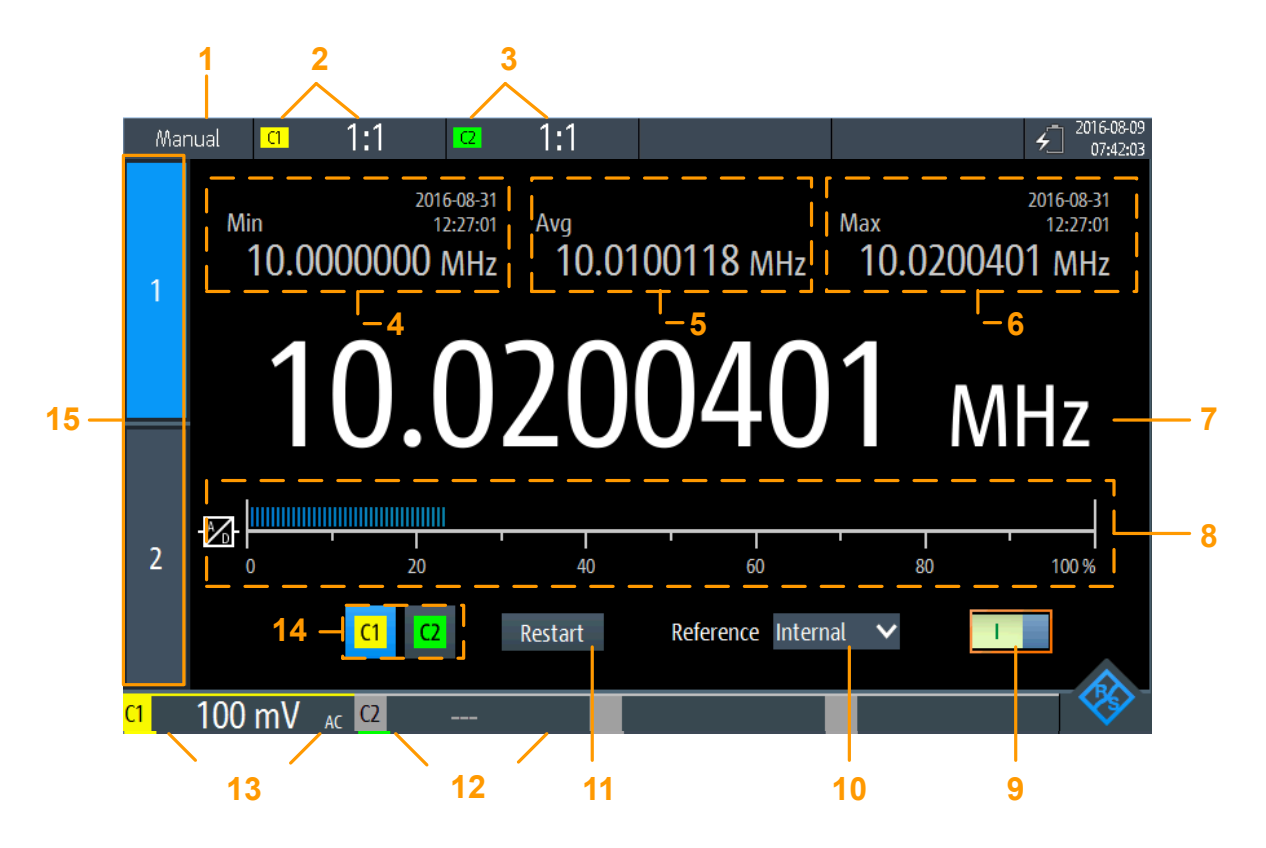

*Bild 11-1: Anzeige für Basiszähler*

- 1 = Status der Messung. "Manuell": Messung läuft mit manuellem Bereich; "Halten": Messung ist gestoppt
- 2 = Vertikale Einstellungen für Kanal 1 (inkl. "Tastkopfeinstellung")
- 3 = Vertikale Einstellungen für Kanal 2 (inkl. "Tastkopfeinstellung")
- = Minimale Frequenz und Zeitstempel
- = Mittlere Frequenz
- = Maximale Frequenz und Zeitstempel
- = Aktuell gemessene Frequenz
- = Balkendiagramm mit Anzeige des Lastpegels des A/D-Wandlers für den ausgewählten Messbereich; für Werte ≥ 100 % wird eine Überlastwarnung angezeigt; für optimale Ergebnisse sollte der Lastpegel über 20 % liegen;
- = Zähler Ein/Aus-Schalter
- = Verwendete Referenz (Intern oder Zähler 2)
- = Neustart der Messung und Rücksetzung aller Werte
- 12+13 = Messbereiche von aktiven Kanälen
- = Auswahl des Kanaleingangs
- = Zählerauswahl

Anzeige und Steuerung

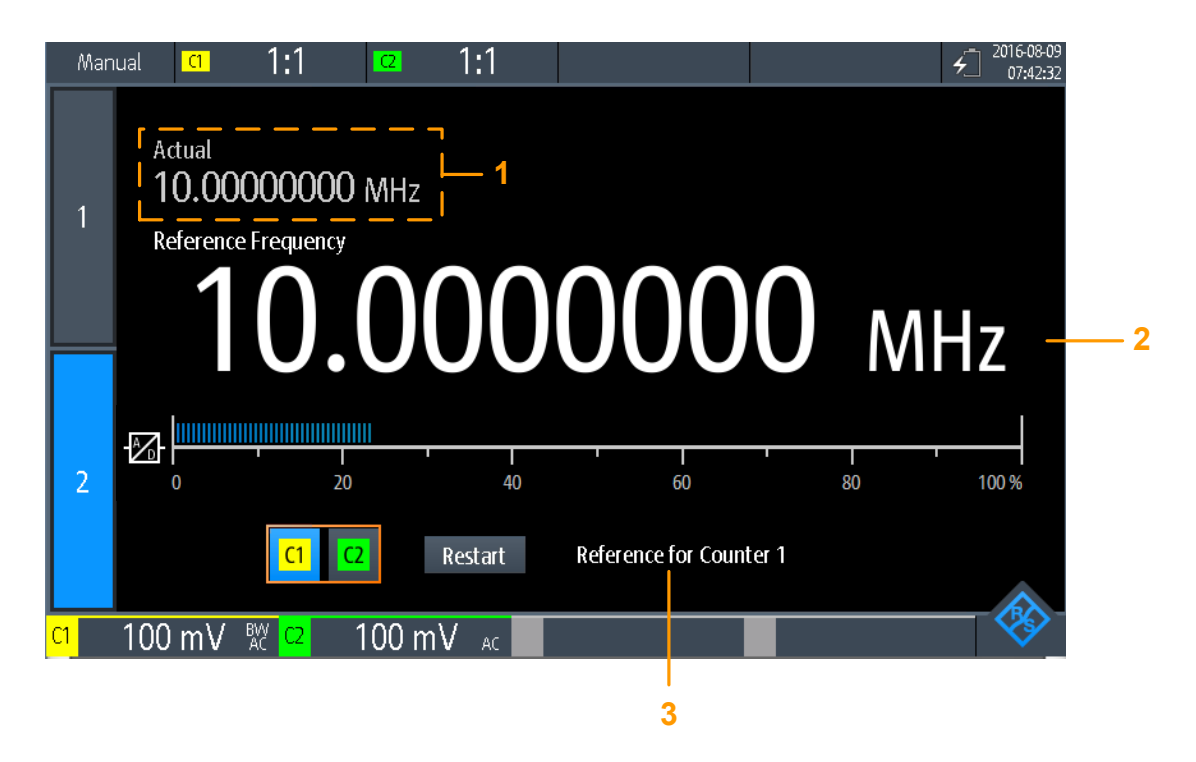

### *Bild 11-2: Anzeige für Referenzzähler*

1 = Gemessene Frequenz am Basiszähler

2 = Gemessene Frequenz am Referenzzähler (genutzt als Referenzfrequenz für Basiszähler)

3 = Zählernutzung

Wenn beide Zähler aktiv sind, können die beiden gemessenen Zählerfrequenzen gleichzeitig angezeigt werden. Werden beide Zählerergebnisse simultan angezeigt, sind nur die gemessenen Frequenzen und die Balkendiagramme mit der Lastanzeige sichtbar. Statistiken oder zusätzliche Einstellungen sind nicht verfügbar.

Anzeige und Steuerung

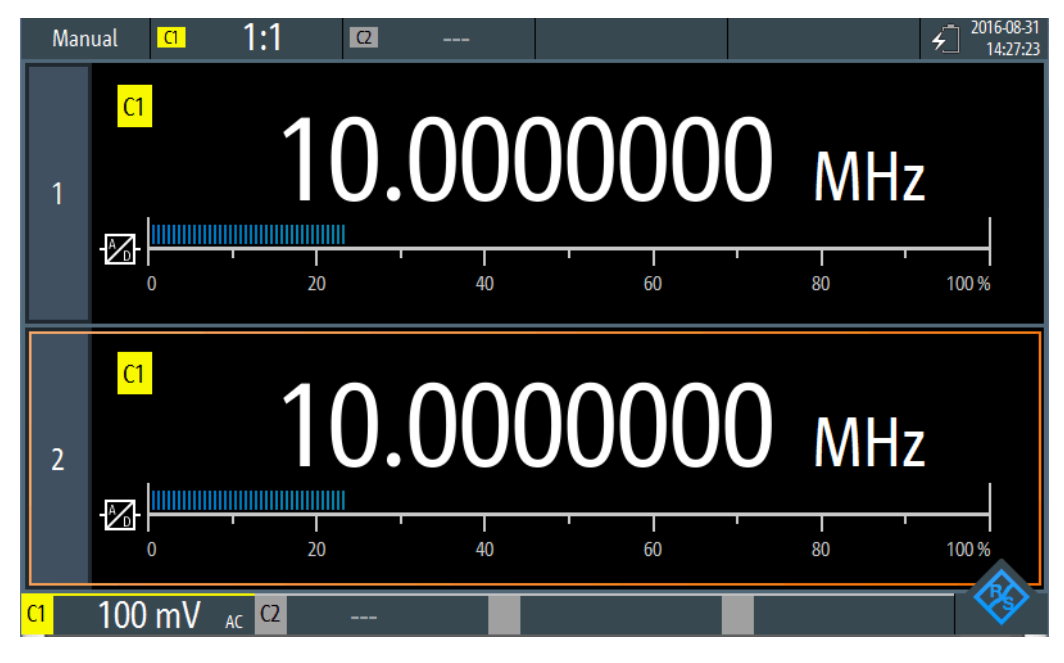

*Bild 11-3: Simultane Anzeige für zwei Zähler*

- 1. Um beide Zähler anzuzeigen, auf das aktuell hervorgehobene Zählerauswahlregister tippen.
- 2. Um zu einer Einzelzähleranzeige zurückzukehren, auf eins der Zählerauswahlregister tippen.

Im Zähler-Modus haben die Tasten eine etwas andere Funktion als im Oszilloskop-Modus:

- Mit den vertikalen RANGE- und POS-Tasten wird der Messbereich angepasst.
- Mit der MEAS-Taste wird das "Zähler"-Menü geöffnet.
- Die folgenden Tasten haben ihre normale Funktion: FILE,  $\bullet$ ,  $\bullet$ , PRESET, MODE, BACK.
- Alle anderen Tasten haben keine Funktion.

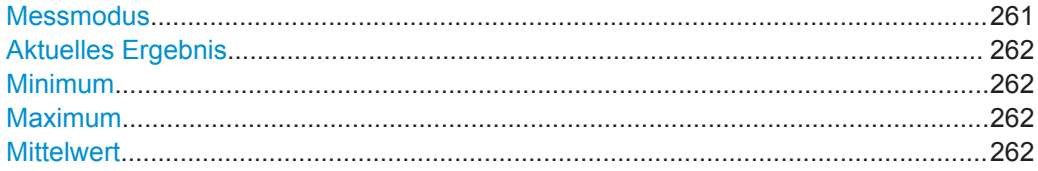

### **Messmodus**

Tippen Sie auf die Einstellung zum Umschalten zwischen kontinuierlicher Messung ("Manuell") und Einzelmessung ("Halten"). Dies hat die gleiche Wirkung wie die Auswahl der Taste TRIGGER RUN STOP.

Für eine Einzelmessung wird die kontinuierliche Messung gestoppt und der zuletzt gemessene Wert angezeigt.

Bei kontinuierlichen Messungen wird der zuletzt gemessene Wert aufbewahrt und angezeigt, während die ältesten Werte überschrieben werden.

<span id="page-261-0"></span>**Hinweis:** Die Statistikwerte werden nicht zurückgesetzt, wenn die Messung gestoppt wird. Dies geschieht nur, wenn Sie manuell [Neustart](#page-265-0) auswählen.

Fernsteuerbefehl:

```
COUNter<m>:SENSe:TRIGger:MODE auf Seite 415
COUNter<m>:INITiate auf Seite 412
COUNter<m>:ABORt auf Seite 409
```
#### **Aktuelles Ergebnis**

Die aktuell gemessene Zählerfrequenz.

Fernsteuerbefehl: [COUNter<m>:READ?](#page-412-0) auf Seite 413 [COUNter<m>:FETCh?](#page-411-0) auf Seite 412 [COUNter<m>:MEASure:FREQuency?](#page-411-0) auf Seite 412

#### **Minimum**

Das Minimum aller gemessenen Zählerfrequenzen seit dem letzten Neustart der Statistik.

Fernsteuerbefehl:

[COUNter<m>:CALCulate:AVERage:MINimum?](#page-409-0) auf Seite 410 [COUNter<m>:CALCulate:AVERage:ALL?](#page-408-0) auf Seite 409

# **Maximum**

Das Maximum aller gemessenen Zählerfrequenzen seit dem letzten Neustart der Statistik.

Fernsteuerbefehl:

[COUNter<m>:CALCulate:AVERage:MAXimum?](#page-409-0) auf Seite 410 [COUNter<m>:CALCulate:AVERage:ALL?](#page-408-0) auf Seite 409

## **Mittelwert**

Der Mittelwert aller gemessenen Zählerfrequenzen seit dem letzten Neustart der Statistik.

Fernsteuerbefehl:

[COUNter<m>:CALCulate:AVERage:AVERage?](#page-408-0) auf Seite 409 [COUNter<m>:CALCulate:AVERage:ALL?](#page-408-0) auf Seite 409

# **11.3 Zählermessung durchführen**

#### **Basiszählermessung ohne eine Referenz durchführen**

1. Um eine Zählermessung durchführen zu können, müssen Sie die Messkurven anpassen, indem Sie die vertikalen, horizontalen, Trigger- und Erfassungseinstellungen bearbeiten.

Einzelheiten hierzu siehe:

● [Kapitel 3.2, "Vertikale Einstellung", auf Seite 43](#page-42-0)

- [Kapitel 3.3, "Horizontale Einstellung", auf Seite 47](#page-46-0)
- [Kapitel 3.5, "Trigger", auf Seite 52](#page-51-0)
- [Kapitel 3.4, "Erfassungssteuerung", auf Seite 49](#page-48-0)
- 2. Drücken Sie AUTOSET, um die Geräteeinstellungen automatisch an das aktuelle Eingangssignal anzupassen.
- 3. Wählen Sie den Modus "Zähler" aus.
- 4. Wählen Sie den Kanal aus, der als Eingang für den Zähler verwendet werden soll.
- 5. Aktivieren Sie den ersten (Basis-)Zähler.

Es wird eine kontinuierliche Messung gestartet und der Signalzähler zeigt die gemessene Frequenz an. Mit jeder neuen Messung werden die Statistikwerte aktualisiert.

6. Drücken Sie zum Starten und Stoppen einer Zählermessung die Taste RUN STOP.

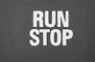

- 7. Optional: Aktivieren Sie einen zweiten Zähler.
	- a) Wählen Sie das zweite Zählerregister aus.
	- b) Wählen Sie den Eingangskanal für den Zähler aus.
	- c) Aktivieren Sie den Zähler.
	- d) Tippen Sie erneut auf das zweite Zählerregister, um beide Zählerergebnisse simultan anzuzeigen.

### **Zählermessung mit einem zweiten Zähler als Referenz durchführen**

1. Um eine Zählermessung durchführen zu können, müssen Sie die Messkurven anpassen, indem Sie die vertikalen, horizontalen, Trigger- und Erfassungseinstellungen bearbeiten.

Einzelheiten hierzu siehe:

- [Kapitel 3.2, "Vertikale Einstellung", auf Seite 43](#page-42-0)
- [Kapitel 3.3, "Horizontale Einstellung", auf Seite 47](#page-46-0)
- [Kapitel 3.5, "Trigger", auf Seite 52](#page-51-0)
- [Kapitel 3.4, "Erfassungssteuerung", auf Seite 49](#page-48-0)
- 2. Drücken Sie AUTOSET, um die Geräteeinstellungen automatisch an das aktuelle Eingangssignal anzupassen.
- 3. Wählen Sie den Modus "Zähler" aus.
- 4. Wählen Sie das Menü "Zähler" aus.
- 5. Wählen Sie den Kanal aus, der als Eingang für den Basiszähler verwendet werden soll.
- 6. Wählen Sie "Referenz": "Zähler 2" aus.
- 7. Geben Sie die (nominelle) "Referenzfrequenz" an, die dem an Zähler 2 gemessenen Wert zugewiesen werden soll.

8. Aktivieren Sie den ersten (Basis-)Zähler.

Es wird eine kontinuierliche Messung gestartet und der Signalzähler zeigt die gemessene Frequenz an. Mit jeder neuen Messung werden die Statistikwerte aktualisiert. Der zweite Zähler wird automatisch aktiviert.

- 9. Tippen Sie auf "Zähler auswählen": "2".
- 10. Wählen Sie den Eingangskanal für Referenzzähler 2 aus. Stellen Sie sicher, dass der ausgewählte Kanal ein genaues Signal mit der angegebenen Referenzfrequenz liefert.

Wenn die gemessene Referenzfrequenz sehr stark von der angegebenen Frequenz abweicht, wird eine Warnung angezeigt.

11. Wählen Sie "Neustart" aus, um die Statistikwerte zurückzusetzen und eine neue Messung mit der Referenzfrequenz zu starten.

Die Abweichung der Nennfrequenz von der gemessenen Frequenz wird intern aus der gemessenen Frequenz entfernt. Die Anzeige gibt die genaue Frequenz des Eingangssignals an.

- 12. Optional: Tippen Sie erneut auf das zweite Zählerregister, um beide Zählerergebnisse simultan anzuzeigen.
- 13. Drücken Sie zum Starten und Stoppen einer Zählermessung die Taste RUN STOP.

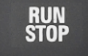

# **11.4 Zählereinstellungen**

**Zugriff: Menü "Zähler"** 

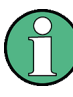

Für den Zähler-Modus sind zusätzliche Einstellungen für die vertikale Skalierung verfügbar, auf die über das Menü "Zähler" direkt zugegriffen werden kann. Eine Beschreibung siehe:

- [" Kanalindex \(Channel Index\)"](#page-43-0) auf Seite 44
- [" Tastkopfeinstellung \(Probe Setting\)"](#page-44-0) auf Seite 45
- [" Bandbreite \(Bandwidth\)"](#page-44-0) auf Seite 45

Darüber hinaus können mit der Logger-Funktion Zählerwerte gespeichert werden (siehe [Kapitel 8, "Daten-Logging", auf Seite 162](#page-161-0)).

Zählereinstellungen

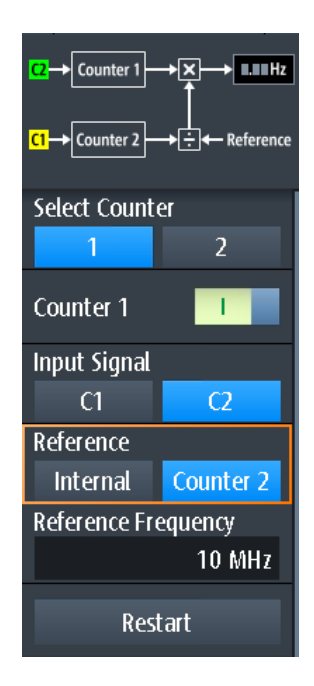

Counter 1 →⊠—→ ∎.∎∎нz <mark>C1</mark> → Counter 2 → <del>[ : ] < -</del> Reference

> Das Diagramm am Anfang des "Zähler"-Menüs zeigt, wie die Daten mit den aktuellen Einstellungen verarbeitet werden.

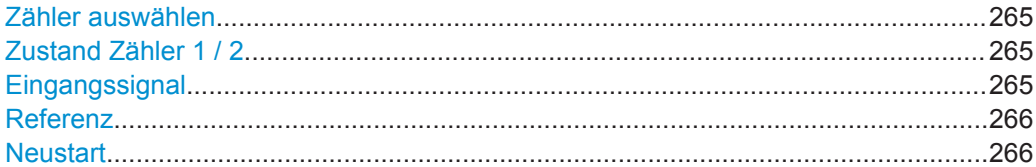

### **Zähler auswählen**

Gibt den zu konfigurierenden Zähler an.

Fernsteuerbefehl: Suffix für COUNter siehe [Kapitel 15.9, "Zähler-Modus \(R&S](#page-407-0) RTH-K33)", auf Seite 408

# **Zustand Zähler 1 / 2**

Aktiviert oder deaktiviert den Basiszähler.

Fernsteuerbefehl: [COUNter<m>:SENSe:STATe](#page-413-0) auf Seite 414

# **Eingangssignal**

Gibt den Kanal an, der als Eingang für die Zählermessung dient.

# Fernsteuerbefehl:

[COUNter<m>:SENSe:SOURce](#page-413-0) auf Seite 414

# <span id="page-265-0"></span>**Referenz**

Gibt die Referenz an, die für den Zähler verwendet werden soll.

"Zähler 1 / 2" Der Messwert des anderen Zählers dient als Referenz. Geben Sie die nominelle "Referenzfrequenz" für Zähler 2 an. Die Abweichung der Nennfrequenz von der gemessenen Referenzfrequenz wird intern aus der gemessenen Frequenz von Zähler 1 entfernt.

"Intern" Eine interne Referenz dient zur Bestimmung der Zählerfrequenz.

Fernsteuerbefehl:

[COUNter<m>:SENSe:REFerence:STATe](#page-413-0) auf Seite 414 [COUNter<m>:SENSe:REFerence:VALue](#page-413-0) auf Seite 414

# **Neustart**

Setzt alle Statistikwerte zurück und startet eine neue Zählermessung. Fernsteuerbefehl:

[COUNter<m>:CALCulate:AVERage:CLEar](#page-409-0) auf Seite 410 [COUNter<m>:INITiate](#page-411-0) auf Seite 412

# <span id="page-266-0"></span>12 Ergebnisse dokumentieren

► Für den Zugriff auf Export- und Datenfunktionen die Taste FILE drücken.

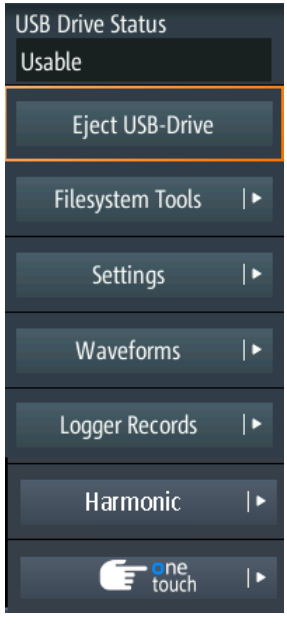

► Zum Konfigurieren von Screenshots die Taste **Dut** so lange drücken, bis das Menü geöffnet wird.

Das R&S RTH kann verschiedene Daten zur weiteren Analyse und für Berichte in Dateien speichern:

- **[Geräteeinstellungen](#page-269-0)**
- [Messkurven](#page-271-0)
- **[Export von Logger-Aufzeichnungen](#page-172-0)**
- **[Screenshots](#page-280-0)**
- Harmonischen-Ergebnisse (siehe [Kapitel 6.3, "Harmonischen-Messung \(Option](#page-135-0) R&S [RTH-K34\)", auf Seite 136\)](#page-135-0).

Sie können diese Daten auch kombinieren und speichern, indem Sie die Taste D drücken: [Schnellspeichern mit OneTouch.](#page-278-0)

Für die Überprüfung der Speichergeräte und Verwaltung der Datendateien stehen im Menü [Dateisystemtools](#page-267-0) verschiedene Funktionen zur Verfügung.

# **12.1 USB-Stick verwenden**

An der rechten Seite des Geräts können Sie einen USB-Stick anschließen. Ist ein USB-Stick angeschlossen, werden all Screenshots und Ergebnisdaten standardmäßig auf diesem externen Gerät gespeichert. Geräteeinstellungen werden intern auf dem

<span id="page-267-0"></span>Gerät gespeichert, können aber zusätzlich auch auf dem USB-Stick gespeichert werden.

1. Drücken Sie die Taste FILE, um den Status des USB-Sticks zu prüfen.

Der Verbindungsstatus wird am Anfang des Menüs angezeigt.

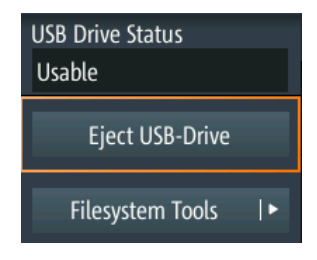

- 2. Wenn Sie den USB-Stick vom Gerät entfernen möchten, tippen Sie auf "USB-Laufwerk auswerfen" (Eject USB Drive) im Menü "File".
- 3. Sie können das Dateisystem auf dem USB-Stick auf Fehler überprüfen, indem Sie auf "Dateisystemtools" (Filesystem Tools) > "USB-Laufwerk prüfen" (Check USB Drive) tippen.

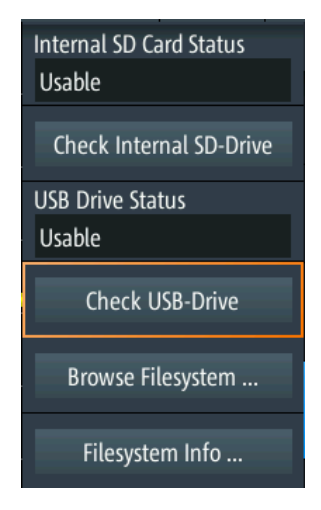

# **12.2 Dateisystemtools**

Zugriff: FILE > "Dateisystemtools" (Filesystem Tools)

Mithilfe der "Dateisystemtools" (Filesystem Tools) können Sie die Speichergeräte prüfen und die Datendateien verwalten.

Dateisystemtools

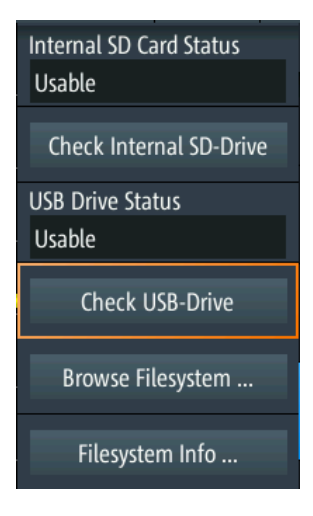

# **Status interne SD-Karte (Internal SD Card Status)**

Zeigt den Status der internen SD-Karte an.

## **Internes SD-Laufwerk prüfen (Check Internal SD Drive)**

Überprüft das Dateisystem der SD-Karte auf Fehler.

# **USB-Laufwerk (USB Drive Status)**

Zeigt den Status des USB-Sticks an: "Bereit", "Kann entfernt werden" oder "Nicht verfügbar".

Siehe auch: [Kapitel 12.1, "USB-Stick verwenden", auf Seite 267](#page-266-0).

### **USB-Laufwerk prüfen (Check USB Drive)**

Überprüft das Dateisystem des USB-Sticks auf Fehler.

Siehe [Kapitel 12.1, "USB-Stick verwenden", auf Seite 267.](#page-266-0)

# **Dateisystem durchsuchen (Browse Filesystem)**

Öffnet einen Datei-Explorer, in dem Sie die Dateien auf der SD-Karte und auf dem USB-Stick überprüfen können. Sie können Dateien umbenennen und löschen und Ordner erstellen. Einige Optionen helfen beim Navigieren und Auswählen von Dateien.

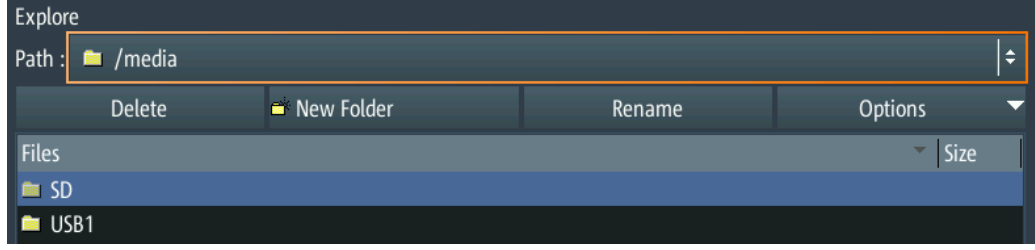

# **Dateisysteminformationen (Filesystem Info)**

Zeigt den gesamten und den freien Speicherplatz an, der auf den angeschlossenen Speichergeräten verfügbar ist.

<span id="page-269-0"></span>6

Internal SD card: Size 3773 MB, 3673 MB free. USB drive: Size 3833 MB, 3204 MB free.

## OK

# **12.3 Geräteeinstellungen**

Um Messungen oder Tests zu unterschiedlichen Zeiten zu wiederholen oder ähnliche Messungen mit unterschiedlichen Testdaten durchzuführen, können Sie die verwendeten Konfigurationseinstellungen für eine spätere Nutzung speichern. Darüber hinaus kann es hilfreich sein, sich bei der Analyse der Ergebnisse auf die Konfigurationseinstellungen einer bestimmten Messung zu beziehen. Deshalb lässt sich die gesamte Messkonfiguration, einschließlich der Anzeigeeinstellungen, auf einfache Weise speichern.

Das R&S RTH bietet zwei Möglichkeiten zum Speichern der Messkonfiguration:

- Speichern als Schnelleinstellung
- Speichern als Saveset

# **12.3.1 Schnelleinstellungen verwenden**

Das R&S RTH verfügt über acht Slots zum schnellen Speichern und Laden häufig verwendeter Konfigurationseinstellungen.

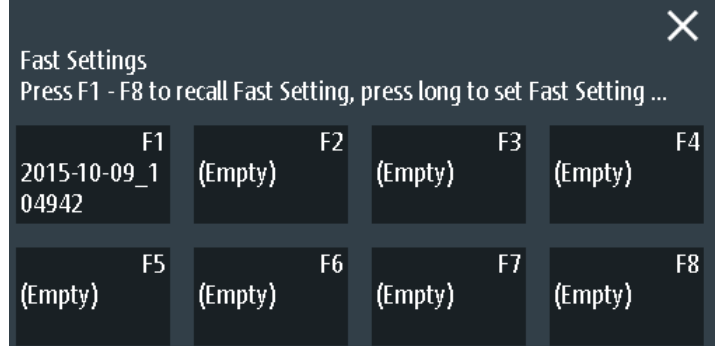

# **Aktuelle Einstellung als Schnelleinstellung speichern**

- 1. Drücken Sie die Taste SHIFT.
- 2. Tippen Sie länger auf einen der Speicherslots F1...F8. Daraufhin wird die Online-Tastatur eingeblendet.
- 3. Geben Sie einen Namen für die Einstellungen ein und tippen Sie auf ↵. Die Konfigurationseinstellungen werden im Slot gespeichert.

# **Schnelleinstellung laden**

- 1. Drücken Sie die Taste SHIFT.
- 2. Tippen Sie auf den Speicherslot, der die gewünschte Konfiguration enthält.

Die Einstellungen werden geladen.

Alternativ können Sie Schnelleinstellungen über das Menü "File" speichern und laden: FILE > "Einstellungen" (Settings) > "Schnelleinstellungen" (Fast Settings).

# **12.3.2 Savesets speichern und laden**

Sie können eine unbegrenzte Anzahl von Konfigurationseinstellungen speichern und erneut laden. Die Einstellungen werden standardmäßig auf der microSD-Karte in folgendem Verzeichnis gespeichert:

Medien/SD/Rohde-Schwarz/RTH/SaveSets

Die Speicherposition kann geändert werden. Das Dateiformat ist XML.

# **Aktuelle Einstellungen in einem Saveset speichern**

- 1. Drücken Sie die Taste FILE.
- 2. Tippen Sie auf "Einstellungen" (Settings).
- 3. Die aktuelle Speicherposition wird als "Zielverzeichnis" (Setting Directory) angezeigt.
	- Tippen Sie auf "Einstellung speichern" (Save Setting), um die Datei unter einem Standardnamen im angegebenen Verzeichnis zu speichern.
	- Tippen Sie auf "Einstellung speichern unter" (Save Setting As), um die Datei in einem anderen Verzeichnis und/oder mit einem benutzerdefinierten Namen zu speichern. Wählen Sie Pfad und Verzeichnis aus und geben Sie den Dateinamen ein.

# **Saveset laden und anzeigen**

- 1. Drücken Sie die Taste FILE.
- 2. Tippen Sie auf "Einstellungen" (Settings).
- 3. Die aktuelle Speicherposition wird als "Zielverzeichnis" (Setting Directory) angezeigt.
	- Tippen Sie auf "Einstellung laden" (Load Setting), um eine Datei aus dem angegebenen Verzeichnis zu laden.
	- Tippen Sie auf "Zielverzeichnis" (Setting Directory) und ändern Sie das Verzeichnis, um eine Datei aus einem anderen Verzeichnis zu laden. Tippen Sie auf "Einstellung laden" (Load Setting).
- 4. Wählen Sie die zu ladende Datei aus.

<span id="page-271-0"></span>

**Beschreibung von Einstellungen**

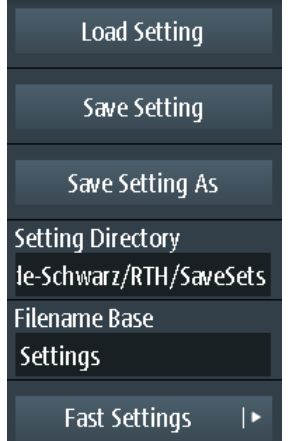

# **Einstellung laden (Load Setting)**

Öffnet das angegebene Verzeichnis. Tippen Sie auf die Datei, die geladen werden soll.

## **Einstellung speichern (Save Setting)**

Speichert die Einstellungen mit einem Standarddateinamen im angegebenen Verzeichnis. Das Dateinamensmuster ist: <filename base> <date> <time>.xml.

# **Einstellung speichern unter (Save Setting As)**

Öffnet einen Dateiauswahldialog. Navigieren Sie zum Zielverzeichnis und geben Sie den Dateinamen ein. Tippen Sie auf "Speichern", um die Datei zu speichern.

# **Zielverzeichnis (Setting Directory)**

Gibt das Verzeichnis an, in dem die Einstellungen mit der Funktion "Einstellung speichern" (Save Setting) gespeichert werden.

### **Dateinamensbasis (Filename Base)**

Gibt den ersten Teil des Dateinamens an. Das vollständige Dateinamensmuster ist: <filename base>\_<date>\_<time>.xml.

# **12.4 Messkurven**

Analoge Kanal- und Math-Messkurven können auf mehrere Arten gespeichert werden:

- Als Referenzmesskurven zur späteren Nutzung auf dem Gerät: Menü "Ref", Siehe: [Kapitel 4.5, "Referenzmesskurven", auf Seite 96](#page-95-0)
- In einer CSV-Datei auf einem USB-Stick oder auf der internen SD-Karte zur weiteren Analyse mit anderen Anwendungen: FILE > "Messkurven" (Waveforms). Dies wird in diesem Kapitel beschrieben.

Wenn Sie viele Messkurven speichern möchten, können Sie die Funktion der Taste zuweisen. Siehe: [Kapitel 12.6, "Schnellspeichern mit OneTouch", auf Seite 279](#page-278-0).

#### Messkurven

# **12.4.1 Messkurven in Datei exportieren**

Der Messkurvenexport bietet folgende Möglichkeiten:

- Speichern einer einzelnen oder aller aktiven Messkurven
- Einschließen von Zeitwerten
- Option R&S RTH-K15: Speichern von History-Daten
- Option R&S RTH-B1: Speichern von Logikkanälen

Wenn ein USB-Stick angeschlossen ist, wird die Datei dort gespeichert. Andernfalls wird die Datei im Ordner Export auf der microSD-Karte gespeichert.

- 1. Aktivieren Sie die Messkurven, die Sie exportieren möchten.
- 2. Drücken Sie die Taste FILE.
- 3. Wählen Sie "Messkurven" (Waveforms) aus.
- 4. Tippen Sie auf "Messkurve auswählen" (Select Waveform) und wählen Sie eine einzige Messkurve oder alle aktiven Messkurven für den Export aus.
- 5. Wählen Sie das "Dateiformat" (File Format) aus.
- 6. Überprüfen Sie das "Messkurvenverzeichnis" (Waveform Directory), die "Dateinamensbasis" (Filename Base) und das "CSV-Spaltentrennzeichen" (CSV Column Delimiter). Führen Sie bei Bedarf Anpassungen durch.
- 7. Wenn Sie Zeitangaben für die Analyse benötigen, aktivieren Sie "Mit Zeit speichern" (Store with Time).
- 8. Wenn Sie History-Daten speichern möchten, aktivieren Sie "History speichern" (Save History).
- 9. Tippen Sie auf "Messkurve speichern" (Save Waveform).

Alle Exporteinstellungen werden in Kapitel 12.4.2, "Einstellungen für Messkurvenexport", auf Seite 273 beschrieben.

# **12.4.2 Einstellungen für Messkurvenexport**

Zugriff: FILE > "Messkurven" (Waveforms)

Messkurven

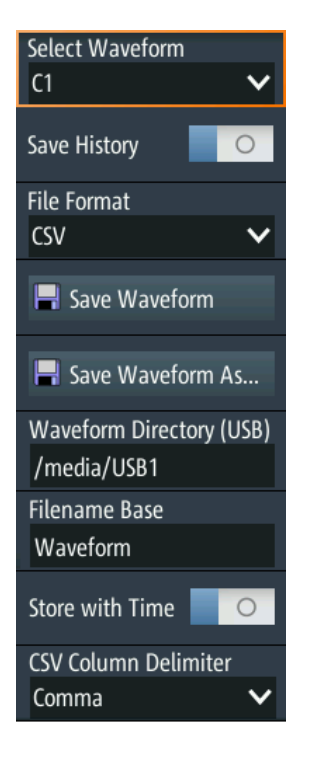

# **Messkurve auswählen (Select Waveform)**

Wählen Sie die zu exportierende Messkurve aus. Folgende Exporte sind möglich:

- Eine einzelne analoge Kanal- oder Math-Messkurve
- Alle aktiven digitalen Kanäle
- Alle aktiven Messkurven auf einmal

Fernsteuerbefehl:

[EXPort:WAVeform:SOURce](#page-492-0) auf Seite 493 [EXPort:WAVeform:MULTichannel](#page-493-0) auf Seite 494

# **History speichern (Save History)**

Diese Funktion ist nur verfügbar, wenn Option R&S RTH-K15 installiert ist. Sie schließt die Messkurven-History in den Datenexport ein. Ist eine Erfassung aktiv, wird sie durch die Aktivierung von "History speichern" (Save History) gestoppt. History-Daten werden immer in "komprimierten CSV"-Dateien gespeichert.

Einzelheiten hierzu finden Sie in [Kapitel 4.7.4, "History-Daten exportieren",](#page-104-0) [auf Seite 105](#page-104-0)

# **Dateiformat (File Format)**

Gibt das Format der Exportdatei an.

"CSV" CSV-Textdatei (Comma-separated Values); die Messkurve wird als Tabelle gespeichert. Die Spalten werden durch Kommas oder ein anderes Zeichen getrennt. Jeder Abtastwert steht in einer eigenen Zeile. Werte werden in wissenschaftlicher Notation aufgelistet. Der durch Kommas getrennte Text kann in Spalten umgesetzt werden.

"Komprimierte CSV" ZIP-Datei, die eine oder mehrere CSV-Dateien enthält. Dieses Format verringert die Dateigröße.

#### Fernsteuerbefehl:

form)

[EXPort:WAVeform:NAME](#page-492-0) auf Seite 493

# **Messkurve speichern (Save Waveform) / Messkurve speichern als (Save Waveform As)**

Speichern Sie die Messkurvendaten. Die Funktionen sind verfügbar, wenn sich das Gerät in einem Messkurvenmodus befindet ("Scope", "XY", "Mask", "Roll", "Mask").

"Messkurve speichern" (Save Wave-Speichert die Datei unter Verwendung des Musters für automatische Benennung im angegebenen "Messkurvenverzeichnis" (Waveform Directory).

"Messkurve speichern als" (Save Waveform As) Öffnet einen Datei-Explorer, in dem Sie das Verzeichnis auswählen und den Dateinamen eingeben können.

Fernsteuerbefehl: [EXPort:WAVeform:SAVE](#page-494-0) auf Seite 495

### **Messkurvenverzeichnis (Waveform Directory)**

Gibt das Verzeichnis an, in dem die Messkurvendateien gespeichert werden. Wenn ein USB-Stick angeschlossen ist, speichert das Gerät die Daten standardmäßig auf diesem externen Gerät.

Fernsteuerbefehl: [EXPort:WAVeform:NAME](#page-492-0) auf Seite 493

#### **Dateinamensbasis (Filename Base)**

Gibt den ersten Teil des Dateinamens an. Das vollständige Dateinamensmuster ist:

<filename base>\_<date>\_<time>.csv|zip.

#### Fernsteuerbefehl:

[EXPort:WAVeform:NAME](#page-492-0) auf Seite 493

#### **Mit Zeit speichern (Store with Time)**

Schließt horizontale Werte in die Exportdaten ein (Zeitwerte).

# Fernsteuerbefehl:

[EXPort:WAVeform:INCXvalues](#page-493-0) auf Seite 494

#### **CSV-Spaltentrennzeichen (CSV Column Delimiter)**

Gibt das Spaltentrennzeichen für CSV-Dateien an. Sie müssen das Trennzeichen kennen, wenn Sie den CSV-Text in Spalten in einem Spreadsheet umsetzen.

# **12.4.3 Messkurvenexportdateien**

Messkurvendaten werden im CSV- oder komprimierten CSV-Format gespeichert.

Eine CSV-Datei (Comma-separated Values) ist eine Textdatei; die Messkurve wird als Tabelle gespeichert. Die Spalten werden durch Kommas oder ein anderes Zeichen getrennt. Jeder Abtastwert steht in einer eigenen Zeile. Werte werden in wissenschaftlicher Notation aufgelistet. Der durch Kommas getrennte Text kann in Spalten umgesetzt werden.

# **12.4.3.1 Inhalt von Messkurvendateien**

Die ersten Zeilen der Datei enthalten Header-Daten, z. B. Zeitskala, vertikale Skala, vertikale und horizontale Positionen. Header-Daten sind erforderlich, um die Messkurvendaten zu interpretieren und die Datenwerte der Datendatei zu analysieren.

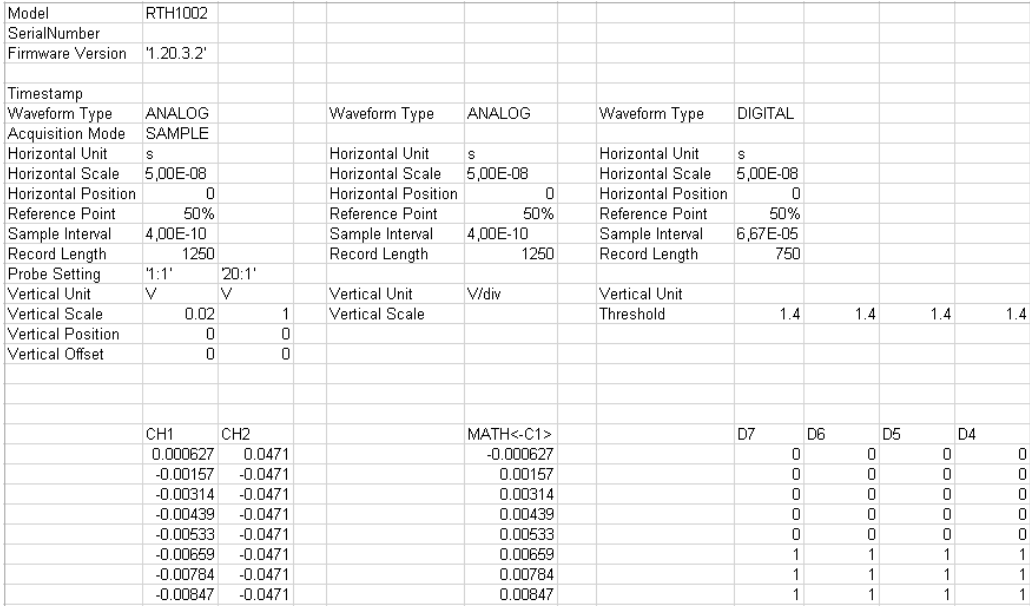

*Bild 12-1: Messkurvendatendatei mit Spannungswerten, Text umgesetzt in Spalten*

Standardmäßig werden nur Y-Werte gespeichert. Die Zeitwerte können in die Datei eingeschlossen werden.

Messkurven

| Model                    | RTH1002         |                 |                            |               |                            |                |     |        |             |
|--------------------------|-----------------|-----------------|----------------------------|---------------|----------------------------|----------------|-----|--------|-------------|
| SerialNumber             |                 |                 |                            |               |                            |                |     |        |             |
| Firmware Version         | 1.20.3.2        |                 |                            |               |                            |                |     |        |             |
|                          |                 |                 |                            |               |                            |                |     |        |             |
| Timestamp                |                 |                 |                            |               |                            |                |     |        |             |
| Waveform Type            | <b>ANALOG</b>   |                 | Waveform Type              | <b>ANALOG</b> | Waveform Type              | <b>DIGITAL</b> |     |        |             |
| Acquisition Mode         | SAMPLE          |                 |                            |               |                            |                |     |        |             |
| Horizontal Unit          | s               |                 | Horizontal Unit            | s.            | Horizontal Unit            | s              |     |        |             |
| Horizontal Scale         | 5.00E-08        |                 | Horizontal Scale           | 5.00E-08      | Horizontal Scale           | 5.00E-08       |     |        |             |
| Horizontal Position      | 0               |                 | <b>Horizontal Position</b> | 0             | <b>Horizontal Position</b> | 0              |     |        |             |
| Reference Point          | 50%             |                 | Reference Point            | 50%           | Reference Point            | 50%            |     |        |             |
| Sample Interval          | 4.00E-10        |                 | Sample Interval            | 4.00E-10      | Sample Interval            | 6.67E-10       |     |        |             |
| Record Length            | 1250            |                 | Record Lenath              | 1250          | Record Lenath              | 750            |     |        |             |
| Probe Setting            | 1:1'            | 20:1'           |                            |               |                            |                |     |        |             |
| Vertical Unit            | V               | v               | Vertical Unit              | V/div         | Vertical Unit              |                |     |        |             |
| Vertical Scale           | 0.02            | 1               | Vertical Scale             |               | Threshold                  | 1.4            | 1.4 | 1.4    | 1.4         |
| <b>Vertical Position</b> | 0               | 0               |                            |               |                            |                |     |        |             |
| Vertical Offset          | n.              | 0               |                            |               |                            |                |     |        |             |
|                          |                 |                 |                            |               |                            |                |     |        |             |
| TIME                     | CH <sub>1</sub> | CH <sub>2</sub> | <b>TIME</b>                | MATH < C1     | <b>TIME</b>                | D7             | Dß  | D5     | D4          |
| $-2.50E - 07$            | 0.000627        | 0.0471          | $-2.50E - 07$              | $-0.000627$   | $-2.50E - 07$              | 0              | 0   | 0      | 0           |
| $-2.50E - 07$            | $-0.00157$      | $-0.0471$       | $-2.50E - 07$              | 0.00157       | $-2.49E - 07$              | 0              | 0   | 0      | 0           |
| $-2.49E - 07$            | $-0.00314$      | $-0.0471$       | $-2.49E - 07$              | 0.00314       | $-2.49E - 07$              | 0              | ۵   | $\Box$ | 0           |
| $-2.49E - 07$            | $-0.00439$      | $-0.0471$       | $-2.49E - 07$              | 0.00439       | $-2.48E - 07$              | n              | n   | 0      | 0           |
| $-2.48E - 07$            | $-0.00533$      | $-0.0471$       | $-2.48E - 07$              | 0.00533       | $-2.47E - 07$              | $\Box$         | 0   | 0      | $\mathbf 0$ |
| $-2.48E - 07$            | $-0.00659$      | $-0.0471$       | $-2.48E - 07$              | 0.00659       | $-2.47E-07$                | 1              | 1   | 1      | 1           |
| $-2.48E - 07$            | $-0.00784$      | $-0.0471$       | $-2.48E - 07$              | 0.00784       | $-2.46E - 07$              | $\mathbf{1}$   | 1   | 1      | 1           |
| $-2.47E - 07$            | $-0.00847$      | $-0.0471$       | $-2.47E - 07$              | 0.00847       | $-2.45E - 07$              | 1              | 1   | 1      | 1           |

*Bild 12-2: Messkurvendatendatei mit Spannungs- und Zeitwerten, Text umgesetzt in Spalten*

Im Hüllkurve- oder Peak Detect-Erfassungsmodus werden für jeden Abtastwert zwei Werte (Minimum und Maximum) gespeichert. Die Datei enthält zwei Spalten für jeden aktiven analogen Kanal.

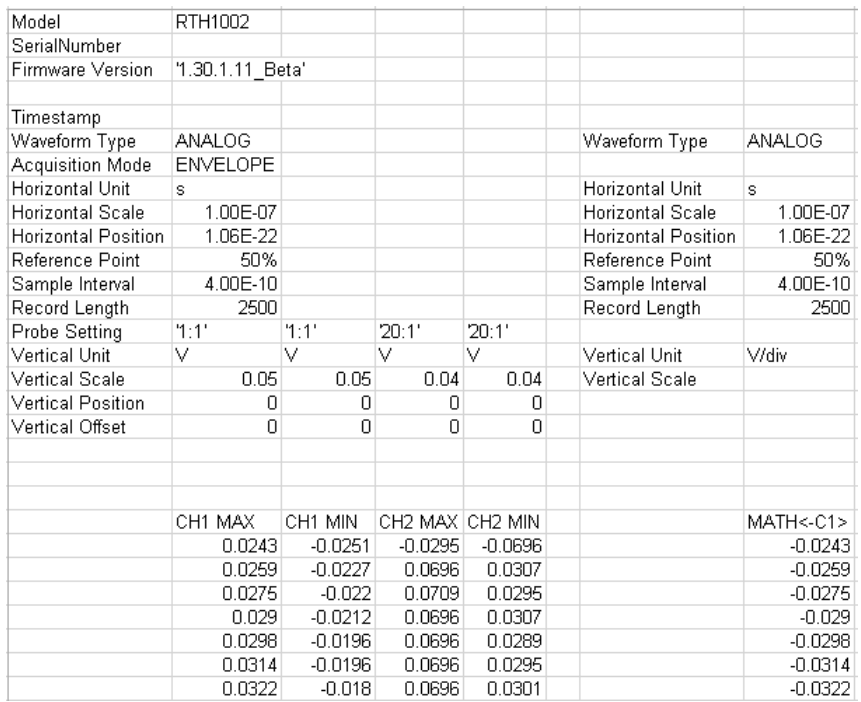

*Bild 12-3: Messkurvendatei mit zwei Spannungswerten pro Abtastwert, Hüllkurve-Erfassungsmodus*

# **12.4.3.2 Header-Daten**

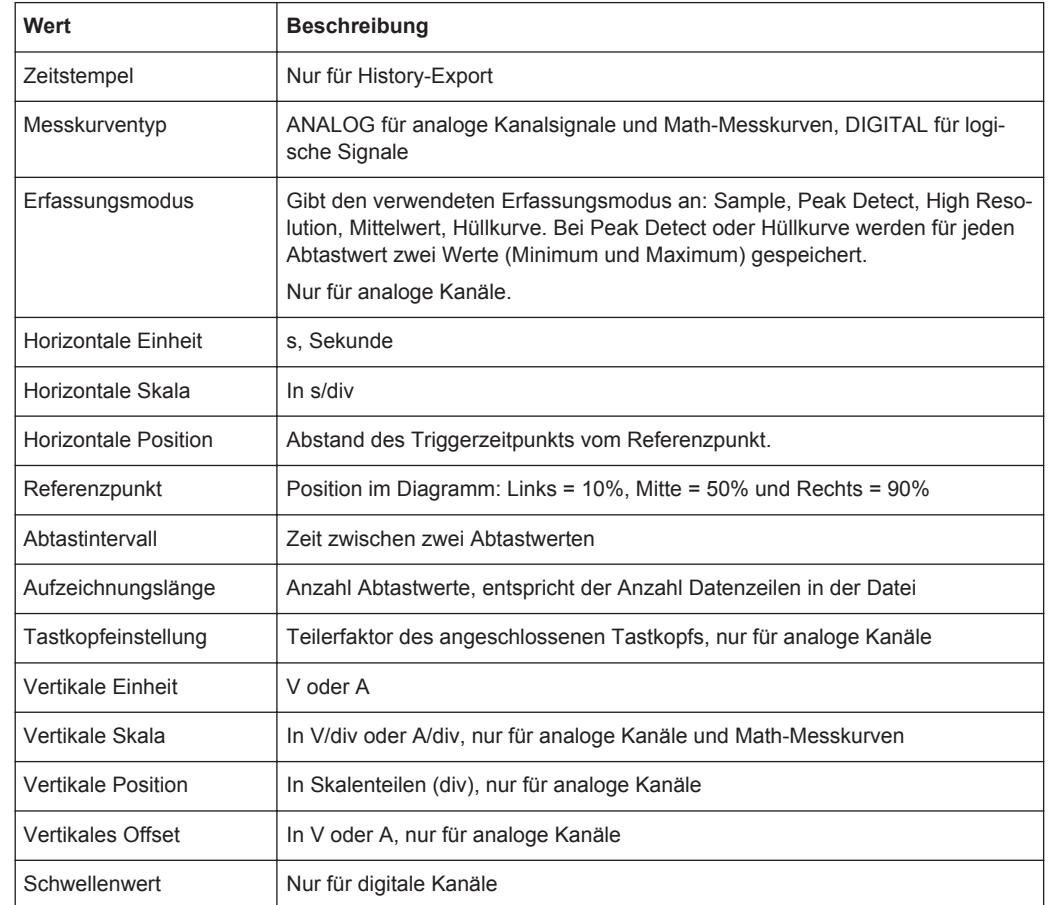

Die Header-Zeilen enthalten folgende Eigenschaften:

# **12.4.3.3 CSV-Datei in Excel-Datei umsetzen**

Wenn Sie eine exportierte CSV-Datei in Excel oder einem anderen Tabellenkalkulationsprogramm öffnen, stehen alle Daten in einer einzigen Zeile. Das Trennzeichen für Werte ist normalerweise ein Komma, aber Sie können in den Exporteinstellungen ein anderes Trennzeichen auswählen. Im Folgenden wird als Beispiel eine Textumsetzung in Excel-Tabellen beschrieben. Andere Tabellenkalkulationsanwendungen stellen ähnliche Funktionen bereit. Es ist unbedingt das richtige Text-, Dezimal- und 1000er-Trennzeichen auszuwählen.

- 1. Öffnen Sie die CSV-Datei in Excel.
- 2. Klicken Sie auf Spaltenkopf "A", um alle Daten auszuwählen.
- 3. Klicken Sie auf dem Menüband "Daten" auf "Text in Spalten".
- 4. Wählen Sie den Datentyp "Getrennt" aus. Klicken Sie auf "Weiter".
- <span id="page-278-0"></span>5. Wählen Sie das Trennzeichen aus, das Sie in der Exportdatei verwendet haben (normalerweise ein Komma). Klicken Sie auf "Weiter".
- 6. Klicken Sie auf "Weitere".
- 7. Wählen Sie den Punkt als Dezimaltrennzeichen und das Komma als 1000er-Trennzeichen aus.

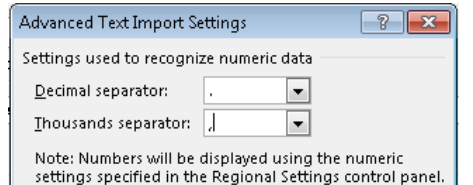

8. Klicken Sie auf "Fertig stellen".

# **12.5 Logger-Aufzeichnung**

Siehe [Kapitel 8.6, "Export von Logger-Aufzeichnungen", auf Seite 173.](#page-172-0)

# **12.6 Schnellspeichern mit OneTouch**

Die Taste startet eine oder mehrere zugewiesene Speicheraktionen. Standardmäßig wird ein Screenshot gespeichert.

Wenn OneTouch aktiviert ist, können Sie der Taste **De** folgende Aktionen zuweisen:

- Screenshot speichern
- Messkurven speichern
- Ergebnisse von Harmonischen-Messung speichern (Option R&S RTH-K34 erforderlich)
- Ergebnisse von Spektrumanalyse speichern (Option R&S RTH-K18 erforderlich)
- Einstellungen speichern
- Kommentar zur gespeicherten Datei hinzufügen

Zugriff: FILE > "OneTouch" (one touch) oder Menü "Screenshot" > "OneTouch" (one touch)

Schnellspeichern mit OneTouch

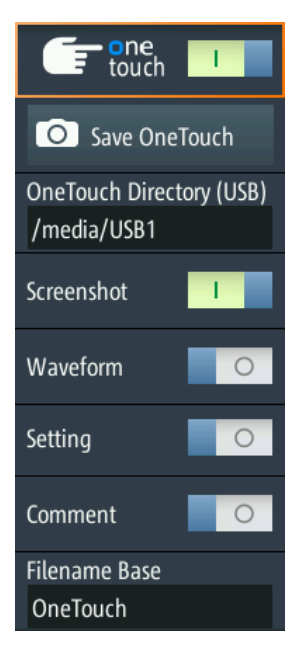

### **OneTouch (One touch)**

Wechselt die Funktion der Taste

- Ist OneTouch deaktiviert, speichert die Taste **De** einen Screenshot der aktuellen Anzeige.
- Ist OneTouch aktiviert, kann die Taste **Deutsätzlich zum Screenshot auch Mess**kurvendaten und Einstellungen speichern.

### **OneTouch speichern (Save OneTouch)**

Speichert die ausgewählten Daten in einer ZIP-Datei.

### **OneTouch-Verzeichnis (OneTouch Directory)**

Gibt das Verzeichnis an, in dem die OneTouch-ZIP-Dateien gespeichert werden. Wenn ein USB-Stick angeschlossen ist, speichert das Gerät die Daten standardmäßig auf diesem externen Gerät.

# **Screenshot , Messkurve (Waveform), Einstellung (Setting)**

Wählen Sie die Daten aus, die in die OneTouch-Datei eingeschlossen werden sollen.

#### **Kommentar (Comment)**

Wenn aktiviert, können Sie beim Speichern einer OneTouch-Datei einen Kommentar eingeben. Der Kommentar wird in eine Textdatei geschrieben, die in der ZIP-Datei enthalten ist. Außerdem werden die ersten zehn Zeichen des Kommentars zum ZIP-Dateinamen hinzugefügt.

#### **Dateinamensbasis (Filename Base)**

Gibt den ersten Teil des Dateinamens an. Das vollständige Dateinamensmuster ist:

<filename base>\_<date>\_<time>\_<comment10ch>.zip.

# <span id="page-280-0"></span>**12.7 Screenshots**

Sie können Screenshots der aktuellen Anzeige von Messkurven und Messergebnissen erstellen und speichern. Wenn ein USB-Stick am R&S RTH angeschlossen ist, speichert das Gerät die Screenshots auf dem USB-Stick. Andernfalls werden sie auf der microSD-Karte gespeichert.

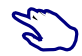

Aktuelle Anzeige in einem Screenshot speichern:

- 1. Drücken Sie die Taste FILE.
- 2. Deaktivieren Sie "OneTouch" (One touch).
- 3. Drücken Sie jedes Mal, wenn Sie einen Screenshot speichern möchten, die Taste  $\bullet$ .

Screenshots konfigurieren:

► Drücken Sie so lange die Taste **D**, bis das Menü geöffnet wird, oder öffnen Sie das Menü "Screenshot" über die "Menütaste".

Es können auch alle gespeicherten Screenshots direkt auf dem Gerät angezeigt werden.

# **12.7.1 Screenshot-Einstellungen**

Zugriff: Menü "Screenshot"

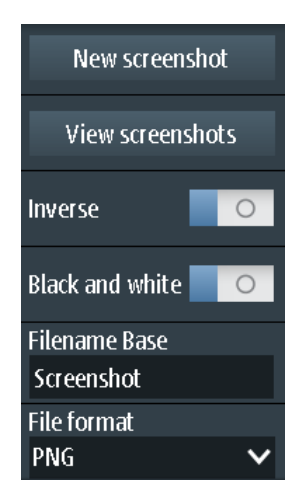

**Neuer Screenshot (New screenshot)** Speichert die aktuelle Anzeige in einem neuen Screenshot.

Fernsteuerbefehl: [HCOPy:IMMediate](#page-498-0) auf Seite 499

### **Screenshots anzeigen (View screenshots)**

Zeigt den zuletzt gespeicherten Screenshot an. Sie können durch alle gespeicherten Screenshots blättern.

# **Invertiert (Inverse)**

Invertiert die Farben der Ausgabe, d. h., eine dunkle Messkurve wird auf einem weißen Hintergrund ausgegeben.

Fernsteuerbefehl: [HCOPy:INVerse](#page-497-0) auf Seite 498

# **Schwarzweiß (Black and White)**

Erstellt einen Schwarzweiß-Screenshot.

Fernsteuerbefehl: [HCOPy:COLor](#page-497-0) auf Seite 498

## **Dateinamensbasis (Filename base)**

Gibt das Präfix des Dateinamens an. Der Dateiname hat standardmäßig das Präfix "Screenshot\_".

Fernsteuerbefehl: [MMEMory:NAME](#page-497-0) auf Seite 498

## **Dateiformat (File format)**

Gibt das Format der Screenshot-Datei an. Folgende Formate sind verfügbar:

- PNG: Portable Network Graphics ist ein Grafikformat mit verlustfreier Datenkomprimierung.
- JPG: Komprimiertes Dateiformat, Komprimierung gemäß JPEG-Standard
- BMP: BitMaP ist ein unkomprimiertes Format, Dateien sind groß und Speicherung kann einige Zeit dauern.
- TIFF: Tagged Image File Format; wird häufig in Verlagen und Druckverfahren verwendet.

Fernsteuerbefehl:

[HCOPy:LANGuage](#page-497-0) auf Seite 498

# <span id="page-282-0"></span>13 Allgemeine Geräteeinstellungen

Die allgemeinen Geräteeinstellungen sind in allen Betriebsarten verfügbar.

# **13.1 Gerät zurücksetzen**

Eine Rücksetzung ist hilfreich, wenn sich das Gerät in einem undefinierten Zustand befindet und nicht bedient werden kann.

- ► Um das Gerät auszuschalten und die Hardware zurückzusetzen, die Ein/Aus-Taste fünf Sekunden lang drücken.
- ► Um die Werkseinstellungen wiederherzustellen, während des Bootprozesses die Taste PRESET gedrückt halten.

# **13.2 Touchscreen deaktivieren**

Wenn das Gerät in einer Umgebung mit deutlich höheren Imissionen als angegeben eingesetzt wird, können sich die Immissionen auf die Berührungsempfindlichkeit des Touchscreens auswirken. Bedienen Sie das Gerät in diesem Fall über die Tasten und das Drehrad und deaktivieren Sie den Touchscreen.

► Um den Touchscreen zu deaktivieren, die Taste SHIFT zwei Sekunden lang drücken.

# **13.3 Selbstabgleich (Selfalignment)**

Zugriff:  $\bullet$  oder Menü "Setup" > "Selbstabgleich" (Selfalignment)

Beim Selbstabgleich werden die Daten von mehreren Eingangskanälen vertikal und horizontal abgeglichen, um Zeitbasis, Amplituden und Positionen zu synchronisieren.

Das R&S RTH1002 stellt einen zusätzlichen separaten Selbstabgleich der Multimeter-Eingänge bereit.

Beim Selbstabgleich werden die Daten von mehreren Eingangskanälen vertikal und horizontal abgeglichen, um Zeitbasis, Amplituden und Positionen zu synchronisieren.

Eine Durchführung des Selbstabgleichs wird in folgenden Fällen empfohlen:

- bei der ersten Inbetriebnahme des Geräts
- nach einem Firmware-Update
- einmal pro Woche
- bei starken Temperaturänderungen (> 5°)

# **ACHTUNG**

# **Gerät für Selbstabgleich vorbereiten**

Stellen Sie sicher, dass das Gerät aktiv und warmgelaufen ist, bevor Sie den Selbstabgleich starten. Die mindestens erforderliche Warmlaufzeit ist im Datenblatt angegeben.

Trennen Sie vor dem Selbstabgleich alle Tastköpfe, Kabel und sonstigen angeschlossenen Leitungen von den Geräteeingängen.

| Selfalignment                                                                                                    |                                |           |                           |  |  |  |  |  |  |
|----------------------------------------------------------------------------------------------------|--------------------------------|-----------|---------------------------|--|--|--|--|--|--|
| Select Alignment Step:                                                                                                    | Selfalignment<br><b>Result</b> |           | Last performed            |  |  |  |  |  |  |
|                                                                                                    | LVDS                           | 0k.       | $00.00.0000$ $(00:00:00)$ |  |  |  |  |  |  |
| <b>Scope Vertical Only</b>                                                                                                    | SADRadix                       | 0k        | State                     |  |  |  |  |  |  |
| Full                                                                                                    | <b>Interleave</b>              | 0k        |                           |  |  |  |  |  |  |
|                                                                                                    | <b>SADRadixAB</b>              | <b>Ok</b> | Passed                    |  |  |  |  |  |  |
|                                                                                                    | lso                            | 0k        |                           |  |  |  |  |  |  |
|                                                                                                    | Vertical                       | 0k        |                           |  |  |  |  |  |  |
| <b>Start Selfalignment</b>                                                                                                    | <b>DMM</b>                     | 0k        |                           |  |  |  |  |  |  |
| Before starting the selfalignment:<br>Remove all signal lines, probes or other connectivity from the instrument inputs.<br>Make sure that nothing is plugged in while the alignment process is running.<br>The selfalignment may take up to: 15 minutes. |                                |           |                           |  |  |  |  |  |  |

*Bild 13-1: Selbstabgleich im Oszilloskop-Modus*

► Zum Starten auf "Selbstabgleich starten" (Start Selfalignment) tippen.

Der Abgleich kann bis zu 15 Minuten dauern. Die Ergebnisse werden im Dialogfenster "Selbstabgleich" (Selfalignment) angezeigt.

# **R&S RTH1002: Selbstabgleich von DMM-Eingängen**

Wenn sich das Gerät im "Meter"-Modus befindet, können Sie den Abgleich für alle Eingänge oder nur für die Multimeter-Eingänge durchführen. Der Selbstabgleich der Multimeter-Eingänge dauert bis zu 30 Sekunden, während der vollständige Selbstabgleich bis zu 15 Minuten dauert.

Datum, Uhrzeit und Sprache einstellen

<span id="page-284-0"></span>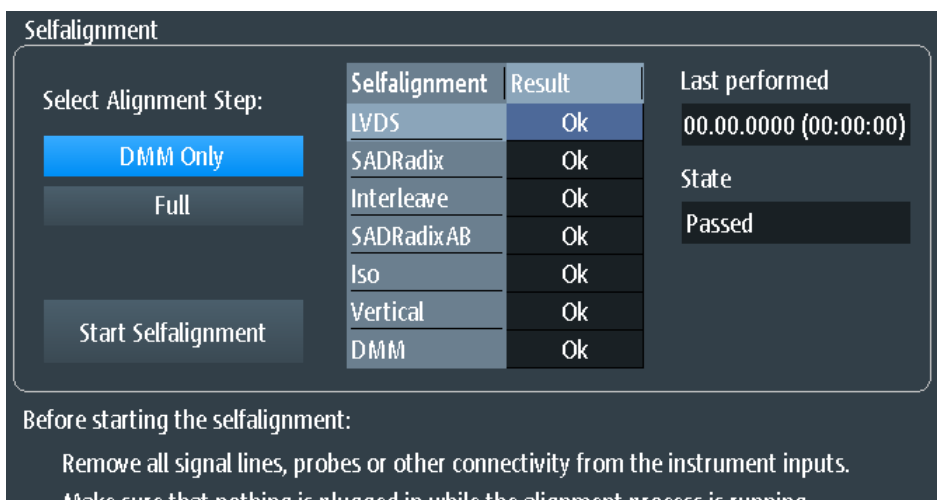

Make sure that nothing is plugged in while the alignment process is running. The selfalignment may take up to: 30 seconds.

# **13.4 Datum, Uhrzeit und Sprache einstellen**

Das Gerät besitzt eine Uhr für Datum und Uhrzeit. Sie können die Uhr auf die Lokalzeit einstellen und die Anzeigesprache auswählen. Unterstützte Sprachen sind im Datenblatt aufgelistet. Die Hilfe steht in Englisch zur Verfügung.

Ein Neustart des Geräts ist nicht erforderlich.

# **Datum und Uhrzeit einstellen**

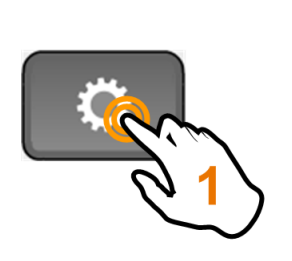

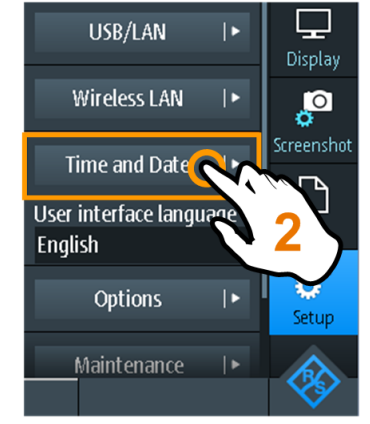

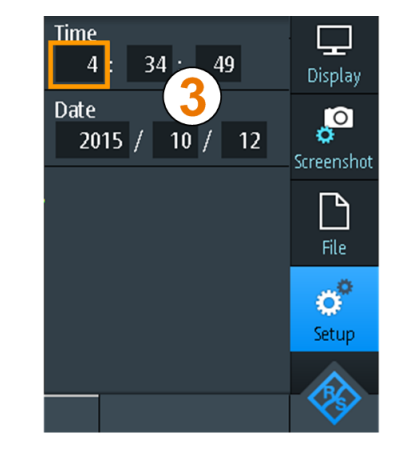

Geräteeinstellungen

# **Anzeigesprache einstellen**

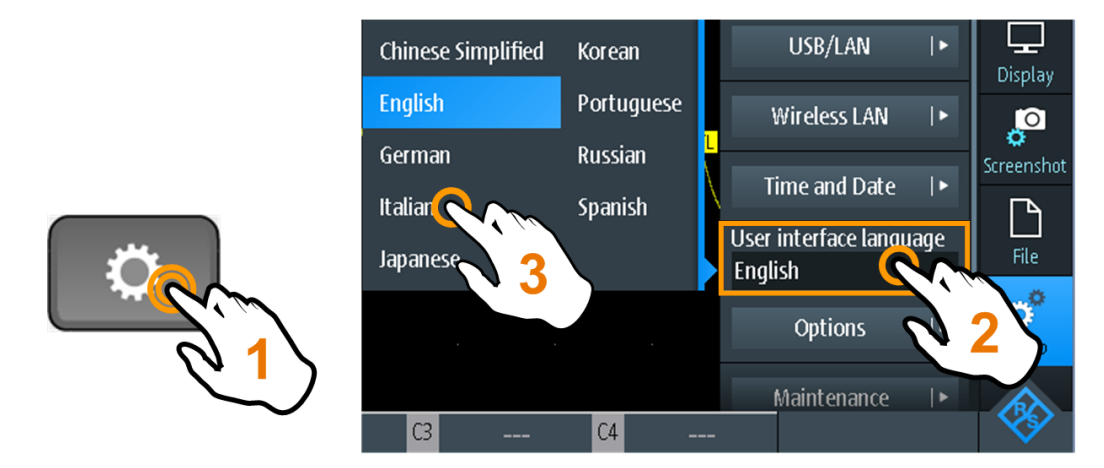

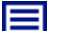

**Beschreibung von Einstellungen**

# **Sprache Bedienoberfläche (User Interface Language)**

Wählen Sie die Sprache aus, in der die Funktionen und Meldungen angezeigt werden sollen. Unterstützte Sprachen sind im Datenblatt aufgelistet. Die Hilfe steht in Englisch zur Verfügung.

Das Gerät ändert die Sprache nach wenigen Sekunden, ein Neustart ist nicht erforderlich.

### **Zeit (Time)**

Stellen Sie die Lokalzeit in folgender Reihenfolge ein: Stunden / Minuten / Sekunden.

Fernsteuerbefehl: SYSTem: TIME auf Seite 505

# **Datum (Date)**

Stellen Sie das Datum in folgender Reihenfolge ein: Jahr / Monat / Tag.

# Fernsteuerbefehl:

[SYSTem:DATE](#page-503-0) auf Seite 504

# **13.5 Geräteeinstellungen**

Zugriff: **C** oder Menü "Setup"

Geräteeinstellungen

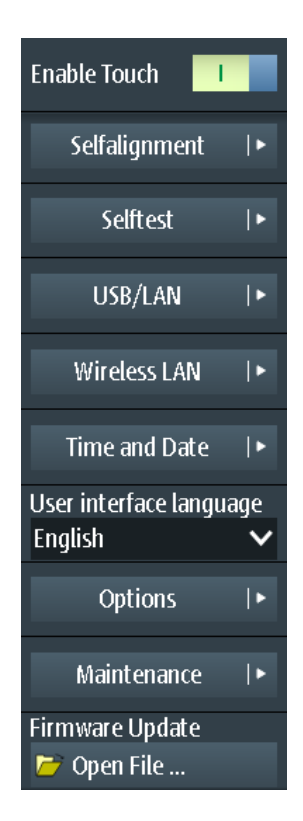

# **Touch aktivieren (Enable Touch)**

Schaltet die Touchscreen-Funktion des Bildschirms ein oder aus. Alternativ können Sie die Taste SHIFT zwei Sekunden lang drücken.

Wenn das Gerät in einer Umgebung mit deutlich höheren Imissionen als angegeben eingesetzt wird, können sich die Immissionen auf die Berührungsempfindlichkeit des Touchscreens auswirken. Bedienen Sie das Gerät in diesem Fall über die Tasten und das Drehrad und deaktivieren Sie den Touchscreen.

Fernsteuerbefehl:

[DISPlay:MOUS](#page-505-0) auf Seite 506

### **Selbstabgleich (Selfalignment)**

Siehe [Kapitel 13.3, " Selbstabgleich \(Selfalignment\)", auf Seite 283.](#page-282-0)

# **Selbsttest (Selftest)**

Beim Selbsttest wird die Hardware des Geräts überprüft. Er ist für Servicemaßnahmen vorgesehen.

# **USB/LAN**

Siehe [Kapitel 14.1, "LAN-Verbindung", auf Seite 294](#page-293-0) und [Kapitel 14.2, "USB-Verbin](#page-295-0)[dung", auf Seite 296.](#page-295-0)

## **WLAN (Wireless LAN)**

Siehe [Kapitel 14.3, "WLAN-Verbindung \(Option R&S](#page-295-0) RTH-K200/200US)", [auf Seite 296](#page-295-0).

# **Zeit und Datum (Time and Date)**

Siehe [Kapitel 13.4, "Datum, Uhrzeit und Sprache einstellen", auf Seite 285.](#page-284-0)

# **Sprache Bedienoberfläche (User Interface Language)**

Siehe [Kapitel 13.4, "Datum, Uhrzeit und Sprache einstellen", auf Seite 285.](#page-284-0)

### **Optionen (Options)**

Siehe [Kapitel 13.7, "Optionen", auf Seite 290](#page-289-0)

### **Wartung (Maintenance)**

Die Registerkarte "Geräteinfo" (Device Info) enthält Serviceinformationen zum R&S RTH. Wenn Sie Support benötigen, werden Sie möglicherweise nach diesen Informationen gefragt. Hier können Sie auch das Dokument "Open Source Acknowledgment" lesen, das den wortgetreuen Lizenztext von Open-Source-Software, die in der Firmware des Geräts verwendet wird, enthält.

Auf der Registerkarte "Service" kann das Servicepersonal ein Passwort eingeben, um weitere Servicefunktionen zu aktivieren.

#### **Firmware-Update (Firmware Update)**

Siehe [Kapitel 13.8, "Firmware aktualisieren", auf Seite 292](#page-291-0).

# **13.6 Anzeigeeinstellungen**

Zugriff: Menü "Display"

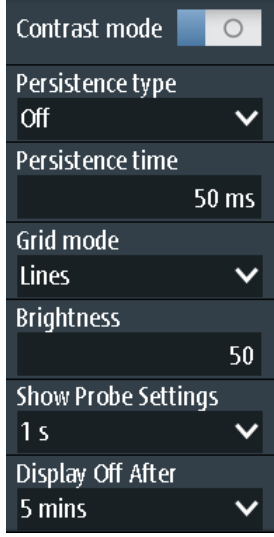

#### **Kontrastmodus (Contrast Mode)**

Wenn aktiviert, werden die Messkurven in schwarzer Farbe auf weißem Hintergrund angezeigt.

Fernsteuerbefehl:

[DISPlay:CONTrast](#page-505-0) auf Seite 506
#### **Nachleuchten (Persistence Type)**

Gibt an, wie lange jeder neue Datenpunkt auf dem Bildschirm bleibt.

"Aus, Letzte Erf." (Off, Last Acq) Deaktiviert das Nachleuchten und zeigt die letzte Erfassung an. "Aus, Mehrere Erf." (Off, Multiple Acq) Deaktiviert das Nachleuchten und zeigt mehrere Erfassungen an. "Zeit" (Time) Datenpunkte bleiben für die mit Nachleuchtzeit (Persistence Time) angegebene Dauer auf dem Bildschirm. "Unendlich" (Infinite) Datenpunkte bleiben so lange auf dem Bildschirm, bis für das Nachleuchten "Aus, Mehrere Erf." (Off, Multiple Acq) eingestellt wird.

Fernsteuerbefehl:

[DISPlay:PERSistence\[:TYPE\]](#page-504-0) auf Seite 505

#### **Nachleuchtzeit (Persistence Time)**

Benutzerdefinierte Nachleuchtzeit, wenn "Nachleuchten" (Persistence Type) auf "Zeit" (Time) eingestellt ist. Jeder neue Datenpunkt bleibt für die hier angegebene Zeit auf dem Bildschirm.

Fernsteuerbefehl:

[DISPlay:PERSistence:TIME](#page-505-0) auf Seite 506

#### **Rastermodus (Grid Mode)**

Definiert die Rasteranzeige. Ein Raster hilft dabei, die Position bestimmter Datenpunkte zu bestimmen.

"Aus" (Off) Es wird kein Raster angezeigt.

"Punkte" (Dots) Punkte markieren die Schnittpunkte der Rasterlinien.

"Linien" (Lines) Das Raster wird in Form von horizontalen und vertikalen Linien angezeigt.

#### **Helligkeit: (Brightness)**

Ändert die Helligkeit des Touchscreens.

#### **Tastkopfinfo anzeigen (Show Probe Settings)**

Gibt an, wie lange die Tastkopfeinstellungen von aktiven Kanälen angezeigt werden, wenn Sie eine Kanaltaste drücken. Die Einstellungen werden oben auf dem Display angezeigt.

Die Tastkopfeinstellungen werden immer so lange angezeigt, wie das Menü "Vertical" geöffnet ist.

#### **Anzeige abdunkeln nach (Display Off After)**

Gibt an, wann das Display bei Nichtbenutzung ausgeschaltet wird. Durch das Ausschalten des Displays wird Energie gespart und die Betriebsdauer der Batterie verlängert.

# **13.7 Optionen**

Alle Optionen werden durch Lizenzschlüssel aktiviert. Zusätzliche Installations- oder Hardwareänderungen sind nicht erforderlich.

# **Nicht registrierte Lizenzen**

Nicht registrierte Lizenzen können nicht einem einzelnen Gerät zugewiesen werden. Das Gerät akzeptiert nur registrierte Lizenzen. Wenn Ihre Lizenz nicht registriert ist, müssen Sie die Lizenz mit dem Online-Tool R&S License Manager für Ihr Gerät registrieren. Die Registrierung einer permanenten Lizenz kann nicht rückgängig gemacht werden. Achten Sie deshalb darauf, sie für das richtige Gerät zu registrieren. Die Adresse des Tools lautet [https://extranet.rohde-schwarz.com/service.](https://extranet.rohde-schwarz.com/service)

Die Registerkarte "Aktive Optionen" (Active options) enthält Informationen zu installierten Software-Optionen. Hier können Sie mithilfe von Lizenzschlüsseln neue Optionen installieren oder vorhandene Optionen deaktivieren.

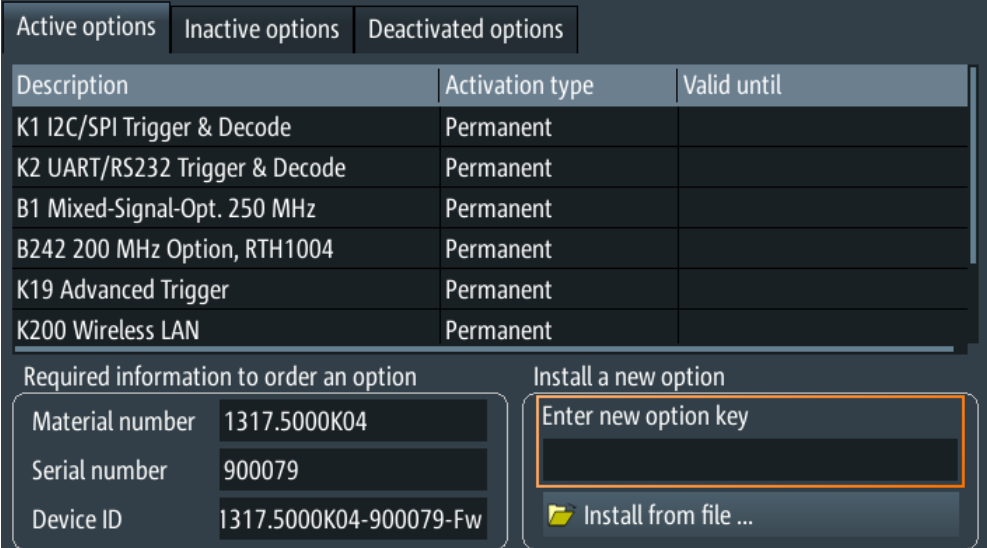

Auf der Registerkarte "Inaktive Optionen" (Inactive options) sind alle deaktivierten und abgelaufenen Optionen aufgelistet.

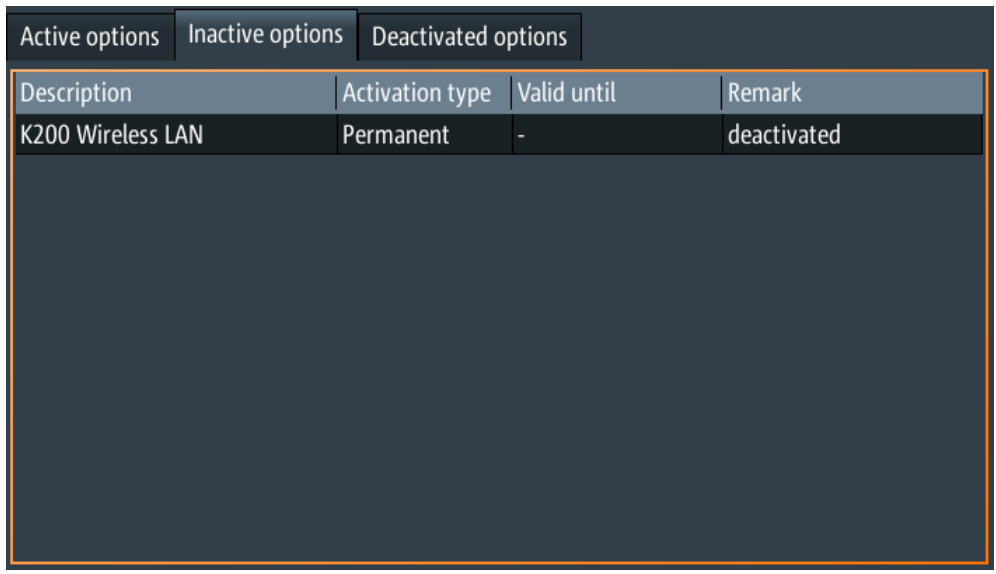

Die Registerkarte "Deaktivierte Optionen" (Deactivated options) zeigt alle deaktivierten Optionen mit ihren Deaktivierungsinformationen an und bietet eine Funktion zum Exportieren der Deaktivierungsantwort. Die Antwort wird vom R&S License Manager angefordert.

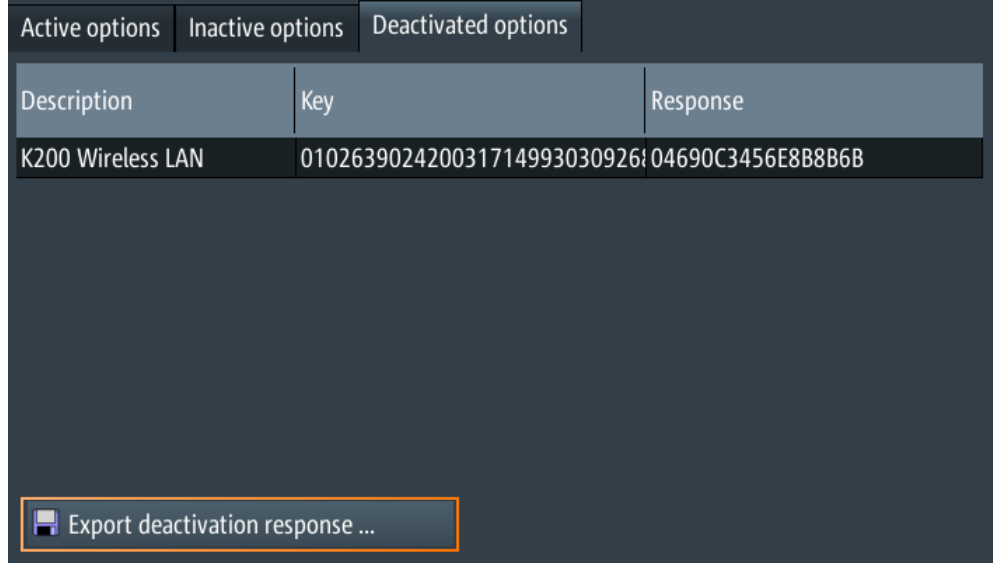

# **13.7.1 Optionen aktivieren**

Übergeben Sie Ihrem Vertriebsansprechpartner die Materialnummer, Seriennummer und Geräte-ID Ihres Geräts, um einen Lizenzschlüssel zu erhalten. Sie finden diese Informationen unter  $\blacksquare$  > "Optionen" (Options) > "Aktive Optionen" (Active options).

Der Lizenzschlüssel wird in schriftlicher Form oder in einer Datei bereitgestellt. Nicht registrierte Lizenzen müssen im R&S License Manager registriert werden, damit sie auf dem Gerät aktiviert werden können.

- 1. Wenn Sie den Lizenzschlüssel in einer Datei erhalten haben, speichern Sie die Datei auf einem USB-Stick und schließen Sie ihn an das R&S RTH an.
- 2. Drücken Sie die Taste
- 3. Wählen Sie "Optionen" (Options) und dann die Registerkarte "Aktive Optionen" (Active options) aus.

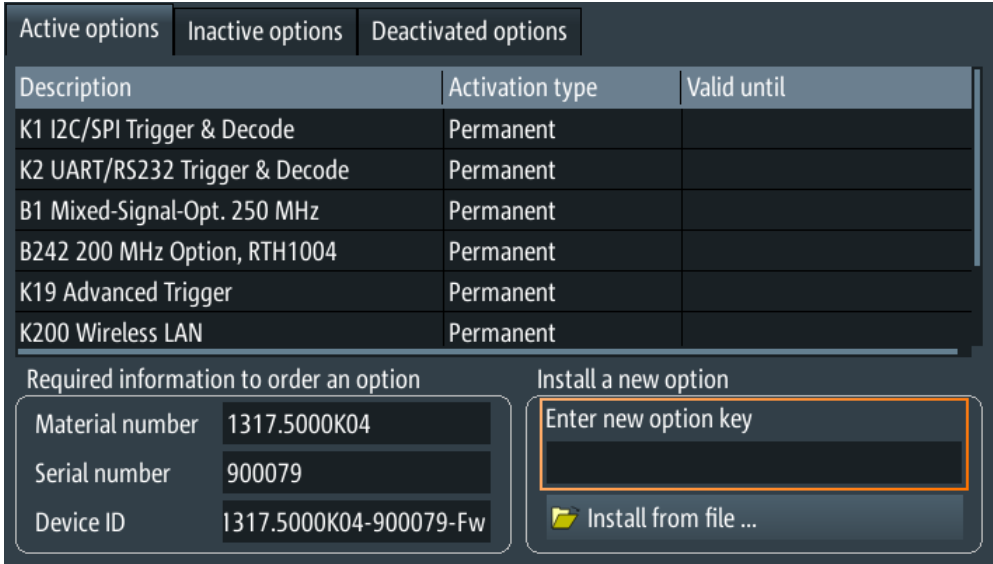

- 4. Wenn Sie einen Schlüssel in schriftlicher Form erhalten haben, geben Sie ihn im Feld "Freischaltung eingeben" (Enter new option key) ein. Wenn Sie einen Schlüssel in digitaler Form als Datei erhalten haben, tippen Sie auf "Aus Datei installieren" (Install from file) und wählen Sie den Pfad /media/ USB1 und dann die Lizenzschlüsseldatei aus.
- 5. Wenn Sie mehrere Optionen aktivieren möchten, wiederholen Sie Schritt 3 für jede Option.
- 6. Führen Sie einen Neustart des Geräts durch.

# **13.8 Firmware aktualisieren**

Das Gerät wird mit der neuesten Firmware-Version geliefert. Firmware-Updates werden im Internet unter [www.rohde-schwarz.com/product/rth.html](http://www.rohde-schwarz.com/product/rth.html) > "Downloads" > "Firmware" bereitgestellt. Neben der Firmware-Datei finden Sie dort Release Notes mit einer Beschreibung der Verbesserungen und Modifikationen.

Aktualisieren Sie die Firmware, sobald eine neue Version verfügbar ist.

- 1. Laden Sie die Firmware-Installationsdatei RTH\*.rsi herunter und speichern Sie sie auf einem USB-Stick.
- 2. Stecken Sie den USB-Stick in den USB-Anschluss an der rechten Seite des Geräts.
- 3. Drücken Sie
- 4. Blättern Sie im Menü abwärts und tippen Sie auf "Datei öffnen" (Open File) unter "Firmware-Update" (Firmware Update).
- 5. Wählen Sie die Firmware-Datei aus. Falls die Datei RTH\*.rsi nicht sichtbar ist, wählen Sie den Pfad /media/USB1 und dann den Ordner aus, der die Datei enthält.
- 6. Tippen Sie auf "Auswählen" (Select).
- 7. Tippen Sie auf "Ja".

Das Firmware-Update wird gestartet. Warten Sie, bis das Update beendet ist. Das Gerät wird automatisch neu gestartet.

# 14 Netzwerkverbindungen

In diesem Kapitel wird die Einrichtung von Netzwerkverbindungen beschrieben.

Es gibt mehrere Möglichkeiten, den R&S RTH mit einem Computer zu verbinden:

- Verbinden Sie das Gerät mit einem lokalen Netzwerk (LAN), normalerweise das LAN des Unternehmens. Für diese Verbindung wird Ethernet-Technologie genutzt. LAN-Verbindungen werden zur Fernbedienung über die Webschnittstellenoption R&S RTH-K20, zur Fernsteuerung mithilfe von SCPI-Befehlen und zur Datenübertragung verwendet.
- Verbinden Sie das Gerät über USB direkt mit einem Computer. Die direkte USB-Verbindung wird zur Fernsteuerung mithilfe von SCPI-Befehlen verwendet.
- Verbinden Sie das Gerät mit dem WLAN (Option R&S RTH-K200 erforderlich). Sie können das Gerät über einen Webbrowser auf dem Computer oder Mobilfunkgerät fernbedienen.

# **14.1 LAN-Verbindung**

- 1. Verbinden Sie das LAN-Kabel mit dem LAN-Anschluss an der rechten Seite des Geräts.
- 2. Drücken Sie die Taste
- 3. Wählen Sie "USB/LAN" aus.
- 4. Wählen Sie "Schnittstelle" (Interface) = "Ethernet" aus. Standardmäßig wird DHCP verwendet und alle Adressinformationen werden automatisch zugewiesen.
- 5. Notieren Sie sich die IP-Adresse, die zur Adressierung des Geräts im Netzwerk erforderlich ist.

⊟

**Beschreibung von Einstellungen**

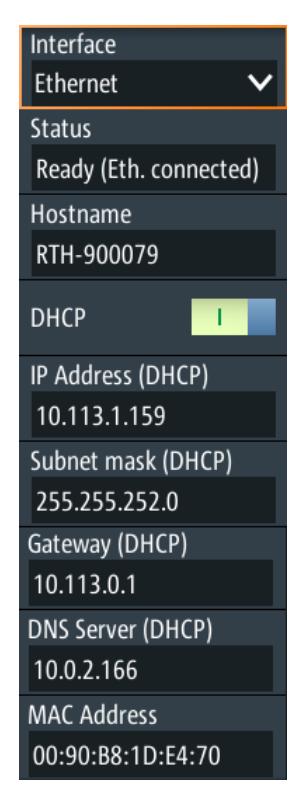

#### **Schnittstelle (Interface)**

Wählen Sie die LAN- oder USB-Verbindung aus.

#### **Status**

Zeigt den Verbindungsstatus an.

#### **Hostname**

Zeigt den Computernamen des Geräts an.

In einem LAN, das mit einem DNS-Server (Domain Name System) arbeitet, kann auf jeden Computer bzw. jedes Gerät über einen eindeutigen Namen statt über die IP-Adresse zugegriffen werden. Der DNS-Server übersetzt den Hostnamen in die IP-Adresse. Der Hostname ist bei Verwendung eines DHCP-Servers hilfreich, da bei jedem Neustart des Geräts eine neue IP-Adresse zugewiesen wird.

Der Standardname lautet RTH-<Seriennummer>. Sie können den Namen ändern, müssen aber sicherstellen, dass der Name im LAN eindeutig ist.

#### **DHCP**

Aktiviert dynamische TCP/IP-Konfiguration über DHCP (Dynamic Host Configuration Protocol). Wenn DHCP aktiviert ist, werden alle Adressinformationen automatisch zugewiesen. Deaktivieren Sie DHCP, wenn das Netzwerk dieses Protokoll nicht unterstützt.

# **IP-Adresse (IP Address), Subnetzmaske (Subnet mask), Gateway , DNS-Server (DNS Server)**

Zeigen die IP-Adresse und weitere Adressinformationen für die LAN-Verbindung an.

Wenn das Netzwerk DHCP unterstützt, weist der DHCP-Server diese Parameter zu. Es kann ohne vorherige Konfiguration des Geräts eine sichere Verbindung mit dem LAN hergestellt werden.

Wenn DHCP nicht unterstützt wird, geben Sie die Adressinformationen manuell ein (statische Adresse).

**Hinweis:** Gefahr von Netzwerkfehlern. Fehler beim Anschluss können sich auf das gesamte Netzwerk auswirken. Wenn Ihr Netzwerk DHCP nicht unterstützt oder Sie DHCP deaktivieren, müssen Sie sicherstellen, dass Sie gültige Adressinformationen zuweisen, bevor Sie das Gerät mit dem LAN verbinden. Wenden Sie sich an den Netzwerkadministrator, um eine gültige IP-Adresse, Subnetzmaske und Gateway-Adresse zu erhalten.

#### **MAC-Adresse (MAC Address)**

Zeigt die MAC-Adresse (Media Access Control) an, eine physische Adresse und eine eindeutige Kennung des Geräts.

# **14.2 USB-Verbindung**

Über den USB-Anschluss kann das Gerät direkt mit einem Computer verbunden werden. Auf dem Computer muss ein VISA-Kommunikationstool zur Steuerung des Geräts mit Fernsteuerbefehlen installiert sein.

- 1. Verbinden Sie ein USB-Kabel mit dem Mini-B-USB-Anschluss an der rechten Seite des Geräts und mit einem Computer.
- 2. Drücken Sie die Taste
- 3. Wählen Sie "USB/LAN" aus.
- 4. Wählen Sie "Schnittstelle" (Interface) = "USB" aus. Das Gerät zeigt den Verbindungsstatus an.
- 5. Sobald der Computer das verbundene Gerät erkennt, werden die Treiber automatisch installiert und es wird eine Nachricht angezeigt. Die Treiber sind IVI-Treiber.
- 6. Öffnen Sie den Device Manager auf dem Computer und prüfen Sie, ob das verbundene Gerät angezeigt wird.

# **14.3 WLAN-Verbindung (Option R&S RTH-K200/200US)**

Mithilfe der WLAN-Option R&S RTH-K200/200US können Sie Ihr Gerät mit einem Mobilfunkgerät steuern. Auf diese Weise können Sie gefährliche Messungen ohne Risiko durchführen.

Wenn das Gerät mit dem Mobilfunkgerät verbunden ist, sind die Messkurvenanzeige und Bedienoberfläche des R&S RTH direkt im Webbrowser verfügbar. Alle Einstellungen sind im Browser änderbar, eine Software-Installation ist nicht erforderlich.

Es gibt zwei Möglichkeiten, eine WLAN-Verbindung herzustellen:

- Normalerweise ist das R&S RTH der Zugangspunkt und Sie richten die Verbindung auf dem Mobilfunkgerät ein.
- Das R&S RTH ist der Client, der eine Verbindung mit einem Router oder Zugangspunkt herstellt.

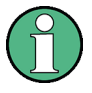

Wie bei jeder anderen WLAN-Verbindung kann auch die WLAN-Verbindung zwischen dem R&S RTH und dem Mobilfunkgerät durch verschiedene Einflüsse, z. B. Störsignale, beeinträchtigt werden.

#### **WLAN aktivieren**

- 1. Drücken Sie die Taste
- 2. Tippen Sie auf "WLAN" (Wireless LAN).
- 3. Nur für Option R&S RTH-K200: Wählen Sie das "Land" aus, in dem Sie das Gerät nutzen.

Die Liste enthält alle Länder, in denen die WLAN-Option genehmigt wurde. Sie finden die Liste auch im Datenblatt.

4. Aktivieren Sie "WLAN" (Wireless State).

Sie können das Gerät jetzt verbinden.

#### **Gerät als Zugangspunkt verwenden**

- 1. Drücken Sie die Taste
- 2. Tippen Sie auf "WLAN" (Wireless LAN).
- 3. Nur für Option R&S RTH-K200: Wählen Sie das "Land" aus, in dem Sie das Gerät nutzen.

Die Liste enthält alle Länder, in denen die WLAN-Option genehmigt wurde. Sie finden die Liste auch im Datenblatt.

- 4. Wählen Sie "WLAN-Modus" (Wireless Mode) = "Zugangspunkt" im Menü "WLAN" (Wireless LAN) aus.
- 5. Wenn Sie zum ersten Mal eine Verbindung einrichten, ändern Sie die Standard- "Passphrase". Sie können auch die Kennung des Geräts ändern, die "SSID".
- 6. Aktivieren Sie "WLAN" (Wireless State).
- 7. Richten Sie auf dem Mobilfunkgerät die Verbindung mit dem Gerät ein. Wählen Sie die SSID aus und geben Sie die Passphrase ein. Die genaue Vorgehensweise wird in der Dokumentation des Mobilfunkgeräts beschrieben.

WLAN-Verbindung (Option R&S RTH-K200/200US)

# **Gerät als Client verwenden**

- 1. Drücken Sie die Taste
- 2. Tippen Sie auf "WLAN" (Wireless LAN).
- 3. Nur für Option R&S RTH-K200: Wählen Sie das "Land" aus, in dem Sie das Gerät nutzen.

Die Liste enthält alle Länder, in denen die WLAN-Option genehmigt wurde. Sie finden die Liste auch im Datenblatt.

- 4. Wählen Sie "WLAN-Modus" (Wireless Mode) = "Client" im Menü "WLAN" (Wireless LAN) aus.
- 5. Aktivieren Sie "WLAN" (Wireless State).

Das Fenster "Choose Access Point" (Zugangspunkt auswählen) wird geöffnet.

- 6. Tippen Sie auf die "SSID" des erforderlichen Routers.
- 7. Geben Sie das Passwort des erforderlichen Routers in "Passphrase" ein. Der Verbindungsstatus wird unter "Status" angezeigt.

### **Beschreibung von Einstellungen**

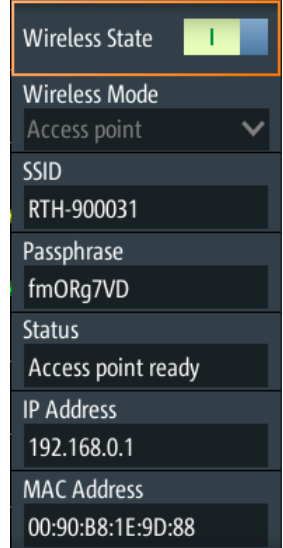

#### **Land (Country)**

Wählen Sie das Land aus, in dem Sie das WLAN nutzen. Die Liste enthält alle Länder, in denen die WLAN-Option genehmigt wurde.

Nur verfügbar in Option R&S RTH-K200.

#### **WLAN (Wireless State)**

Aktiviert oder deaktiviert den WLAN-Zugang.

#### **WLAN-Modus (Wireless Mode)**

Stellt die WLAN-Funktion des Geräts ein. Es kann als Zugangspunkt oder Client dienen.

Fernsteuerbefehl:

[SYSTem:COMMunicate:WLAN:MODE](#page-505-0) auf Seite 506

### **SSID**

Zeigt die WLAN-Kennung des Geräts an. Sie können die Kennung ändern.

#### **Passphrase**

Zeigt das WLAN-Passwort des Geräts an. Sie können das Passwort ändern.

#### **Status**

Zeigt den Verbindungsstatus und Aktivitäten an.

#### **IP-Addresse (IP 'Address)**

Zeigt die IP-Adresse des Geräts an. Sie benötigen diese Adresse zur Einrichtung der Verbindung auf dem Mobilfunkgerät.

#### **MAC-Adresse (MAC Address)**

Zeigt die MAC-Adresse (Media Access Control) an, eine physische Adresse und eindeutige Kennung des Geräts.

# **14.4 Webschnittstelle (Option R&S RTH-K201)**

Wenn der R&S RTH über LAN oder WLAN (mit Option R&S RTH-K200/200US) mit einem Computer verbunden ist, können Sie das Gerät vom Computer aus bedienen. Zusätzliche Tools sind nicht erforderlich, lediglich ein Webbrowser, der HTML5 unterstützt. Auf diese Weise können Sie das Oszilloskop mit Ihrem Smartphone oder Tablet fernbedienen.

- 1. Öffnen Sie einen Webbrowser auf dem Computer oder dem Mobilfunkgerät.
- 2. Geben Sie den Hostnamen oder die IP-Adresse des Geräts im Adressfeld des Browsers ein, z. B. *http://10.133.10.203*.

Die Homepage des Geräts wird angezeigt.

Die Webschnittstelle bietet folgende Möglichkeiten:

- Es kann ein Screenshot der aktuellen Geräteanzeige angezeigt werden.
- Das Gerät kann über die Menüs in der emulierten Anzeige bedient werden. Diese Ansicht ist vor allem für kleine Geräte, z. B. Smartphones, geeignet.
- Das Gerät kann über die emulierte Frontplatte bedient werden. Sie sehen ein Live-Bild des Geräts. Die Tasten, das Drehrad und die Menüs sind auf dieselbe Weise wie direkt auf dem Gerät verwendbar.
- Die auf dem Gerät gespeicherten Daten können organisiert werden.

Webschnittstelle (Option R&S RTH-K201)

Sie können Dateien auf den Computer herunterladen, Dateien in das Gerät hochladen, Dateien löschen und umbenennen und Ordner erstellen.

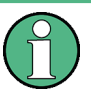

Das Gerät ist über http mit der Webschnittstelle verbunden. Ein verschlüsselter Zugang über https ist nicht verfügbar. Die bekannten Risiken ungesicherter Webverbindungen bestehen auch für die Verbindung des R&S RTH.

# 15 Fernsteuerbefehle

# **15.1 Konventionen in den Befehlsbeschreibungen**

Beachten Sie folgende Konventionen, die in den Beschreibungen der Fernsteuerbefehle verwendet werden:

# **Verwendung des Befehls**

Wenn nicht anders angegeben, können Befehle zum Einstellen und Abfragen von Parametern verwendet werden.

Kann ein Befehl nur zum Einstellen oder Abfragen verwendet werden oder wenn er ein Ereignis auslöst, wird ausdrücklich darauf hingewiesen.

# ● **Verwendung des Parameters**

Wenn nicht anders angegeben, ist ein Parameter zum Festlegen eines Werts verwendbar oder er ist das Ergebnis einer Abfrage.

Parameter, die nur zum Einstellen erforderlich sind, werden als **Einstellparameter** bezeichnet.

Parameter, die nur zum Spezifizieren einer Abfrage erforderlich sind, werden als **Abfrageparameter** bezeichnet.

Parameter, die nur als das Ergebnis einer Abfrage zurückgegeben werden, werden als **Rückgabewerte** bezeichnet.

# ● **Konformität**

Befehle, die dem SCPI-Standard entnommen werden, werden als **SCPI-konform** bezeichnet. Alle vom R&S RTH verwendeten Befehle entsprechen den SCPI-Syntaxregeln.

# **Asynchrone Befehle**

Ein Befehl, der nicht automatisch abgeschlossen wird, bevor die Ausführung des nächsten Befehls beginnt (überlappender Befehl), wird als **asynchroner Befehl** bezeichnet.

# ● **Rücksetzwerte (\*RST)**

Standardparameterwerte, die direkt nach einem Rücksetzen des Geräts (\*RST-Befehl) verwendet werden, werden als **\*RST**-Werte bezeichnet, sofern verfügbar.

● **Standardeinheit**

Dies ist die für numerische Werte verwendete Einheit, wenn keine andere Einheit mit dem Parameter angegeben wird.

# **15.2 Modus**

**OP[:MODE]** <OperationMode>

Sets the operating mode of the instrument.

<OperationMode> YT | XY | MASK | ROLL | METer | FFT | LOGGer | COUNter | PROTocol | HARMonic | SPECtrum \*RST: YT (scope mode)

# **15.3 Grundeinstellungen**

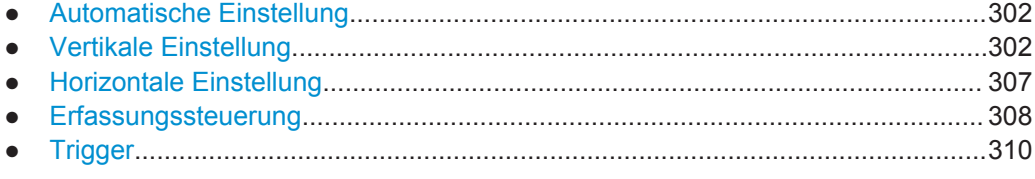

# **15.3.1 Automatische Einstellung**

#### **AUToscale**

Performs an autoset in scope mode.

**Verwendung:** Ereignis

# **15.3.2 Vertikale Einstellung**

Das Suffix <m> gibt den analogen Eingangskanal an, für den der Befehl ausgeführt wird. Die Anzahl der Kanäle ist vom Gerätetyp abhängig. Das R&S RTH1004 hat 4 Kanäle, die Suffixwerte sind 1 | 2 | 3 | 4. Das R&S RTH1002 hat 2 Kanäle, die Suffixwerte sind 1 | 2.

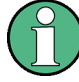

Setzen Sie den Teilerfaktor des Tastkopfes manuell am Display, wenn Sie den Tastkopf anschließen: "Vertical" > "Tastkopfeinstellung" (Probe Setting). Es gibt kein Fernsteuerkommando für die Tastkopfeinstellung.

Stellen Sie sicher, dass das Teilerverhältnis auf dem Gerät auf den verwendeten Tastkopf eingestellt wird. Andernfalls geben die Messergebnisse nicht den tatsächlichen Spannungspegel wieder und Sie schätzen das tatsächliche Risiko möglicherweise falsch ein.

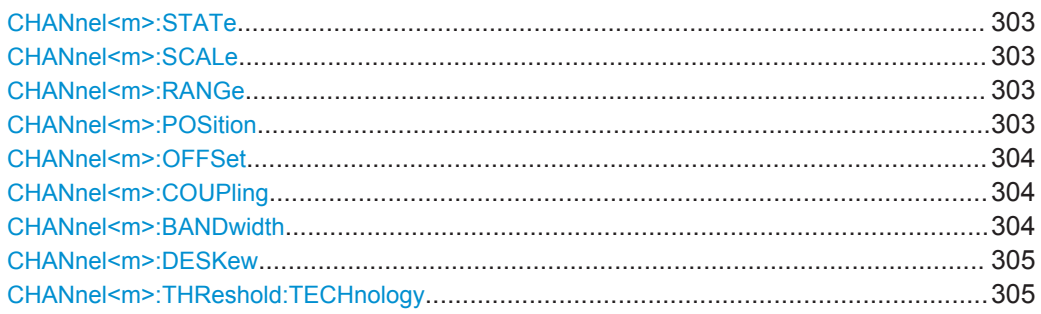

Grundeinstellungen

<span id="page-302-0"></span>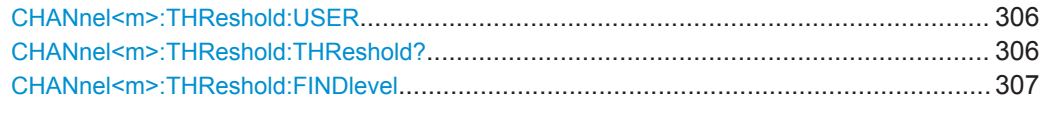

# **CHANnel<m>:STATe** <State>

Switches the channel signal on or off.

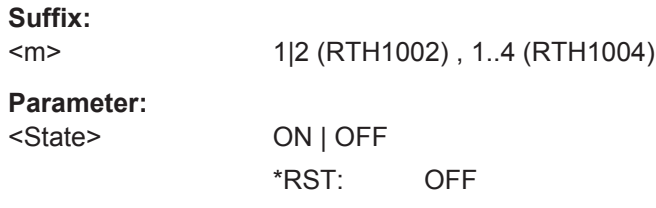

#### **CHANnel<m>:SCALe** <Scale>

Sets the vertical scale (vertical sensitivity) of the indicated waveform.

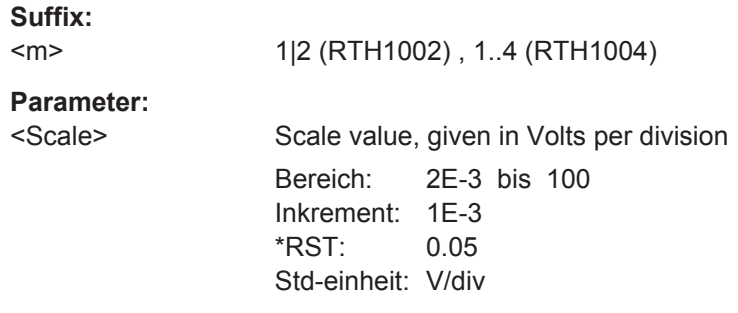

#### **CHANnel<m>:RANGe** <Range>

Sets the voltage range across the 8 vertical divisions of the diagram. Use the command alternatively to CHANnel<m>:SCALe.

#### **Suffix:**   $<sub>m</sub>$ </sub>

1|2 (RTH1002) , 1..4 (RTH1004)

#### **Parameter:**

<Range> Voltage range value Bereich: 0 bis 800E+3 Inkrement: 10E-6  $*RST: 0$ Std-einheit: V

# **CHANnel<m>:POSition** <Position>

Moves the selected signal up or down in the diagram. The position is a graphical setting given in divisions, while the offset sets a voltage.

**Suffix:** 

 $<sub>m</sub>$ </sub> 1|2 (RTH1002) , 1..4 (RTH1004)

<span id="page-303-0"></span><Position> Position value, given in divisions. Bereich: -4 bis 4 Inkrement: 0.5 \*RST: 0 Std-einheit: div

#### **CHANnel<m>:OFFSet** <Offset>

Sets an offset voltage that is added to correct an offset-affected signal. The value is included in measurement results. The signal is shifted in relation to the ground level by the offset value. Negative offset values move the waveform down, positive values move it up.

**Suffix:** 

 $<sub>m</sub>$ </sub> 1|2 (RTH1002) , 1..4 (RTH1004) **Parameter:** <Offset> Bereich: -400 bis 400 Inkrement: 0.5  $*RST: 0$ Std-einheit: V

# **CHANnel<m>:COUPling** <Coupling>

Selects the connection of the indicated channel.

**Suffix:**  <m>

1|2 (RTH1002) , 1..4 (RTH1004)

# **Parameter:**

<Coupling> DCLimit | ACLimit **DCLimit** The signal passes the input unchanged. **ACLimit** A high-pass filter removes the DC offset voltage from the input

signal if the DC component of a signal is of no interest.

\*RST: DCLimit

#### **CHANnel<m>:BANDwidth <BandwidthLimit>**

Selects the bandwidth limit for the indicated channel.

**Suffix:**  <m>

1|2 (RTH1002) , 1..4 (RTH1004)

<span id="page-304-0"></span><BandwidthLimit> FULL | B350 | B200 | B100 | B60 | B50 | B40 | B20 | B10 | B5 | B4 | B2 | B1 | B5HK | B4HK | B2HK | B1HK | B50K | B40K | B20K | B10K | B5K | B4K | B2K | B1K **FULL** At full bandwidth, all frequencies in the specified range are acquired and displayed. **B350 | B200 | B100 | B60 | B50 | B40 | B20 | B10 | B5 | B4 | B2 | B1** Limit to 350 MHz, 200 MHz, 100 MHz, 60 MHz,..., respectively. **B5HK | B4HK | B2HK | B1HK | B50K | B40K | B20K | B10K | B5K | B4K | B2K | B1K** Limit to 500 kHz, 400 kHz,..., respectively. \*RST: FULL

#### **CHANnel<m>:DESKew** <Deskew>

Sets a delay for the selected channel.

Deskew compensates delay differences between channels caused by the different length of cables, probes, and other sources.

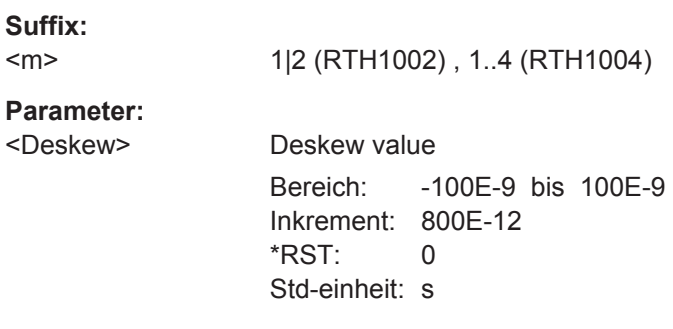

#### **CHANnel<m>:THReshold:TECHnology** <ThresholdType>

Sets the threshold value for digitization of analog signals. If the signal value is higher than the threshold, the signal state is high (1 or true for the boolean logic). Otherwise, the signal state is considered low (0 or false) if the signal value is below the threshold.

## **Suffix:**

 $<sub>m</sub>$ </sub>

1|2 (RTH1002) , 1..4 (RTH1004)

<span id="page-305-0"></span>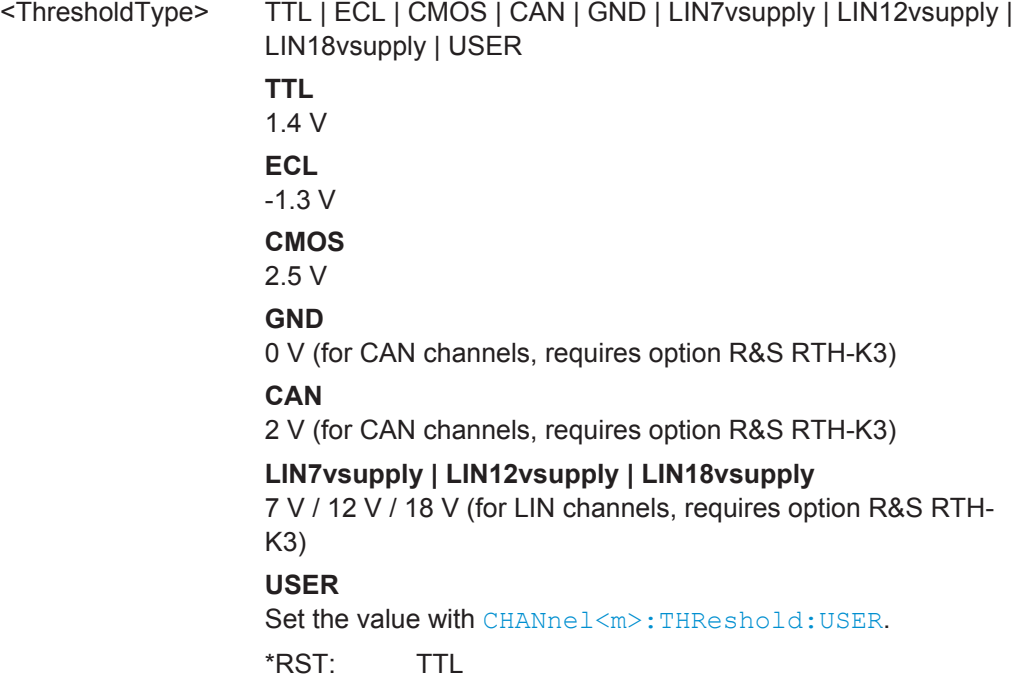

# **CHANnel<m>:THReshold:USER** <ThresholdValue>

Set an individual threshold value if [CHANnel<m>:THReshold:TECHnology](#page-304-0) is set to USER.

#### **Suffix:**

 $<sub>m</sub>$ </sub>

1|2 (RTH1002) , 1..4 (RTH1004)

# **Parameter:**

<ThresholdValue> Bereich: -400 bis 400 Inkrement: 1E-3 \*RST: 1.4 Std-einheit: V

#### **CHANnel<m>:THReshold:THReshold?**

Returns the threshold value.

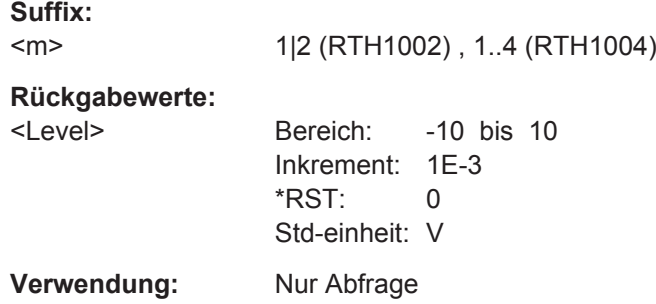

#### <span id="page-306-0"></span>**CHANnel<m>:THReshold:FINDlevel**

The instrument sets the threshold for the selected channel.

**Suffix:**   $<sub>m</sub>$ </sub>

1|2 (RTH1002) , 1..4 (RTH1004)

**Verwendung:** Ereignis

# **15.3.3 Horizontale Einstellung**

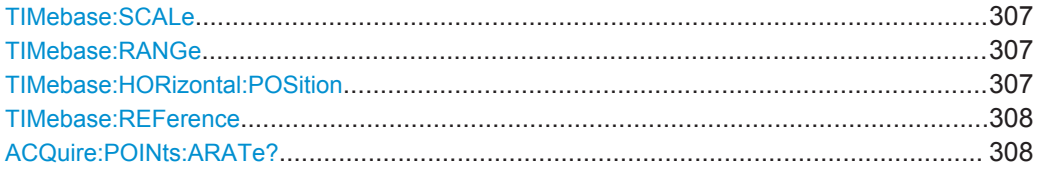

#### **TIMebase:SCALe** <Scale>

Sets the time scale of the horizontal axis for all signals.

#### **Parameter:**

<Scale>

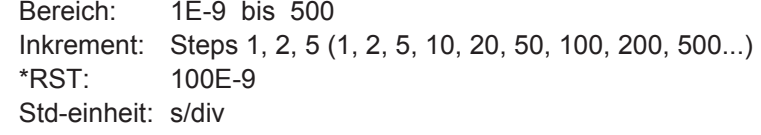

#### **TIMebase:RANGe** <AcquisitionTime>

Sets the acquisition time, the timerange across the 10 horizontal divisions of the diagram. Use the command alternatively to TIMebase: SCALe.

#### **Parameter:**

<AcquisitionTime> Bereich: 10E-9 bis 5000 Inkrement: Steps 1, 2, 5 (1, 2, 5, 10, 20, 50, 100, 200, 500...) \*RST: 1E-6 Std-einheit: s

#### **TIMebase:HORizontal:POSition** <Position>

Sets the horizontal position of the trigger point in relation to the reference point.

See also: [" Horizontale Position \(Horizontal Position\)"](#page-48-0) auf Seite 49

# **Parameter:**

<Position> Bereich: Depends on the time scale, see table below. Inkrement: 0.1  $*RST: 0$ Std-einheit: s

<span id="page-307-0"></span>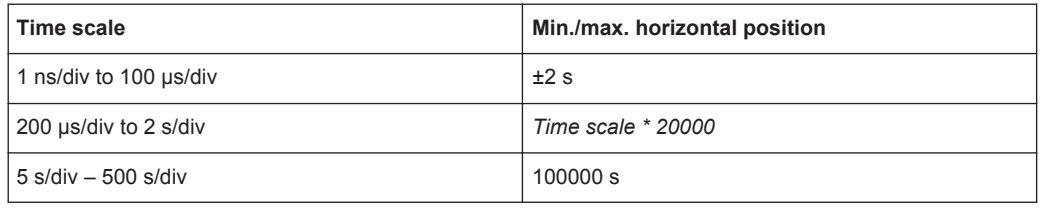

#### **TIMebase:REFerence** <ReferencePoint>

Defines the time reference point in the diagram.

# **Parameter:**

<ReferencePoint> Position of the reference point in percent of the screen width. Available values are: 10: on the left side of the screen 50: in the middle of the screen 90: on the right side \*RST: 50 Std-einheit: %

# **ACQuire:POINts:ARATe?**

Returns the number of recorded analog waveform points per second.

#### **Rückgabewerte:**

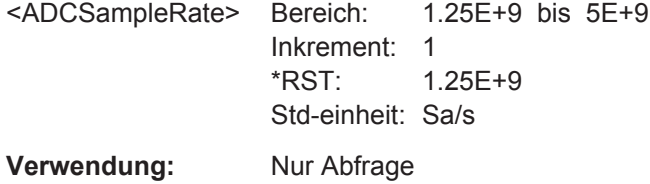

# **15.3.4 Erfassungssteuerung**

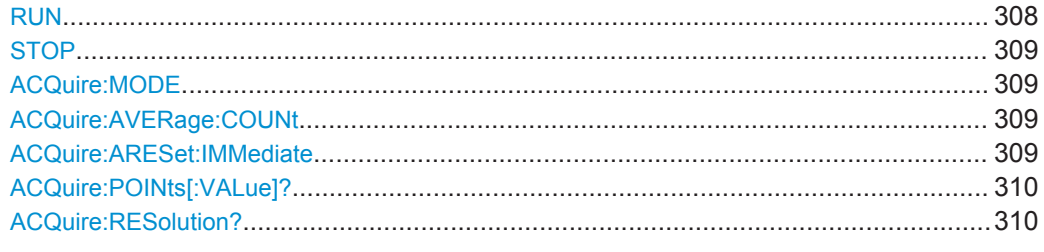

# **RUN**

Starts the continuous acquisition.

**Verwendung:** Ereignis

#### <span id="page-308-0"></span>**STOP**

Stops the running acquistion.

**Verwendung:** Ereignis

#### **ACQuire:MODE** <AcquisitionMode>

Defines how the waveform is built from the captured samples.

#### **Parameter:**

<AcquisitionMode> SAMPle | PDETect | HRESolution | AVERage | ENVelope

#### **SAMPle**

One of n samples in a sample interval is recorded as waveform point, the other samples are discarded.

#### **PDETect**

The minimum and the maximum of n samples are recorded as waveform points, the other samples are discarded.

#### **HRESolution**

The average of n captured sample points is recorded as one waveform point.

# **AVERage**

The average is calculated from the data of the current acquisition and a number of acquisitions before. The number of acquisitions for average calculation is defined with  $ACQuire:$ 

AVERage:COUNt.

# **ENVelope**

The minimum and maximum values in an sample interval over a number of acquisitions are saved. The most extreme values of all acquisitions build the envelope.

\*RST: SAMPle

#### **ACQuire:AVERage:COUNt** <NoOfAvgs>

Sets the number of waveforms used to calculate the average waveform.

#### **Parameter:**

<NoOfAvgs> Bereich: 2 bis 8192 Inkrement:  $2^{N}$  (N = 1 .. 13) \*RST: 2

# **ACQuire:ARESet:IMMediate**

Restarts the envelope and average calculation.

**Verwendung:** Ereignis

#### <span id="page-309-0"></span>**ACQuire:POINts[:VALue]?**

Returns the record length, number of captured waveform samples before interpolation.

#### **Rückgabewerte:**

<RecordLength> Bereich: 1 bis 4294967295 Inkrement: 1 \*RST: 1 Std-einheit: Sa

**Verwendung:** Nur Abfrage

# **ACQuire:RESolution?**

Returns the resolution, the time between two waveform samples.

# **Rückgabewerte:**

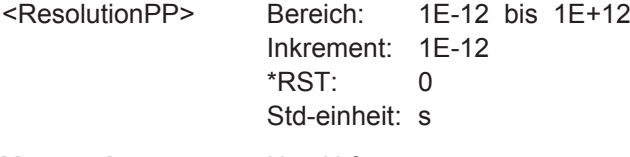

**Verwendung:** Nur Abfrage

# **15.3.5 Trigger**

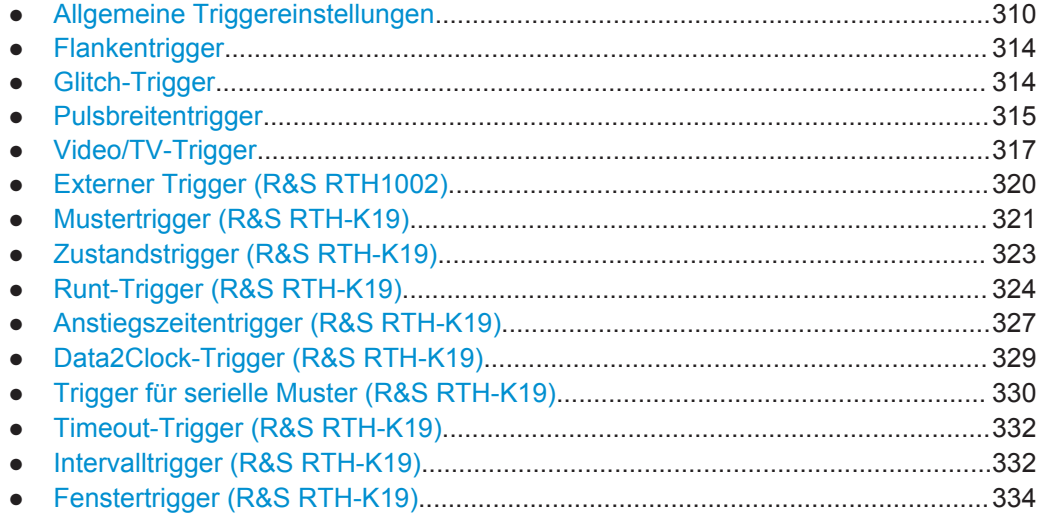

# **15.3.5.1 Allgemeine Triggereinstellungen**

Siehe auch: [Kapitel 3.5.1, "Allgemeine Triggereinstellungen", auf Seite 52](#page-51-0)

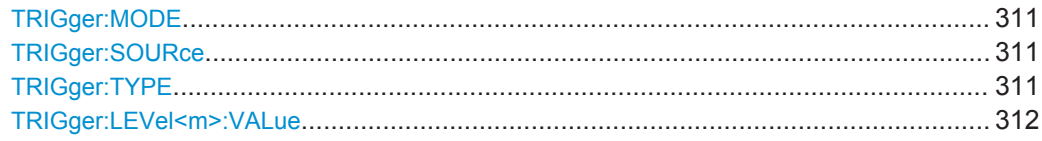

Grundeinstellungen

<span id="page-310-0"></span>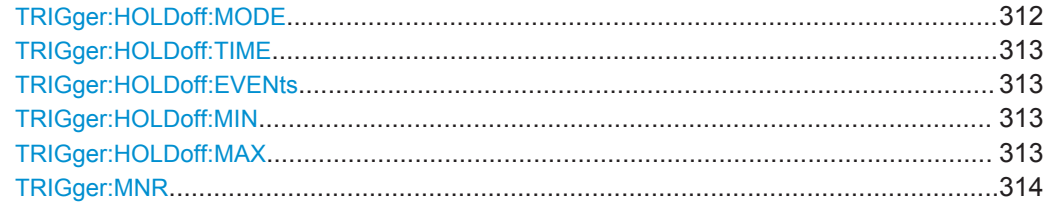

#### **TRIGger:MODE** <Mode>

The trigger mode determines the behavior of the instrument if no trigger occurs, and also the number of acquired waveforms when a trigger occurs.

# **Parameter:**

<Mode> AUTO | NORMal | SINGle

# **AUTO**

The instrument triggers repeatedly after a time interval if the trigger conditions are not fulfilled. If a real trigger occurs, it takes precedence.

#### **NORMal**

The instrument acquires waveforms continuously, each time when a trigger occurs.

# **SINGle**

When a trigger occurs, the instrument acquires one waveform. \*RST: AUTO

# **TRIGger:SOURce** <Source>

Selects the trigger source, the waveform on which the trigger condition is checked.

# **Parameter:**

<Source> C1 | C2 | C3 | C4 | D0 | D1 | D2 | D3 | D4 | D5 | D6 | D7 Logic channels D0..D7 require option R&S RTH-B1. For video, runt, slew rate and window trigger, only analog channels are available. \*RST: C1

# **TRIGger:TYPE** <Type>

Selects the trigger type, the event type that defines the trigger point.

<span id="page-311-0"></span>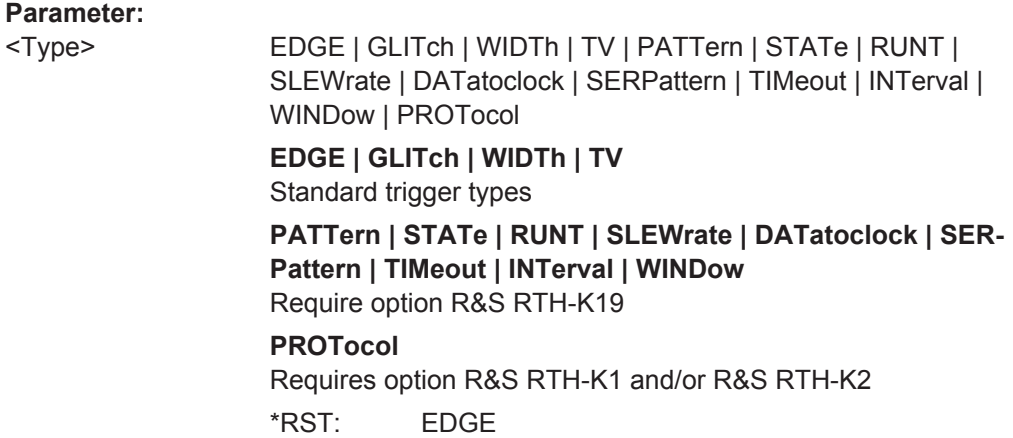

# **TRIGger:LEVel<m>:VALue** <Level>

Sets the trigger level voltage. The command is relevant for all trigger types that require one trigger level.

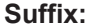

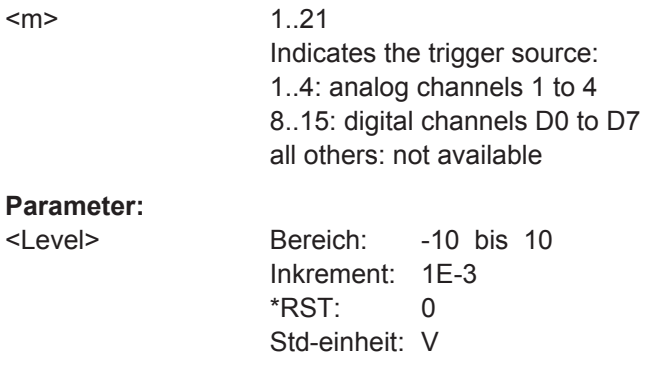

# **TRIGger:HOLDoff:MODE** <Mode>

Selects the method to define the holdoff.

<span id="page-312-0"></span><Mode> OFF | TIME | RANDom | EVENts

**OFF**

No holdoff

#### **TIME**

Defines the holdoff as a time period. The next trigger occurs only after a time has passed, which is defined with  $TRIGger$ : HOLDoff:TIME.

#### **RANDom**

Defines the holdoff as a random time limited by TRIGger: HOLDoff: MIN and TRIGger: HOLDoff: MAX. For each acquisition, the instrument selects a new random holdoff time from the specified range.

#### **EVENts**

Defines the holdoff as a number of trigger events, which is defined with TRIGger:HOLDoff:EVENts.

\*RST: OFF

#### **TRIGger:HOLDoff:TIME** <Time>

Sets the time that has to pass at least until the next trigger occurs. The command takes effect if [TRIGger:MODE](#page-310-0) is set to TIME.

#### **Parameter:**

<Time> Bereich: 8E-9 bis 10 Inkrement: 200E-6 \*RST: 1E-3 Std-einheit: s

#### **TRIGger:HOLDoff:EVENts** <Events>

Sets the number of triggers to be skipped until the next trigger occurs. The command takes effect if TRIGger: MODE is set to EVENts.

#### **Parameter:**

<Events> Bereich: 1 bis 1000000000 Inkrement: 10  $*RST: 1$ 

**TRIGger:HOLDoff:MIN** <RandomMinTime> **TRIGger:HOLDoff:MAX** <RandomMaxTime>

Set the time limits for random holdoff time. For each acquisition, the instrument selects a new random holdoff time from the specified range.

<span id="page-313-0"></span>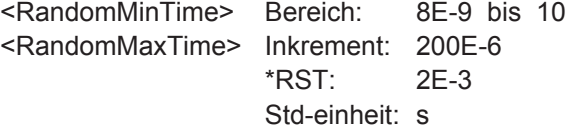

#### **TRIGger:MNR** <MoreNoiseReject>

Enables a hysteresis to avoid unwanted trigger events caused by noise oscillation around the trigger level.

# **Parameter:**

<MoreNoiseReject> ON | OFF \*RST: OFF

# **15.3.5.2 Flankentrigger**

# **TRIGger:EDGE:SLOPe** <Slope>

Sets the edge to be triggered on.

# **Parameter:**

<Slope> POSitive | NEGative | EITHer POSitive = rising edge NEGative = falling edge EITHer = rising and falling edge \*RST: POSitive

#### **15.3.5.3 Glitch-Trigger**

Siehe auch: [Kapitel 3.5.3, "Glitch-Trigger", auf Seite 56](#page-55-0)

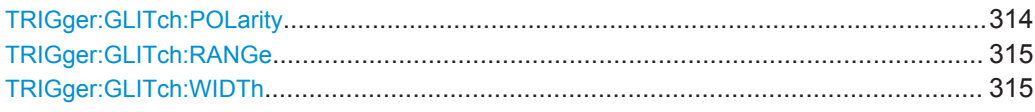

#### **TRIGger:GLITch:POLarity** <Polarity>

Gibt die Impulspolarität an, also die Richtung der ersten Impulsflanke. Sie können triggern auf:

- Positive Impulse. Die Breite wird von der steigenden zur fallenden Flanke definiert.
- Negative Impulse. Die Breite wird von der fallenden zur steigenden Flanke definiert.
- Sowohl positive als auch negative Impulse

# **Parameter:**

<Polarity> POSitive | NEGative | EITHer \*RST: POSitive

#### <span id="page-314-0"></span>**TRIGger:GLITch:RANGe** <Condition>

Selects the glitches to be identified: shorter or longer than the width specified with TRIGger:GLITch:WIDTh.

#### **Parameter:**

<Condition> LONGer | SHORter \*RST: LONGer

# **TRIGger:GLITch:WIDTh** <Duration>

Sets the pulse width of the glitch.

**Parameter:**

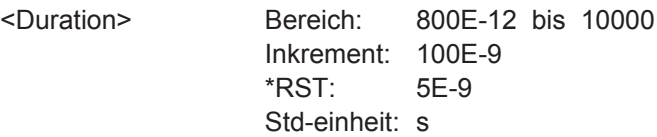

# **15.3.5.4 Pulsbreitentrigger**

Siehe auch: [Kapitel 3.5.4, "Pulsbreitentrigger", auf Seite 57.](#page-56-0)

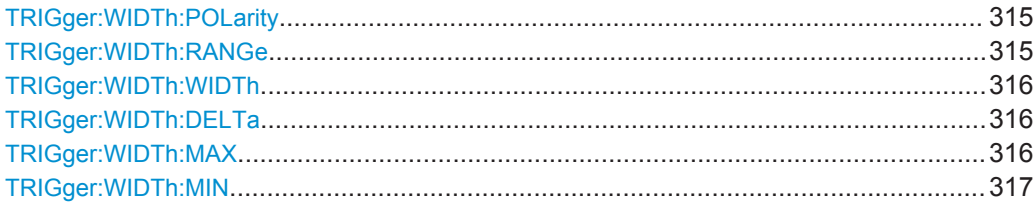

#### **TRIGger:WIDTh:POLarity** <Polarity>

Gibt die Impulspolarität an, also die Richtung der ersten Impulsflanke. Sie können triggern auf:

- Positive Impulse. Die Breite wird von der steigenden zur fallenden Flanke definiert.
- Negative Impulse. Die Breite wird von der fallenden zur steigenden Flanke definiert.
- Sowohl positive als auch negative Impulse

#### **Parameter:**

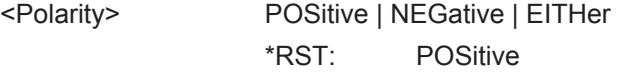

# **TRIGger:WIDTh:RANGe** <Condition>

Defines how the measured pulse width is compared with the given limit(s).

<span id="page-315-0"></span><Condition> LONGer | SHORter | EQUal | NEQual | WITHin | OUTSide

#### **LONGer | SHORter**

Triggers on pulses shorter or longer than a width set using TRIGger:WIDTh:WIDTh.

#### **EQUal | NEQual**

Triggers on pulses equal or not equal a given width that is set using TRIGger:WIDTh:WIDTh. In addition, a tolerance can be set around the specified width using TRIGger: WIDTh: DELTa.

#### **WITHin | OUTSide**

Triggers on pulses inside or outside a given range. The range is set using TRIGger: WIDTh: MIN and TRIGger: WIDTh: MAX. \*RST: LONGer

#### **TRIGger:WIDTh:WIDTh** <Duration>

Sets the width for comparison ranges EQUal, UNEQual, SHORter, and LONGer.

See TRIGger: WIDTh: RANGe auf Seite 315

# **Parameter:**

<Duration> Bereich: 800E-12 bis 10000 Inkrement: 100E-9 \*RST: 5E-9 Std-einheit: s

#### **TRIGger:WIDTh:DELTa** <Tolerance>

Sets a range Δt to the specified width, which is defined using TRIGger: WIDTh: WIDTh

#### **Parameter:**

.

<Tolerance> Bereich: 0 bis 5000 Inkrement: 500E-12  $*RST: 0$ Std-einheit: s

#### **TRIGger:WIDTh:MAX** <MaxDuration>

Sets the upper limit for the pulse width if TRIGger: WIDTh: RANGe is set to WITHin or OUTSide.

# **Parameter:**

<MaxDuration> Bereich: 800E-12 bis 10000 Inkrement: 100E-9 \*RST: 5E-9 Std-einheit: s

# <span id="page-316-0"></span>**TRIGger:WIDTh:MIN** <MinDuration>

Sets the lower limit for the pulse width if **TRIGGER: WIDTh: RANGe is set to WITHin or** OUTSide.

# **Parameter:**

<MinDuration> Bereich: 800E-12 bis 10000 Inkrement: 100E-9 \*RST: 5E-9 Std-einheit: s

# **15.3.5.5 Video/TV-Trigger**

Die Normen PAL, PAL-M, NTSC und SECAM sind in der Geräte-Firmware verfügbar. Für alle anderen Normen ist die Triggeroption R&S RTH-K19 erforderlich.

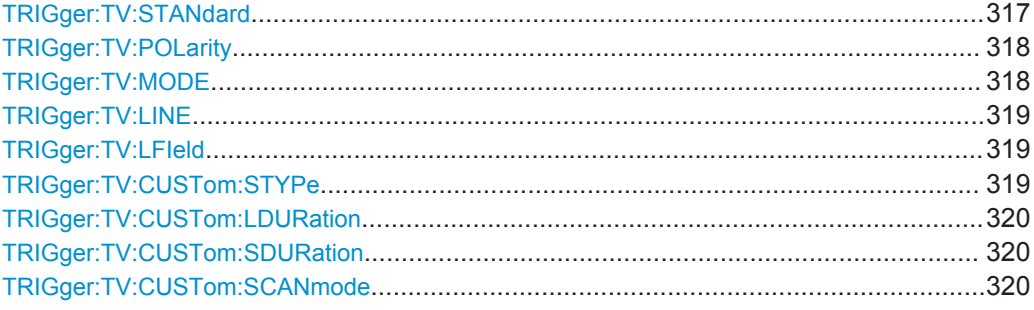

#### **TRIGger:TV:STANdard** <Standard>

Selects the TV standard or CUSTom for user-defined signals.

<span id="page-317-0"></span>

<Standard> PAL | PALM | NTSC | SECam | P480L60HZ | P576L50HZ | P720L30HZ | P720L50HZ | P720L60HZ | I1080L50HZ | I1080L60HZ | P1080L24HZ | P1080L24HZSF | P1080L25HZ | P1080L30HZ | P1080L50HZ | P1080L60HZ | CUSTom

# **PAL | PALM | NTSC | SECam**

Standards delivered with the instrument firmware.

#### **PxxxxLyyHZ**

HDTV standards using progressive scanning (P). xxxx indicates the number of active lines, yy is the frame rate.

Triggering on HDTV standards requires option R&S RTH-K19.

#### **IxxxxLxxHZ**

HDTV standards using interlaced scanning (I). xxxx indicates the number of active lines, yy is the field rate.

#### **P1080L24HZSF**

1080p/24sF is a HDTV standard using progressive segmented frame scanning.

#### **CUSTom**

Used for signals of other video systems, for example, medical displays, video monitors, and security cameras. Requires option R&S RTH-K19.

\*RST: PAL

#### **TRIGger:TV:POLarity** <Polarity>

Sets the polarity of the signal. Note that the sync pulse has the opposite polarity, for example, a positive signal has a negative sync pulse.

#### **Parameter:**

<Polarity> POSitive | NEGative \*RST: POSitive

#### **TRIGger:TV:MODE** <Mode>

Selects the lines or fields on which the instrument triggers. Available modes depend on the scanning system of the selected standard.

#### <span id="page-318-0"></span><Mode> ALL | ODD | EVEN | ALINe | LINE

#### **ALL**

All fields: Triggers on the first video line of the frame (progressive scanning) or field (interlaced scanning), for example, to find amplitude differences between the fields.

#### **ODD | EVEN**

Odd fields / even fields: Triggers on the first video line of the odd or even field. These modes are available for interlaced scanning (PAL, PAL-M, SECAM, NTSC, 1080i) and progressive segmented frame scanning (1080p/24sF). They can be used, for example, to analyze the components of a video signal.

#### **ALINe**

All lines: Triggers on the line start of all video lines, for example, to find maximum video levels.

#### **LINE**

Triggers on a specified line. Specify the line number using TRIGger:TV:LINE.

\*RST: ALL

#### **TRIGger:TV:LINE** <LineNumber>

Sets the number of the line to be triggered on if TRIGGER: TV: MODE IS LINE.

Usually the lines of the frame are counted, beginning from the frame start.

For NTSC signals, the lines are counted per field, not per frame. Therefore, you have to set the odd or even field using **TRIGGET: TV:LFIeld**, and the line number in the field.

#### **Parameter:**

<LineNumber> Bereich: 1 bis 3000 Inkrement: 1  $*RST: 1$ 

#### **TRIGger:TV:LFIeld** <LineField>

Line field (odd or even) used as reference for counting the video lines. Used by the NTSC standard.

#### **Parameter:**

<LineField> FIELD1 | FIELD2 \*RST: FIELD1

# **TRIGger:TV:CUSTom:STYPe** <SyncPulseType>

Sets the type of the sync pulse, either bi-level sync pulse (usually used in SDTV signals), or tri-level sync pulse (used in HDTV signals).

<span id="page-319-0"></span><SyncPulseType> BILevel | TRILevel

\*RST: BILevel

#### **TRIGger:TV:CUSTom:LDURation** <LineDuration>

Sets the duration of a single video line, the time between two successive sync pulses.

#### **Parameter:**

<LineDuration> Bereich: 5E-6 bis 200E-6 Inkrement: 100E-9 \*RST: 64E-6 Std-einheit: s

#### **TRIGger:TV:CUSTom:SDURation** <SyncPulseDuration>

Sets the width of the sync pulse.

# **Parameter:**

<SyncPulseDuration> Bereich: 100E-9 bis 100E-6 Inkrement: 100E-9 \*RST: 4.7E-6 Std-einheit: s

#### **TRIGger:TV:CUSTom:SCANmode** <ScanMode>

Sets the scanning system.

For details, see [" Scan \(Scan\)"](#page-62-0) auf Seite 63.

#### **Parameter:**

<ScanMode> INTerlaced | PROGressive | SEGMented \*RST: INTerlaced

# **15.3.5.6 Externer Trigger (R&S RTH1002)**

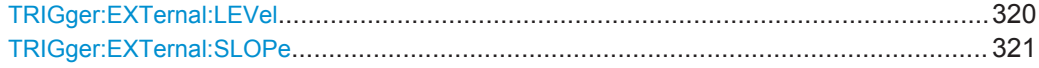

#### **TRIGger:EXTernal:LEVel** <Level>

Sets the trigger voltage level.

# **Parameter:**

<Level> Bereich: -10 bis 10 Inkrement: 1E-3 \*RST: 0 Std-einheit: V

#### <span id="page-320-0"></span>**TRIGger:EXTernal:SLOPe** <Slope>

Sets the edge direction for the trigger. You can trigger on the rising edge, the falling edge, or riding and falling edges of the external signal.

#### **Parameter:**

<Slope> POSitive | NEGative | EITHer \*RST: POSitive

#### **15.3.5.7 Mustertrigger (R&S RTH-K19)**

Siehe auch: [Kapitel 3.5.7, "Mustertrigger \(R&S](#page-63-0) RTH-K19)", auf Seite 64.

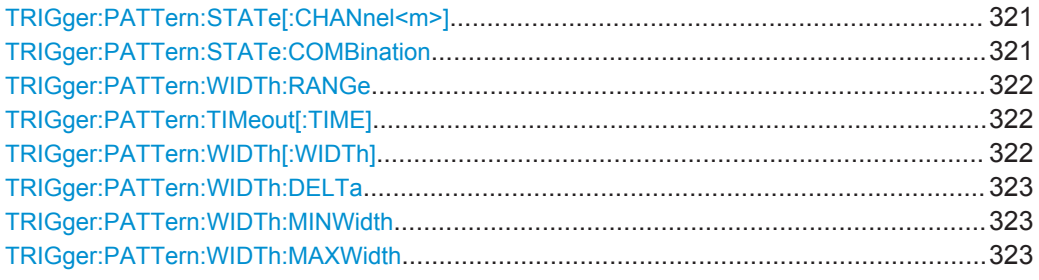

# **TRIGger:PATTern:STATe[:CHANnel<m>]** <State>

Sets the state of each input channel. The channel is specified by the channel suffix:

The logical combination of the channel states is defined by TRIGger: PATTern: STATe:COMBination.

# **Suffix:**

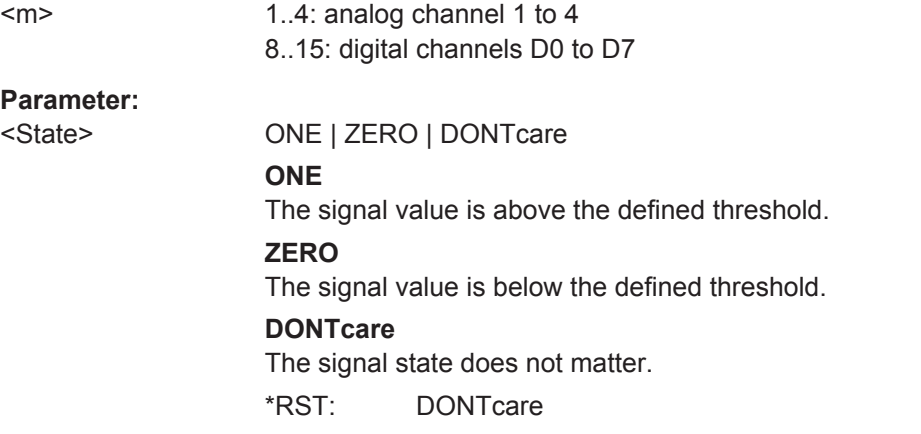

#### **TRIGger:PATTern:STATe:COMBination** <ChCombination>

Sets the logical combination for all active channels. The required state of each channel is defined by [TRIGger:STATe:CHANnel<m>](#page-323-0).

<span id="page-321-0"></span><ChCombination> AND | OR

\*RST: AND

## **TRIGger:PATTern:WIDTh:RANGe** <Condition>

Adds additional time limitation to the pattern defined by TRIGger: PATTern: STATe [: CHANnel<m>1 and TRIGger: PATTern: STATe: COMBination.

#### **Parameter:**

<Condition> ANY | TIMeout | LONGer | SHORter | EQUal | NEQual | WITHin | OUTSide

#### **ANY**

Triggers on all runts fulfilling the level condition, without time limitation.

Triggers if the signals match the pattern definition for a minimum time, which is specified by TRIGger: PATTern: TIMeout [: TIME].

# **LONGer | SHORter**

Triggers on pulses shorter or longer than a runt width that is defined by [TRIGger:RUNT:WIDTh](#page-325-0).

# **EQUal | NEQual**

Triggers pulses with a width equal or unequal to a given width and an optional tolerance defined by TRIGger: RUNT: WIDTh and [Runt-Breite \(Runt Width\)](#page-68-0)

#### **WITHin | OUTSide**

Triggers on pulses inside or outside a given range. The range is defined by ..

\*RST: LONGer

#### **TRIGger:PATTern:TIMeout[:TIME]** <Time>

Sets a minimum time during which the signals match the pattern definition defined by [TRIGger:PATTern:STATe\[:CHANnel<m>\]](#page-320-0) and [TRIGger:PATTern:STATe:](#page-320-0) [COMBination](#page-320-0).

The command is required if TRIGger: PATTern: WIDTh: RANGe is set to TIMeout.

#### **Parameter:**

<Time> Bereich: 100E-12 bis 10000 Inkrement: 100E-9 \*RST: 5E-9 Std-einheit: s

#### **TRIGger:PATTern:WIDTh[:WIDTh]** <Duration>

Sets the width for comparison ranges LONGer, SHORter, EQUal and NEQual.

<span id="page-322-0"></span>See TRIGger: PATTern: WIDTh: RANGe auf Seite 322.

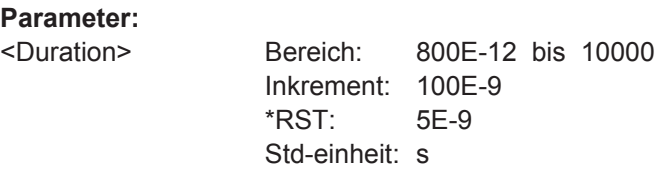

# **TRIGger:PATTern:WIDTh:DELTa** <Tolerance>

Sets a range Δt to the pattern width that is defined by TRIGger: PATTern: WIDTh[: [WIDTh\]](#page-321-0).

#### **Parameter:**

<Tolerance> Bereich: 0 bis 5000 Inkrement: 500E-12 \*RST: 0 Std-einheit: s

#### **TRIGger:PATTern:WIDTh:MINWidth** <MinDuration>

Sets the lower time limit of the pattern match for range conditions WITHin and OUT-Side.

# **Parameter:**

<MinDuration> Bereich: 800E-12 bis 10000 Inkrement: 100E-9 \*RST: 5E-9 Std-einheit: s

#### **TRIGger:PATTern:WIDTh:MAXWidth** <MaxDuration>

Sets the upper time limit of the pattern match for range conditions WITHin and OUT-Side.

#### **Parameter:**

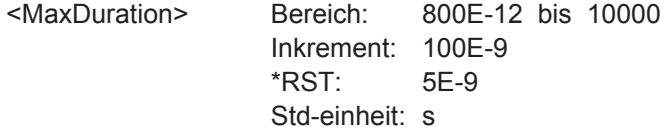

# **15.3.5.8 Zustandstrigger (R&S RTH-K19)**

Siehe auch: [Kapitel 3.5.8, "Zustandstrigger \(R&S](#page-66-0) RTH-K19)", auf Seite 67.

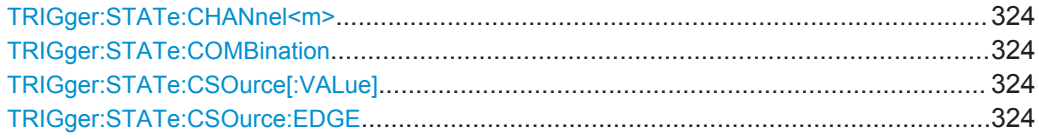

#### <span id="page-323-0"></span>**TRIGger:STATe:CHANnel<m>** <State>

Sets the state of each input channel. The channel is specified by the channel suffix:

The logical combination of the channel states is defined by TRIGGER: STATE: COMBination.

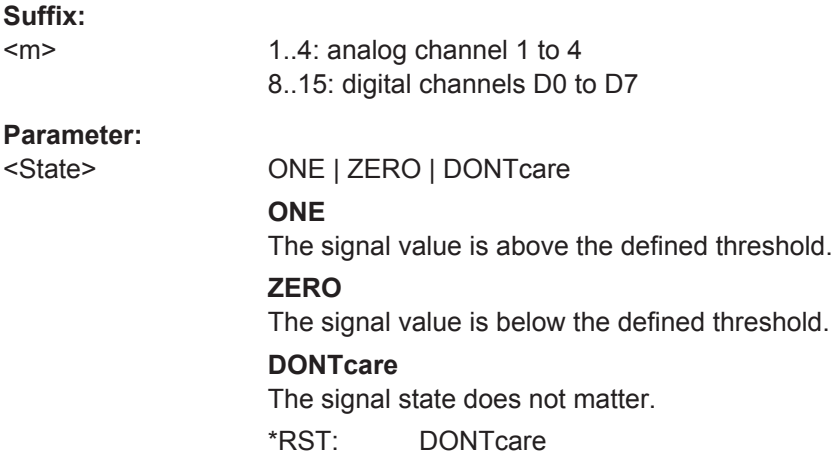

#### **TRIGger:STATe:COMBination** <ChCombination>

Sets the logical combination for all active channels. The required state of each channel is defined by [TRIGger:PATTern:STATe\[:CHANnel<m>\]](#page-320-0).

#### **Parameter:**

<ChCombination> AND | OR \*RST: AND

#### **TRIGger:STATe:CSOurce[:VALue]** <Source>

Sets the input channel of the clock signal.

#### **Parameter:**

<Source> C1 | C2 | C3 | C4 | D0 | D1 | D2 | D3 | D4 | D5 | D6 | D7 \*RST: C1

#### **TRIGger:STATe:CSOurce:EDGE** <Slope>

Sets the edge of the clock at which the instrument checks the signal states.

#### **Parameter:**

<Slope> POSitive | NEGative | EITHer

\*RST: POSitive

### **15.3.5.9 Runt-Trigger (R&S RTH-K19)**

Siehe auch: [Kapitel 3.5.9, "Runt-Trigger \(R&S](#page-67-0) RTH-K19)", auf Seite 68.
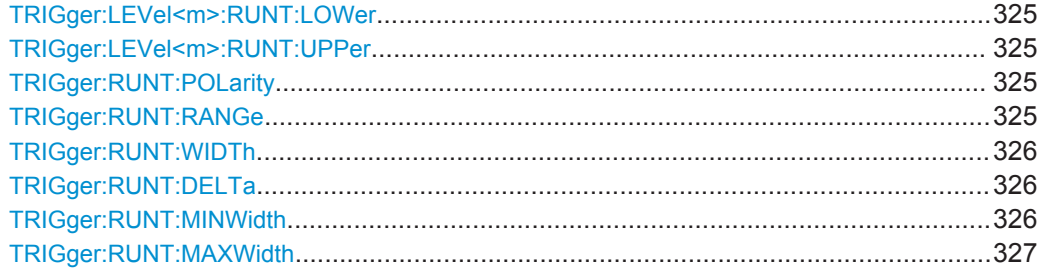

## **TRIGger:LEVel<m>:RUNT:LOWer** <LowerLevel> **TRIGger:LEVel<m>:RUNT:UPPer** <UpperLevel>

Set the upper and lower levels that limit the runt.

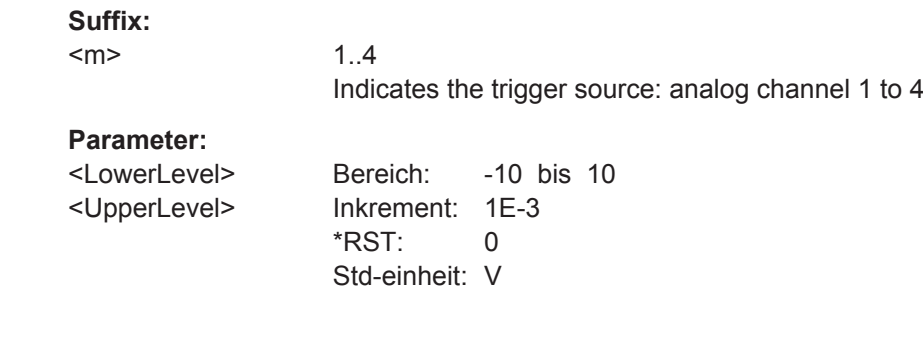

## **TRIGger:RUNT:POLarity** <Polarity>

Gibt die Impulspolarität an, also die Richtung der ersten Impulsflanke. Sie können triggern auf:

- Positive Impulse. Die Breite wird von der steigenden zur fallenden Flanke definiert.
- Negative Impulse. Die Breite wird von der fallenden zur steigenden Flanke definiert.
- Sowohl positive als auch negative Impulse

## **Parameter:**

<Polarity> POSitive | NEGative | EITHer \*RST: POSitive

## **TRIGger:RUNT:RANGe** <Condition>

Defines an additional time limit of the runt pulse.

<span id="page-325-0"></span>

<Condition> ANY | LONGer | SHORter | EQUal | NEQual | WITHin | OUTSide **ANY**

> Triggers on all runts fulfilling the level condition, without time limitation.

## **LONGer | SHORter**

Defines a minimum time during which the signals match the pattern definition. The minimum time is defined by

## **EQUal | NEQual**

Triggers on pulses equal or not equal a given runt width that is set using TRIGger: RUNT: WIDTh. In addition, a tolerance can be set around the specified width using TRIGger: RUNT: DELTa

#### **WITHin | OUTSide**

Triggers on pulses inside or outside a given range. The range is set using ... and ....

\*RST: LONGer

#### **TRIGger:RUNT:WIDTh** <Duration>

.

Sets the width for comparison ranges EQUal, UNEQual, SHORter, and LONGer.

See TRIGger: WIDTh: RANGe.

## **Parameter:**

<Duration> Bereich: 800E-12 bis 10000 Inkrement: 100E-9 \*RST: 5E-9 Std-einheit: s

## **TRIGger:RUNT:DELTa** <Tolerance>

Sets a range Δt to the specified width, which is defined using TRIGger: RUNT: WIDTh.

#### **Parameter:**

<Tolerance> Bereich: 0 bis 5000 Inkrement: 500E-12 \*RST: 0 Std-einheit: s

## **TRIGger:RUNT:MINWidth** <MinDuration>

Sets the lower time limit of the runt for comparisons WITHin and OUTSide.

#### **Parameter:**

<MinDuration> Bereich: 800E-12 bis 10000 Inkrement: 100E-9 \*RST: 5E-9 Std-einheit: s

#### <span id="page-326-0"></span>**TRIGger:RUNT:MAXWidth** <MaxDuration>

Sets the upper time limit of the runt for comparisons WITHin and OUTSide.

**Parameter:**

<MaxDuration> Bereich: 800E-12 bis 10000 Inkrement: 100E-9 \*RST: 5E-9 Std-einheit: s

#### **15.3.5.10 Anstiegszeitentrigger (R&S RTH-K19)**

Siehe auch: [Kapitel 3.5.10, "Anstiegszeitentrigger \(R&S](#page-68-0) RTH-K19)", auf Seite 69.

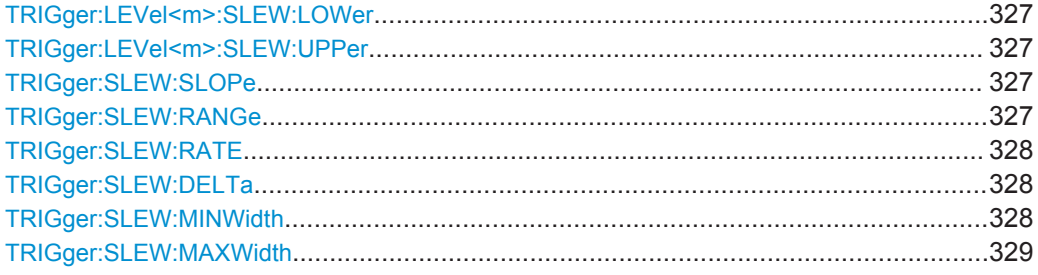

## **TRIGger:LEVel<m>:SLEW:LOWer** <Level> **TRIGger:LEVel<m>:SLEW:UPPer** <Level>

Set the upper and lower voltage thresholds, respectively. The time measurement starts when the signal crosses the first trigger level - the upper or lower level depending on the selected slope - and stops when the signal crosses the second level.

## **Suffix:**  <m>

1..4 Indicates the trigger source: analog channel 1 to 4

#### **Parameter:**

<Level> Bereich: -10 bis 10 Inkrement: 1E-3  $*$ RST $\cdot$  0 Std-einheit: V

# **TRIGger:SLEW:SLOPe** <Slope>

Sets the edge direction for the trigger.

#### **Parameter:**

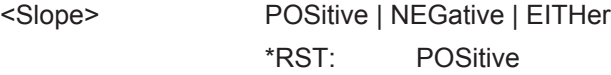

## **TRIGger:SLEW:RANGe** <Condition>

Defines the time limits of the slew rate.

<span id="page-327-0"></span>

<Condition> LONGer | SHORter | EQUal | NEQual | WITHin | OUTSide

#### **LONGer | SHORter**

Triggers on pulses shorter or longer than a runt width that is set using TRIGger:SLEW:RATE.

## **EQUal | NEQual**

Triggers on pulses equal or not equal a given runt width that is set using TRIGGER: SLEW: RATE. In addition, a tolerance can be set around the specified width using TRIGger: RUNT: DELTa.

#### **WITHin | OUTSide**

Triggers on pulses inside or outside a given range. The range is set using ... and ....

\*RST: LONGer

#### **TRIGger:SLEW:RATE** <Duration>

Sets the slew rate for comparison ranges EQUal, UNEQual, SHORter, and LONGer.

See TRIGger: SLEW: RANGe.

# **Parameter:**

<Duration> Bereich: 800E-12 bis 10000 Inkrement: 100E-9 \*RST: 5E-9 Std-einheit: s

## **TRIGger:SLEW:DELTa** <Tolerance>

Sets a range Δt to the specified slew rate, which is defined using TRIGger: SLEW: RATE.

#### **Parameter:**

<Tolerance> Bereich: 0 bis 5000 Inkrement: 500E-12  $*RST: 0$ Std-einheit: s

#### **TRIGger:SLEW:MINWidth** <MinDuration>

Sets the lower time limit of the transition time for comparisons WITHin and OUTSide.

#### **Parameter:**

<MinDuration> Bereich: 800E-12 bis 10000 Inkrement: 100E-9 \*RST: 5E-9 Std-einheit: s

#### <span id="page-328-0"></span>**TRIGger:SLEW:MAXWidth** <MaxDuration>

Sets the upper time limit of the transition time for comparisons WITHin and OUTSide.

#### **Parameter:**

<MaxDuration> Bereich: 800E-12 bis 10000 Inkrement: 100E-9 \*RST: 5E-9 Std-einheit: s

#### **15.3.5.11 Data2Clock-Trigger (R&S RTH-K19)**

Siehe auch: [Kapitel 3.5.11, "Data2Clock-Trigger \(R&S](#page-70-0) RTH-K19)", auf Seite 71.

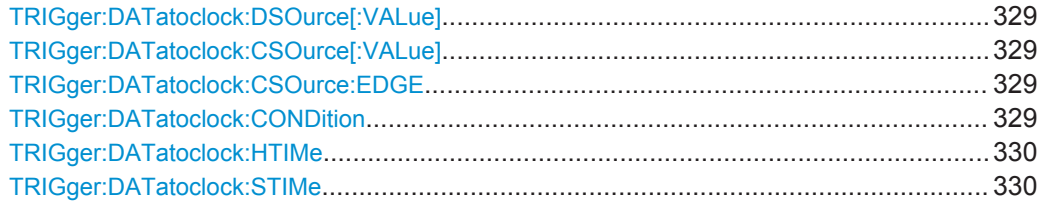

#### **TRIGger:DATatoclock:DSOurce[:VALue]** <Source>

Selects the input channel of the data signal.

## **Parameter:**

<Source> C1 | C2 | C3 | C4 | D0 | D1 | D2 | D3 | D4 | D5 | D6 | D7 \*RST: C1

## **TRIGger:DATatoclock:CSOurce[:VALue]** <Source>

Selects the input channel of the clock signal.

## **Parameter:**

<Source> C1 | C2 | C3 | C4 | D0 | D1 | D2 | D3 | D4 | D5 | D6 | D7 \*RST: C1

#### **TRIGger:DATatoclock:CSOurce:EDGE** <Slope>

Sets the edge of the clock signal: rising (POSitive), falling (NEGative), or both edges ( $EITHer$ ). The time reference point for the setup and hold time is the crossing point of the clock edge and the trigger level.

**Parameter:**

<Slope> POSitive | NEGative | EITHer \*RST: POSitive

## **TRIGger:DATatoclock:CONDition** <TrigCondition>

Selects how a violation of the setup and hold time is handled.

<span id="page-329-0"></span><TrigCondition> VIOLation | OK **VIOLation** Triggers on a violation of the setup or hold time **OK** Triggers if setup and hold time keep the limits. \*RST: VIOLation

#### **TRIGger:DATatoclock:HTIMe** <HoldTime>

Sets the minimum time after the clock edge while the data signal must stay steady.

The hold time can be negative. In this case, the setup time has to be positive. The setup time is defined by TRIGger: DATatoclock: STIMe.

## **Parameter:**

<HoldTime> Bereich: -124E-9 bis 124E-9 Inkrement: 1E-9 \*RST: 1E-9 Std-einheit: s

#### **TRIGger:DATatoclock:STIMe** <SetupTime>

Sets the minimum time before the clock edge while the data signal must stay steady.

The setup time can be negative. In this case, the hold time has to be positive. The setup time is defined by TRIGger: DATatoclock: HTIMe.

#### **Parameter:**

<SetupTime> Bereich: -124E-9 bis 124E-9 Inkrement: 1E-9 \*RST: 1E-9 Std-einheit: s

## **15.3.5.12 Trigger für serielle Muster (R&S RTH-K19)**

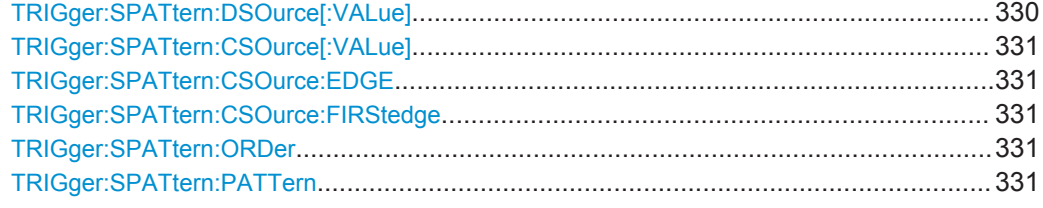

#### **TRIGger:SPATtern:DSOurce[:VALue]** <Source>

Selects the input channel of the data signal.

## **Parameter:**

<Source> C1 | C2 | C3 | C4 | D0 | D1 | D2 | D3 | D4 | D5 | D6 | D7 \*RST: C1

#### <span id="page-330-0"></span>**TRIGger:SPATtern:CSOurce[:VALue]** <Source>

Sets the input channel of the clock signal.

#### **Parameter:**

<Source> C1 | C2 | C3 | C4 | D0 | D1 | D2 | D3 | D4 | D5 | D6 | D7 \*RST: C1

#### **TRIGger:SPATtern:CSOurce:EDGE** <Slope>

Sets the edge at which the data value is sampled.

#### **Parameter:**

<Slope> POSitive | NEGative | EITHer **POSitive** Rising edge **NEGative** Falling edge **EITHer** Rising and falling edges are considered (double data rate). At double data rate, the edge at which the first bit of the pattern is sampled is defined by TRIGger:SPATtern:CSOurce: FIRStedge.

\*RST: POSitive

#### **TRIGger:SPATtern:CSOurce:FIRStedge** <FirstClockEdge>

Sets the edge at which the first bit of the pattern is sampled.

The command is required if TRIGger:SPATtern:CSOurce:EDGE is set to Either (double data rate).

## **Parameter:**

<FirstClockEdge> POSitive | NEGative | EITHer \*RST: POSitive

#### **TRIGger:SPATtern:ORDer** <BitOrder>

Defines if the data words start with MSBF (most significant bit first) or LSBF (least significant bit first).

#### **Parameter:**

<BitOrder> LSBF | MSBF \*RST: MSBF

#### **TRIGger:SPATtern:PATTern** <Pattern>

Defines the serial pattern to be triggered on.

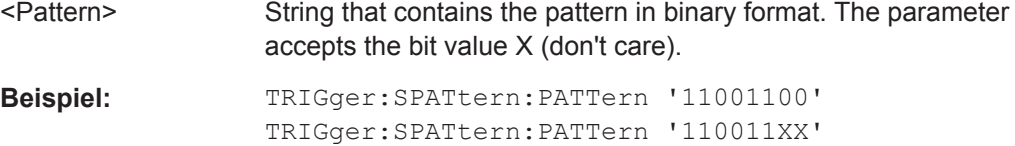

## **15.3.5.13 Timeout-Trigger (R&S RTH-K19)**

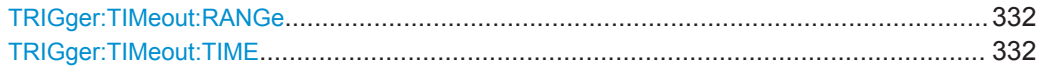

## **TRIGger:TIMeout:RANGe** <TimeoutMode>

Selects the relation of the signal level to the trigger level, which is specified with [TRIGger:LEVel<m>:VALue](#page-311-0)

#### **Parameter:**

<TimeoutMode> HIGH | LOW | EITHer \*RST: HIGH

## **TRIGger:TIMeout:TIME** <Time>

Sets the time limit for the timeout at which the instrument triggers.

## **Parameter:**

<Time> Bereich: 100E-12 bis 10000 Inkrement: 100E-9 \*RST: 5E-9 Std-einheit: s

## **15.3.5.14 Intervalltrigger (R&S RTH-K19)**

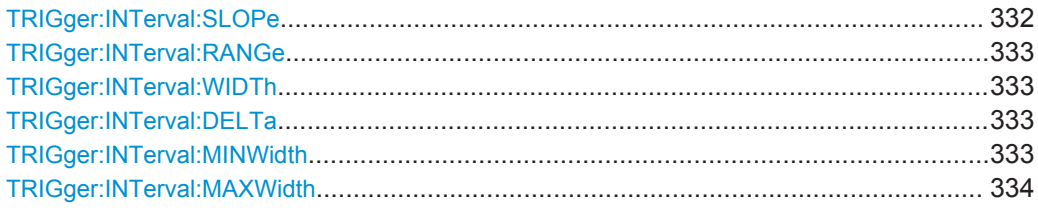

#### **TRIGger:INTerval:SLOPe** <Slope>

Sets the edge direction for the trigger. You can analyze the inteval between positive edges or between negative edges.

## **Parameter:**

<Slope> POSitive | NEGative

\*RST: POSitive

#### <span id="page-332-0"></span>**TRIGger:INTerval:RANGe** <Condition>

Defines how the time range of an interval is defined.

#### **Parameter:**

# <Condition> LONGer | SHORter | EQUal | NEQual | WITHin | OUTSide

## **LONGer | SHORter**

Triggers on intervals shorter or longer than an interval that is set using TRIGger:INTerval:WIDTh.

#### **EQUal | NEQual**

Triggers on intervals equal or not equal a given interval width that is set using TRIGger:INTerval:WIDTh. In addition, a tolerance can be set around the specified width using TRIGger:INTerval:DELTa.

#### **WITHin | OUTSide**

Triggers on intervals inside or outside a given range. The range is set using ... and ....

\*RST: LONGer

#### **TRIGger:INTerval:WIDTh** <Duration>

Sets the time between two pulses for comparisons EQUal, UNEQual, SHORter, and LONGer.

## **Parameter:**

<Duration> Bereich: 800E-12 bis 10000 Inkrement: 100E-9 \*RST: 5E-9 Std-einheit: s

## **TRIGger:INTerval:DELTa** <Tolerance>

Sets a range  $\Delta t$  to the specified width, which is defined using TRIGger: INTerval: WIDTh. The command is relevant for comparisons EQUal and UNEQual.

#### **Parameter:**

<Tolerance> Bereich: 0 bis 5000 Inkrement: 500E-12 \*RST: 0 Std-einheit: s

## **TRIGger:INTerval:MINWidth** <MinDuration>

Sets the lower time limit of the interval for comparisons WITHin and OUTSide.

<span id="page-333-0"></span><MinDuration> Bereich: 800E-12 bis 10000 Inkrement: 100E-9 \*RST: 5E-9 Std-einheit: s

## **TRIGger:INTerval:MAXWidth** <MaxDuration>

Sets the upper time limit of the interval for comparisons WITHin and OUTSide.

## **Parameter:**

<MaxDuration> Bereich: 800E-12 bis 10000 Inkrement: 100E-9 \*RST: 5E-9 Std-einheit: s

# **15.3.5.15 Fenstertrigger (R&S RTH-K19)**

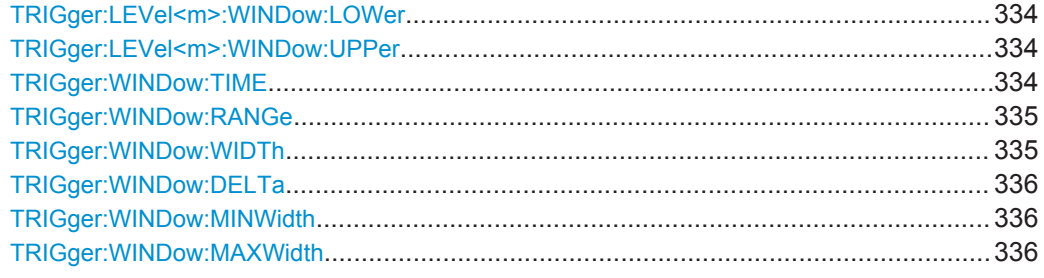

## **TRIGger:LEVel<m>:WINDow:LOWer** <Level> **TRIGger:LEVel<m>:WINDow:UPPer** <Level>

Set the upper and lower voltage thresholds for the window trigger, respectively. The trigger levels are the vertical window limits.

# **Suffix:**

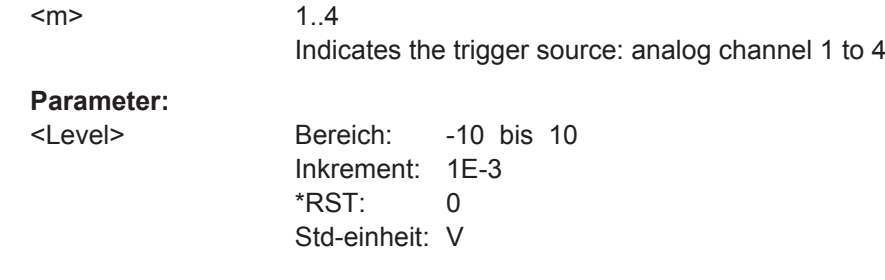

## **TRIGger:WINDow:TIME** <Condition>

Selects how the time limit of the window is defined.

<span id="page-334-0"></span>

<Condition> LONGer | SHORter | EQUal | NEQual | WITHin | OUTSide

#### **LONGer | SHORter**

Triggers if the signal crosses the upper or lower level after/ before the time "Width" defined by TRIGger: WINDow: WIDTh

#### **EQUal | NEQual**

Triggers if the signal stays inside or outside the vertical window limits for a time equal/uneuqal to "Width" "±Tolerance" defined by TRIGger:WINDow:WIDTh and [TRIGger:WINDow:DELTa](#page-335-0).

## **WITHin**

Triggers if the signal stays inside or outside the vertical window limits for a time ≥"Min Width" AND  $≤$  "Max Width".

## **OUTSide**

Triggers if the signal stays inside or outside the vertical window limits for a time  $\leq$  "Min Width" OR  $\geq$  "Max Width".

\*RST: LONGer

#### **TRIGger:WINDow:RANGe** <LevelRangeMode>

Selects how the signal run is compared with the window:

## **Parameter:**

<LevelRangeMode> ENTer | EXIT | WITHin | OUTSide

#### **ENTer | EXIT**

Triggers when the signal crosses the upper or lower level and thus enters/leaves the window made up of these two levels which are defined by TRIGger: LEVel<m>: WINDow: UPPer and [TRIGger:LEVel<m>:WINDow:LOWer](#page-333-0)

#### **WITHin | OUTSide**

Triggers if the signal stays between/above the upper and lower level for a specified time. The time is defined by [TRIGger:](#page-333-0) [WINDow:TIME](#page-333-0)

\*RST: ENTer

#### **TRIGger:WINDow:WIDTh** <Duration>

Sets the width for comparison ranges LONGer, SHORter, EQUal, NEQual.

See TRIGger: WINDow: TIME auf Seite 334.

#### **Parameter:**

<Duration> Bereich: 800E-12 bis 10000 Inkrement: 100E-9  $*RST: 5F-9$ Std-einheit: s

#### <span id="page-335-0"></span>**TRIGger:WINDow:DELTa** <Tolerance>

Sets a range Δt to the specified width, which is defined using TRIGger: WINDow: [WIDTh](#page-334-0).

## **Parameter:**

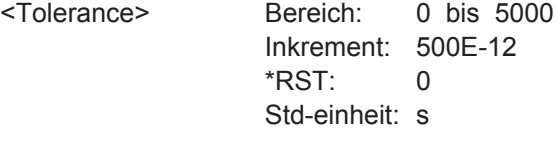

## **TRIGger:WINDow:MINWidth** <MinDuration>

Sets the lower time limit of the stay inside or outside the window (comparisons WITHin and OUTSide).

## **Parameter:**

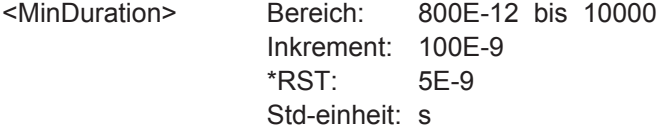

#### **TRIGger:WINDow:MAXWidth** <MaxDuration>

Sets the upper time limit of the stay inside or outside the window (comparisons WITHin and OUTSide).

#### **Parameter:**

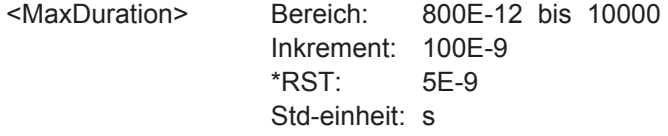

# **15.4 Messkurvenanalyse**

# **15.4.1 Zoom**

Siehe auch [Kapitel 4.1, "Zoom", auf Seite 81.](#page-80-0)

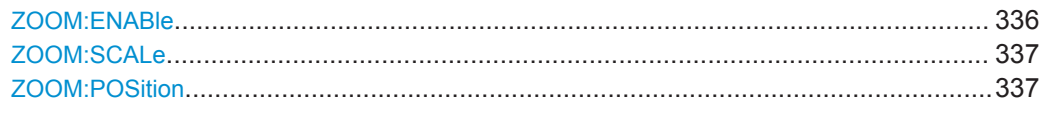

## **ZOOM:ENABle** <Enabled>

Enables or disables the zoom.

<span id="page-336-0"></span><Enabled> ON | OFF

\*RST: OFF

## **ZOOM:SCALe** <Scale>

Sets the time scale of the zoomed waveform.

Depending on the recording time not all horizontal scales are available. This is due to the fact that, the zoom is always displaying a complete curve.

## **Parameter:**

<Scale> Bereich: 1E-12 bis 500 Inkrement: 1E-12 \*RST: 100E-9 Std-einheit: s

#### **ZOOM:POSition** <Position>

Sets the center position of the zoomed area in relation to the trigger point.

# **Parameter:**

<Position> Bereich: -500 bis 500 Inkrement: 1E-12 \*RST: 0 Std-einheit: s

# **15.4.2 Automatische Messungen**

In Fernsteuerbefehlen für automatische Messungen gibt das Suffix <m> den Messindex an. Es können bis zu vier verschiedene Messungen gleichzeitig durchgeführt werden.

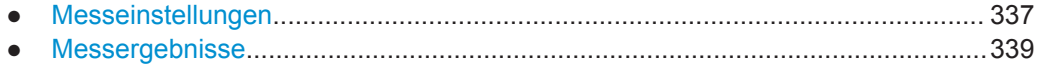

## **15.4.2.1 Messeinstellungen**

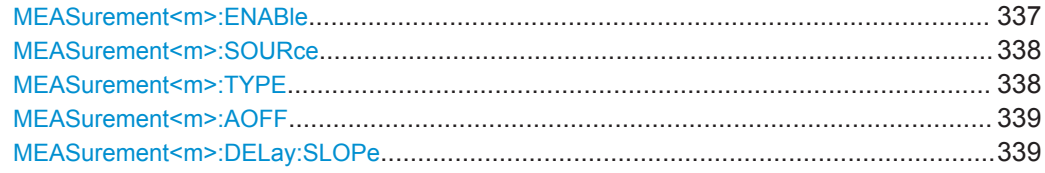

#### **MEASurement<m>:ENABle** <State>

Enables or disables the measurement.

**Suffix:**   $<sub>m</sub>$ </sub>

1..4

<span id="page-337-0"></span><State> ON | OFF

\*RST: OFF

#### **MEASurement<m>:SOURce** <Source>, [<Source2>]

Defines the waveform to be measured. For delay, phase, and power measurements, 2 sources are required.

The sources can be any active input signal, math or reference waveform. Available source waveforms depend on the measurement type, see [Kapitel 4.2.3, "Messtypen",](#page-83-0) [auf Seite 84.](#page-83-0)

# **Suffix:**   $<sub>m</sub>$ </sub> 1..4 **Parameter:** <Source> C1 | C2 | C3 | C4 | M1 | R | D0 | D1 | D2 | D3 | D4 | D5 | D6 | D7 <Source2> C1 | C2 | C3 | C4 | M1 | R | D0 | D1 | D2 | D3 | D4 | D5 | D6 | D7

#### **MEASurement<m>:TYPE** <Type>

Selects the measurement type. For a detailed description, see [Kapitel 4.2.3, "Messty](#page-83-0)[pen", auf Seite 84.](#page-83-0)

#### **Suffix:**  <m>

1..4

# **Parameter:**

<Type> PERiod | FREQuency | RTIMe | FTIMe | PPULse | NPULse | PDCYcle | NDCYcle | DELay | PHASe | MEAN | RMS | CRESt | STDDev | MINimum | MAXimum | PKPK | BASelevel | TOPLevel | AMPLitude | OVRShoot | PREShoot | AC | DC | ACDC | PPCount | NPCount | RECount | FECount | PWRP | PWRS | PWRQ | PWRFactor

\*RST: MINimum

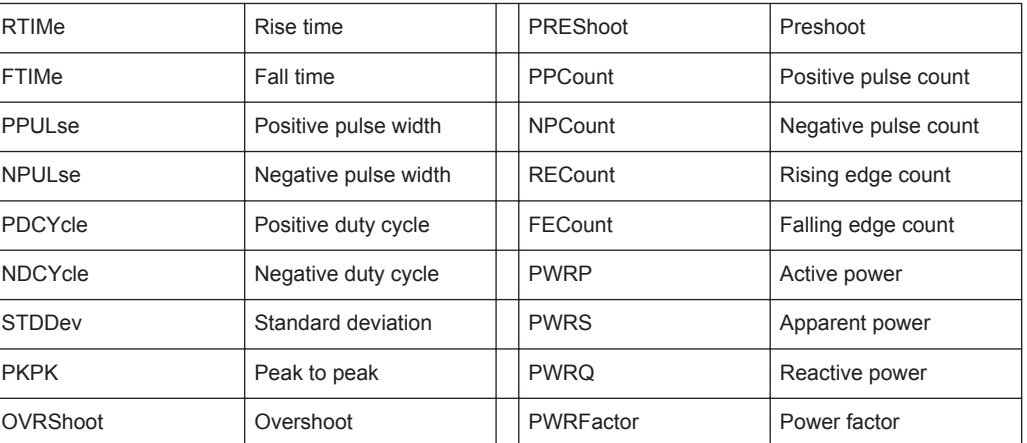

## <span id="page-338-0"></span>**MEASurement<m>:AOFF**

Disables all active measurements.

**Suffix:**   $<sub>m</sub>$ </sub>

**Suffix:**   $<sub>m</sub>$ </sub>

<Slope>

1..4 The suffix is irrelevant.

**Verwendung:** Ereignis

## **MEASurement<m>:DELay:SLOPe** <Slope>

Sets the slope for the delay measurement type.

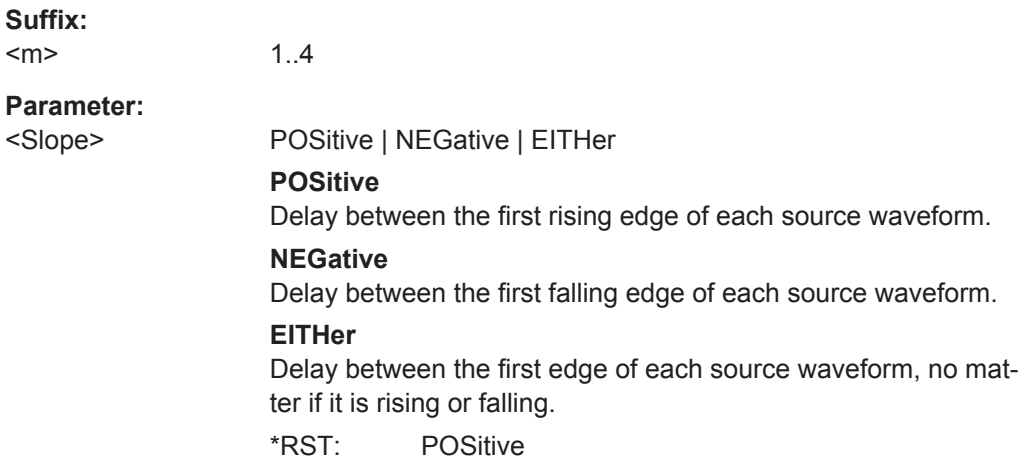

## **15.4.2.2 Messergebnisse**

## **MEASurement<m>:RESult:ACTual?**

Returns the result of the indicated measurement.

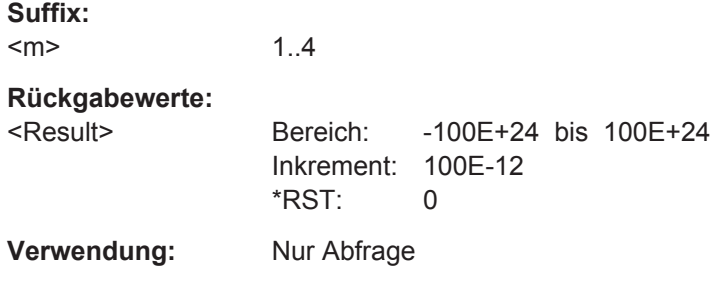

#### **MEASurement<m>:RESult:LIMit?**

Indicates whether the measurement results are inside the measurement range, or outside (clipping).

#### **Suffix:**

 $<sub>m</sub>$ </sub> 1..4

# <span id="page-339-0"></span>**Rückgabewerte:**  <ResultLimit> INSide | OVERflow | UNDerflow | OVUNflow \*RST: INSide **Verwendung:** Nur Abfrage

# **15.4.3 Cursor-Messungen**

Die folgenden Befehle sind für allgemeine Cursor-Messungen mit dem R&S RTH erforderlich. Für den Spektrum-Modus sind spezielle Befehle verfügbar (siehe [Kapi](#page-360-0)[tel 15.6.2.2, "Cursor-Messungen im Spektrum-Modus", auf Seite 361](#page-360-0)).

- Cursor-Einstellungen.............................................................................................340
- [Ergebnisse von Cursor-Messungen......................................................................342](#page-341-0)

## **15.4.3.1 Cursor-Einstellungen**

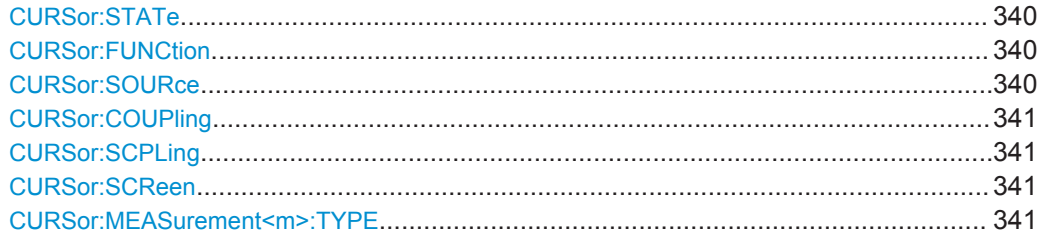

#### **CURSor:STATe** <State>

Enables or disables the cursor measurement.

## **Parameter:**

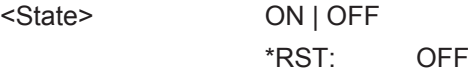

## **CURSor:FUNCtion** <Type>

Defines the type of the cursor measurement.

## **Parameter:**

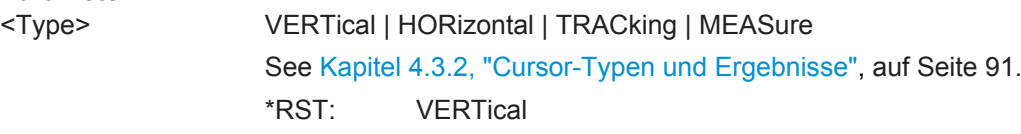

## **CURSor:SOURce** <Source>

Defines the source on which the cursor measurement is performed. The source setting is not relevant for the vertical cursor type.

<span id="page-340-0"></span><Source> C1 | C2 | C3 | C4 | M1 | D0 | D1 | D2 | D3 | D4 | D5 | D6 | D7 \*RST: C1

## **CURSor:COUPling** <Coupling>

Couples the cursor lines so that the distance between the two lines remains the same if one cursor is moved.

#### **Parameter:**

<Coupling> ON | OFF \*RST: OFF

## **CURSor:SCPLing** <ScaleCoupling>

If ON, the position of the cursor lines is adjusted if the vertical or horizontal scales are changed. If OFF, the cursor lines remain on their position on the display if the scaling is changed.

#### **Parameter:**

<ScaleCoupling> ON | OFF

\*RST: OFF

## **CURSor:SCReen**

Sets the cursors to a default position on the screen.

**Verwendung:** Ereignis

## **CURSor:MEASurement<m>:TYPE** <Type>

Sets the automatic measurements to be performed on the source waveform between the cursor lines. The setting is only available if CURSor: FUNCtion is set to MEASure.

## **Suffix:**

 $<sub>m</sub>$ </sub> 1..2 Defines the measurement index. Two simultaneous cursor measurements can be performed. **Parameter:** <Type> PERiod | FREQuency | RTIMe | FTIMe | PPULse | NPULse | PDCYcle | NDCYcle | MEAN | RMS | CRESt | STDDev | MINimum | MAXimum | PKPK | BASelevel | TOPLevel | AMPLitude | OVRShoot | PREShoot | AC | DC | ACDC | PPCount | NPCount | RECount | FECount See [MEASurement<m>:TYPE](#page-337-0) auf Seite 338. \*RST: MINimum

## <span id="page-341-0"></span>**15.4.3.2 Ergebnisse von Cursor-Messungen**

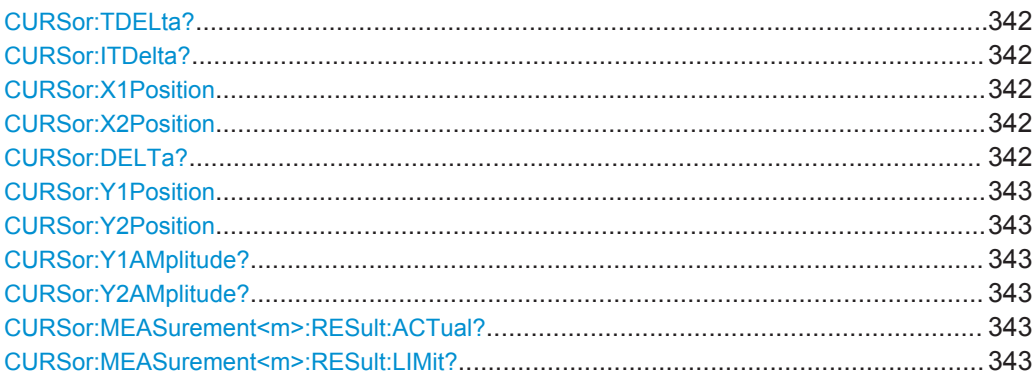

## **CURSor:TDELta?**

Returns the time difference Δ between to vertical cursor lines.

#### **Rückgabewerte:**

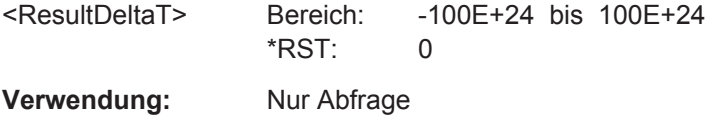

# **CURSor:ITDelta?**

Returns the inverse value of time difference between to vertical cursor lines1/Δt.

## **Rückgabewerte:**

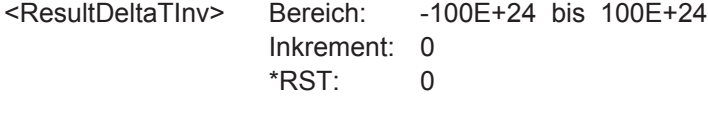

**Verwendung:** Nur Abfrage

## **CURSor:X1Position** <UserX1> **CURSor:X2Position** <UserX2>

Set the horizontal positions t1 and t2 (time) of the vertical cursor lines.

## **Parameter:**

<UserX1>, <UserX2> Bereich: -100E+24 bis 100E+24 Inkrement: 100E-12 \*RST: 0 Std-einheit: s

## **CURSor:DELTa?**

Returns the absolute value of the difference between the positions of horizontal cursor lines Δy.

## <span id="page-342-0"></span>**Rückgabewerte:**

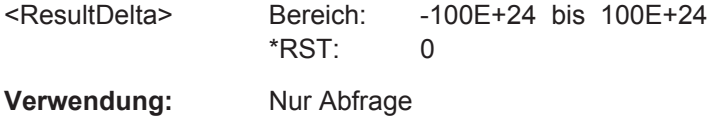

**CURSor:Y1Position** <UserY1> **CURSor:Y2Position** <UserY2>

Set the vertical positions y1 and y2 of the horizontal cursor lines.

# **Parameter:**

<UserY1>, <UserY2> Bereich: -100E+24 bis 100E+24 Inkrement: 100E-6 \*RST: 0 Std-einheit: V

## **CURSor:Y1AMplitude? CURSor:Y2AMplitude?**

Return the vertical values of the crossing points between the tracking cursors and the source waveform.

#### **Rückgabewerte:**

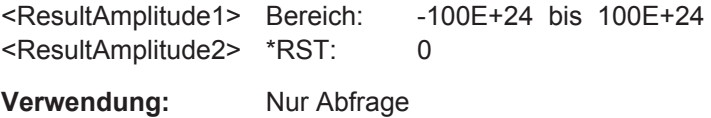

## **CURSor:MEASurement<m>:RESult:ACTual?**

Returns the result of the indicated cursor measurement.

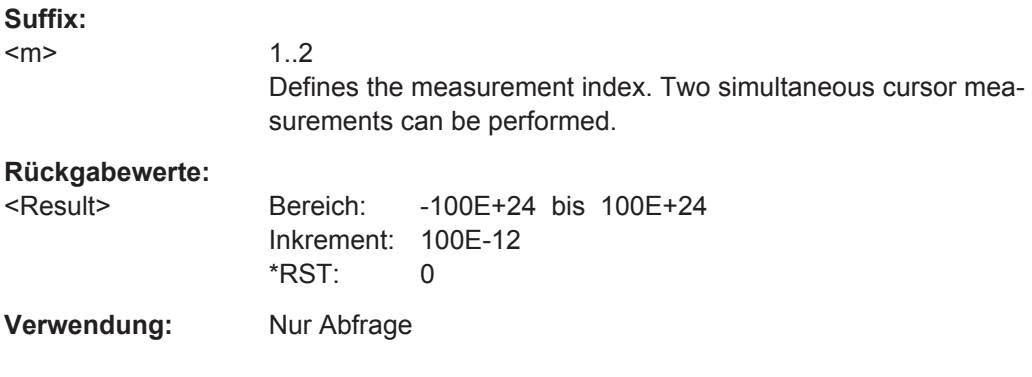

## **CURSor:MEASurement<m>:RESult:LIMit?**

Indicates whether the measurement results are inside the measurement range, or outside (clipping).

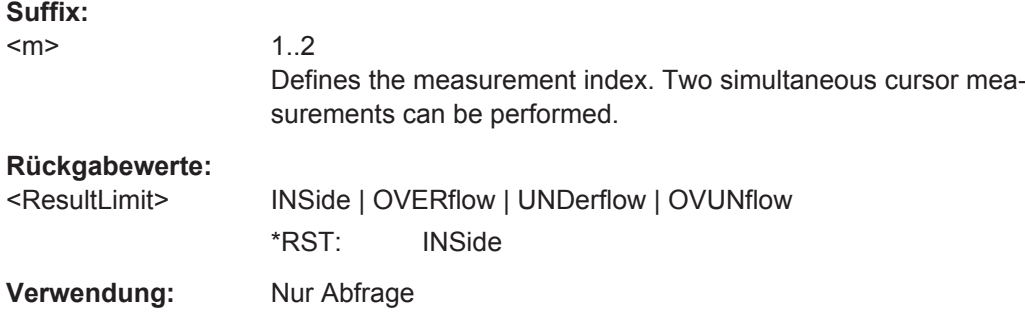

# **15.4.4 Mathematische Messkurven**

## **15.4.4.1 Math-Einstellungen**

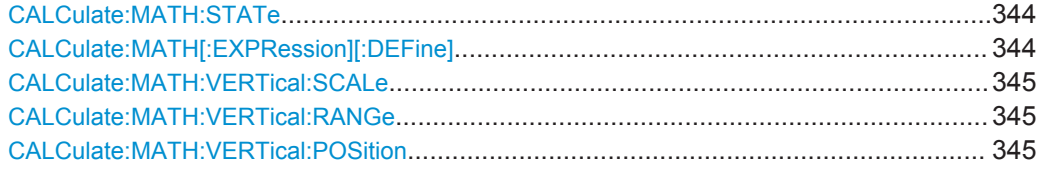

## **CALCulate:MATH:STATe** <State>

Enables or disables the math channel.

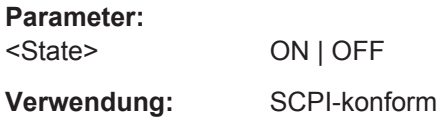

# **CALCulate:MATH[:EXPRession][:DEFine]** <ExprDefinition>

Sets the operation to calculate a math waveform.

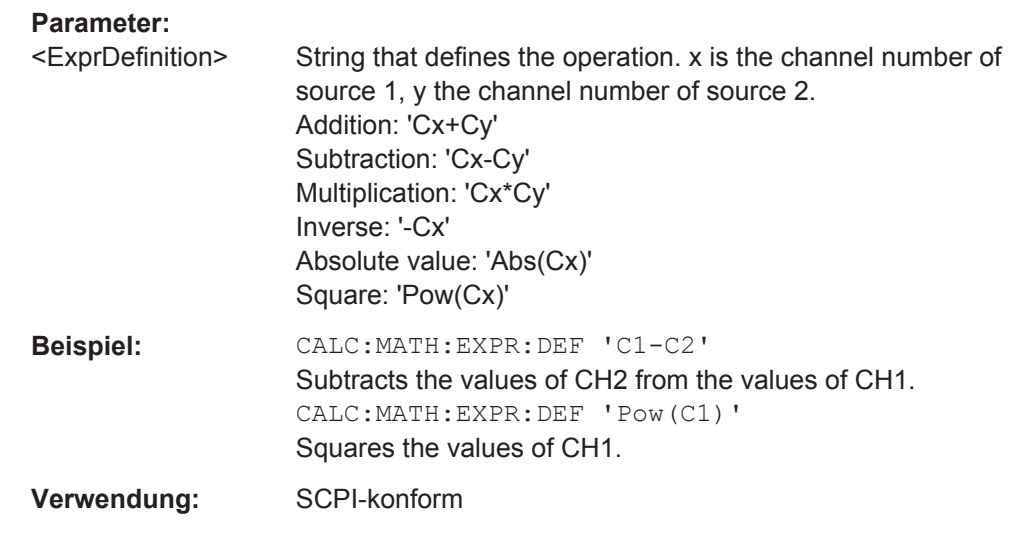

#### <span id="page-344-0"></span>**CALCulate:MATH:VERTical:SCALe** <Scale>

Sets the vertical scale (vertical sensitivity) of the math waveform.

**Parameter:**

<Scale> Scale value, in V/div.

**Verwendung:** SCPI-konform

#### **CALCulate:MATH:VERTical:RANGe** <Position>

Sets the voltage range across the 8 vertical divisions of the diagram. Use the command alternatively to CALCulate:MATH:VERTical:SCALe.

**Parameter:** <Position> Voltage value of the range **Verwendung:** SCPI-konform

## **CALCulate:MATH:VERTical:POSition** <Position>

Moves the math waveform or down in the diagram.

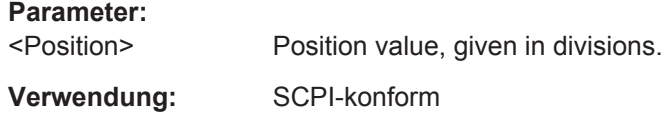

# **15.4.5 Referenzmesskurven**

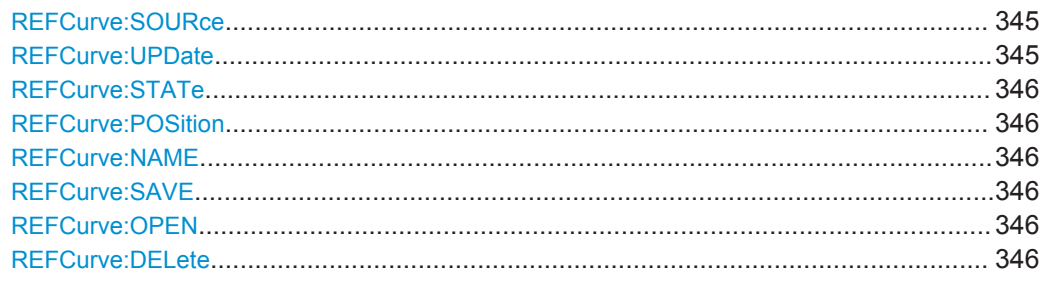

## **REFCurve:SOURce** <Source>

Selects the waveform to be taken as reference waveform.

#### **Parameter:**

<Source> C1 | C2 | C3 | C4 | M1 \*RST: C1

## **REFCurve:UPDate**

Creates the reference waveform from the source waveform.

<span id="page-345-0"></span>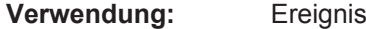

**REFCurve:STATe** <State>

Activates or deactivates the reference waveform.

**Parameter:**

<State> ON | OFF

## **REFCurve:POSition** <Position>

Sets the vertical position of the reference waveform.

**Parameter:** <Position> Std-einheit: DIV

#### **REFCurve:NAME** <Name>

Defines the path, file name and file format of the reference waveform file.

The default path is  $c$ :/Users/<user>/Rohde-Schwarz/RTH/ReferenceCurves.

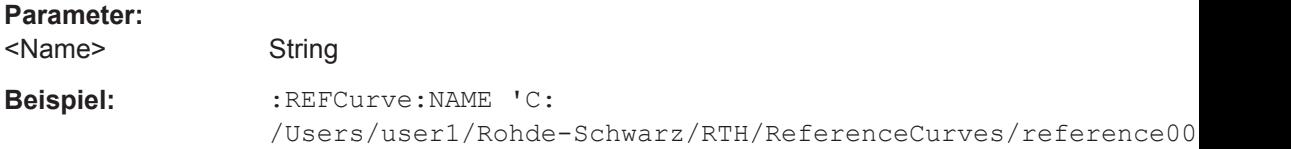

#### **REFCurve:SAVE**

Saves the reference waveform. The target file is specified using REFCurve: NAME.

**Verwendung:** Ereignis

## **REFCurve:OPEN**

Loads a stored reference waveform from the specified file. The file is specified using REFCurve:NAME.

**Verwendung:** Ereignis

## **REFCurve:DELete**

Deletes a stored reference waveform file. The file is specified using REFCurve: NAME.

**Verwendung:** Ereignis

# **15.4.6 History (Option R&S RTH-K15)**

In CHANnell:HISTory-Befehlen ist das Kanalsuffix irrelevant und kann weggelassen werden.

Siehe auch[:Kapitel 4.7, "History \(Option R&S](#page-100-0) RTH-K15)", auf Seite 101

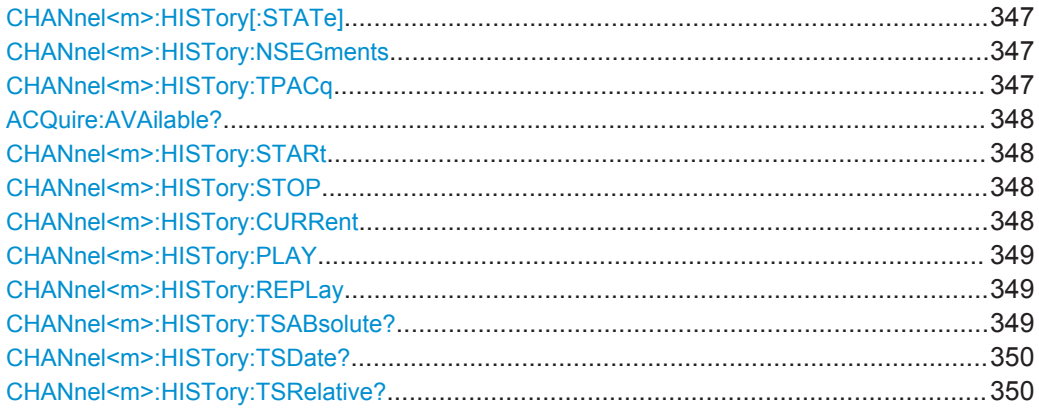

# **CHANnel<m>:HISTory[:STATe]** <State>

Enables or disables the history function.

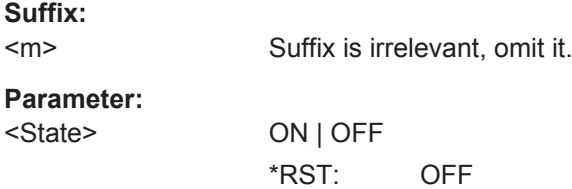

## **CHANnel<m>:HISTory:NSEGments** <Depth>

Sets the approximate number of waveforms to be stored.

See also [" Anzahl Segmente \(Number of Segments\)"](#page-101-0) auf Seite 102.

**Suffix:**  <m> Suffix is irrelevant, omit it. **Parameter:** <Depth> LOW | MEDium | HIGH \*RST: LOW

## **CHANnel<m>:HISTory:TPACq** <PlayerSpeed>

Defines how fast the history player shows the stored waveforms.

**Suffix:**   $<sub>m</sub>$ </sub>

Suffix is irrelevant, omit it.

<span id="page-347-0"></span><PlayerSpeed> AUTO | SLOW | MEDium | FAST \*RST: AUTO

## **ACQuire:AVAilable?**

Shows the number of segements that are stored in the history.

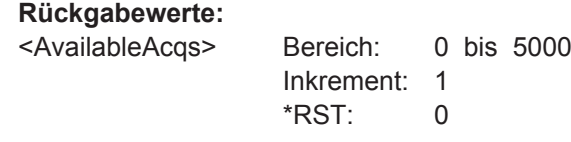

**Verwendung:** Nur Abfrage

#### **CHANnel<m>:HISTory:STARt** <StartAcqIdx>

Sets the index of the first (older) history segment that you want to see in the history player. To query the number of available segments, use ACQuire: AVAilable?.

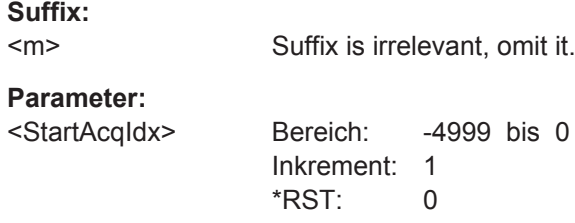

#### **CHANnel<m>:HISTory:STOP** <StopAcqIdx>

Sets the index of the last (newer) history segment that you want to see in the history player. To query the number of available segments, use ACQuire: AVAilable?. The newest segment has always the index "0". Older segments have a negative index.

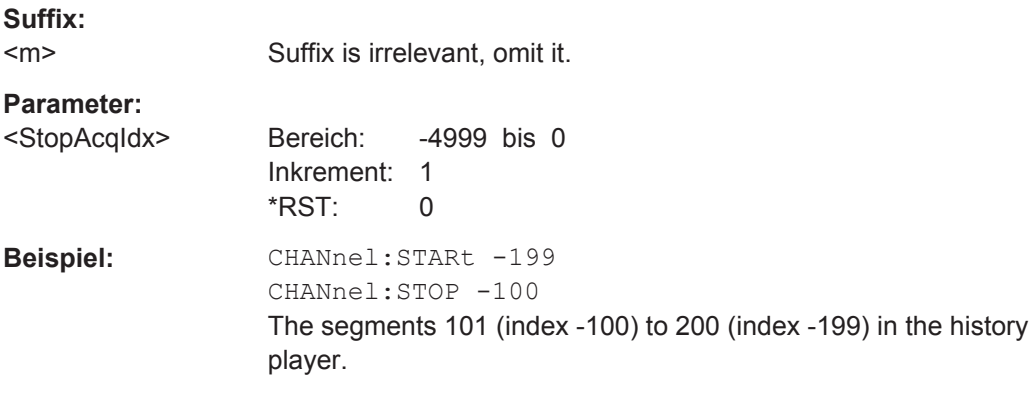

#### **CHANnel<m>:HISTory:CURRent** <CurrAcqIdx>

Accesses a particular segment in the memory to display it. The query returns the index of the segment that is shown.

<span id="page-348-0"></span>To determine the number of stored segments, use ACQuire: AVAilable?.

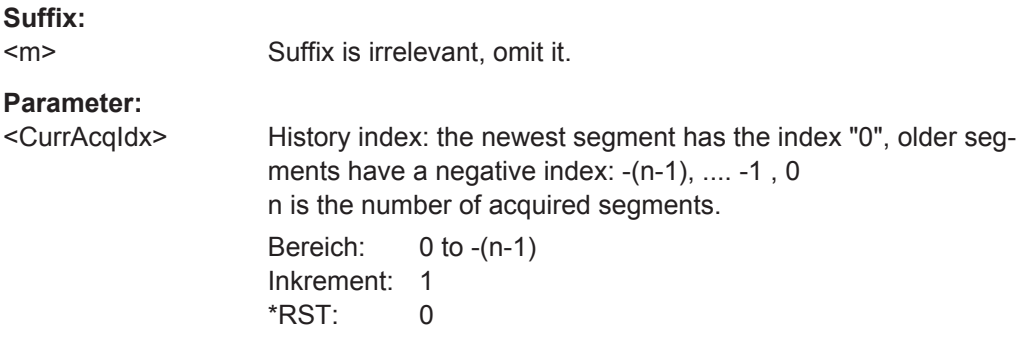

## **CHANnel<m>:HISTory:PLAY**

Starts and stops the playback of the history segments.

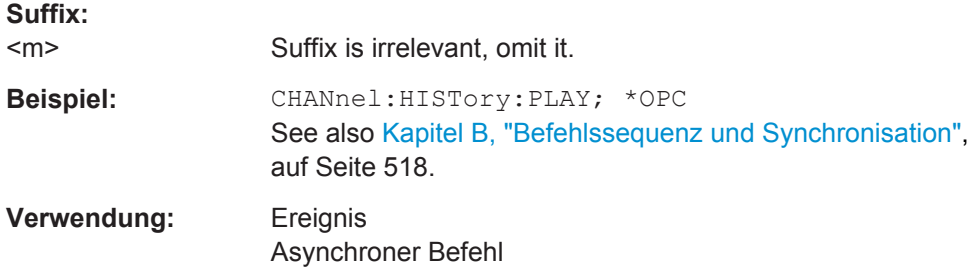

## **CHANnel<m>:HISTory:REPLay** <AutoRepeat>

If set to ON, the playback of the selected history segments repeats automatically.

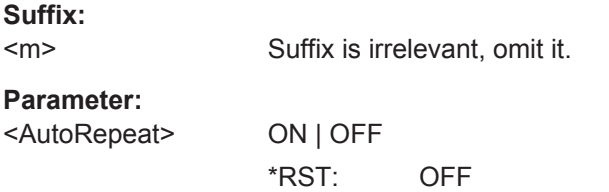

## **CHANnel<m>:HISTory:TSABsolute?**

Returns the abolsute daytime of the current segment (CHANnel <m>:HISTory: [CURRent](#page-347-0)).

**Suffix:**   $<sub>m</sub>$ </sub>

Suffix is irrelevant, omit it.

# **Rückgabewerte:**

<TimeStampAbsTime>String containing the time and unit.

**Verwendung:** Nur Abfrage

#### <span id="page-349-0"></span>**CHANnel<m>:HISTory:TSDate?**

Returns the date of the current segment ([CHANnel<m>:HISTory:CURRent](#page-347-0)).

**Suffix:** 

 $<sub>m</sub>$ </sub> Suffix is irrelevant, omit it.

**Rückgabewerte:** 

<TimeStampAbsData>String with date of the current acquisition (absolute time)

**Verwendung:** Nur Abfrage

#### **CHANnel<m>:HISTory:TSRelative?**

Returns the relative time of the current segment - the time difference to the newest segment (index  $= 0$ ).

See also [CHANnel<m>:HISTory:CURRent](#page-347-0).

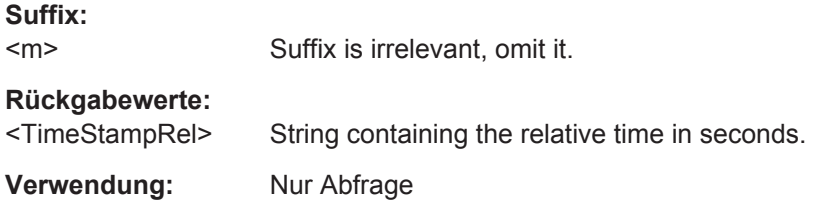

# **15.5 Maskentests**

# **15.5.1 Maskendefinition**

Das Suffix <m> gibt den Maskenkanal an, für den der Befehl ausgeführt wird. Die Anzahl der Kanäle ist vom Gerätetyp abhängig. Das R&S RTH1004 besitzt fünf Maskenkanäle; die Suffixwerte sind 1 | 2 | 3 | 4 | 5. Das R&S RTH1002 besitzt drei Maskenkanäle; die Suffixwerte sind 1 | 2 | 5. Suffix 5 wird für die Maske auf einer mathematischen Messkurve verwendet.

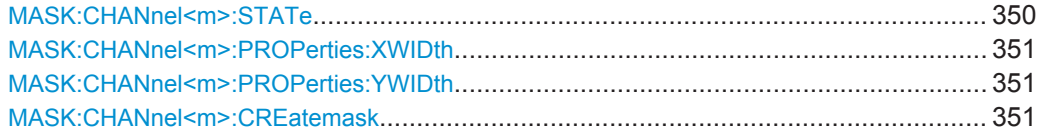

## **MASK:CHANnel<m>:STATe** <State>

Turns the selected mask on or off.

**Suffix:**  <m>

1|2|5 (RTH1002) , 1..5 (RTH1004)

<span id="page-350-0"></span><State> ON | OFF \*RST: OFF

## **MASK:CHANnel<m>:PROPerties:XWIDth** <WidthX>

Changes the width of the selected mask in horizontal direction.

**Suffix:**   $<sub>m</sub>$ </sub>

1|2|5 (RTH1002) , 1..5 (RTH1004)

**Parameter:**

<WidthX> Bereich: 0 bis 10 Inkrement: 0.01 \*RST: 0.05 Std-einheit: div

#### **MASK:CHANnel<m>:PROPerties:YWIDth** <WidthY>

Changes the width of the selected mask in vertical direction.

**Suffix:**   $<sub>m</sub>$ </sub> 1|2|5 (RTH1002) , 1..5 (RTH1004) **Parameter:** <WidthY> Bereich: 0 bis 8 Inkrement: 0.01 \*RST: 0.1 Std-einheit: div

## **MASK:CHANnel<m>:CREatemask**

Creates a mask from the envelope waveform of the selected waveform with the defined width in x and y direction.

**Suffix:**   $<sub>m</sub>$ </sub>

1|2|5 (RTH1002) , 1..5 (RTH1004)

**Verwendung:** Ereignis

# **15.5.2 Maskentest**

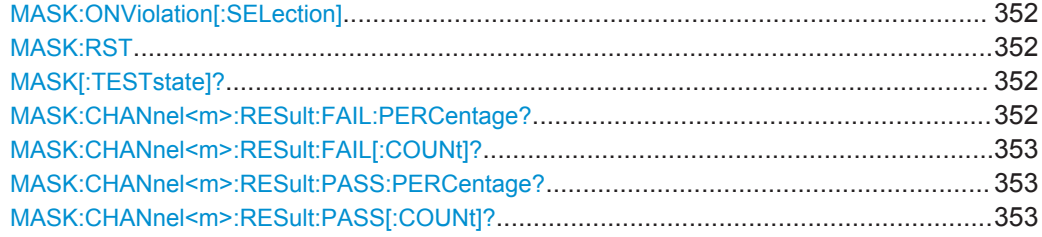

**Maskentests** 

<span id="page-351-0"></span>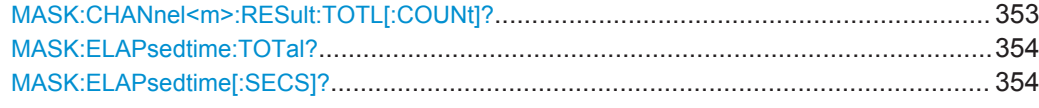

## **MASK:ONViolation[:SELection]** <SelectedActions>

Defines the action to be executed if a violation occurs.

**Parameter:**

<SelectedActions> NONE | STOP | BEEP | BPSTop \*RST: NONE

## **MASK:RST**

Sets the counters of passed and failed acquisitions to Zero.

**Verwendung:** Ereignis

## **MASK[:TESTstate]?**

Returns the state of the mask test.

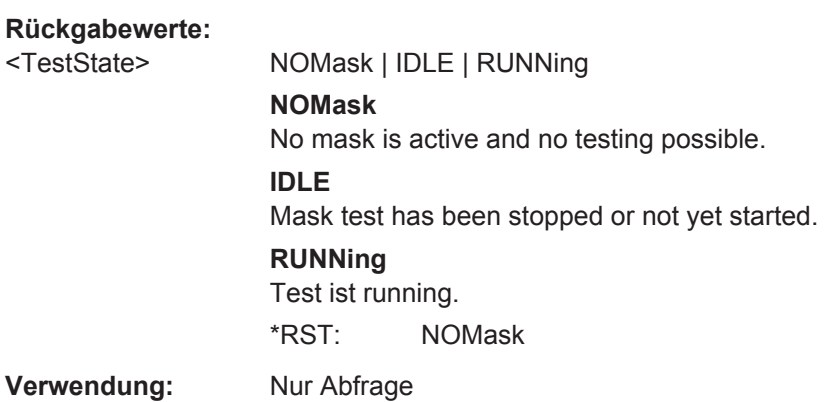

## **MASK:CHANnel<m>:RESult:FAIL:PERCentage?**

Returns the percentage share of failed acquisitions.

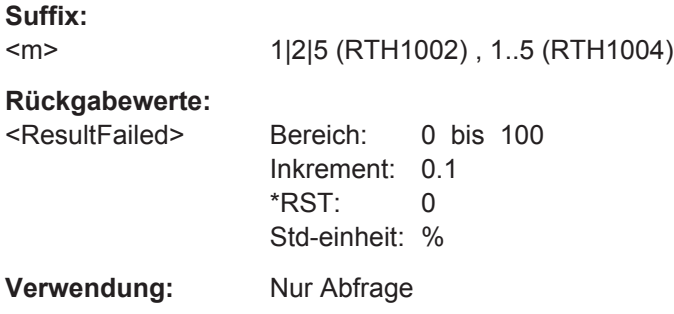

**Maskentests** 

#### <span id="page-352-0"></span>**MASK:CHANnel<m>:RESult:FAIL[:COUNt]?**

Returns the number of failed acquisitions.

**Suffix:**   $<sub>m</sub>$ </sub> 1|2|5 (RTH1002) , 1..5 (RTH1004) **Rückgabewerte:**  <ResultFailed> Bereich: 0 bis 0 Inkrement: 1  $*RST: 0$ **Verwendung:** Nur Abfrage

#### **MASK:CHANnel<m>:RESult:PASS:PERCentage?**

Returns the percentage share of passed acquisitions.

**Suffix:**   $<sub>m</sub>$ </sub> 1|2|5 (RTH1002) , 1..5 (RTH1004) **Rückgabewerte:**  <PassedPercentage> Bereich: 0 bis 100 Inkrement: 0.1 \*RST: 0 Std-einheit: % **Verwendung:** Nur Abfrage

## **MASK:CHANnel<m>:RESult:PASS[:COUNt]?**

Returns the number of passed acquisitions.

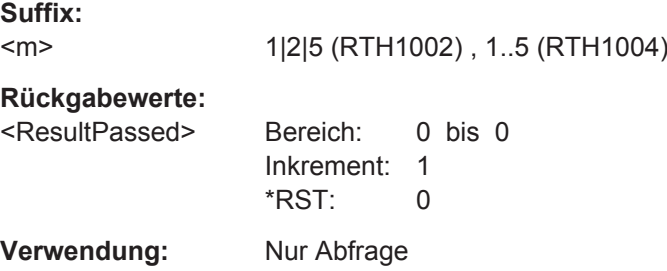

## **MASK:CHANnel<m>:RESult:TOTL[:COUNt]?**

Returns the number of tested acquisitions.

**Suffix:**   $<sub>m</sub>$ </sub>

1|2|5 (RTH1002) , 1..5 (RTH1004)

**Rückgabewerte:** 

<ResultTotal> Bereich: 0 bis 0 Inkrement: 1 \*RST: 0

Spektrumanalyse

<span id="page-353-0"></span>**Verwendung:** Nur Abfrage

**MASK:ELAPsedtime:TOTal?** <Day>, <Hour>, <Min>, <Sec>

Returns the test duration.

# **Abfrageparameter:**  <Day> Test time in days. <Hour> Test time in hours. <Min> Test time in minutes. <Sec> Test time in seconds. **Rückgabewerte:**  <ZSec> Test time in deciseconds.

**Verwendung:** Nur Abfrage

## **MASK:ELAPsedtime[:SECS]?**

Returns the test duration in seconds.

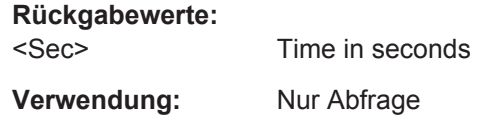

# **15.6 Spektrumanalyse**

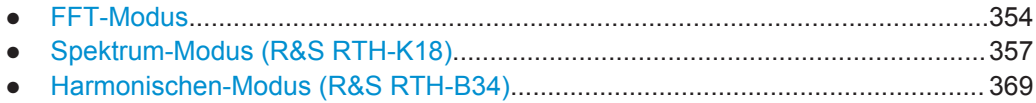

# **15.6.1 FFT-Modus**

Aktivieren Sie den FFT-Modus mit OP FFT (siehe OP [: MODE] [auf Seite 301\)](#page-300-0).

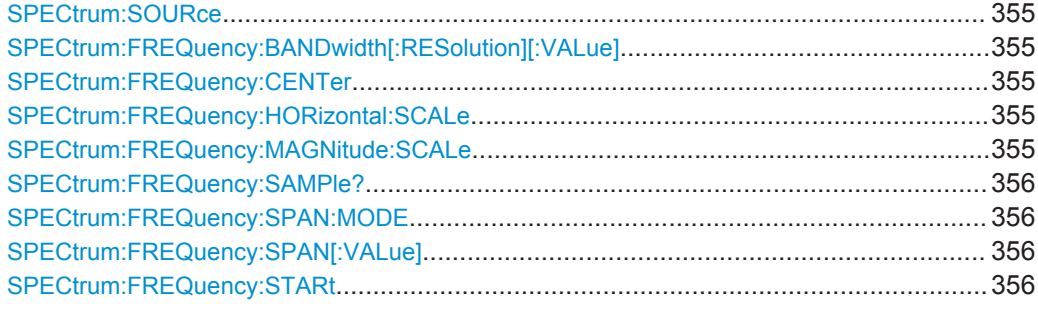

**Spektrumanalyse** 

<span id="page-354-0"></span>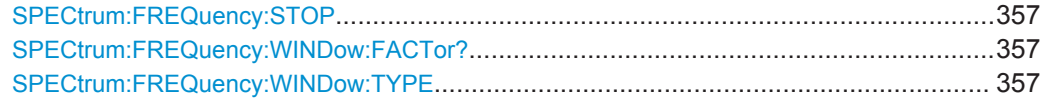

#### **SPECtrum:SOURce** <Source>

Selects the channel for which the captured data is analyzed in FFT mode.

**Parameter:**

<Source> C1 | C2 | C3 | C4 \*RST: C1

## **SPECtrum:FREQuency:BANDwidth[:RESolution][:VALue]**

Queries or defines the used resolution bandwidth. The value depends on the [SPECtrum:FREQuency:SPAN:MODE](#page-355-0) and [CHANnel<m>:BANDwidth](#page-303-0) parameters.

In FFT mode, this command is query only.

#### **Parameter:**

<RBW> Bereich: 1 bis 50E+9 Inkrement: 1E+6 \*RST: 500E+3 Std-einheit: Hz

## **SPECtrum:FREQuency:CENTer** <HorizCenter>

Queries or defines the used center frequency. The value depends on the [SPECtrum:](#page-355-0) FREQuency: SPAN: MODE and CHANnel<m>: BANDwidth parameters.

In FFT mode, this command is query-only.

#### **Parameter:**

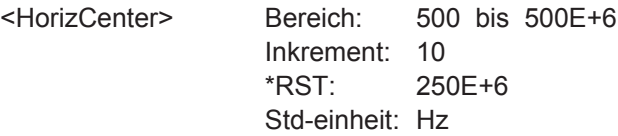

## **SPECtrum:FREQuency:HORizontal:SCALe** <Scaling>

Defines the scaling method for the frequency (x-)axis of the spectrum display.

#### **Parameter:**

<Scaling> LINear | LOGarithmic \*RST: LINear

## **SPECtrum:FREQuency:MAGNitude:SCALe** <MagnitudeUnit>

Queries or defines the scale unit for the amplitude range (y-axis) in the spectrum display.

<span id="page-355-0"></span>In FFT mode, this command is query-only.

**Parameter:** <MagnitudeUnit> DBM | DBV | DBA \*RST: DBM

## **SPECtrum:FREQuency:SAMPle?**

Queries the sample rate with which FFT analysis is performed. This command is only available in FFT mode.

## **Rückgabewerte:**

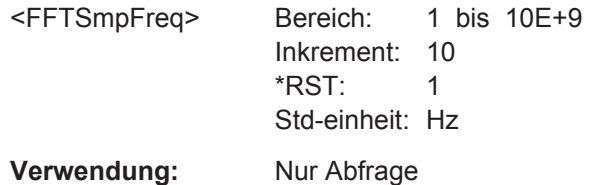

#### **SPECtrum:FREQuency:SPAN:MODE** <Mode>

Defines how many values are analyzed by a single FFT, and thus the frequency resolution.

#### **Parameter:**

<Mode> NARRow | MAX **NARRow** 8k values analyzed per FFT; time scale ≥ 100 ms/div **MAX** 64k values analyzed per FFT; time scale ≥ 1 us/div \*RST: MAX

## **SPECtrum:FREQuency:SPAN[:VALue]** <HorizontalSpan>

Queries or defines the used span, that is: how many values are analyzed by a single FFT.

In FFT mode, this command is query-only.

#### **Parameter:**

<HorizontalSpan> 8E+6 | 64E+6 Bereich: 1000 bis 500E+6 Inkrement: 10 \*RST: 500E+6 Std-einheit: Hz

#### **SPECtrum:FREQuency:STARt** <HorizontalStart>

Queries or defines the start frequency of the used span. The value depends on the SPECtrum:FREQuency:SPAN:MODE and [CHANnel<m>:BANDwidth](#page-303-0) parameters.

<span id="page-356-0"></span>In FFT mode, this command is query-only.

#### **Parameter:**

<HorizontalStart> Bereich: 0 bis 499.999E+6 Inkrement: 10 \*RST: 0 Std-einheit: Hz

## **SPECtrum:FREQuency:STOP** <HorizontalStop>

Queries or defines the stop frequency of the used span. The value depends on the [SPECtrum:FREQuency:SPAN:MODE](#page-355-0) and [CHANnel<m>:BANDwidth](#page-303-0) parameters.

In FFT mode, this command is query-only.

#### **Parameter:**

**Rückgabewerte:** 

<HorizontalStop> Bereich: 1000 bis 500E+6 Inkrement: 10 \*RST: 500E+6 Std-einheit: Hz

#### **SPECtrum:FREQuency:WINDow:FACTor?**

Queries the window factor used for FFT analysis.

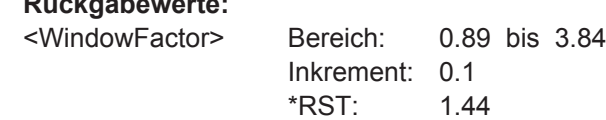

**Verwendung:** Nur Abfrage

## **SPECtrum:FREQuency:WINDow:TYPE** <WindowType>

Determines the window function used for FFT analysis. See [Tabelle 6-1](#page-118-0) for details.

**Parameter:**

<WindowType> RECTangular | FLATtop | HAMMing | HANN | BLACkman \*RST: HANN

## **15.6.2 Spektrum-Modus (R&S RTH-K18)**

Aktivieren Sie den Spektrum-Modus mit OP SPEC (siehe OP[:MODE] [auf Seite 301](#page-300-0)).

Die hier beschriebenen Befehle sind für den Spektrum-Modus spezifisch und setzen voraus, dass die Option R&S RTH-K18 installiert ist.

Zusätzlich werden auch die folgenden Befehle aus dem FFT-Modus (integriert in das Grundgerät) unterstützt:

SPECtrum: SOURce auf Seite 355

#### **Spektrumanalyse**

- <span id="page-357-0"></span>● [SPECtrum:FREQuency:HORizontal:SCALe](#page-354-0) auf Seite 355
- [SPECtrum:FREQuency:CENTer](#page-354-0) auf Seite 355
- [SPECtrum:FREQuency:SPAN\[:VALue\]](#page-355-0) auf Seite 356
- SPECtrum: FREQuency: WINDow: TYPE auf Seite 357
- SPECtrum: FREQuency: MAGNitude: SCALe auf Seite 355

## **Spezifische Befehle für den Spektrum-Modus:**

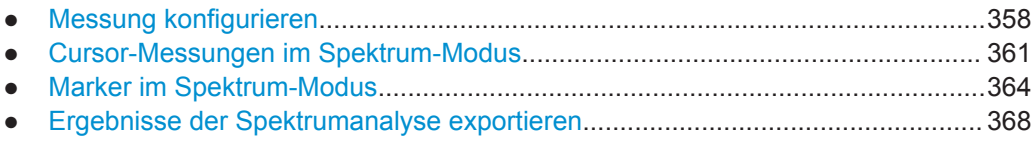

## **15.6.2.1 Messung konfigurieren**

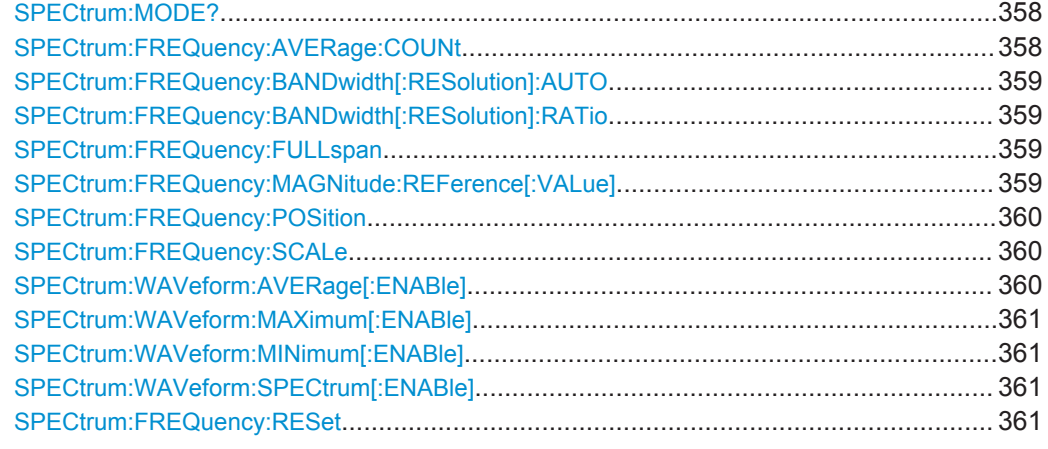

## **SPECtrum:MODE?**

Queries the most recently activated spectrum analysis mode.

#### **Rückgabewerte:**

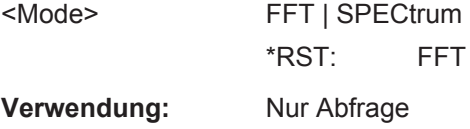

## **SPECtrum:FREQuency:AVERage:COUNt** <NoOfAvgs>

Defines the number of measurements to average for the average trace (see [SPECtrum:WAVeform:AVERage\[:ENABle\]](#page-359-0) auf Seite 360).

## **Parameter:**

<NoOfAvgs> Bereich: 2 bis 1024 Inkrement: 2 \*RST: 64

#### <span id="page-358-0"></span>**SPECtrum:FREQuency:BANDwidth[:RESolution]:AUTO** <State>

If enabled, the optimal resolution bandwidth is determined automatically by the spectrum application according to the frequency span and selected window type.

If disabled, the RBW is set according to the ratio defined by  $\texttt{SPECTrum:FREDuency:}$ BANDwidth[:RESolution]:RATio auf Seite 359.

**Parameter:**

<State> ON | OFF \*RST: ON

## **SPECtrum:FREQuency:BANDwidth[:RESolution]:RATio** <RBWRatio>

Determines the resolution of the spectrum, that is: the minimum distance between two distinguishable frequencies.

If you change the span, the RBW is automatically adjusted to the minimum or maximum allowed value, if necessary.

In FFT mode, this command is read-only.

#### **Parameter:**

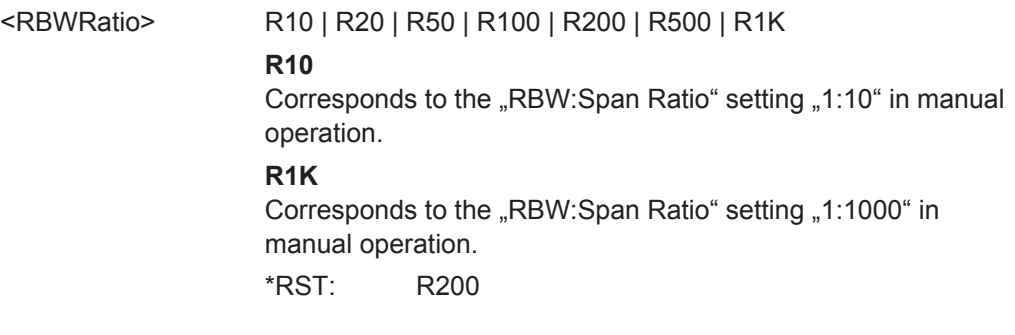

## **SPECtrum:FREQuency:FULLspan**

This command is only available in Spectrum mode. It sets the displayed frequency range to the entire measured span.

**Verwendung:** Ereignis

#### **SPECtrum:FREQuency:MAGNitude:REFerence[:VALue]** <RefLevel>

Defines the expected maximum input signal level. Signal levels above this value may not be measured correctly. The reference level is also used as the maximum on the yaxis.

This command is only available in Spectrum mode.

<span id="page-359-0"></span><RefLevel> Bereich: -160 bis 160 Inkrement: 1 \*RST: 0 Std-einheit: dB

## **SPECtrum:FREQuency:POSition** <Frequency>

Configures the position of the spectrum within the vertical diagram grid. Changing this value has the same effect as using the POS keys on the instrument.

Note that this command contains the keyword FREQuency for compatibility reasons. In effect, it changes the level position in the spectrum diagram.

#### **Parameter:**

<Frequency> Defines the number of divisions in the vertical grid that the spectrum is moved up (positive value) or down (negative value). Bereich: -4 bis 4 Inkrement: 0.5 \*RST: 2 Std-einheit: none

#### **SPECtrum:FREQuency:SCALe** <VerticalScale>

Configures the scale of the **y**-axis of the spectrum, which is indicated in the channel settings beneath the spectrum diagram. Changing this value has the same effect as using the RANGE keys on the instrument.

Note that this command contains the keyword FREQuency for compatibility reasons. In effect, it changes the level scaling in the spectrum diagram.

#### **Parameter:**

<VerticalScale> Defines the level range displayed in one division of the vertical grid.

> Bereich: 0.5 bis 40 Inkrement: 0.1 \*RST: 10 Std-einheit: dB

**Verwendung:** Asynchroner Befehl

#### **SPECtrum:WAVeform:AVERage[:ENABle]** <State>

Displays the averaged spectrum trace. The number of traces to average is defined using SPECtrum: FREQuency: AVERage: COUNt auf Seite 358.

#### **Parameter:**

<State> ON | OFF \*RST: OFF
#### <span id="page-360-0"></span>**SPECtrum:WAVeform:MAXimum[:ENABle]** <State>

Displays the "Max Hold" spectrum trace.

**Parameter:**

<State> ON | OFF \*RST: OFF

#### **SPECtrum:WAVeform:MINimum[:ENABle]** <State>

Displays the "Min Hold" spectrum trace.

**Parameter:**

<State>

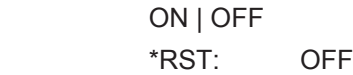

#### **SPECtrum:WAVeform:SPECtrum[:ENABle]** <State>

Displays the clear/write spectrum trace.

**Parameter:**

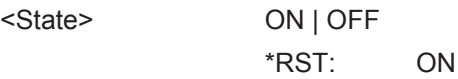

# **SPECtrum:FREQuency:RESet**

Clears the results for previous measurements used in statistical evaluation (see [SPECtrum:WAVeform:AVERage\[:ENABle\]](#page-359-0), SPECtrum:WAVeform:MAXimum[: ENABle], SPECtrum:WAVeform:MINimum[:ENABle] and [SPECtrum:](#page-357-0) [FREQuency:AVERage:COUNt](#page-357-0) auf Seite 358).

**Verwendung:** Ereignis

#### **15.6.2.2 Cursor-Messungen im Spektrum-Modus**

Für den Spektrum-Modus sind spezielle Cursor-Befehle verfügbar.

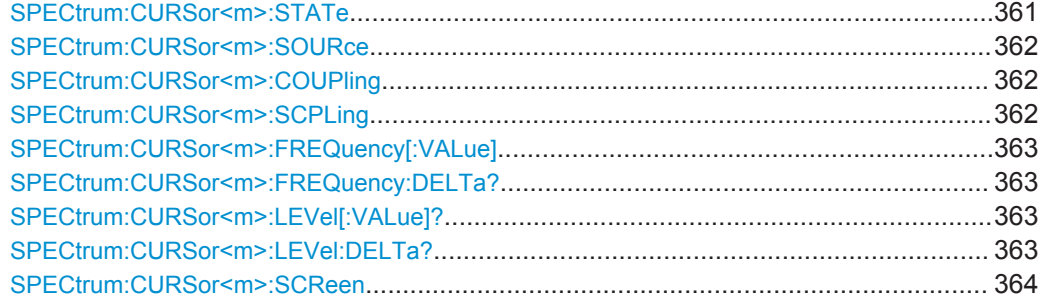

#### **SPECtrum:CURSor<m>:STATe** <State>

Enables or disables the spectrum cursor measurement.

<span id="page-361-0"></span>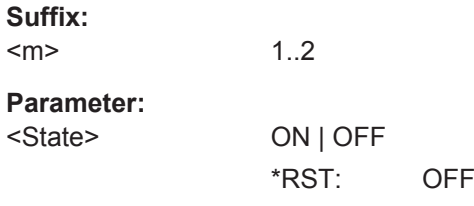

# **SPECtrum:CURSor<m>:SOURce** <TraceSource>

Selects the trace on which the cursors are placed. Only active traces are available. See:

- [SPECtrum:WAVeform:MAXimum\[:ENABle\]](#page-360-0) auf Seite 361
- [SPECtrum:WAVeform:MINimum\[:ENABle\]](#page-360-0) auf Seite 361
- [SPECtrum:WAVeform:SPECtrum\[:ENABle\]](#page-360-0) auf Seite 361
- SPECtrum: WAVeform: AVERage [: ENABle] auf Seite 360

#### **Suffix:**

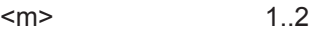

# **Parameter:**

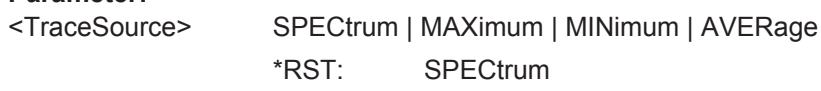

# **SPECtrum:CURSor<m>:COUPling** <State>

Couples the cursor lines so that the distance between the two lines remains the same if one cursor is moved.

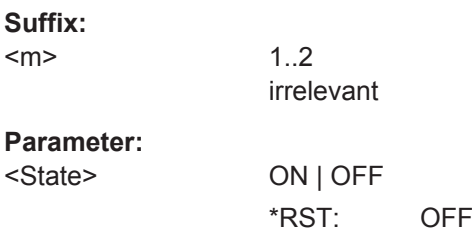

#### **SPECtrum:CURSor<m>:SCPLing** <State>

If enabled, the position of the cursor lines is adjusted if the vertical or horizontal scales are changed. The cursor lines keep their relative position to the waveform.

If disabled, the cursor lines remain on their position on the display if the scaling is changed.

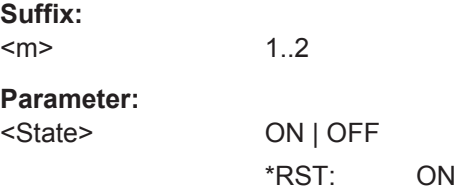

#### <span id="page-362-0"></span>**SPECtrum:CURSor<m>:FREQuency[:VALue]** <Frequency>

Queries the frequency at the specified cursor.

1..2

**Suffix:**   $<sub>m</sub>$ </sub>

**Parameter:**

<Frequency> Bereich: 0 bis 500E+6 Inkrement: 10 \*RST: 100E+6 Std-einheit: Hz

# **SPECtrum:CURSor<m>:FREQuency:DELTa?**

Queries the difference between the measured frequencies at both cursors.

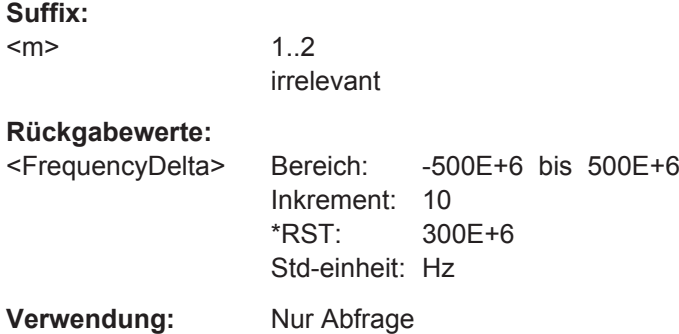

# **SPECtrum:CURSor<m>:LEVel[:VALue]?**

Queries the measured level at the specified cursor.

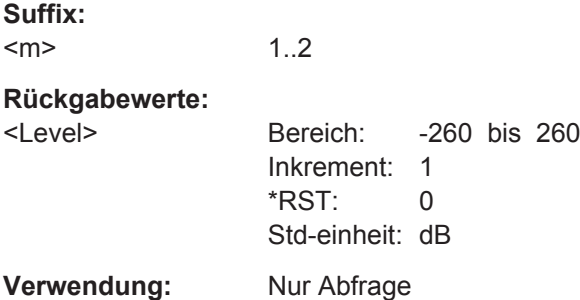

# **SPECtrum:CURSor<m>:LEVel:DELTa?**

Queries the difference in the measured levels for both cursors.

**Suffix:** 

 $<sub>m</sub>$ </sub>

1..2 irrelevant

#### <span id="page-363-0"></span>**Rückgabewerte:**

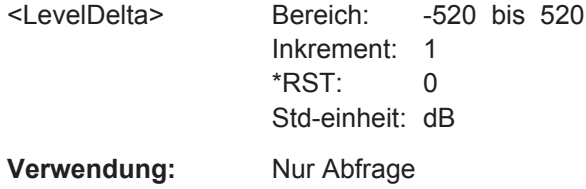

## **SPECtrum:CURSor<m>:SCReen**

Sets the cursors to a default position on the screen.

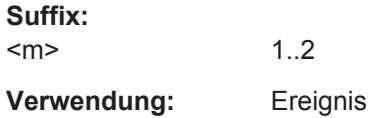

# **15.6.2.3 Marker im Spektrum-Modus**

Für den Spektrum-Modus sind spezielle Markerbefehle verfügbar.

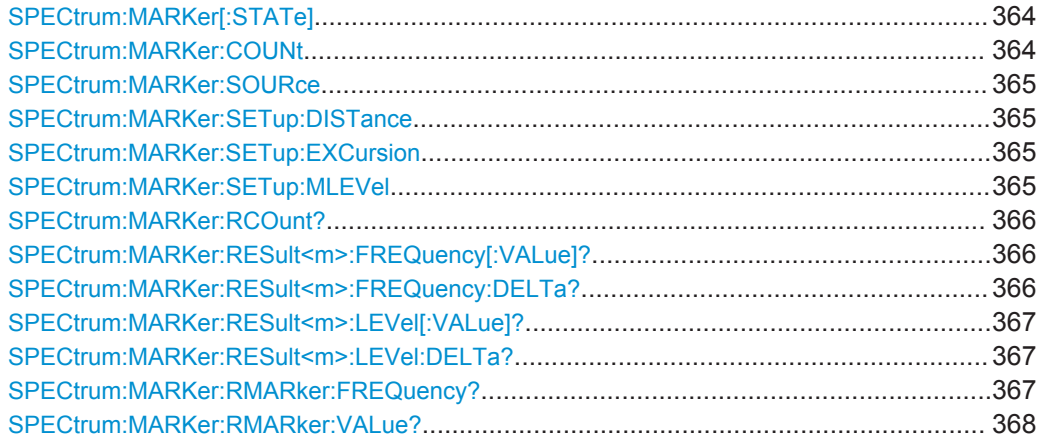

#### **SPECtrum:MARKer[:STATe]** <State>

If enabled, a peak search is performed on the current spectrum results.

#### **Parameter:**

<State> ON | OFF

\*RST: OFF

## **SPECtrum:MARKer:COUNt** <NumberOfMarkers>

Defines the number of markers used to indicate peaks in the spectrum results. With 3 active markers, the 3 peak values in the spectrum are indicated.

# <span id="page-364-0"></span>**Parameter:**

<NumberOfMarkers> Bereich: 1 bis 15 Inkrement: 1 \*RST: 3

# **SPECtrum:MARKer:SOURce** <TraceSource>

Determines the trace used for the peak search.

#### **Parameter:**

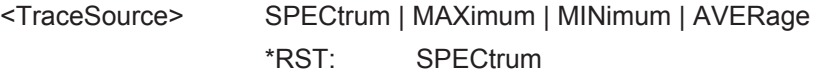

#### **SPECtrum:MARKer:SETup:DISTance** <Distance>

Defines a minimum distance between two frequencies that must be exceeded in order to detect individual peaks.

#### **Parameter:**

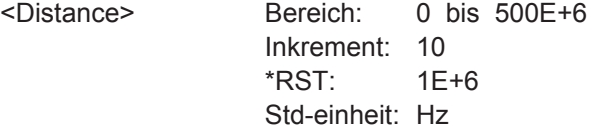

#### **SPECtrum:MARKer:SETup:EXCursion** <Excursion>

Defines a relative threshold, the minimum level value by which the waveform must rise or fall to be considered a peak. To avoid identifying noise peaks, enter a peak excursion value that is higher than the noise levels.

See also ["Auslenkung"](#page-129-0) auf Seite 130.

#### **Parameter:**

<Excursion> Bereich: 0 bis 260 Inkrement: 1 \*RST: 10 Std-einheit: dB

#### **SPECtrum:MARKer:SETup:MLEVel** <Threshold>

Defines an absolute level threshold as an additional condition for the peak search. Only peaks that exceed the threshold are detected.

#### **Parameter:**

<Threshold> Bereich: -260 bis 260 Inkrement: 1  $*$ RST:  $-40$ Std-einheit: dB

#### <span id="page-365-0"></span>**SPECtrum:MARKer:RCOunt?**

Queries the number of markers for which peaks were actually detected during the peak search. Note that the number of markers is restricted by the SPECtrum: MARKer: [COUNt](#page-363-0) command.

#### **Rückgabewerte:**

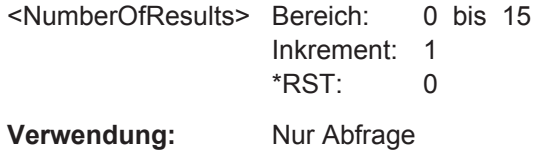

#### **SPECtrum:MARKer:RESult<m>:FREQuency[:VALue]?**

Queries the frequency of the specified marker.

#### **Suffix:**

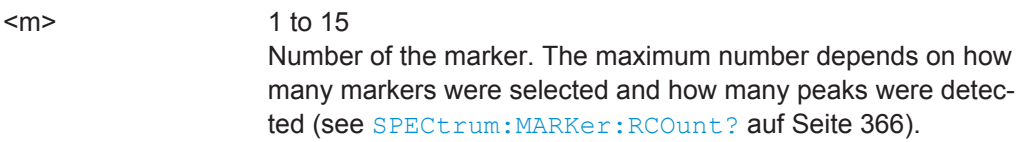

# **Rückgabewerte:**

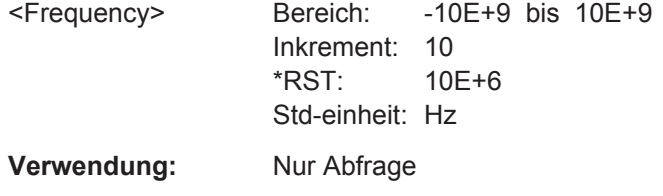

# **SPECtrum:MARKer:RESult<m>:FREQuency:DELTa?**

Queries the frequency difference between the reference marker and the specified marker.

# **Suffix:**

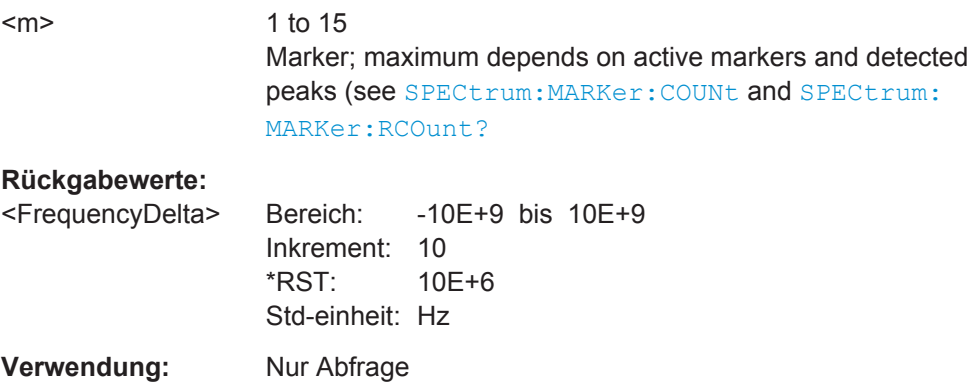

#### <span id="page-366-0"></span>**SPECtrum:MARKer:RESult<m>:LEVel[:VALue]?**

Queries the power level of the specified marker in relation to the reference marker (see [SPECtrum:MARKer:RMARker:VALue?](#page-367-0) auf Seite 368).

**Suffix:** 

 $<sub>m</sub>$ </sub>

1 to 15 Number of the marker. The maximum number depends on how many markers were selected and how many peaks were detected (see [SPECtrum:MARKer:RCOunt?](#page-365-0) auf Seite 366).

# **Rückgabewerte:**

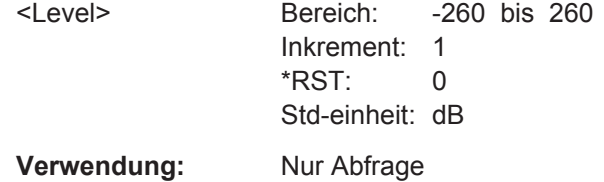

#### **SPECtrum:MARKer:RESult<m>:LEVel:DELTa?**

Queries the level difference between the reference marker and the specified marker.

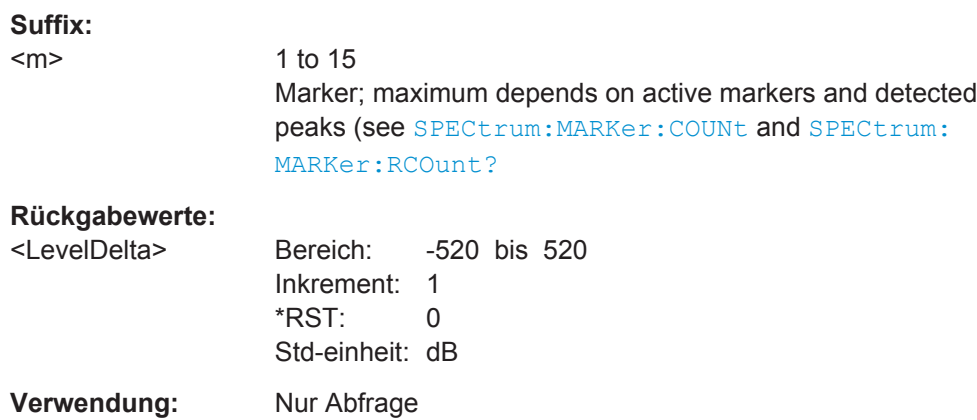

#### **SPECtrum:MARKer:RMARker:FREQuency?**

Queries the frequency of the reference marker. The reference marker is the one with the highest level.

#### **Rückgabewerte:**

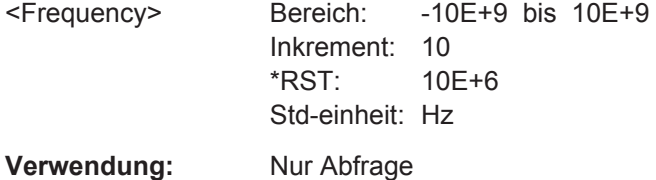

#### <span id="page-367-0"></span>**SPECtrum:MARKer:RMARker:VALue?**

Queries the measured level at the reference marker.

**Rückgabewerte:** 

<Level> Bereich: -260 bis 260 Inkrement: 1  $*$ RST: 0 Std-einheit: dB

**Verwendung:** Nur Abfrage

#### **15.6.2.4 Ergebnisse der Spektrumanalyse exportieren**

Sie können die Spektrumergebnisse in eine Datei exportieren, ähnlich wie Messkurven (siehe [Kapitel 15.13, "Ergebnisse dokumentieren", auf Seite 492\)](#page-491-0).

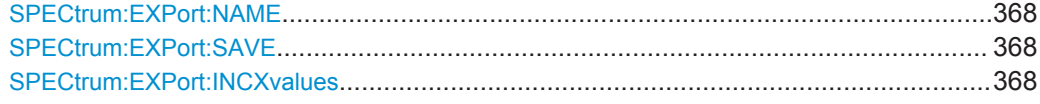

#### **SPECtrum:EXPort:NAME** <Name>

Defines the file name, file format and path to save the spectrum measurement results.

# **Parameter:**

<Name> String with path and file name with extension .csv.

# **SPECtrum:EXPort:SAVE**

Saves the results of the spectrum measurement to the file specified using SPECtrum: EXPort:NAME.

For a description of the file format see [Kapitel 6.2.9, "Format der Exportdatei für Spekt](#page-134-0)[rumergebnisse", auf Seite 135.](#page-134-0)

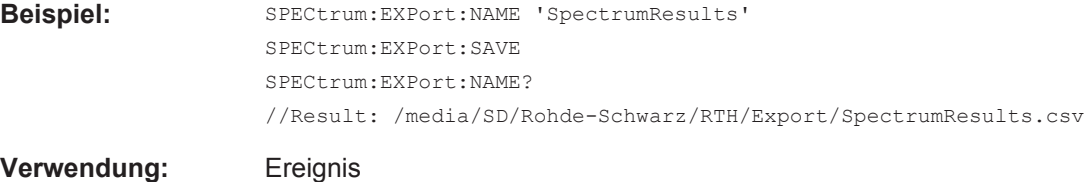

#### **SPECtrum:EXPort:INCXvalues** <State>

Includes the frequency values in the stored results.

**Parameter:**

<State> ON | OFF \*RST: ON

# <span id="page-368-0"></span>**15.6.3 Harmonischen-Modus (R&S RTH-B34)**

Aktivieren Sie den Harmonischen-Modus mit OP HARM (siehe OP [: MODE] [auf Seite 301](#page-300-0)).

Die folgenden Befehle sind nur verfügbar, wenn die Option R&S RTH-B34 für die Harmonischen-Analyse installiert ist.

- Harmonischen-Messungen konfigurieren............................................................. 369
- [Harmonischen-Ergebnisse abrufen und exportieren............................................ 373](#page-372-0)

#### **15.6.3.1 Harmonischen-Messungen konfigurieren**

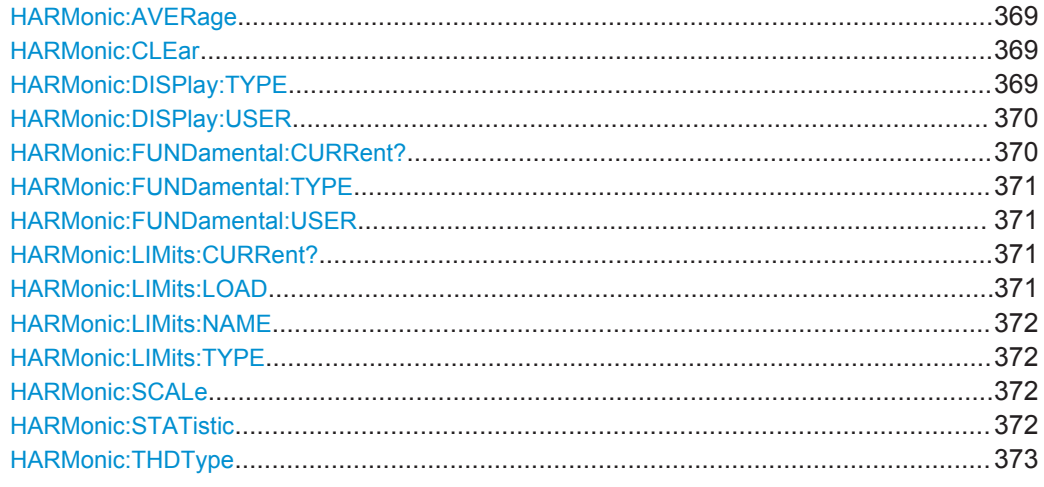

#### **HARMonic:AVERage** <Average>

Determines the number of measurements for which the results are averaged. By default, no averaging is performed.

# **Parameter:**

<Average> OFF | AV2 | AV4 | AV8 | AV16 | AV32 \*RST: OFF

#### **HARMonic:CLEar**

Clears the results for previous measurements used in statistical evaluation (see HARMonic:AVERage auf Seite 369 and [HARMonic:STATistic](#page-371-0) auf Seite 372).

**Verwendung:** Ereignis

#### **HARMonic:DISPlay:TYPE** <Selection>

Determines the number of harmonics to be displayed in the bargraph.

<span id="page-369-0"></span>Note that this setting only affects the graphical result display; it has no effect on the selection of harmonics for which results are provided during a file export (manually or via remote command). For that purpose, use HARMonic: LIMits: TYPE [auf Seite 372](#page-371-0).

Harmonics that were previously eliminated by the HARMonic: LIMits: TYPE command cannot be displayed.

#### **Parameter:**

# <Selection> ALL | EVEN | ODD | ODD3 | ODN3 | USER

# **ODD3**

All harmonics with an odd-numbered order that is a multiple of 3 **ODN3**

All harmonics with an odd-numbered order that cannot be divided by 3

#### **USER**

Selects a user-defined number of harmonics. Define the number of harmonics using the HARMonic:DISPlay:USER command.

\*RST: ALL

#### **HARMonic:DISPlay:USER** <MaxHarmonics>

Determines the maximum number of harmonics to be displayed in the bargraph. This command requires a preceding [HARM:DISP:TYPE USER](#page-368-0) command.

Note that this setting only affects the graphical result display; it has no effect on the selection of harmonics for which results are provided during a file export (manually or via remote command). For that purpose, use HARMonic: LIMits: TYPE [auf Seite 372](#page-371-0).

Harmonics that are eliminated by the HARMonic: LIMits: TYPE command cannot be displayed.

#### **Parameter:**

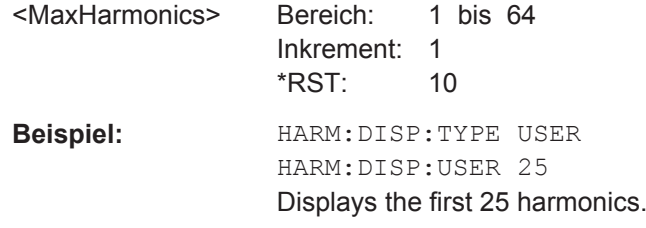

#### **HARMonic:FUNDamental:CURRent?**

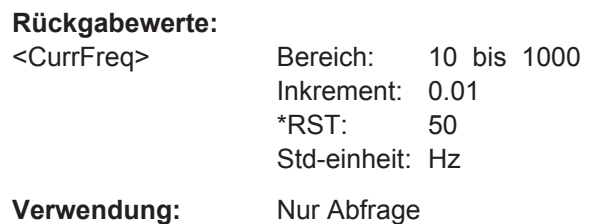

#### <span id="page-370-0"></span>**HARMonic:FUNDamental:TYPE** <Fundamental>

Defines the basis of the harmonics measurement. Harmonics are determined as multiples of this frequency.

#### **Parameter:**

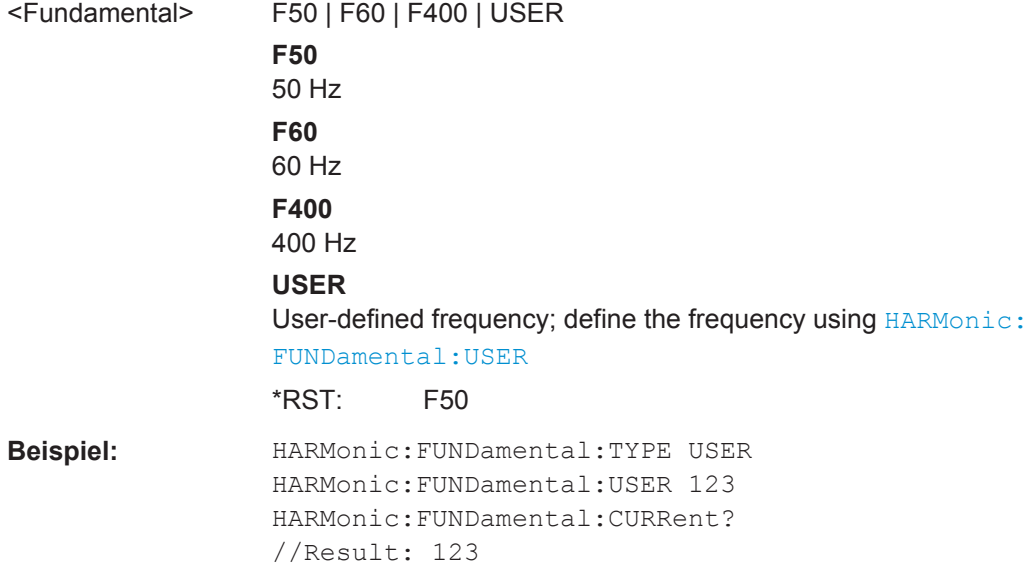

#### **HARMonic:FUNDamental:USER** <UserFrequency>

Defines the user-defined fundamental frequency for HARMonic: FUNDamental: TYPE USER:

# **Parameter:**

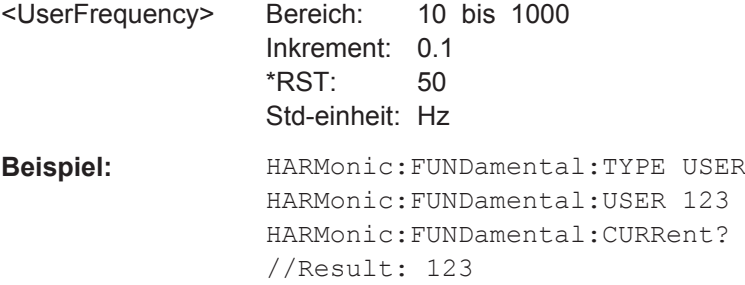

#### **HARMonic:LIMits:CURRent?**

#### **Rückgabewerte:**  <Current>

**Verwendung:** Nur Abfrage

#### **HARMonic:LIMits:LOAD**

Loads the file selected by HARMonic: LIMits: NAME auf Seite 372.

<span id="page-371-0"></span>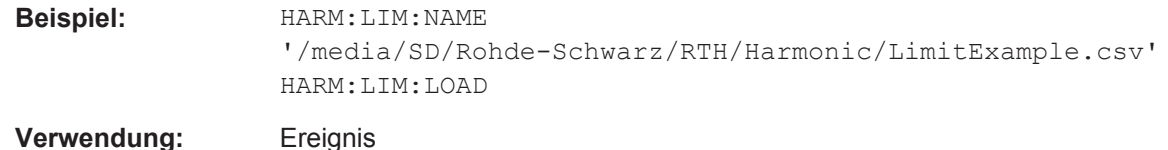

#### **HARMonic:LIMits:NAME** <FileName>

# **Parameter:** <FileName> String containing the path and name of the user-defined configuration file to be loaded. **Beispiel:** HARM:LIM:NAME '/media/SD/Rohde-Schwarz/RTH/Harmonic/LimitExample.csv' HARM:LIM:LOAD

## **HARMonic:LIMits:TYPE** <Type>

Defines the type of limit check to be performed.

#### **Parameter:**

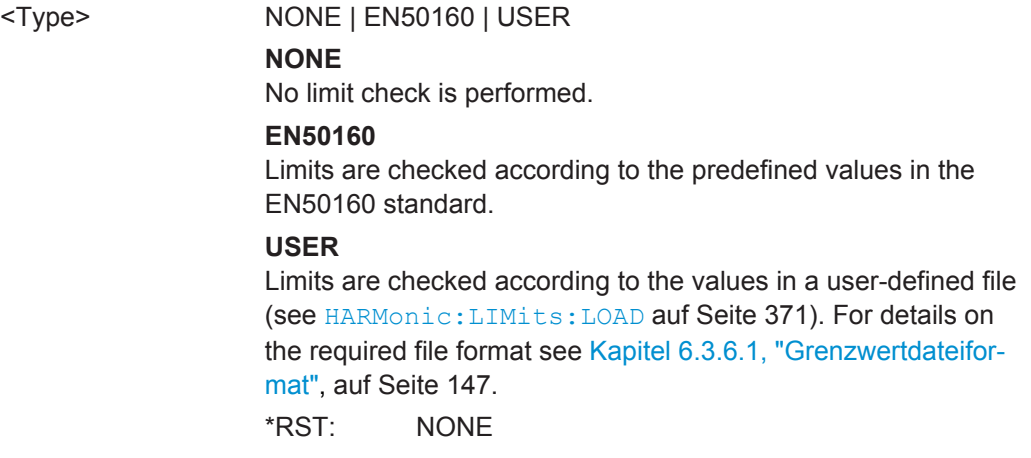

#### **HARMonic:SCALe** <Unit>

Switches the scale for the measured harmonic levels between logarithmic (db) and linear (percent). The values are relative to the level measured for the fundamental frequency, or to the level measured for the entire signal, depending on the selected THD type (see [HARMonic:THDType](#page-372-0) auf Seite 373).

#### **Parameter:**

<Unit> PERCent | DB \*RST: DB

# **HARMonic:STATistic** <Type>

By default, the numeric results indicate the currently measured values. Optionally, you can switch to the minimum or maximum values.

# <span id="page-372-0"></span>**Parameter:**

<Type> CURRent | MIN | MAX \*RST: CURRent

## **HARMonic:THDType** <THDType>

#### **Parameter:**

<THDType> THDF | THDR

#### **THDF**

The RMS amplitude (voltage or current) of the harmonics relative to the RMS amplitude of the fundamental component **THDR** The RMS amplitude of the harmonics relative to the RMS amplitude of the input signal

\*RST: THDF

# **15.6.3.2 Harmonischen-Ergebnisse abrufen und exportieren**

Sie können die Harmonischen-Ergebnisse in eine Datei exportieren, ähnlich wie Messkurven (siehe [Kapitel 15.13, "Ergebnisse dokumentieren", auf Seite 492\)](#page-491-0).

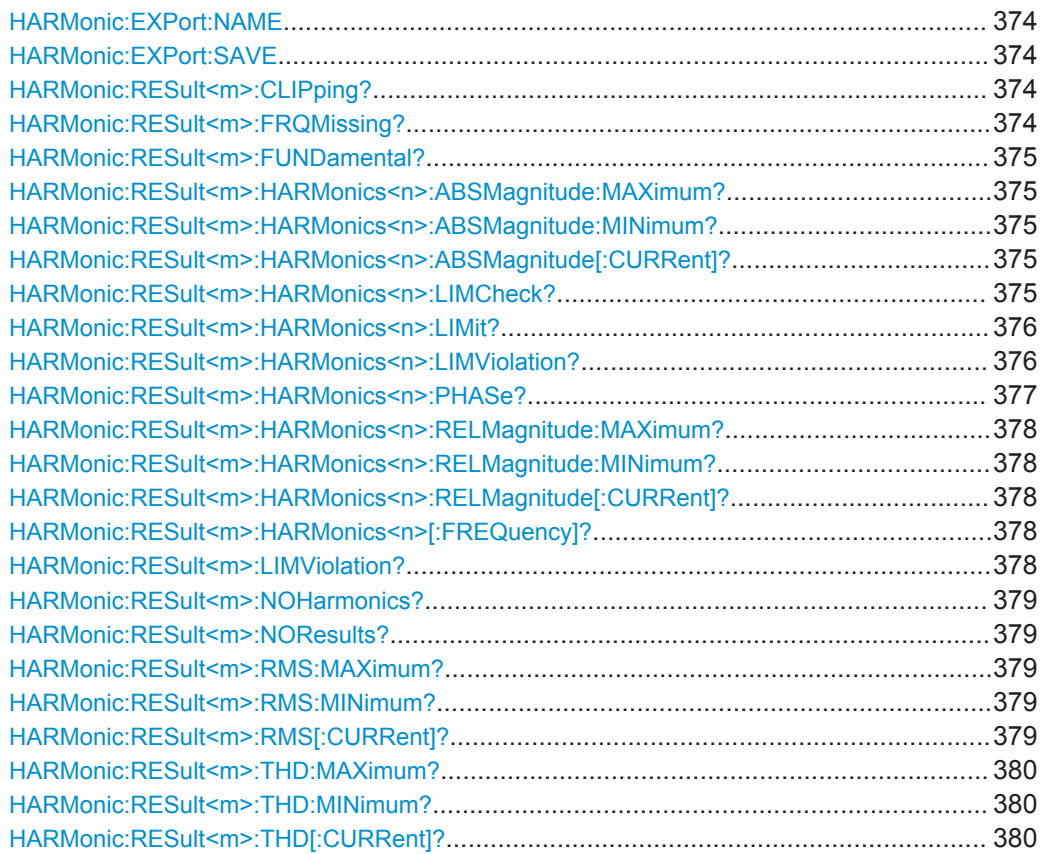

#### <span id="page-373-0"></span>**HARMonic:EXPort:NAME** <Name>

Defines the file name, file format and path to save the harmonic measurement results.

**Parameter:**

<Name> String with path and file name with extension .csv.

# **HARMonic:EXPort:SAVE**

Saves the results of the harmonic measurement to the file specified using HARMonic: EXPort:NAME.

```
Beispiel: HARMonic:EXPort:NAME 'HarmonicResults'
                  HARMonic:EXPort:SAVE 
                  HARMonic:EXPort:NAME?
                   //Result: /media/SD/Rohde-Schwarz/RTH/Export/HarmonicResults.csv
Verwendung: Ereignis
```
## **HARMonic:RESult<m>:CLIPping?**

Indicates whether clipping has occurred, that is: the amplitudes exceed the currently defined amplitude range.

#### **Suffix:**

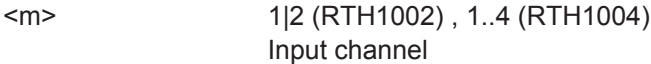

#### **Rückgabewerte:**

<State> ON | OFF

# **ON**

Clipping has occurred, increase the amplitude range (see [CHANnel<m>:RANGe](#page-302-0) auf Seite 303).

#### **OFF**

No clipping has occurred, the current measurement settings are suitable.

\*RST: OFF

**Verwendung:** Nur Abfrage

#### **HARMonic:RESult<m>:FRQMissing?**

Queries whether the fundamental frequency was detected in the input signal or not. If the specified frequency ±10 % is not detected in the signal, the measurement is invalid.

#### **Suffix:**   $<sub>m</sub>$ </sub>

1|2 (RTH1002) , 1..4 (RTH1004)

<span id="page-374-0"></span>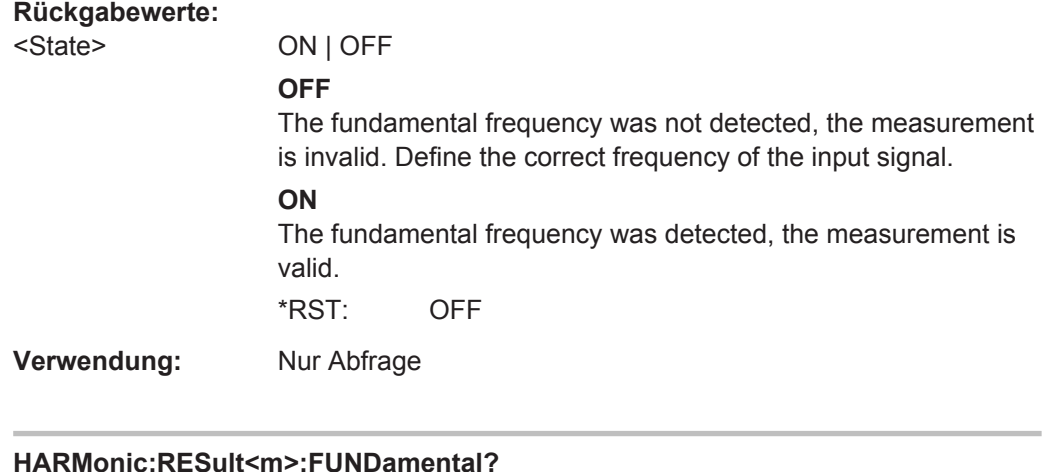

#### **HARMonic:RESult<m>:FUNDamental?**

**Suffix:** 

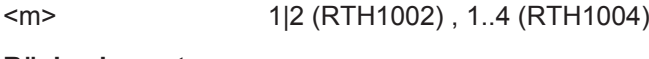

**Rückgabewerte:** 

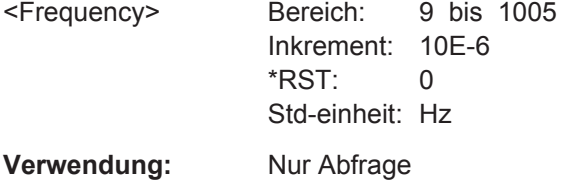

# **HARMonic:RESult<m>:HARMonics<n>:ABSMagnitude:MAXimum?**

# **HARMonic:RESult<m>:HARMonics<n>:ABSMagnitude:MINimum? HARMonic:RESult<m>:HARMonics<n>:ABSMagnitude[:CURRent]?**

Returns the currently measured, minimum or maximum power level of the selected harmonic.

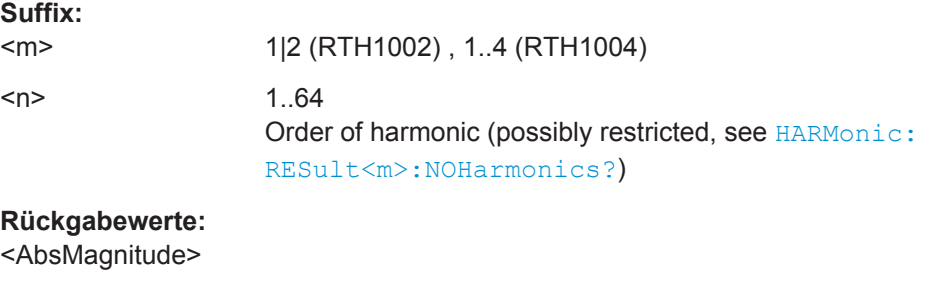

**Verwendung:** Nur Abfrage

# **HARMonic:RESult<m>:HARMonics<n>:LIMCheck?**

Queries whether a limit is defined for the specified harmonic (either by the EN50160 standard or by a user-defined configuration file). Only if a limit value is defined, a limit check is performed for the harmonic.

# **Suffix:**

 $<sub>m</sub>$ </sub>

1|2 (RTH1002) , 1..4 (RTH1004)

<span id="page-375-0"></span>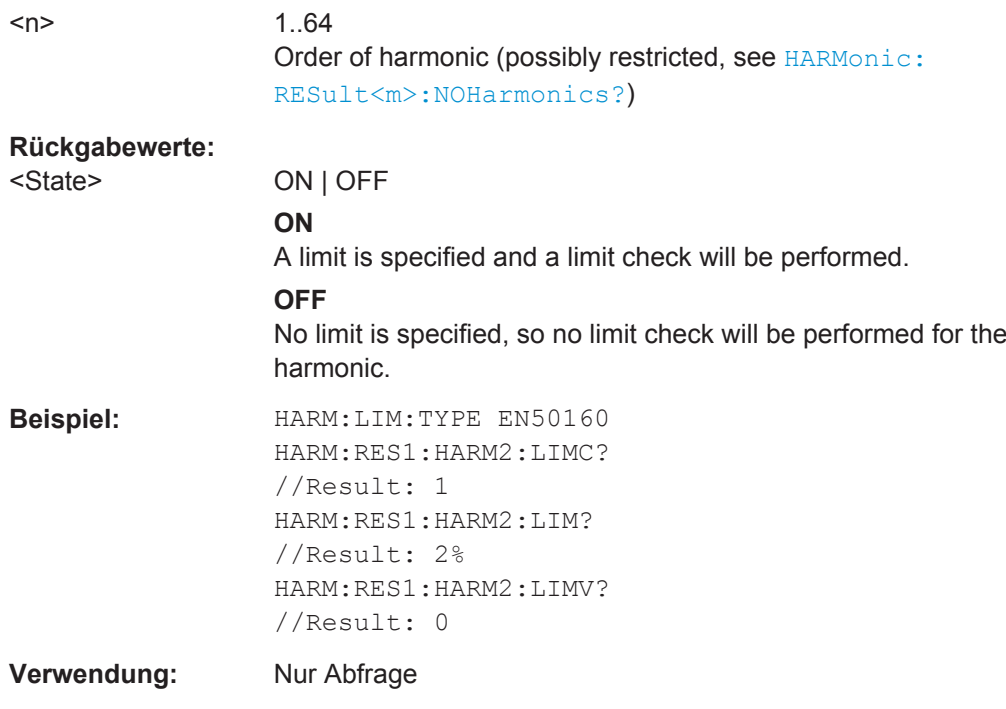

#### **HARMonic:RESult<m>:HARMonics<n>:LIMit?**

Queries the limit defined for the specified harmonic.

Note: Only if a limit value is defined, a limit check is performed for the harmonic (see [HARMonic:RESult<m>:HARMonics<n>:LIMCheck?](#page-374-0) auf Seite 375).

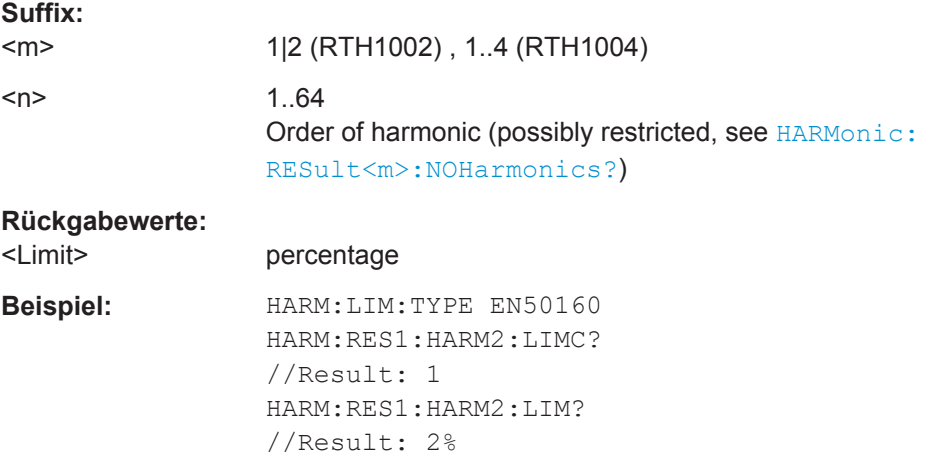

HARM:RES1:HARM2:LIMV? //Result: 0

#### **Verwendung:** Nur Abfrage

#### **HARMonic:RESult<m>:HARMonics<n>:LIMViolation?**

Queries whether the calculated level for the specified harmonic exceeds the defined.

<span id="page-376-0"></span>Note: Only if a limit value is defined, a limit check is performed for the harmonic (see [HARMonic:RESult<m>:HARMonics<n>:LIMCheck?](#page-374-0) auf Seite 375).

Tip: To query the result of the limit check for the entire signal, use [HARMonic:](#page-377-0) [RESult<m>:LIMViolation?](#page-377-0) auf Seite 378.

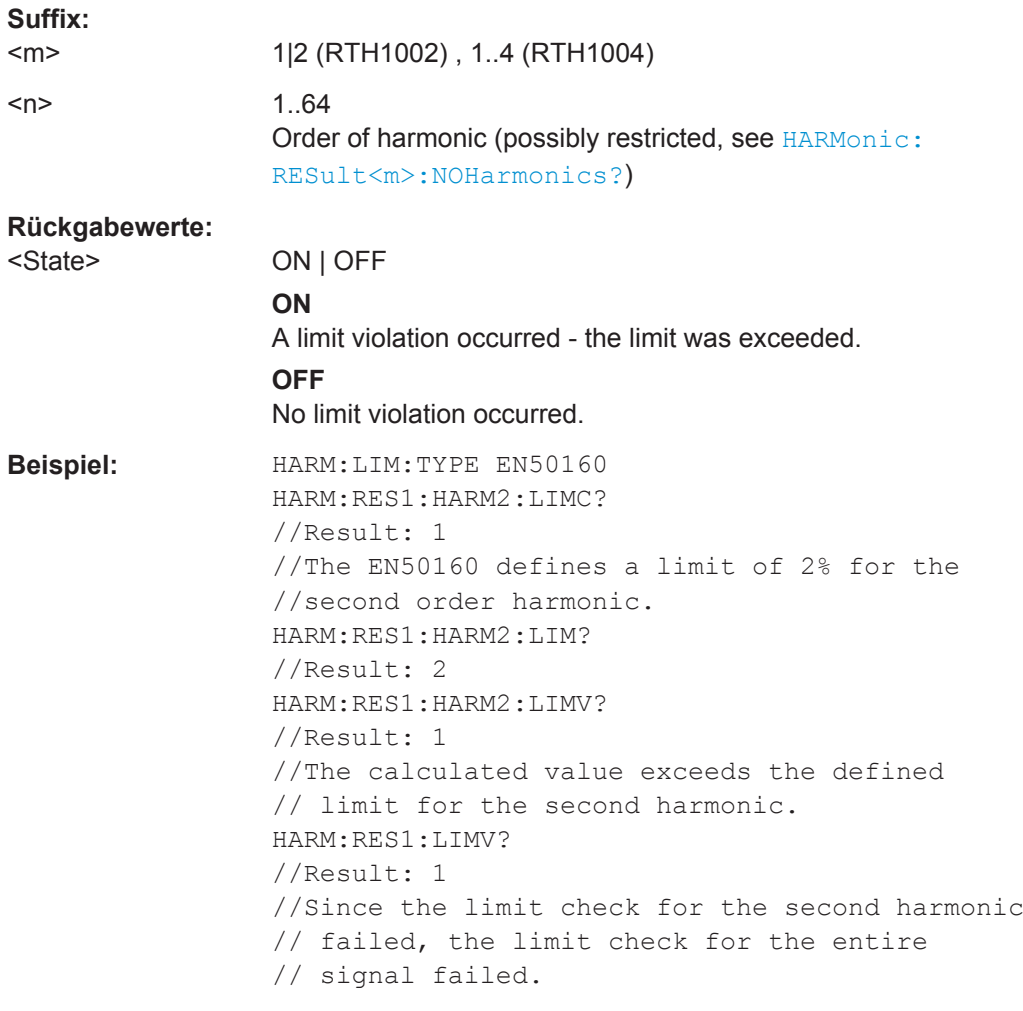

**Verwendung:** Nur Abfrage

#### **HARMonic:RESult<m>:HARMonics<n>:PHASe?**

Queries the calculated phase value for the specified harmonic.

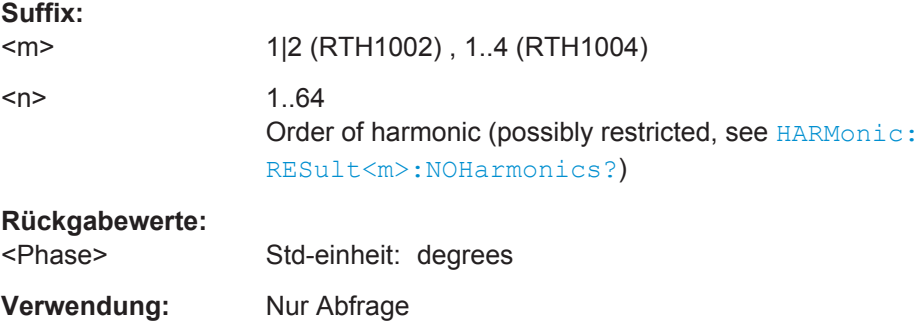

# <span id="page-377-0"></span>**HARMonic:RESult<m>:HARMonics<n>:RELMagnitude:MAXimum? HARMonic:RESult<m>:HARMonics<n>:RELMagnitude:MINimum? HARMonic:RESult<m>:HARMonics<n>:RELMagnitude[:CURRent]?**

Returns the currently measured, minimum or maximum power level of the selected harmonic, relative to the power level of the fundamental frequency.

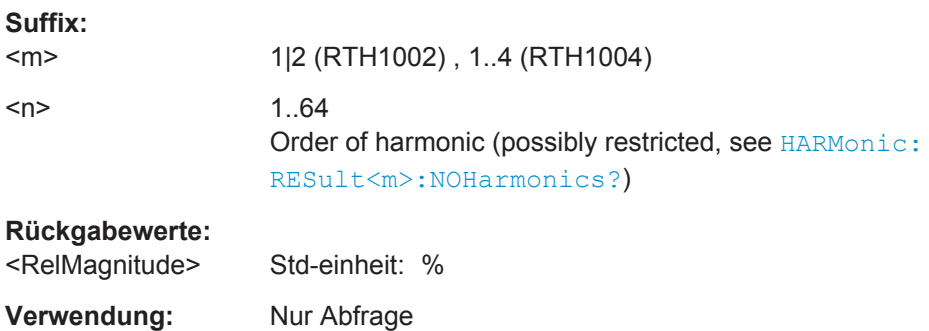

#### **HARMonic:RESult<m>:HARMonics<n>[:FREQuency]?**

Queries the determined frequency value for the specified harmonic.

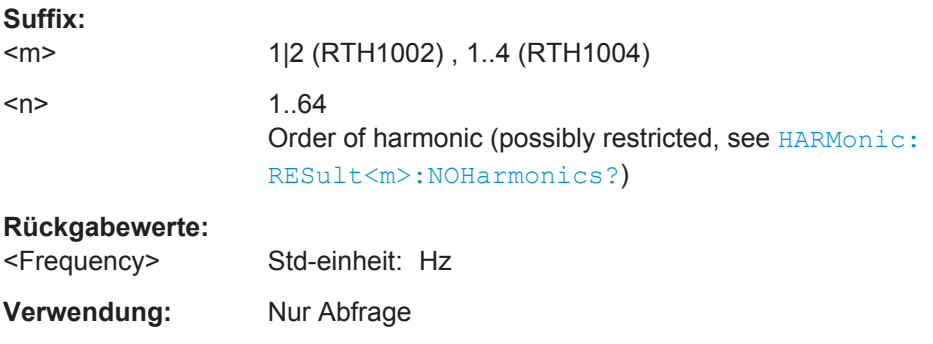

# **HARMonic:RESult<m>:LIMViolation?**

Queries the result of the limit check for all harmonics. If a single harmonic violates its defined limit, the limit check for the entire signal fails.

Note: Only if a limit value is defined, a limit check is performed for the harmonic (see [HARMonic:RESult<m>:HARMonics<n>:LIMCheck?](#page-374-0) auf Seite 375).

Tip: To query the result of the limit check for an individual harmonic, use  $HARMonic$ : [RESult<m>:HARMonics<n>:LIMViolation?](#page-375-0) auf Seite 376.

**Suffix:**   $<sub>m</sub>$ </sub>

1|2 (RTH1002) , 1..4 (RTH1004)

<span id="page-378-0"></span>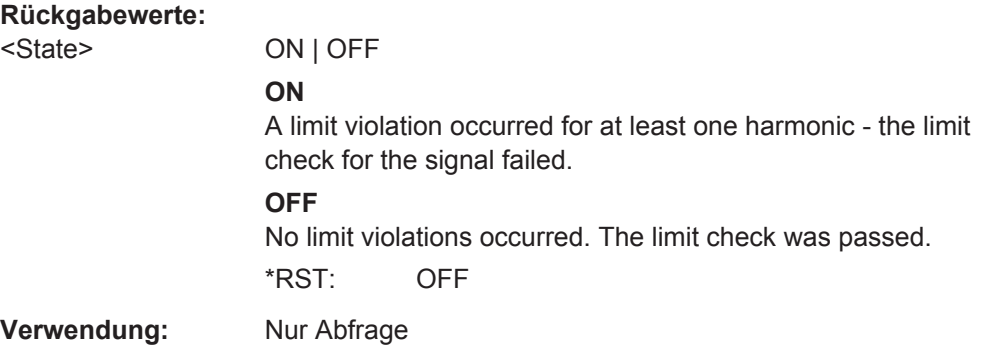

#### **HARMonic:RESult<m>:NOHarmonics?**

Returns the number of harmonics for which results are displayed. The maximum number of 64 harmonics may be restricted due to the HARMonic: LIMits: TYPE command.

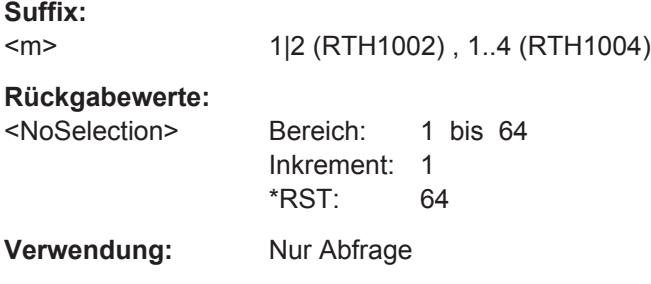

#### **HARMonic:RESult<m>:NOResults?**

Returns the number of results included in averaging or statistics calculations. Invalid measurements are not included.

#### **Suffix:**

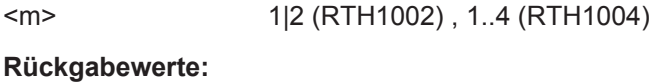

<NoResults> Bereich: 0 bis 4000000000 Inkrement: 1 \*RST: 0 **Verwendung:** Nur Abfrage

**HARMonic:RESult<m>:RMS:MAXimum? HARMonic:RESult<m>:RMS:MINimum?**

# **HARMonic:RESult<m>:RMS[:CURRent]?**

Returns the currently calculated, minimum, or maximum root mean square of the power in the entire signal, that is: for all harmonics and the fundamental frequency.

#### **Suffix:**

 $<sub>m</sub>$ </sub>

1|2 (RTH1002) , 1..4 (RTH1004)

Digitalmultimeter (R&S RTH1002)

# <span id="page-379-0"></span>**Rückgabewerte:**

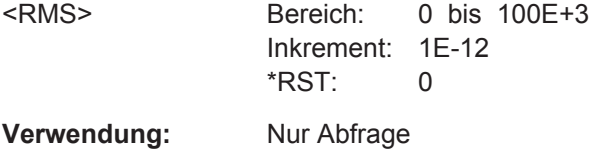

# **HARMonic:RESult<m>:THD:MAXimum? HARMonic:RESult<m>:THD:MINimum? HARMonic:RESult<m>:THD[:CURRent]?**

Returns the currently calculated, minimum, or maximum THD (total harmonic distortion), that is: the RMS of the amplitude of the harmonics. Which value the THD is set in relation to depends on the HARMonic: THDType command.

#### **Suffix:**

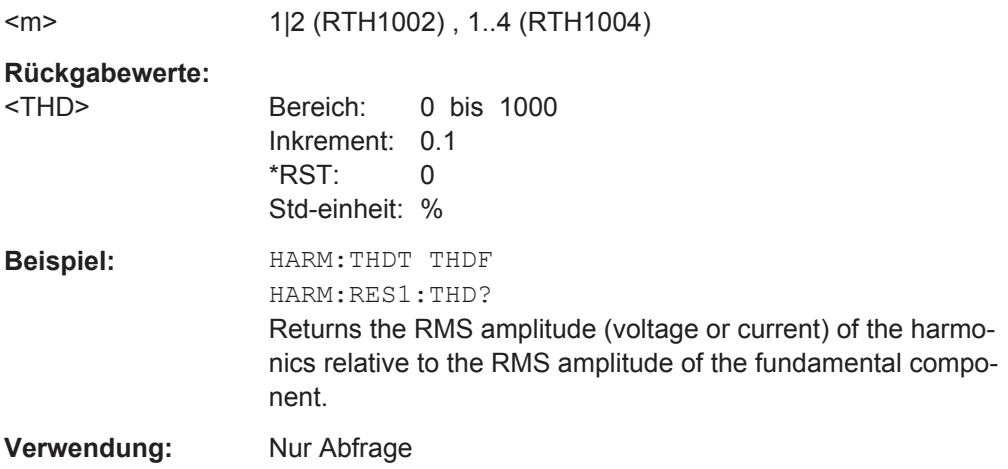

# **15.7 Digitalmultimeter (R&S RTH1002)**

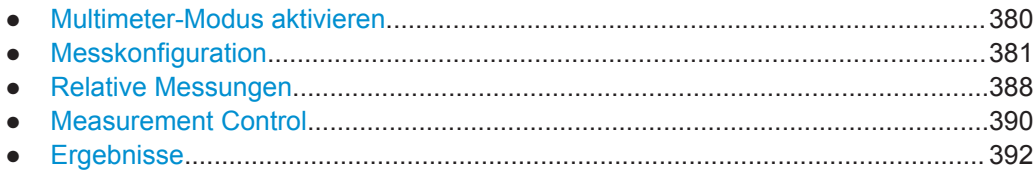

# **15.7.1 Multimeter-Modus aktivieren**

Aktivieren Sie das DMM mit OP METer.

# **OP[:MODE]** <OperationMode>

Sets the operating mode of the instrument.

#### <span id="page-380-0"></span>**Parameter:**

<OperationMode> YT | XY | MASK | ROLL | METer | FFT | LOGGer | COUNter | PROTocol | HARMonic | SPECtrum \*RST: YT (scope mode)

# **15.7.2 Messkonfiguration**

Das Gerät führt die meisten Konfigurationseinstellungen automatisch durch. Bei den meisten Messarten ist der Messbereich der einzige einstellbare Parameter. Für Temperaturmessungen sind besondere Einstellungen erforderlich.

Das Gerät kann den Messbereich anpassen, wenn die automatische Bereichseinstellung für eine Messung konfiguriert ist. Andernfalls können Sie einen festen Messbereich einstellen.

Es gibt mehrere Befehle zum Einstellen eines festen Messbereichs:

- METer:CONFiqure:<function> Konfiguriert die angegebene Messung, einschließlich Messbereich. Siehe Kapitel 15.7.2.1, "METer:CONFigure-Befehle", auf Seite 381.
- METer:SENSe:<function>:RANGe:UPPer Stellt den Messbereich ein und deaktiviert die automatische Bereichseinstellung. Siehe [Kapitel 15.7.2.2, "METer:SENSe:<Funktion>:RANGe:UPPER-Befehle",](#page-383-0) [auf Seite 384](#page-383-0).
- METer:MEASure:<function> Konfiguriert die angegebene Messung, einschließlich Messbereich, startet die Messung und gibt das Ergebnis zurück.

Die automatische Bereichseinstellung kann mit folgenden Befehlen aktiviert werden:

- METer:SENSe:<function>:RANGe:AUTO Aktiviert oder deaktiviert die automatische Bereichseinstellung. Siehe [Kapi](#page-385-0)[tel 15.7.2.3, "METer:SENSe:<Funktion>:RANGe:AUTO-Befehle", auf Seite 386](#page-385-0).
- METer:CONFigure:<function> 'AUTO' Siehe Kapitel 15.7.2.1, "METer:CONFigure-Befehle", auf Seite 381.

Die Konfigurationsbefehle werden in folgenden Kapiteln beschrieben:

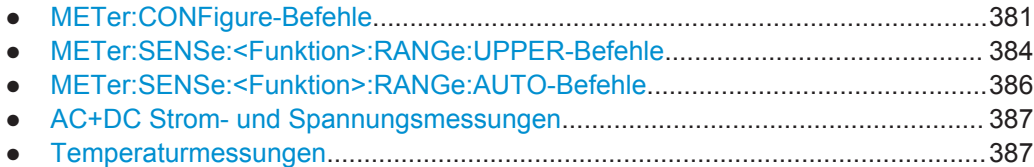

#### **15.7.2.1 METer:CONFigure-Befehle**

Mit METer:CONFigure:<function>-Befehlen werden alle internen Messparameter für die angegebene Messung festgelegt. Für die meisten Messungen wird damit auch der Messbereich eingestellt.

<span id="page-381-0"></span>Stellen Sie mit den folgenden Parametern den Bereich auf das Minimum, das Maximum oder den Standardwert ein:

- METer: CONFigure: <function> MIN
- METer:CONFigure:<function> MAX
- METer: CONFiqure: <function> DEF

Für einige Messungen können Sie auch den automatischen Bereich einstellen: METer:CONFigure:<function> 'AUTO'. Es ist zu beachten, dass 'AUTO' ein Zeichenkettenparameter ist. Alternativ können Sie die METer:SENSe:<function>:RANGe:AUTO-Befehle verwenden.

Die METer:CONFigure:<function>-Befehle dienen nur zur Konfiguration. Aktivieren Sie eine Messung mit [METer:SENSe:FUNCtion](#page-390-0).

[METer:CONFigure:VALue?](#page-390-0) gibt die aktive Messung und den Bereich zurück.

Das Ergebnis kann mit [METer<m>:READ?](#page-391-0) oder [METer<m>:FETCh?](#page-392-0) gelesen werden.

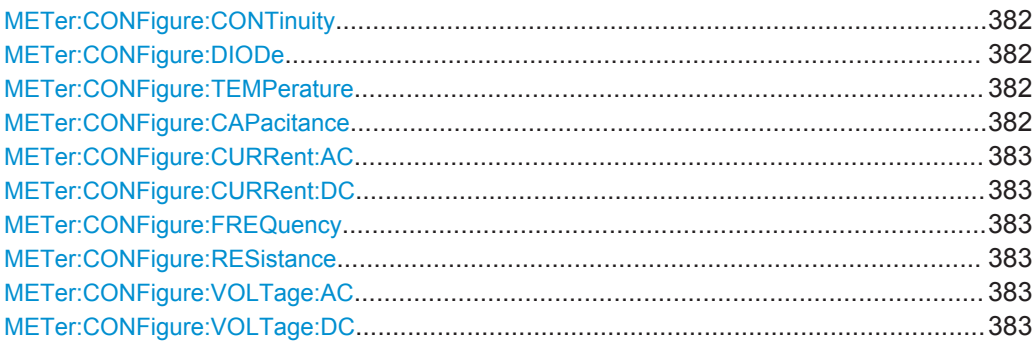

# **METer:CONFigure:CONTinuity METer:CONFigure:DIODe METer:CONFigure:TEMPerature**

Configures the specified measurement. The instrument sets a fixed range.

**Verwendung:** Ereignis

#### **METer:CONFigure:CAPacitance**

Sets the internal parameters and configures the range for capacitance measurements.

#### **Parameter:**

<Range> <numeric value> | 'AUTO' | MIN | MAX | DEF **<numeric value>** The instrument has fixed measurement ranges: 10 nF|100 nF| 1 μF|10 μF|100 μF|1 mF|10 mF. You can enter any value between the minimum and maximum value. The instrument uses the next suitable range. Bereich: 10 nF bis 10 mF \*RST: 10 nF **Verwendung:** Nur Einstellung

# <span id="page-382-0"></span>**METer:CONFigure:CURRent:AC METer:CONFigure:CURRent:DC**

Sets the internal parameters and configures the range for current measurements.

You need an external shunt resistor or I/U converter for current measurement.

#### **Parameter:**

<Range> <numeric value> | 'AUTO' | MIN | MAX | DEF

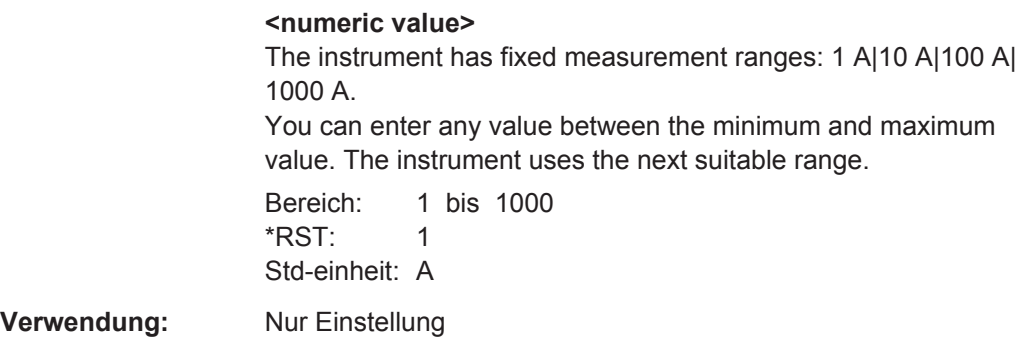

# **METer:CONFigure:FREQuency**

Configures the frequency measurement and sets voltage autoranging.

To set a fixed voltage range, use [METer:SENSe:FREQuency:VOLTage:RANGe:](#page-384-0) [UPPer](#page-384-0).

**Verwendung:** Ereignis

#### **METer:CONFigure:RESistance**

Sets the internal parameters and configures the range for resistance measurements.

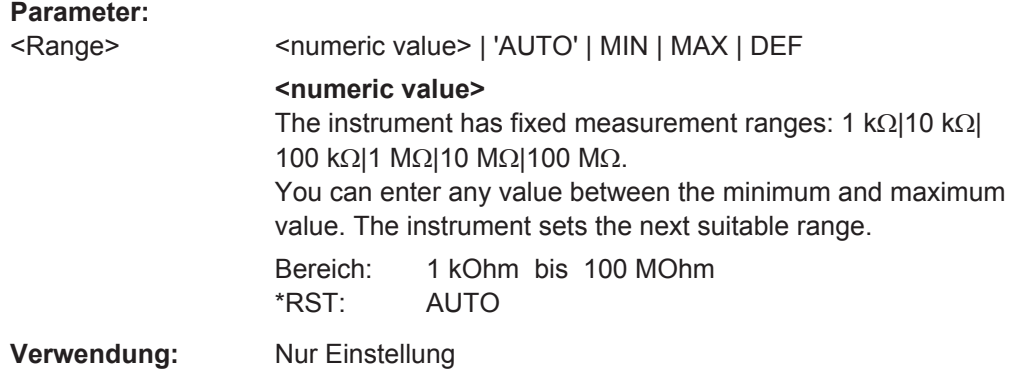

# **METer:CONFigure:VOLTage:AC METer:CONFigure:VOLTage:DC**

Sets the internal parameters and configures the range for voltage measurements.

<span id="page-383-0"></span>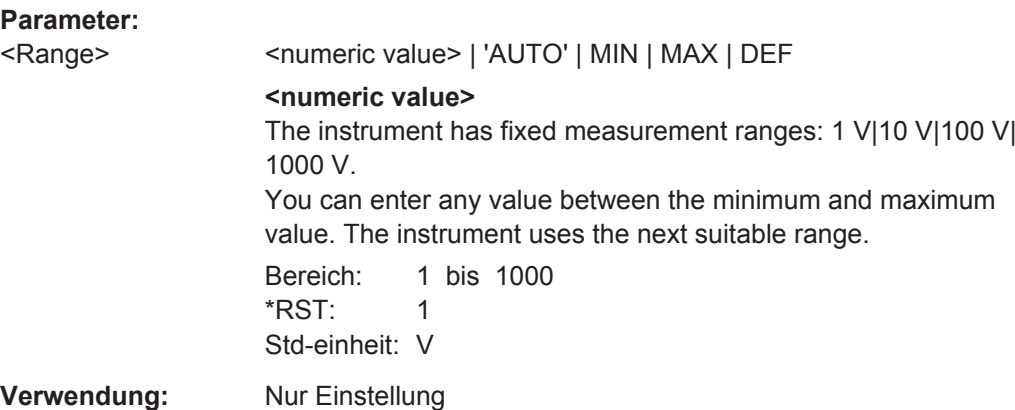

#### **15.7.2.2 METer:SENSe:<Funktion>:RANGe:UPPER-Befehle**

Mit METer:SENSe:<function>:RANGe:UPPER-Befehlen wird der Messbereich eingestellt und die automatische Bereichseinstellung deaktiviert. Sie können diese Befehle zusätzlich zu METer:CONFigure-Befehlen verwenden, wenn Sie nur den Bereich ändern möchten.

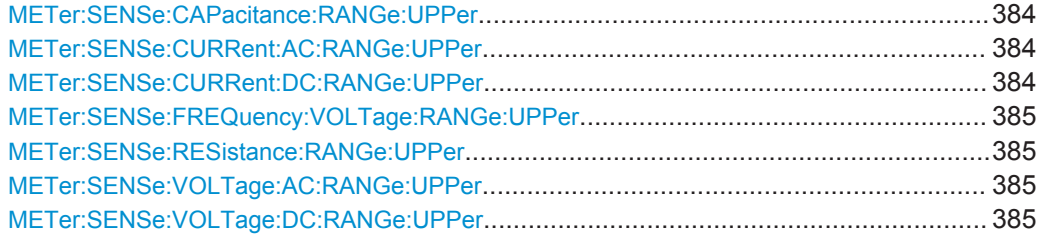

#### **METer:SENSe:CAPacitance:RANGe:UPPer** <Range>

Sets a fixed range for capacitance measurements and turns off auto ranging.

#### **Parameter:**

<Range> <numeric value> | MIN | MAX | DEF

**<numeric value>** The instrument has fixed measurement ranges: 10 nF|100 nF| 1 μF|10 μF|100 μF|1 mF|10 mF. You can enter any value between the minimum and maximum value. The instrument uses the next suitable range. Bereich: 10 nF bis 10 mF \*RST: 10 nF

# **METer:SENSe:CURRent:AC:RANGe:UPPer** <Range> **METer:SENSe:CURRent:DC:RANGe:UPPer** <Range>

Sets a fixed current range and turns off auto ranging.

<span id="page-384-0"></span>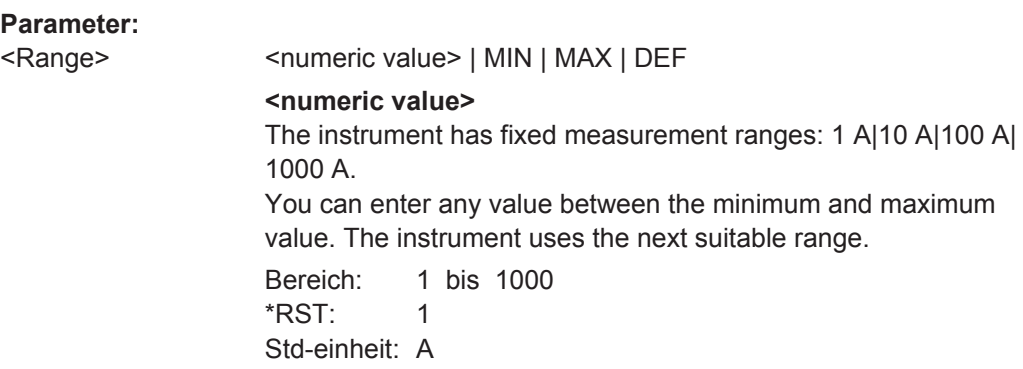

#### **METer:SENSe:FREQuency:VOLTage:RANGe:UPPer** <Range>

Sets a fixed voltage range for frequency measurements and turns off auto ranging.

# **Parameter:**

<Range> <numeric value> | MIN | MAX | DEF **<numeric value>** The instrument has fixed measurement ranges: 1 V|10 V|100 V| 1 kV. You can enter any value between the minimum and maximum value. The instrument uses the next suitable range. Bereich: 1 bis 1000 \*RST: 1 Std-einheit: V

#### **METer:SENSe:RESistance:RANGe:UPPer** <Range>

Sets a fixed range for resistance measurements and turns off auto ranging.

### **Parameter:**

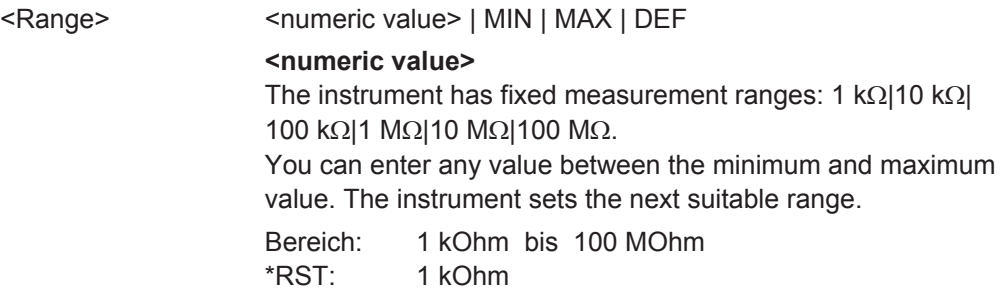

# **METer:SENSe:VOLTage:AC:RANGe:UPPer** <Range> **METer:SENSe:VOLTage:DC:RANGe:UPPer** <Range>

Sets a fixed voltage range and turns off auto ranging.

<span id="page-385-0"></span>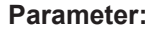

<Range> <numeric value> | MIN | MAX | DEF

**<numeric value>**

The instrument has fixed measurement ranges: 1 V|10 V|100 V| 1000 V. You can enter any value between the minimum and maximum

value. The instrument uses the next suitable range.

Bereich: 1 bis 1000 \*RST: 1 Std-einheit: V

# **15.7.2.3 METer:SENSe:<Funktion>:RANGe:AUTO-Befehle**

Mit METer:SENSe:<function>:RANGe:AUTO-Befehlen wird die automatische Bereichseinstellung aktiviert oder deaktiviert. Für einige Messungen können Sie auch die METer:CONFigure:<function>-Befehle verwenden (siehe [Kapitel 15.7.2.1,](#page-380-0) ["METer:CONFigure-Befehle", auf Seite 381\)](#page-380-0).

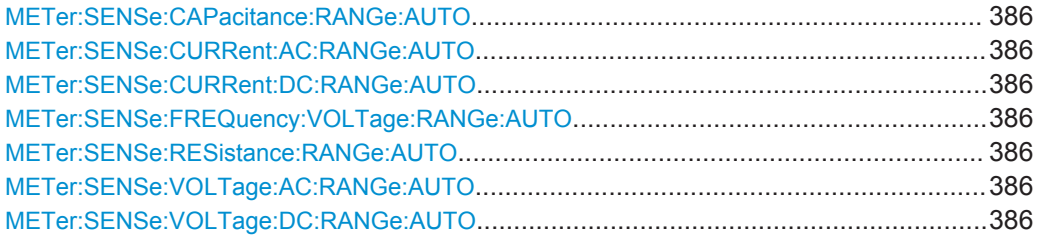

**METer:SENSe:CAPacitance:RANGe:AUTO** <State> **METer:SENSe:CURRent:AC:RANGe:AUTO** <State> **METer:SENSe:CURRent:DC:RANGe:AUTO** <State> **METer:SENSe:FREQuency:VOLTage:RANGe:AUTO** <State> **METer:SENSe:RESistance:RANGe:AUTO** <State> **METer:SENSe:VOLTage:AC:RANGe:AUTO** <State> **METer:SENSe:VOLTage:DC:RANGe:AUTO** <State>

Disables or enables the autoranging for the specified measurement.

The query always returns OFF or ON.

#### **Parameter:**

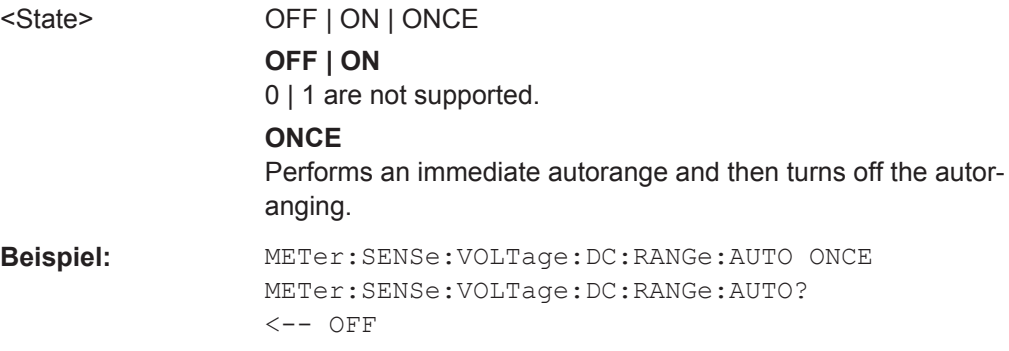

#### <span id="page-386-0"></span>**15.7.2.4 AC+DC Strom- und Spannungsmessungen**

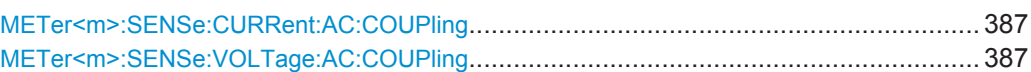

# **METer<m>:SENSe:CURRent:AC:COUPling** <Coupling> **METer<m>:SENSe:VOLTage:AC:COUPling** <Coupling>

Enables AC+DC measurements.

#### **Suffix:**

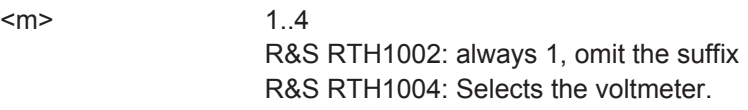

# **Parameter:**

<CoupVoltageMeas> DCLimit | ACLimit

**DCLimit** Enables AC+DC measurement. **ACLimit**

Enables AC measurement.

\*RST: DCLimit

# **Beispiel:** Configure and perform AC+DC current measurement with range 100 A:

```
:METer:CONFigure:CURRent:AC 100
:METer:SENSe:FUNCtion 'CURR:AC'
:METer:CONFigure:VALue?
<-- "CURR:AC 100"
:METer:SENSe:CURRent:AC:COUPling DCL
:METer:READ?
\leftarrow 0.035906488794
```
#### Configure and perform AC voltage measurement with range 10 V:

:METer:CONFigure:VAOLTage:AC 10 :METer:SENSe:FUNCtion 'VOLT:AC' :METer:CONFigure:VALue?  $\leftarrow-$  "VOLT:AC 10" :METer:SENSe:CURRent:AC:COUPling ACL :METer:READ?  $\leftarrow -0.030006488794$ 

#### **15.7.2.5 Temperaturmessungen**

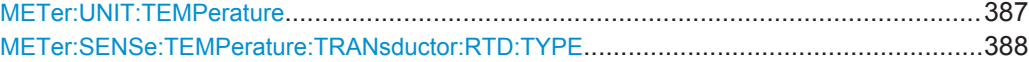

#### **METer:UNIT:TEMPerature** <Unit>

Sets the unit for temparature measurements.

Digitalmultimeter (R&S RTH1002)

<span id="page-387-0"></span>**Parameter:**

<Unit> C | F | K

#### **METer:SENSe:TEMPerature:TRANsductor:RTD:TYPE** <Unit>

Sets the adapter type for temperature measurements.

**Parameter:** <Unit> PT100 | PT500

# **15.7.3 Relative Messungen**

Setzen Sie zur Durchführung relativer Messungen den relevanten METer:SENSe:<function>:NULL:STATe-Befehl auf ON. Der Referenzwert ist standardmäßig 0. Alternativ können Sie METer<m>:SENSe:RELative:STATe verwenden.

Sie können den Referenzwert mit dem Befehl METer:SENSe:<function>:NULL:VALue ändern.

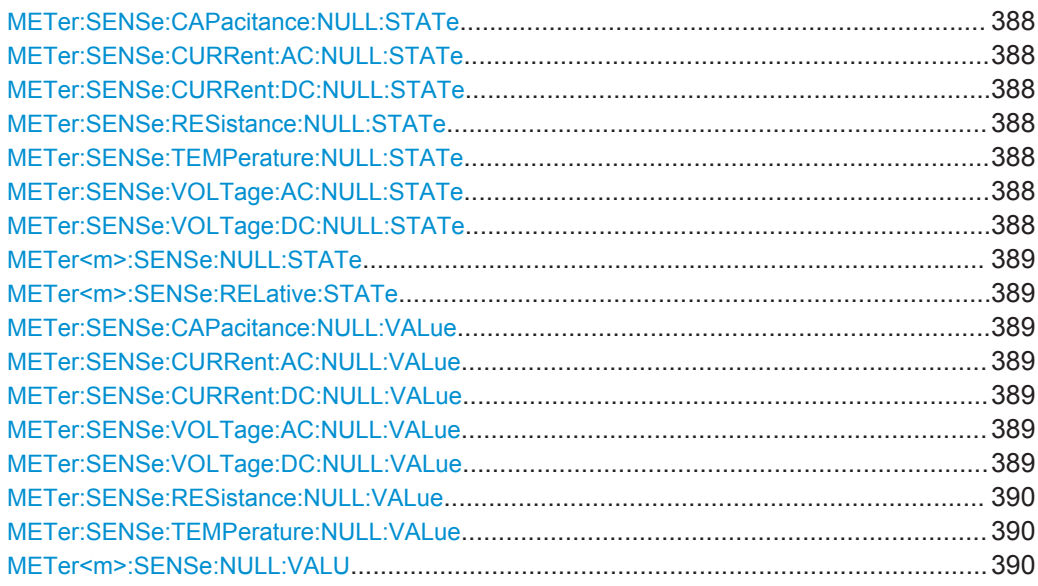

**METer:SENSe:CAPacitance:NULL:STATe** <State> **METer:SENSe:CURRent:AC:NULL:STATe** <State> **METer:SENSe:CURRent:DC:NULL:STATe** <State> **METer:SENSe:RESistance:NULL:STATe** <State> **METer:SENSe:TEMPerature:NULL:STATe** <State> **METer:SENSe:VOLTage:AC:NULL:STATe** <State> **METer:SENSe:VOLTage:DC:NULL:STATe** <State>

Enables or disables the relative measurement. The reference value is defined using the appropriate METer:SENSe:<function>:NULL:VALue command.

# <span id="page-388-0"></span>**Parameter:**

<State> OFF | ON \*RST: OFF

# **METer<m>:SENSe:NULL:STATe** <SetRelative> **METer<m>:SENSe:RELative:STATe** <SetRelative>

Enables or disables the relative measurement for the currently active measurement type.

Relative measurements are not available for diode, continuity, and frequency measurements.

#### **Suffix:**

<m>

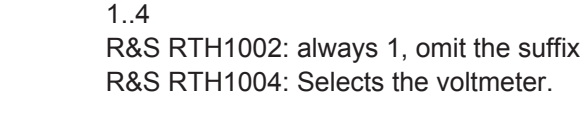

OFF

# **Parameter:**

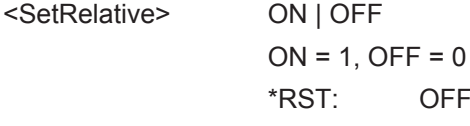

#### **METer:SENSe:CAPacitance:NULL:VALue** <ReferenceValue>

Sets the reference value for capacitance measurements. The measurement result is the difference of the measured sample and the reference value.

The value takes effect if relative measurement is on, see METer: SENSe: [CAPacitance:NULL:STATe](#page-387-0).

#### **Parameter:**

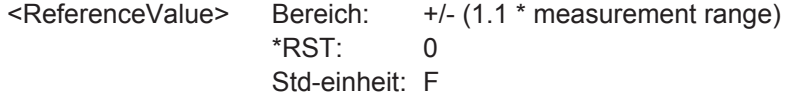

**METer:SENSe:CURRent:AC:NULL:VALue** <ReferenceValue> **METer:SENSe:CURRent:DC:NULL:VALue** <ReferenceValue> **METer:SENSe:VOLTage:AC:NULL:VALue** <ReferenceValue> **METer:SENSe:VOLTage:DC:NULL:VALue** <ReferenceValue>

Sets the reference value for relative measurements. The measurement result is the difference of the measured sample and the reference value.

The value takes effect if relative measurement is on, see [METer:SENSe:<func](#page-387-0)[tion>:NULL:STATe.](#page-387-0)

# **Parameter:**

<ReferenceValue> Bereich: +/- (1.1 \* measurement range)  $*$ RST: Std-einheit: V (VOLTage) | A (CURRent)

#### <span id="page-389-0"></span>**METer:SENSe:RESistance:NULL:VALue** <ReferenceValue>

Sets the reference value for resistance measurements. The measurement result is the difference of the measured sample and the reference value.

The value takes effect if relative measurement is on, see METer: SENSe: [RESistance:NULL:STATe](#page-387-0).

#### **Parameter:**

<ReferenceValue> Bereich: +/- (1.1 \* measurement range) \*RST: 0 Std-einheit: Ohm

#### **METer:SENSe:TEMPerature:NULL:VALue** <ReferenceValue>

Sets the reference value for temperature measurements. The measurement result is the difference of the measured sample and the reference value.

The value takes effect if relative measurement is on, see [METer:SENSe:](#page-387-0) [TEMPerature:NULL:STATe](#page-387-0).

#### **Parameter:**

<ReferenceValue> Bereich: -200 bis 850 \*RST: 0 Std-einheit: To define the unit, use METer:UNIT:TEMPerature.

#### **METer<m>:SENSe:NULL:VALU** <ReferenceValue>

Sets the reference value for the currently active measurement type.

Relative measurements are not available for diode, continuity, and frequency measurements.

#### **Suffix:**

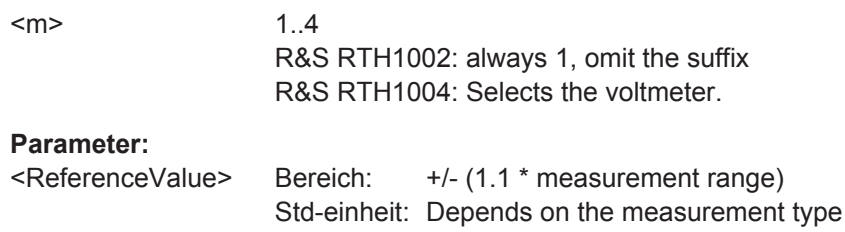

# **15.7.4 Measurement Control**

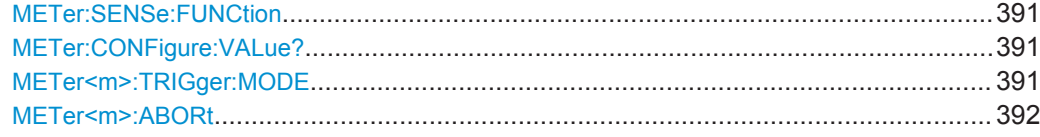

#### <span id="page-390-0"></span>**METer:SENSe:FUNCtion** <MeasType>

Sets the measurement type and activates it. All measurement attributes of the previous function (range, resolution, etc.) are remembered. If you return to the previous function, the measurement attributes are restored.

Changing the measurement type disables scaling, limit testing, histogram, statistics, and trend chart data collection: CALC:<function>:STAT is set OFF.

#### **Einstellparameter:**

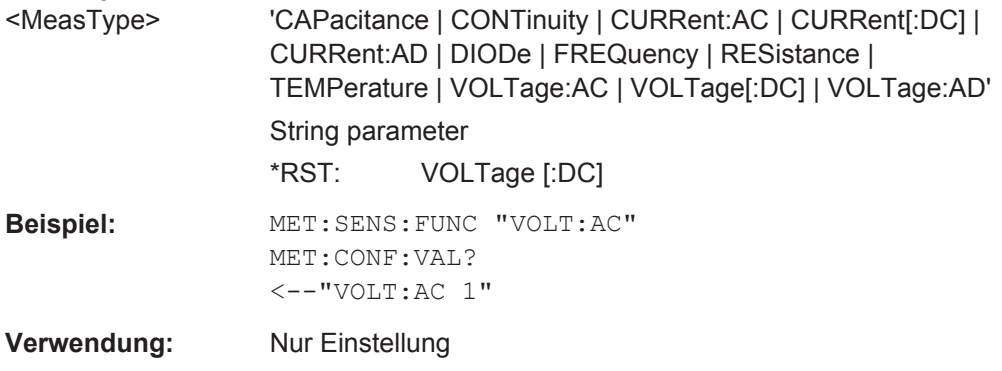

# **METer:CONFigure:VALue?**

Returns the actual measurement type (short form) and the range.

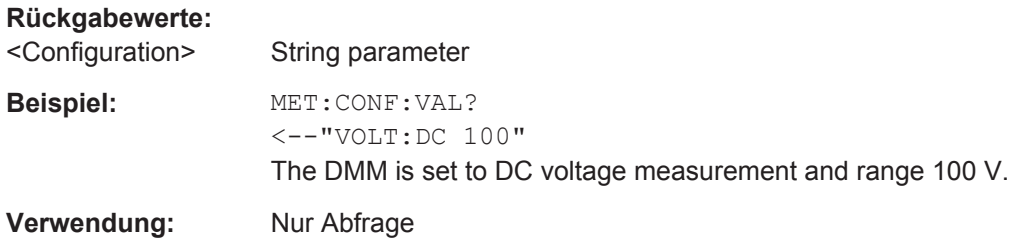

#### **METer<m>:TRIGger:MODE** <TriggerMode>

Defines how long the instrument measures. To start the measurement again, use RUN or the appropriate METer<m>:MEASure:<function> command.

# **Suffix:**

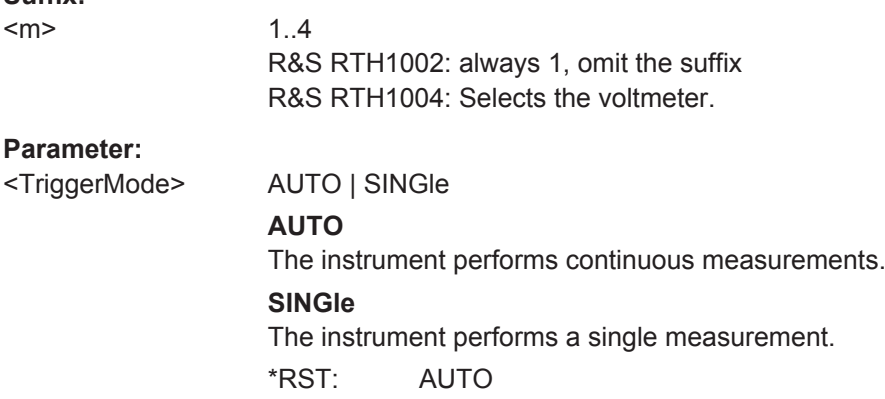

Digitalmultimeter (R&S RTH1002)

#### <span id="page-391-0"></span>**METer<m>:ABORt**

Stops the running measurement.

**Suffix:** 

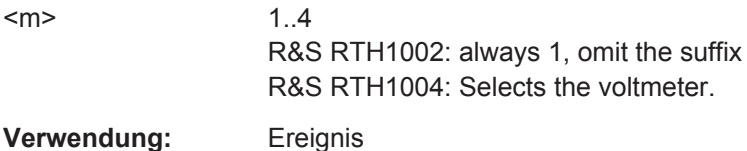

# **15.7.5 Ergebnisse**

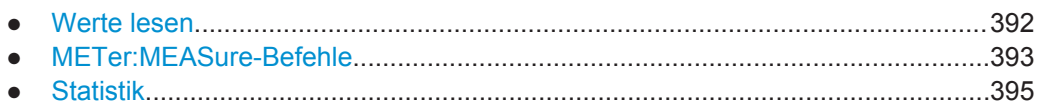

#### **15.7.5.1 Werte lesen**

Nach der Konfiguration und der Auswahl der aktiven Messung können Sie die Ergebniswerte lesen.

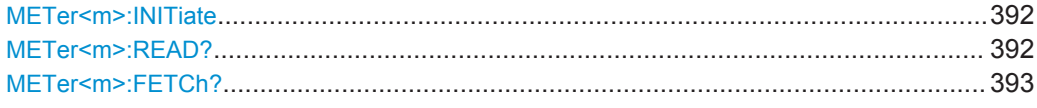

#### **METer<m>:INITiate**

Resets the hardware and all statistical values, performs a single measurement and ends in hold mode.

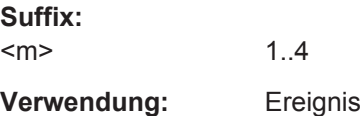

#### **METer<m>:READ?**

Starts a new measurement, returns the current measurement result and stays in run mode.

## **Suffix:**

 $<sub>m</sub>$ </sub>

1..4 R&S RTH1002: always 1, omit the suffix R&S RTH1004: Selects the voltmeter.

# **Rückgabewerte:**

<Meter result>

**Verwendung:** Nur Abfrage

Digitalmultimeter (R&S RTH1002)

### <span id="page-392-0"></span>**METer<m>:FETCh?**

Returns the currently measured value.

Use this command after [METer<m>:INITiate](#page-391-0).

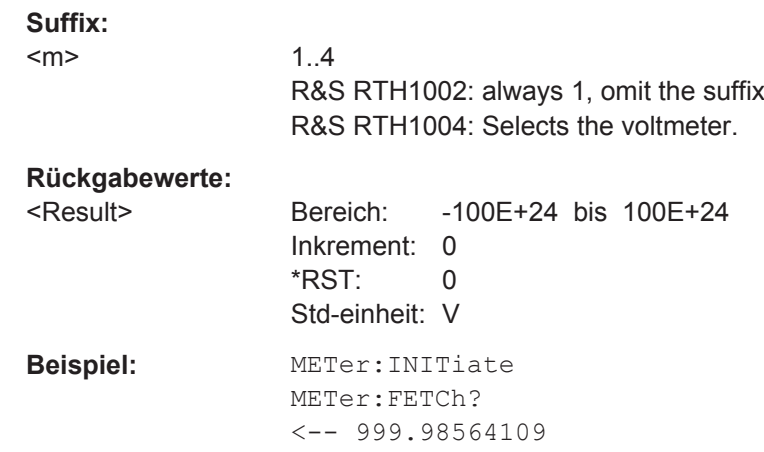

**Verwendung:** Nur Abfrage

# **15.7.5.2 METer:MEASure-Befehle**

Einen METer:MEASure:<function>?-Befehl zu senden, ist dasselbe, wie den Befehl METer:CONFigure:<function> und direkt danach einen READ?-Befehl zu senden.

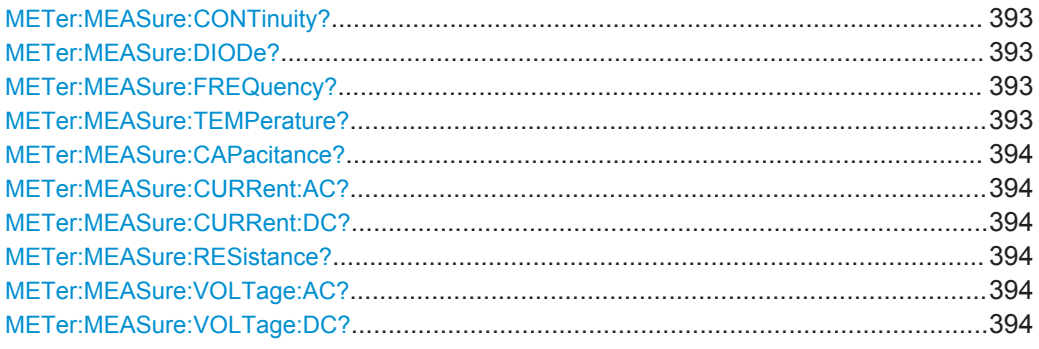

# **METer:MEASure:CONTinuity? METer:MEASure:DIODe? METer:MEASure:FREQuency? METer:MEASure:TEMPerature?**

Configures the measurement and returns the result.

**Rückgabewerte:**  <Range>

**Verwendung:** Nur Abfrage

#### <span id="page-393-0"></span>**METer:MEASure:CAPacitance?** [<ExpectedValue>]

Configures the capacitance measurement and returns the result.

#### **Abfrageparameter:**

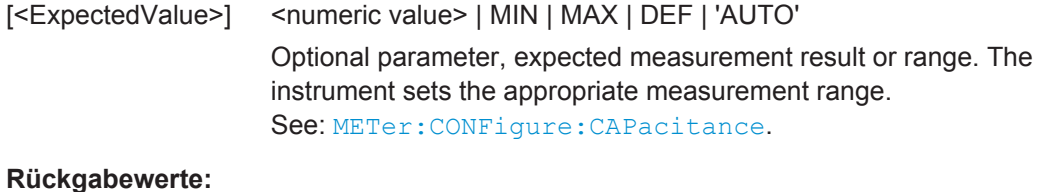

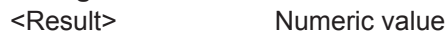

**Verwendung:** Nur Abfrage

# **METer:MEASure:CURRent:AC?** [<ExpectedValue>] **METer:MEASure:CURRent:DC?** [<ExpectedValue>]

Configures the current measurement and returns the result.

# **Abfrageparameter:**

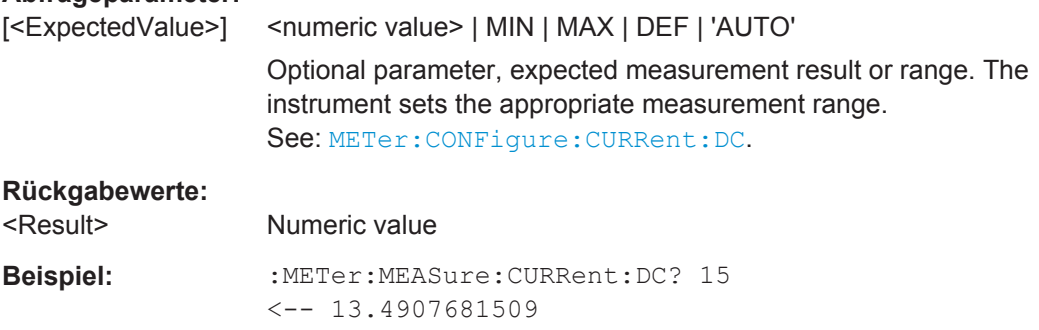

# **Verwendung:** Nur Abfrage

# **METer:MEASure:RESistance?** [<ExpectedValue>]

Configures the resistance measurement and returns the result.

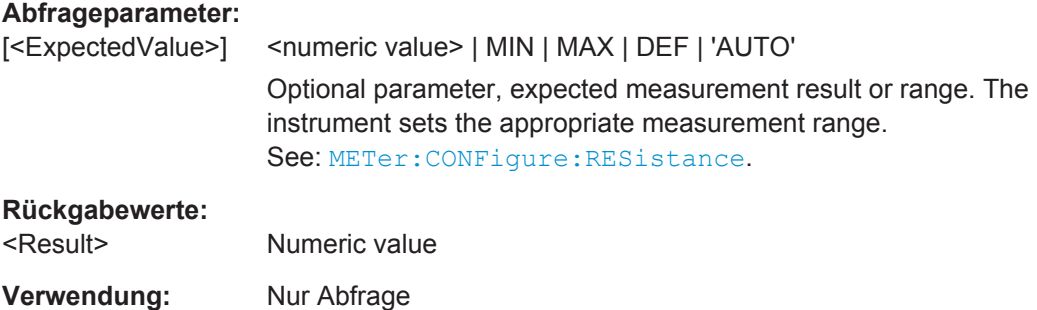

# **METer:MEASure:VOLTage:AC?** [<ExpectedValue>] **METer:MEASure:VOLTage:DC?** [<ExpectedValue>]

Configures the voltage measurement and returns the result.

<span id="page-394-0"></span>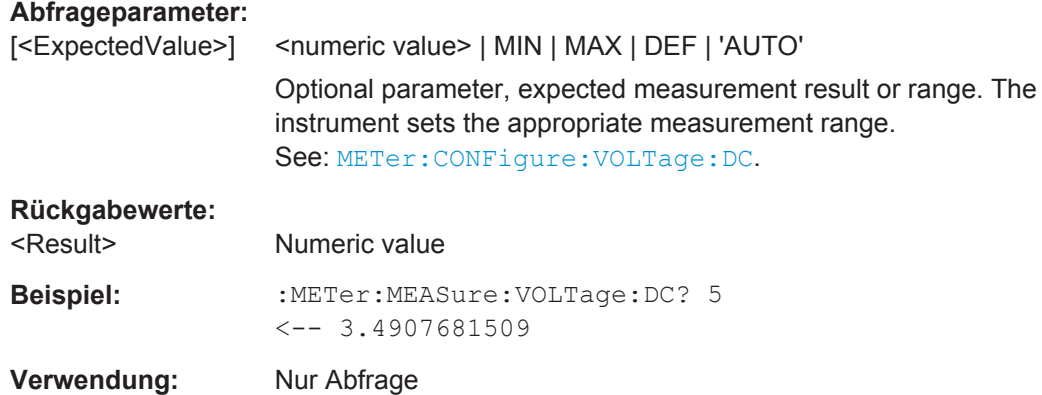

# **15.7.5.3 Statistik**

Bevor Sie statistische Ergebnisse abrufen können, müssen Sie die Messung konfigurieren und die durchzuführende Messung mit [METer:SENSe:FUNCtion](#page-390-0) auswählen.

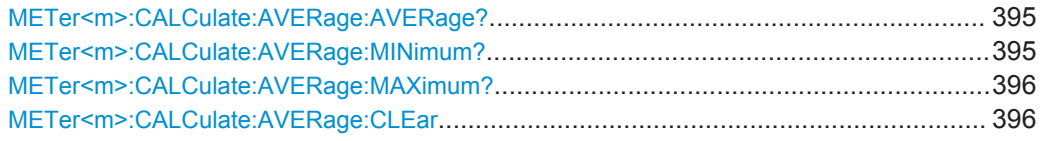

# **METer<m>:CALCulate:AVERage:AVERage?**

Returns the mean value of the measurement series.

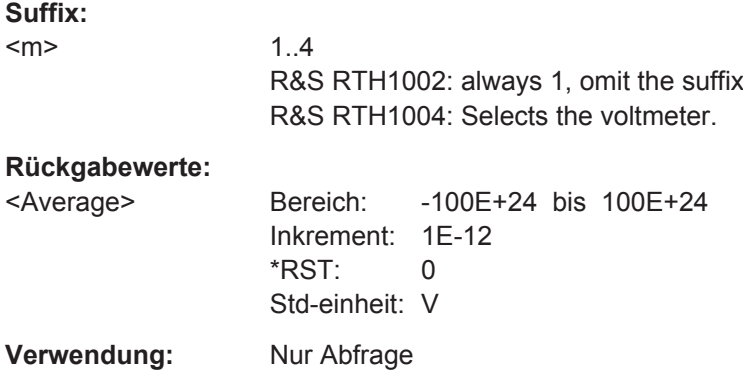

## **METer<m>:CALCulate:AVERage:MINimum?**

Returns the minimum value of the measurement series.

**Suffix:**   $<sub>m</sub>$ </sub> 1..4 R&S RTH1002: always 1, omit the suffix R&S RTH1004: Selects the voltmeter.

# <span id="page-395-0"></span>**Rückgabewerte:**  <Minimum> Bereich: -100E+24 bis 100E+24 Inkrement: 1E-12 \*RST: 0 Std-einheit: V **Verwendung:** Nur Abfrage

# **METer<m>:CALCulate:AVERage:MAXimum?**

Returns the maximum value of the measurement series.

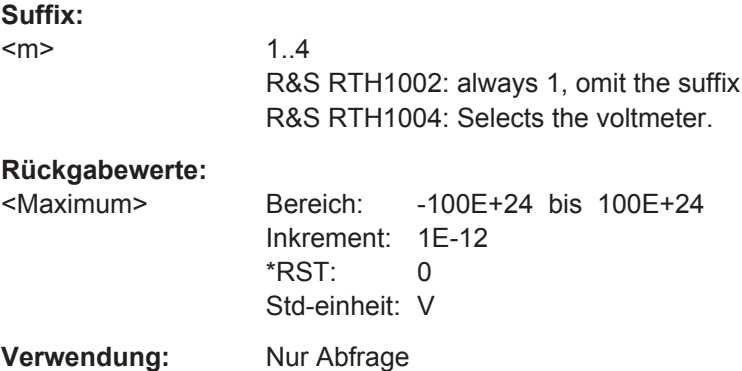

#### **METer<m>:CALCulate:AVERage:CLEar**

Deletes all statistical values.

Statistics are also deleted if:

- The measurement function changes (METer:SENSe:FUNCtion).
- $\bullet$  \*RST
- SYSTem:PRESet

# **Suffix:**

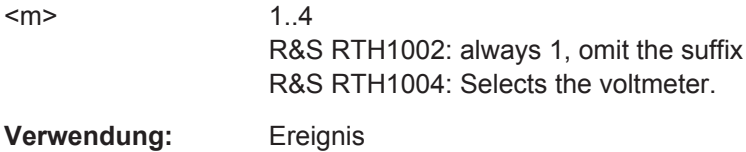

# **15.8 Voltmeter (R&S RTH1004)**

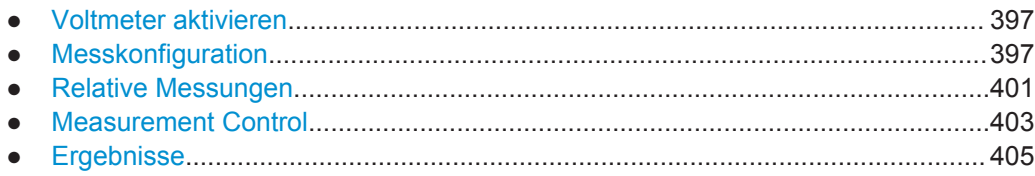
# **15.8.1 Voltmeter aktivieren**

### **METer<m>:SENSe:STATe** <State>

Activates the voltmeter measurement.

**Suffix:**   $<sub>m</sub>$ </sub> 1..4 Selects the voltmeter.

### **Parameter:**

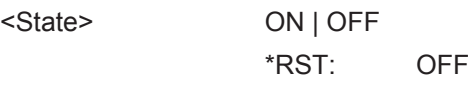

# **15.8.2 Messkonfiguration**

Der einzige einstellbare Parameter ist der Messbereich. Alle anderen Einstellungen werden automatisch vom Gerät vorgenommen.

Es gibt mehrere Befehle zum Einstellen eines festen Messbereichs:

- METer<m>:CONFigure:<function> Konfiguriert die angegebene Messung, einschließlich Messbereich. Siehe [Kapitel 15.8.2.2, "METer<m>:CONFigure-Befehle", auf Seite 398](#page-397-0).
- METer<m>:SENSe:<function>:RANGe:UPPer Stellt den Messbereich ein. Siehe [Kapitel 15.8.2.3, "METer<m>:SENSe:<Funktion>:RANGe:UPPER-Befehle",](#page-398-0) [auf Seite 399](#page-398-0).
- METer<m>:MEASure:<function> Konfiguriert die angegebene Messung, einschließlich Messbereich, startet die Messung und gibt das Ergebnis zurück.

Die Konfigurationsbefehle werden in folgenden Kapiteln beschrieben:

- Allgemeine Konfiguration...................................................................................... 397
- [METer<m>:CONFigure-Befehle............................................................................398](#page-397-0) ● [METer<m>:SENSe:<Funktion>:RANGe:UPPER-Befehle.................................... 399](#page-398-0)
- [AC+DC Strom- und Spannungsmessungen......................................................... 400](#page-399-0)

### **15.8.2.1 Allgemeine Konfiguration**

#### **METer<m>:SENSe:SOURce** <InputChannel>

Selects the input channel to be measured by the specified voltmeter.

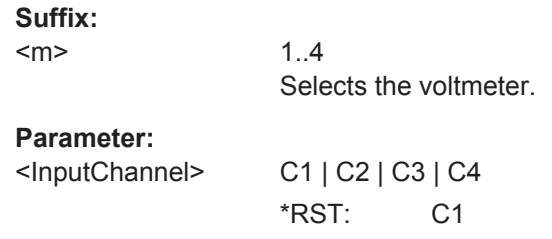

#### <span id="page-397-0"></span>**METer<m>:SENSe:RANGe** <MeterRangeUI>

1..4

Sets the measurement range of the input channel that is measured by the meter.

**Suffix:** 

 $<sub>m</sub>$ </sub>

Selects the voltmeter.

**Parameter:**

<MeterRangeUI> Bereich: The range depends on the selected measurement type. For values, see the appropriate METer:CON-Figure:<function> command.

### **15.8.2.2 METer<m>:CONFigure-Befehle**

Mit METer:CONFigure:<function>-Befehlen werden alle internen Messparameter für die angegebene Messung festgelegt und auch der Messbereich eingestellt.

Stellen Sie mit den folgenden Parametern den Bereich auf das Minimum, das Maximum oder den Standardwert ein:

- METer<m>:CONFigure:<function> MIN
- METer<m>:CONFigure:<function> MAX
- METer<m>:CONFigure:<function> DEF

Die METer<m>:CONFigure:<function>-Befehle dienen nur zur Konfiguration. Aktivieren Sie eine Messung mit [METer<m>:SENSe:FUNCtion](#page-402-0) auf Seite 403.

[METer<m>:CONFigure:VALue?](#page-403-0) gibt die aktive Messung und den Bereich zurück.

Das Ergebnis kann mit [METer<m>:READ?](#page-391-0) oder [METer<m>:FETCh?](#page-392-0) gelesen werden.

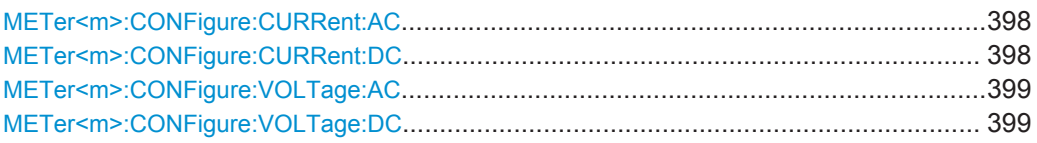

### **METer<m>:CONFigure:CURRent:AC METer<m>:CONFigure:CURRent:DC**

Sets the internal parameters and configures the range for current measurements.

You need an external shunt resistor or I/U converter for current measurement.

**Suffix:** 

 $<sub>m</sub>$ </sub>

1..4 Selects the voltmeter.

<span id="page-398-0"></span>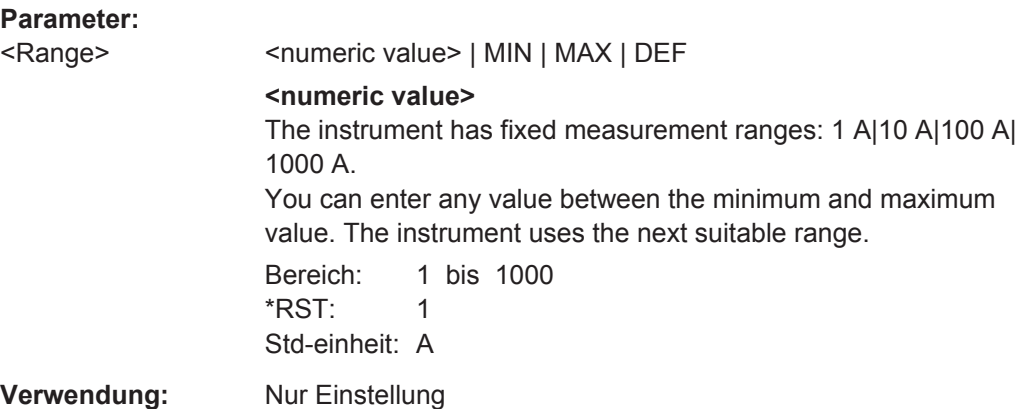

### **METer<m>:CONFigure:VOLTage:AC METer<m>:CONFigure:VOLTage:DC**

Sets the internal parameters and configures the range for voltage measurements.

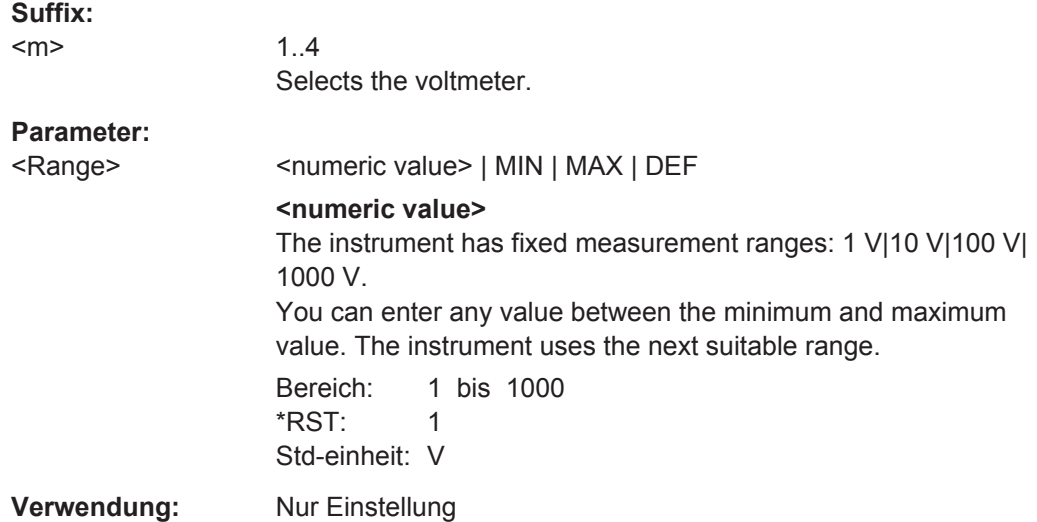

### **15.8.2.3 METer<m>:SENSe:<Funktion>:RANGe:UPPER-Befehle**

Mit METer<m>:SENSe:<function>:RANGe:UPPER-Befehlen wird der Messbereich eingestellt. Sie können diese Befehle zusätzlich zu METer<m>:CONFigure-Befehlen verwenden, wenn Sie nur den Bereich ändern möchten.

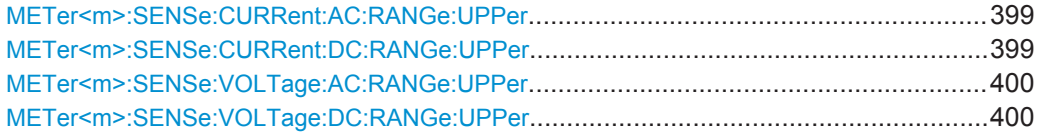

# **METer<m>:SENSe:CURRent:AC:RANGe:UPPer** <Range> **METer<m>:SENSe:CURRent:DC:RANGe:UPPer** <Range>

Sets a fixed current range.

<span id="page-399-0"></span>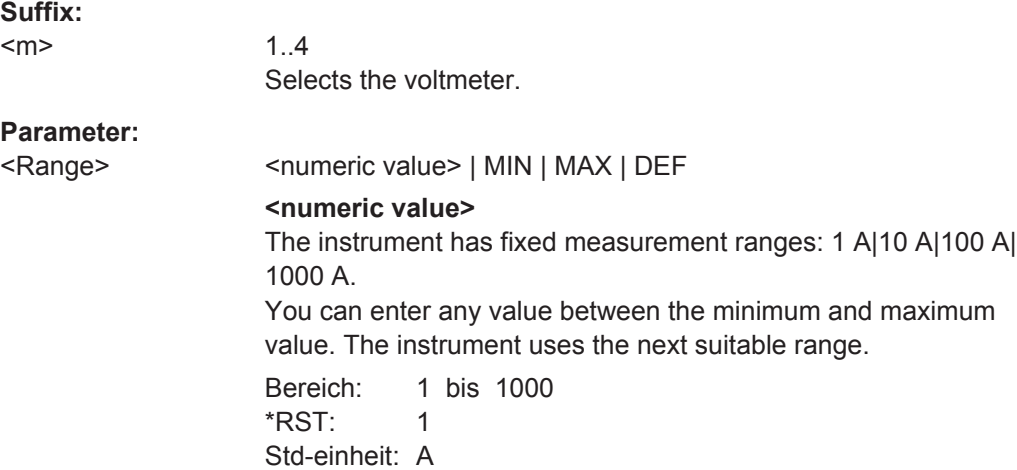

# **METer<m>:SENSe:VOLTage:AC:RANGe:UPPer** <Range> **METer<m>:SENSe:VOLTage:DC:RANGe:UPPer** <Range>

Sets a fixed voltage range.

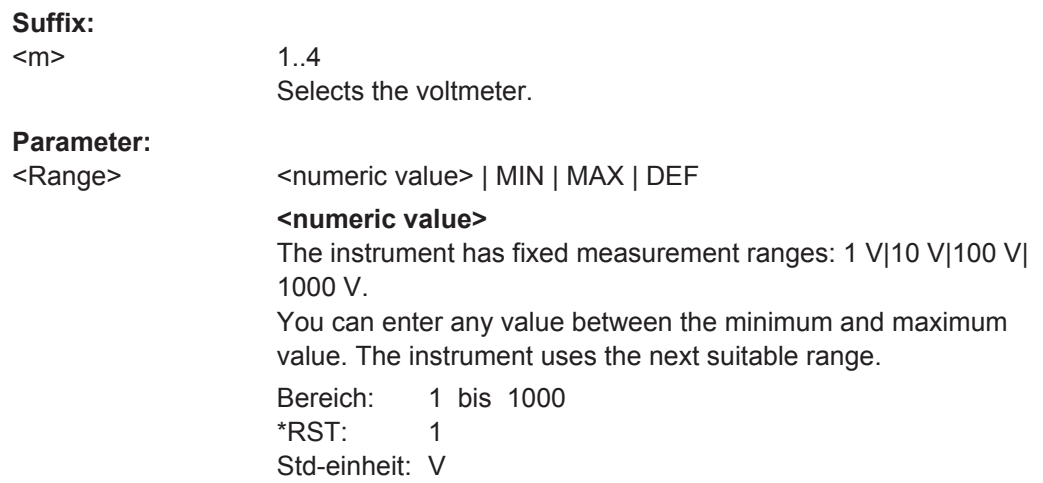

### **15.8.2.4 AC+DC Strom- und Spannungsmessungen**

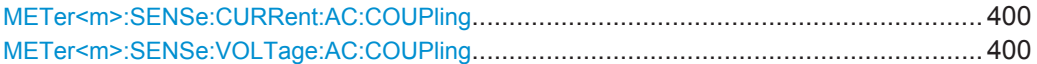

**METer<m>:SENSe:CURRent:AC:COUPling** <Coupling> **METer<m>:SENSe:VOLTage:AC:COUPling** <Coupling>

Enables AC+DC measurements.

**Suffix:** 

 $<sub>m</sub>$ </sub>

1..4 R&S RTH1002: always 1, omit the suffix R&S RTH1004: Selects the voltmeter.

<CoupVoltageMeas> DCLimit | ACLimit **DCLimit** Enables AC+DC measurement. **ACLimit** Enables AC measurement. \*RST: DCLimit **Beispiel:** Configure and perform AC+DC current measurement with range 100 A: :METer:CONFigure:CURRent:AC 100 :METer:SENSe:FUNCtion 'CURR:AC' :METer:CONFigure:VALue? <-- "CURR:AC 100" :METer:SENSe:CURRent:AC:COUPling DCL :METer:READ?  $\leftarrow$  0.035906488794 Configure and perform AC voltage measurement with range 10 V: :METer:CONFigure:VAOLTage:AC 10 :METer:SENSe:FUNCtion 'VOLT:AC' :METer:CONFigure:VALue?  $\leftarrow-$  "VOLT:AC 10" :METer:SENSe:CURRent:AC:COUPling ACL

```
:METer:READ?
```
 $\leftarrow$  0.030006488794

# **15.8.3 Relative Messungen**

Setzen Sie zur Durchführung relativer Messungen den relevanten METer<m>:SENSe:<function>:NULL:STATe-Befehl auf ON. Der Referenzwert ist standardmäßig 0. Alternativ können Sie METer<m>:SENSe:RELative:STATe verwenden.

Sie können den Referenzwert mit dem Befehl METer<m>:SENSe:<function>:NULL:VALue ändern.

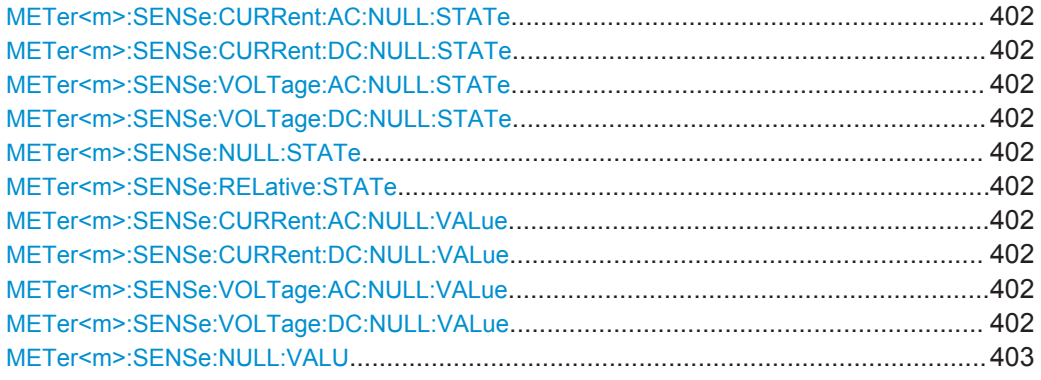

### <span id="page-401-0"></span>**METer<m>:SENSe:CURRent:AC:NULL:STATe** <State> **METer<m>:SENSe:CURRent:DC:NULL:STATe** <State> **METer<m>:SENSe:VOLTage:AC:NULL:STATe** <State> **METer<m>:SENSe:VOLTage:DC:NULL:STATe** <State>

Enables or disables the relative measurement. The reference value is defined using METer:SENSe:<function>:NULL:VALue

**Suffix:**   $<sub>m</sub>$ </sub>

1..4 Selects the voltmeter.

**Parameter:**

<State> OFF | ON \*RST: OFF

## **METer<m>:SENSe:NULL:STATe** <SetRelative> **METer<m>:SENSe:RELative:STATe** <SetRelative>

Enables or disables the relative measurement for the currently active measurement type.

Relative measurements are not available for diode, continuity, and frequency measurements.

### **Suffix:**

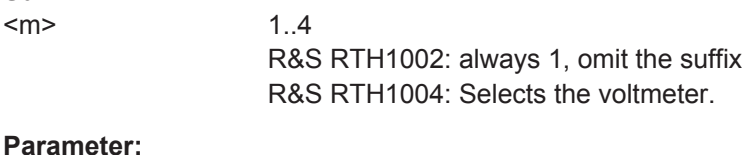

### $P<sub>i</sub>$

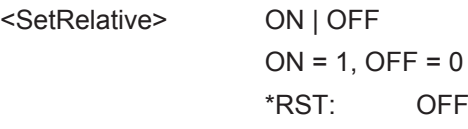

**METer<m>:SENSe:CURRent:AC:NULL:VALue** <ReferenceValue> **METer<m>:SENSe:CURRent:DC:NULL:VALue** <ReferenceValue> **METer<m>:SENSe:VOLTage:AC:NULL:VALue** <ReferenceValue> **METer<m>:SENSe:VOLTage:DC:NULL:VALue** <ReferenceValue>

Sets the reference value for relative measurements. The measurement result is the difference of the measured sample and the reference value.

The value takes effect if relative measurement is on, see METer<m>:SENSe: VOLTage:DC:NULL:STATe.

#### **Suffix:**

 $<sub>m</sub>$ </sub>

1..4 Selects the voltmeter.

<span id="page-402-0"></span><ReferenceValue> Bereich: +/- (1.1 \* measurement range) \*RST: 0 Std-einheit: V (VOLTage) | A (CURRent)

### **METer<m>:SENSe:NULL:VALU** <ReferenceValue>

Sets the reference value for the currently active measurement type.

Relative measurements are not available for diode, continuity, and frequency measurements.

### **Suffix:**

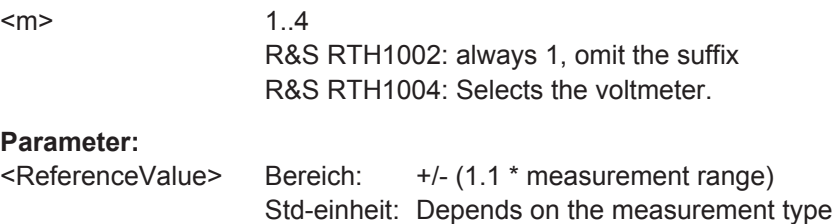

# **15.8.4 Measurement Control**

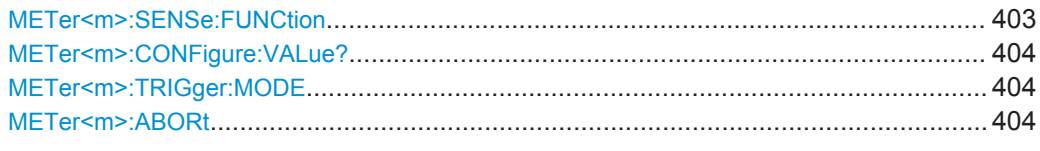

### **METer<m>:SENSe:FUNCtion** <MeasType>

Sets the measurement type for the selected meter. All measurement attributes of the previous function (range, resolution, etc.) are remembered. If you return to the previous function, the measurement attributes are restored.

Changing the measurement type disables scaling, limit testing, histogram, statistics, and trend chart data collection: CALC: <function>: STAT is set OFF.

# **Suffix:**

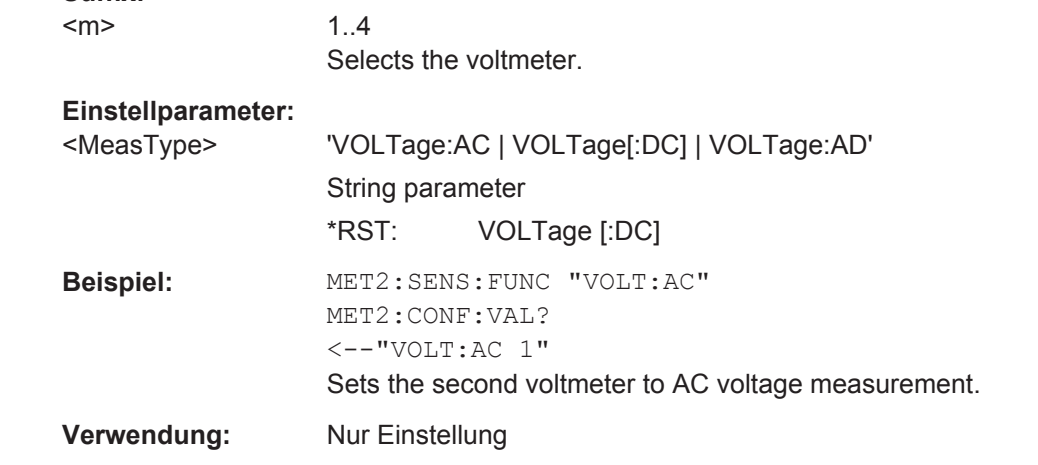

### <span id="page-403-0"></span>**METer<m>:CONFigure:VALue?**

Returns the actual measurement type (short form) and the range.

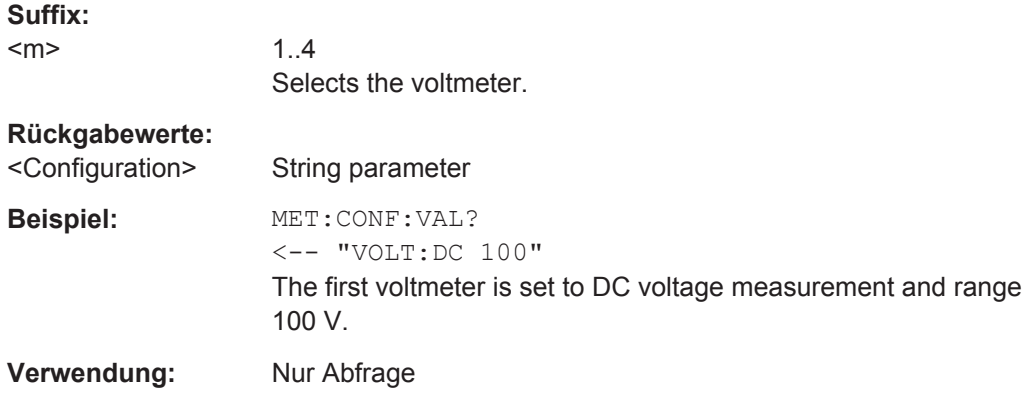

# **METer<m>:TRIGger:MODE** <TriggerMode>

Defines how long the instrument measures. To start the measurement again, use RUN or the appropriate METer<m>:MEASure:<function> command.

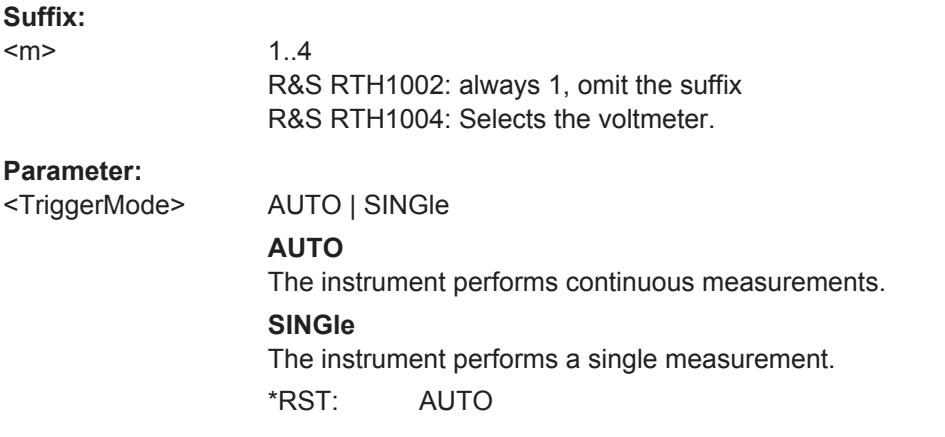

#### **METer<m>:ABORt**

Stops the running measurement.

**Suffix:** 

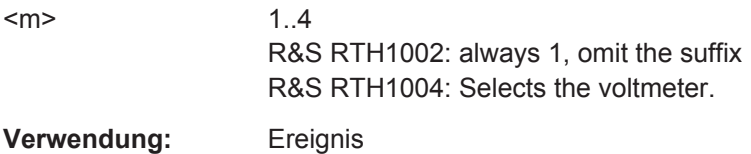

# **15.8.5 Ergebnisse**

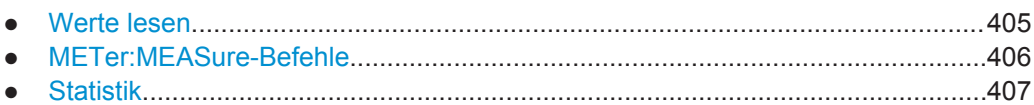

#### **15.8.5.1 Werte lesen**

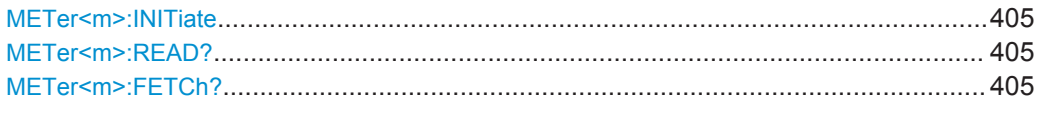

### **METer<m>:INITiate**

Resets the hardware and all statistical values, performs a single measurement and ends in hold mode.

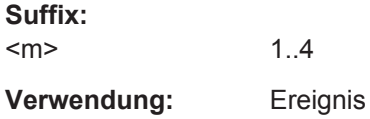

# **METer<m>:READ?**

Starts a new measurement, returns the current measurement result and stays in run mode.

**Suffix:** 

<m>

1..4 R&S RTH1002: always 1, omit the suffix R&S RTH1004: Selects the voltmeter.

## **Rückgabewerte:**

<Meter result>

**Verwendung:** Nur Abfrage

### **METer<m>:FETCh?**

Returns the currently measured value.

Use this command after [METer<m>:INITiate](#page-391-0).

**Suffix:**   $<sub>m</sub>$ </sub>

1..4 R&S RTH1002: always 1, omit the suffix R&S RTH1004: Selects the voltmeter.

<span id="page-405-0"></span>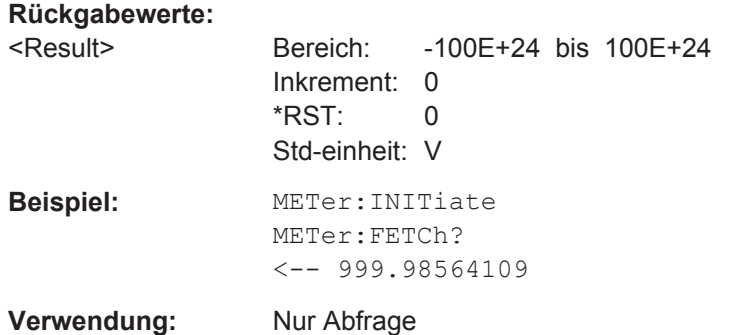

### **15.8.5.2 METer:MEASure-Befehle**

Einen METer:MEASure:<function>?-Befehl zu senden, ist dasselbe, wie den Befehl METer:CONFigure:<function> und direkt danach einen READ?-Befehl zu senden.

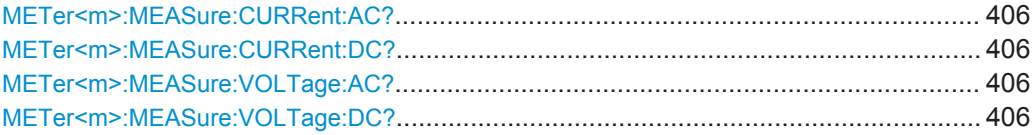

# **METer<m>:MEASure:CURRent:AC?** [<ExpectedValue>] **METer<m>:MEASure:CURRent:DC?** [<ExpectedValue>]

Configures the current measurement and returns the result.

#### **Suffix:**   $<sub>m</sub>$ </sub>

1..4 Selects the voltmeter.

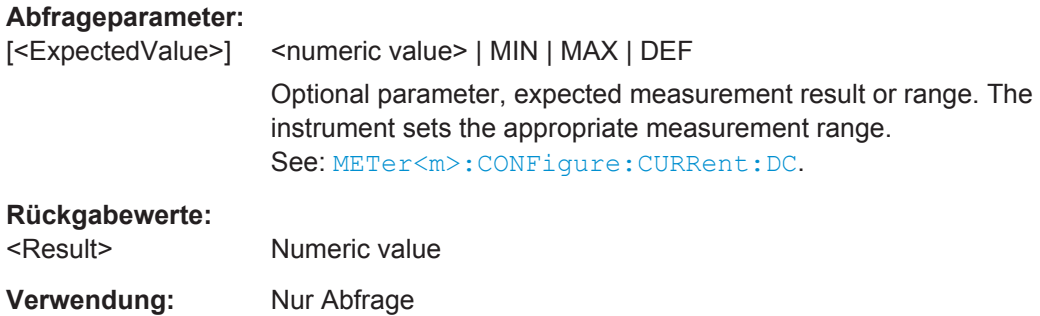

# **METer<m>:MEASure:VOLTage:AC?** [<ExpectedValue>] **METer<m>:MEASure:VOLTage:DC?** [<ExpectedValue>]

Configures the voltage measurement and returns the result.

#### **Suffix:**

 $<sub>m</sub>$ </sub>

1..4 Selects the voltmeter.

<span id="page-406-0"></span>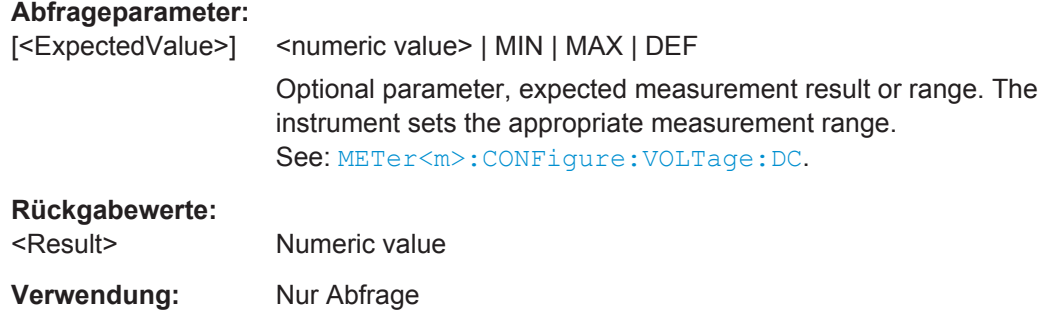

### **15.8.5.3 Statistik**

Bevor Sie statistische Ergebnisse abrufen können, müssen Sie die Messung konfigurieren und die durchzuführende Messung mit [METer<m>:SENSe:FUNCtion](#page-402-0) auswählen.

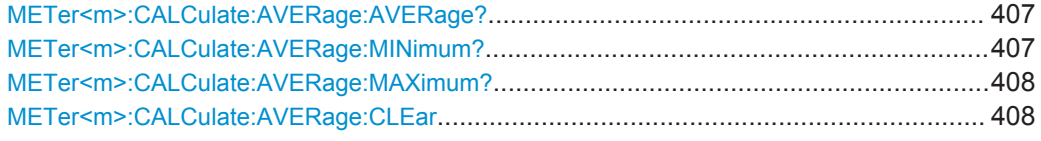

#### **METer<m>:CALCulate:AVERage:AVERage?**

Returns the mean value of the measurement series.

# **Suffix:**

 $<sub>m</sub>$ </sub>

1..4 R&S RTH1002: always 1, omit the suffix R&S RTH1004: Selects the voltmeter.

#### **Rückgabewerte:**

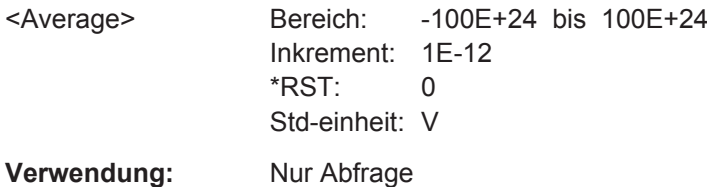

### **METer<m>:CALCulate:AVERage:MINimum?**

Returns the minimum value of the measurement series.

#### **Suffix:**   $<sub>m</sub>$ </sub>

1..4 R&S RTH1002: always 1, omit the suffix R&S RTH1004: Selects the voltmeter.

<span id="page-407-0"></span>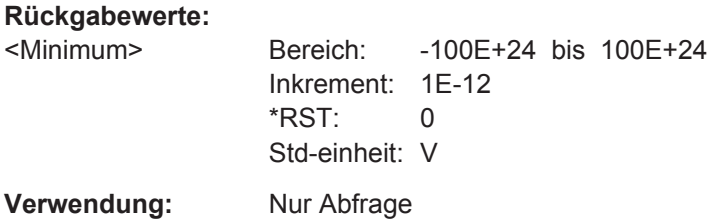

# **METer<m>:CALCulate:AVERage:MAXimum?**

Returns the maximum value of the measurement series.

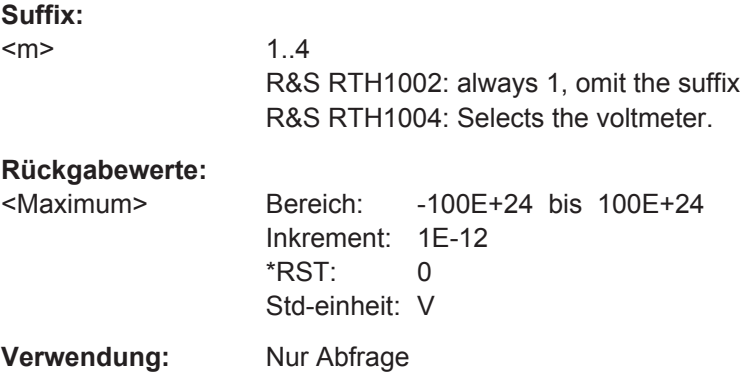

#### **METer<m>:CALCulate:AVERage:CLEar**

Deletes all statistical values.

Statistics are also deleted if:

- The measurement function changes (METer:SENSe:FUNCtion).
- $\bullet$  \*RST
- SYSTem:PRESet

# **Suffix:**

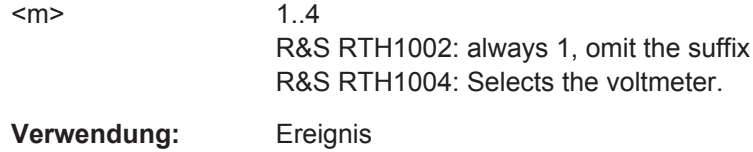

# **15.9 Zähler-Modus (R&S RTH-K33)**

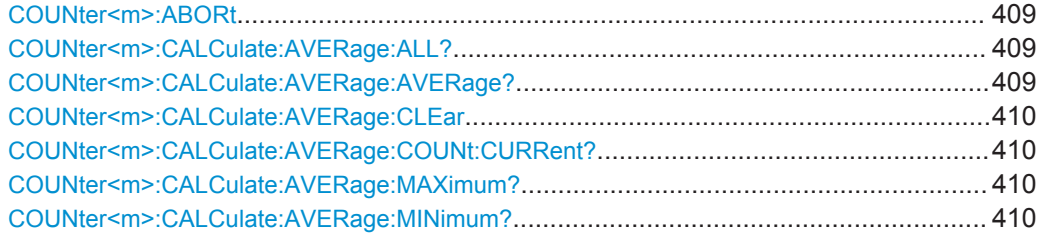

Zähler-Modus (R&S RTH-K33)

<span id="page-408-0"></span>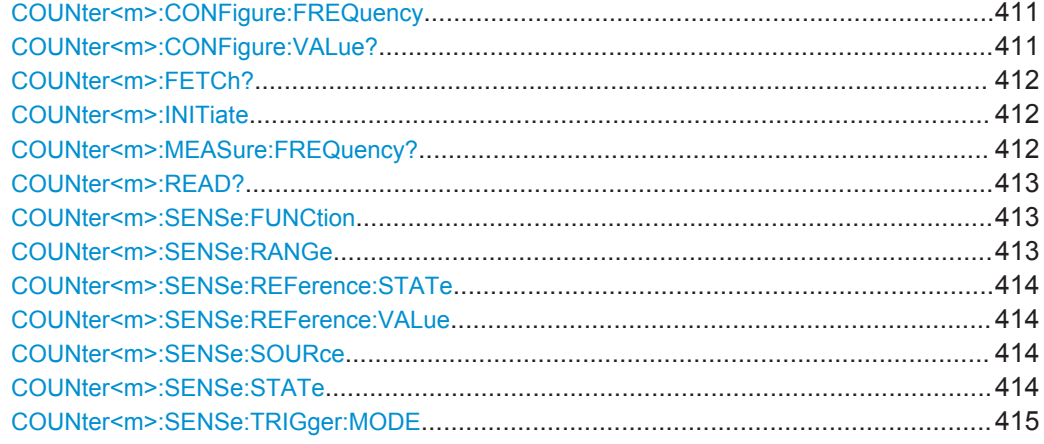

### **COUNter<m>:ABORt**

Aborts a running measurement and switches to single measurement mode.

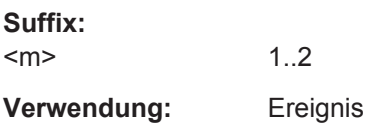

### **COUNter<m>:CALCulate:AVERage:ALL?**

Queries the statistical results of all measured counter frequencies since statistics were last restarted.

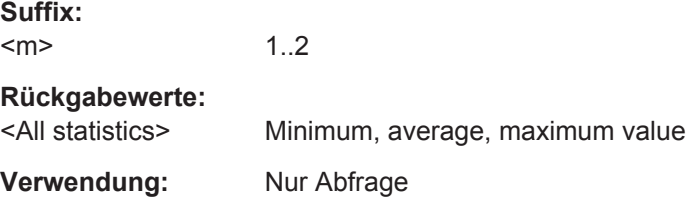

### **COUNter<m>:CALCulate:AVERage:AVERage?**

Queries the average of all measured counter frequencies since statistics were last restarted.

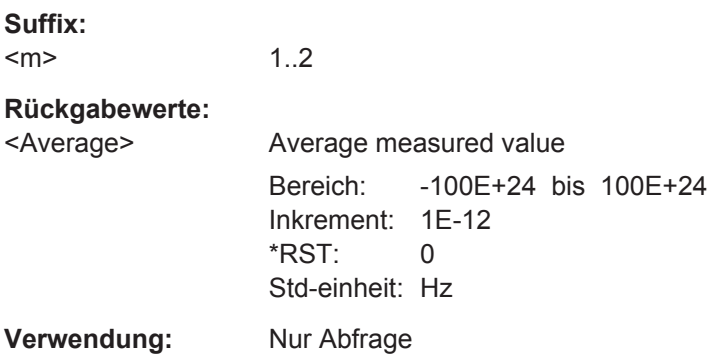

#### <span id="page-409-0"></span>**COUNter<m>:CALCulate:AVERage:CLEar**

Resets all statistical values.

**Suffix:** 

 $<sub>m</sub>$ </sub> 1..2 **Verwendung:** Ereignis

#### **COUNter<m>:CALCulate:AVERage:COUNt:CURRent?**

Returns the number of counter frequencies included in the averaging process.

**Suffix:**  <m> 1..2 **Rückgabewerte:**  <NumberOfValues> Bereich: 0 bis 4294967295 Inkrement: 1 \*RST: 0 **Verwendung:** Nur Abfrage

#### **COUNter<m>:CALCulate:AVERage:MAXimum?**

Queries the maximum of all measured counter frequencies since statistics were last restarted.

#### **Suffix:**

 $<sub>m</sub>$ </sub>

1..2

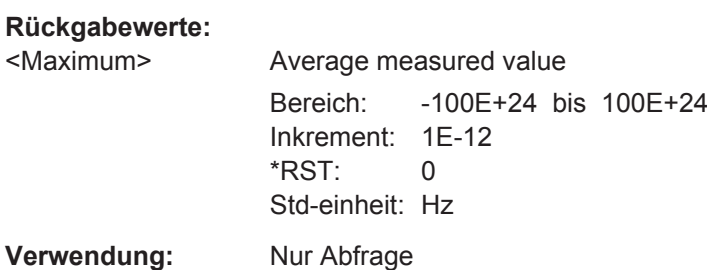

#### **COUNter<m>:CALCulate:AVERage:MINimum?**

Queries the minimum of all measured counter frequencies since statistics were last restarted.

#### **Suffix:**

 $<sub>m</sub>$ </sub> 1..2

### <span id="page-410-0"></span>**Rückgabewerte:**

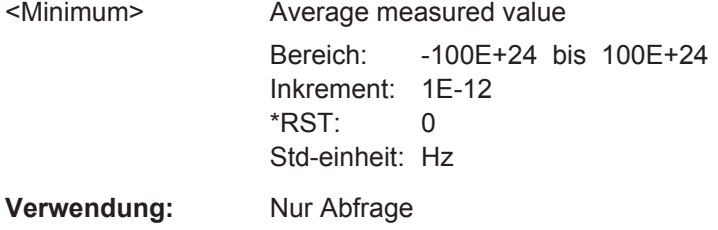

#### **COUNter<m>:CONFigure:FREQuency** <Range>

This command sets all measurement parameters and trigger parameters to default values for frequency measurements.

Note: this command can be executed at any time, even if the counter is not yet activated. The parameters are stored internally and used when the counter is activated.

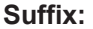

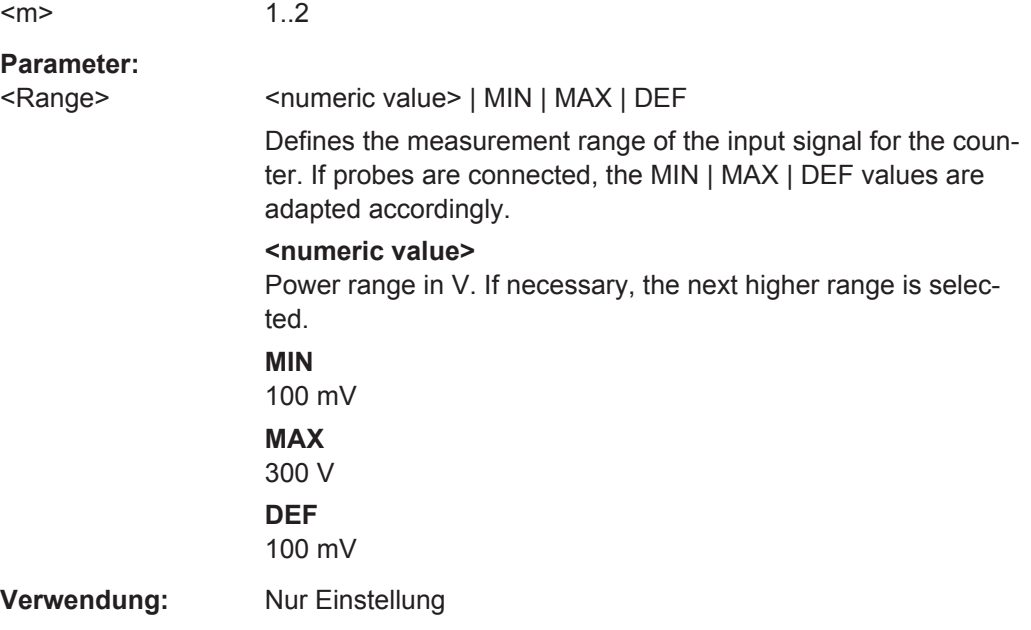

### **COUNter<m>:CONFigure:VALue?**

Returns the current configuration for the counter measurement defined by the most recent COUNter<m>:CONFigure:FREQuency or [COUNter<m>:MEASure:](#page-411-0) [FREQuency?](#page-411-0) command.

**Suffix:**  <m>

1..2

### **Rückgabewerte:**

<ConfigString> String containing the current measurement function (FREQ) and the defined measurement range of the used input channel.

Zähler-Modus (R&S RTH-K33)

<span id="page-411-0"></span>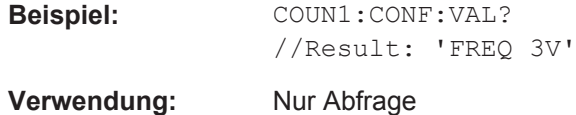

### **COUNter<m>:FETCh?**

Queries the currently measured value.

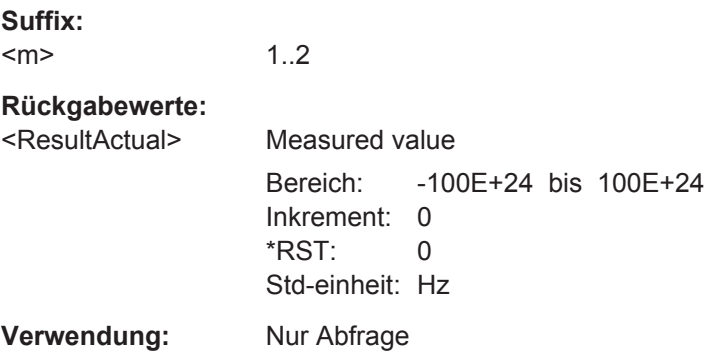

# **COUNter<m>:INITiate**

Resets the hardware and all statistical values, performs a single measurement and ends in hold mode.

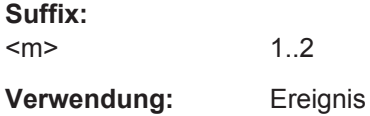

### **COUNter<m>:MEASure:FREQuency?** <Range>

1..2

This command sets all measurement parameters and trigger parameters to default values for frequency measurements, then immediately triggers a counter measurement and returns the result.

This command corresponds to the commands [COUNter<m>:CONFigure:](#page-410-0) [FREQuency](#page-410-0) + COUNter<m>:FETCh?

### **Suffix:**

 $<sub>m</sub>$ </sub>

<span id="page-412-0"></span>

<Range> <numeric value> | MIN | MAX | DEF

Defines the measurement range of the input signal for the counter. If probes are connected, the MIN | MAX | DEF values are adapted accordingly.

### **<numeric value>**

Power range in V. If necessary, the next higher range is selected.

**MIN** 100 mV **MAX** 300 V **DEF** 100 mV

### **Rückgabewerte:**

<Counter result> Measured frequency

**Verwendung:** Nur Abfrage

### **COUNter<m>:READ?**

Starts a new measurement, returns the current measurement result and stays in run mode.

**Suffix:**   $<sub>m</sub>$ </sub> 1..2 **Rückgabewerte:**  <Counter result> Measured frequency **Verwendung:** Nur Abfrage

#### **COUNter<m>:SENSe:FUNCtion** [<Function>]

Selects the input channel for the counter.

# **Suffix:**

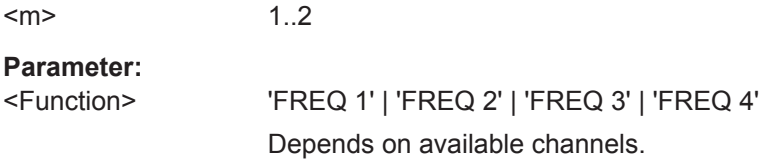

#### **COUNter<m>:SENSe:RANGe** <MeterRangeUI>

This command defines the measurement range.

**Suffix:**   $<sub>m</sub>$ </sub> 1..2

<span id="page-413-0"></span><MeterRangeUI> Bereich: 0.1 bis 300 Inkrement: 0.1 \*RST: 0.1

### **COUNter<m>:SENSe:REFerence:STATe** <ReferenceSource>

Selects the reference to be used for the counter.

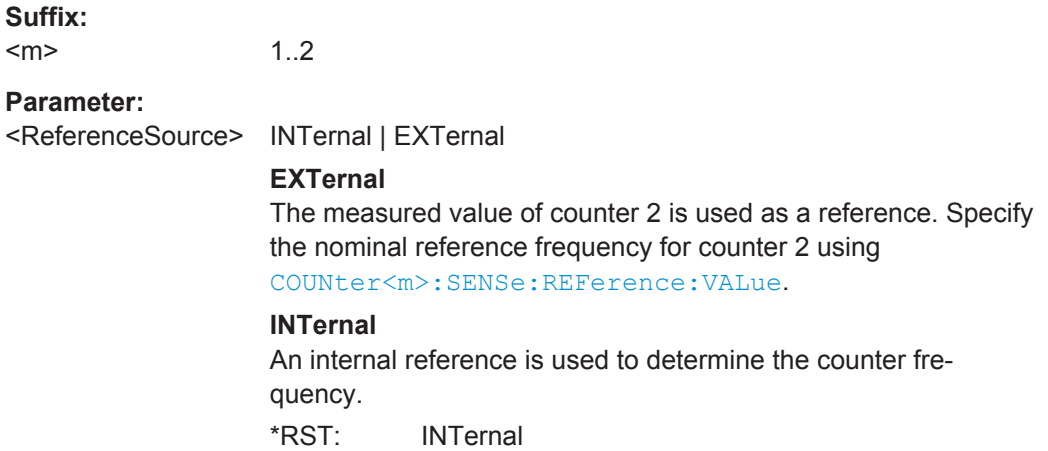

### **COUNter<m>:SENSe:REFerence:VALue** <RefFreq>

Defines the nominal frequency value to be used as a reference for counter 2.

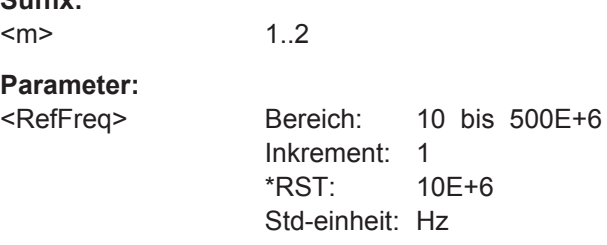

#### **COUNter<m>:SENSe:SOURce** <InputChannel>

Selects the channel used for input for the selected counter.

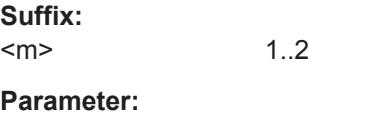

<InputChannel> C1 | C2 | C3 | C4

**Suffix:** 

\*RST: C1

### **COUNter<m>:SENSe:STATe** <State>

Activates or deactivates the counter.

<span id="page-414-0"></span>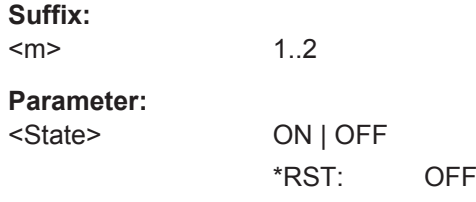

# **COUNter<m>:SENSe:TRIGger:MODE** <TriggerMode>

Determines the measurement mode.

**Suffix:**   $<sub>m</sub>$ </sub>

1..2

# **Parameter:**

<TriggerMode> AUTO | SINGle

**AUTO**

Continuous measurement; the most recent value is preserved and displayed, while the oldest value are overwritten

### **SINGle**

Single measurement; the continuous measurement is stopped and the most recent value is preserved.

\*RST: AUTO

# **15.10 Daten-Logging**

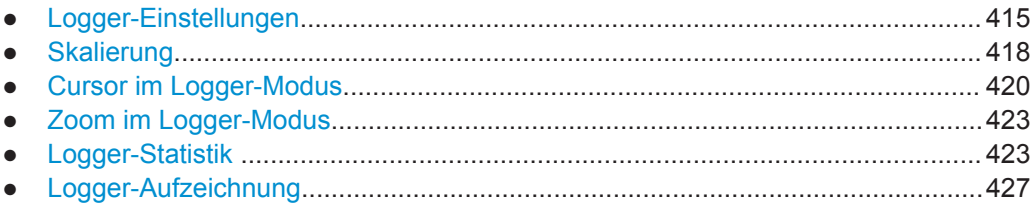

# **15.10.1 Logger-Einstellungen**

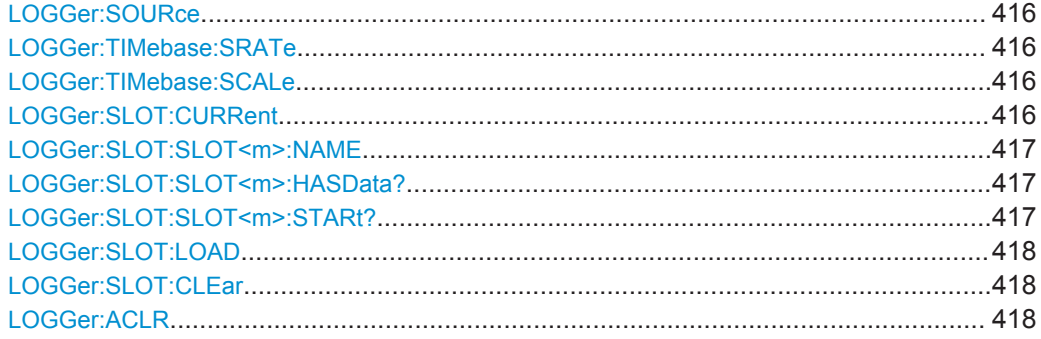

#### <span id="page-415-0"></span>**LOGGer:SOURce** <Source>

Sets the logger source.

Befor you can change the logger source, stop the measurement.

**Parameter:**

<Source> SCOPe | METer | COUNter

SCOPe: an active automatic measurement is required. METer | COUNter: The selected measurement must be active, but not running.

#### **LOGGer:TIMebase:SRATe** <NextSampleRate>

Sets the number of samples per second.

### **Parameter:**

<NextSampleRate> SA1 | SA2 | SA5 | SA10 \*RST: SA1

#### **LOGGer:TIMebase:SCALe** <NextHorizScale>

Selects the horizontal scale of the logged data.

### **Parameter:**

<NextHorizScale> AUTO | S1 | S2 | S4 | S5 | S10 | S20 | S40 | M1 | M2 | M4 | M5 | M10 | M20 | M40 | H1 | H2 | H4 | H5 | H10 | H20 | D1 | D2 | D4 **S1 | S2 | S4 | S5 | S10 | S20 | S40** Seconds per division **M1 | M2 | M4 | M5 | M10 | M20 | M40** Minutes per division **H1 | H2 | H4 | H5 | H10 | H20** Hours per division **D1 | D2 | D4** Days per division \*RST: AUTO

#### **LOGGer:SLOT:CURRent** <SelectedSlot>

Selects one of the 10 memory slots to store the data during the logging. It is possible to change the slot during recording. This command shows the slot number that is selected in the menu.

### **Parameter:**

<SelectedSlot> SLOT1 | SLOT2 | SLOT3 | SLOT4 | SLOT5 | SLOT6 | SLOT7 | SLOT8 | SLOT9 | SLOT10 \*RST: SLOT1

#### <span id="page-416-0"></span>**LOGGer:SLOT:SLOT<m>:NAME** <Name>

Sets an optional slot name to describe the logged data.

**Suffix:**   $<sub>m</sub>$ </sub>

1..10 Slot number

**Parameter:**

<Name> String parameter, name of the slot. The maximum length of the name is 20 characters.

**Firmware/Software:** FW 1.60 and higher

### **LOGGer:SLOT:SLOT<m>:HASData?**

Queries if the slot has data.

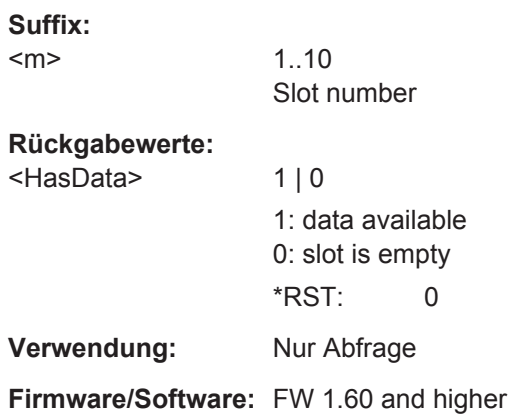

**LOGGer:SLOT:SLOT<m>:STARt?** <Year>, <Month>, <Day>, <Hour>, <Min>, <Sec>

Returns the start time of the logger record. If the slot is empty, the command returns an error.

### **Suffix:**

 $<sub>m</sub>$ </sub>

1..10 Slot number

### **Abfrageparameter:**

<Year>, <Month>, <Day>, <Hour>, <Min>, <Sec>, <ZSec> Date and time of the slot start

**Verwendung:** Nur Abfrage

**Firmware/Software:** FW 1.60 and higher

#### <span id="page-417-0"></span>**LOGGer:SLOT:LOAD**

Loads the logger record of a slot, and activates the slot. The slot is defined using [LOGGer:SLOT:CURRent](#page-415-0).

**Verwendung:** Ereignis

#### **LOGGer:SLOT:CLEar**

Deletes the log data of a slot. The slot is defined using LOGGer: SLOT: CURRent.

Only possible while logging is stopped.

**Verwendung:** Ereignis

### **LOGGer:ACLR**

Deletes the log data of all slots. Only possible while logging is stopped.

**Verwendung:** Ereignis

# **15.10.2 Skalierung**

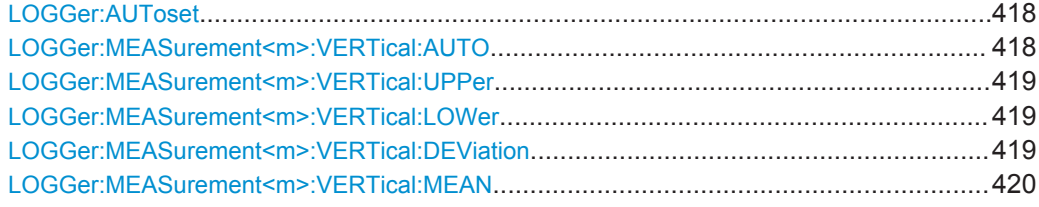

#### **LOGGer:AUToset**

Sets all logger channels to automatic scaling.

**Verwendung:** Ereignis

**Firmware/Software:** FW 1.60 and higher

#### **LOGGer:MEASurement<m>:VERTical:AUTO** [<State>]

Enables or disables the vertical auto scaling for the specified logger channel.

Using the command without parameter performs auto scaling once, without changing the state.

### **Suffix:**

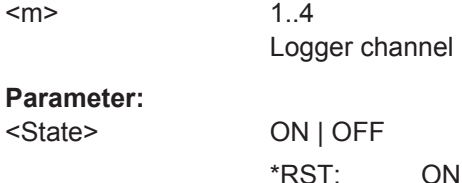

Daten-Logging

<span id="page-418-0"></span>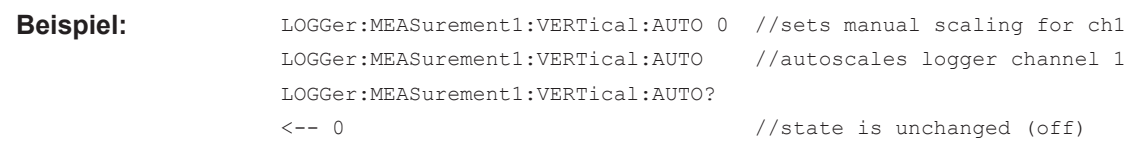

**Firmware/Software:** FW 1.60 and higher

**LOGGer:MEASurement<m>:VERTical:UPPer** <Upper>, [<Lower>] **LOGGer:MEASurement<m>:VERTical:LOWer** <Lower>, [<Upper>]

Set the upper and lower range limits for the specified logger channel. The values must differ. You can set both values using only one of the commands (see examples). The query returns the mandatory parameter.

The commands disable the vertical auto scaling.

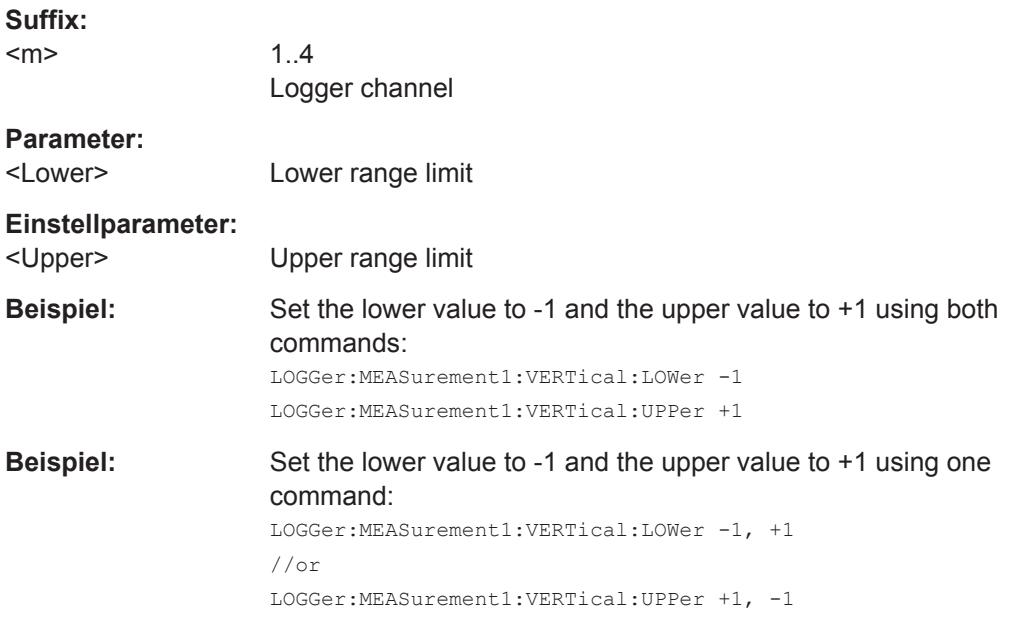

**Firmware/Software:** FW 1.60 and higher

### **LOGGer:MEASurement<m>:VERTical:DEViation** <Deviation>

Sets the distance between the lower range and the mean value and between the upper range and the mean value.

The command disables the vertical auto scaling.

See also: LOGGer: MEASurement<m>: VERTical: MEAN.

**Suffix:** 

 $<sub>m</sub>$ </sub>

1..4 Logger channel

<span id="page-419-0"></span><Deviation> Absolute difference between mean value and upper/lower range Bereich: 1E-15 bis 100E+24 Inkrement: 1 \*RST: 0.707

**Firmware/Software:** FW 1.60 and higher

#### **LOGGer:MEASurement<m>:VERTical:MEAN** <Mean>, [<Deviation>]

Sets the mean value of the scaling range. In additiion, you can set the deviation. The query returns the mean value.

The command disables the vertical auto scaling.

Use this command if you want to define the range based on the mean value and the standard deviation, see [LOGGer:](#page-425-0) MEASurement<m>:RESult:MEAN? and LOGGer: [MEASurement<m>:RESult:STDDev?](#page-425-0) auf Seite 426.

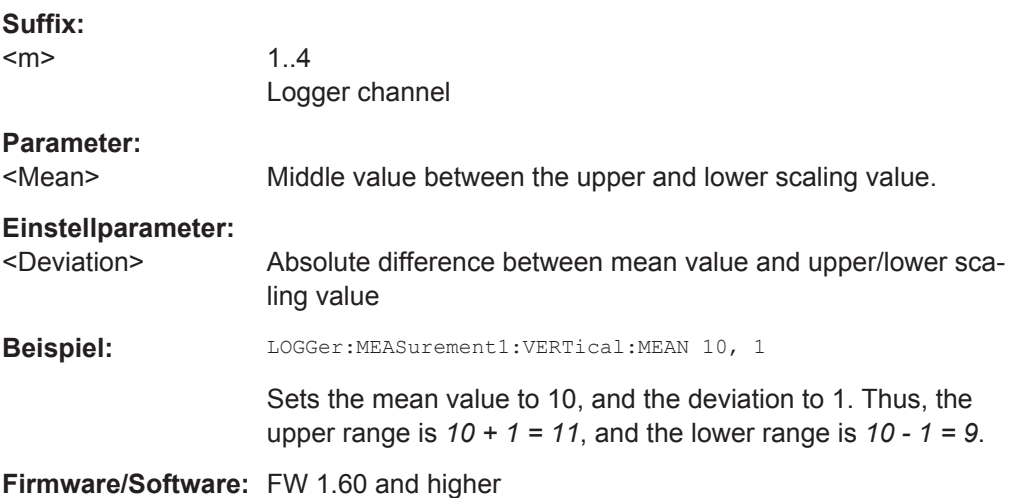

# **15.10.3 Cursor im Logger-Modus**

#### **15.10.3.1 Cursor-Einstellungen**

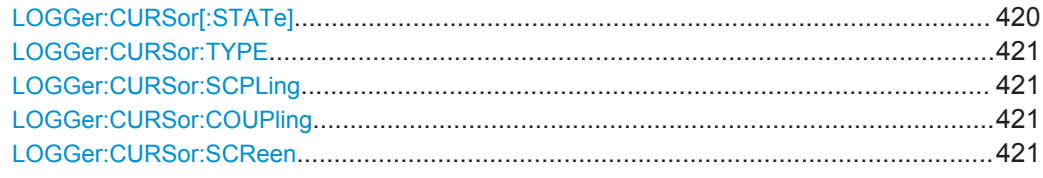

### **LOGGer:CURSor[:STATe]** <Enabled>

Enables or disables the logger cursor measurement.

<span id="page-420-0"></span><Enabled> ON | OFF

\*RST: OFF

### **LOGGer:CURSor:TYPE** <Value>

If data logging is running for more than 2 Tage und 7 Stunden, the logger compresses 4 logging values into a minimum, average and maximum value. The command defines which of these values are measured at the cursor position.

For logging periods shorter than 2 Tage und 7 Stunden, the command is not relevant.

#### **Parameter:**

<Value> MINimum | AVERage | MAXimum \*RST: AVERage

### **LOGGer:CURSor:SCPLing** <TrackScaling>

If ON, the position of the cursor lines is adjusted when the horizontal scale is changed. If OFF, the cursor lines remain on their position on the display when the scaling is changed.

### **Parameter:**

<TrackScaling> ON | OFF

\*RST: OFF

### **LOGGer:CURSor:COUPling** <Coupling>

Couples the cursor lines so that the distance between the two lines remains the same when one cursor is moved.

### **Parameter:**

<Coupling> ON | OFF \*RST: OFF

#### **LOGGer:CURSor:SCReen**

Sets the cursors to a default position on the screen.

**Verwendung:** Ereignis

### **15.10.3.2 Cursor-Ergebnisse**

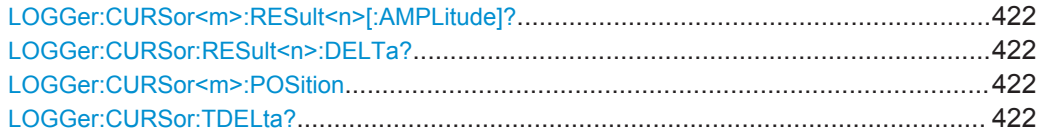

#### <span id="page-421-0"></span>**LOGGer:CURSor<m>:RESult<n>[:AMPLitude]?**

Returns the measured value at the specified cursor line (y1 and y2 on the result display).

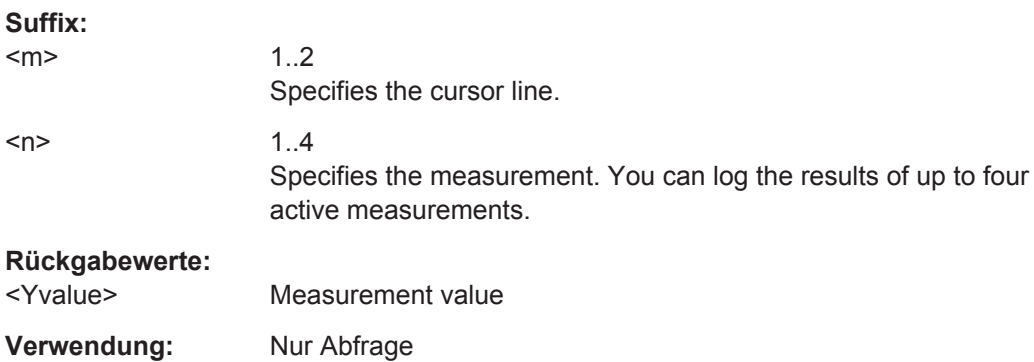

#### **LOGGer:CURSor:RESult<n>:DELTa?**

Returns the difference of the measured values at cursor line 1 and cursor line 2 (Δy on the result display).

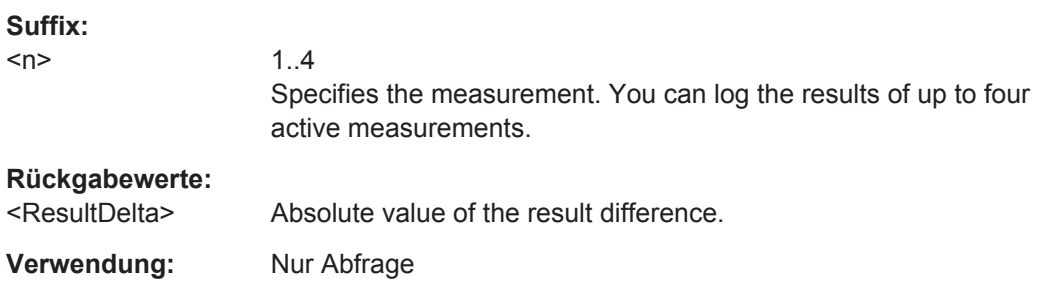

### **LOGGer:CURSor<m>:POSition**

Dient zur Rückgabe oder Einstellung der Zeitmarke (absolute Zeit) der angegebenen Cursor-Linie (t1 und t2 in der Ergebnisanzeige).

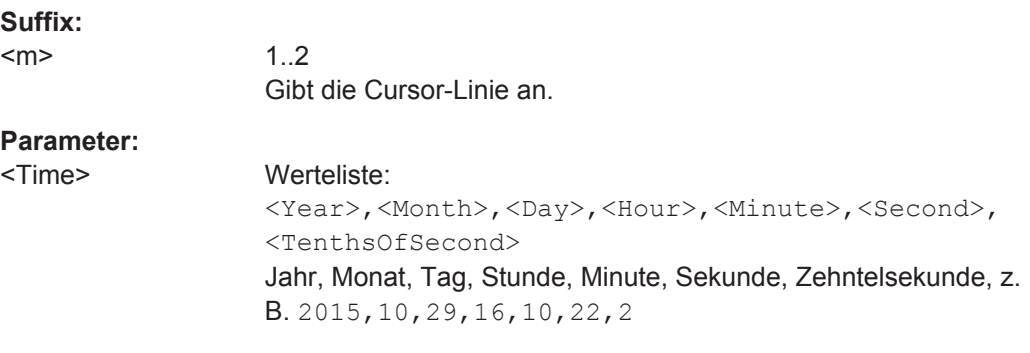

# **LOGGer:CURSor:TDELta?**

Gibt die Zeitdifferenz der Cursor-Linien zurück (t1 und t2 in der Ergebnisanzeige).

<span id="page-422-0"></span>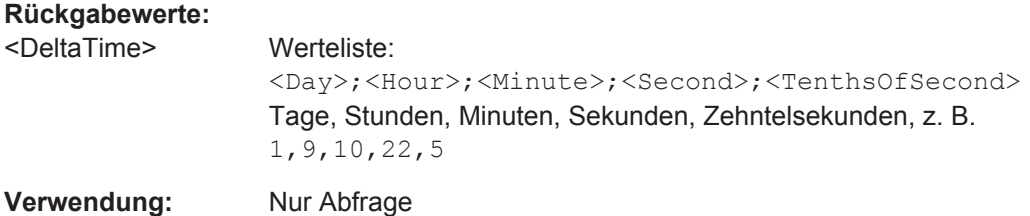

# **15.10.4 Zoom im Logger-Modus**

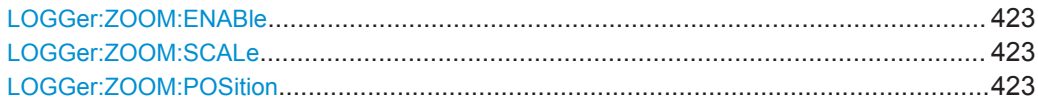

### **LOGGer:ZOOM:ENABle** <Zoom Enabled>

Enables or disables the logger zoom.

**Parameter:** <Zoom Enabled> ON | OFF \*RST: OFF

#### **LOGGer:ZOOM:SCALe** <Zoom Scale>

Sets the time scale of the zoomed waveform.

### **Parameter:**

<Zoom Scale> AUTO | S1 | S2 | S4 | S5 | S10 | S20 | S40 | M1 | M2 | M4 | M5 | M10 | M20 | M40 | H1 | H2 | H4 | H5 | H10 | H20 | D1 | D2 | D4

### **LOGGer:ZOOM:POSition** <Time>

Dient zur Festlegung oder Rückgabe der Position der linken Flanke des gezoomten Bereichs in Bezug zur linken Seite der Anzeige fest.

### **Rückgabewerte:**

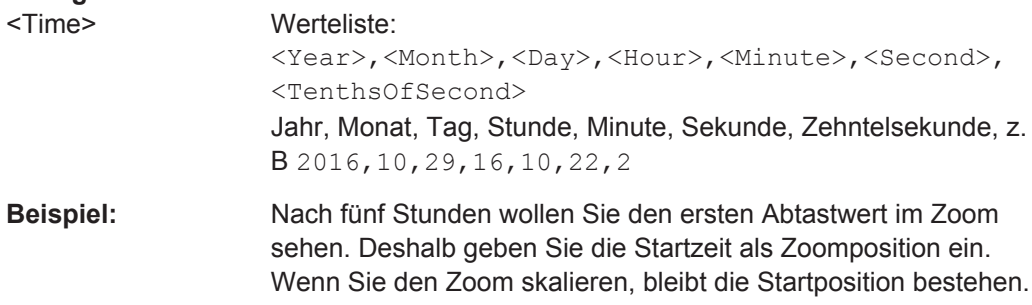

# **15.10.5 Logger-Statistik**

Das Suffix <m> gibt die protokollierte Messung an.

Daten-Logging

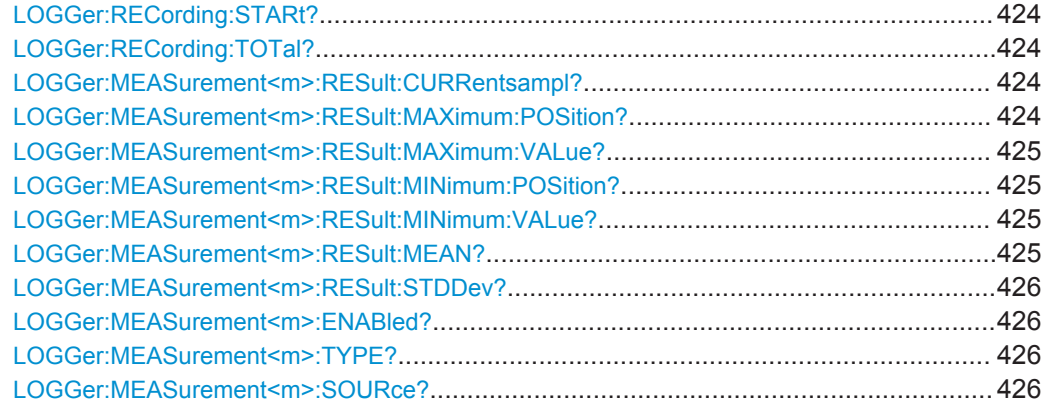

### **LOGGer:RECording:STARt?**

Returns the absolute start time of the current logging session.

### **Rückgabewerte:**

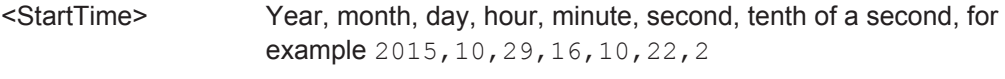

**Verwendung:** Nur Abfrage

### **LOGGer:RECording:TOTal?**

Returns the total duration of the current logging session.

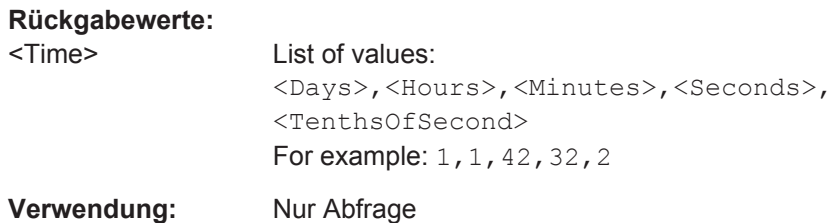

#### **LOGGer:MEASurement<m>:RESult:CURRentsampl?**

Returns the actual logging value of the selected measurement.

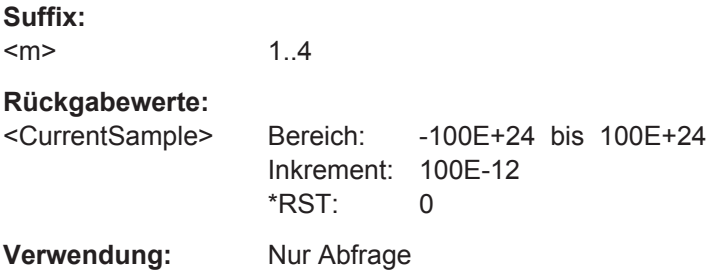

### **LOGGer:MEASurement<m>:RESult:MAXimum:POSition?**

Returns the time stamp of the maximum logging value of the selected measurement.

<span id="page-424-0"></span>**Suffix:**   $<sub>m</sub>$ </sub> 1..4 **Rückgabewerte:**  <TimeOfMax> **Verwendung:** Nur Abfrage

### **LOGGer:MEASurement<m>:RESult:MAXimum:VALue?**

Returns the maximum logging value of the selected measurement.

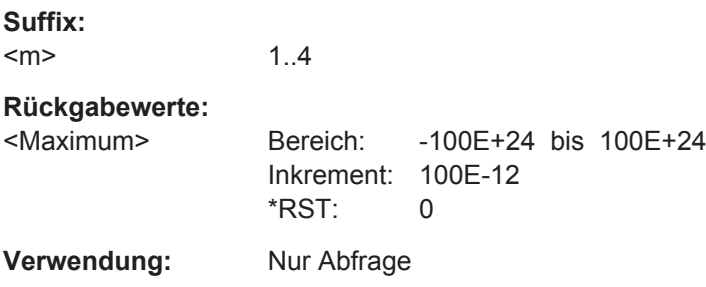

### **LOGGer:MEASurement<m>:RESult:MINimum:POSition?**

Returns the time stamp of the minimum logging value of the selected measurement.

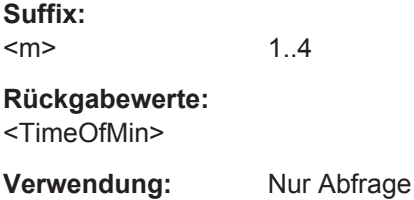

# **LOGGer:MEASurement<m>:RESult:MINimum:VALue?**

Returns the minimum logging value of the selected measurement.

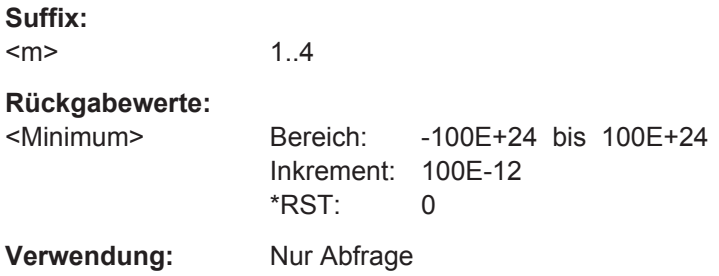

### **LOGGer:MEASurement<m>:RESult:MEAN?**

Returns the mean logging value of the selected measurement.

**Suffix:**   $<sub>m</sub>$ </sub> 1..4

### <span id="page-425-0"></span>**Rückgabewerte:**

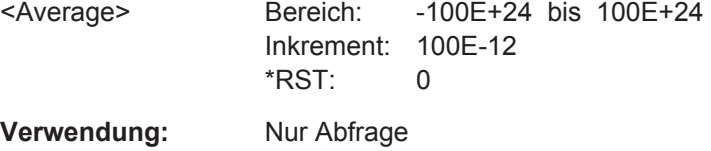

### **LOGGer:MEASurement<m>:RESult:STDDev?**

Returns the standard deviation value of the selected measurement.

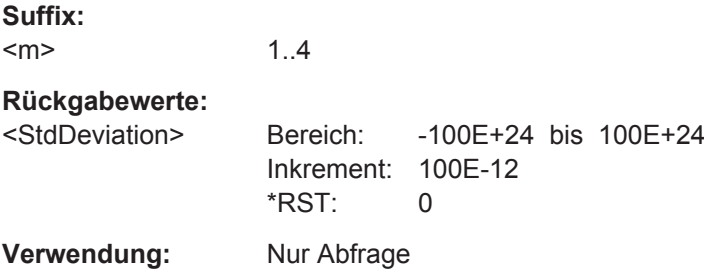

### **LOGGer:MEASurement<m>:ENABled?**

Returns the measurement state of scope and meter measurements.

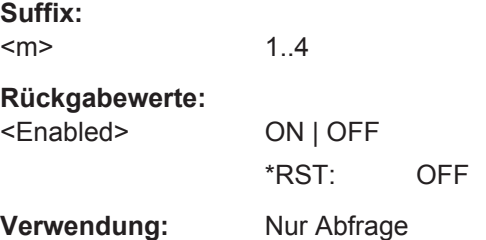

### **LOGGer:MEASurement<m>:TYPE?**

Returns the measurement type of the selected measurement.

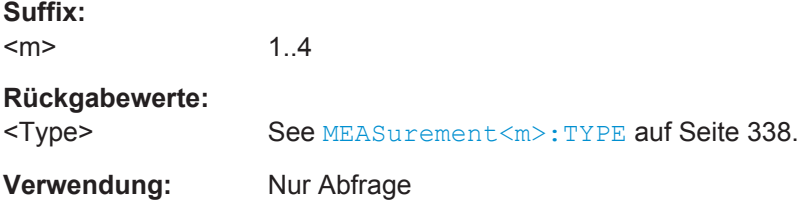

# **LOGGer:MEASurement<m>:SOURce?**

Returns the source channel of the selected measurement.

1..4

**Suffix:**   $<sub>m</sub>$ </sub>

<span id="page-426-0"></span>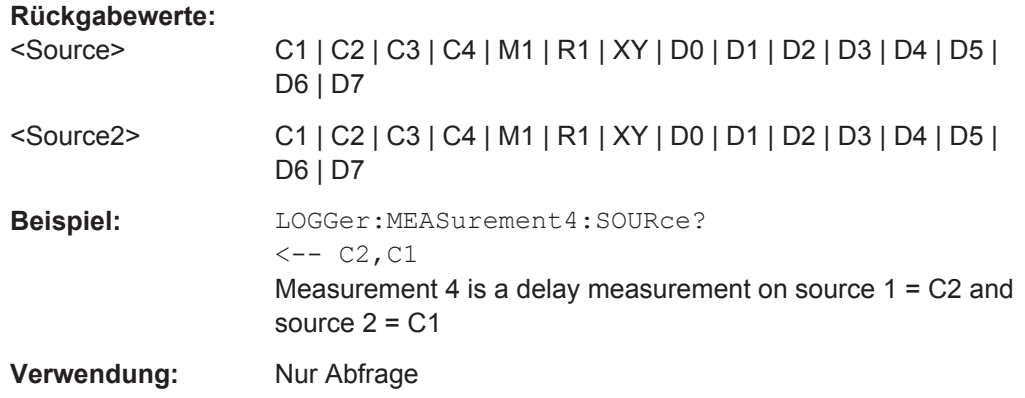

# **15.10.6 Logger-Aufzeichnung**

Sie können die Daten eines aktiven Slots in eine Datei im CSV- oder MAT-Format exportieren. Siehe auch: [Kapitel 8.6, "Export von Logger-Aufzeichnungen",](#page-172-0) [auf Seite 173](#page-172-0).

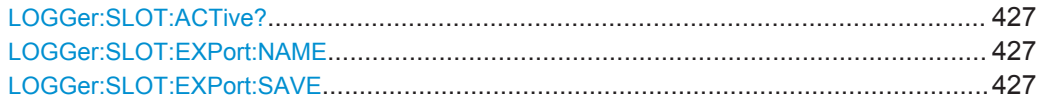

#### **LOGGer:SLOT:ACTive?**

Returns the active, loaded slot. In stop mode, the loaded (active) slot and selected (current) slot can differ. In run mode, the slots are the same, and this command shows the same as [LOGGer:SLOT:CURRent](#page-415-0).

#### **Rückgabewerte:**

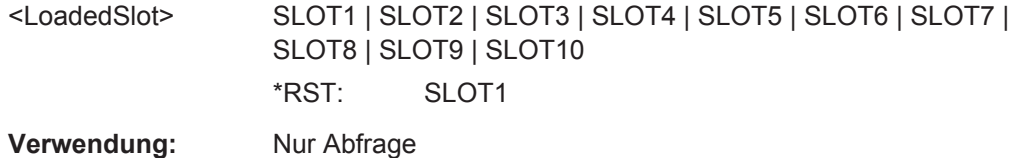

#### **LOGGer:SLOT:EXPort:NAME** <Name>

Sets the file name, file format and path to save the logger record.

#### **Parameter:**

<Name> String with path and file name with extension .csv or .mat.

### **LOGGer:SLOT:EXPort:SAVE**

Saves the logger record of the active slot to the file specified with LOGGer: SLOT: EXPort:NAME. The active slot is queried with LOGGer:SLOT:ACTive?.

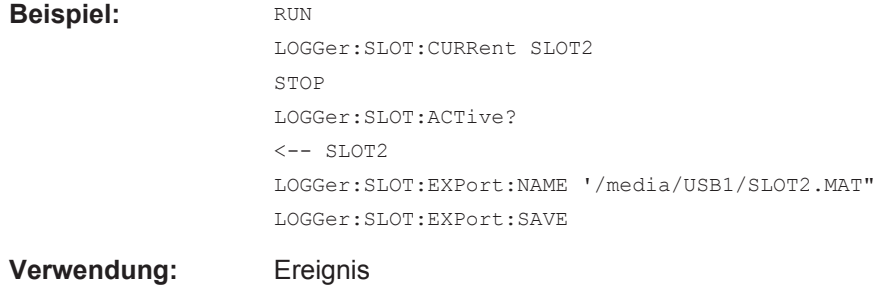

# **15.11 Protokollanalyse**

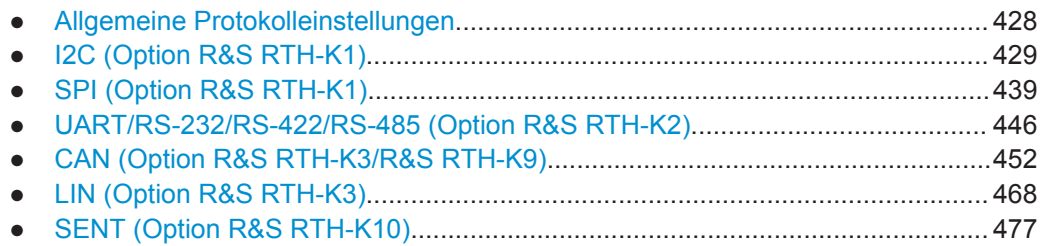

# **15.11.1 Allgemeine Protokolleinstellungen**

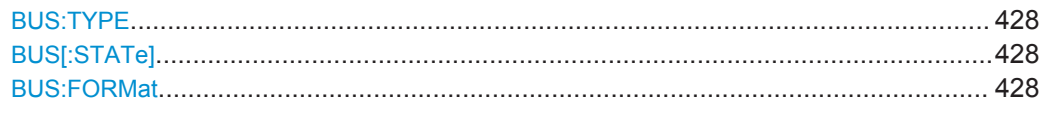

### **BUS:TYPE** <Protocol>

Defines protocol type of the bus for configuration and trigger settings.

# **Parameter:**

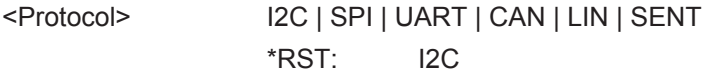

### **BUS[:STATe]** <State>

Enables the decoding and the display of the serial bus data.

#### **Parameter:**

<State> ON | OFF \*RST: OFF

### **BUS:FORMat <NumberFormat>**

Sets the decoding format of the data.

<span id="page-428-0"></span><NumberFormat> BIN | OCT | DEC | HEX | ASCii \*RST: HEX

# **15.11.2 I2C (Option R&S RTH-K1)**

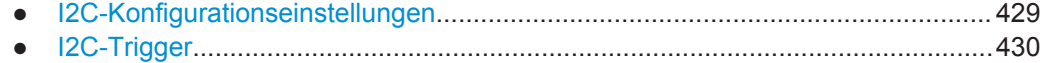

● [I2C-Decodierungsergebnisse................................................................................432](#page-431-0)

### **15.11.2.1 I2C-Konfigurationseinstellungen**

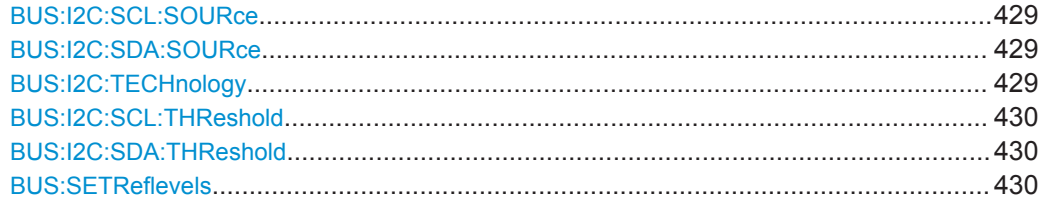

## **BUS:I2C:SCL:SOURce** <Channel> **BUS:I2C:SDA:SOURce** <Channel>

Set the input channels of the I2C lines.

# **Parameter:**

<Channel> C1 | C2 | C3 | C4 | D0 | D1 | D2 | D3 | D4 | D5 | D6 | D7 C3 and C4: only R&S RTH1004 Digital channels are available if option R&S RTH-B1 is installed. \*RST: C1

# **BUS:I2C:TECHnology** <ThresholdType>

Sets the threshold values of all I2C lines as defined for various signal technologies.

#### **Parameter:**

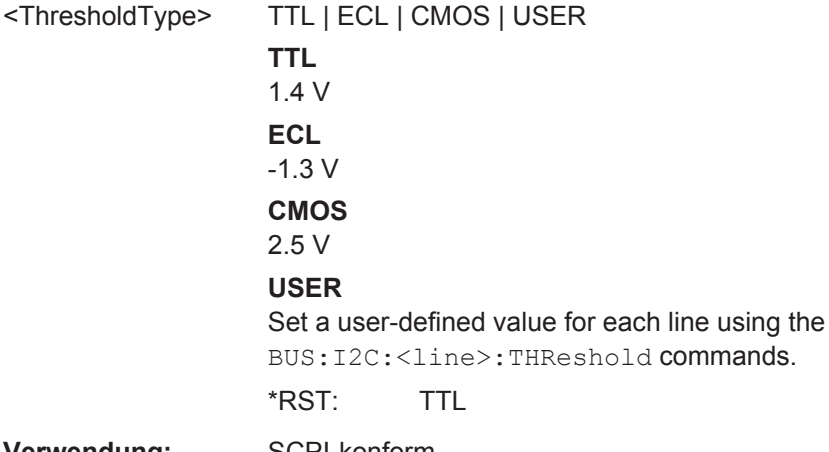

**Verwendung:** SCPI-konform

#### <span id="page-429-0"></span>**BUS:I2C:SCL:THReshold** <ThresholdValue> **BUS:I2C:SDA:THReshold** <ThresholdValue>

Set a user-defined threshold value for the corresponding line if BUS: I2C: [TECHnology](#page-428-0) is set to USER.

#### **Parameter:**

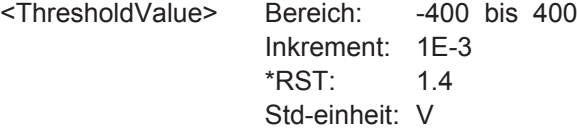

#### **BUS:SETReflevels**

Sets the appropriate threshold or threshold for the selected serial protocol.

**Verwendung:** Ereignis

### **15.11.2.2 I2C-Trigger**

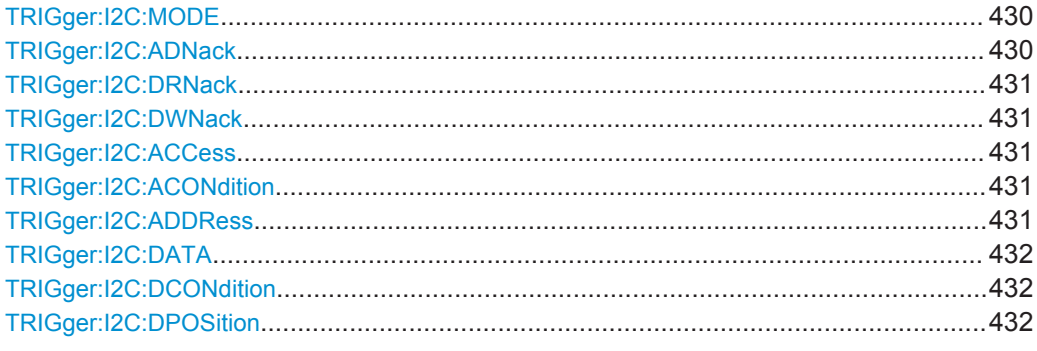

#### **TRIGger:I2C:MODE** <TriggerType>

Selects the trigger type for I<sup>2</sup>C analysis.

### **Parameter:**

<TriggerType> STARt | RESTart | STOP | NACK | ADDRess | DATA | ADAT NACK = Missing acknowledge bit ADAT = combination of address and data condition For details, see [" I2C-Trigger \(I2C Trigger\)"](#page-186-0) auf Seite 187. \*RST: STARt

**TRIGger:I2C:ADNack** <TrigOnNoAckForAddress>

Set ON to trigger if no slave recognizes the address.

The command takes effect if TRIGger: I2C: MODE is NACK.

<span id="page-430-0"></span><TrigOnNoAckForAdd@sspOFF \*RST: ON

#### **TRIGger:I2C:DRNack** <NoAckDataRead>

Set ON to trigger if the end of the read process is marked when the master reads data from the slave. This Nack is sent according to the protocol definition, it is not an error.

The command takes effect if TRIGger: I2C: MODE is NACK.

**Parameter:** <NoAckDataRead> ON | OFF \*RST: ON

#### **TRIGger:I2C:DWNack** <NoAckDataWrite>

Set ON to trigger if he addressed slave does not accept the written data, and the write data acknowledge bit is missing.

The command takes effect if TRIGger: I2C: MODE is NACK.

#### **Parameter:**

<NoAckDataWrite> ON | OFF \*RST: ON

#### **TRIGger:I2C:ACCess** <ReadWriteBit>

Toggles the trigger condition between read and write access of the master. Select "Either" if the transfer direction is not relevant for the trigger condition.

The command takes effect if TRIGger: I2C: MODE is ADDRess or ADAT.

#### **Parameter:**

<ReadWriteBit> READ | WRITe | EITHer \*RST: EITHer

#### **TRIGger:I2C:ACONdition** <Relation>

Defines how the specified serial address pattern is compared with the acquired signal. The instrument triggers if the acquired address is equal or unequal to the pattern.

#### **Parameter:**

<Relation> EQUal | NEQual \*RST: EQUal

#### **TRIGger:I2C:ADDRess** <Pattern>

Specifies the address pattern to be found, in binary format. Enter the pattern in MSB first bit order.

<span id="page-431-0"></span>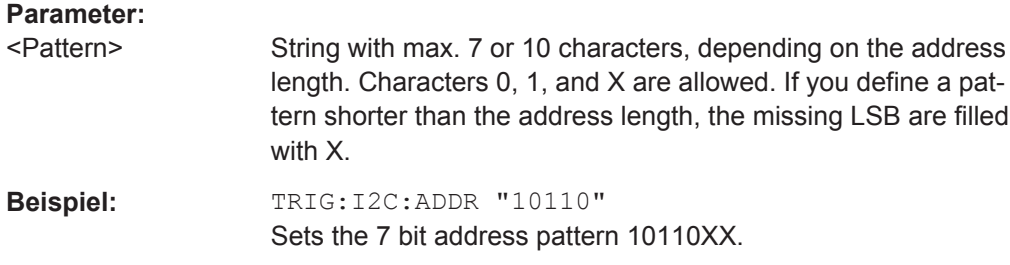

### **TRIGger:I2C:DATA** <Pattern>

Defines the data pattern as trigger condition. Enter the words in MSB first bit order.

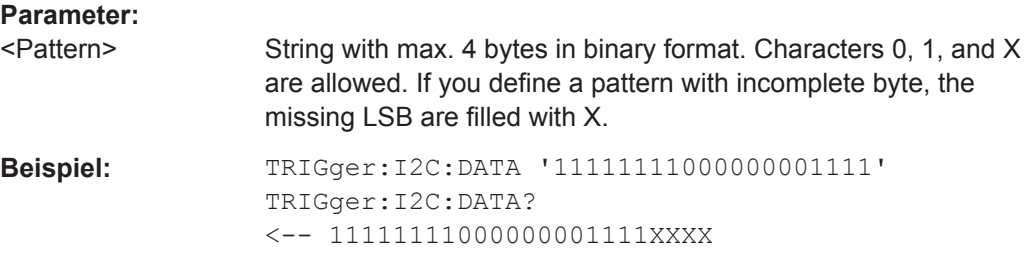

### **TRIGger:I2C:DCONdition** <Relation>

Defines how the specified data pattern is compared with the acquired signal. The instrument triggers if the acquired data is equal or unequal to the pattern.

### **Parameter:**

<Relation> EQUal | NEQual \*RST: EQUal

### **TRIGger:I2C:DPOSition** <ByteOffset>

Sets the number of bytes before the first byte of the data pattern. These bytes are ignored.

### **Parameter:**

<ByteOffset> Bereich: 0 bis 4095 Inkrement: 1 \*RST: 0

#### **15.11.2.3 I2C-Decodierungsergebnisse**

Das Framesuffix <m> gibt den Frameindex an, für den das Ergebnis abgefragt wird.

Das Bytesuffix <n> gibt den Byteindex an, für den das Ergebnis abgefragt wird.

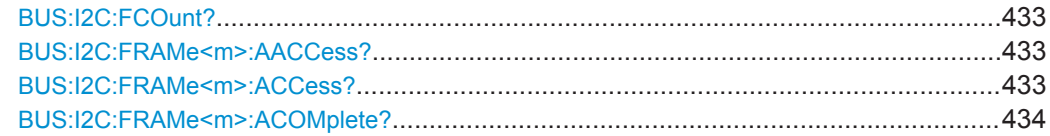
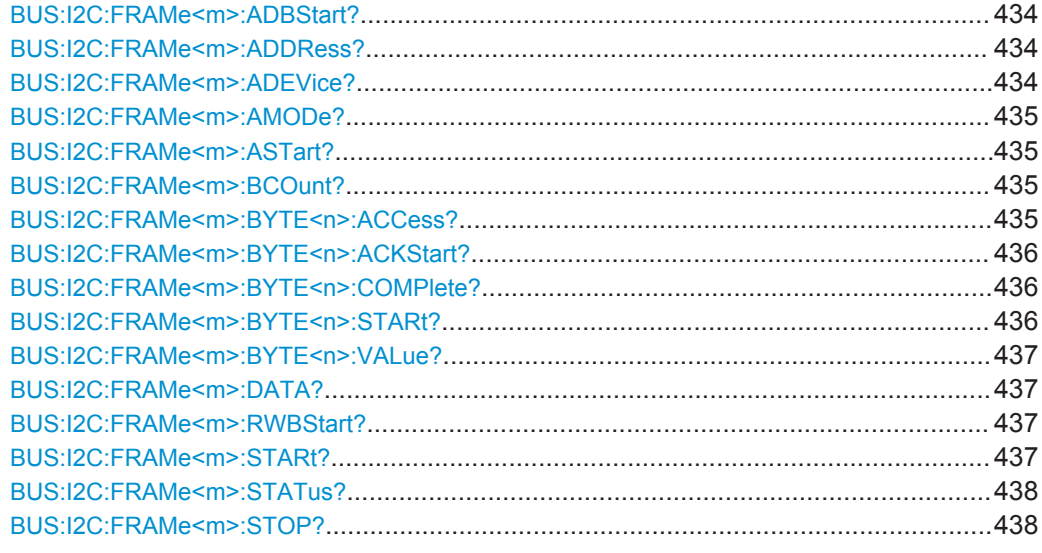

#### **BUS:I2C:FCOunt?**

Returns the number of decoded frames.

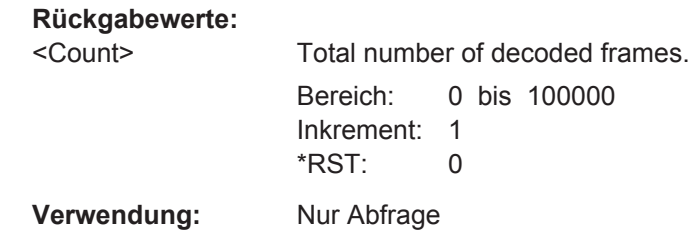

# **BUS:I2C:FRAMe<m>:AACCess?**

\*

Returns the address acknowledge bit value for the indicated frame.

**Suffix:**   $<sub>m</sub>$ </sub>

**Rückgabewerte:** 

<AddressAckBit> INComplete | ACK | NACK | EITHer \*RST: INComplete **Verwendung:** Nur Abfrage

# **BUS:I2C:FRAMe<m>:ACCess?**

Returns the value of the R/W bit of the indicated frame.

\*

**Suffix:** 

 $<sub>m</sub>$ </sub>

## **Rückgabewerte:**

<RWBit> READ | WRITe | EITHer | UNDefined \*RST: UNDefined

<span id="page-433-0"></span>**Verwendung:** Nur Abfrage

#### **BUS:I2C:FRAMe<m>:ACOMplete?**

Returns if the address is completely contained in the acquisition.

**Suffix:**   $<sub>m</sub>$ </sub> \* **Rückgabewerte:**  <AddressComplete> 1 | 0 \*RST: OFF

**Verwendung:** Nur Abfrage

#### **BUS:I2C:FRAMe<m>:ADBStart?**

Returns the start time of the address acknowledge bit.

**Suffix:**   $<sub>m</sub>$ </sub> \* **Rückgabewerte:**  <AddressAckBitStart>Bereich: -100E+24 bis 100E+24 Inkrement: 100E-12  $*RST: 0$ Std-einheit: s **Verwendung:** Nur Abfrage

# **BUS:I2C:FRAMe<m>:ADDRess?**

Returns the address value of the indicated frame including the R/W bit.

**Suffix:**   $<sub>m</sub>$ </sub>

**Rückgabewerte:**  <Address> Bereich: 0 bis 2047 Inkrement: 1 \*RST: 0

\*

\*

**Verwendung:** Nur Abfrage

#### **BUS:I2C:FRAMe<m>:ADEVice?**

Returns the pure device address of the indicated frame without the R/W bit.

**Suffix:**   $<sub>m</sub>$ </sub>

## <span id="page-434-0"></span>**Rückgabewerte:**

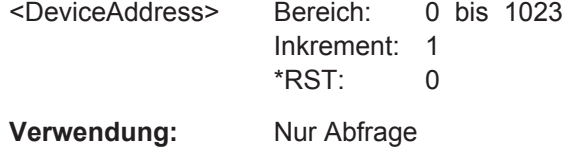

#### **BUS:I2C:FRAMe<m>:AMODe?**

Returns the address length.

**Suffix:**   $<sub>m</sub>$ </sub> \* **Rückgabewerte:**  <AddressType> BIT7 | BIT10 | ANY \*RST: BIT7

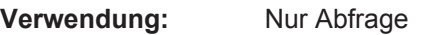

\*

#### **BUS:I2C:FRAMe<m>:ASTart?**

Returns the start time of the address for the indicated frame.

**Suffix:** 

<m>

**Rückgabewerte:** 

<AddressStartTime> Bereich: -100E+24 bis 100E+24 Inkrement: 100E-12 \*RST: 0 Std-einheit: s **Verwendung:** Nur Abfrage

#### **BUS:I2C:FRAMe<m>:BCOunt?**

Returns the number of bytes in the specified frame.

**Suffix:**   $<sub>m</sub>$ </sub> \* **Rückgabewerte:**  <Count> Byte count **Verwendung:** Nur Abfrage

# **BUS:I2C:FRAMe<m>:BYTE<n>:ACCess?**

\*

Returns the acknowledge bit value of the specified data byte.

**Suffix:** 

 $<sub>m</sub>$ </sub>

<span id="page-435-0"></span>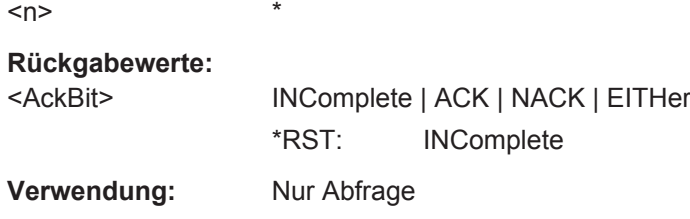

# **BUS:I2C:FRAMe<m>:BYTE<n>:ACKStart?**

Returns the start time of the acknowledge bit of the specified byte.

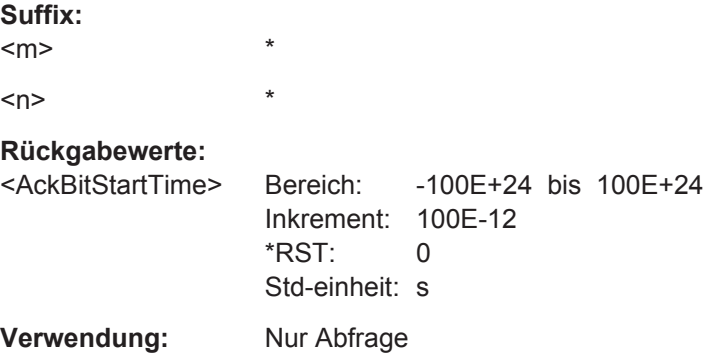

#### **BUS:I2C:FRAMe<m>:BYTE<n>:COMPlete?**

Returns if the indicated byte is completely contained in the acquisition.

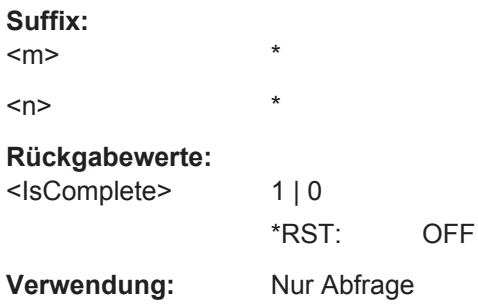

# **BUS:I2C:FRAMe<m>:BYTE<n>:STARt?**

Returns the start time of the specified data byte.

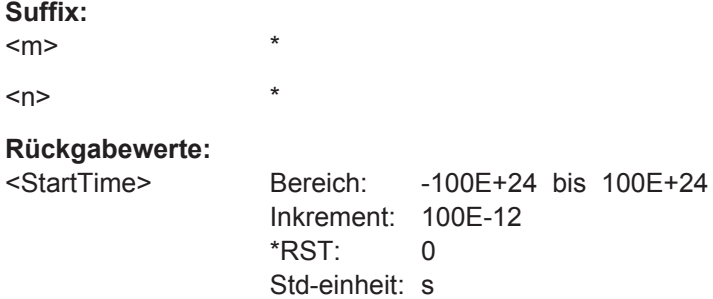

<span id="page-436-0"></span>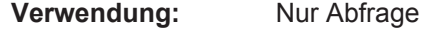

## **BUS:I2C:FRAMe<m>:BYTE<n>:VALue?**

Returns the data value of the specified byte.

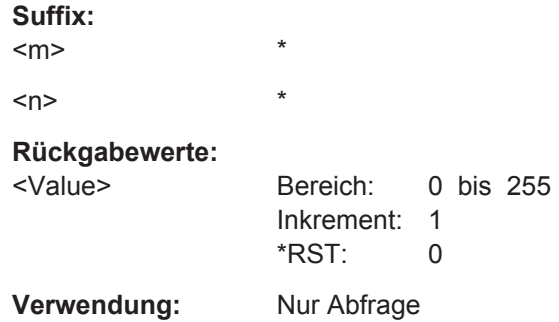

#### **BUS:I2C:FRAMe<m>:DATA?**

Returns the data words of the specified frame.

**Suffix:**   $<sub>m</sub>$ </sub> \* **Parameter:** <Data> Comma-separated list of values. **Verwendung:** Nur Abfrage

## **BUS:I2C:FRAMe<m>:RWBStart?**

Returns the start time of the R/W bit.

\*

**Suffix:** 

 $<sub>m</sub>$ </sub>

#### **Rückgabewerte:**

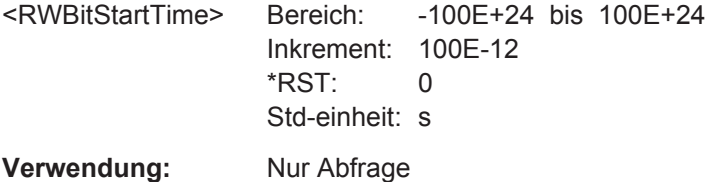

## **BUS:I2C:FRAMe<m>:STARt?**

Returns the start time of the specified frame.

\*

**Suffix:**   $<sub>m</sub>$ </sub>

#### <span id="page-437-0"></span>**Rückgabewerte:**

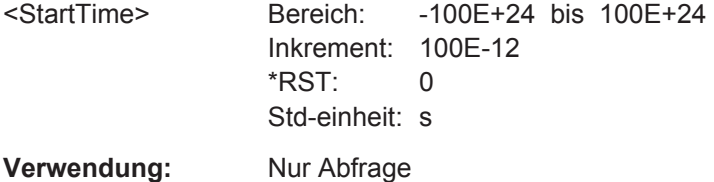

## **BUS:I2C:FRAMe<m>:STATus?**

Returns the overall state of the frame.

**Suffix:**   $<sub>m</sub>$ </sub>

#### **Rückgabewerte:**

<Status> OK | VOID | ADNack | WRNack | SPERror | STERror | **INSufficient** 

## **OK**

\*

The frame is valid.

# **VOID**

The frame is empty.

## **ADNack**

Missing acknowledge bit after address - no slave recognizes the address.

#### **WRNack**

Missing acknowledge bit after written data - the addressed slave does not accept the written data.

## **SPERror**

Stop error, no stop condition found.

#### **STERror**

Start error, no start condition found.

#### **INSufficient**

The frame is not completely contained in the acquisition. The acquired part of the frame is valid.

\*RST: OK

**Verwendung:** Nur Abfrage

## **BUS:I2C:FRAMe<m>:STOP?**

Returns the end time of the specified frame.

\*

**Suffix:** 

 $<sub>m</sub>$ </sub>

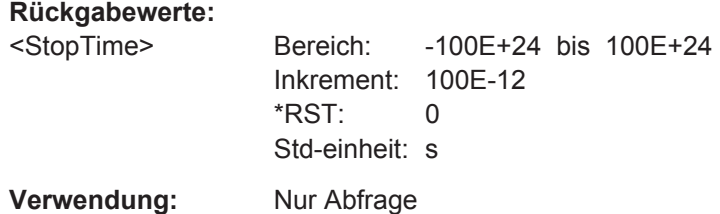

# **15.11.3 SPI (Option R&S RTH-K1)**

## **15.11.3.1 SPI-Konfigurationseinstellungen**

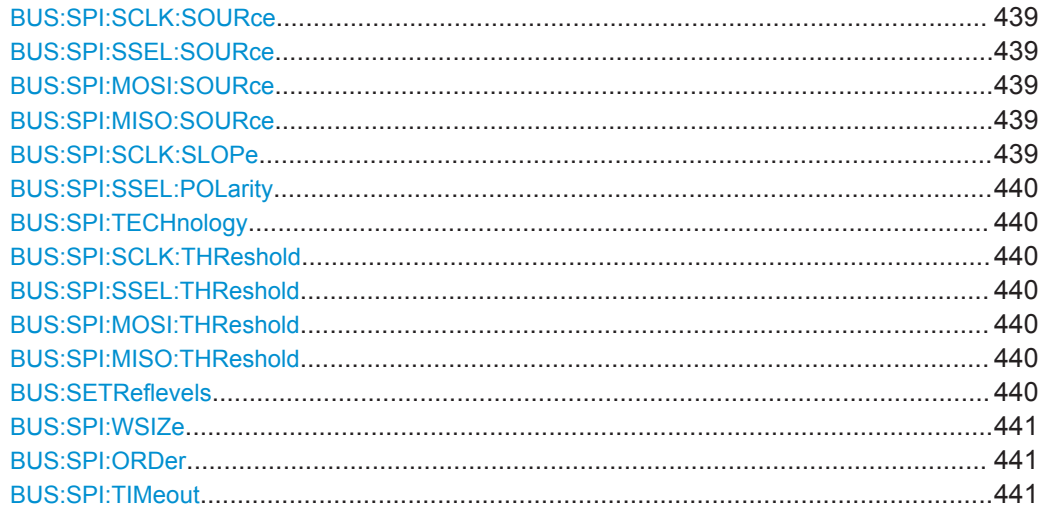

**BUS:SPI:SCLK:SOURce** <Channel> **BUS:SPI:SSEL:SOURce** <Channel> **BUS:SPI:MOSI:SOURce** <Channel> **BUS:SPI:MISO:SOURce** <Channel>

Set the input channels of the SPI lines.

## **Parameter:**

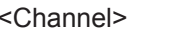

C1 | C2 | C3 | C4 | D0 | D1 | D2 | D3 | D4 | D5 | D6 | D7 | NONE C3 and C4: only R&S RTH1004 Dx: Digital channels are available if option R&S RTH-B1 is installed. NONE: not available for clock line SCLK. \*RST: C1

# **BUS:SPI:SCLK:SLOPe** <ClockEdge>

Selects if data are sampled on the rising or falling slope of the clock. The clock slope marks the begin of a new bit.

<span id="page-439-0"></span><ClockEdge> POSitive | NEGative \*RST: POSitive

# **BUS:SPI:SSEL:POLarity** <ChipSelectPolarity>

Selects whether the chip select signal is high active (high = 1) or low active (low = 1).

**Parameter:** <ChipSelectPolarity> ACTLow | ACTHigh \*RST: ACTHigh

#### **BUS:SPI:TECHnology** <ThresholdType>

Sets the threshold values of all SPI lines as defined for various signal technologies.

# **Parameter:**

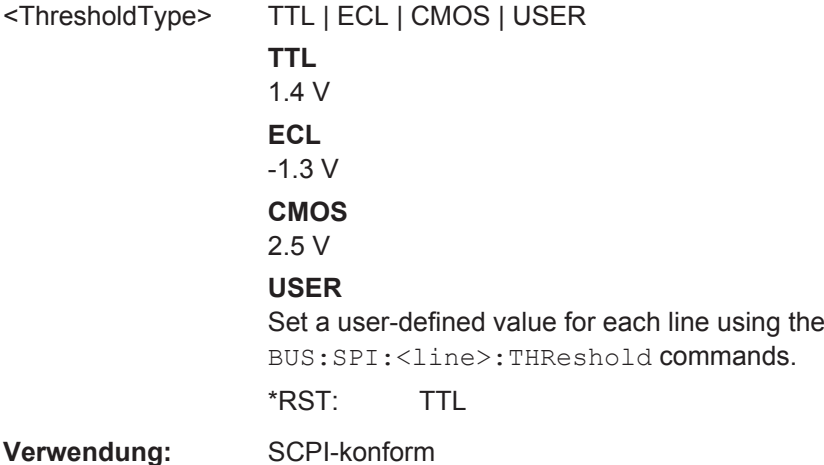

**BUS:SPI:SCLK:THReshold** <ThresholdValue> **BUS:SPI:SSEL:THReshold** <ThresholdValue>

**BUS:SPI:MOSI:THReshold** <ThresholdValue> **BUS:SPI:MISO:THReshold** <ThresholdValue>

Set a user-defined value for the corresponding line if BUS: SPI: TECHnology is set to USER.

# **Parameter:**

<ThresholdValue> Bereich: -400 bis 400 Inkrement: 1E-3 \*RST: 1.4 Std-einheit: V

# **BUS:SETReflevels**

Sets the appropriate threshold or threshold for the selected serial protocol.

<span id="page-440-0"></span>**Verwendung:** Ereignis

**BUS:SPI:WSIZe** <WordLength>

Sets the number of bits in a word.

**Parameter:**

<WordLength> WL4Bit | WL8Bit | WL12bit | WL16bit | WL20bit | WL24bit | WL28bit | WL32bit \*RST: WL8Bit

#### **BUS:SPI:ORDer** <BitOrder>

Defines if the data of the words starts with MSB (most significant bit) or LSB (least significant bit). Results are displayed in the specified order.

#### **Parameter:**

<BitOrder> LSBF | MSBF

\*RST: MSBF

## **BUS:SPI:TIMeout** <FrameTimeout>

Sets the minimum idle time between two data frames. If the time interval between the data frames is shorter, the words are part of the same frame. Within the timeout, the data and clock lines are low. A new frame begins when the timeout has expired.

Timeout is only relevant if the bus has no chip select.

#### **Parameter:**

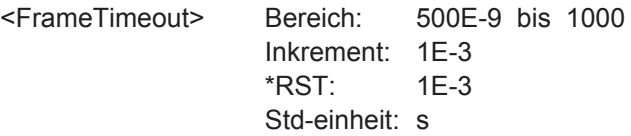

## **15.11.3.2 SPI-Trigger**

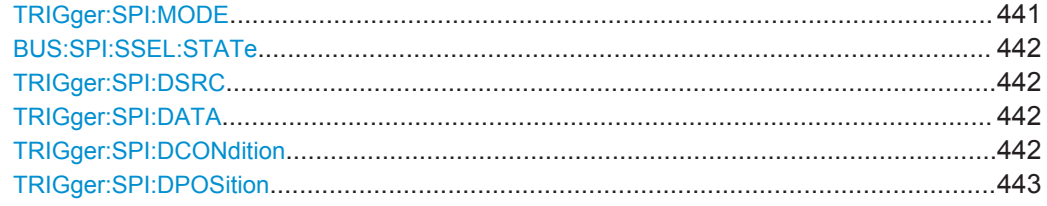

## **TRIGger:SPI:MODE** <TriggerType>

Selects the trigger type for SPI analysis.

<span id="page-441-0"></span><TriggerType> FRST | FREN | DATA  $FRST = frame start$ FREN = frame end  $DATA = data.$ For details, see [" SPI-Trigger \(SPI Trigger\)"](#page-195-0) auf Seite 196. \*RST: FRST

## **BUS:SPI:SSEL:STATe** <UseChipSelect>

Defines if the SPI bus uses a chip select line or not.

**Parameter:** <UseChipSelect> ON | OFF

\*RST: ON

#### **TRIGger:SPI:DSRC** <DataSource>

Selects the line, on which the trigger pattern is expected.

## **Parameter:**

<DataSource> MISO | MOSI

\*RST: MISO

#### **TRIGger:SPI:DATA** <Pattern>

Specifies the data pattern to be found on the specified line, in binary format. Enter the words in MSB first bit order.

# **Parameter:**

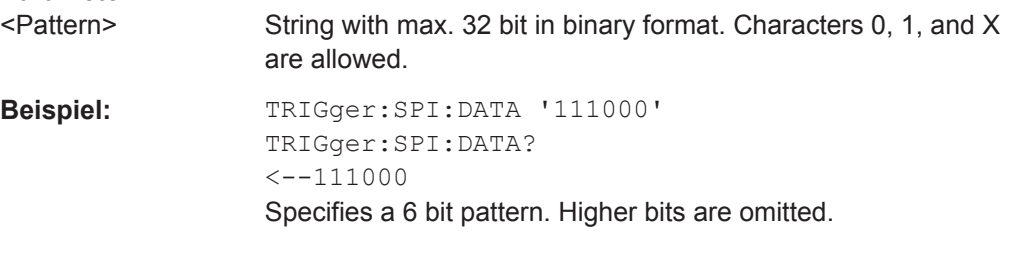

#### **TRIGger:SPI:DCONdition** <Relation>

Defines how the specified data pattern is compared with the acquired signal. The instrument triggers if the acquired data is equal or unequal to the pattern.

#### **Parameter:**  $<$ Relation

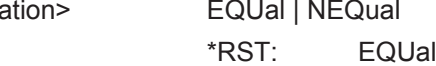

## <span id="page-442-0"></span>**TRIGger:SPI:DPOSition** <BitOffset>

Sets the number of bits before the first bit of the pattern. These bits are ignored. The first bit after CS or timeout is bit 0.

## **Parameter:**

<BitOffset> Bereich: 0 bis 4095 Inkrement: 1 \*RST: 0

## **15.11.3.3 SPI-Decodierungsergebnisse**

Das Framesuffix <m> gibt den Frameindex an, für den das Ergebnis abgefragt wird.

Das Bytesuffix <n> gibt den Byteindex an, für den das Ergebnis abgefragt wird.

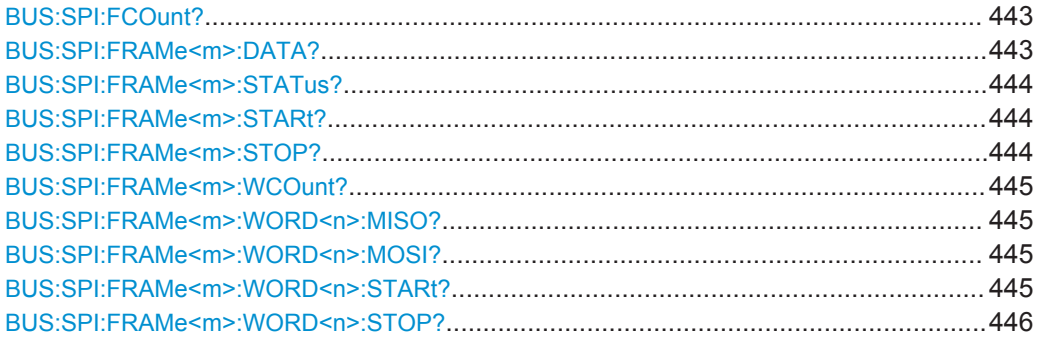

# **BUS:SPI:FCOunt?**

Returns the number of decoded frames.

## **Rückgabewerte:**

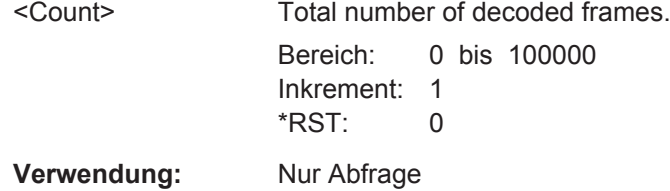

## **BUS:SPI:FRAMe<m>:DATA?**

Returns the data words of the specified frame.

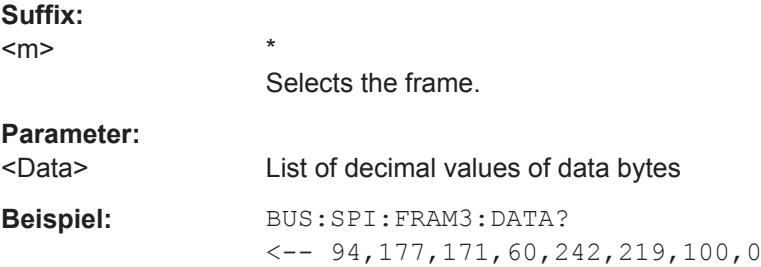

<span id="page-443-0"></span>**Verwendung:** Nur Abfrage

## **BUS:SPI:FRAMe<m>:STATus?**

Returns the overall status of the specified frame.

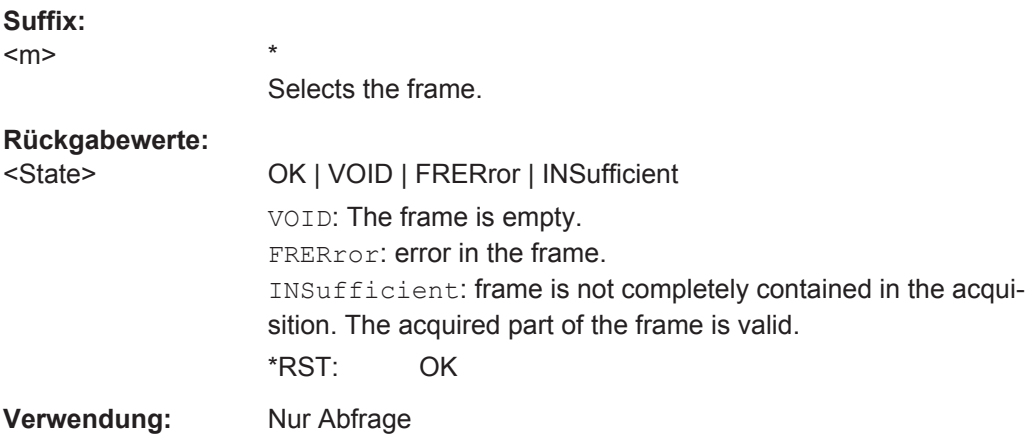

# **BUS:SPI:FRAMe<m>:STARt?**

Returns the start time of the specified frame.

\*

**Suffix:** 

 $<sub>m</sub>$ </sub>

Selects the frame.

# **Rückgabewerte:**

<StartTime> Bereich: -100E+24 bis 100E+24 Inkrement: 100E-12 \*RST: 0 Std-einheit: s **Verwendung:** Nur Abfrage

## **BUS:SPI:FRAMe<m>:STOP?**

Returns the end time of the specified frame.

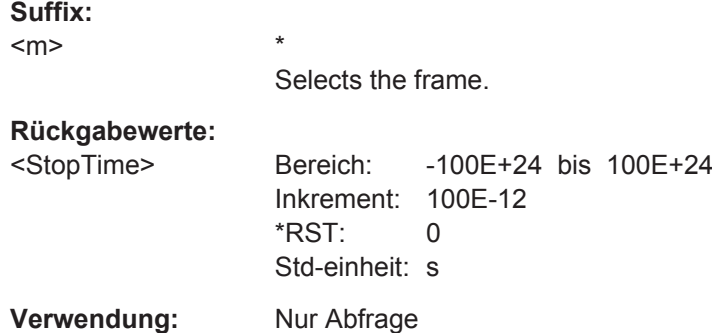

#### <span id="page-444-0"></span>**BUS:SPI:FRAMe<m>:WCOunt?**

Returns the number of words in the specified frame.

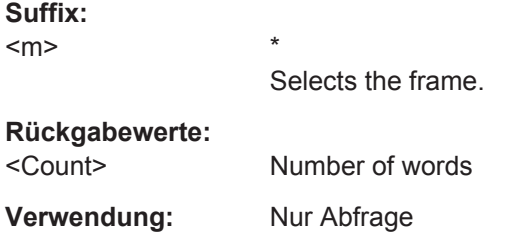

#### **BUS:SPI:FRAMe<m>:WORD<n>:MISO?**

Returns the data value of the specified word on the MISO line.

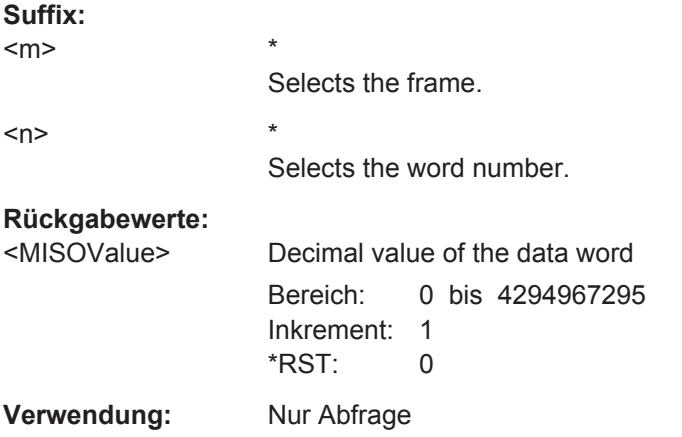

## **BUS:SPI:FRAMe<m>:WORD<n>:MOSI?**

Returns the data value of the specified word on the MOSI line.

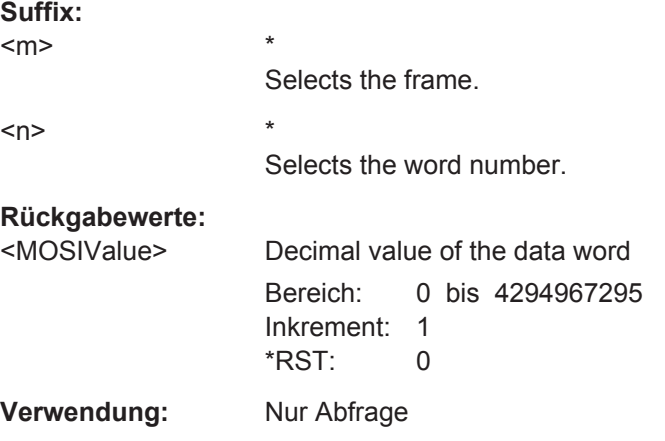

# **BUS:SPI:FRAMe<m>:WORD<n>:STARt?**

Returns the start time of the specified data word.

<span id="page-445-0"></span>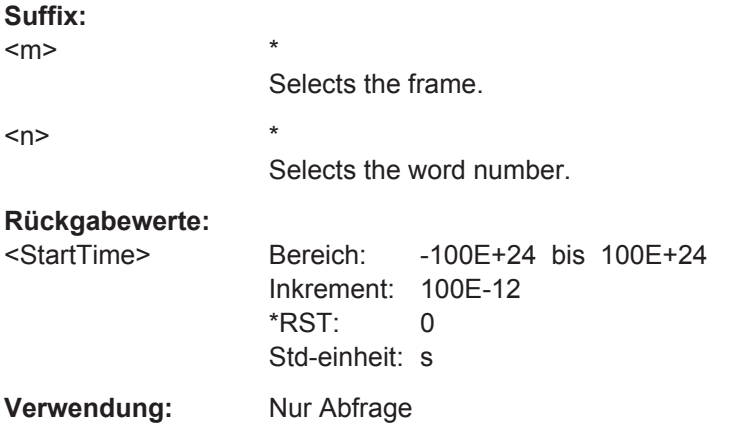

## **BUS:SPI:FRAMe<m>:WORD<n>:STOP?**

Returns the end time of the specified data word.

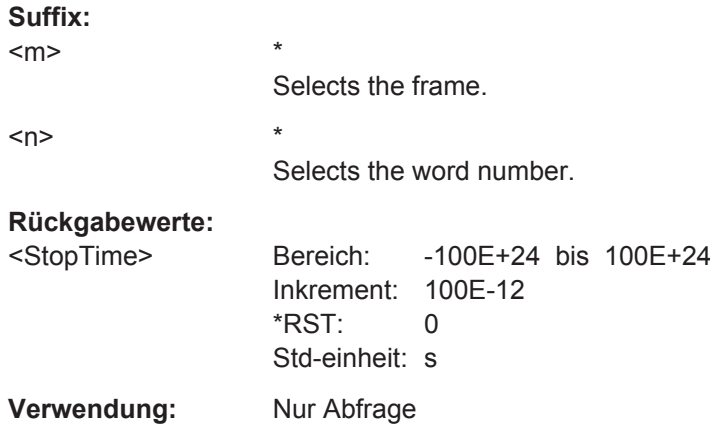

# **15.11.4 UART/RS-232/RS-422/RS-485 (Option R&S RTH-K2)**

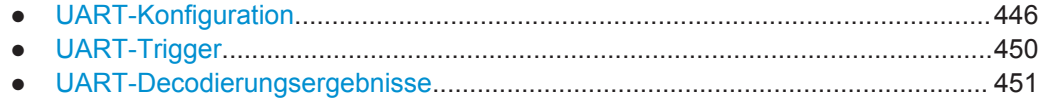

# **15.11.4.1 UART-Konfiguration**

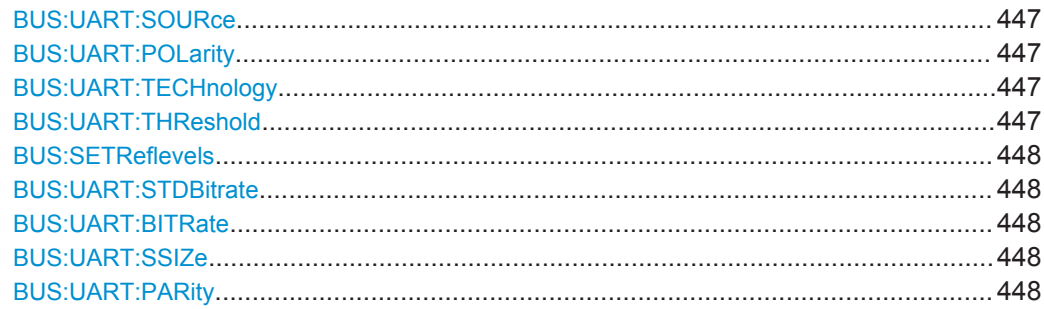

<span id="page-446-0"></span>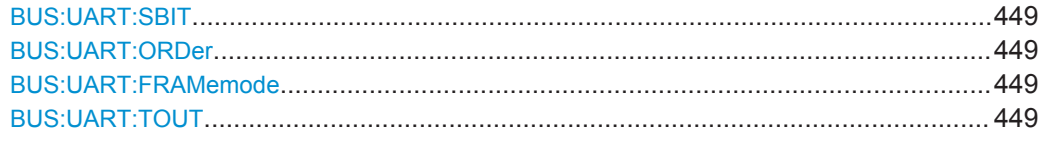

# **BUS:UART:SOURce** <Channel>

Selects the input channel of the UART line.

# **Parameter:**

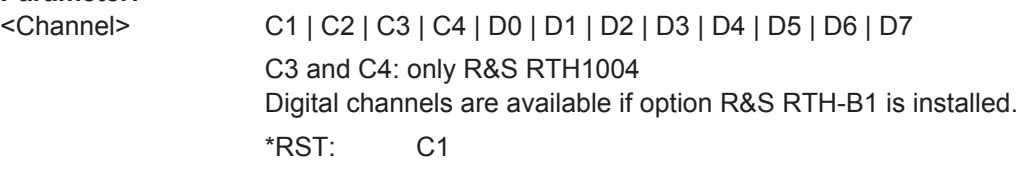

#### **BUS:UART:POLarity** <Polarity>

Defines the logic states of the line. In idle high state, the idle state corresponds to a logic 1, and the start bit to a logic 0. In idle low state, the idle state corresponds to a logic 0, and the start bit to a logic 1. During idle time, no data is transmitted.

## **Parameter:**

<Polarity> IDLLow | IDLHigh \*RST: IDLHigh

#### **BUS:UART:TECHnology** <ThresholdType>

Sets the threshold value of the UART line as defined for various signal technologies.

# **Parameter:**

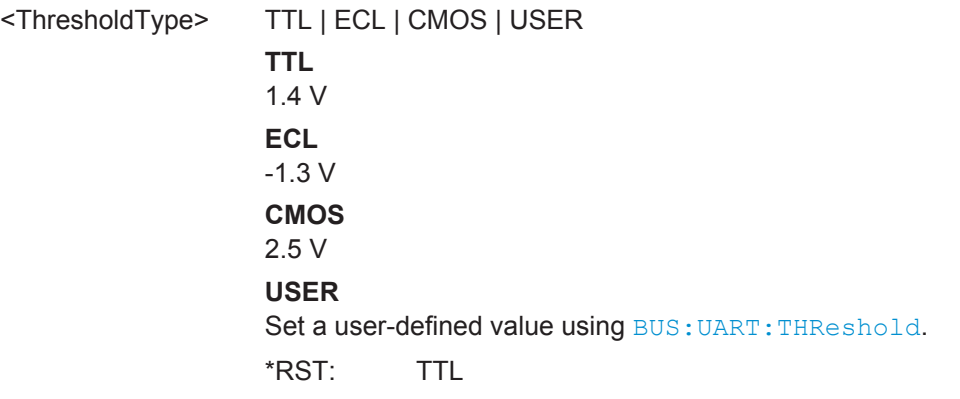

#### **BUS:UART:THReshold** <ThresholdValue>

Sets an individual threshold value for digitization of signals if BUS: UART: TECHnology is set to USER.

<span id="page-447-0"></span>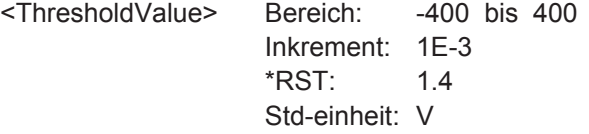

#### **BUS:SETReflevels**

Sets the appropriate threshold or threshold for the selected serial protocol.

**Verwendung:** Ereignis

## **BUS: UART: STDBitrate <Bitrate>**

Sets the number of transmitted bits per second.

## **Parameter:**

<Bitrate> BPS\_300 | BPS\_600 | BPS\_1200 | BPS\_2400 | BPS\_4800 | BPS\_9600 | BPS\_14400 | BPS\_19200 | BPS\_28800 | BPS\_38400 | BPS\_56000 | BPS\_57600 | BPS\_115200 | BPS\_128000 | BPS\_230400 | BPS\_460800 | BPS\_921600 | CUSTom Values in bits per second.

CUSTom: Set the bit rate using BUS:UART:BITRate.

\*RST: BPS\_14400

#### **BUS:UART:BITRate** <CustomBitrate>

Sets a user-defined bit rate if BUS: UART: STDBitrate is set to CUSTom.

## **Parameter:**

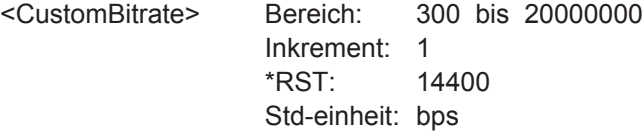

# **BUS:UART:SSIZe** <DataBits>

Sets the number of data bits in a word (symbol).

#### **Parameter:**

<DataBits> B5 | B6 | B7 | B8 | B9 \*RST: B8

#### **BUS:UART:PARity** <Parity>

Defines the optional parity bit that is used for error detection.

<span id="page-448-0"></span>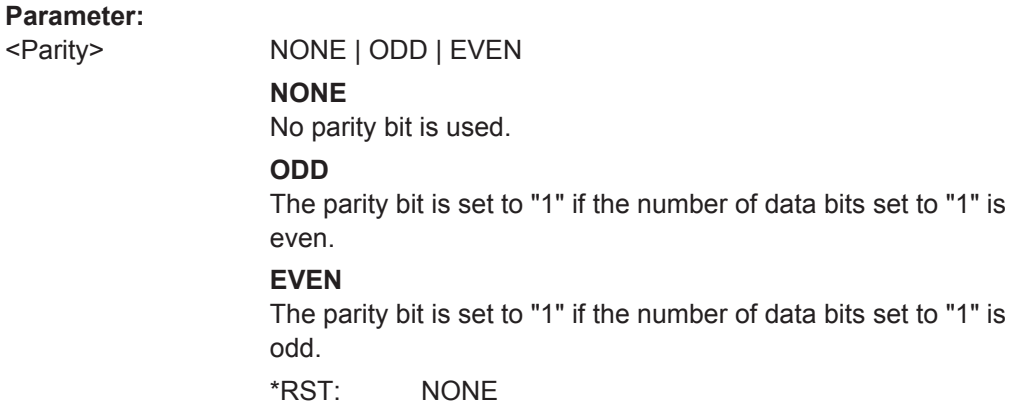

## **BUS:UART:SBIT** <StopBits>

Sets the number of stop bits: 1 or 1.5 or 2 stop bits are possible.

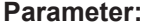

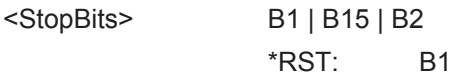

# **BUS:UART:ORDer <BitOrder>**

Defines if a word starts with MSB (most significant bit) or LSB (least significant bit). The display of the decoded signal considers this setting, results are displayed in the specified order.

## **Parameter:**

<BitOrder> LSBF | MSBF \*RST: MSBF

#### **BUS:UART:FRAMemode** <FrameMode>

IDLE defines frames of several words in the data stream, which are defined by a timeout between a stop bit and the next start bit. Enter the minimum timeout between two frames using BUS:UART:TOUT.

## **Parameter:**

<FrameMode> NONE | IDLE

\*RST: NONE

## **BUS:UART:TOUT <IdleTime>**

Sets the minimum timeout between two frames if BUS: UART: FRAMemode is set to IDLE.

<span id="page-449-0"></span>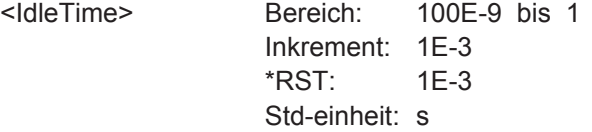

# **15.11.4.2 UART-Trigger**

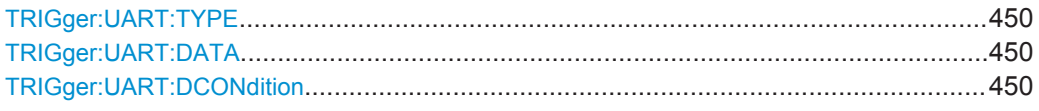

# **TRIGger:UART:TYPE** <TriggerType>

Selects the trigger type for UART analysis.

# **Parameter:** <TriggerType>

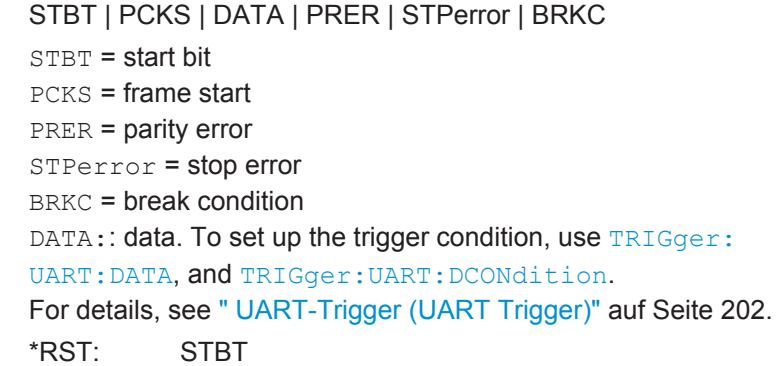

# **TRIGger:UART:DATA** <Pattern>

Defines the data pattern as trigger condition. Enter the words in MSB first bit order.

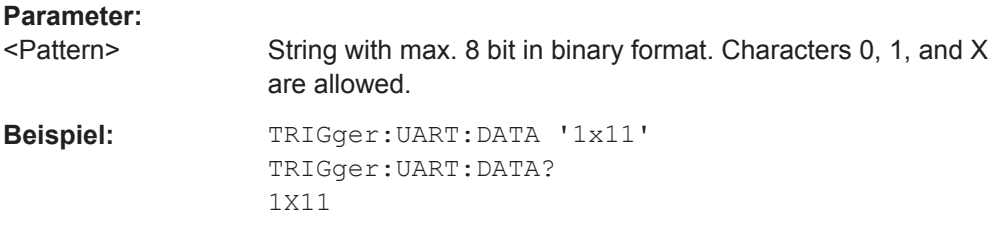

#### **TRIGger:UART:DCONdition** <Relation>

Defines how the specified data pattern is compared with the acquired signal. The instrument triggers if the acquired data is equal or unequal to the pattern.

**Parameter:** <Relation>

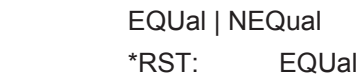

# <span id="page-450-0"></span>**15.11.4.3 UART-Decodierungsergebnisse**

Das Framesuffix <m> gibt den Frameindex an, für den das Ergebnis abgefragt wird.

Das Bytesuffix <n> gibt den Byteindex an, für den das Ergebnis abgefragt wird.

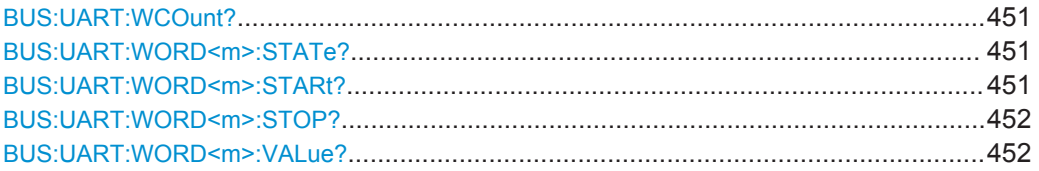

# **BUS:UART:WCOunt?**

Returns the number of decoded symbols (words).

# **Rückgabewerte:**

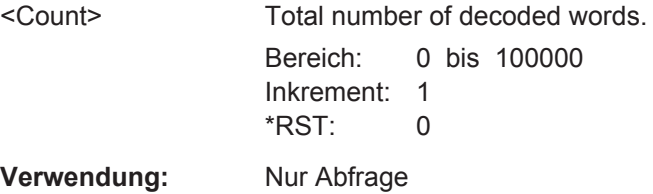

#### **BUS:UART:WORD<m>:STATe?**

Returns the status of the specified symbol (word).

**Suffix:** 

 $<sub>m</sub>$ </sub>

\* Selects the word.

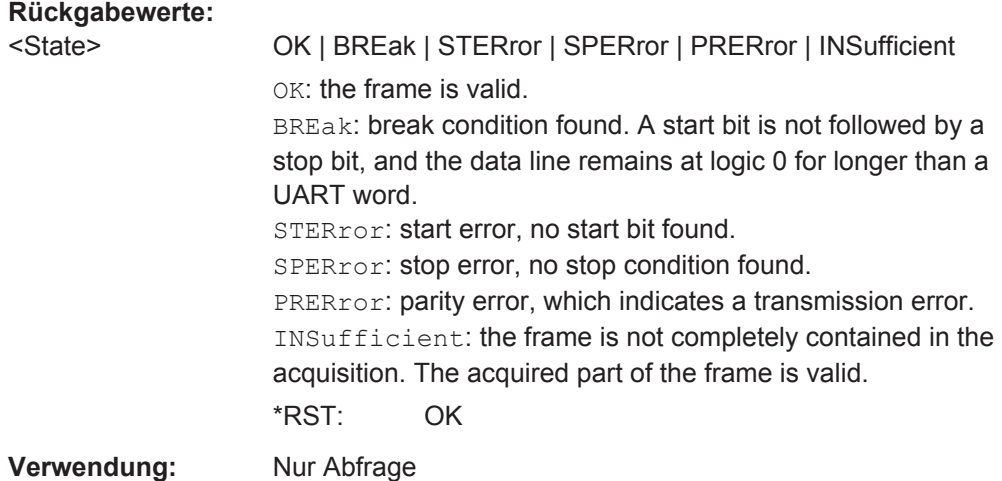

#### **BUS:UART:WORD<m>:STARt?**

Returns the start time of the specified symbol (word).

## <span id="page-451-0"></span>**Suffix:**

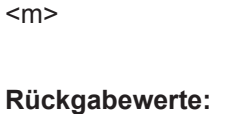

<StartTime> Bereich: -100E+24 bis 100E+24 Inkrement: 100E-12 \*RST: 0 Std-einheit: s

Selects the word.

**Verwendung:** Nur Abfrage

# **BUS:UART:WORD<m>:STOP?**

Returns the end time of the specified symbol (word).

\*

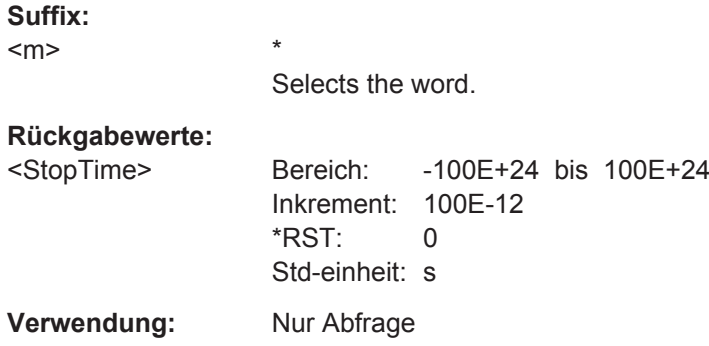

## **BUS:UART:WORD<m>:VALue?**

Return the value of the specified symbol (word).

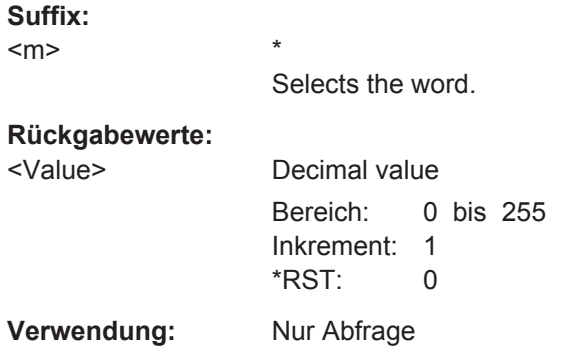

# **15.11.5 CAN (Option R&S RTH-K3/R&S RTH-K9)**

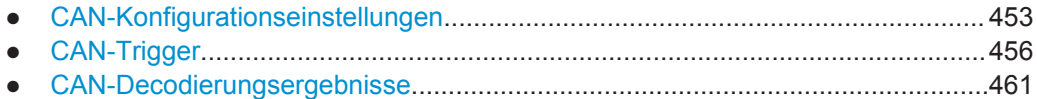

# <span id="page-452-0"></span>**15.11.5.1 CAN-Konfigurationseinstellungen**

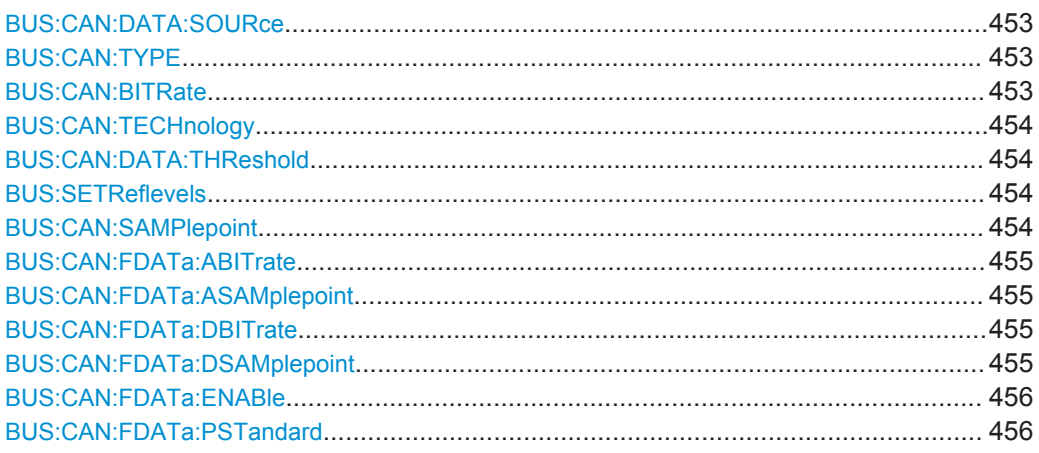

# **BUS:CAN:DATA:SOURce** <Channel>

Sets the input channel of the CAN line.

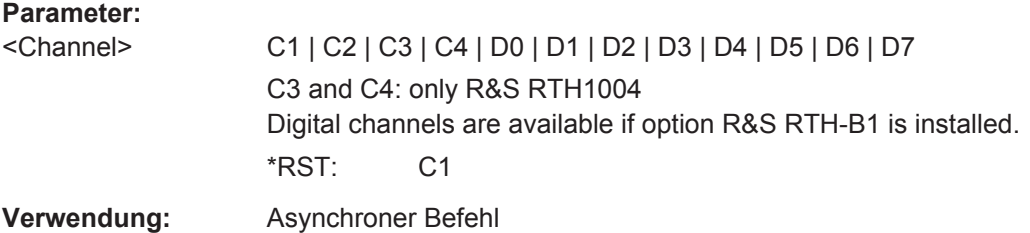

## **BUS:CAN:TYPE** <SignalType>

Selects whether the chip select signal is high active (high = 1) or low active (low = 1).

# **Parameter:**

<SignalType> CANH | CANL **CANH** Signal is high active (high = 1). **CANL** Signal is low active (low = 1). \*RST: CANL

**BUS:CAN:BITRate** <CustomBitrate>

Sets the number of transmitted bits per second.

#### **Parameter:**

<CustomBitrate> Bereich: 10000 bis 1000000 Inkrement: 1 \*RST: 50000 Std-einheit: bps

<span id="page-453-0"></span>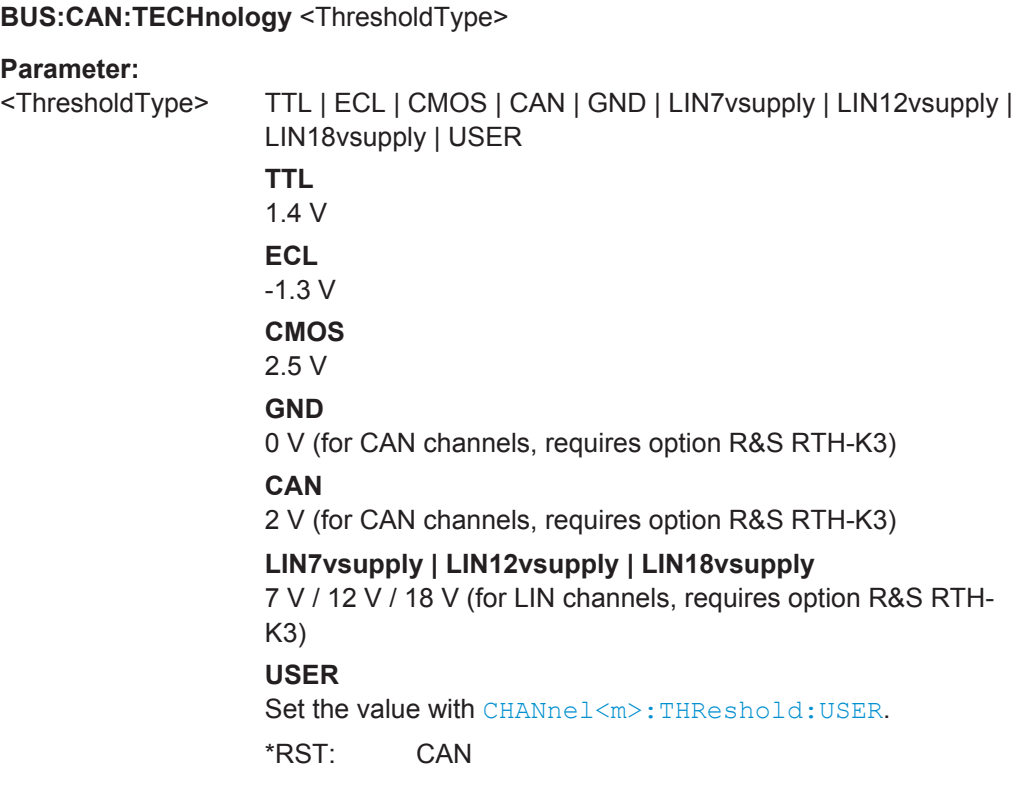

#### **BUS:CAN:DATA:THReshold** <ThresholdValue>

Sets the threshold value for digitization of signals manually. If the signal value is higher than the threshold, the signal state is high. Otherwise, the signal state is considered low.

This value is only considered for BUS: CAN: TECHnology USER

## **Parameter:**

<ThresholdValue> Bereich: -400 bis 400 Inkrement: 1E-3  $*RST: 1.4$ Std-einheit: V

#### **BUS:SETReflevels**

Sets the appropriate threshold or threshold for the selected serial protocol.

**Verwendung:** Ereignis

## **BUS:CAN:SAMPlepoint** <SamplePoint>

The sample point divides the nominal bit period into two distinct time segments. The length of the time segments is defined in time quanta according to network and node conditions during CAN development.

<span id="page-454-0"></span>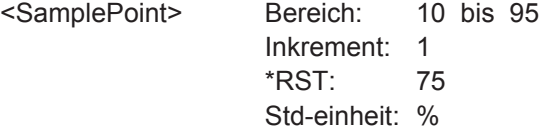

#### **BUS:CAN:FDATa:ABITrate** <ArbCustomBitrate>

Sets the bit rate of the arbitration phase of the CAN FD bus.

The setting is available in CAN FD option R&S RTH-K9.

#### **Parameter:**

<ArbCustomBitrate> Bereich: 10000 bis 1000000 Inkrement: 1 \*RST: 50000 Std-einheit: bps

#### **BUS:CAN:FDATa:ASAMplepoint** <ArbSamplePoint>

The sample point divides the arbitration phase into two distinct time segments. The length of the time segments is defined in time quanta according to network and node conditions during CAN FD development.

The setting is available in CAN FD option R&S RTH-K9.

#### **Parameter:**

<ArbSamplePoint> Bereich: 10 bis 95 Inkrement: 1 \*RST: 75 Std-einheit: %

#### **BUS:CAN:FDATa:DBITrate** <DataCustomBitrate>

Sets the bit rate of the data phase. The data rate can be higher than the arbitration rate, but it is uniform and fixed for a given CAN FD bus.

The setting is available in CAN FD option R&S RTH-K9.

#### **Parameter:**

<DataCustomBitrate> Bereich: 10000 bis 15000000 Inkrement: 1 \*RST: 50000 Std-einheit: bps

# **BUS:CAN:FDATa:DSAMplepoint** <DataSamplePoint>

The sample point divides the data phase into two distinct time segments. The length of the time segments is defined in time quanta according to network and node conditions during CAN FD development.

<span id="page-455-0"></span>The setting is available in CAN FD option R&S RTH-K9.

## **Parameter:**

<DataSamplePoint> Bereich: 10 bis 95 Inkrement: 1 \*RST: 75 Std-einheit: %

## **BUS:CAN:FDATa:ENABle** <State>

Enables the CAN FD protocol configuration. It BUS:CAN:FDATa:ENABle state is OFF, then the CAN protocol is selected.

The setting is available in CAN FD option R&S RTH-K9.

#### **Parameter:**

<State> ON | OFF

## **BUS:CAN:FDATa:PSTandard** <ProtocolStandard>

Only available for CAN FD buses. Selects if the tested signal is an ISO CAN FD signal or not.

## **Parameter:**

<ProtocolStandard> ISO | NISO

#### **ISO**

Signals are decoded according to the ISO CAN FD protocol. This protocol has an additional stuff count field before the CRC sequence.

#### **NISO**

Non-ISO. Signals are decoded according to the Bosch CAN FD protocol.

\*RST: ISO

# **15.11.5.2 CAN-Trigger**

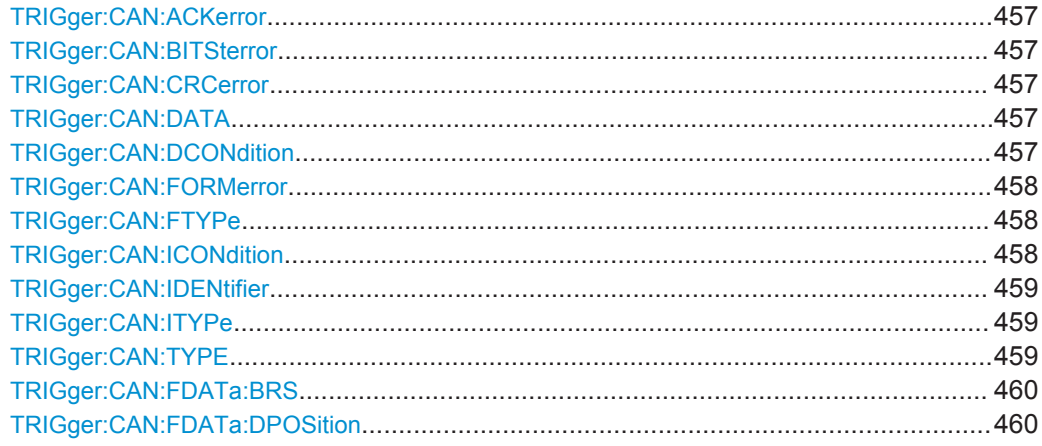

<span id="page-456-0"></span>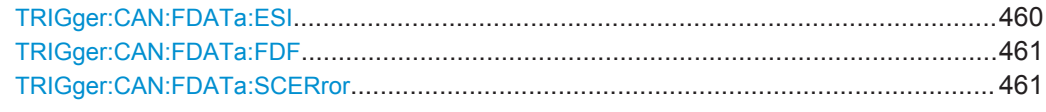

#### **TRIGger:CAN:ACKerror** <AckError>

An acknowledgement error occurs when the transmitter does not receive an acknowledgment - a dominant bit during the Ack slot.

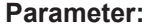

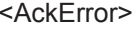

ON | OFF \*RST: ON

## **TRIGger:CAN:BITSterror** <StuffBitError>

A stuff error occurs when the 6th consecutive equal bit level in the mentioned fields is detected.

#### **Parameter:**

<StuffBitError> ON | OFF \*RST: ON

#### **TRIGger:CAN:CRCerror** <CrcError>

A CRC error occurs when the calculated result differs from the received value in the CRC sequence.

#### **Parameter:**

<CrcError> ON | OFF \*RST: ON

#### **TRIGger:CAN:DATA** <Pattern>

Specifies the data pattern to be found, in binary or hex format. Enter the pattern in MSB first bit order.

#### **Parameter:**

<Pattern> String that contains the pattern in binary format. The parameter accepts the bit value X (don't care).

#### **TRIGger:CAN:DCONdition <Relation>**

Defines how the specified data pattern is compared with the acquired signal. The instrument triggers if the acquired address is equal or unequal the defined pattern.

#### **Parameter:**

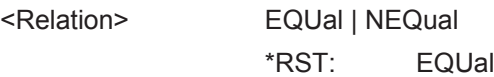

# <span id="page-457-0"></span>**TRIGger:CAN:FORMerror** <FormError>

A form error occurs when a fixed-form bit field contains one or more illegal bits.

#### **Parameter:**

<FormError> ON | OFF

\*RST: ON

#### **TRIGger:CAN:FTYPe** <FrameType>

CAN has several frame types which can be used as trigger condition.

For data and remote frames, the identifier format has to be set with  $\text{TRIGger: CAN}:$ [ITYPe](#page-458-0).

#### **Parameter:**

<FrameType> ERRor | OVERload | DATA | REMote | DOR

#### **ERRor**

When a node recognizes an error, it cancels transmission by sending an error frame.

The instrument triggers seven bit periods after the end of the error flag that is marked by a dominant-recessive edge.

# **OVERload**

When a node needs a delay between data and/or remote frames, it sends an overload frame.

#### **DATA**

The data frame is the only frame for actual data transmission.

# **REMote**

Remote frames are only available in the CAN protocol. The remote frame initiates the transmission of data by another node. The frame format is the same as of data frames but without the data field.

## **DOR**

Data frames or remote frames initiate the transmission of data by another node. The frame format is the same as of data frames.

\*RST: DOR

## **TRIGger:CAN:ICONdition** <Relation>

Defines how the specified identifier pattern is compared with the acquired signal. The instrument triggers if the acquired address is equal or unequal the defined pattern.

## **Parameter:**

<Relation> EQUal | NEQual \*RST: EQUal

# <span id="page-458-0"></span>**TRIGger:CAN:IDENtifier** <Pattern>

Specifies the identifier pattern to be found, in binary format. Enter the pattern in MSB first bit order.

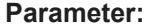

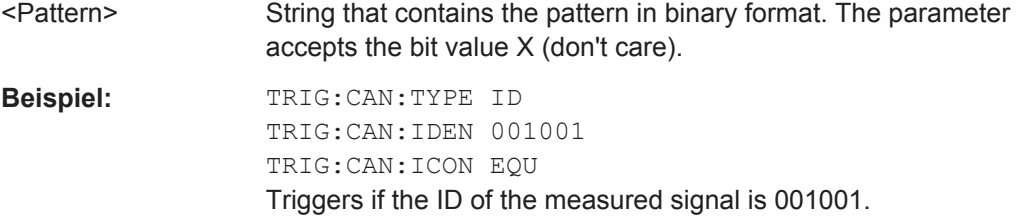

# **TRIGger:CAN:ITYPe** <IdentifierType>

Selects the length of the identifier.

# **Parameter:**

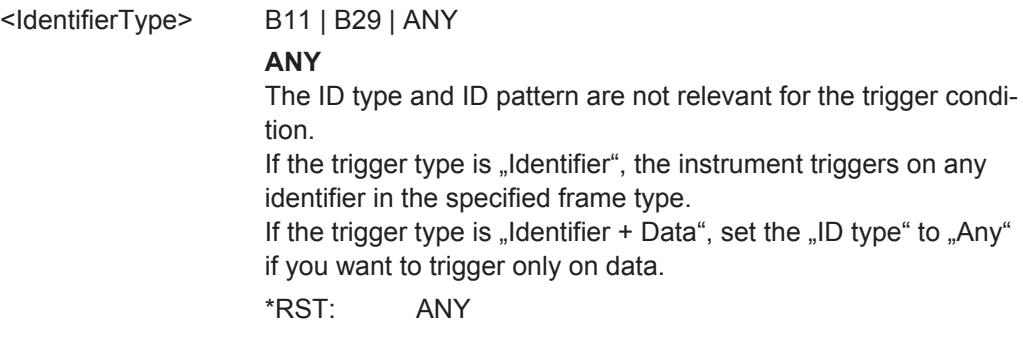

# **TRIGger:CAN:TYPE** <TriggerType>

Depending on the selected CAN trigger type, different additional parameters are available.

#### <span id="page-459-0"></span><TriggerType> STOF | EOF | FTYP | ID | IDDT | ERRC

#### **STOF**

Triggers on the stop bit of the sync field.

# **EOF**

Triggers after a wakeup frame.

## **FTYP**

Triggers on a specified frame type (data, remote, error, or overload). For data and remote frames, also the identifier format is considered.

# **ID**

Sets the trigger to a specific identifier or an identifier range. Only the 6-bit identifier without parity bits is considered, not the protected identifier.

# **IDDT**

Sets the trigger to a combination of identifier and data condition. The instrument triggers at the end of the last byte of the specified data pattern.

#### **ERRC**

Identifies various errors in the frame. You can select one or more error types as the trigger condition.

\*RST: STOF

#### **TRIGger:CAN:FDATa:BRS** <BRSBit>

Sets the bit rate switch bit.

#### **Parameter:**

<BRSBit> ZERO | ONE | DC \*RST: DC

#### **TRIGger:CAN:FDATa:DPOSition** <ByteOffset>

Sets the byte offset, that defines the start position of the data for the data pattern comparison.

The setting is available in CAN FD option R&S RTH-K9.

#### **Parameter:**

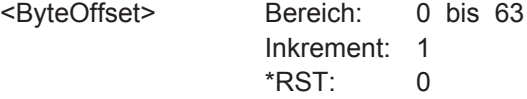

## **TRIGger:CAN:FDATa:ESI** <ESIBit>

Sets the error state indicator bit.

<span id="page-460-0"></span><ESIBit> ZERO | ONE | DC DC: do not care, bit is nor relevant. \*RST: DC

#### **TRIGger:CAN:FDATa:FDF** <FDFBit>

Specifies the CAN FD frame format. It corresponds to the EDL bit (extended data length), which only exists in CAN FD format.

## **Parameter:**

<FDFBit> ZERO | ONE | DC ONE: CAN FD ZERO: CAN. DC: do not care, the format is not relevant. \*RST: DC

#### **TRIGger:CAN:FDATa:SCERror** <StuffCountError>

Triggers on stuff count errors. A stuff count error occurs if the received stuff count value does not match the value calculated from the own stuff bit count.

Only relevant for CAN FD signals in ISO standard (BUS: CAN: FDATa: PSTandard is set to ISO).

#### **Parameter:**

<StuffCountError> ON | OFF \*RST: ON

## **15.11.5.3 CAN-Decodierungsergebnisse**

Das Framesuffix <m> gibt den Frameindex an, für den das Ergebnis abgefragt wird.

Das Bytesuffix <n> gibt den Byteindex an, für den das Ergebnis abgefragt wird.

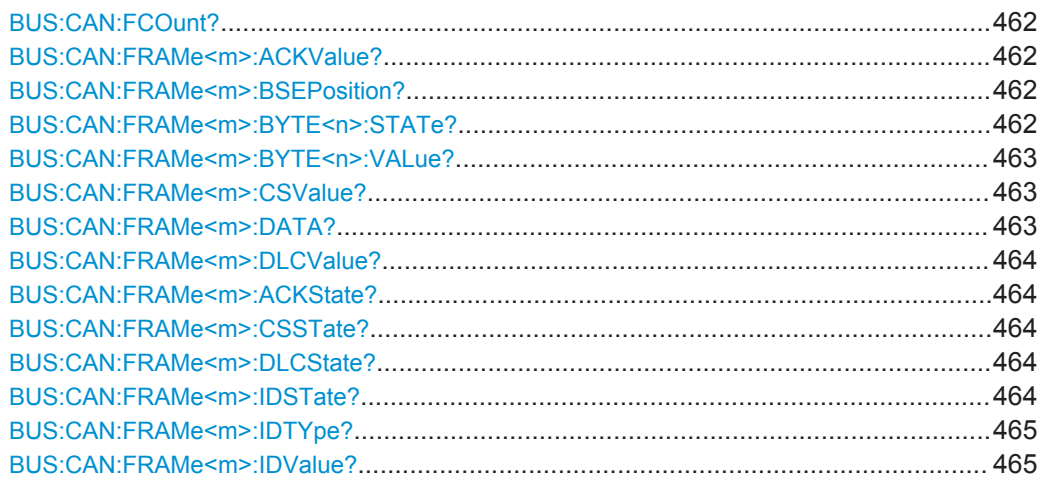

<span id="page-461-0"></span>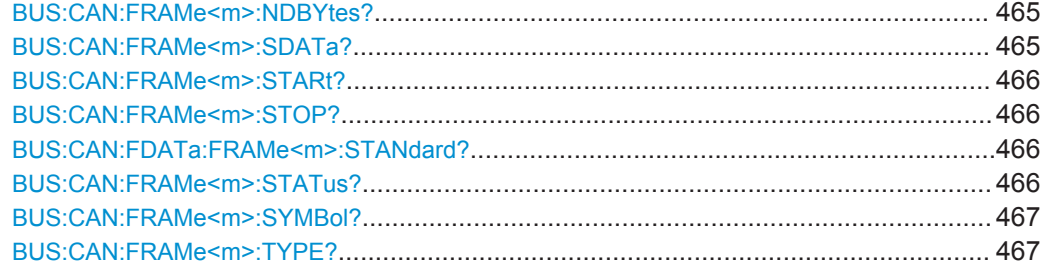

# **BUS:CAN:FCOunt?**

Returns the number of decoded frames in the acquisition.

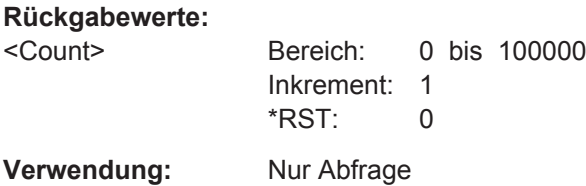

#### **BUS:CAN:FRAMe<m>:ACKValue?**

Returns the value of the acknowledge slot for the selected frame.

**Suffix:**  <m>

**Rückgabewerte:** 

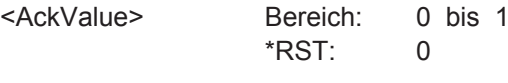

\*

**Verwendung:** Nur Abfrage

# **BUS:CAN:FRAMe<m>:BSEPosition?**

Returns the location of a bit stuffing error.

\*

**Suffix:**   $<sub>m</sub>$ </sub>

**Rückgabewerte:** 

<BitStuffErrorPos> Bereich: -100E+24 bis 100E+24 Inkrement: 100E-12  $*$ RST $\cdot$  0 Std-einheit: s

**Verwendung:** Nur Abfrage

#### **BUS:CAN:FRAMe<m>:BYTE<n>:STATe?**

Returns the state of the specified byte.

<span id="page-462-0"></span>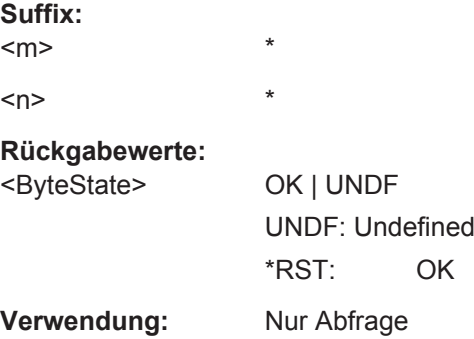

# **BUS:CAN:FRAMe<m>:BYTE<n>:VALue?**

Returns the value of the specified byte.

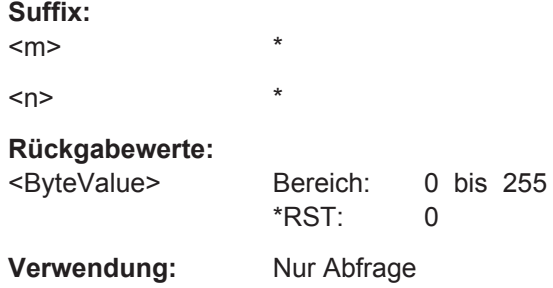

#### **BUS:CAN:FRAMe<m>:CSValue?**

Returns the CRC sequence value of the selected frame.

**Suffix:**   $<sub>m</sub>$ </sub> \* **Rückgabewerte:**  <ChecksumValue> Bereich: 0 bis 2097151 \*RST: 0

**Verwendung:** Nur Abfrage

#### **BUS:CAN:FRAMe<m>:DATA?**

Returns the data of the specified frame.

\*

**Suffix:** 

 $<sub>m</sub>$ </sub>

#### **Rückgabewerte:**

<Data> Comma-separated list of integer values. The first value is the number of bytes, followed by the values of the data bytes.

<span id="page-463-0"></span>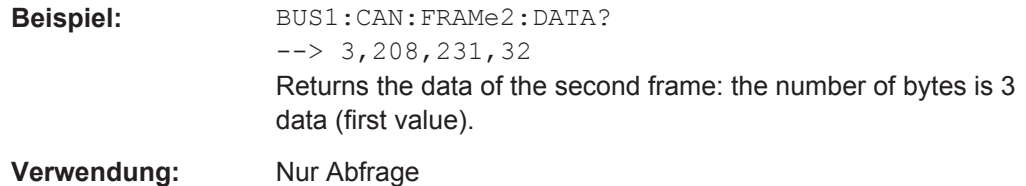

#### **BUS:CAN:FRAMe<m>:DLCValue?**

Returns the number of data bytes in the frame.

\*

CAN: the number of data bytes is the data length code (DLC).

CAN FD: for DLCs > 8, the DLC and the number of data bytes are different. The DLC is defined in the standard. For example,  $DLC = 9$  defines that the data field has 12 bytes, and DLC = 15 sets a 64 byte data field.

**Suffix:** 

<m>

Frame index

#### **Rückgabewerte:**

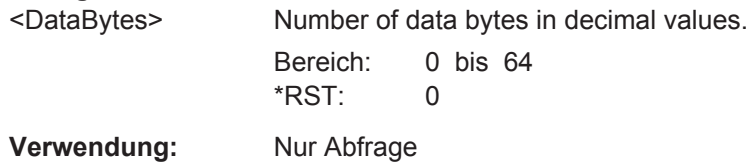

# **BUS:CAN:FRAMe<m>:ACKState? BUS:CAN:FRAMe<m>:CSSTate? BUS:CAN:FRAMe<m>:DLCState? BUS:CAN:FRAMe<m>:IDSTate?**

Return the states of the following parts of a message:

- ACKState: state of acknowledgement field
- CSSTate: state of checksum field (CRC)

\*

- DLCState: state of data length code
- IDSTate: identifier state

## **Suffix:**

 $<sub>m</sub>$ </sub>

## **Rückgabewerte:**

<State> OK | UNDF UNDF: Undefined \*RST: OK

**Verwendung:** Nur Abfrage

#### <span id="page-464-0"></span>**BUS:CAN:FRAMe<m>:IDTYpe?**

Returns the identifier type of the selected frame, the identifier format of data and remote frames.

**Suffix:**   $<sub>m</sub>$ </sub>

# **Rückgabewerte:**

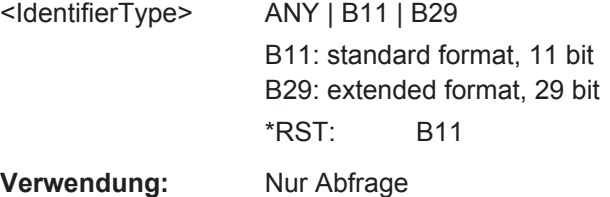

\*

## **BUS:CAN:FRAMe<m>:IDValue?**

Returns the identifier value of the selected frame.

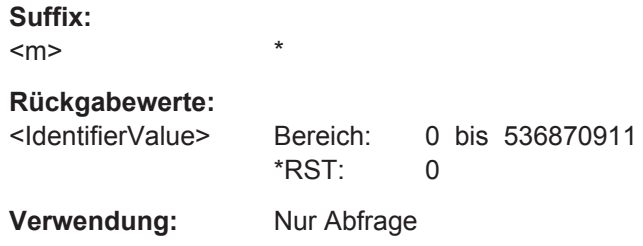

# **BUS:CAN:FRAMe<m>:NDBYtes?**

Retruns the number of data bytes of the selected frame.

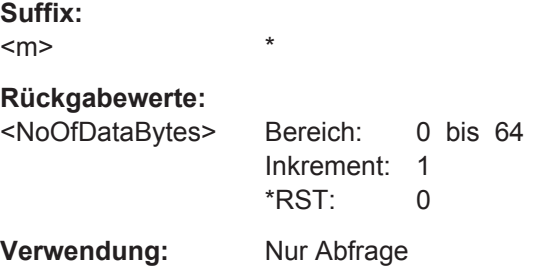

\*

#### **BUS:CAN:FRAMe<m>:SDATa?**

Returns the complete symbolic data of the selected frame.

**Suffix:**   $<sub>m</sub>$ </sub>

## **Rückgabewerte:**

<SymbolicData> String with comma-separated list of symbolic data

<span id="page-465-0"></span>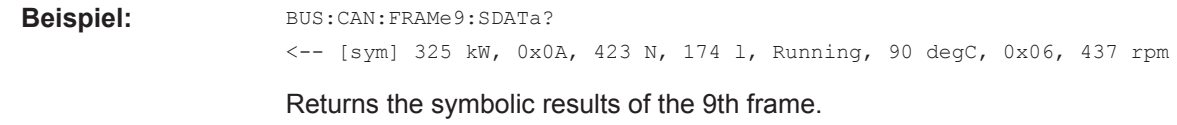

**Verwendung:** Nur Abfrage

# **BUS:CAN:FRAMe<m>:STARt? BUS:CAN:FRAMe<m>:STOP?**

Returns the start time and stop time of the selected frame.

**Suffix:** 

 $<sub>m</sub>$ </sub>

## **Rückgabewerte:**

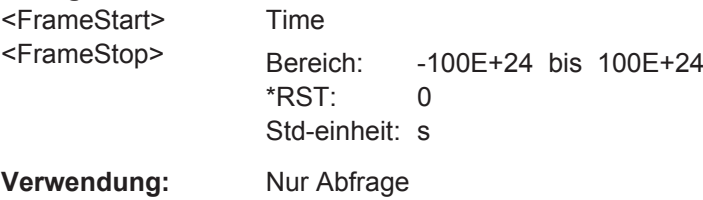

# **BUS:CAN:FDATa:FRAMe<m>:STANdard?**

\*

\*

Returns the CAN standard.

The setting is available in CAN FD option R&S RTH-K9.

**Suffix:**   $<sub>m</sub>$ </sub>

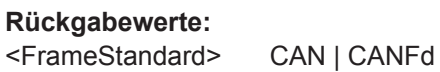

\*RST: CAN

**Verwendung:** Nur Abfrage

# **BUS:CAN:FRAMe<m>:STATus?**

Returns the overall state of the selected frame.

\*

**Suffix:**   $<sub>m</sub>$ </sub>

# <span id="page-466-0"></span>**Rückgabewerte:**

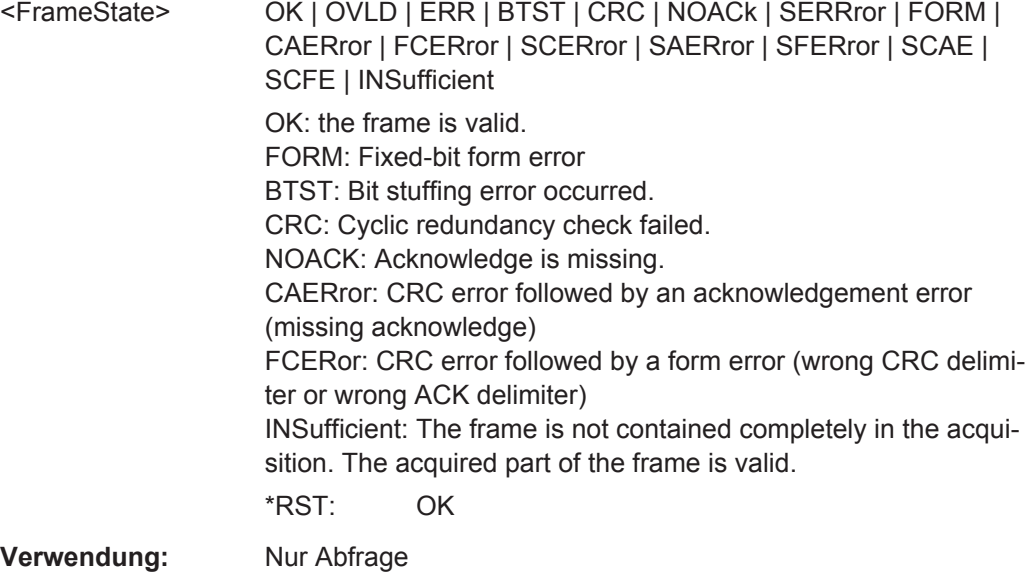

## **BUS:CAN:FRAMe<m>:SYMBol?**

Returns the symbolic label of the specified frame if the label list is enabled.

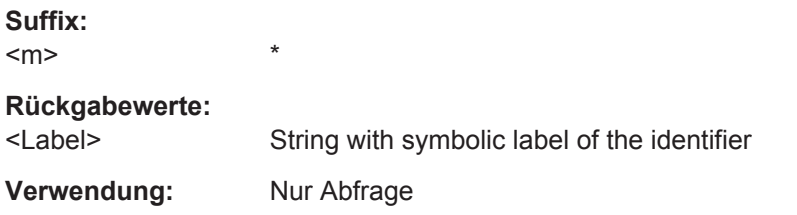

# **BUS:CAN:FRAMe<m>:TYPE?**

Returns the frame type of the selected frame.

\*

**Suffix:**   $<sub>m</sub>$ </sub>

## <FrameType> ERRor | OVERload | DATA | REMote | DOR

#### **ERRor**

When a node recognizes an error, it cancels transmission by sending an error frame.

The instrument triggers seven bit periods after the end of the error flag that is marked by a dominant-recessive edge.

## **OVERload**

When a node needs a delay between data and/or remote frames, it sends an overload frame.

## **DATA**

The data frame is the only frame for actual data transmission.

## **REMote**

Remote frames are only available in the CAN protocol. The remote frame initiates the transmission of data by another node. The frame format is the same as of data frames but without the data field.

# **DOR**

Data frames or remote frames initiate the transmission of data by another node. The frame format is the same as of data frames.

\*RST: DOR

**Verwendung:** Nur Abfrage

# **15.11.6 LIN (Option R&S RTH-K3)**

- LIN-Konfigurationseinstellungen........................................................................... 468
- [LIN-Trigger............................................................................................................470](#page-469-0)
- [LIN-Decodierungsergebnisse................................................................................472](#page-471-0)

## **15.11.6.1 LIN-Konfigurationseinstellungen**

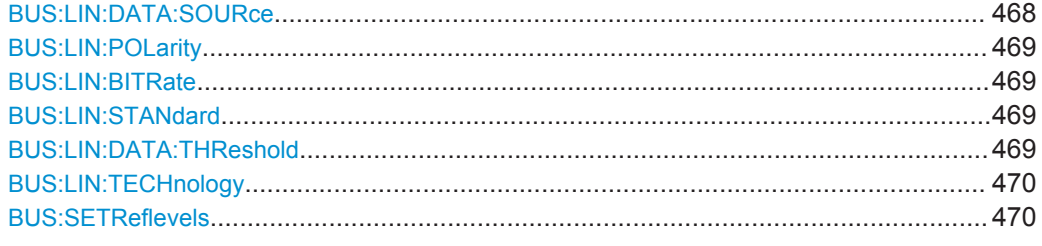

## **BUS:LIN:DATA:SOURce** <Channel>

Sets the source of the data line. All channel waveforms can be used.
<span id="page-468-0"></span>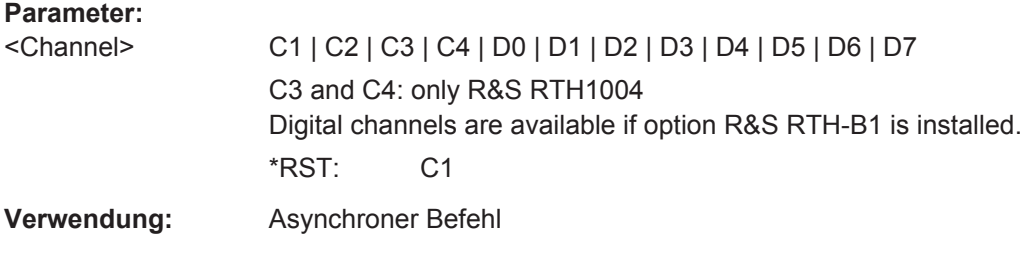

#### **BUS:LIN:POLarity <Polarity>**

Defines the idle state of the bus. The idle state is the recessive state and corresponds to a logical 1.

#### **Parameter:**

<Polarity> IDLLow | IDLHigh **IDLLow** The bus is idle (state  $= 1$ ) when the signal is low **IDLHigh** The bus is idle (state  $= 1$ ) when the signal is high \*RST: IDLHigh

#### **BUS:LIN:BITRate** <CustomBitrate>

Sets the number of transmitted bits per second.

## **Parameter:**

<CustomBitrate> Bereich: 1000 bis 20000 Inkrement: 1 \*RST: 9600 Std-einheit: bps

## **BUS:LIN:STANdard** <Standard>

Selects the version of the LIN standard that is used in the DUT. The setting mainly defines the checksum version used during decoding.

## **Parameter:**

<Standard> V1X | V2X | J2602 | AUTO \*RST: AUTO

## **BUS:LIN:DATA:THReshold** <ThresholdValue>

Sets the threshold value for digitization of signals manually. If the signal value is higher than the threshold, the signal state is high. Otherwise, the signal state is considered low.

This value is only considered for [BUS:LIN:TECHnology](#page-469-0) USER

## <span id="page-469-0"></span>**Parameter:**

<ThresholdValue> Bereich: -400 bis 400

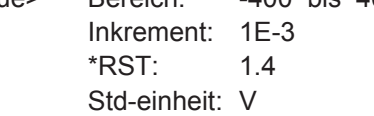

## **BUS:LIN:TECHnology** <ThresholdType>

Sets the threshold value for digitization of signals according to the specified technology. If the signal value is higher than the threshold, the signal state is high. Otherwise, the signal state is considered low.

To set a user-defined threshold, select USER and define the value using BUS: LIN: DATA: THReshold auf Seite 469.

## **Parameter:**

<ThresholdType> TTL | ECL | CMOS | CAN | GND | LIN7vsupply | LIN12vsupply | LIN18vsupply | USER **CMOS** 2.5 V **LIN7vsupply | LIN12vsupply | LIN18vsupply** 7 V / 12 V / 18 V **USER** Set the value with BUS: LIN: DATA: THReshold. \*RST: TTL

## **BUS:SETReflevels**

Sets the appropriate threshold or threshold for the selected serial protocol.

**Verwendung:** Ereignis

## **15.11.6.2 LIN-Trigger**

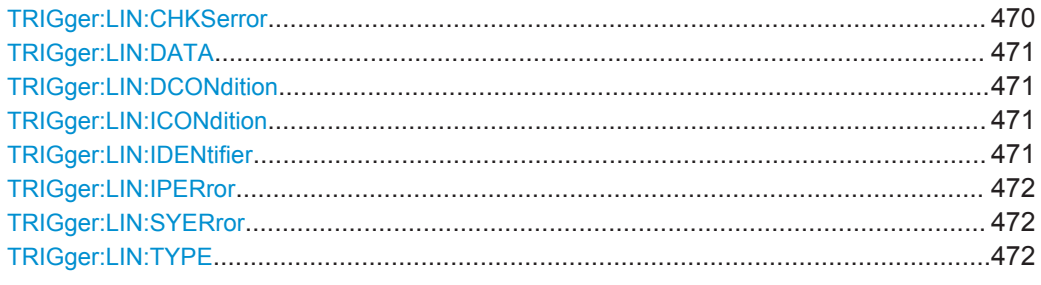

## **TRIGger:LIN:CHKSerror** <ChecksumError>

Triggers on a checksum error if [TRIGger:LIN:TYPE](#page-471-0) is set to ERRC

## <span id="page-470-0"></span>**Parameter:**

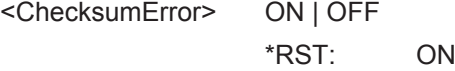

## **TRIGger:LIN:DATA** <Pattern>

Defines the data pattern as trigger condition. Enter the words in MSB first bit order.

#### **Parameter:**

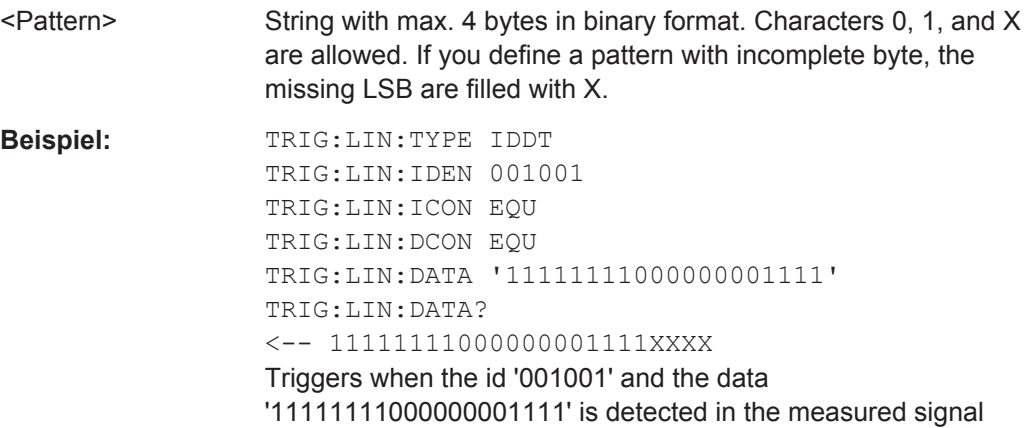

## **TRIGger:LIN:DCONdition** <Relation>

Defines how the specified data pattern is compared with the acquired signal.

#### **Parameter:**

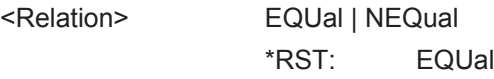

## **TRIGger:LIN:ICONdition <Relation>**

Defines how the specified identifier pattern is compared with the acquired signal. The instrument triggers if the acquired address is equal or unequal the defined pattern.

### **Parameter:**

<Relation> EQUal | NEQual \*RST: EQUal

## **TRIGger:LIN:IDENtifier** <Pattern>

Specifies the identifier pattern to be found, in binary format. Enter the pattern in MSB first bit order.

#### **Parameter:**

<Pattern> String with max. 7 characters. Characters 0, 1, and X are allowed. If you define a pattern shorter than the pattern length, the missing LSB are filled with X.

```
Beispiel: TRIG:LIN:TYPE ID
                 TRIG:LIN:IDEN 001001
                 TRIG:LIN:ICON EQU
                 Triggers if the ID of the measured signal is 001001.
```
## **TRIGger:LIN:IPERror** <ParityError>

Triggers on a parity error if TRIGger:LIN:TYPE is set to ERRC

#### **Parameter:**

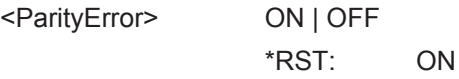

#### **TRIGger:LIN:SYERror** <SyncError>

Triggers on a synchronization error if TRIGger:LIN:TYPE is set to ERRC

#### **Parameter:**

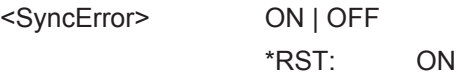

## **TRIGger:LIN:TYPE** <TriggerType>

## **Parameter:**

<TriggerType> SYNC | WKFR | ERRC | ID | IDDT

## **SYNC**

Triggers on the stop bit of the sync field.

### **WKFR**

Triggers after a wakeup frame.

## **ERRC**

Identifies various errors in the frame. You can select one or more error types as the trigger condition.

#### **ID**

Sets the trigger to a specific identifier or an identifier range.

## **IDDT**

Sets the trigger to a combination of identifier and data condition. The instrument triggers at the end of the last byte of the specified data pattern.

\*RST: SYNC

## **15.11.6.3 LIN-Decodierungsergebnisse**

Das Framesuffix <m> gibt den Frameindex an, für den das Ergebnis abgefragt wird.

Das Bytesuffix <n> gibt den Byteindex an, für den das Ergebnis abgefragt wird.

Protokollanalyse

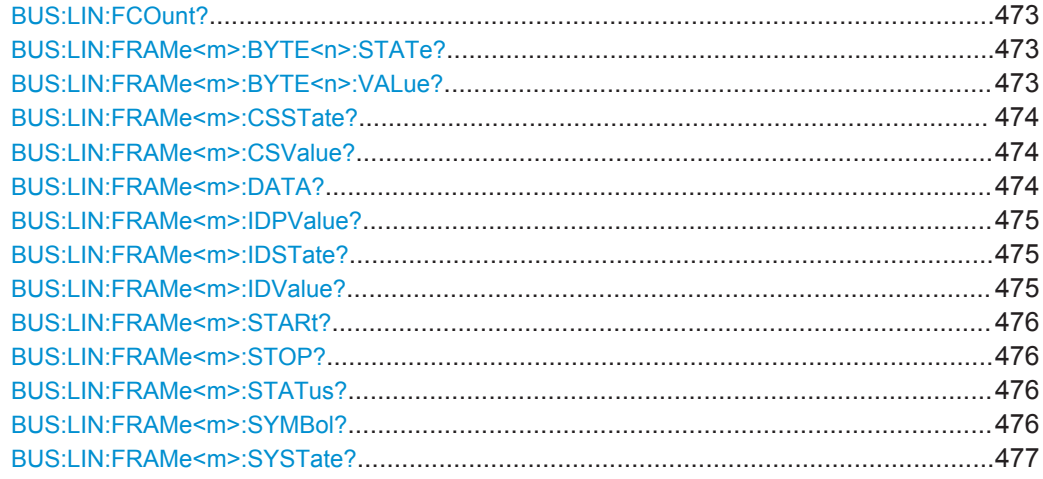

## **BUS:LIN:FCOunt?**

Returns the number of decoded frames in the acquisition.

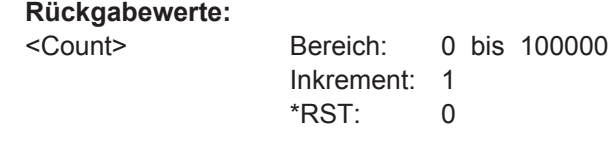

**Verwendung:** Nur Abfrage

## **BUS:LIN:FRAMe<m>:BYTE<n>:STATe?**

Returns the state of the specified byte.

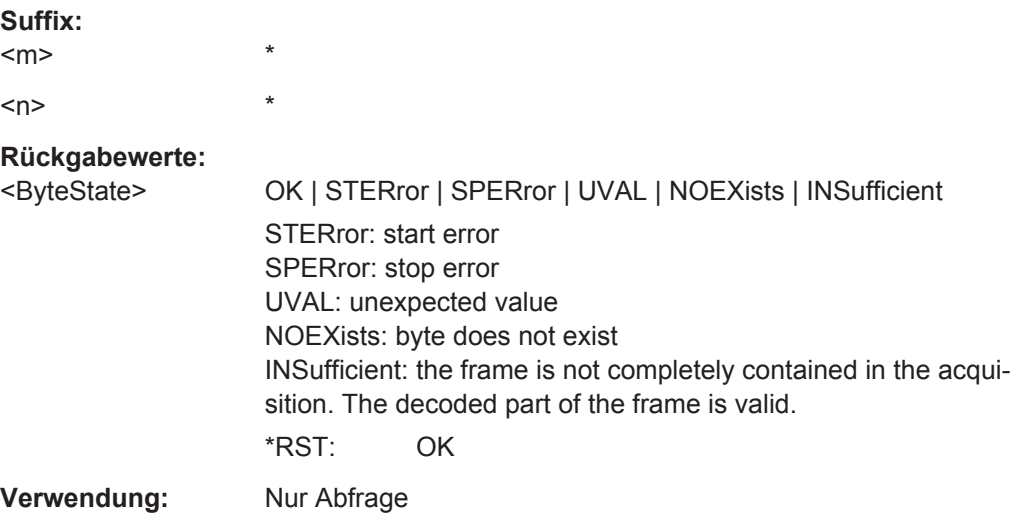

## **BUS:LIN:FRAMe<m>:BYTE<n>:VALue?**

Returns the value of the specified byte.

<span id="page-473-0"></span>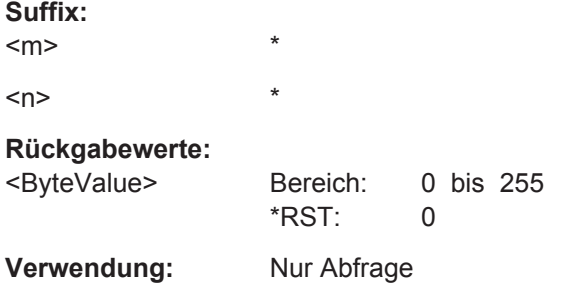

## **BUS:LIN:FRAMe<m>:CSSTate?**

Returns the checksum state of the specified frame.

\*

**Suffix:** 

 $<sub>m</sub>$ </sub>

## **Rückgabewerte:**

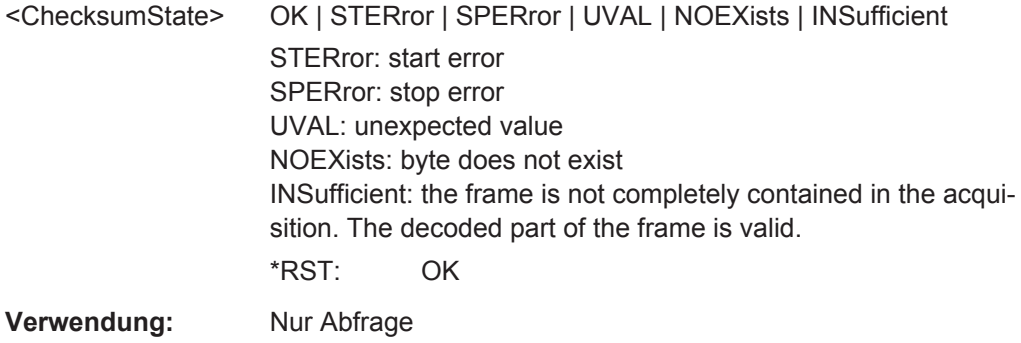

#### **BUS:LIN:FRAMe<m>:CSValue?**

Returns the checksum value of the specified frame.

**Suffix:**   $<sub>m</sub>$ </sub> \* **Rückgabewerte:**  <ChecksumValue> Bereich: 0 bis 255 \*RST: 0

**Verwendung:** Nur Abfrage

## **BUS:LIN:FRAMe<m>:DATA?**

Returns the data bytes of the specified frame.

\*

**Suffix:**   $<sub>m</sub>$ </sub>

#### <span id="page-474-0"></span>**Rückgabewerte:**

<Data> Comma-separated list of integer values (N, D1, D2,…, DN). N is the number of bytes in the frame, and D1…DN are the values of the bytes.

**Beispiel:** BUS:LIN:FRAMe4:DATA?  $\leftarrow -4, 118, 39, 71, 123$ 

**Verwendung:** Nur Abfrage

## **BUS:LIN:FRAMe<m>:IDPValue?**

Returns the value of the identifier parity bits of the selected frame.

**Suffix:** 

 $<sub>m</sub>$ </sub>

**Rückgabewerte:**  <IdentifierParity> Bereich: 0 bis 3 \*RST: 0

\*

### **BUS:LIN:FRAMe<m>:IDSTate?**

**Verwendung:** Nur Abfrage

Returns the identifier state of the selected frame.

\*

**Suffix:** 

## $<sub>m</sub>$ </sub>

## **Rückgabewerte:**

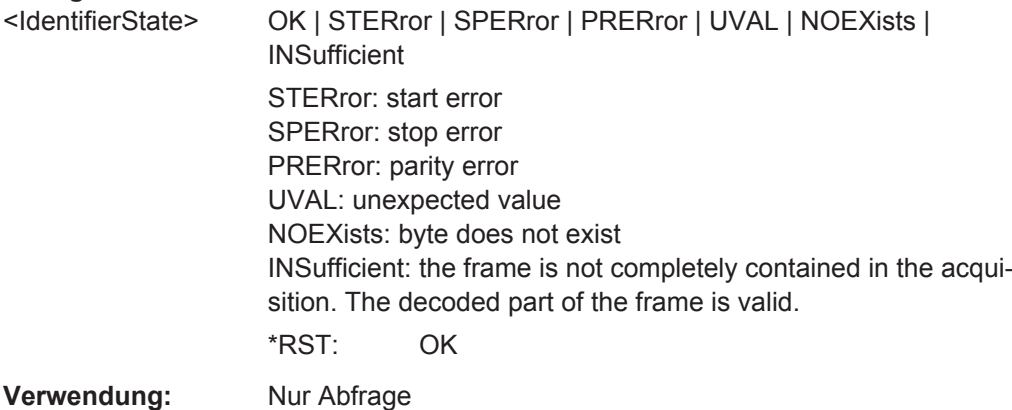

## **BUS:LIN:FRAMe<m>:IDValue?**

Returns the identifier value of the selected frame.

\*

**Suffix:**   $<sub>m</sub>$ </sub>

## <span id="page-475-0"></span>**Rückgabewerte:**

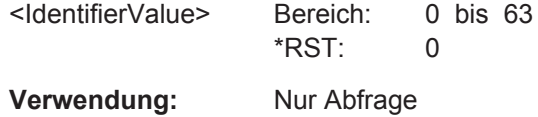

\*

## **BUS:LIN:FRAMe<m>:STARt? BUS:LIN:FRAMe<m>:STOP?**

Returns the start time and stop time of the selected frame, respectively.

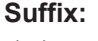

 $<sub>m</sub>$ </sub>

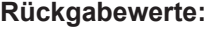

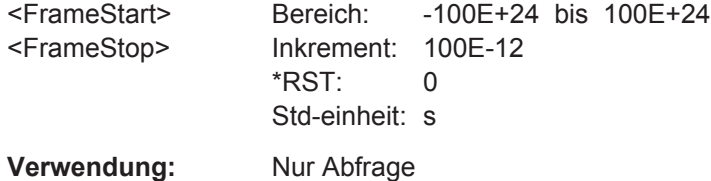

## **BUS:LIN:FRAMe<m>:STATus?**

Returns the overall state of the selected frame.

\*

**Suffix:**   $<sub>m</sub>$ </sub>

## **Rückgabewerte:**

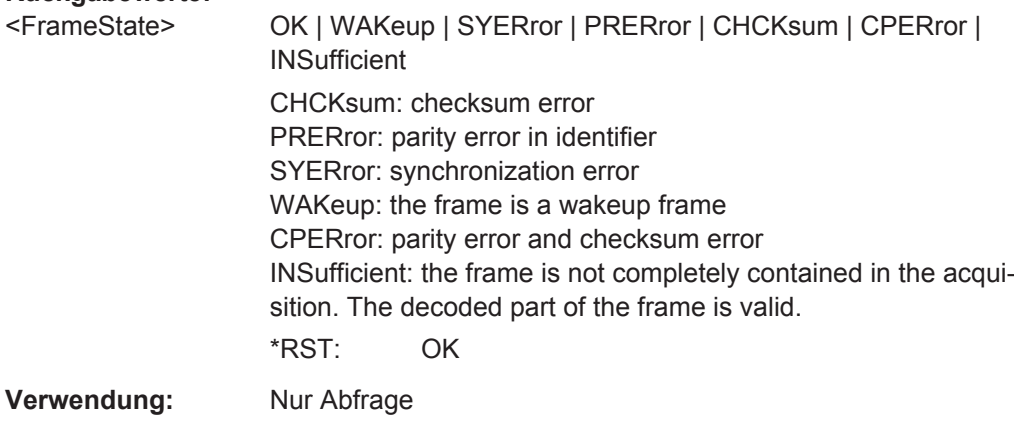

## **BUS:LIN:FRAMe<m>:SYMBol?**

\*

Returns the symbolic label of the specified frame if the label list is enabled.

**Suffix:** 

 $<sub>m</sub>$ </sub>

## **Rückgabewerte:**

<Label> String with symbolic name of the identifier

<span id="page-476-0"></span>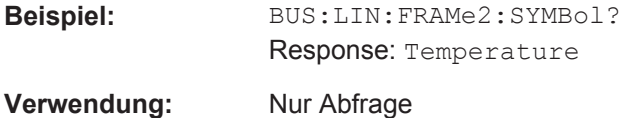

#### **BUS:LIN:FRAMe<m>:SYSTate?**

Returns the synchronization state of the frame.

**Suffix:**   $<sub>m</sub>$ </sub> \*

**Rückgabewerte:** 

<FrameSyncState> OK | STERror | SPERror | PRERror | UVAL | NOEXists | **INSufficient OK** The frame is valid. **SPERror** Stop error, no stop condition found **STERror** Start error, no start condition found **PRERror** Parity error, which indicates a transmission error **UVAL** Unexpected value **NOEXists** Byte does not exist **INSufficient**

> The frame is not completely contained in the acquisition. The acquired part of the frame is valid.

\*RST: OK

**Verwendung:** Nur Abfrage

## **15.11.7 SENT (Option R&S RTH-K10)**

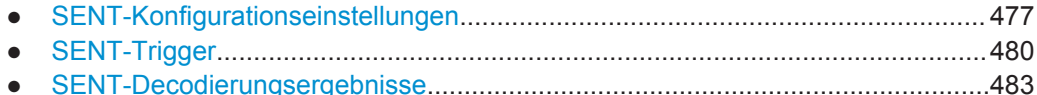

## **15.11.7.1 SENT-Konfigurationseinstellungen**

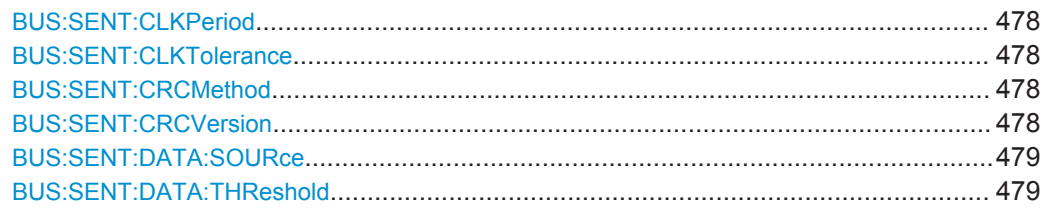

Protokollanalyse

<span id="page-477-0"></span>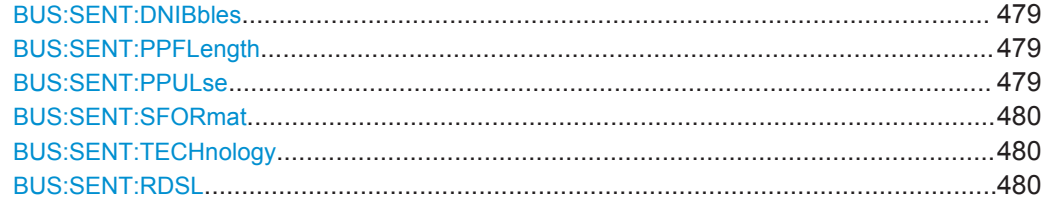

#### **BUS:SENT:CLKPeriod** <ClockPeriod>

Sets the nominal clock period (clock tick).

## **Parameter:**

<ClockPeriod> Bereich: 1E-6 bis 100E-6 Inkrement: 1E-6 \*RST: 3E-6 Std-einheit: s

#### **BUS:SENT:CLKTolerance** <ClockTolerance>

Sets a tolerated deviation of the clock signal.

## **Parameter:**

<ClockTolerance> Bereich: 0 bis 25 Inkrement: 1 \*RST: 20 Std-einheit: %

## **BUS:SENT:CRCMethod** <CRCCalculation>

Selects the calculation method for the CRC checksum.

**Parameter:**

<CRCCalculation> SAEJ | TLE SAEJ: according to the standard TLE: according to the computing method for TLE\_4998X sensors. \*RST: SAEJ

#### **BUS:SENT:CRCVersion** <CRCVersion>

Selects the calculaction method for the cyclic redundancy check (CRC).

#### **Parameter:**

<CRCVersion> V2010 | LEGA LEGAcy: method used up to 2010 V2010: current method \*RST: V2010

#### <span id="page-478-0"></span>**BUS:SENT:DATA:SOURce** <Channel>

Sets the source of the data line. All channel waveforms can be used.

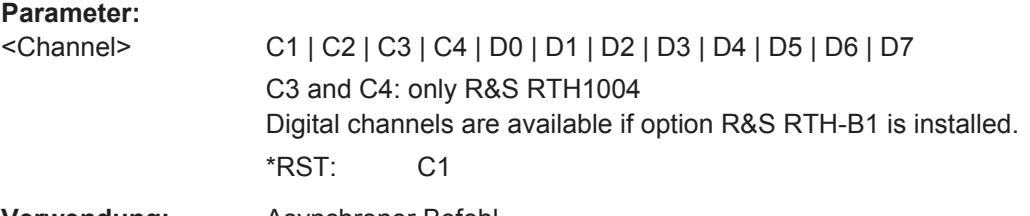

**Verwendung:** Asynchroner Befehl

## **BUS:SENT:DATA:THReshold** <ThresholdValue>

Sets the threshold value for digitization of signals manually. If the signal value is higher than the threshold, the signal state is high. Otherwise, the signal state is considered low.

This value is only considered for BUS: SENT: TECHnology auf Seite 480 USER.

#### **Parameter:**

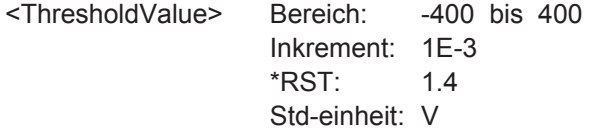

#### **BUS:SENT:DNIBbles** <DataNibbles>

Sets the number of data nibbles for a transmission sequence.

## **Parameter:**

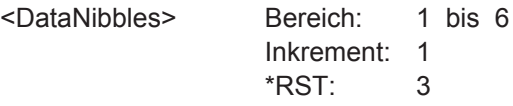

## **BUS:SENT:PPFLength** <FrameLength>

Defines a constant transmission sequence length. To select the fixed sequence length, set BUS:SENT:PPULse to PPFL.

#### **Parameter:**

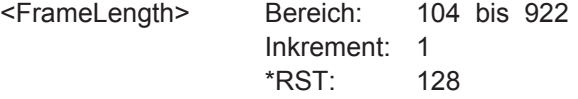

## **BUS:SENT:PPULse** <PausePulse>

Determines if a pause pulse is part of the SENT transmission sequence.

## <span id="page-479-0"></span>**Parameter:**

<PausePulse> NPP | PP | PPFL

#### **PP**

Transmits the message with a fixed pulse length, automatically calculated.

## **NPP**

Transmits the SENT message without pause pulse.

#### **PPFL**

Transmits the pause pulse with a user-defined frame length to obtain a transmission sequence with constant length. \*RST: NPP

#### **BUS:SENT:SFORmat** <Format>

Selects the serial message format.

## **Parameter:**

<Format> NONE | SHORt | ENHanced SHORt = Short serial message. ENHanced = Enhanced serial message. NONE = Single transmission sequence. \*RST: NONE

#### **BUS:SENT:TECHnology** <ThresholdType>

Sets the threshold values as defined for various signal technologies.

#### **Parameter:**

<ThresholdType> CMOS | USER \*RST: USER

## **BUS:SENT:RDSL <Display>**

Selects the display table view mode for the SENT protocol.

## **Parameter:**

<Display> TRSQ | SMSG TRSQ: fast channel SMSG: slow channel \*RST: TRSQ

## **15.11.7.2 SENT-Trigger**

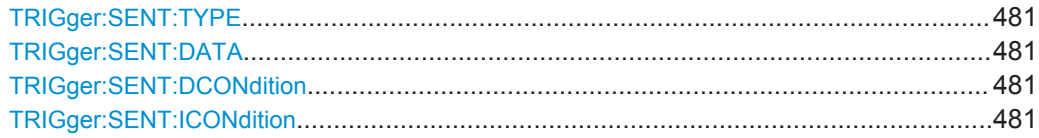

<span id="page-480-0"></span>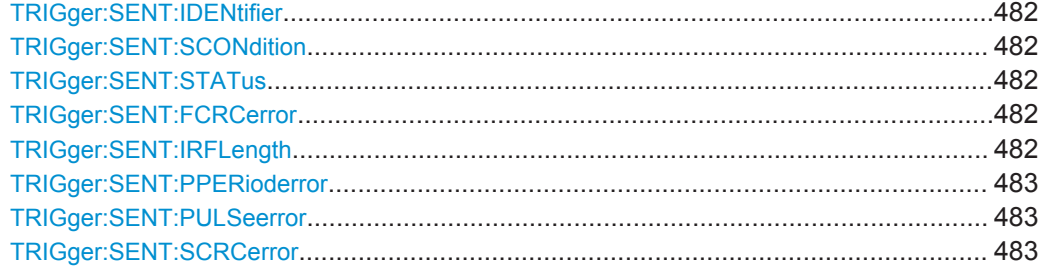

## **TRIGger:SENT:TYPE** <TriggerType>

Sets the SENT trigger type.

#### **Parameter:**

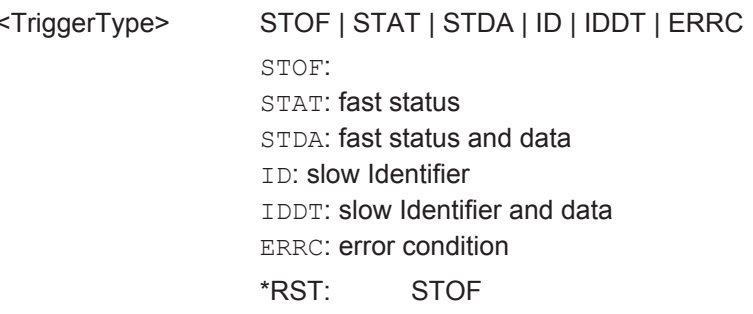

#### **TRIGger:SENT:DATA** <Pattern>

Defines the data pattern as trigger condition. Enter the words in MSB first bit order.

## **Parameter:**

<Pattern> String with max. 4 bytes in binary format. Characters 0, 1, and X are allowed. If you define a pattern with incomplete byte, the missing LSB are filled with X.

## **TRIGger:SENT:DCONdition** <Relation>

Defines how the specified data pattern is compared with the acquired signal. The instrument triggers if the acquired address is equal or unequal the defined pattern.

## **Parameter:**

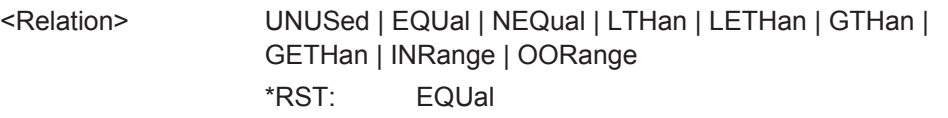

#### **TRIGger:SENT:ICONdition** <Relation>

Defines how the specified identifier pattern is compared with the acquired signal. The instrument triggers if the acquired address is equal or unequal the defined pattern.

## <span id="page-481-0"></span>**Parameter:**

<Relation> UNUSed | EQUal | NEQual | LTHan | LETHan | GTHan | GETHan | INRange | OORange \*RST: EQUal

#### **TRIGger:SENT:IDENtifier** <Pattern>

Specifies the identifier pattern to be found, in binary format. Enter the pattern in MSB first bit order.

## **Parameter:**

<Pattern> String with max. 7 characters. Characters 0, 1, and X are allowed. If you define a pattern shorter than the pattern length, the missing LSB are filled with X.

#### **TRIGger:SENT:SCONdition** <Relation>

Defines how the specified status pattern is compared with the acquired signal. The instrument triggers if the acquired address is equal or unequal the defined pattern.

#### **Parameter:**

<Relation> UNUSed | EQUal | NEQual | LTHan | LETHan | GTHan | GETHan | INRange | OORange \*RST: EQUal

#### **TRIGger:SENT:STATus** <Pattern>

Defines the status pattern as trigger condition. Enter the words in MSB first bit order.

## **Parameter:**

<Pattern>

## **TRIGger:SENT:FCRCerror** <FastCRCError>

Triggers on a detected CRC error in the transmission sequences of the fast channel. The CRC length is 4 bits.

#### **Parameter:**

<FastCRCError> ON | OFF \*RST: ON

## **TRIGger:SENT:IRFLength** <FrameLengthError>

Triggers on frame length errors in transmission sequences, if BUS: SENT: PPULse is set to PPFL. A frame length error occurs, when the total length of the transmission sequence (including pause pulse) does not match the frame length set with [BUS:](#page-478-0) [SENT:PPFLength](#page-478-0).

## <span id="page-482-0"></span>**Parameter:**

<FrameLengthError> ON | OFF \*RST: ON

## **TRIGger:SENT:PPERioderror** <PulsePeriodError>

Triggers on an error in the calibration/sync pulse in transmission sequences of the fast channel.

#### **Parameter:**

<PulsePeriodError> ON | OFF \*RST: ON

## **TRIGger:SENT:PULSeerror** <SyncPulseError>

Trigggers on a synchronization/calibration pulse error in transmission sequences of the fast channel.

#### **Parameter:**

<SyncPulseError> ON | OFF \*RST: ON

## **TRIGger:SENT:SCRCerror** <SlowCRCError>

Triggers on a detected CRC error in serial messages of the slow channel. The CRC length is 4 bits for short serial messages, and 6 bit of enhanced serial messages.

#### **Parameter:**

<SlowCRCError> ON | OFF \*RST: ON

## **15.11.7.3 SENT-Decodierungsergebnisse**

Das Framesuffix <m> gibt den Frameindex an, für den das Ergebnis abgefragt wird.

Das Bytesuffix <n> gibt den Byteindex an, für den das Ergebnis abgefragt wird.

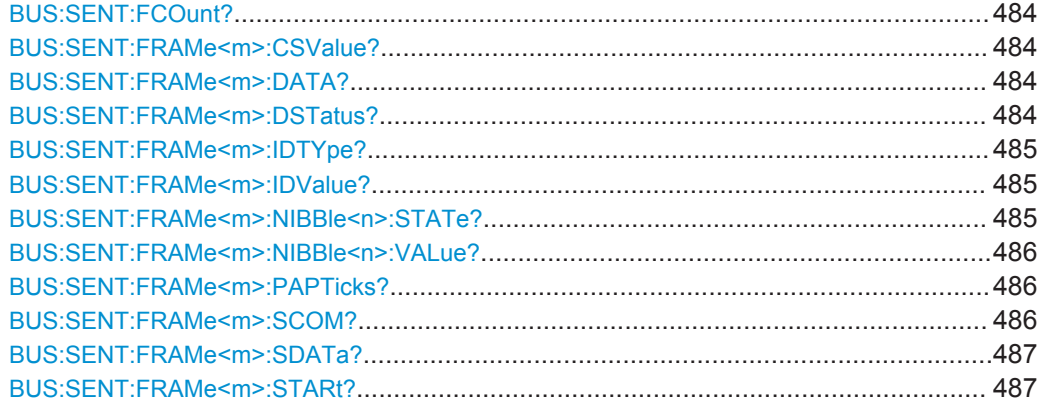

Protokollanalyse

<span id="page-483-0"></span>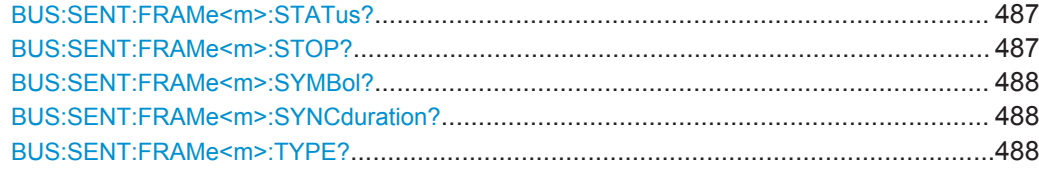

## **BUS:SENT:FCOunt?**

Returns the number of decoded frames.

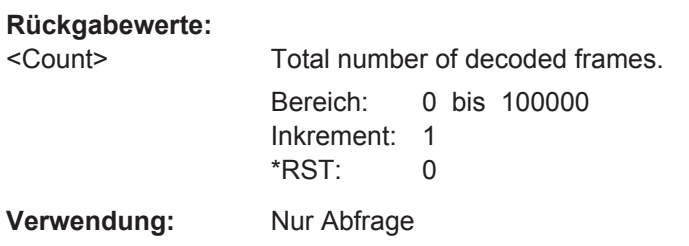

## **BUS:SENT:FRAMe<m>:CSValue?**

\*

Returns the CRC sequence value of the selected frame.

**Suffix:**   $<sub>m</sub>$ </sub>

## **Rückgabewerte:**

<ChecksumValue> The values below – range, increment and reset – are decimal values. Bereich: 0 bis 63 Inkrement: 1  $*$ RST: 0 **Verwendung:** Nur Abfrage

## **BUS:SENT:FRAMe<m>:DATA?**

Returns the data of the specified frame.

**Suffix:**   $<sub>m</sub>$ </sub> \* **Beispiel:** BUS:SENT:FRAMe4:DATA?  $\leftarrow -4, 3, 15, 11, 9$ **Verwendung:** Nur Abfrage

## **BUS:SENT:FRAMe<m>:DSTatus?**

\*

Returns the status of the frame.

**Suffix:** 

 $<sub>m</sub>$ </sub>

## <span id="page-484-0"></span>**Rückgabewerte:**

<FrameState> OK | TMSE | SDIF | CRC | PAUSe | NEG | TMSE | SCERror | SPERror | SNERror | CPERror | CNERror | PNERror | SCPE | SCNE | SPNE | CPNE | SCPN | SLENgth | NLENgth | **INSufficient** \*RST: OK

**Verwendung:** Nur Abfrage

## **BUS:SENT:FRAMe<m>:IDTYpe?**

Returns the identifier type of the selected frame.

\*

**Suffix:** 

 $<sub>m</sub>$ </sub>

## **Rückgabewerte:**

<FrameIdentifierType>NONE | B4 | B8

B4: standard format, 4 bit B8: extended format, 8 bit \*RST: B4

**Verwendung:** Nur Abfrage

#### **BUS:SENT:FRAMe<m>:IDValue?**

Returns the identifier value of the selected frame.

\*

**Suffix:** 

 $<sub>m</sub>$ </sub>

#### **Rückgabewerte:**

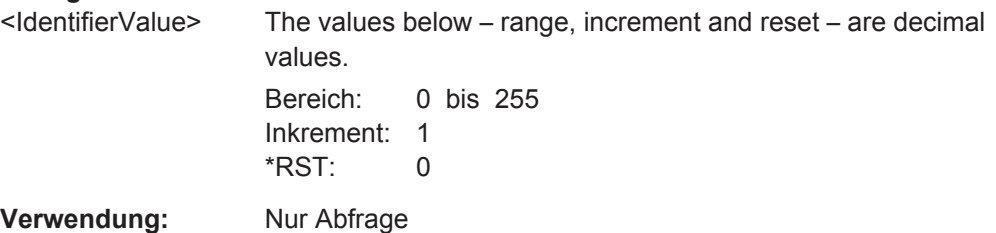

## **BUS:SENT:FRAMe<m>:NIBBle<n>:STATe?**

Returns the state of the specified nibble.

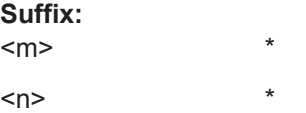

## <span id="page-485-0"></span>**Rückgabewerte:**

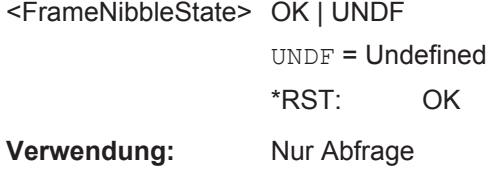

## **BUS:SENT:FRAMe<m>:NIBBle<n>:VALue?**

\*

Returns the value of the specified nibble.

**Suffix:**   $<sub>m</sub>$ </sub>

 $\langle n \rangle$  \*

## **Rückgabewerte:**

<FrameNibbleValue> The values below – range, increment and reset – are decimal values. Bereich: 0 bis 15 Inkrement: 1 \*RST: 0 **Verwendung:** Nur Abfrage

## **BUS:SENT:FRAMe<m>:PAPTicks?**

Returns the number of the pulse pause clock ticks.

**Suffix:**   $<sub>m</sub>$ </sub> \* **Rückgabewerte:**  <PausePulseTicks> Bereich: 12 bis 768 Inkrement: 1 \*RST: 12 **Verwendung:** Nur Abfrage

## **BUS:SENT:FRAMe<m>:SCOM?**

Returns the value of the status/communication pulse.

**Suffix:** 

 $<sub>m</sub>$ </sub>

**Rückgabewerte:** 

<StatusCommunicatiom>Bereich: 0 bis 0 Inkrement: 1 \*RST: 0 **Verwendung:** Nur Abfrage

\*

#### <span id="page-486-0"></span>**BUS:SENT:FRAMe<m>:SDATa?**

Returns the symbolic data of the frame.

\*

**Suffix:** 

 $<sub>m</sub>$ </sub>

**Rückgabewerte:** 

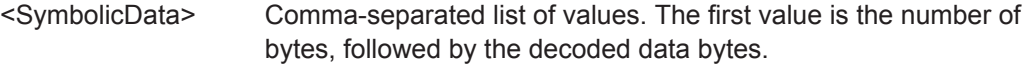

**Verwendung:** Nur Abfrage

## **BUS:SENT:FRAMe<m>:STARt?**

Returns the start time of the selected frame.

\*

**Suffix:**   $<sub>m</sub>$ </sub>

**Rückgabewerte:** 

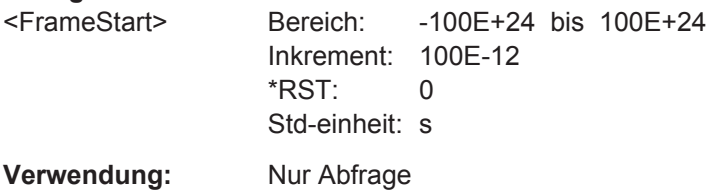

## **BUS:SENT:FRAMe<m>:STATus?**

Returns the overall state of the selected frame.

**Suffix:**   $<sub>m</sub>$ </sub> \* **Rückgabewerte:**  <FrameState> OK | SYNC | PULSe | CRC | IRFL | FORM | INSufficient OK: The frame is valid. SYNC: Synchronization error occurred. PULse: Pulse error occurred. CRC: Cyclic redundancy check failed. IRFL: Irregular frame length error occurred. FORM: Format error occurred. INSufficient: The frame is not completely contained in the acquisition. The acquired part of the frame is valid. \*RST: OK **Verwendung:** Nur Abfrage

## **BUS:SENT:FRAMe<m>:STOP?**

Returns the stop time of the selected frame.

## <span id="page-487-0"></span>**Suffix:**

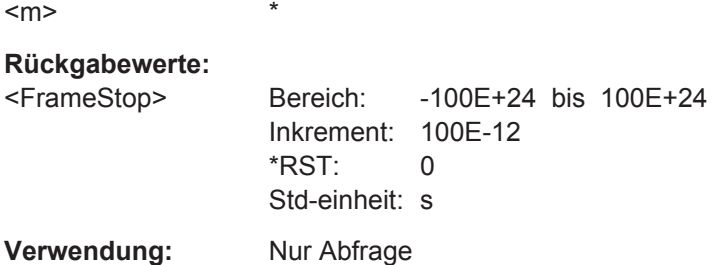

## **BUS:SENT:FRAMe<m>:SYMBol?**

Returns the symbolic label of the specified frame if the label list is enabled.

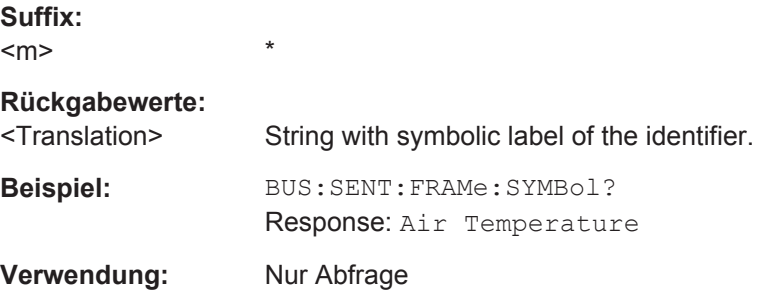

#### **BUS:SENT:FRAMe<m>:SYNCduration?**

Returns the time of the synchronization pulse.

**Suffix:**   $<sub>m</sub>$ </sub> \* **Rückgabewerte:**  <SyncDuration> Bereich: 28E-6 bis 8.4E-3 Inkrement: 1E-6 \*RST: 168E-6 Std-einheit: s **Verwendung:** Nur Abfrage

## **BUS:SENT:FRAMe<m>:TYPE?**

Returns the type of SENT message.

**Suffix:**   $<sub>m</sub>$ </sub> \*

Logikanalysator (R&S RTH-B1 MSO)

<span id="page-488-0"></span>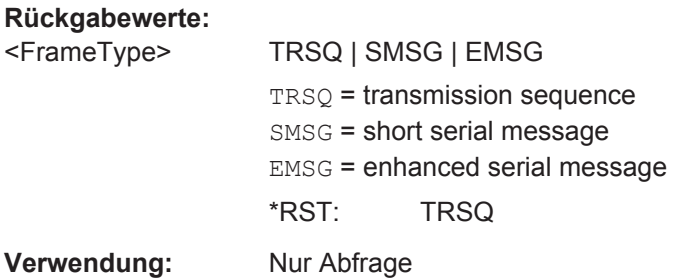

# **15.12 Logikanalysator (R&S RTH-B1 MSO)**

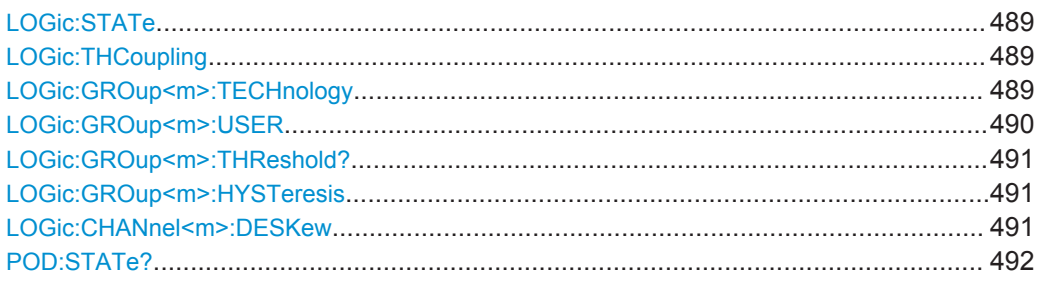

## **LOGic:STATe** <State>

Enables or disables the logic channels.

## **Parameter:**

<State> ON | OFF

\*RST: OFF

#### **LOGic:THCoupling** <ThresCoup>

Couples the threshold and hysteresis settings for the logic channels.

If enabled, all logic channels use the same threshold and hysteresis settings.

If disabled, 2 channel groups are available, which can use different threshold and hysteresis settings: D0 - D3, and D4 - D7.

### **Parameter:**

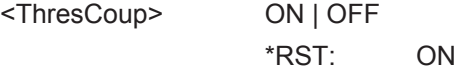

#### **LOGic:GROup<m>:TECHnology** <ThresholdType>

Sets the threshold value for the selected channel group, or for all logic channels.

<span id="page-489-0"></span>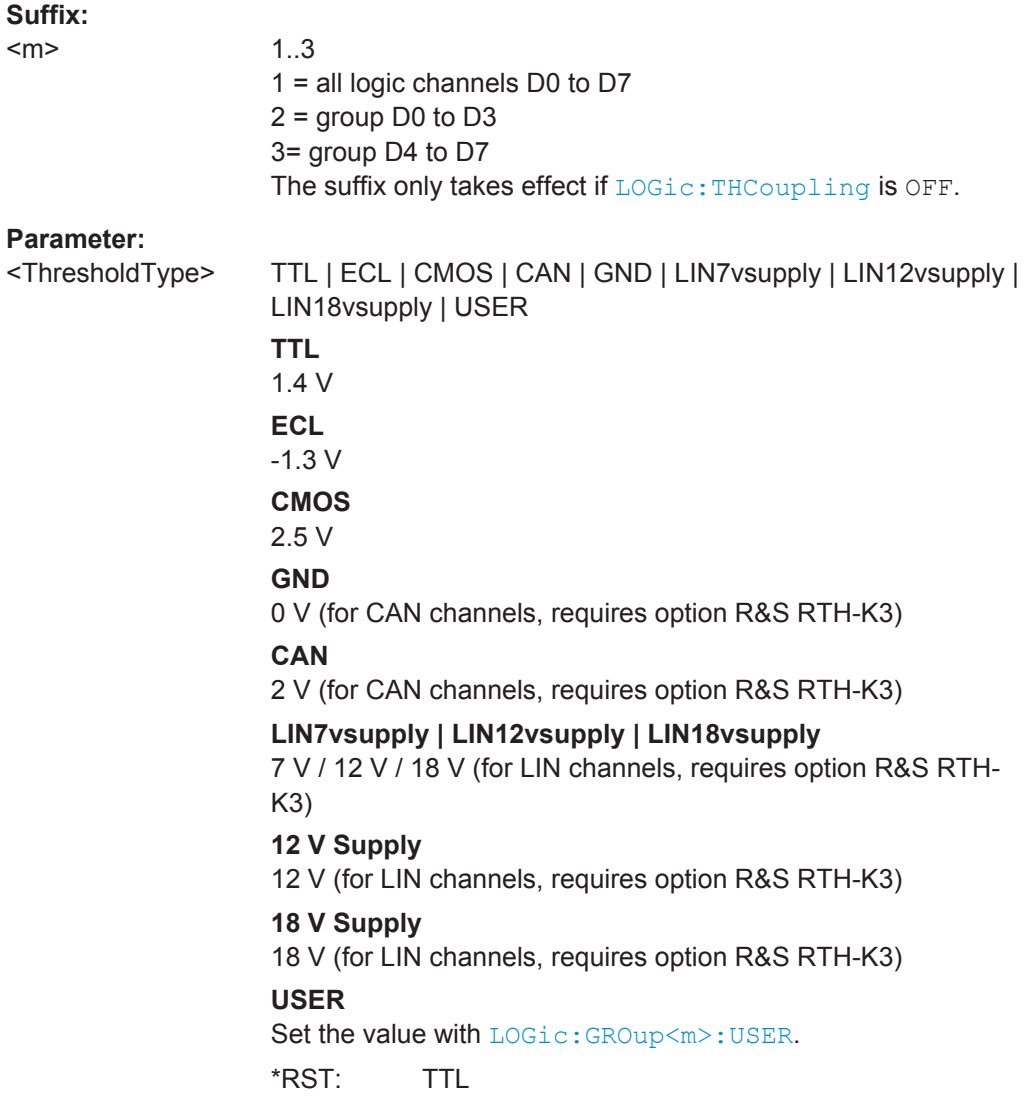

## **LOGic:GROup<m>:USER** <ThresholdValue>

Sets the threshold value if  $LOGic:GROup\langle m\rangle:TECHnology$  is set to USER.

## **Suffix:**   $<sub>m</sub>$ </sub>

1..3 1 = all logic channels D0 to D7  $2 =$  group D0 to D3 3= group D4 to D7 The suffix only takes effect if LOGic: THCoupling is OFF.

## **Parameter:**

<ThresholdValue> Bereich: -400 bis 400 Inkrement: 1E-3 \*RST: 1.4 Std-einheit: V

Logikanalysator (R&S RTH-B1 MSO)

## <span id="page-490-0"></span>**LOGic:GROup<m>:THReshold?**

Returns the current threshold value.

## **Suffix:**

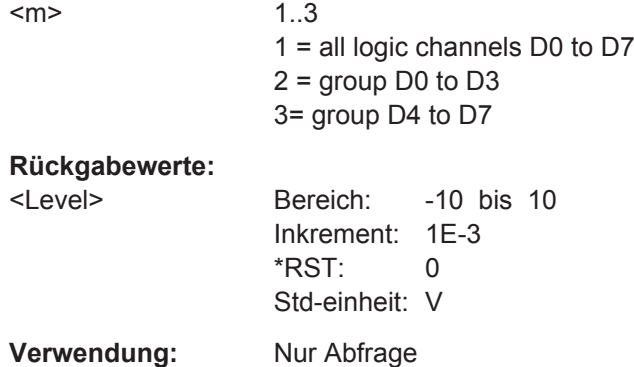

## **LOGic:GROup<m>:HYSTeresis** <Hysteresis>

Hysteresis avoids the change of signal states due to noise oscillation around the threshold level. Set a small hysteresis for clean signals, and large hysteresis for noisy signals.

## **Suffix:**

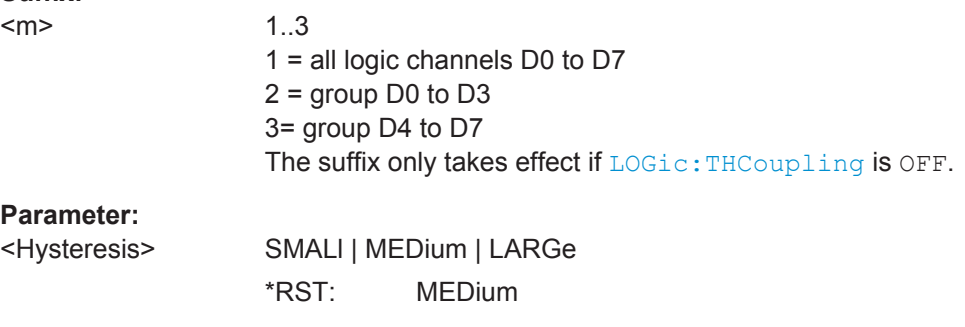

## **LOGic:CHANnel<m>:DESKew** <Value>

Sets the deskew for all channels of a logic probe at once, or for each logic channel separately.

## **Suffix:**

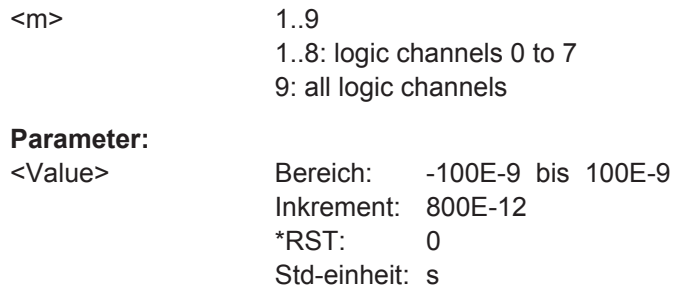

```
Beispiel: LOGic:CHANnel9:DESKew 0.00000001
               LOGic:CHANnel8:DESKew 0.00000002
               LOGic:CHANnel1:DESKew?
               \t- - 1e-08LOGic:CHANnel8:DESKew?
               <-2e-08
```
## **POD:STATe?**

Returns the connection state of the logic probe.

**Rückgabewerte:**  <PODConnected> ON | OFF \*RST: OFF **Verwendung:** Nur Abfrage

## **15.13 Ergebnisse dokumentieren**

## **15.13.1 Messkurvendaten in Datei exportieren**

Mit den in diesem Kapitel beschriebenen Befehlen werden die Abtastwertdaten von aktiven Messkurven in eine oder mehrere CSV-Dateien geschrieben.

Die erstellten Dateien werden in [Kapitel 12.4.3, "Messkurvenexportdateien",](#page-274-0) [auf Seite 275](#page-274-0) beschrieben.

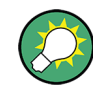

Der Export der Ergebnisse einer Harmonischen-Messung wird in [Kapitel 15.6.3.2,](#page-372-0) ["Harmonischen-Ergebnisse abrufen und exportieren", auf Seite 373](#page-372-0) beschrieben.

#### **Beispiel: Einzelne Messkurve mit Zeitwerten speichern**

Das Beispielprogramm speichert die Daten von Kanal 1 in einer Datei auf der SD-Karte. Es werden Spannungs- und Zeitwerte gespeichert. Dann werden die Daten gelesen und gelöscht.

```
:EXPort:WAVeform:NAME '/media/SD/Waveform.csv'
:EXPort:WAVeform:SOURce C1 
:EXPort:WAVeform:INCXvalues 1 // include time values
:EXPort:WAVeform:DLOGging 0 // without history
:EXPort:WAVeform:SAVE ;*OPC
:MMEMory:DATA? '/media/SD/Waveform.csv'
:MMEMory:DELete '/media/SD/Waveform.csv';*OPC
```
#### <span id="page-492-0"></span>**Beispiel: Alle aktiven Messkurven mit Zeitwerten speichern**

Das Beispielprogramm speichert die Spannungs- und Zeitwerte aller aktiven analogen, digitalen und mathematischen Messkurven. Dann werden die Daten gelesen und gelöscht.

```
:EXPort:WAVeform:NAME '/media/SD/Multiwfm.csv'
:EXPort:WAVeform:MULTichannel 1
:EXPort:WAVeform:INCXvalues 1 // include time values
:EXPort:WAVeform:DLOGging 0 // without history
:EXPort:WAVeform:SAVE ;*OPC
:MMEMory:DATA? '/media/SD/Multiwfm.csv'
:MMEMory:DELete '/media/SD/Multiwfm.csv';*OPC
```
#### **Beispiel: History-Daten von Kanal 1 ohne Zeitwerte speichern**

Das Beispielprogramm speichert die History-Daten von ausgewählten Segmenten in einer Datei auf der SD-Karte. Dann werden die Daten gelesen und gelöscht.

```
:EXPort:WAVeform:NAME '/media/SD/WaveformHistory.zip'
:EXPort:WAVeform:SOURce C1 
:EXPort:WAVeform:INCXvalues 0 // no time values
:EXPort:WAVeform:DLOGging 1 // include history
:CHANnel1:HISTory:STARt -77 // select segment range (optional)
:CHANnel1:HISTory:STOP -5
:EXPort:WAVeform:SAVE ;*OPC
:MMEMory:DATA? '/media/SD/WaveformHistory.zip'
:MMEMory:DELete '/media/SD/WaveformHistory.zip';*OPC
```
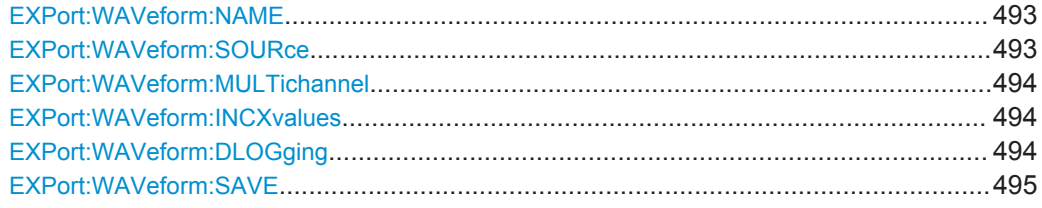

#### **EXPort:WAVeform:NAME** <Name>

Sets the file name, file format and path to save the waveform to.

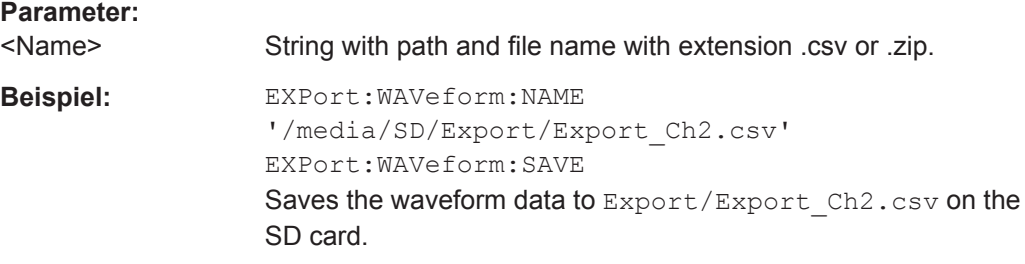

## **EXPort:WAVeform:SOURce** <Source>

Selects the waveform to be exported if EXPort: WAVeform: MULTichannel is OFF.

## <span id="page-493-0"></span>**Parameter:**

<Source> C1 | C2 | C3 | C4 | M1 | D0 | D1 | D2 | D3 | D4 | D5 | D6 | D7 D0 | D1 | D2 | D3 | D4 | D5 | D6 | D7: All active logic channels are saved, not matter which Dx is specified in the command. \*RST: C1

## **EXPort:WAVeform:MULTichannel <MultiChExport>**

If ON, all active waveforms (analog, digital and math) are exported.

If OFF, select the waveform for export with EXPort: WAVeform: SOURce.

## **Parameter:**

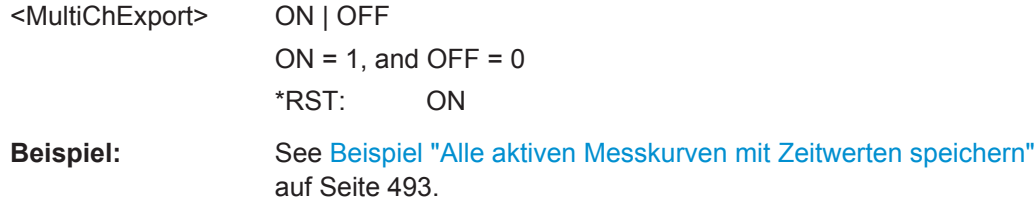

#### **EXPort:WAVeform:INCXvalues** <IncHorValues>

Includes horizontal values in the export data (time values).

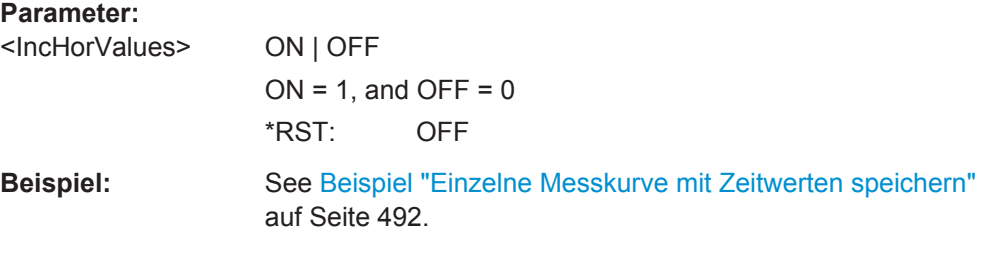

## **EXPort:WAVeform:DLOGging** <DataLogging>

The command requires option R&S RTH-K15. History must be enabled before using the command [\(CHAN:HIST:STAT ON](#page-346-0)).

The command includes the history data in the export files. If acquisition is running, the command stops the acquisition.

History data is always saved in a zip file (compressed csv), see also [Kapitel 4.7.4,](#page-104-0) ["History-Daten exportieren", auf Seite 105.](#page-104-0)

You can select a range of history segments with [CHANnel<m>:HISTory:STARt](#page-347-0) and [CHANnel<m>:HISTory:STOP](#page-347-0).

## **Parameter:**

<DataLogging> ON | OFF

 $ON = 1$ , and  $OFF = 0$ \*RST: OFF

<span id="page-494-0"></span>**Beispiel:** See [Beispiel "History-Daten von Kanal 1 ohne Zeitwerte spei](#page-492-0)chern" [auf Seite 493.](#page-492-0)

#### **EXPort:WAVeform:SAVE**

Saves the waveform(s) to the file specified with EXPort: WAVeform: NAME.

**Beispiel:** See [Beispiel "Einzelne Messkurve mit Zeitwerten speichern"](#page-491-0) [auf Seite 492.](#page-491-0)

**Verwendung:** Ereignis

## **15.13.2 Übertragung von Messkurvendaten**

## **Datenkonvertierung von Ganzzahlwerten bei Verwendung von FORMat:DATA INT,16**

Konvertieren Sie INT16-Daten mithilfe der folgenden Formeln in physikalische Größen, z. B. Spannungen:

*PhysikalischeGröße = ( Wert\_ADC \* Konvertierungsfaktor ) + VertikalesOffseteff*

*Konvertierungsfaktor = VertikaleSkala \* AnzVertikaleSkalenteile / AnzQuantisierungsstufen*

*VertikalesOffseteff = VertikalesOffset – VertikalePosition \* VertikaleSkala*

#### *Tabelle 15-1: Datenkonvertierungsbeispiel*

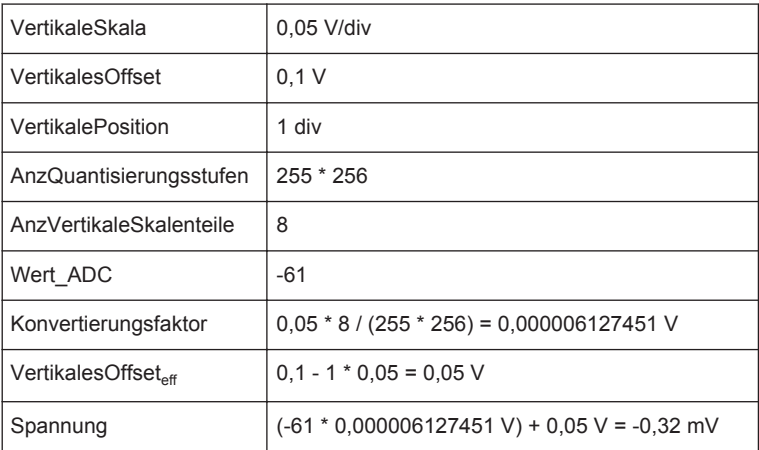

Die Werte werden mit [CHANnel<m>:DATA\[:VALues\]?](#page-496-0) gelesen.

Die vertikale Skala, die Position und das Offset können Sie mit den entsprechenden Befehlen abrufen:

- CHANnel<m>: SCALe auf Seite 303
- [CHANnel<m>:POSition](#page-302-0) auf Seite 303
- [CHANnel<m>:OFFSet](#page-303-0) auf Seite 304

<span id="page-495-0"></span>Sie finden diese Werte auch in der Datenexportdatei (siehe [Kapitel 15.13.1, "Messkur](#page-491-0)[vendaten in Datei exportieren", auf Seite 492](#page-491-0)).

#### **FORMat[:DATA]** <Format>

Sets the data type that is used for transmission of waveform data from the instrument to the controlling computer.

Waveform data can be retrieved using the following command: CHANnel $\langle m \rangle$ : DATA[: VALues]? [auf Seite 497](#page-496-0)

#### **Parameter:**

## <Format> ASCii | INT,16

**ASCii**

Data values are returned in ASCII format as a list of comma separated values in floating point format. The length can be omitted. It is 0 which means that the instrument selects the number of digits to be returned. The query returns both values (ASC, 0).

#### **INT,16**

Signed integer data with length 16 bit. It defines that CHANnel<m>:DATA[:VALues]? returns the raw sample data of the ADC as integers. If format of the waveform data differs from the defined export format, the instrument converts the data to the required format.

The schema of the result string is as follows:

#41024<value1><value2>…<value n> with:

 $#4$  = number of digits (= 4 in the example) of the following number

 $1024$  = number of following data bytes (= 1024 in the example)  $\langle \text{value} \rangle$  = 4-byte floating point values

You can also set the byte order using the FORMat: BORDer command.

Data conversion is described in ["Datenkonvertierung von Ganz](#page-494-0)[zahlwerten bei Verwendung von FORMat:DATA INT,16"](#page-494-0) [auf Seite 495.](#page-494-0)

\*RST: ASCii

**Beispiel:** FORMat:DATA INT,16 FORMat:DATA?  $\leftarrow$  - INT, 16 **Verwendung:** SCPI-konform

## **FORMat:BORDer** <ByteOrder>

Sets the endianess if FORMat [: DATA] is set to INT, 16.

## <span id="page-496-0"></span>**Parameter:**

<ByteOrder> MSBFirst | LSBFirst LSBFirst: little endian, least significant byte first MSBFirst: big endian, most significant byte first \*RST: LSBFirst

## **CHANnel<m>:DATA:HEADer?**

Returns the header of channel waveform data.

## *Tabelle 15-2: Header data*

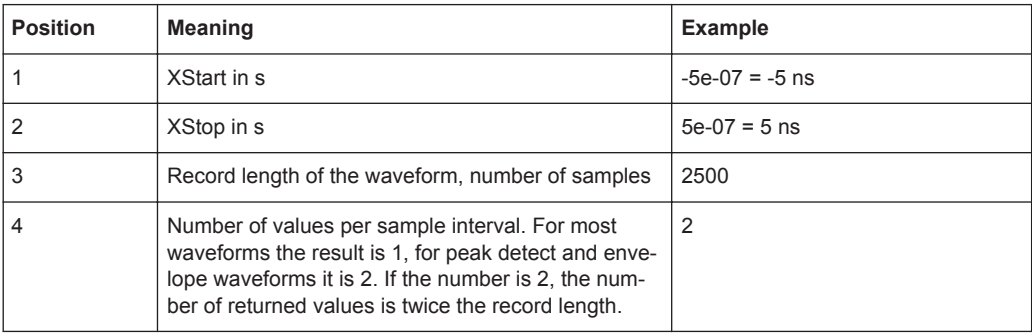

#### **Suffix:**

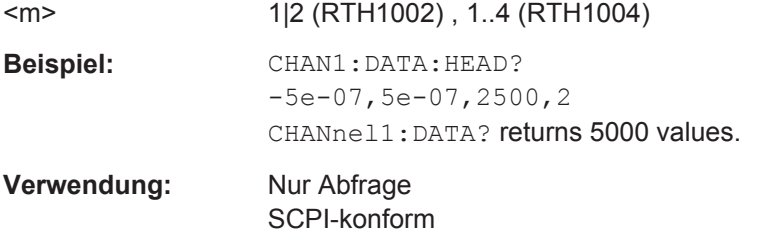

## **CHANnel<m>:DATA[:VALues]?**

Returns the data of the channel waveform points for transmission from the instrument to the controlling computer. The data can be used in MATLAB, for example.

To set the data format, use FORMat [: DATA] auf Seite 496

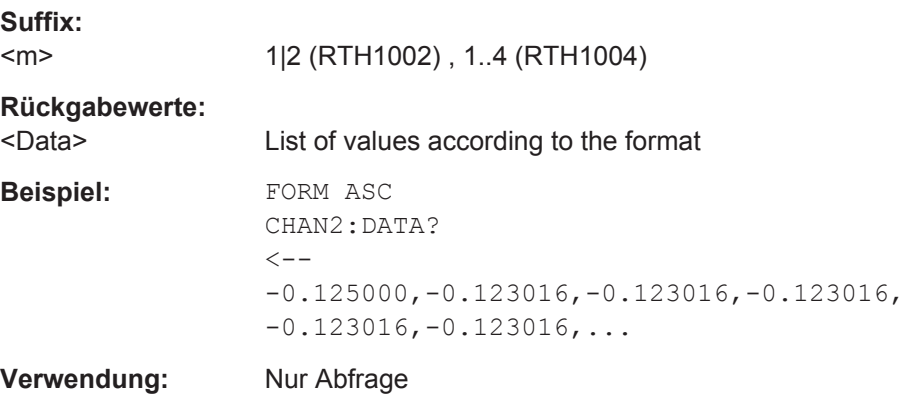

## **15.13.3 Screenshots**

Das Beispielprogramm erstellt einen Screenshot und speichert ihn in einer Datei auf der SD-Karte. Dann werden die Screenshotdaten gelesen und gelöscht.

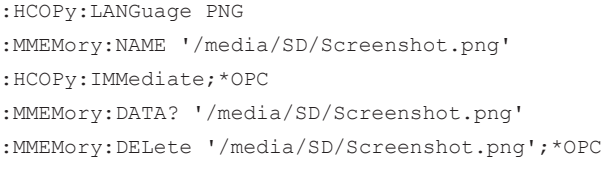

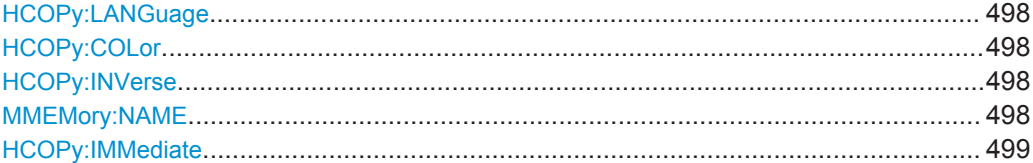

## **HCOPy:LANGuage** <FileFormat>

Defines the format of the screenshot file.

#### **Parameter:**

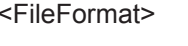

PNG | JPG | BMP | TIFF \*RST: PNG

#### **HCOPy:COLor <BlackWhite>**

Creates a black and white screenshot.

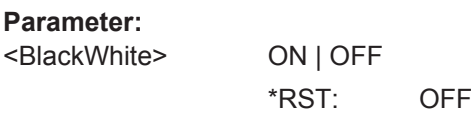

## **HCOPy:INVerse** <InverseColor>

Inverts the colors of the output, i.e. a dark waveform is printed on a white background.

## **Parameter:**

<InverseColor> ON | OFF

\*RST: OFF

## **MMEMory:NAME** <Filename>

Defines the filename of the next screenshot.

**Parameter:**

<Filename> String with the filename

## <span id="page-498-0"></span>**HCOPy:IMMediate**

Saves the current display in a new screenshot.

**Verwendung:** Ereignis

## **15.13.4 Geräteeinstellungen, MMEM-Befehle**

Mit Befehlen des Subsystems Mass MEMory kann auf die Speichermedien zugegriffen werden, um Geräteeinstellungen zu speichern und abzurufen.

#### **Datei- und Verzeichnisnamen**

Die Parameter <Dateiname> und <Verzeichnisname> sind Zeichenketten. Wird kein vollständiger Pfad angegeben, ist die Dateiposition relativ zum aktuellen Verzeichnis, abgefragt mit MMEMory:CDIRectory?. Der Dateiname selbst kann den Punkt als Trennzeichen für Erweiterungen enthalten.

Datei- und Verzeichnisnamen können den Windows™-Konventionen gemäß gewählt werden. Es sind alle Buchstaben und Zahlen zulässig sowie die Sonderzeichen "\_", "^", "\$", "~", "!", "#", "%", "&", "-", "{", "}", "(", ")", "@" und "`". Reservierte Dateinamen sind CON, AUX, COM1, ..., COM4, LPT1, ..., LPT3, NUL und PRN.

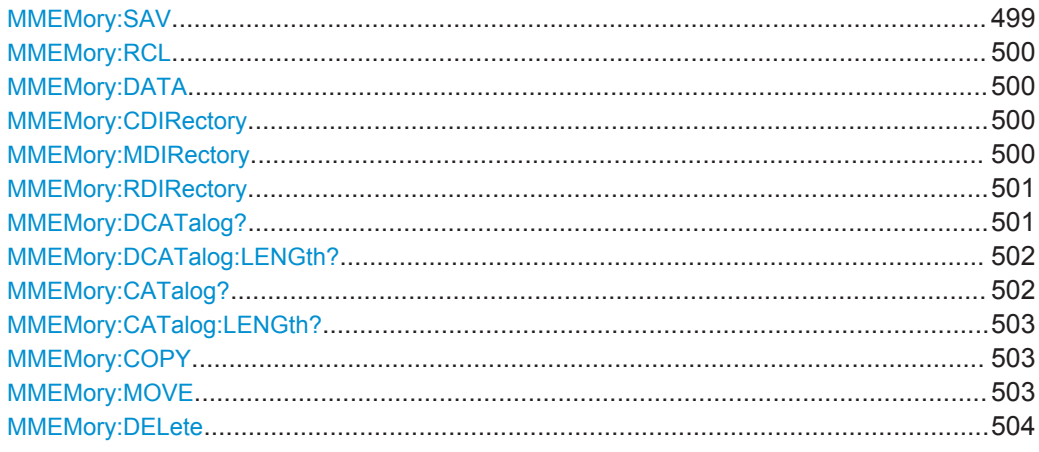

**MMEMory:SAV** <FileDestination>

Stores the current instrument settings to the specified file.

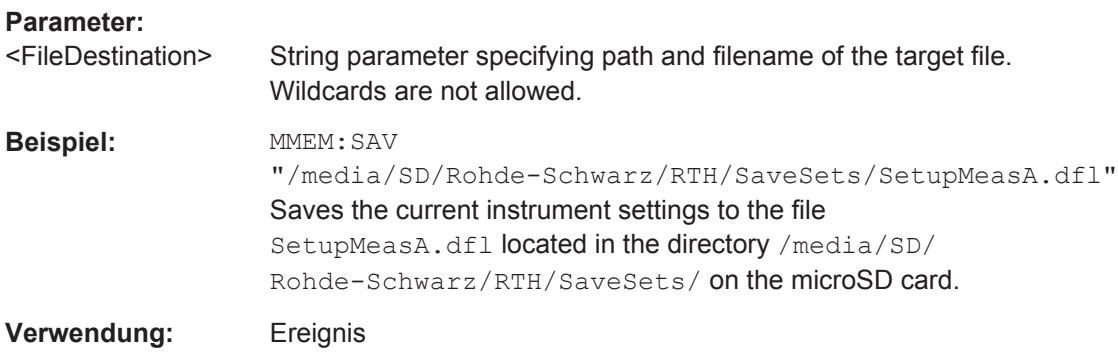

#### <span id="page-499-0"></span>**MMEMory:RCL** <FileDestination>

Restores the instrument settings from the specified file.

## **Parameter:**

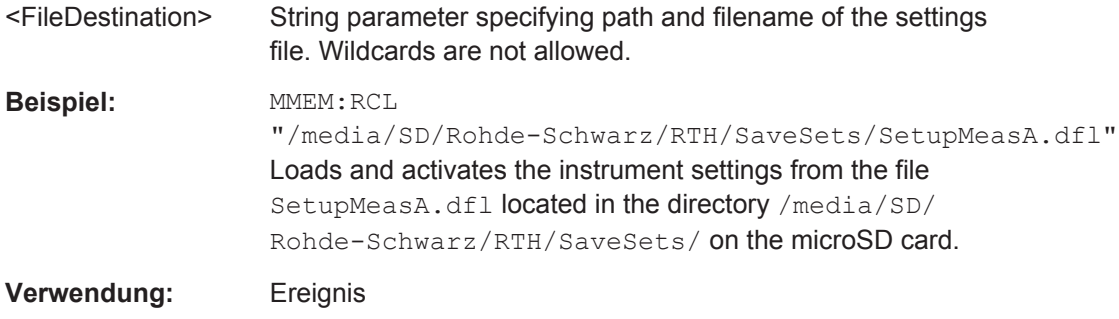

## **MMEMory:DATA** <FileName>,<Data>

Writes data to the specified file in the current directory (MMEMory: CDIRectory), or reads the data.

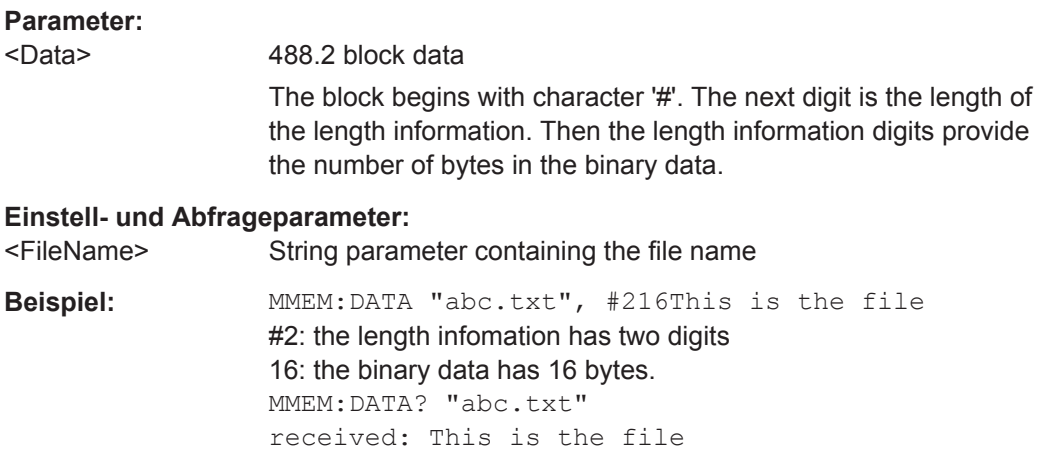

## **MMEMory:CDIRectory** <DirectoryName>

Specifies the current directory for file access.

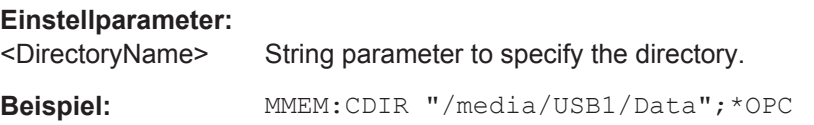

## **MMEMory:MDIRectory** <DirectoryName>

Creates a new directory with the specified name.

## **Einstellparameter:**  <DirectoryName> String parameter Absolute path, or path relative to the current directory.

<span id="page-500-0"></span>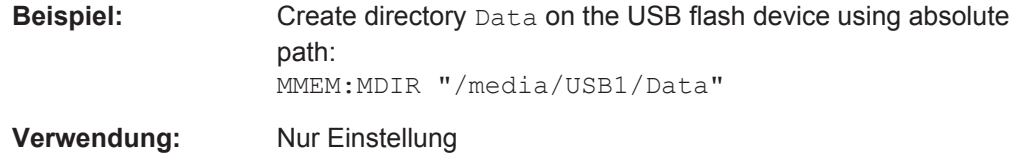

## **MMEMory:RDIRectory** <DirectoryName>

Deletes the specified directory.

**Note:** All subdirectories and all files in the specified directory and in the subdirectories are deleted!

You cannot delete the current directory or a superior directory. In this case, the instrument returns an execution error.

#### **Einstellparameter:**

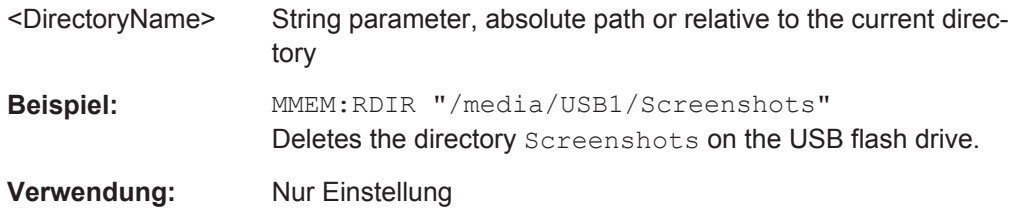

## **MMEMory:DCATalog?** <DirectoryName>

Returns the subdirectories of the specified directory. The result corresponds to the number of strings returned by the MMEMory:DCATalog:LENgth? command.

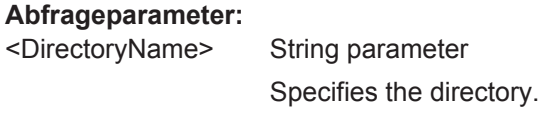

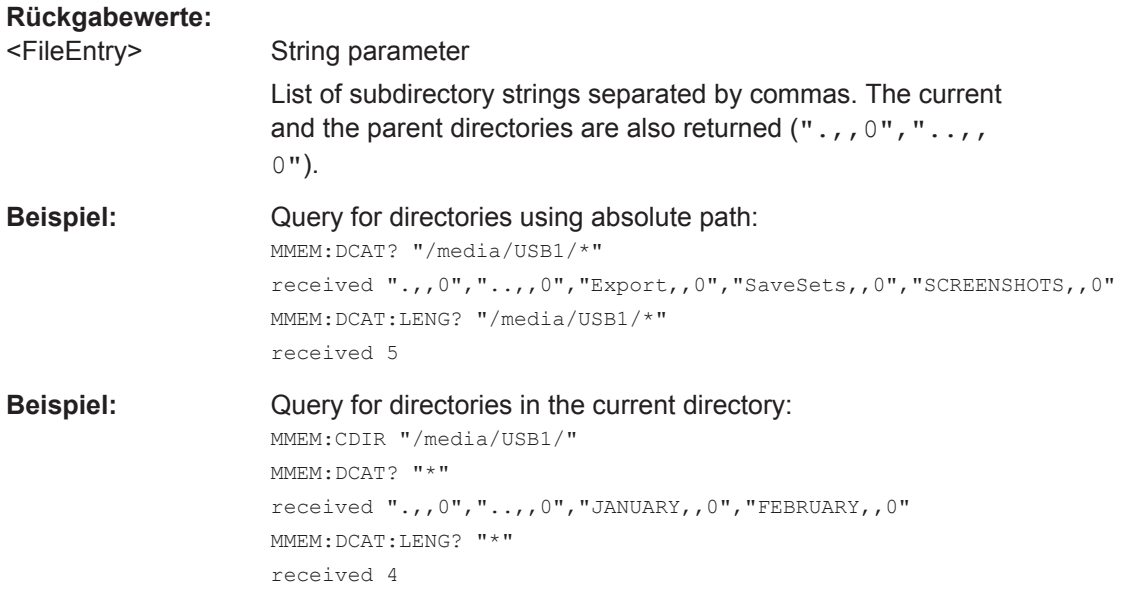

<span id="page-501-0"></span>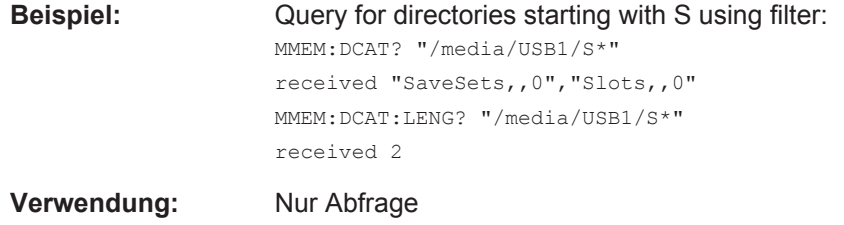

## **MMEMory:DCATalog:LENGth?** <DirectoryName>

Returns the number of directories in specified directory. The result corresponds to the number of strings returned by the MMEMory: DCATalog? command.

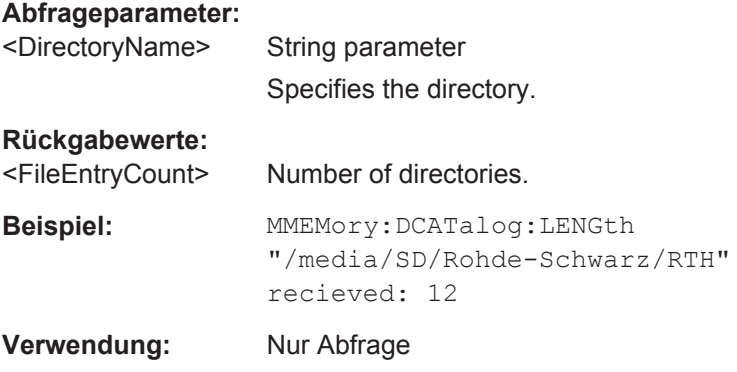

## **MMEMory:CATalog?** <DirectoryName>[,<Format>]

Returns the a list of files contained in the specified directory. The result corresponds to the number of files returned by the MMEMory:CATalog:LENgth? command.

The list of return values has the following order: <UsedMemory>,<FreeMemory>,<FileEntry1>,<FileEntry2>,...

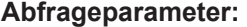

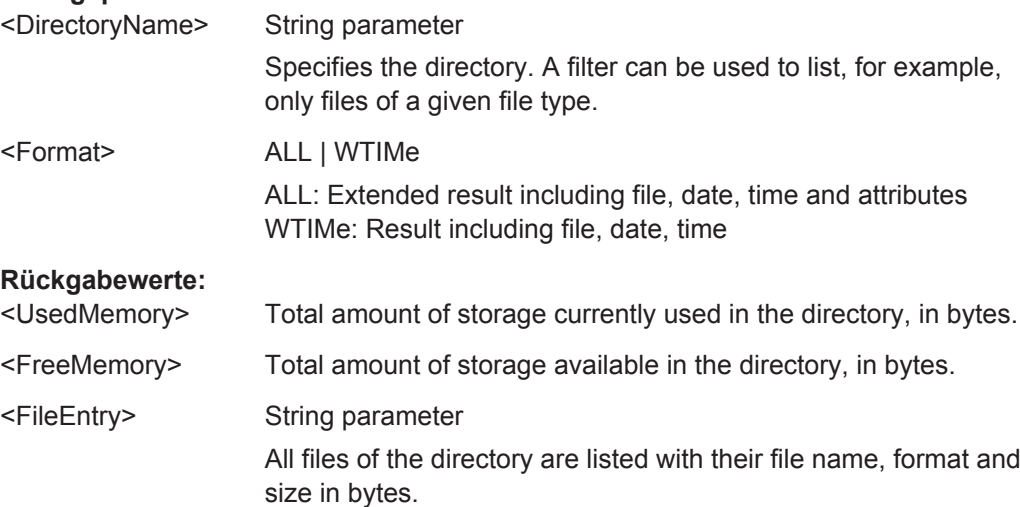

<span id="page-502-0"></span>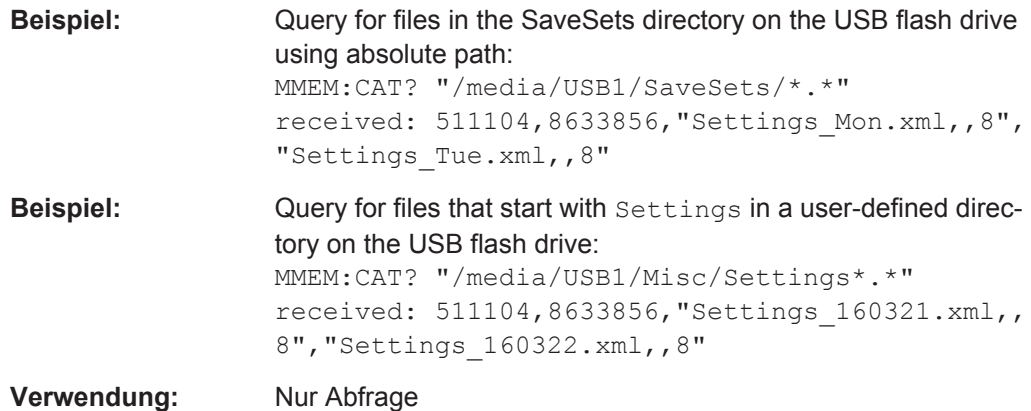

## **MMEMory:CATalog:LENGth?** <DirectoryName>

Returns the number of files in the specified directory. The result corresponds to the number of files returned by the MMEMory:CATalog? command.

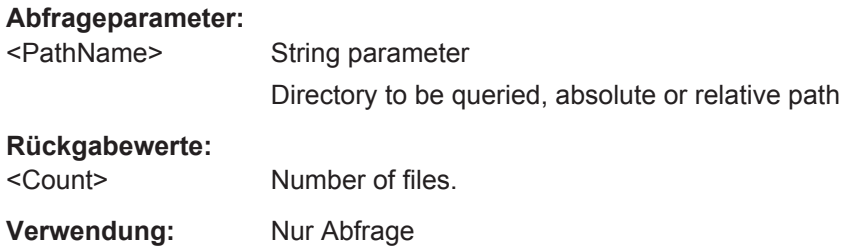

## **MMEMory:COPY** <FileSource>,<FileDestination>

Copies data to another directory on the same or different storage device. The file name can be changed, too.

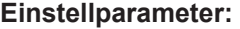

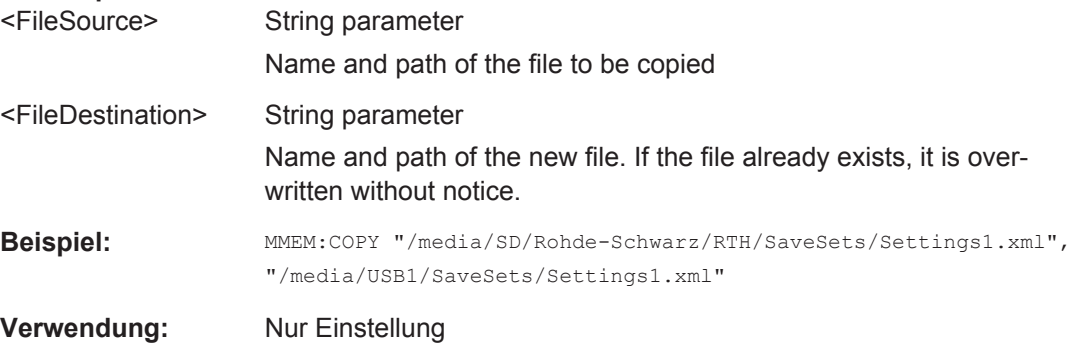

**MMEMory:MOVE** <FileSource>, <FileDestination>

Moves an existing file to a new location.

<span id="page-503-0"></span>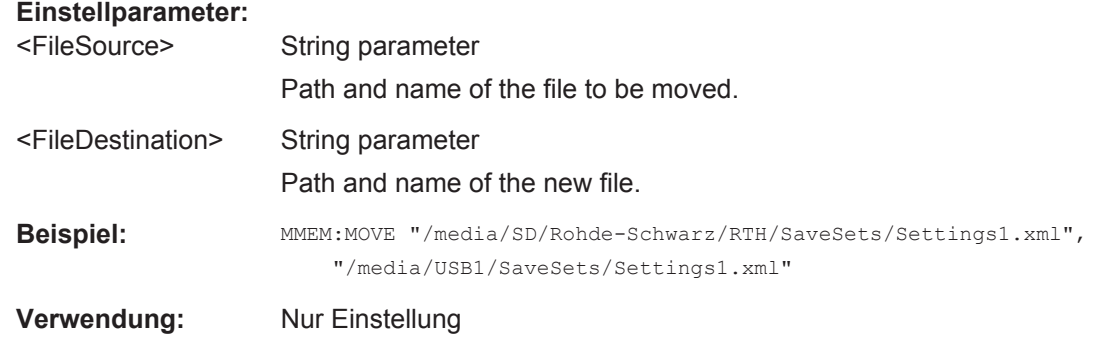

## **MMEMory:DELete** <FileSource>

Removes a file from the specified directory.

## **Einstellparameter:**

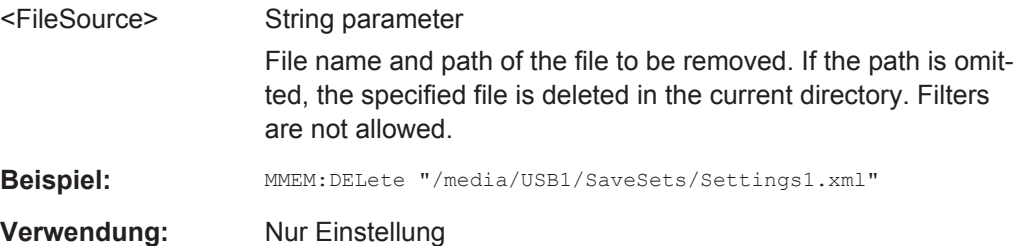

# **15.14 Allgemeine Geräteeinstellungen**

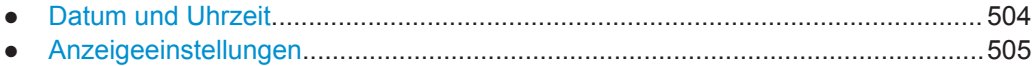

## **15.14.1 Datum und Uhrzeit**

**SYSTem:DATE** [<Year>], [<Month>], [<Day>] **SYSTem:DATE?** [<Year>], [<Month>]

Sets the date on the instrument.

## **Parameter:**

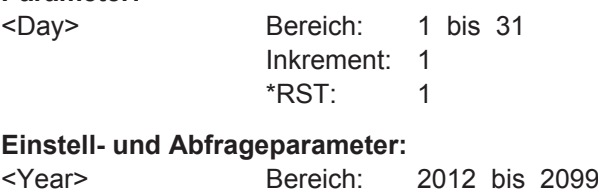

Inkrement: 1

\*RST: 2012
Allgemeine Geräteeinstellungen

```
<Month> Bereich: 1 bis 12
 Inkrement: 1
 *RST: 1
```
**SYSTem:TIME** [<Hours>], [<Minutes>], [<Seconds>] **SYSTem:TIME?** [<Hours>], [<Minutes>]

Sets the time on the instrument.

### **Parameter:**

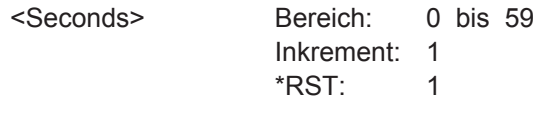

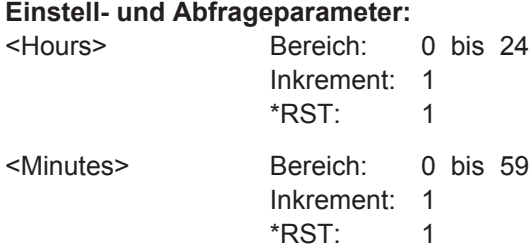

## **15.14.2 Anzeigeeinstellungen**

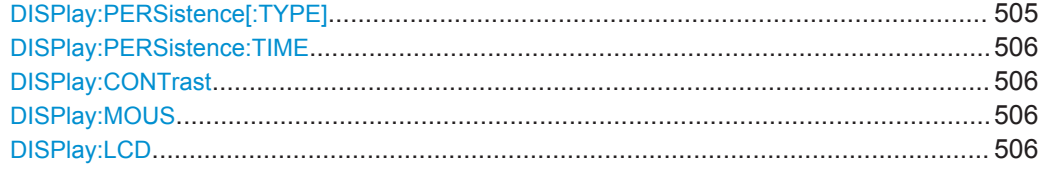

#### **DISPlay:PERSistence[:TYPE]** <PersistenceType>

Defines how long every new data point remains on the screen.

## **Parameter:**

<PersistenceType> OFF | OFFM | TIME | INF

#### **OFF**

Deactivates persistence and displays the last acquisition.

#### **OFFM**

Deactivates persistence and displays multiple acquistions.

#### **TIME**

Data points remain on the screen for the duration defined with [DISPlay:PERSistence:TIME](#page-505-0).

### **INF**

Data points remain on the screen infinitely until persistence is set to OFF.

\*RST: OFF

#### <span id="page-505-0"></span>**DISPlay:PERSistence:TIME** <PersistenceTime>

Sets a user-defined persistence time. The command takes effect if [DISPlay:](#page-504-0) PERSistence [: TYPE] is set to TIMe.

#### **Parameter:**

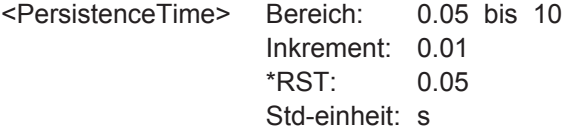

#### **DISPlay:CONTrast** <ContrastMode>

If enabled, the waveforms are displayed in black color on white background.

#### **Parameter:**

<ContrastMode> ON | OFF \*RST: OFF

#### **DISPlay:MOUS** <EnableTouch>

Switches the touch functionality of the screen on or off.

If you use the instrument in an environment with immissions considerably higher than specified, the immisions may affect the touch sensitivity of the screen. In this case, disable the touch and operate the instrument using the keys and the wheel.

#### **Parameter:**

<EnableTouch> ON | OFF

\*RST: OFF

#### **DISPlay:LCD** <EnableLCD>

Turns the LCD display on or off.

**Parameter:** <EnableLCD> ON | OFF

\*RST: OFF

# **15.15 WLAN-Verbindung (Option R&S RTH-K200/200US)**

#### **SYSTem:COMMunicate:WLAN:MODE** <Mode>

Selects the wireless LAN function of the instrument. It can serve as access point or as client.

WLAN-Verbindung (Option R&S RTH-K200/200US)

**Parameter:**

<Mode> ACCesspoint | CLIent \*RST: ACCesspoint

# Anhang A SCPI-Befehlsstruktur

SCPI-Befehle bestehen aus einem Header und, in den meisten Fällen, einem oder mehreren Parametern. Der Header und die Parameter werden durch ein "White Space" (ASCII-Code 0 bis 9, 11 bis 32 dezimal, z. B. Leerzeichen) getrennt. Die Header können aus mehreren mnemonischen Codes (Schlüsselwörter) zusammengesetzt sein. Abfragebefehle werden gebildet, indem ein Fragezeichen direkt an den Header angehängt wird.

Die Befehle können entweder gerätespezifisch oder geräteunabhängig (Common Commands) sein. Common Commands und geräteabhängige Befehle unterscheiden sich durch ihre Syntax.

# **A.1 Syntax für Common Commands**

Common Commands (geräteunabhängige Befehle) bestehen aus einem Header, dem ein Stern (\*) vorangestellt ist,und gegebenenfalls einem oder mehreren Parametern.

| *RST  | <b>RESET</b>                | Setzt das Gerät zurück.                           |
|-------|-----------------------------|---------------------------------------------------|
| *ESE  | EVENT STATUS ENABLE         | Setzt die Bits des Event-Status-Enable-Registers. |
| *ESR? | <b>EVENT STATUS QUERY</b>   | Fragt den Inhalt des Event-Status-Registers ab.   |
| *IDN? | <b>IDENTIFICATION QUERY</b> | Fragt den Identifikationsstring des Geräts ab.    |

*Tabelle A-1: Beispiele für Common Commands*

# **A.2 Syntax für gerätespezifische Befehle**

Nicht alle in den folgenden Beispielen verwendeten Befehle sind notwendigerweise im Gerät implementiert. Allein zu Demonstrationszwecken wird in diesem Abschnitt davon ausgegangen, dass die folgenden Befehle verfügbar sind:

- DISPlay[:WINDow<1...4>]:MAXimize <Boolean>
- FORMat:READings:DATA <type>[,<length>]
- HCOPy:DEVice:COLor <Boolean>
- HCOPy:DEVice:CMAP:COLor:RGB <red>,<green>,<br/>blue>
- HCOPy[:IMMediate]
- HCOPy:ITEM:ALL
- HCOPy:ITEM:LABel <string>
- HCOPy:PAGE:DIMensions:QUADrant[<N>]
- HCOPy:PAGE:ORIentation LANDscape | PORTrait
- HCOPy:PAGE:SCALe <numeric value>
- MMEMory: COPY <file source>, <file destination>
- SENSE: BANDwidth | BWIDth [: RESolution] <numeric value>
- SENSe:FREQuency:STOP <numeric value>
- SENSe:LIST:FREQuency <numeric value>{, <numeric value>}

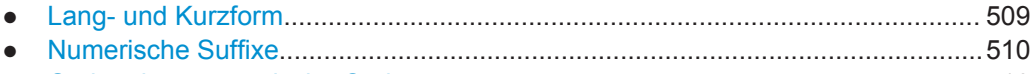

● [Optionale mnemonische Codes............................................................................510](#page-509-0)

# **A.2.1 Lang- und Kurzform**

Die mnemonischen Codes gibt es in einer Lang- und in einer Kurzform. Die Kurzform ist durch Großbuchstaben gekennzeichnet, die Langform entspricht dem vollständigen Wort. Es kann entweder die Kurzform oder die Langform eingegeben werden; andere Abkürzungen sind nicht zulässig.

#### **Beispiel:**

HCOPy:DEVice:COLor ON ist gleichbedeutend mit HCOP:DEV:COL ON.

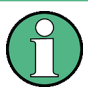

#### **Unabhängigkeit von Groß-/Kleinschreibung**

Groß- und Kleinschreibung dienen lediglich zur Unterscheidung der beiden Formen im Handbuch, das Gerät selbst unterscheidet nicht zwischen Groß- und Kleinbuchstaben.

# <span id="page-509-0"></span>**A.2.2 Numerische Suffixe**

Wenn ein Befehl auf mehrere Instanzen eines Objekts anwendbar ist, z. B. bestimmte Kanäle oder Quellen, können die betreffenden Instanzen durch ein Suffix spezifiziert werden, das zum Befehl hinzugefügt wird. Numerische Suffixe werden in spitzen Klammern (<1...4>, <n>, <i>) angegeben und im Befehl durch einen einzelnen Wert ersetzt. Eingaben ohne Suffix werden als Angaben mit Suffix 1 interpretiert.

#### **Beispiel:**

Definition: HCOPy:PAGE:DIMensions:QUADrant[<N>]

Befehl: HCOP:PAGE:DIM:QUAD2

Dieser Befehl bezieht sich auf Quadrant 2.

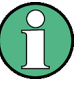

#### **Andere Nummerierung bei Fernsteuerung**

Bei Fernsteuerung kann sich das Suffix von der Nummer der entsprechenden Auswahl bei Handbedienung unterscheiden. SCPI schreibt vor, dass die Suffixzählung mit 1 beginnt. Suffix 1 ist die Grundeinstellung, die verwendet wird, wenn kein bestimmtes Suffix angegeben ist.

Einige Normen geben eine feste Nummerierung vor, die mit 0 beginnt. Wenn sich die Nummerierung bei Handbedienung und Fernbedienung unterscheiden, wird bei dem betreffenden Befehl darauf hingewiesen.

# **A.2.3 Optionale mnemonische Codes**

Bei manchen Befehlssystemen können bestimmte mnemonische Codes in den Header eingefügt oder ausgelassen werden. Diese Codes sind in der Beschreibung durch eckige Klammern gekennzeichnet. Das Gerät muss die Langform der Befehle erkennen, um mit dem SCPI-Standard kompatibel zu sein. Einige Befehle werden durch diese optionalen mnemonischen Codes erheblich verkürzt.

### **Beispiel:**

Definition: HCOPy[:IMMediate] Befehl: HCOP:IMM ist gleichbedeutend mit HCOP

#### **Optionale mnemonische Codes mit numerischen Suffixes**

Ein optionaler mnemonischer Code darf nicht ausgelassen werden, wenn er ein numerisches Suffix enthält, das für die Wirkung des Befehls relevant ist.

**Beispiel**:

Definition:DISPlay[:WINDow<1...4>]:MAXimize <Boolean>

Befehl: DISP: MAX ON bezieht sich auf Fenster 1.

Um ein anderes Fenster als 1 anzusprechen, müssen Sie den optionalen Parameter WINDow mit dem Suffix für das betreffende Fenster einfügen.

DISP:WIND2:MAX ON bezieht sich auf Fenster 2.

# **A.3 SCPI-Parameter**

Viele Befehle werden durch einen Parameter oder eine Liste von Parametern ergänzt. Die Parameter müssen durch ein "White Space" (ASCII-Code 0 bis 9, 11 bis 32 dezimal, z. B. Leerzeichen) vom Header getrennt werden.

Die für jeden Befehl erforderlichen Parameter und der zulässige Wertebereich sind in der Befehlsbeschreibung angegeben.

Zulässige Parameter:

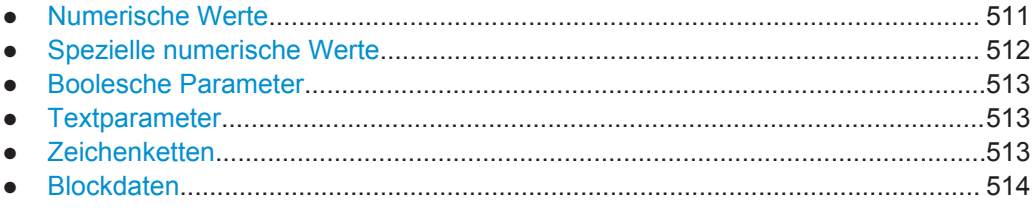

## **A.3.1 Numerische Werte**

Numerische Werte können in beliebiger Form eingegeben werden, also auch mit Vorzeichen, Dezimalpunkt und Exponent. Werte, die die Auflösung des Geräts überschreiten, werden auf- oder abgerundet. Die Mantisse darf bis zu 255 Zeichen umfassen und der Exponent muss im Wertebereich -32000 bis 32000 liegen. Der Exponent wird durch ein "E" oder "e" eingeleitet. Eine Eingabe nur des Exponenten ist nicht zulässig.

#### **Beispiel:**

SENS:FREQ:STOP 1500000 = SENS:FREQ:STOP 1.5E6

#### **Einheiten**

Für physikalische Größen kann die Einheit eingegeben werden. Fehlt die Angabe der Einheit, wird die Grundeinheit verwendet. Zulässige Einheitenpräfixe:

- G (Giga)
- MA (Mega), MOHM, MHZ
- <span id="page-511-0"></span>● K (Kilo)
- M (Milli)
- U (Mikro)
- N (Nano)

#### **Beispiel:**

SENSe:FREQ:STOP 1.5GHz = SENSe:FREQ:STOP 1.5E9

Für einige Einstellungen können relative Werte in Prozent angegeben werden. Gemäß SCPI-Standard wird diese Einheit durch die Zeichenkette PCT dargestellt.

#### **Beispiel:**

HCOP:PAGE:SCAL 90PCT

## **A.3.2 Spezielle numerische Werte**

Die folgenden mnemonischen Codes sind spezielle numerische Werte. Als Antwort auf einen Abfragebefehl wird der numerische Werte zurückgegeben.

- **MIN und MAX: Bezeichnen den Minimal- bzw. Maximalwert.**
- **DEF: Bezeichnet einen voreingestellten Wert, der im EPROM gespeichert wurde.** Dieser Wert entspricht der Grundeinstellung, wie sie vom Befehl \*RST abgerufen wird.
- **UP und DOWN**: Erhöht bzw. verringert den numerischen Wert um einen Schritt. Die Schrittweite kann mit einem zugehörigen Schrittbefehl für jeden Parameter, der über UP und DOWN einstellbar ist, angegeben werden.
- **INF und NINF: INFinity und negative INFinity (NINF) stehen für die numerischen** Werte 9.9E37 bzw. -9.9E37. INF und NINF werden nur als Geräteantworten gesendet.
- **NAN**: Not A Number (NAN) steht für den Wert 9.91E37. NAN wird nur als Geräteantwort gesendet. Dieser Wert ist nicht definiert. Mögliche Ursachen sind die Division von null durch null, die Subtraktion von Unendlich von Unendlich und die Darstellung fehlender Werte.

#### **Beispiel:**

Einstellbefehl: SENSe:LIST:FREQ MAXimum Abfragebefehl: SENS:LIST:FREQ? Antwort: 3.5E9

<span id="page-512-0"></span>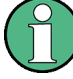

### **Abfragebefehle für spezielle numerische Werte**

Die numerischen Werte von MAXimum/MINimum/DEFault können abgefragt werden, indem der entsprechende mnemonische Code hinter dem Anführungszeichen hinzugefügt wird.

Beispiel: SENSe:LIST:FREQ? MAXimum

Gibt den maximalen Wert als Ergebnis zurück.

# **A.3.3 Boolesche Parameter**

Boolesche Parameter repräsentieren zwei Zustände. Der Zustand "EIN" (logisch wahr) wird durch "ON" oder den numerischen Wert 1 dargestellt. Der Zustand "AUS" (logisch falsch) wird durch "OFF" oder den numerischen Wert 0 dargestellt. Die numerischen Werte werden als Antwort auf einen Abfragebefehl zurückgegeben.

#### **Beispiel:**

Einstellbefehl: HCOPy:DEV:COL ON Abfragebefehl: HCOPy:DEV:COL? Antwort: 1

### **A.3.4 Textparameter**

Textparameter unterliegen den Syntaxregeln für mnemonische Codes, d. h., sie können in Kurz- oder Langform eingegeben werden. Wie alle Parameter müssen sie durch ein White Space vom Header getrennt werden. Als Antwort auf einen Abfragebefehl wird die Kurzform des Textparameters zurückgegeben.

#### **Beispiel:**

Einstellbefehl: HCOPy:PAGE:ORIentation LANDscape Abfragebefehl: HCOP:PAGE:ORI? Antwort: LAND

# **A.3.5 Zeichenketten**

Zeichenketten (Strings) müssen immer in Anführungszeichen (' oder ") eingegeben werden.

#### **Beispiel:**

HCOP:ITEM:LABel "Test1" HCOP:ITEM:LABel 'Test1'

# <span id="page-513-0"></span>**A.3.6 Blockdaten**

Blockdaten sind ein Format, das sich für die Übertragung großer Datenmengen eignet. Ein Befehl mit einem Blockdatenparameter ist beispielsweise wie folgt aufgebaut:

FORMat:READings:DATA #45168xxxxxxxx

Das ASCII-Zeichen # leitet den Datenblock ein. Die nächste Zahl gibt an, wie viele der folgenden Ziffern die Länge des Datenblocks beschreiben. Im Beispiel geben die vier nachfolgenden Ziffern die Länge 5168 Bytes an. Es folgen die Datenbytes. Bei der Übertragung dieser Datenbytes werden alle Ende- oder sonstigen Steuerzeichen ignoriert, bis alle Bytes übertragen wurden.

*#0* gibt einen Datenblock undefinierter Länge an. Bei Verwendung des undefinierten Formats muss der Datenblock mit einer NL^END-Nachricht beendet werden. Dieses Format ist nützlich, wenn die Länge der Übertragung nicht bekannt ist oder die Geschwindigkeit oder andere Umstände eine Segmentierung der Daten in Blöcke mit definierter Länge nicht zulassen.

# **A.4 Übersicht über Syntaxelemente**

Die folgende Tabelle gibt eine Übersicht über die Syntaxelemente und Sonderzeichen.

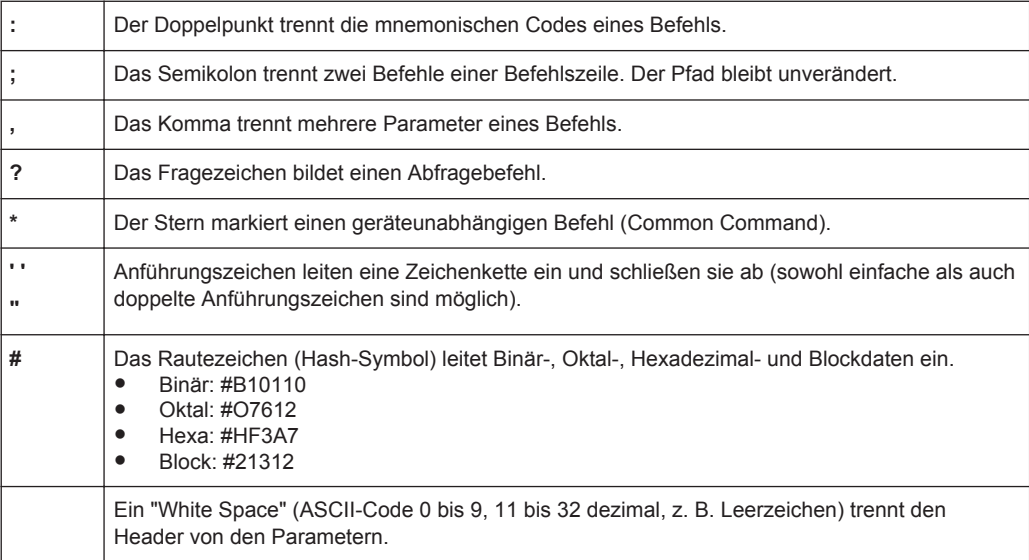

#### *Tabelle A-2: Syntaxelemente*

#### *Tabelle A-3: Sonderzeichen*

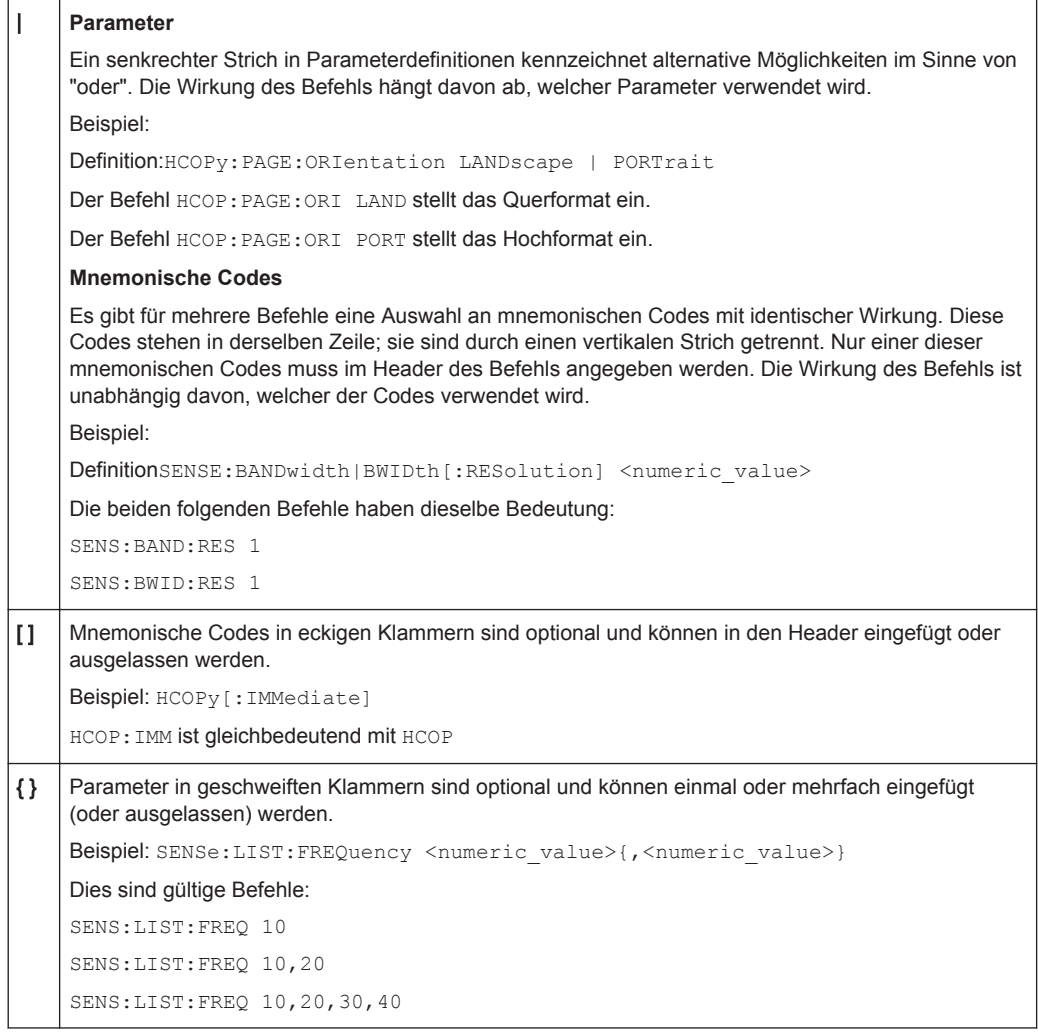

# **A.5 Struktur einer Befehlszeile**

Eine Befehlszeile kann aus einem oder mehreren Befehlen bestehen. Sie wird durch eins der folgenden Elemente abgeschlossen:

- <Neue Zeile>
- <Neue Zeile> mit EOI
- EOI zusammen mit dem letzten Datenbyte

Mehrere Befehle in einer Befehlszeile müssen durch ein Semikolon (";") getrennt werden.

#### **Beispiel:**

MMEM:COPY "Test1","MeasurementXY"**;:**HCOP:ITEM ALL

Diese Befehlszeile enthält zwei Befehle. Der erste Befehl gehört zum System MMEM, der zweite zum System HCOP. Wenn der nächste Befehl zu einem anderen Befehlssystem gehört, steht hinter dem Semikolon ein Doppelpunkt.

#### **Beispiel:**

HCOP:ITEM ALL**;:**HCOP:IMM

Diese Befehlszeile enthält zwei Befehle. Beide Befehle sind Teil des Befehlssystems HCOP, d. h., sie haben eine gemeinsame Ebene.

Wenn aufeinanderfolgende Befehle zum selben System gehören (mit einer oder mehreren gemeinsamen Ebenen), kann die Befehlszeile abgekürzt werden. Wird die Befehlszeile abgekürzt, beginnt der zweite Befehl auf der Ebene unter HCOP. Der Doppelpunkt nach dem Semikolon wird weggelassen. Die abgekürzte Form der Befehlszeile liest sich wie folgt:

HCOP:ITEM ALL**;**IMM

#### **Beispiel:**

HCOP:ITEM ALL HCOP:IMM Eine neue Befehlszeile beginnt immer mit dem vollständigen Pfad.

# **A.6 Antworten auf Abfragebefehle**

Sofern nicht ausdrücklich anders angegeben, gibt es zu jedem Einstellbefehl einen Abfragebefehl. Er wird gebildet, indem ein Fragezeichen zum betreffenden Einstellbefehl hinzugefügt wird. Gemäß dem SCPI-Standard unterliegen die Antworten auf Abfragebefehle teilweise strengeren Regeln als in der Norm IEEE 488.2.

- Der angeforderte Parameter wird ohne Header gesendet. **Beispiel:** HCOP:PAGE:ORI?, Antwort: LAND
- Maximalwerte, Minimalwerte und alle anderen Größen, die mit einem speziellen Textparameter angefordert werden, werden als numerische Werte zurückgegeben. **Beispiel:** SENSe:FREQuency:STOP? MAX, Antwort: 3.5E9
- Numerische Werte werden ohne Einheit ausgegeben. Physikalische Größen beziehen sich auf die Grundeinheiten oder die mit dem Befehl Unit eingestellten Einheiten. Die Antwort 3.5E9 im obigen Beispiel steht für 3,5 GHz.
- Wahrheitswerte (Boolesche Werte) werden als 0 (für OFF) und 1 (für ON) zurückgegeben. **Beispiel:** Einstellbefehl: HCOPy:DEV:COL ON Abfragebefehl: HCOPy:DEV:COL? Antwort: 1
- Text (Zeichendaten) wird in Kurzform zurückgegeben.

## **Beispiel:**

Einstellbefehl: HCOPy:PAGE:ORIentation LANDscape Abfragebefehl: HCOP:PAGE:ORI? Antwort: LAND

● Ungültige numerische Ergebnisse In manchen Fallen, vor allem wenn ein Ergebnis aus mehreren numerischen Werten besteht, werden ungültige Werte als 9.91E37 (keine Zahl) zurückgegeben.

Überlappende Ausführung verhindern

# B Befehlssequenz und Synchronisation

IEEE 488.2 unterscheidet zwischen überlappenden (asynchronen) und sequenziellen Befehlen:

- Ein sequenzieller Befehl beendet seine Ausführung, bevor die Ausführung des nächsten Befehls gestartet wird. Befehle, die schnell verarbeitet werden, sind in der Regel als sequenzielle Befehle implementiert.
- Ein überlappender oder asynchroner Befehl endet nicht automatisch, bevor der nächste Befehl gestartet wird. Die Verarbeitung überlappender Befehle dauert normalerweise länger, sodass das Programm währenddessen andere Aufgaben erledigen kann. Wenn überlappende Befehle in einer bestimmten Reihenfolge ausgeführt werden müssen, um beispielsweise falsche Messergebnisse zu verhindern, müssen sie sequenziell abgearbeitet werden. Dieses Verfahren wird als Synchronisation zwischen der Steuereinheit und dem Gerät bezeichnet.

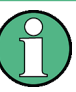

Grundsätzlich sollten Befehle und Abfragen in verschiedenen Programmnachrichten, d. h. in separaten Befehlszeilen, gesendet werden.

Geben Sie Abfragen und Befehle, die den abgefragten Wert betreffen, nicht in einer einzigen Programmnachricht an, da die Antwort auf die Abfrage nicht vorhersehbar ist.

Die folgenden Nachrichten liefern immer richtige Ergebnisse:

:CHAN:SCAL 0.01;POS 1

:CHAN:SCAL?

Ergebnis: 0.01 (10 mV/div)

Grund: Befehle in einer einzigen Befehlszeile anzugeben, selbst wenn sie als sequenzielle Befehle implementiert sind, bedeutet nicht, dass sie auch in der Reihenfolge ausgeführt werden, in der sie empfangen wurden.

Weitere Informationen siehe:

- [rohde-schwarz.com/rckb](http://rohde-schwarz.com/rckb): Rohde & Schwarz Webseite mit Informationen zu Gerätetreibern und zur Fernsteuerung
- "Automatic Measurement Control A tutorial on SCPI and IEEE 488.2" von John M. Pieper (R&S Bestellnummer 0002.3536.00). Das Buch enthält detaillierte Informationen zu Konzepten und Definitionen von SCPI.

# **B.1 Überlappende Ausführung verhindern**

Eine überlappende Ausführung von Befehlen kann durch den \*OPC, \*OPC? oder \*WAI verhindert werden. Alle drei Befehle bewirken, dass eine bestimmte Aktion erst ausgelöst wird, nachdem die Hardware eingestellt ist. Der Steuerrechner kann gezwungen werden, auf das Eintreten der jeweiligen Aktion zu warten.

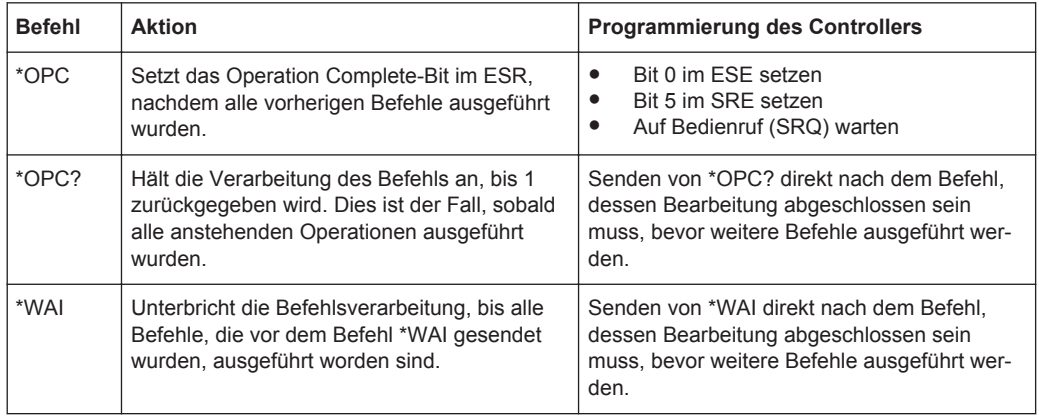

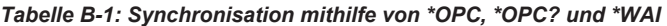

Befehlssynchronisation mit \*WAI oder \*OPC? ist eine gute Wahl, wenn der überlappte Befehl nur wenig Zeit für die Verarbeitung hat. Beide Synchronisationsbefehle blockieren einfach die überlappende Verarbeitung des Befehls. Hängen Sie den Synchronisationsbefehl beispielsweise wie folgt an den überlappenden Befehl an:

#### SINGle; \*OPC?

Bei überlappten Befehlen, deren Ausführung längere Zeit in Anspruch nimmt, können Sie den Steuerrechner oder das Gerät andere sinnvolle Arbeiten ausführen lassen, während auf die Ausführung des Befehls gewartet wird. Sie haben mehrere Möglichkeiten:

#### **\*OPC mit einem Service Request**

- 1. Setzen Sie das OPC-Maskenbit (Bit Nr. 0) im ESE: \*ESE 1
- 2. Setzen Sie Bit Nr. 5 im SRE: \*SRE 32, um ESB Service Request zu aktivieren.
- 3. Senden Sie den überlappten Befehl mit \*OPC .
- 4. Warten Sie auf einen Service Request.

Der Service Request zeigt an, dass die Verarbeitung des überlappten Befehls abgeschlossen ist.

#### **\*OPC? mit einem Service Request**

- 1. Setzen Sie Bit Nr. 4 im SRE: \*SRE 16, um MAV Service Request zu aktivieren.
- 2. Senden Sie den überlappten Befehl mit \*OPC?.
- 3. Warten Sie auf einen Service Request.

Der Service Request zeigt an, dass die Verarbeitung des überlappten Befehls abgeschlossen ist.

#### **Event-Status-Register (ESE)**

- 1. Setzen Sie das OPC-Maskenbit (Bit Nr. 0) im ESE:\*ESE 1
- 2. Senden Sie den überlappten Befehl ohne \*OPC, \*OPC? oder \*WAI.

3. Fragen Sie den Status "Operation Complete" periodisch ab (mit einem Timer) und verwenden Sie dazu die Befehlsfolge: \*OPC; \*ESR?

Ein Rückgabewert (LSB) von 1 zeigt an, dass die Verarbeitung des überlappten Befehls abgeschlossen ist.

# Liste der Befehle

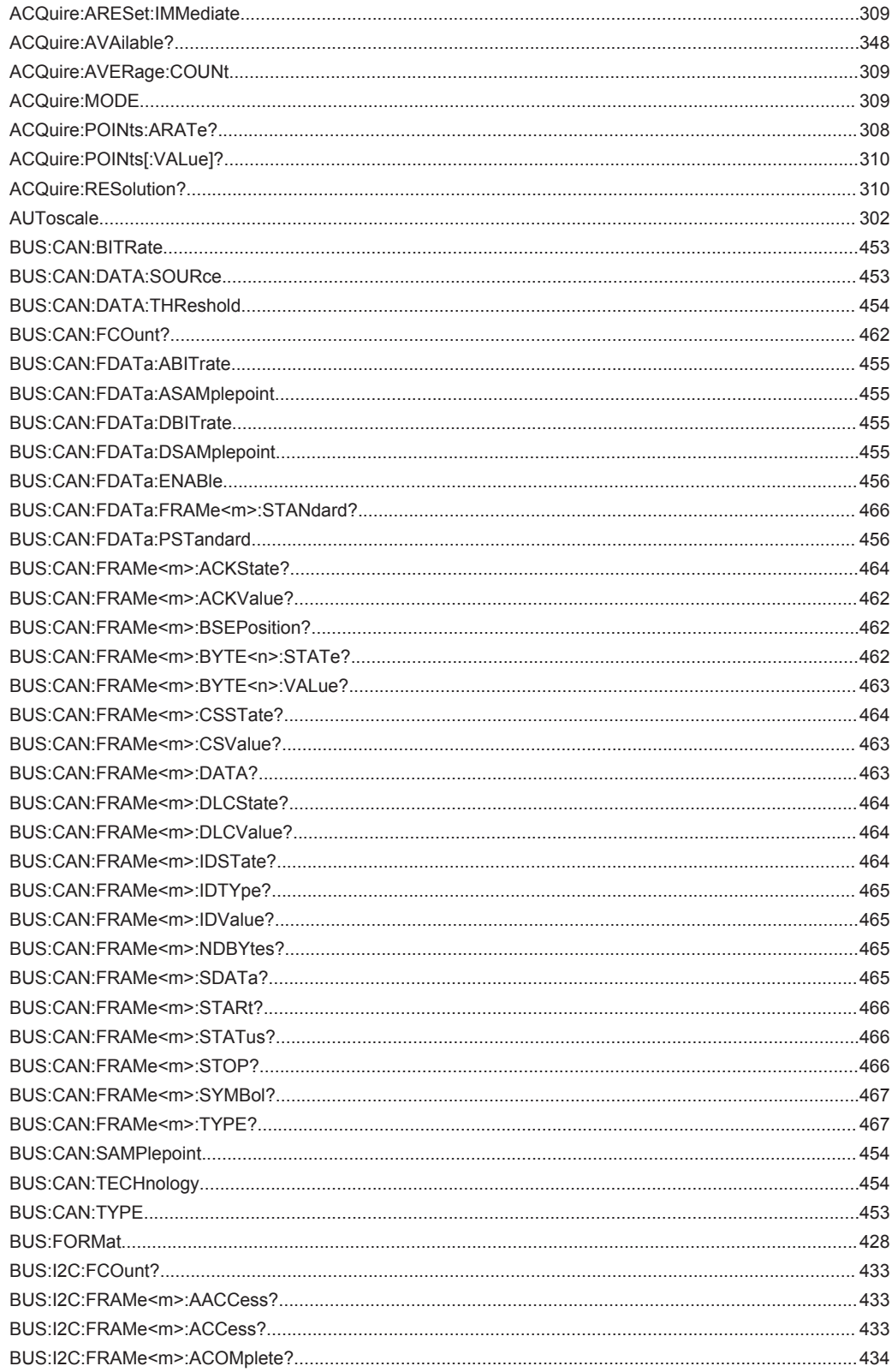

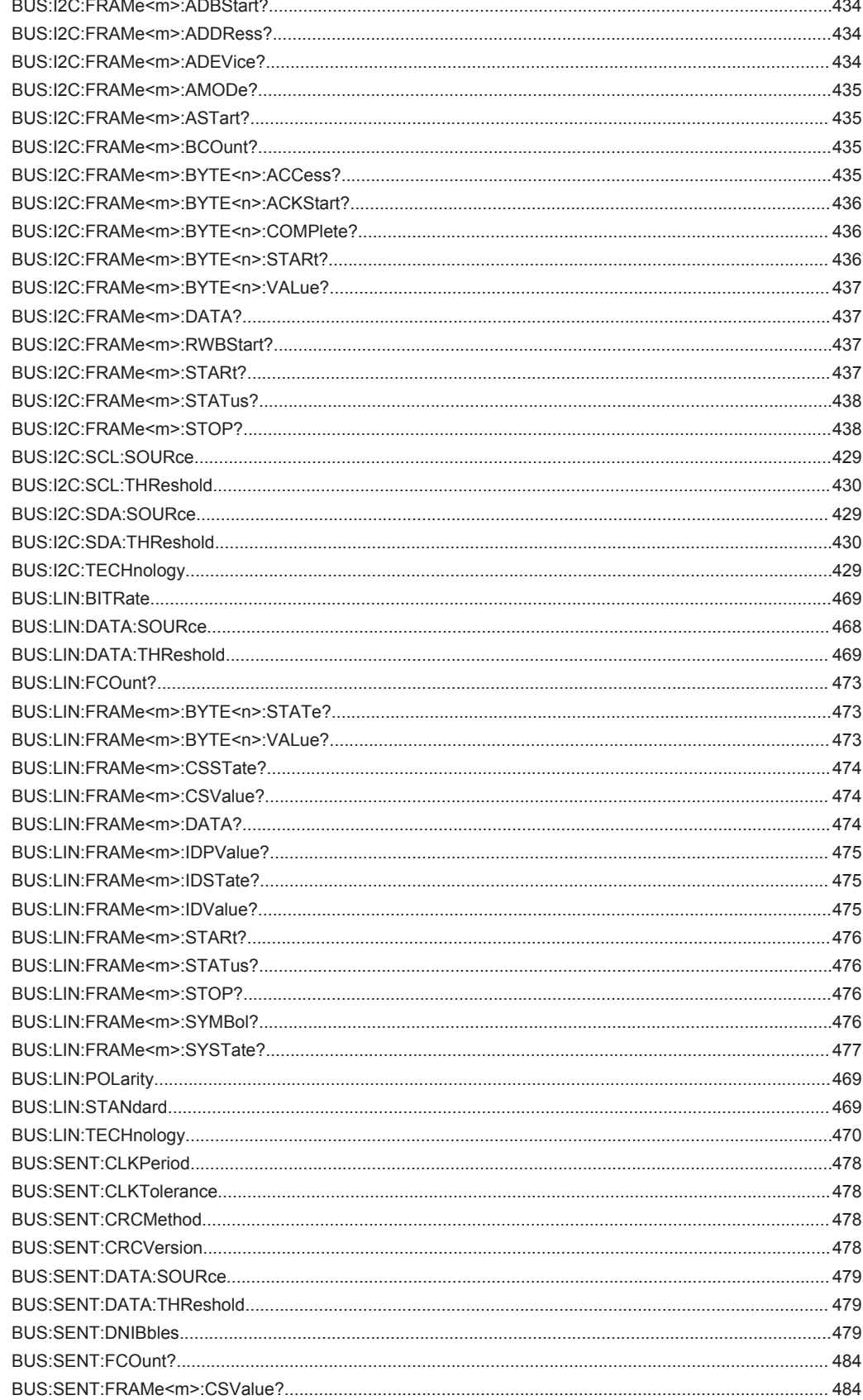

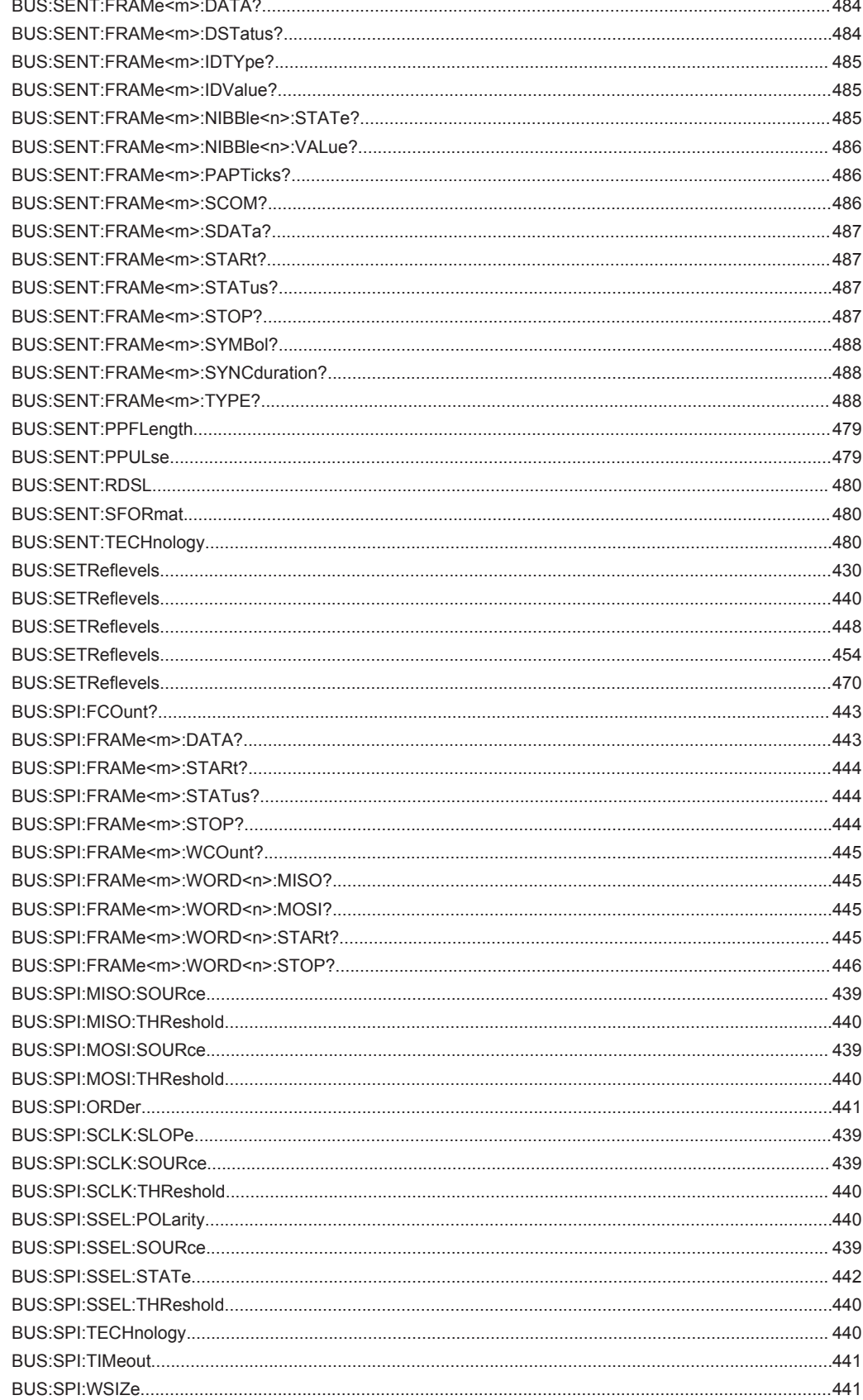

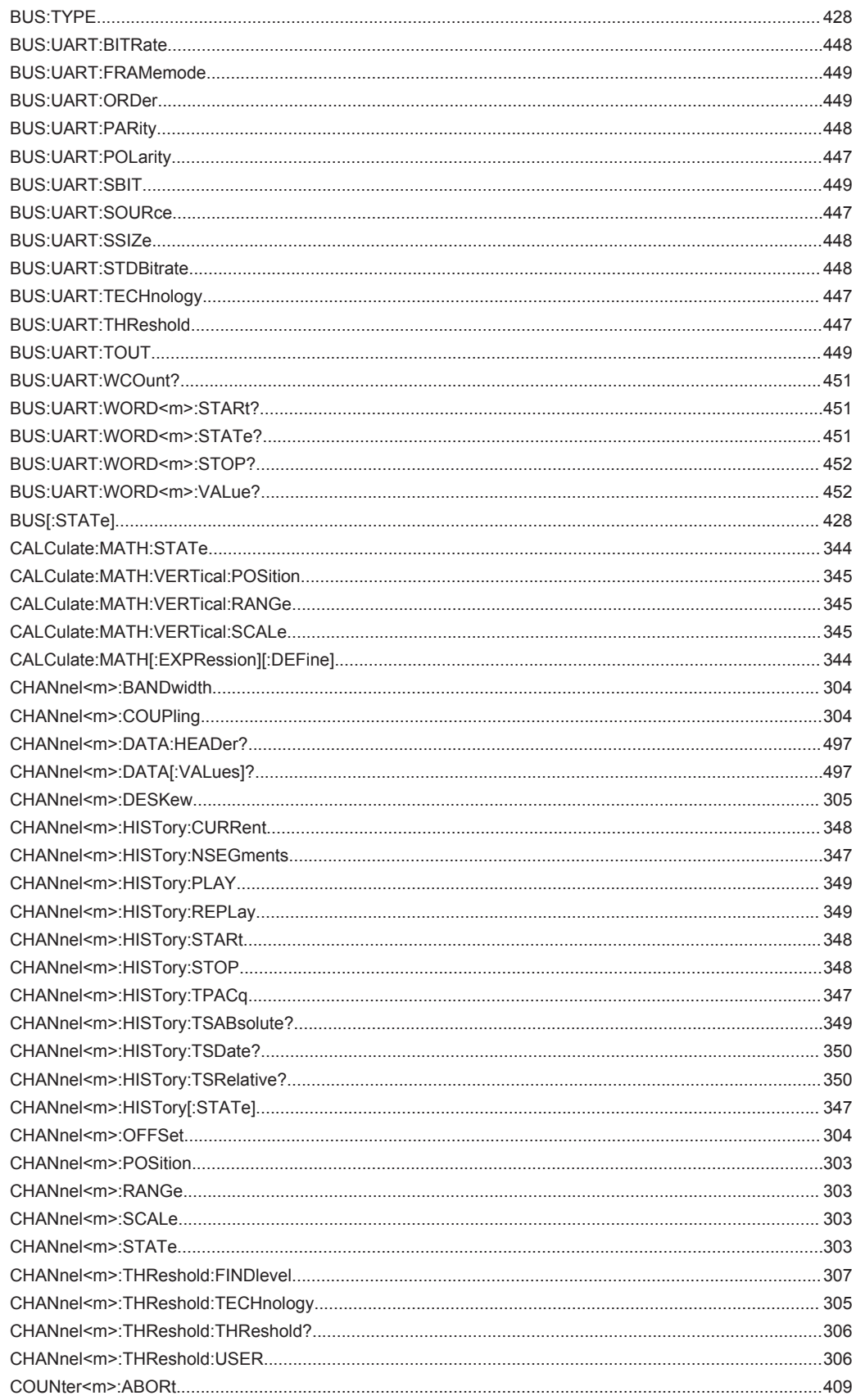

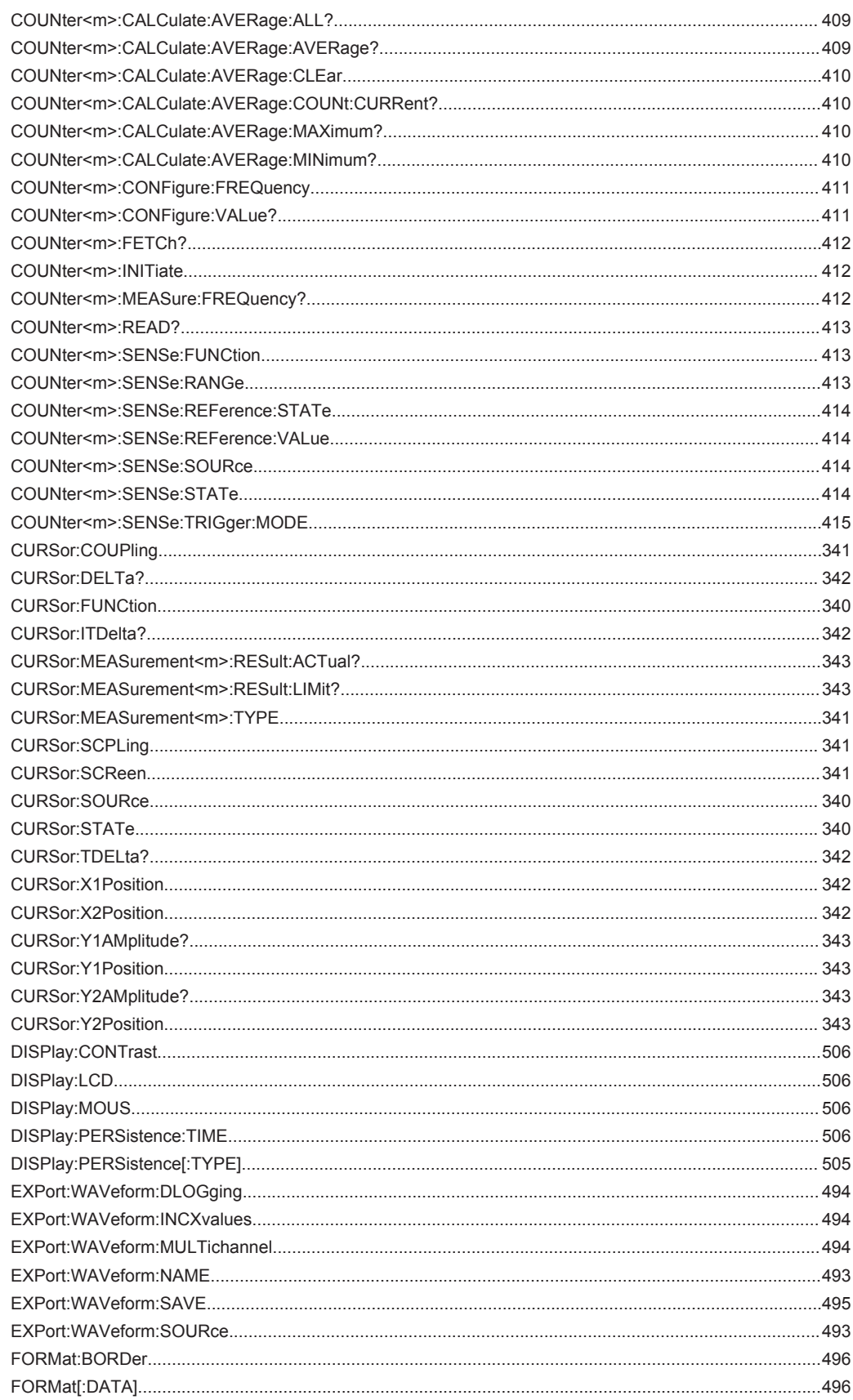

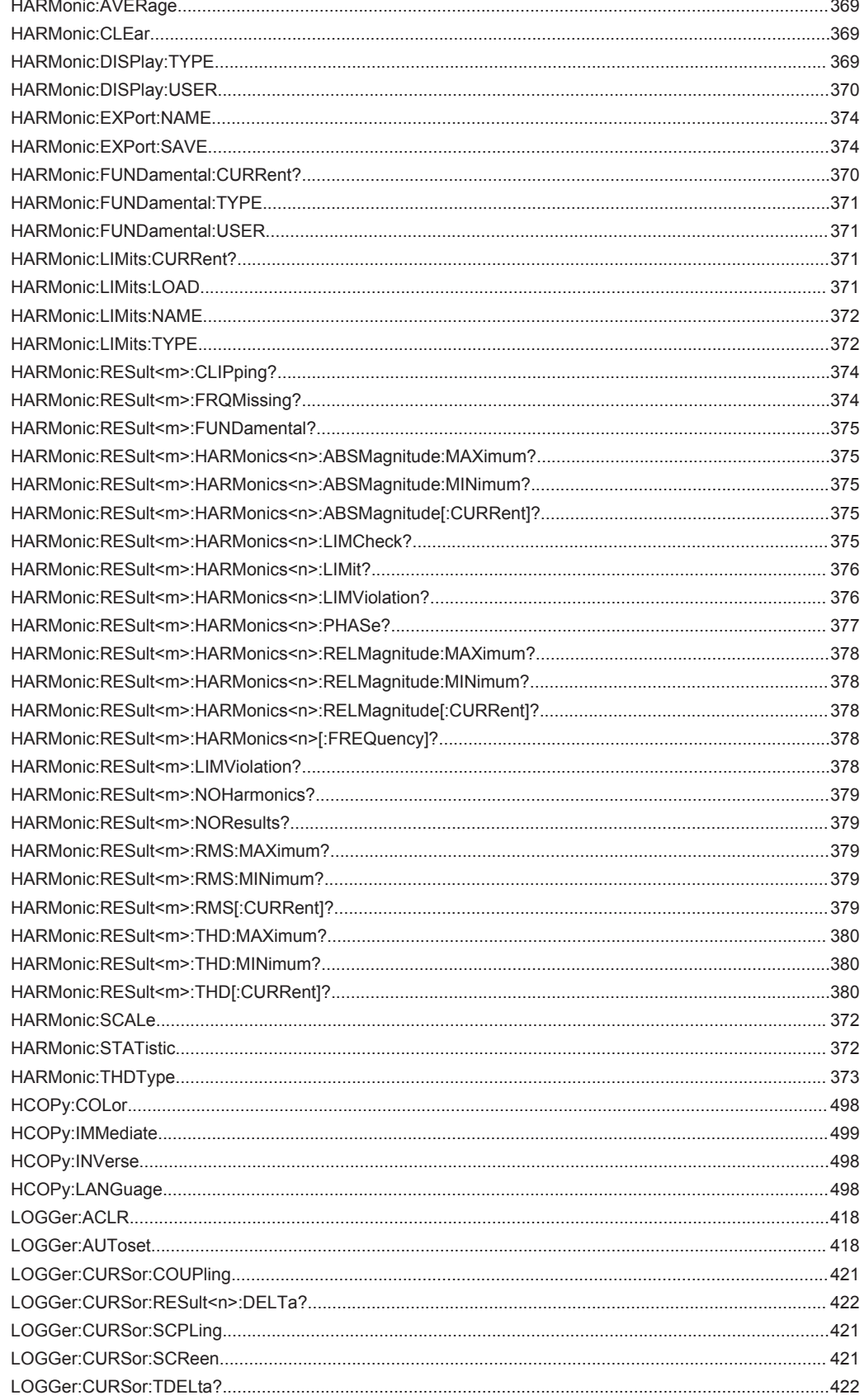

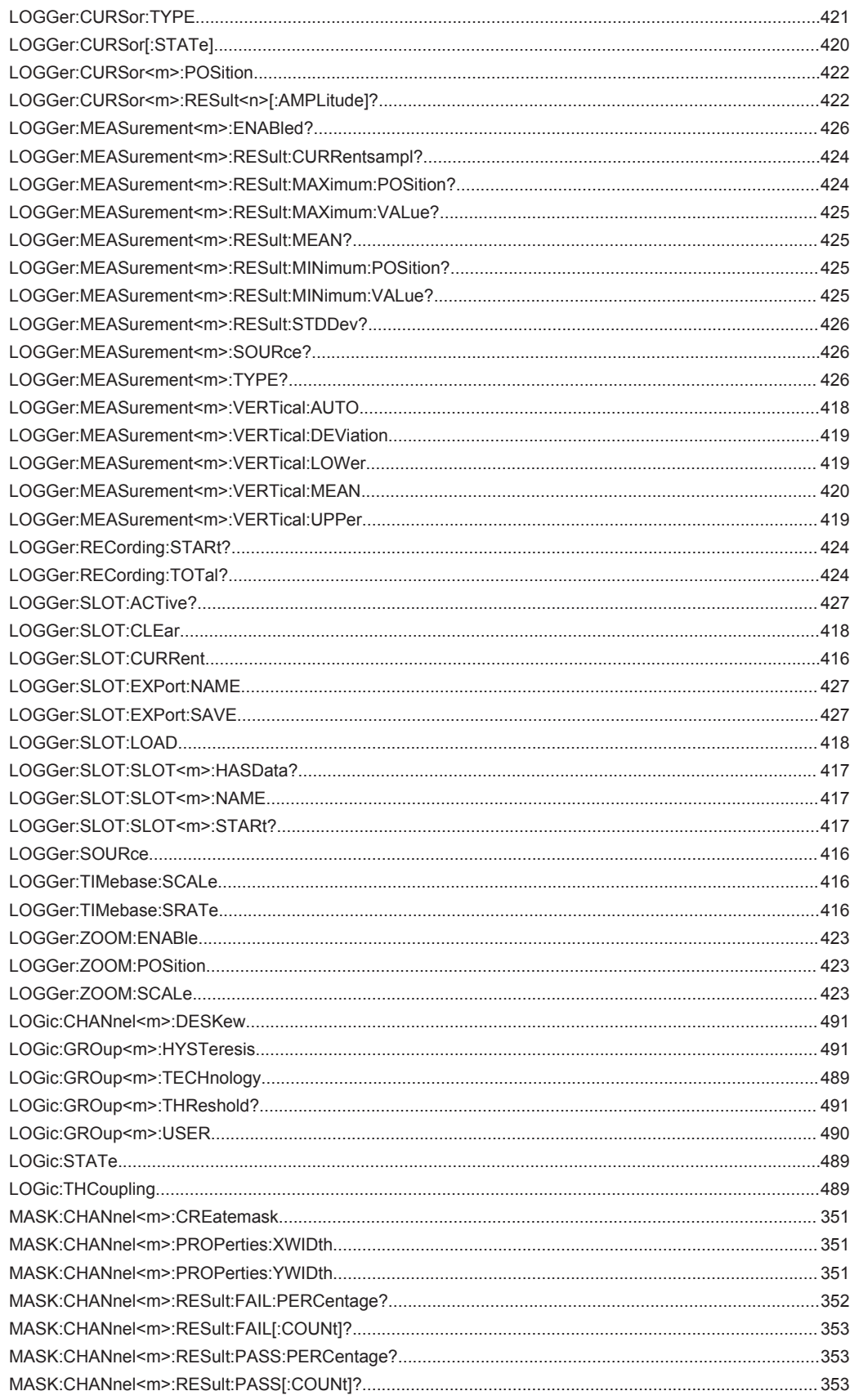

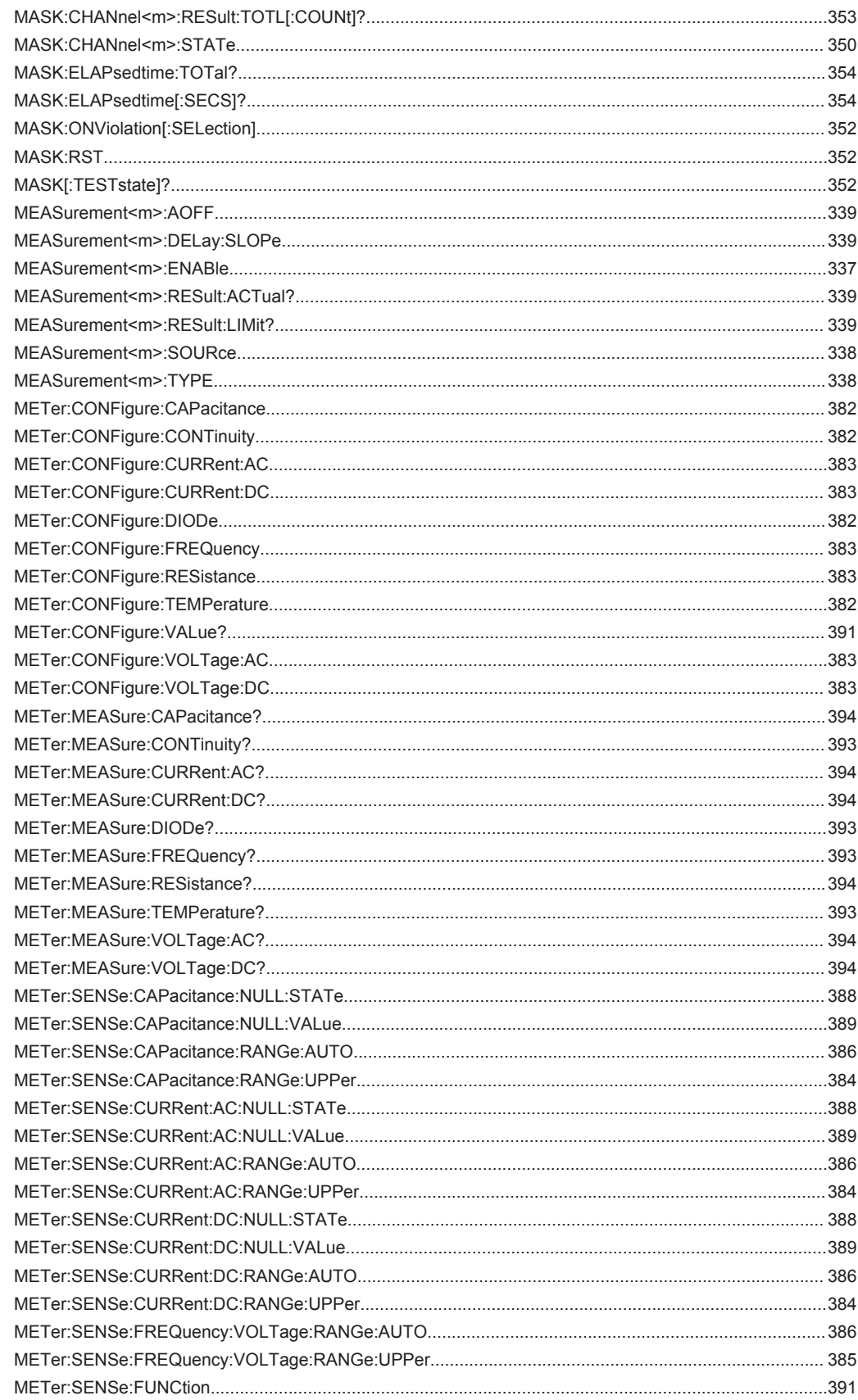

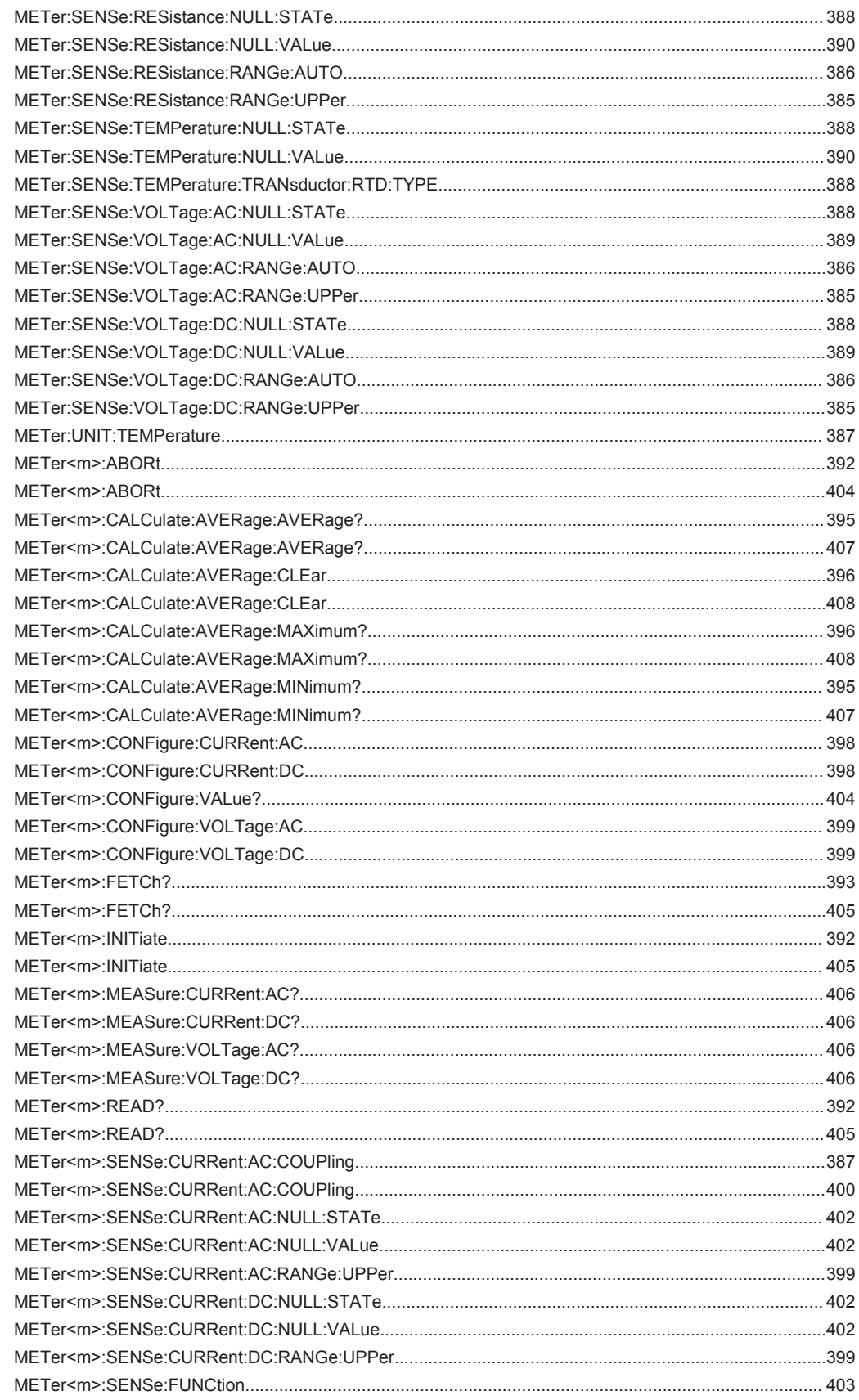

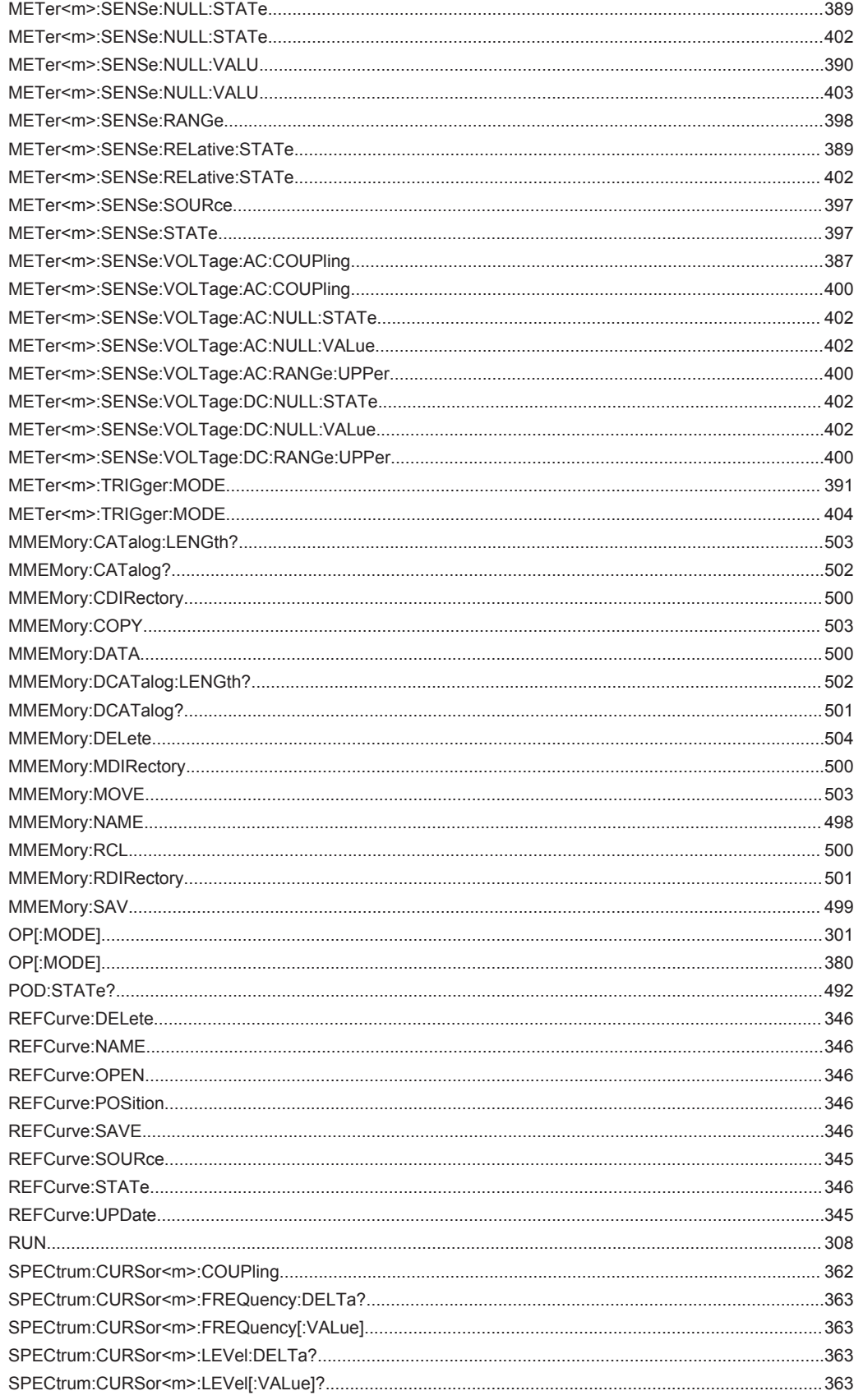

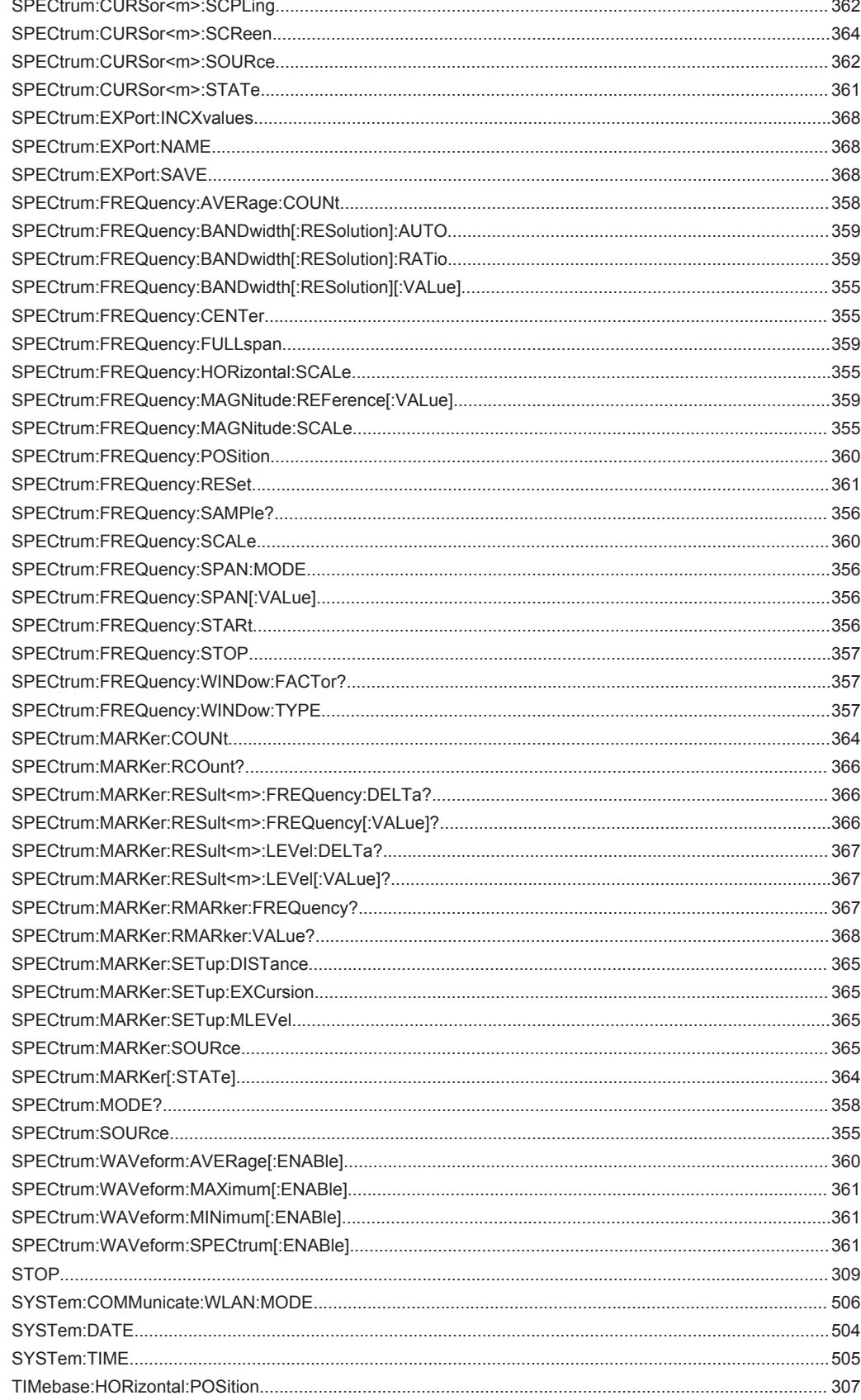

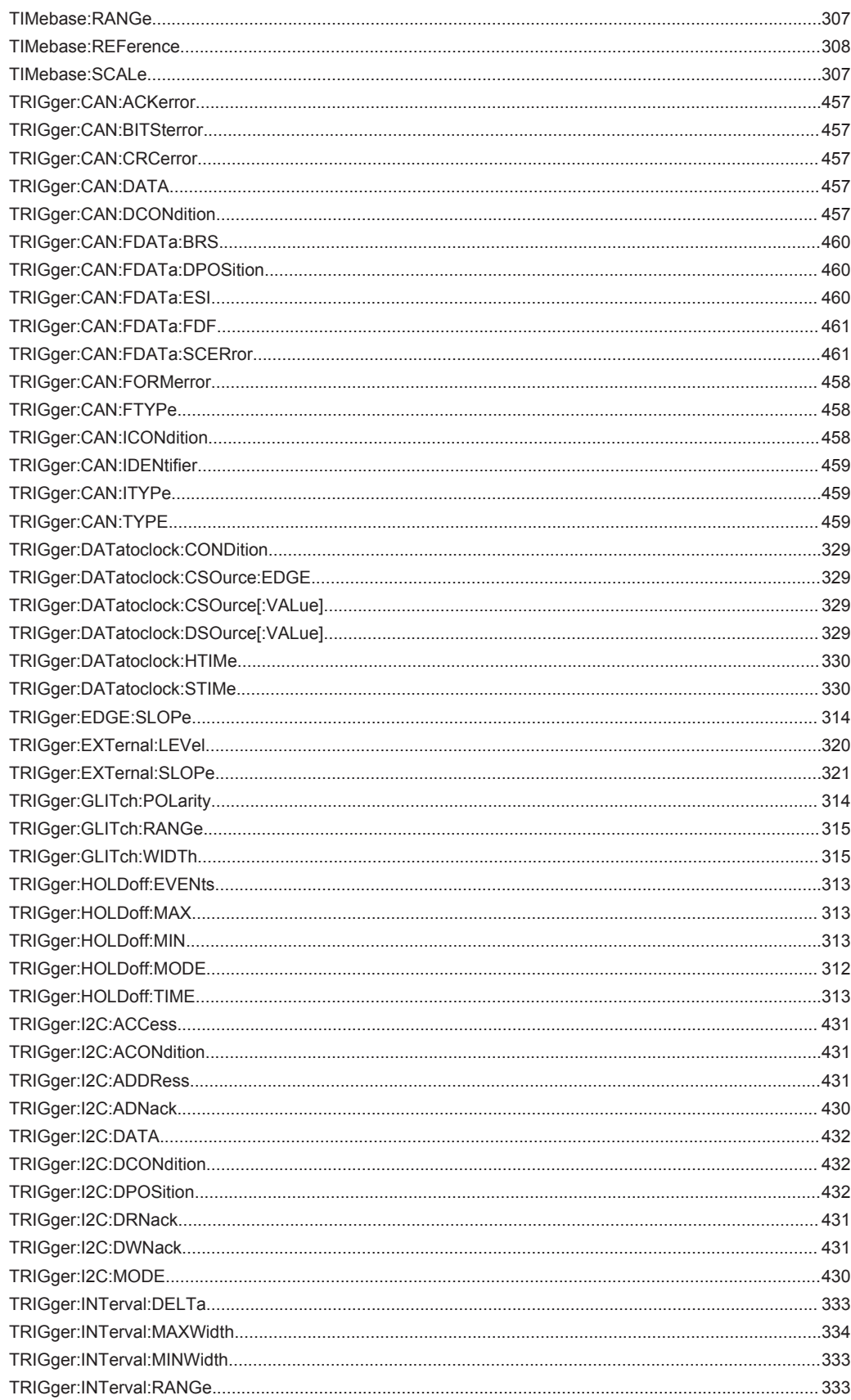

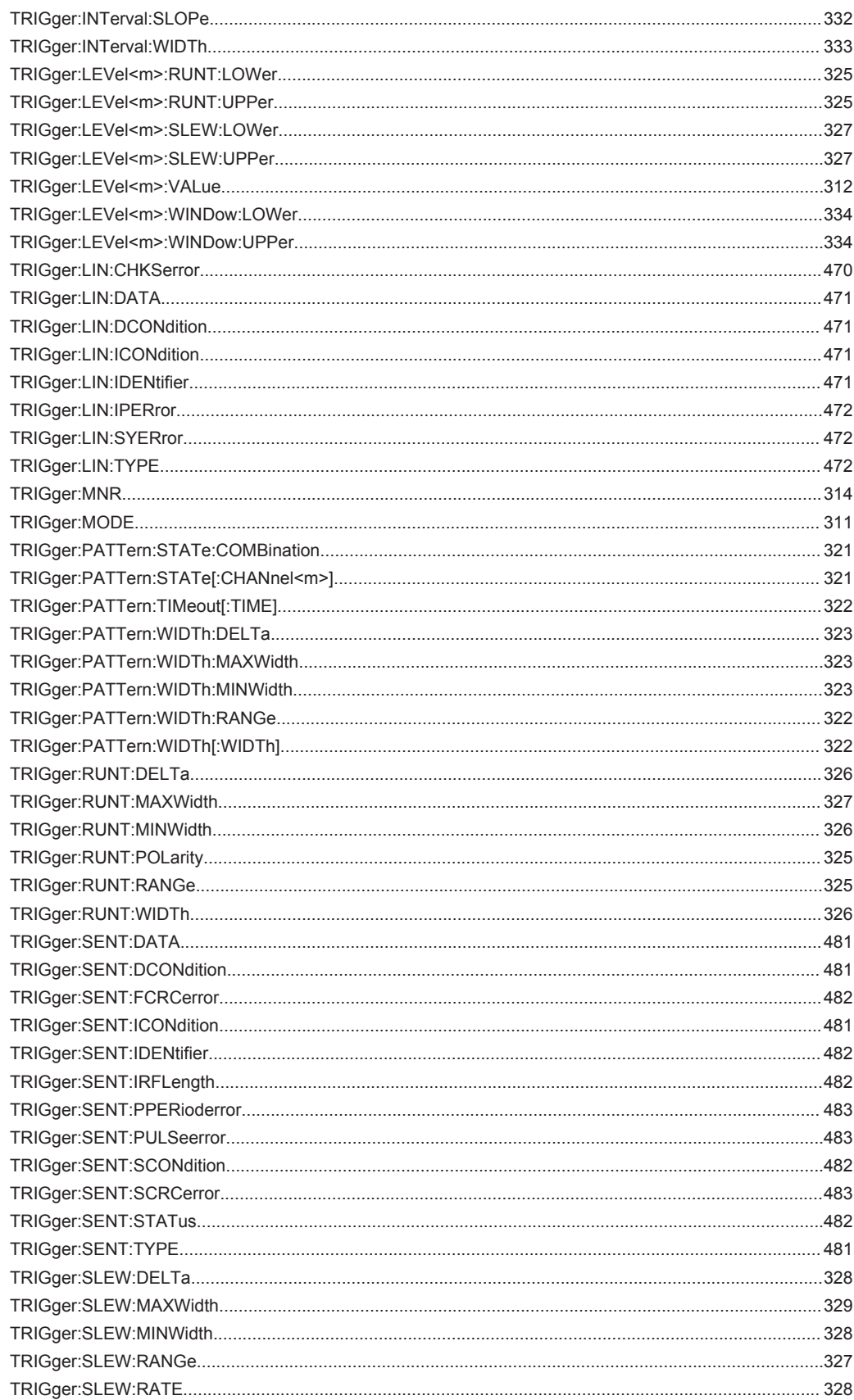

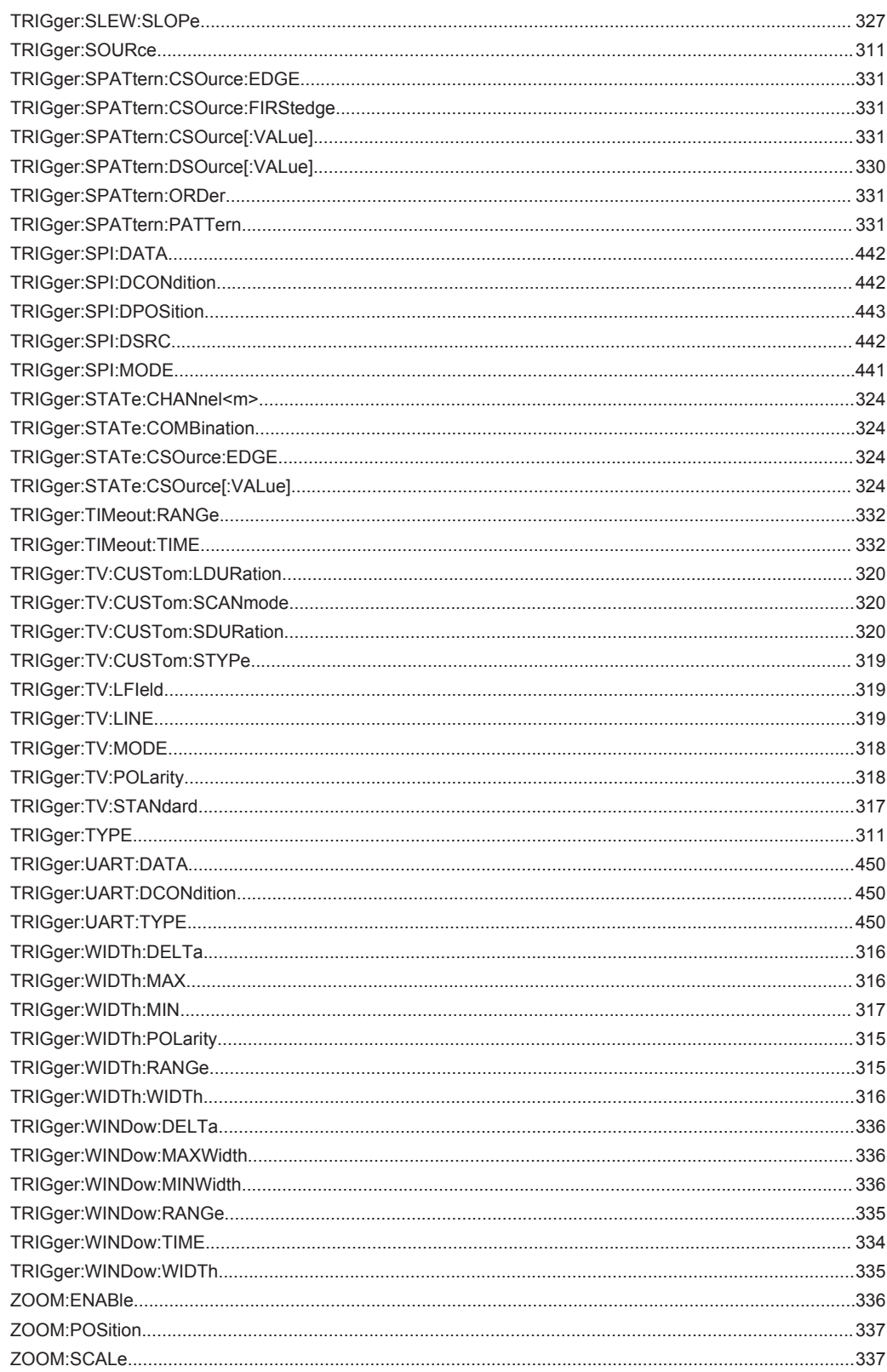